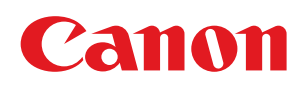

LBP7100Cn / LBP7110Cw

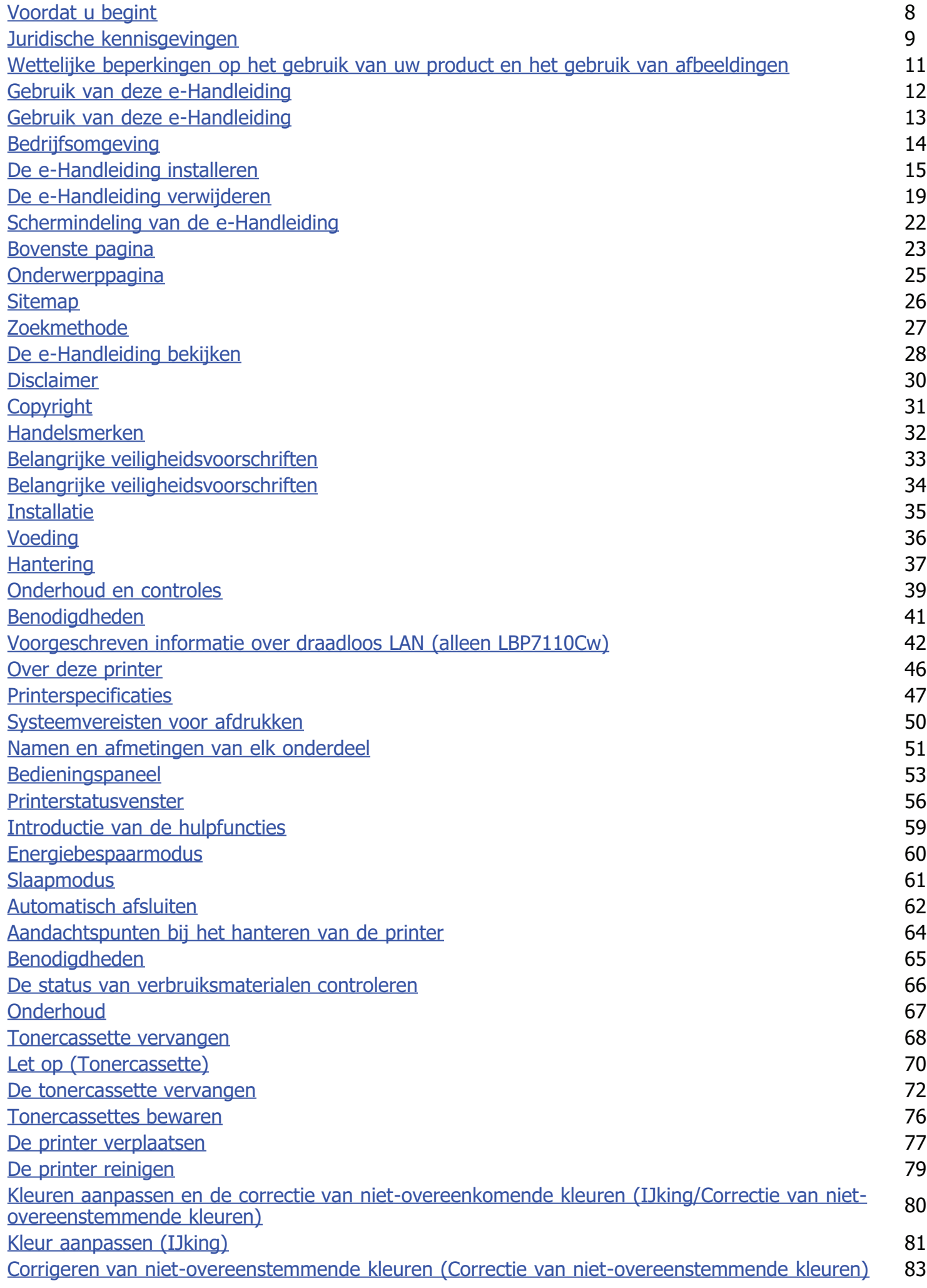

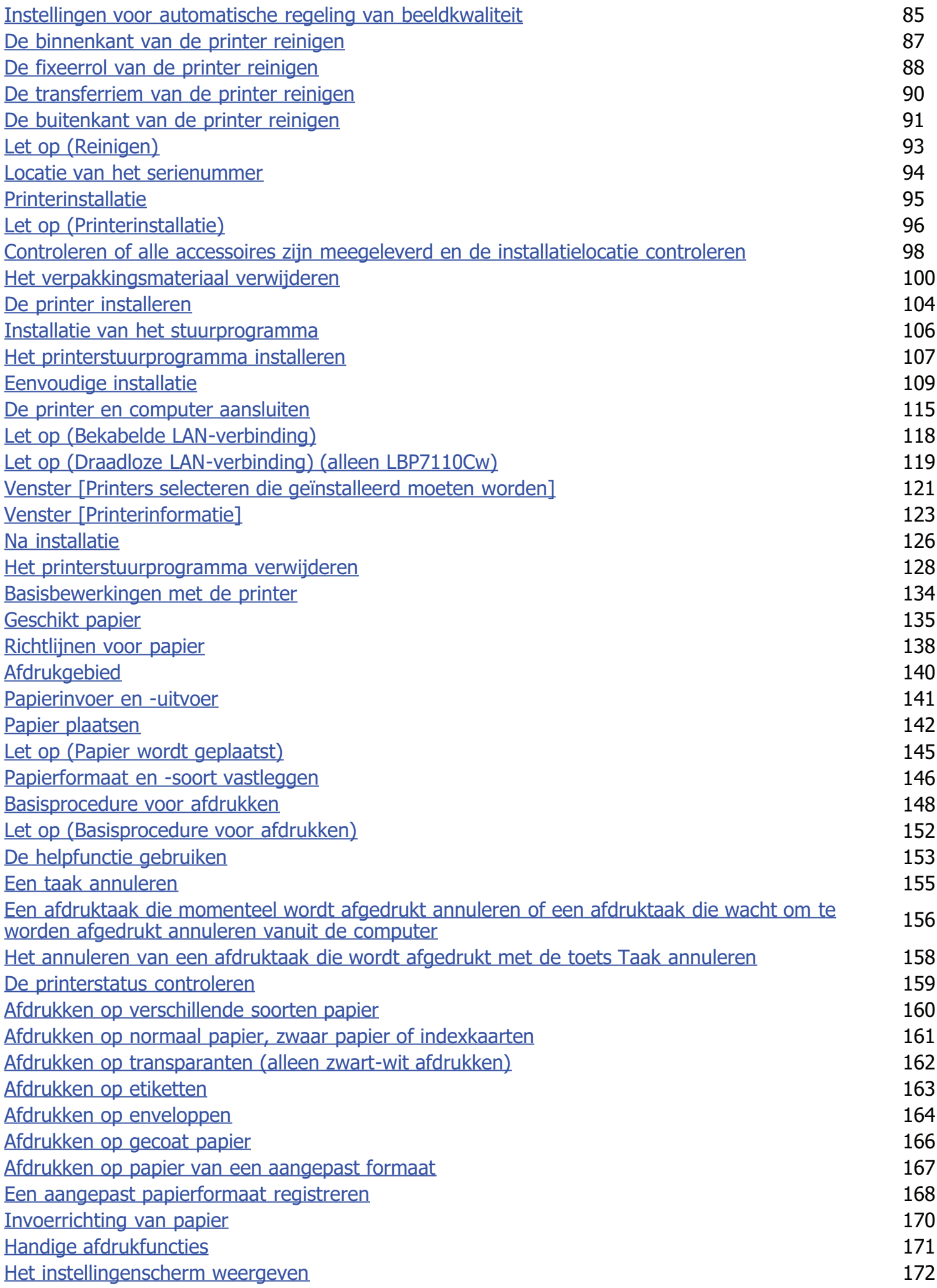

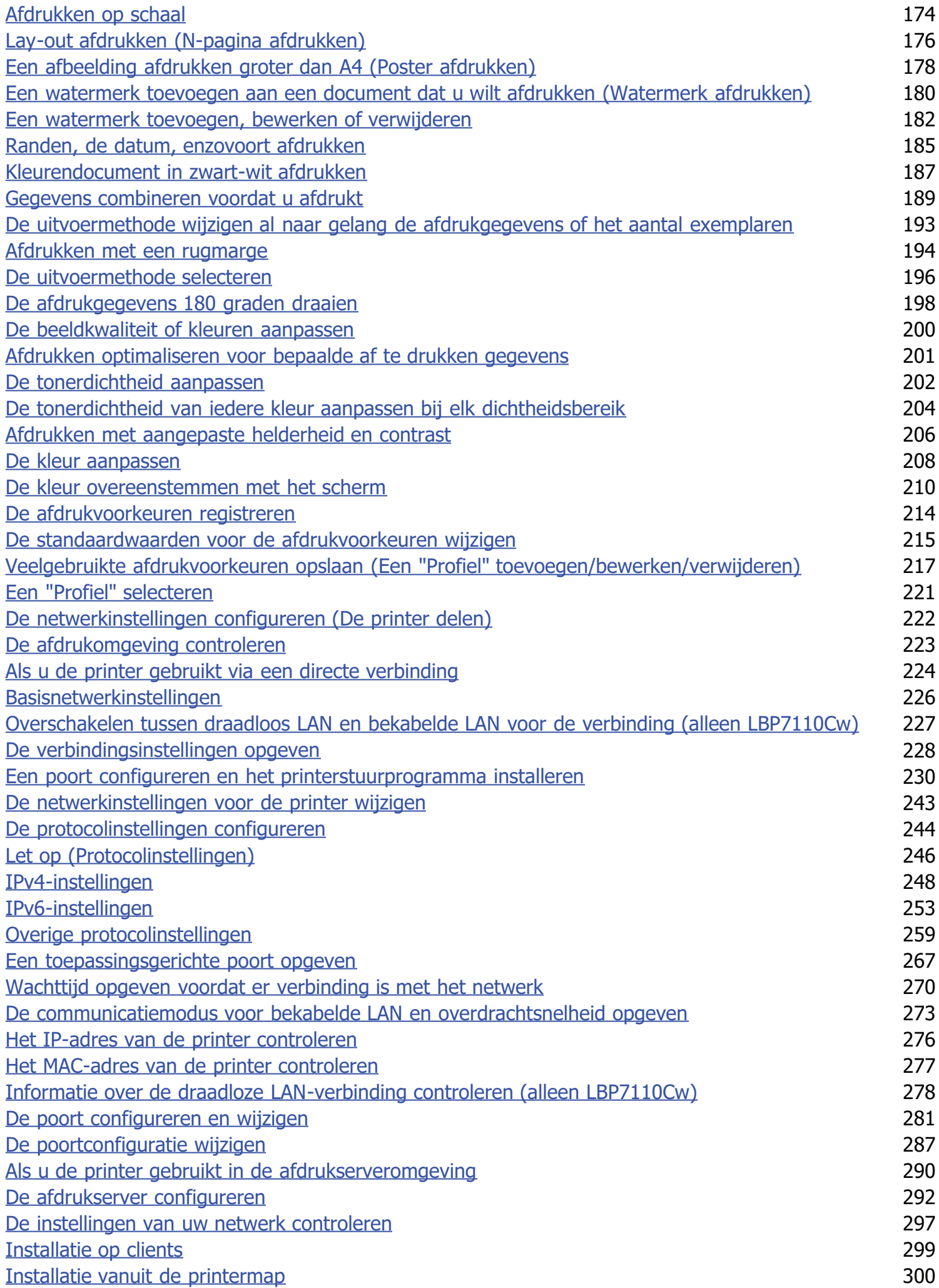

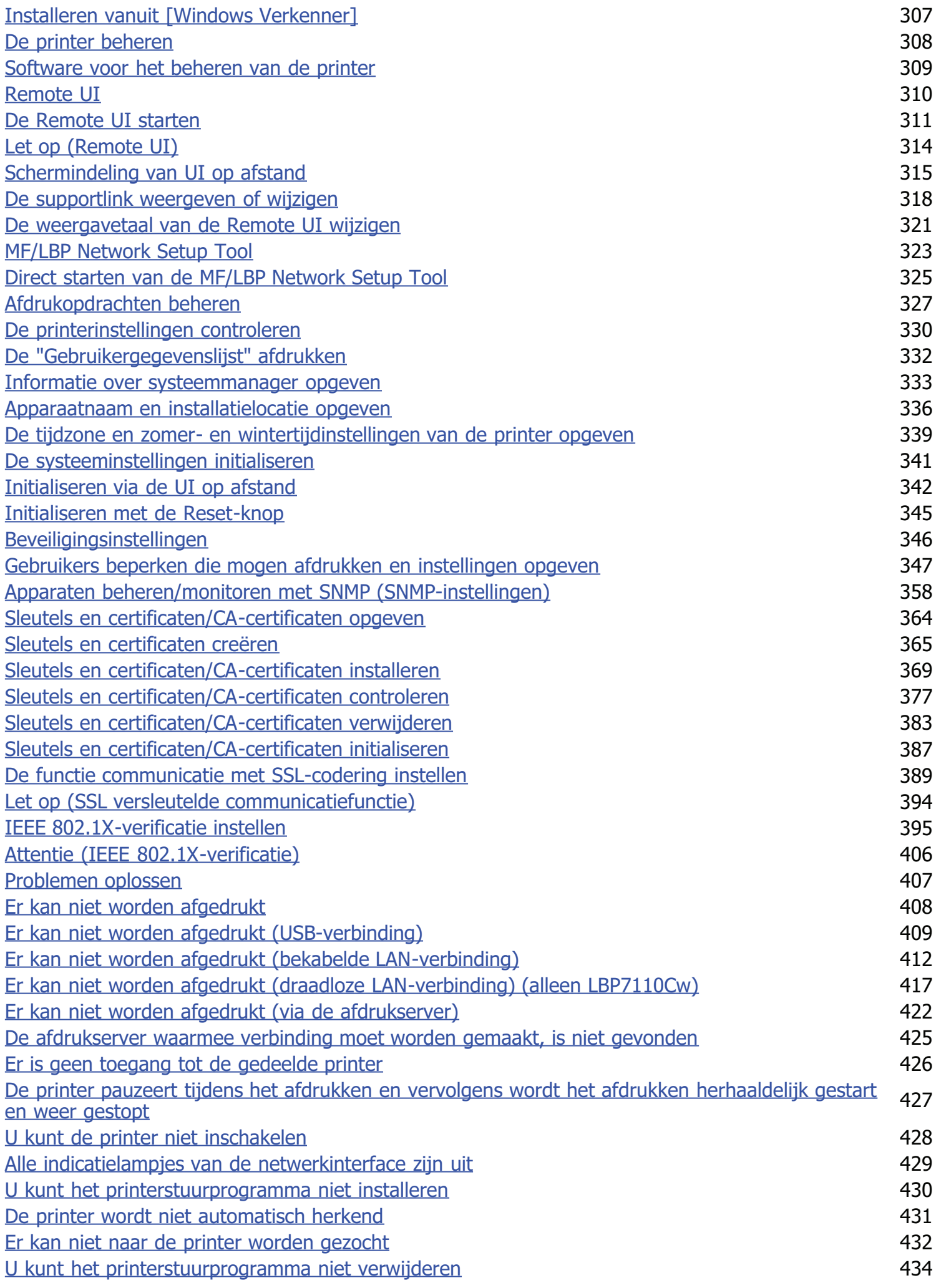

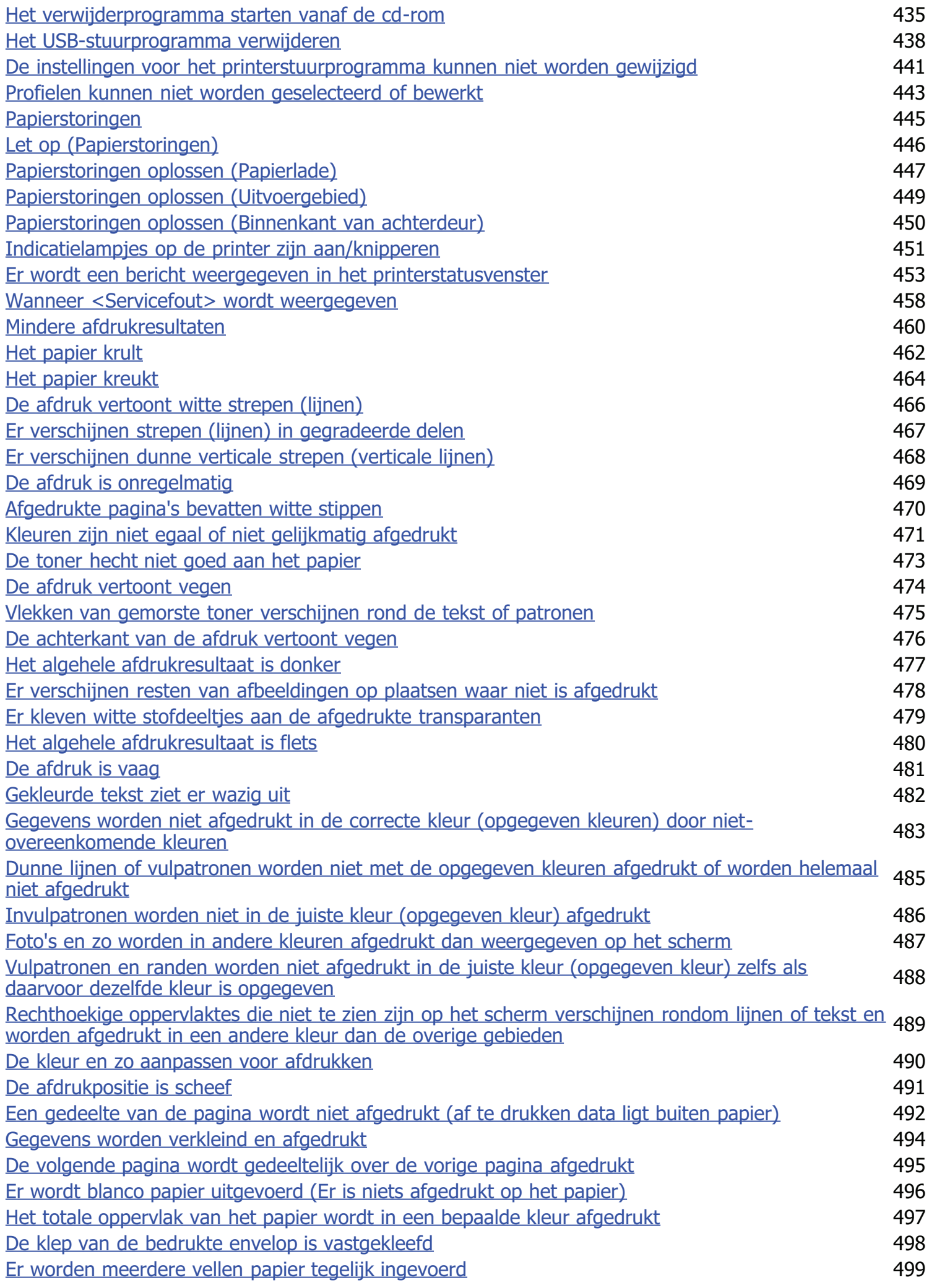

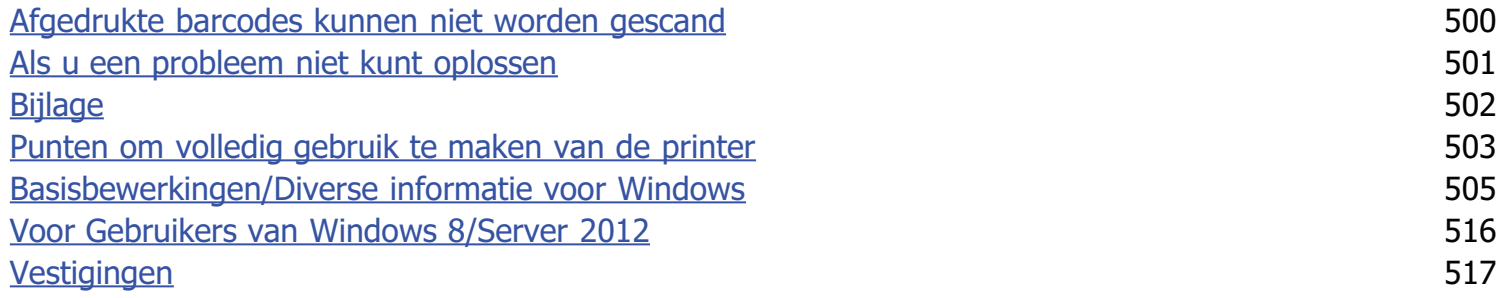

Juridische kennisgevingen

Wettelijke beperkingen op het gebruik van uw product en het gebruik van afbeeldingen

Gebruik van deze e-Handleiding

## Juridische kennisgevingen

#### Productnaam

Veiligheidsvoorschriften vereisen dat de naam van het product wordt geregistreerd. In sommige regio's waar dit product wordt verkocht kunnen in plaats daarvan de volgende naam/namen tussen () zijn geregistreerd.

LBP7100Cn/LBP7110Cw (F163600)

#### EMC-eisen van EG-Richtlijn

Deze apparatuur voldoet aan de essentiële EMC-eisen van EG-richtlijn. Wij verklaren dat het product voldoet aan de EMCeisen van EG-richtlijn bij een nominaal ingangvermogen van 230 volt, 50 Hz, hoewel het geteste ingangsvermogen van het product 220-240 V, 50/60 Hz is. Er kan alleen aan de eisen van de EMC-richtlijn worden voldaan als gebruik wordt gemaakt van een afgeschermde kabel.

#### Veiligheid van de laser

Dit product is gehomologeerd als een Klasse 1 laserproduct onder IEC60825-1:2007 en EN60825-1:2007. Dit betekent dat het product geen gevaarlijke laserstralen produceert.

De straling die wordt uitgezonden in het product, wordt volledig binnen gehouden door de beschermende behuizing en afdekplaten aan de buitenkant; de laserstraal kan tijdens geen enkele fase van de werking ontsnappen uit de machine. Verwijder geen beschermende behuizing of afdekplaten aan de buitenkant, behalve volgens de richtlijnen beschreven in de handleidingen van het toestel.

Het etiket hierna getoond, is bevestigd aan de laserscanner binnenin de machine.

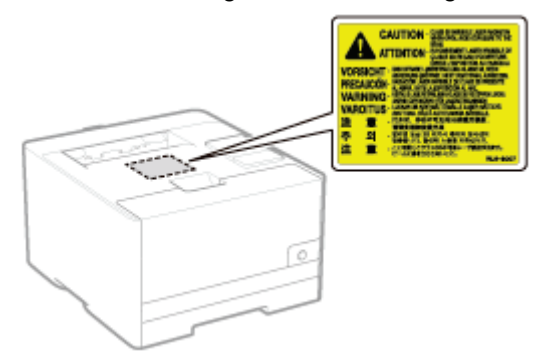

CLASS 1 LASER PRODUCT LASER KLASSE 1 APPAREIL À LASER DE CLASSE 1 APPARECCHIO LASER DI CLASSE 1 PRODUCTO LÁSER DE CLASE 1 APARELHO A LASER DE CLASSE 1 LUOKAN 1 LASER-TUOTE LASERPRODUKT KLASS 1

# A VOORZICHTIG

Het toepassen van controles of afstellingen, of het uitvoeren van handelingen anders dan deze beschreven in deze handleiding kan blootstelling aan gevaarlijke stralingen als gevolg hebben.

#### Internationaal ENERGY STAR-programma

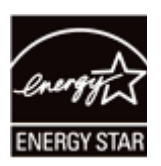

Canon Inc. is een ENERGY STAR® en heeft in die hoedanigheid bepaalt dat dit product voldoet aan het ENERGY STAR Program voor energiezuinigheid.

Het International ENERGY STAR Office Equipment Program (Internationale ENERGY STAR-programma voor kantoorapparatuur) is een internationaal programma dat zich inzet voor energiebesparing bij het gebruik van computers en andere kantoorapparatuur.

Dit programma ondersteunt de ontwikkeling en verspreiding van producten met functies die het energieverbruik effectief verminderen. Het betreft een open systeem waaraan eigenaren van ondernemingen vrijwillig kunnen deelnemen.

Tot de doelproducten behoren kantoorapparatuur, zoals computers, beeldschermen, printers, faxapparaten en fotokopieerapparaten. De normen en logo's zijn uniform voor alle deelnemende landen.

#### AEEA-richtlijn

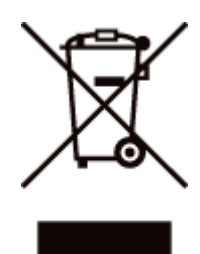

Uitsluitend bestemd voor de Europese Unie en EER (Noorwegen, IJsland en Liechtenstein)

Dit symbool geeft aan dat dit product in overeenstemming met de AEEA-richtlijn (2012/19/EU) en de nationale wetgeving niet mag worden afgevoerd met het huishoudelijk afval. Dit product moet worden ingeleverd bij een aangewezen, geautoriseerd inzamelpunt, bijvoorbeeld wanneer u een nieuw gelijksoortig product aanschaft, of bij een geautoriseerd inzamelpunt voor hergebruik van elektrische en elektronische apparatuur (EEA). Een onjuiste afvoer van dit type afval kan leiden tot negatieve effecten op het milieu en de volksgezondheid als gevolg van potentieel gevaarlijke stoffen die veel voorkomen in elektrische en elektronische apparatuur (EEA). Bovendien werkt u door een juiste afvoer van dit product mee aan het effectieve gebruik van natuurlijke hulpbronnen. Voor meer informatie over waar u uw afgedankte apparatuur kunt inleveren voor recycling kunt u contact opnemen met het gemeentehuis in uw woonplaats, de reinigingsdienst, of het afvalverwerkingsbedrijf. U kunt ook het schema voor de afvoer van afgedankte elektrische en elektronische apparatuur (AEEA) raadplegen. Ga voor meer informatie over het inzamelen en recyclen van afgedankte elektrische en elektronische apparatuur naar

www.canon-europe.com/weee.

#### IPv6 Ready-logo

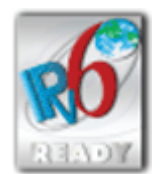

Het protocol stack van dit apparaat heeft het IPv6 Ready Logo Phase 1 behaald, dat door het IPv6 forum is vastgesteld.

### Wettelijke beperkingen op het gebruik van uw product en het gebruik van afbeeldingen

Het is mogelijk dat het gebruik van uw product voor het scannen, afdrukken of anderszins reproduceren van bepaalde documenten, alsmede het gebruik van dergelijke gescande, afgedrukte of anderszins via dit product gereproduceerde beelden of afbeeldingen van rechtswege is verboden en kan leiden tot strafrechtelijke vervolging en/of andere, civielrechtelijke procedures. Hieronder treft u een onvolledige lijst van dergelijke documenten aan. Deze lijst dient uitsluitend als richtlijn. Als u eraan twijfelt of het gebruik van uw product voor het scannen, afdrukken of anderszins reproduceren van een bepaald document, alsmede het gebruik van dergelijke gescande, afgedrukte of anderszins via dit product gereproduceerde beelden of afbeeldingen wettelijk is toegestaan, dient u vooraf uw juridisch adviseur te raadplegen.

- Papiergeld
- Travelers checks  $\bullet$
- ۰. Postwissels
- Voedselbonnen
- **•** Depositobewijzen
- Paspoorten
- Postzegels (al dan niet afgestempeld)
- Immigratiebescheiden
- Voor identificering gebruikte tekens of insignes  $\bullet$
- Belastingzegels (al dan niet afgestempeld)
- Documenten betreffende vervangende of algemene dienstplicht
- Obligaties of andere bewijzen van schuldbekentenis
- Van overheidswege verstrekte cheques of wissels  $\bullet$
- Aandelencertificaten  $\bullet$
- $\bullet$ Rijbewijzen en eigendomspapieren van motorvoertuigen
- Van copyright voorziene werken/kunstwerken zonder toestemming van degene bij wie het copyright berust

### Gebruik van deze e-Handleiding

Zelfs wanneer u de meegeleverde cd-rom niet bij de hand hebt, kunt u de e-Handleiding altijd bekijken door deze voorafgaand op de computer te installeren.

Om de e-Handleiding efficiënt te gebruiken, kunt u verschillende zoekhulpmiddelen gebruiken om de gewenste inhoud te vinden.

#### Gebruik van deze e-Handleiding

- **Bedrijfsomgeving**
- De e-Handleiding installeren
- De e-Handleiding verwijderen

#### Schermindeling van de e-Handleiding

- **Bovenste pagina**
- **D** Onderwerppagina
- **Sitemap**
- **2** Zoekmethode

#### De e-Handleiding bekijken

#### <De gewenste inhoud vinden>

Selecteer uit de categoriepictogrammen Vanaf de startpagina, selecteer de gewenste categoriepictogram. "Bovenste pagina"

#### Zoeken in de sitemap In de sitemap wordt de lijst met alle gedeelten van de e-Handleiding gerangschikt per categorie weergegeven. U kunt gedeelten in een categorie direct weergeven. U kunt gedeelten in een categorie direct weergeven. "Sitemap"

#### Functie voor gehele tekst doorzoeken

U kunt de e-Handleiding doorzoeken op basis van een trefwoord. U kunt de gewenste beschrijving weergeven vanuit de Zoekresultaten door een trefwoord in te voeren waarop u wilt zoeken. Deze functie ondersteunt ENzoekopdrachten.

"Zoekmethode"

# Gebruik van deze e-Handleiding

Klik op de volgende koppelingen voor de systeemvereisten voor het weergeven van de e-Handleiding en het installeren en verwijderen van de e-Handleiding.

Bedrijfsomgeving

- De e-Handleiding installeren
- De e-Handleiding verwijderen

## Bedrijfsomgeving

Voor het gebruik van deze e-Handleiding hebt u een webbrowser nodig. Werking van de volgende webbrowsers is gegarandeerd.

- Internet Explorer 6.0/7.0/8.0/9.0/10.0
- Firefox 2.x/3.x/4.x/5.x/6.x/7.x/8.x/9.x/10.x/11.x/13.x/14.x/15.x/16.x/17.x/18.x/19.x

#### **Z** OPMERKING

#### De scriptfunctie en cookies inschakelen

Schakel de scriptfunctie en cookies voor de webbrowser in voordat u de e-Handleiding gebruikt.

### De e-Handleiding installeren

Installeer de e-Handleiding vanaf de meegeleverde cd-rom op uw computer aan de hand van de volgende procedure.

#### Plaats de meegeleverde cd-rom "User Software" in het cd-romstation van uw computer.

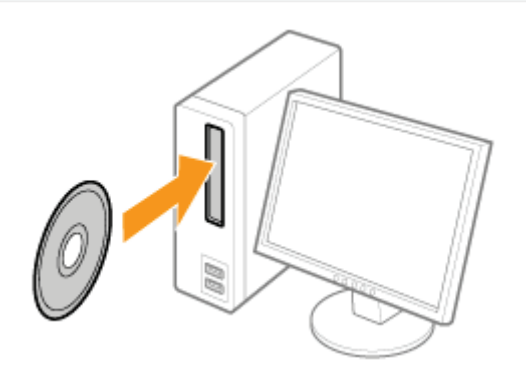

# 2

1

#### Klik op [Aangepaste installatie].

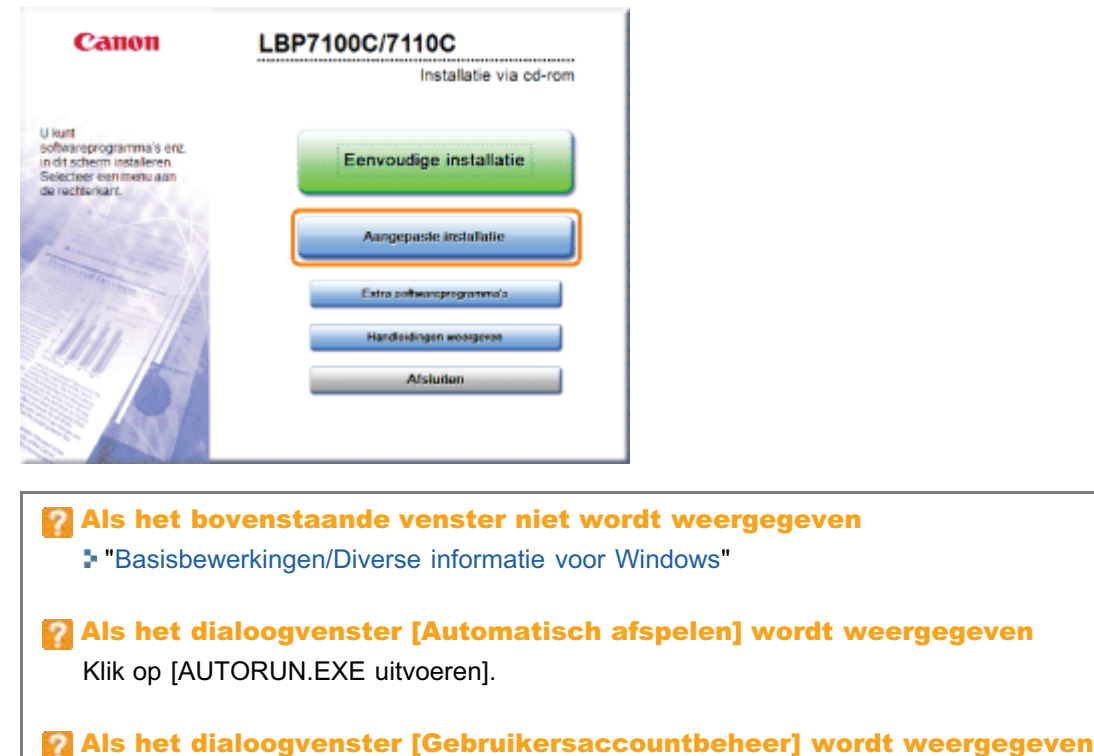

Klik op [Ja] of op [Doorgaan].

# 3

#### Voer de volgende procedure uit.

(1) Wis de keuzevakjes voor [MF/LBP Network Setup Tool] en [Printerstuurprogramma].

(2) Klik op [Starten].

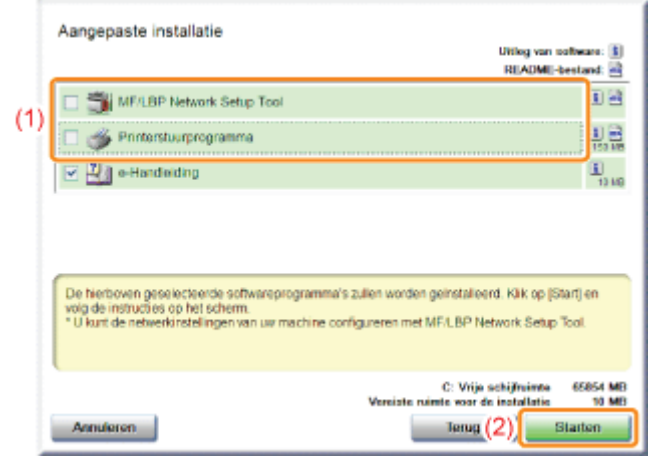

4

#### Lees de inhoud van de licentieovereenkomst en klik vervolgens op [Ja].

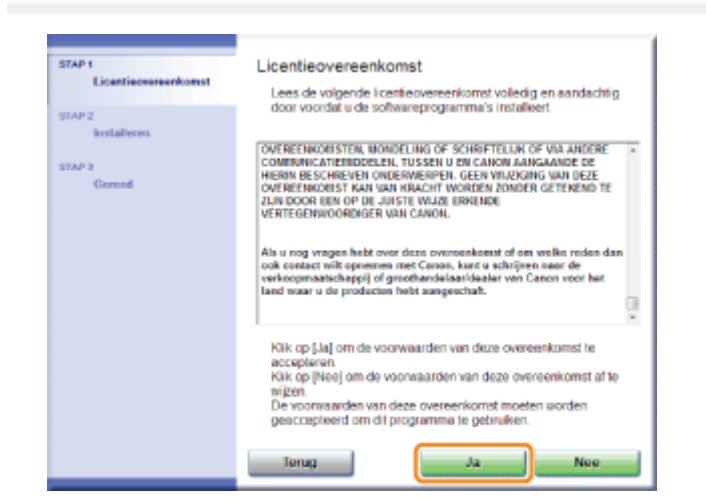

 $\rightarrow$  De installatie wordt gestart.

Wacht enige tijd totdat de installatie is voltooid. (Het kan langere tijd duren om de e-Handleiding te installeren.)

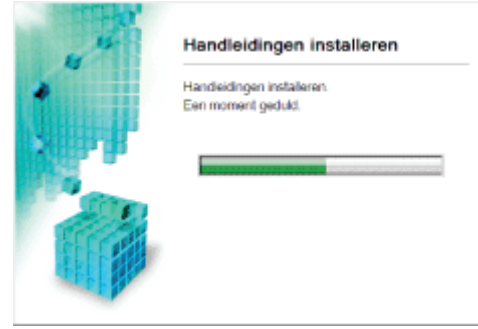

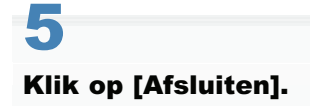

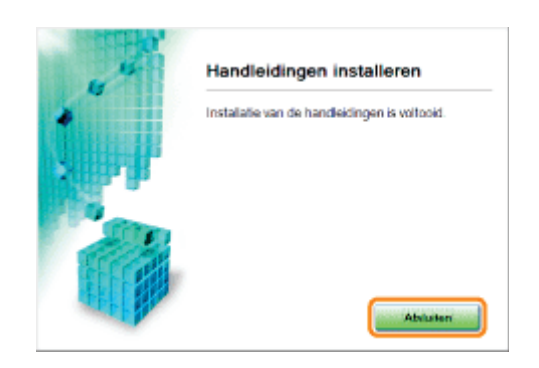

# 6

#### Klik op [Volgende].

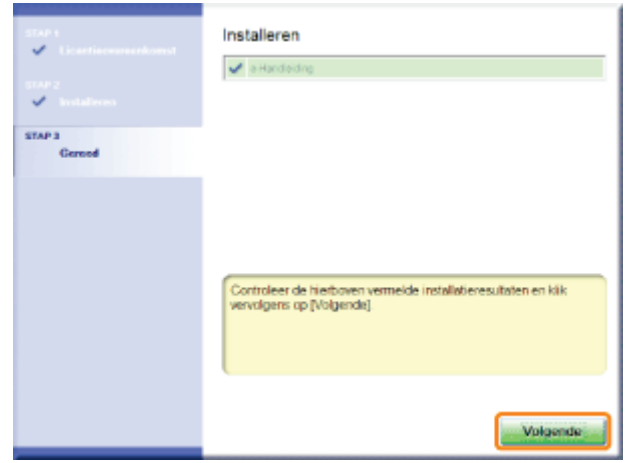

# 7 Klik op [Afsluiten].

Wanneer het volgende scherm wordt weergegeven, kunt u de cd-rom uit het station verwijderen.

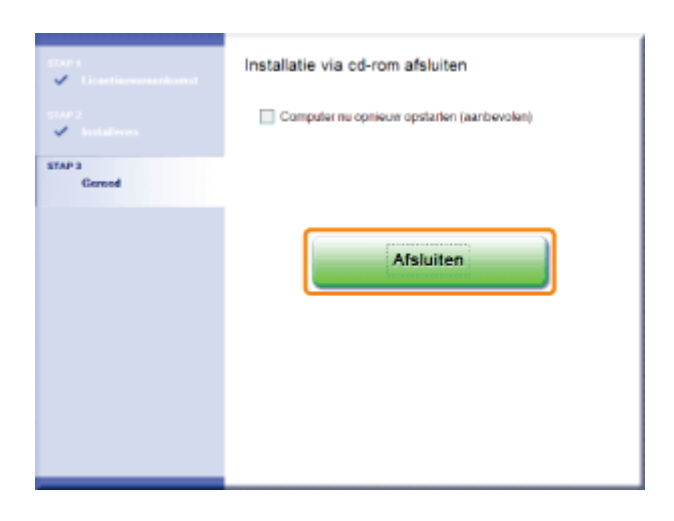

#### De e-Handleiding weergeven

Dubbelklik op [e-Handleiding voor LBP7100C 7110C] op het bureaublad.

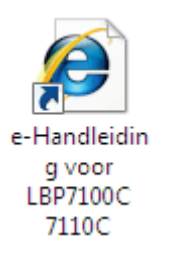

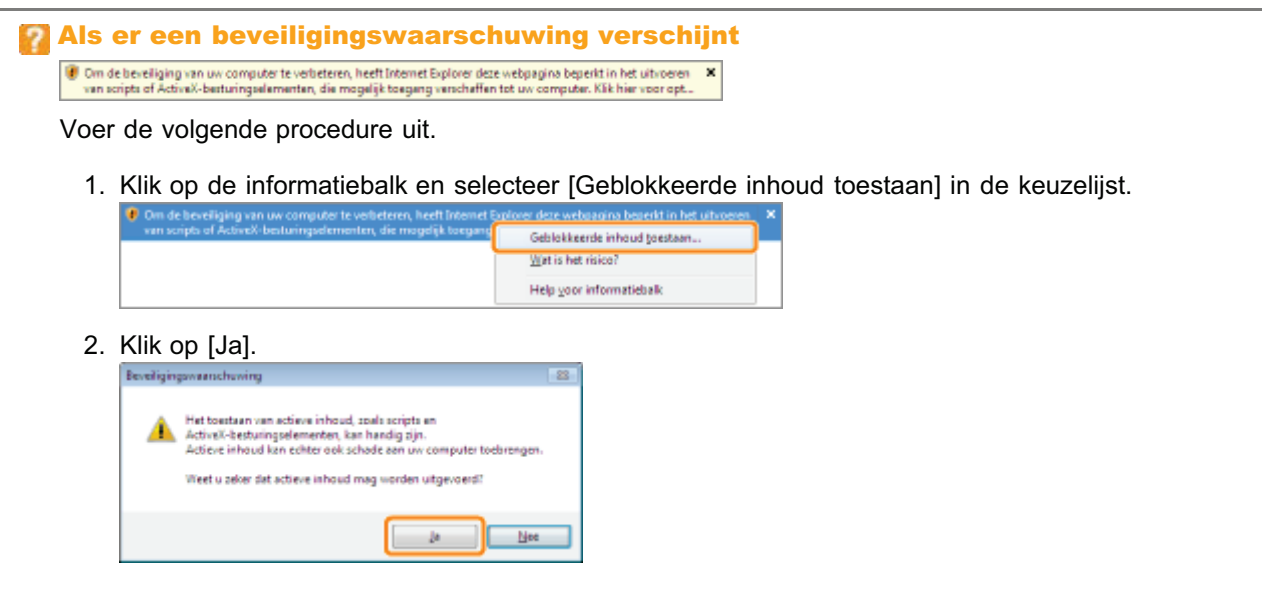

#### **Z** OPMERKING

#### De e-Handleiding rechtstreeks vanaf de cd-rom weergeven

U kunt de e-Handleiding ook rechtstreeks vanaf de cd-rom weergeven zonder deze op uw computer te installeren.

- 1. Plaats de meegeleverde cd-rom "User Software" in het cd-romstation van uw computer.
- 2. Klik op [Handleidingen weergeven].
- 3. Klik op de knop [ ... ] naast [e-Handleiding].
	- Afhankelijk van uw besturingssysteem wordt een beveiligingswaarschuwing weergegeven. Geef toestemming om de inhoud weer te geven.

### De e-Handleiding verwijderen

De procedure voor het verwijderen van de e-Handleiding is de procedure waarbij de computer wordt teruggezet op de status van voor de installatie van de e-Handleiding. Voer de volgende procedure uit om de e-Handleiding te verwijderen.

#### Plaats de meegeleverde cd-rom "User Software" in het cd-romstation van uw computer.

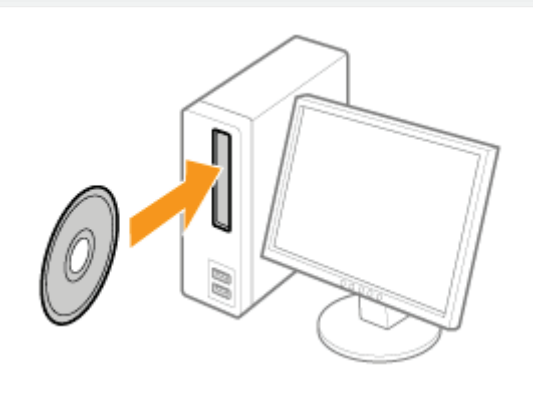

# 2

1

#### Klik op [Extra softwareprogramma's].

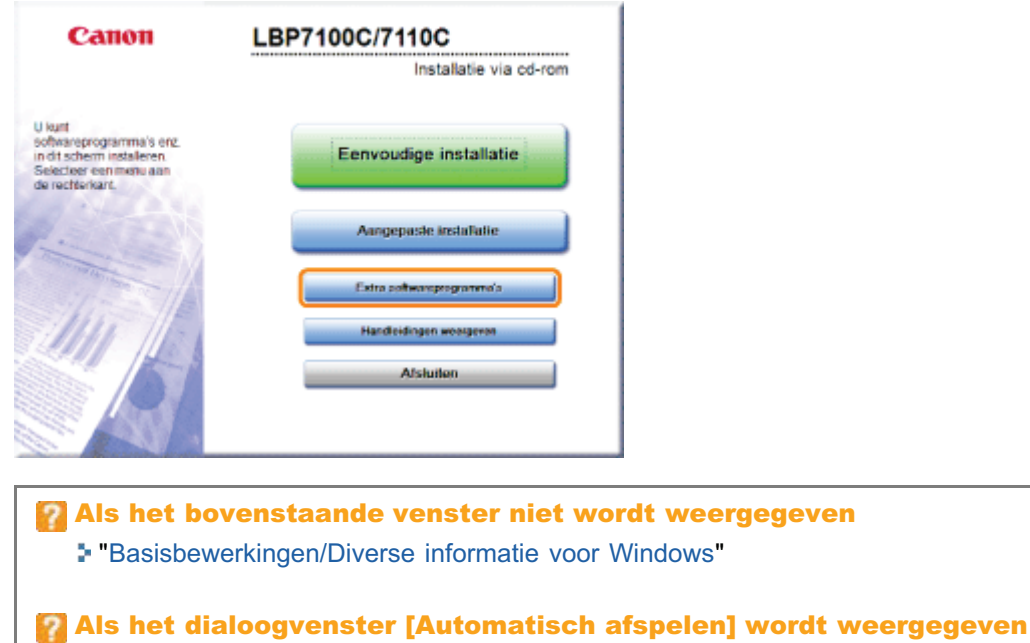

Klik op [AUTORUN.EXE uitvoeren].

# Als het dialoogvenster [Gebruikersaccountbeheer] wordt weergegeven

Klik op [Ja] of op [Doorgaan].

# 3

Klik op [Starten] bij [Handleiding verwijderen].

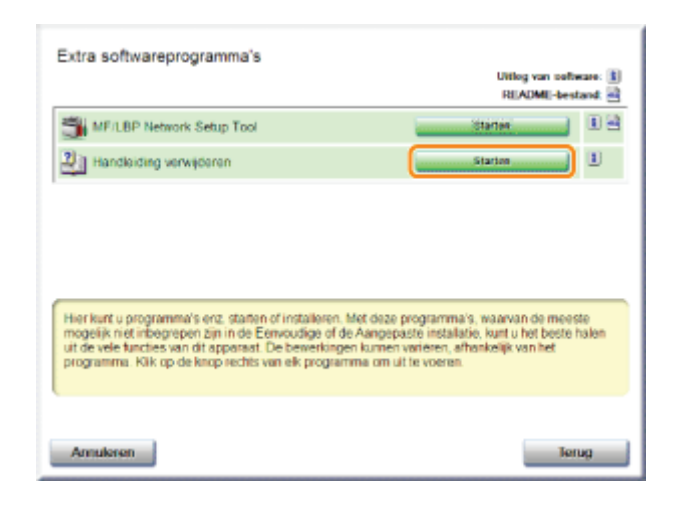

# 4

#### Klik op [Verwijderen] om de procedure voor het verwijderen te starten.

Wacht enige tijd totdat het verwijderen is voltooid. (Het kan langere tijd duren om de e-Handleiding te verwijderen.)

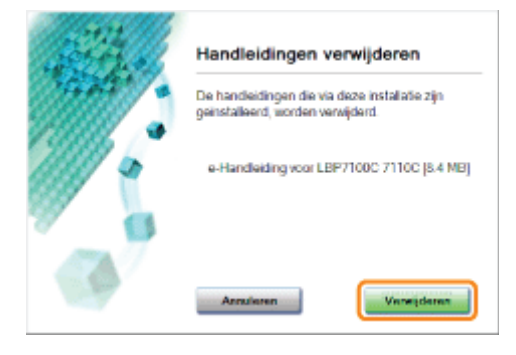

# 5

#### Klik op [Afsluiten].

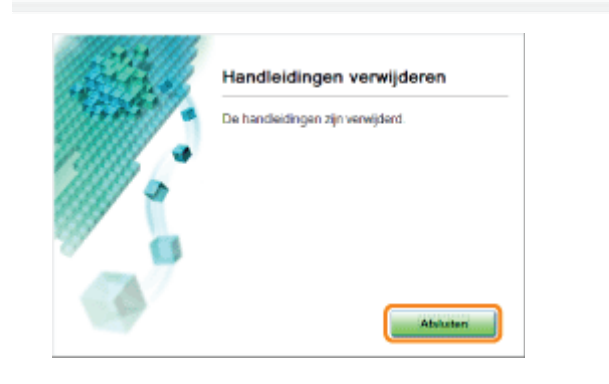

# 6 Klik op [Terug].

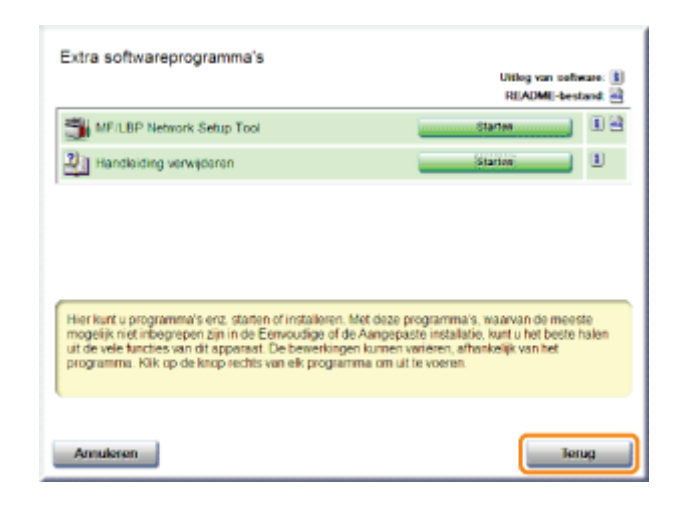

# 7 Klik op [Afsluiten].

Wanneer het volgende scherm wordt weergegeven, kunt u de cd-rom uit het station verwijderen.

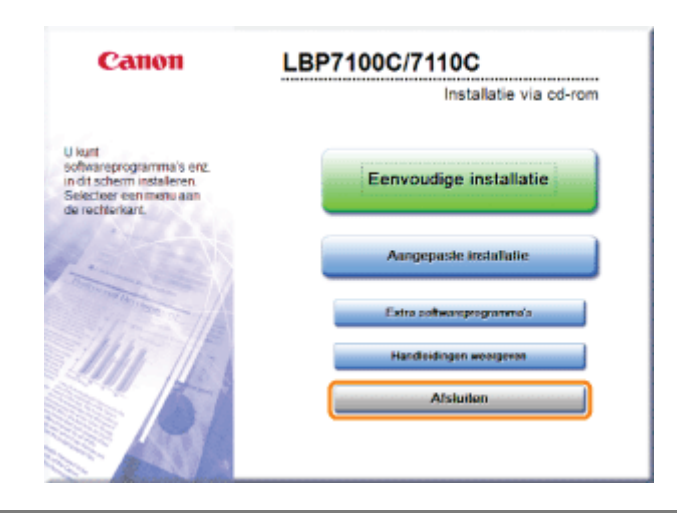

### Schermindeling van de e-Handleiding

In dit gedeelte wordt de schermindeling van de e-Handleiding beschreven

De pagina die bij het openen van de e-Handleiding wordt weergegeven, heeft de benaming "Bovenste pagina" en in de beschrijving van de handleiding in deze sectie wordt gesproken van de "Onderwerppagina".

"Sitemap" wordt getoond in [Sitemap] en bevindt zich rechtsboven in de e-Handleiding.

Het zoekpaneel wordt gebruikt voor zoekopdrachten in de e-Handleiding.

Het zoekvenster wordt per pagina in een apart venster weergegeven.

De schermindeling verschilt per pagina; u kunt op de volgende koppelingen klikken om de instructie weer te geven.

Bovenste pagina

- **5. Onderwerppagina**
- Sitemap
- Zoekmethode

### Bovenste pagina

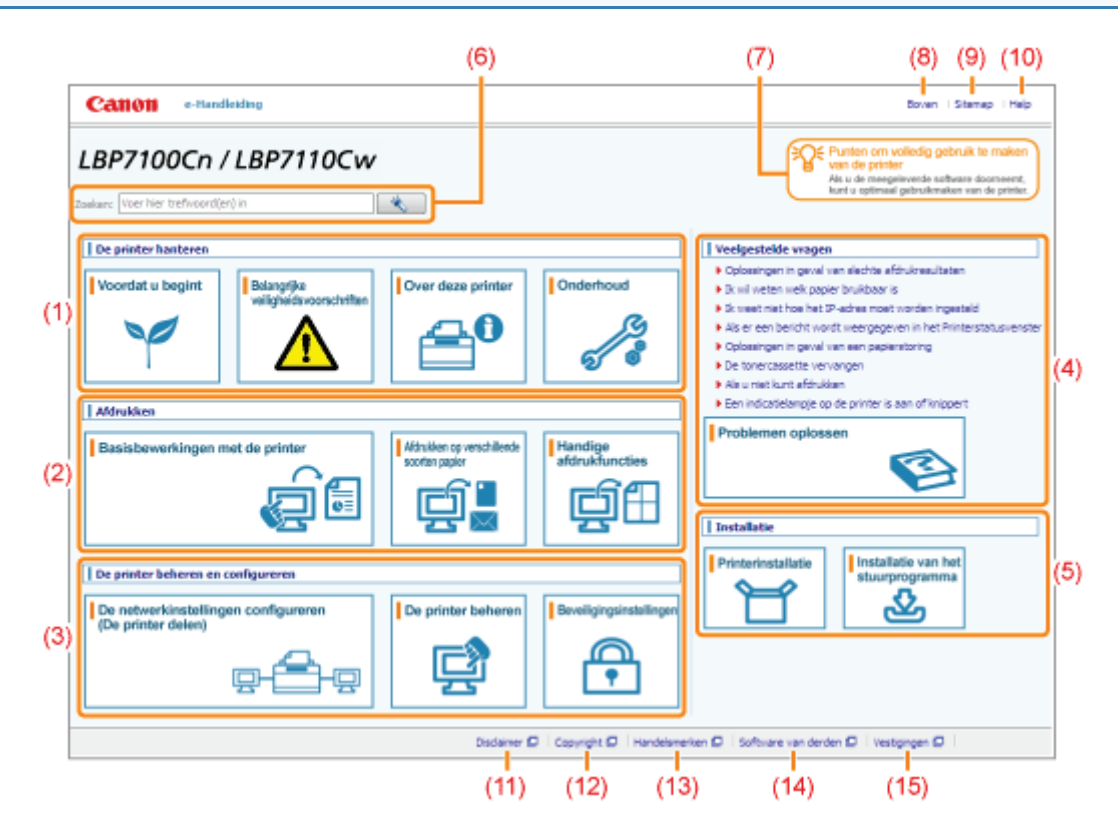

#### (1) [De printer hanteren]

In dit gedeelte komen onder meer de richtlijnen voor het hanteren van de printer en de onderhoudsmethoden aan de orde.

#### (2) [Afdrukken]

In dit gedeelte worden verschillende afdrukmethoden beschreven, zoals de basismethode voor afdrukken en de geavanceerde methode waarbij verschillende printerfuncties worden gebruikt.

Tevens wordt hier het plaatsen van papier beschreven.

#### (3) [De printer beheren en configureren]

In dit gedeelte wordt beschreven hoe u de netwerkinstellingen kunt opgeven, hoe u de printer kunt beheren, enzovoort.

#### (4) [Veelgestelde vragen]

Een lijst met veelgestelde vragen.

Zie [Problemen oplossen] voor informatie over oplossingen voor andere problemen.

#### (5) [Installatie]

In dit gedeelte wordt beschreven hoe u deze printer installeert, hoe u het printerstuurprogramma installeert, enzovoort.

#### (6) [Zoeken]

Het zoekpaneel wordt geopend door trefwoorden in te voeren en op [  $\rightarrow$  ] te klikken.

Zie "Zoekmethode" voor meer informatie.

#### (7) [Punten om volledig gebruik te maken van de printer]

Dit gedeelte beschrijft de softwaretaken en -functies die met de printer zijn meegeleverd om maximaal gebruik te maken van de printer.

#### (8) [Boven]

Toont de bovenste pagina van de e-Handleiding.

#### (9) [Sitemap]

De volledige inhoud van de e-Handleiding wordt weergegeven.

#### (10) [Help]

Geeft uitleg over het gebruik van de e-Handleiding.

#### (11) [Disclaimer]

Toont de tekst over afwijzingen van aansprakelijkheid.

#### (12) [Copyright]

Toont de auteursrechten.

#### (13) [Handelsmerken]

Toont de handelsmerken.

#### (14) [Software van derden]

Toont informatie over software van andere leveranciers.

### (15) [Vestigingen]

Toont de informatieadressen voor deze printer.

### **Onderwerppagina**

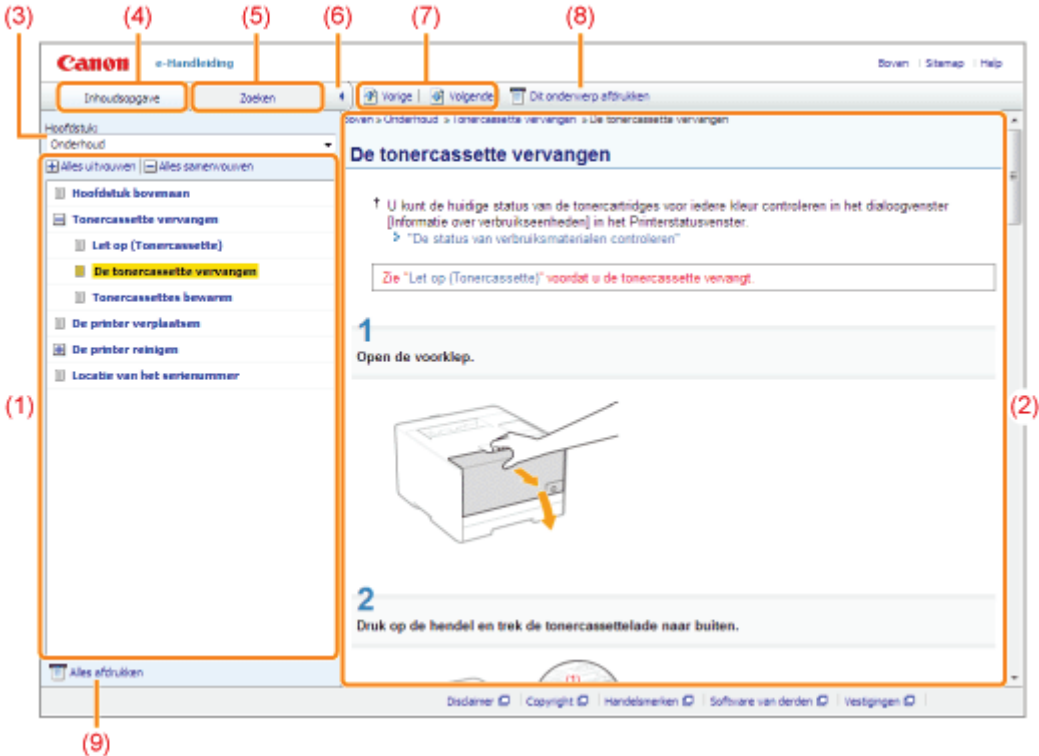

#### (1) Hoofdstukinhoud

Dit is de lijst met de inhoud van het hoofdstuk. Door te klikken op een item wordt de beschrijving in de onderwerppagina weergegeven.

Klik op  $[$   $\Box$  ] om een menu uit te klappen, en klik op  $[$   $\Box$  ] om een menu in te klappen.

U kunt ook op [ H Alles uitvouwen ] klikken om alle menu's uit te klappen, en op [ H Alles samenvouwen ] klikken om alles in te klappen.

#### (2) Onderwerppagina

Toont de beschrijvingen van elk item.

De huidige locatie van het weergegeven onderwerp wordt linksboven op de onderwerppagina getoond. Klik op een link om naar een hoger niveau te gaan.

#### (3) [Hoofdstuk] menu

U kunt een ander hoofdstuk selecteren in het vervolgmenu.

#### (4) Tabblad [Inhoudsopgave]

Klik om het inhoudpaneel van het hoofdstuk te bekijken.

#### (5) Tabblad [Zoeken]

Klik om het zoekpaneel te bekijken.

Zie "Zoekmethode" voor meer informatie.

 $(6)$   $| \cdot |$   $|$ 

Klik om het inhoudpaneel/zoekpaneel van het hoofdstuk te tonen of verbergen.

#### (7) [Vorige]/[Volgende]

Klik om naar het vorige of volgende onderwerp te gaan.

#### (8) [Dit onderwerp afdrukken]

Hiermee wordt alleen de weergegeven onderwerppagina afgedrukt.

#### (9) [Alles afdrukken]

Hiermee wordt de volledige inhoud van een hoofdstuk afgedrukt.

# **Sitemap**

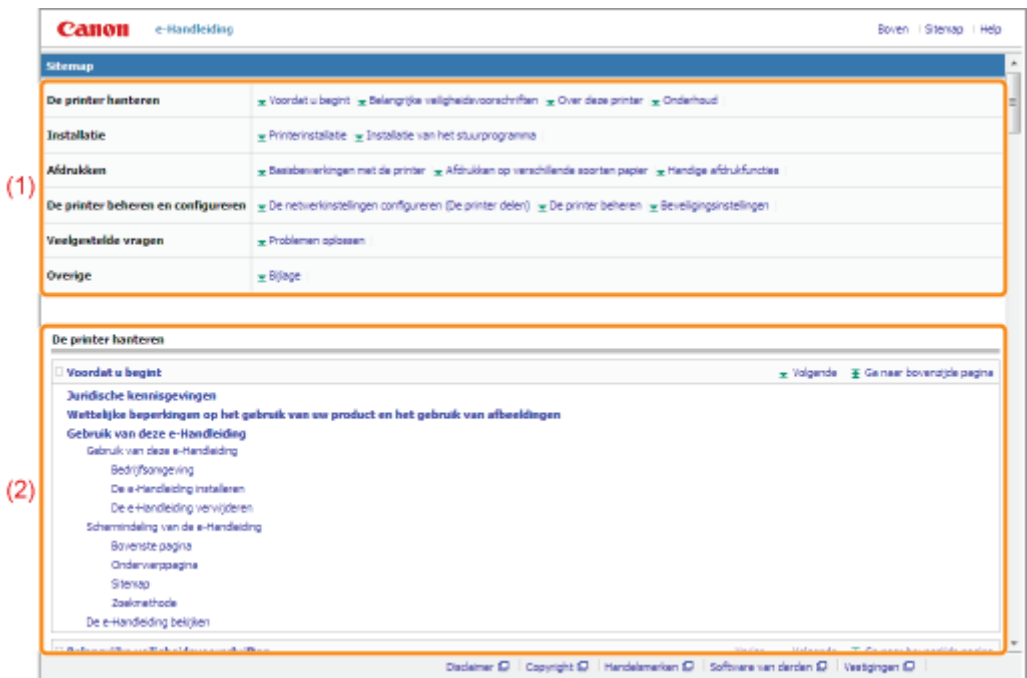

#### (1) Categorieën

Toont de hoofdstukken van de e-Handleiding. Klik op een item om een gedetailleerde lijst van het hoofdstuk te bekijken.

#### (2) Alle inhoud

Toont alle secties en hoofdstukken van de e-Handleiding. Klik op een item om de inhoud te bekijken.

## **Zoekmethode**

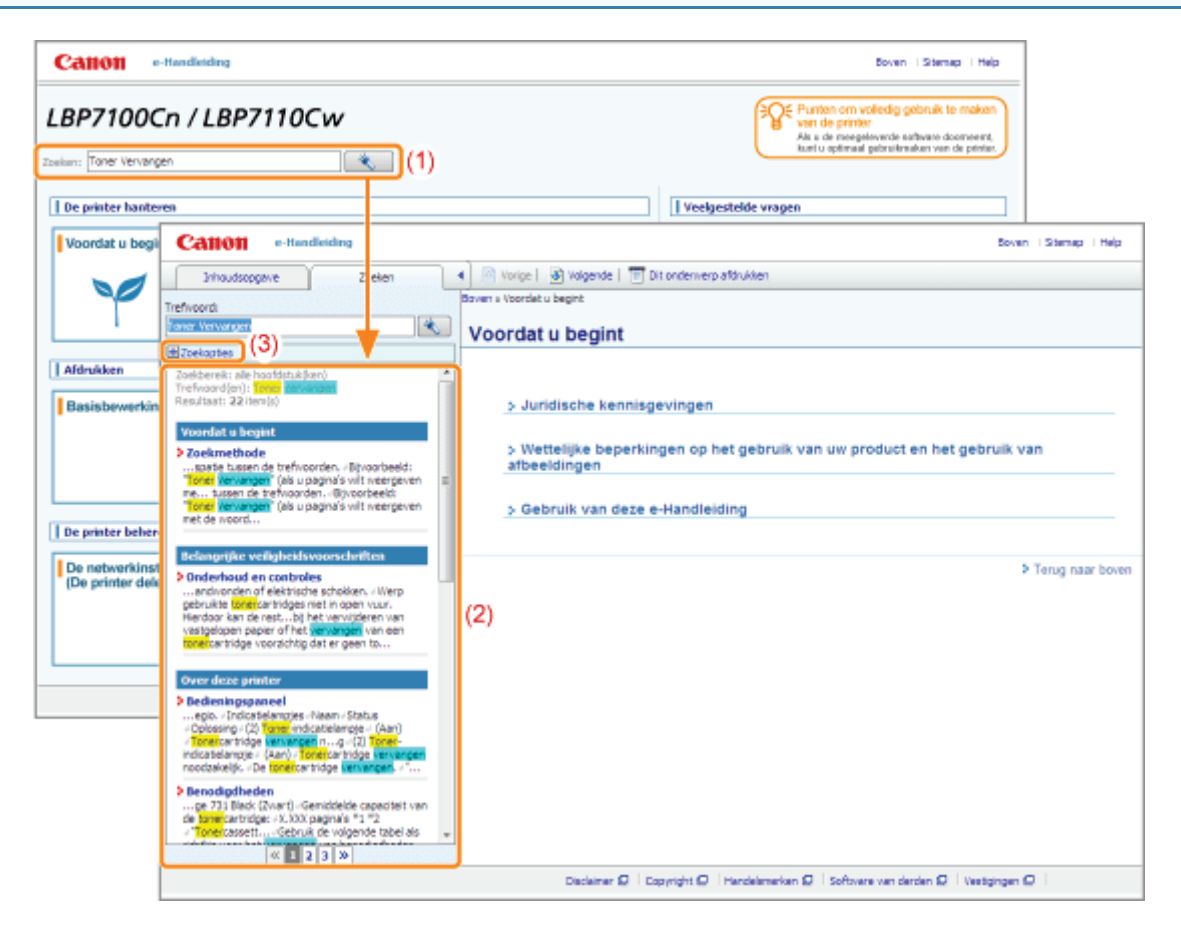

#### (1) Zoeken

Voer een karakterreeks in het vakje [Zoeken] in bovenaan de pagina of in het vakje [Trefwoord] in het zoekpaneel en klik op  $\begin{bmatrix} 1 & 1 \\ 1 & 1 \end{bmatrix}$  om de resultaten te tonen.

U kunt in de e-Handleiding zoeken met EN-opdrachten, zodat u de zoekresultaten kunt verfijnen door twee of meer trefwoorden in te voeren. Wanneer u trefwoorden invoert, plaats dan een spatie tussen de trefwoorden.

**Bijvoorbeeld:** "Toner Vervangen" (als u pagina's wilt weergeven met de woorden "Toner" en "Vervangen")

#### (2) Zoekresultaat

Toont de zoekresultaten voor een trefwoord.

Als er meer dan tien zoekresultaten zijn, kunt u de overige resultaten bekijken door te klikken op  $[\kappa]$ ,  $[\infty]$  of het nummer onder het resultaat.

#### (3) [Zoekopties]

Klik om de zoekopties te bekijken.

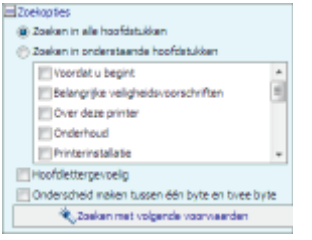

De zoekopties kunnen worden gebruikt om aan te geven welk hoofdstuk moet worden doorzocht, of hoofdlettergevoeligheid wordt gebruikt, en om onderscheid te maken tussen karakters van 1 en 2 byte. Klik op [Zoeken met volgende voorwaarden] om de zoekopdracht uit te voeren met de opgegeven voorwaarden.

### De e-Handleiding bekijken

#### Symbolen in de e-Handleiding

In deze e-Handleiding worden de volgende waarschuwingen en aandachtspunten gebruikt ter aanduiding van beperkingen bij het omgaan met benodigdheden, evenals richtlijnen en instructies die voor uw veiligheid moeten worden opgevolgd.

### **AWAARSCHUWING**

Hiermee wordt een waarschuwing aangeduid voor handelingen die de dood of persoonlijk letsel tot gevolg kunnen hebben als ze niet juist worden uitgevoerd. Voor een veilig gebruik van dit apparaat moet u deze waarschuwingen altijd ter harte nemen.

## A VOORZICHTIG

Hiermee wordt aangegeven dat u voorzichtig moet zijn bij handelingen die persoonlijk letsel tot gevolg kunnen hebben als ze niet juist worden uitgevoerd. Voor een veilig gebruik van dit apparaat moet u deze waarschuwingen altijd ter harte nemen.

#### **<sup>@</sup>BELANGRIJK**

Hiermee worden bedieningsvereisten en -beperkingen aangeduid. Lees deze punten zorgvuldig door voor een juiste bediening van het apparaat en om schade aan het apparaat of eigendom te voorkomen.

#### **Z OPMERKING**

Hiermee wordt een uitleg van een handeling gegeven. Het kan ook extra informatie over een procedure bevatten. We raden u ten zeerste aan om deze opmerkingen te lezen.

#### ര

Geeft een bewerking aan die niet mag worden uitgevoerd. Lees deze items aandachtig door en zorg ervoor dat u de beschreven bewerkingen niet uitvoert.

#### Toetsen en knoppen in deze handleiding

De volgende voorbeelden laten zien hoe toetsen op het bedieningspaneel en knoppen in het scherm worden weergegeven in de e-Handleiding.

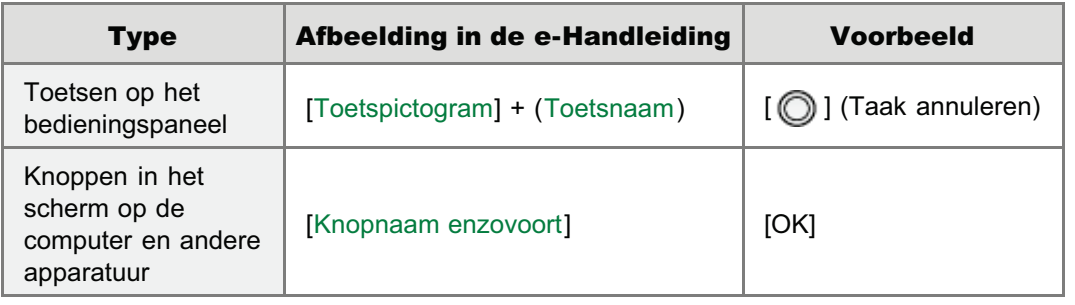

#### Schermafbeeldingen in de e-Handleiding

De schermafbeeldingen in de e-Handleiding geven de standaardinstellingen weer.

Afhankelijk van de systeemconfiguratie kan de inhoud van de schermafbeeldingen deels afwijken.

De functies van het printerstuurprogramma kunnen veranderen na een upgrade.

#### Afbeeldingen in de e-Handleiding

- De illustraties die in de e-Handleiding zijn gebruikt zijn voor model LBP7110Cw, tenzij anders aangegeven.
	- Hoewel dit in de afbeeldingen in deze handleiding niet wordt weergegeven, zijn de bedieningspanelen in bepaalde landen of regio's voorzien van labels met namen.

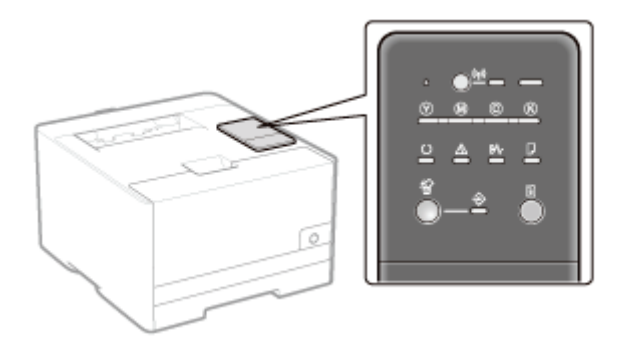

Hoewel het netsnoer dat in deze handleiding wordt getoond vergelijkbaar is met het netsnoer in de volgende afbeelding, kan de vorm van uw netsnoer anders zijn, afhankelijk van uw land of regio.

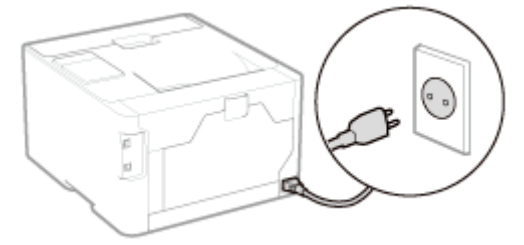

#### Over de meegeleverde cd-rom

In de e-Handleiding staat dat er cd-roms bij deze printer worden meegeleverd, maar in sommige landen of regio's wordt er een dvd-rom met de printer meegeleverd in plaats van cd-roms.

Als er een dvd-rom bij uw printer wordt meegeleverd, lees dan als er "de meegeleverde cd-rom" staat of "de meegeleverde cd-roms" in plaats daarvan "de meegeleverde dvd-rom."

#### Afkortingen in de e-Handleiding

#### Afkortingen van besturingssystemen

In de e-Handleiding worden besturingssystemen als volgt afgekort.

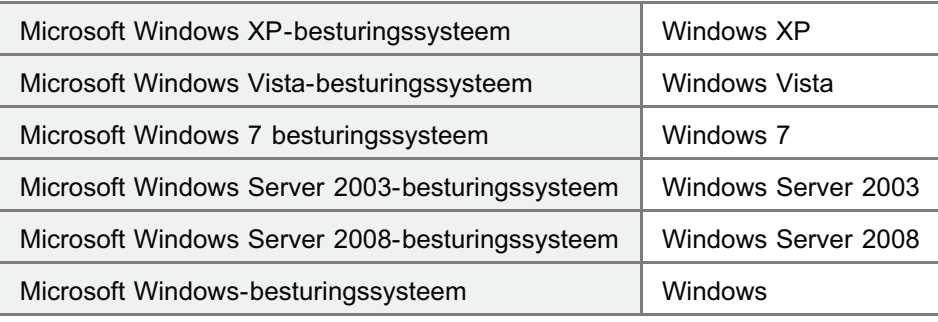

### **Disclaimer**

- De informatie in deze handleiding kan zonder voorafgaande kennisgeving worden gewijzigd.
- CANON INC. BIEDT TEN AANZIEN VAN DIT MATERIAAL GEEN GARANTIE VAN WELKE AARD DAN OOK, NOCH EXPLICIET, NOCH IMPLICIET, MET UITZONDERING VAN HET IN DIT DOCUMENT BEPAALDE, INCLUSIEF ZONDER BEPERKING DAARVAN ENIGE VORM VAN GARANTIE MET BETREKKING TOT MARKTGESCHIKTHEID, VERKOOPBAARHEID, OF GESCHIKTHEID VOOR EEN BEPAALD DOEL OF GEBRUIK, OF TEGEN ENIGE SCHENDING VAN ENIG RECHT OP PATENT. CANON INC. IS NIET AANSPRAKELIJK VOOR ENIGE DIRECTE, INCIDENTELE DAN WEL GEVOLGSCHADE VAN WELKE AARD DAN OOK, OF VOOR VERLIEZEN OF ONKOSTEN DIE VOORTVLOEIEN UIT HET GEBRUIK VAN DIT MATERIAAL.

# Copyright

- Auteursrecht 2013 van Canon Inc. Alle rechten voorbehouden.
- Niets uit deze publicatie mag in enigerlei vorm of op enigerlei wijze, elektronisch of mechanisch, worden verveelvoudigd of overgedragen, inclusief fotokopiëren en opnemen, of via enig systeem voor opslag of inwinning van informatie, zonder de voorafgaande schriftelijke toestemming van Canon Inc.

### Handelsmerken

- Canon, het Canon-logo, LBP en PageComposer zijn handelsmerken van Canon Inc.
- Adobe, Adobe Acrobat en Adobe Reader zijn handelsmerken van Adobe Systems Incorporated.
- Microsoft, Windows, Windows Vista, Windows Server en Internet Explorer zijn geregistreerde handelsmerken of handelsmerken van Microsoft Corporation in de Verenigde Staten en/of andere landen.
- Ethernet is een handelsmerk van Xerox Corporation.
- Andere product- en bedrijfsnamen in deze tekst kunnen eigendom zijn van hun respectievelijke eigenaren.

### Belangrijke veiligheidsvoorschriften

Lees deze "Belangrijke veiligheidsvoorschriften" aandachtig door voordat u de printer gaat gebruiken.

Deze voorschriften zijn bedoeld ter voorkoming van lichamelijk letsel van de gebruiker en anderen en om beschadiging van eigendommen te voorkomen. Volg daarom altijd deze voorschriften.

Voer geen andere handelingen uit dan die in de handleiding worden beschreven, aangezien dit kan leiden tot onverwachte ongelukken of verwondingen. Onjuiste bediening of onjuist gebruik van deze machine kan leiden tot persoonlijk letsel en/of schade waarvoor uitgebreid herstel is vereist dat mogelijk niet onder uw beperkte garantie valt.

#### Belangrijke veiligheidsvoorschriften

#### Voorgeschreven informatie over draadloos LAN (alleen LBP7110Cw)

# Belangrijke veiligheidsvoorschriften

Lees de volgende voorzorgsmaatregelen aandachtig door voordat u de printer gaat gebruiken.

Installatie

Voeding

**Hantering** 

Onderhoud en controles

Benodigdheden

### **Installatie**

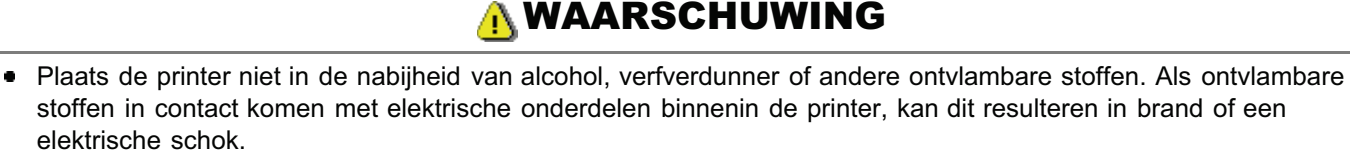

• Plaats geen van de volgende items op de printer.

- Halskettingen en andere metalen objecten.

- Kopjes, vazen, bloempotten en andere objecten die water of vloeistoffen bevatten.

Als deze items in contact komen met een gebied in de printer dat onder hoogspanning staat, kan dit resulteren in brand of een elektrische schok.

Als deze items in de printer terechtkomen, schakelt u de printer direct uit met de aan-/uit-schakelaar (1) en koppelt u de interfacekabels los als deze zijn aangesloten (2). Vervolgens verwijdert u het netsnoer uit de wandcontactdoos (3) en neemt u contact op met uw bevoegde Canon-dealer.

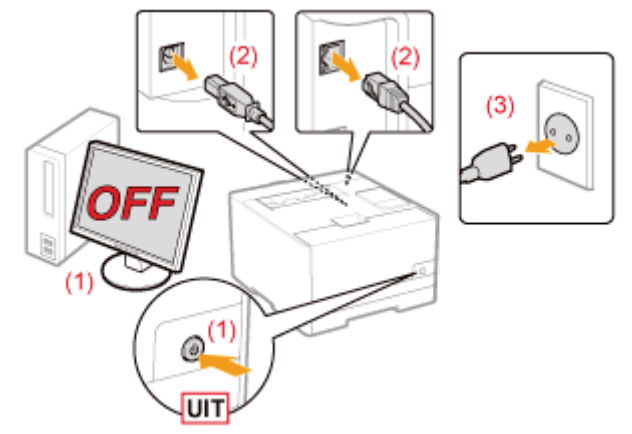

# AVOORZICHTIG

- Installeer de printer niet op een instabiele plaats, zoals een wankele ondergrond of hellende vloer, of op een locatie die gekenmerkt wordt door buitensporige trillingen, omdat de printer hierdoor kan omvallen, hetgeen tot persoonlijk letsel kan leiden.
- De ventilatie-openingen zijn aangebracht voor een juiste ventilatie van de werkende onderdelen in de printer. Plaats de printer nooit op een zachte ondergrond, zoals een bed, bank of tapijt. Door het blokkeren van de ventilatieopeningen kan de printer oververhit raken, hetgeen brand tot gevolg kan hebben.
- Installeer de printer niet op de volgende locaties, vanwege brandgevaar of het risico op een elektrische schok. - Een vochtige of stoffige locatie
	- Een locatie die is blootgesteld aan rook en stoom, bijvoorbeeld in de buurt van een keuken of luchtbevochtiger
	- Een locatie die is blootgesteld aan regen of sneeuw
	- Een locatie vlakbij een kraan of andere waterbron
	- Een locatie die is blootgesteld aan direct zonlicht
	- Een locatie die wordt gekenmerkt door hoge temperaturen
	- Een locatie in de nabijheid van open vuur
- Laat de printer wanneer u deze plaatst voorzichtig zakken en zorg ervoor dat uw handen niet klem komen te zitten tussen de printer en de vloer of tussen de printer en andere apparatuur, omdat dit kan leiden tot persoonlijk letsel.
- Zorg ervoor dat u de interfacekabel aansluit volgens de instructies in de e-Handleiding. Als de kabel niet juist wordt aangesloten, kan dit de werking verstoren of resulteren in een elektrische schok.
- Wanneer u de printer verplaatst, moet u deze dragen volgens de instructies in de e-Handleiding. Als u de instructies  $\bullet$ niet opvolgt, is het mogelijk dat u de printer laat vallen, hetgeen persoonlijk letsel tot gevolg kan hebben. "De printer verplaatsen"

#### **CD** BELANGRIJK

#### Op grote hoogte van ongeveer 3000 meter boven zeeniveau, of hoger

Machines met een vaste schijf kunnen op een hoogte van 3.000 meter boven zeeniveau of hoger onjuist functioneren.

## Voeding

# A WAARSCHUWING

- Zorg ervoor dat u het netsnoer niet beschadigt of wijzigt. Plaats geen zware objecten op het netsnoer, trek niet aan het netsnoer en zorg dat het niet bekneld raakt. Dit kan elektrische schade veroorzaken en brand of elektrische schokken tot gevolg hebben.
- Houd het netsnoer uit de buurt van warmtebronnen. De isolatie van het netsnoer kan anders smelten, hetgeen brand of elektrische schokken tot gevolg kan hebben.
- $\bullet$ Zorg ervoor dat het netsnoer niet te strak staat, aangezien dit kan zorgen voor een losse verbinding. Hierdoor kan oververhitting ontstaan, met brand tot gevolg.
- Het netsnoer kan worden beschadigd als erop wordt getrapt, als het met nietjes wordt vastgemaakt of als er zware objecten op worden geplaatst. Als u een beschadigd netsnoer blijft gebruiken, dan kan dit resulteren in brand of een elektrische schok.
- Raak de stekker nooit aan met natte handen, aangezien dit een elektrische schok kan veroorzaken.
- $\bullet$ Sluit het netsnoer niet aan op een meervoudige stekkerdoos, omdat dit kan resulteren in brand of een elektrische schok.
- Rol het netsnoer niet op en leg er geen knoop in, omdat dit kan resulteren in brand of een elektrische schok.
- $\bullet$ Steek de stekker van het netsnoer volledig in de wandcontactdoos. Anders bestaat het risico van brand of een elektrische schok.
- Als het verbindingsstuk van het netsnoer te sterk onder druk wordt gezet, kan dit het netsnoer beschadigen of kan de verbinding van de draden in de machine worden verbroken. Dit kan resulteren in brand. Vermijd de volgende situaties:
	- Veelvuldig loskoppelen en weer aansluiten van het netsnoer.
	- Struikelen over het netsnoer.
	- Voorkom dat het netsnoer bij het verbindingsstuk is gebogen, waardoor de wandcontactdoos of het verbindingsstuk onder constante druk staat.
	- Veroorzaken van een schok bij de stroomaansluiting.
- Gebruik geen ander netsnoer dan het meegeleverde netsnoer, omdat dit kan resulteren in brand of een elektrische  $\bullet$ schok.
- $\bullet$ Gebruik bij voorkeur geen verlengsnoeren. Het gebruik van een verlengsnoer kan brand of een elektrische schok tot gevolg hebben.

# A VOORZICHTIG

- Gebruik nooit een andere netspanning dan de vermelde spanning, omdat dit kan resulteren in brand of een elektrische schok.
- Trek het netsnoer altijd aan de stekker uit de wandcontactdoos. Trek niet aan het netsnoer zelf, omdat dan de bedrading van het netsnoer of de isolering van het snoer kan beschadigen. Hierdoor kan elektriciteit weglekken, hetgeen kan resulteren in brand of een elektrische schok.
- Zorg voor voldoende ruimte rondom de stekker, zodat u deze gemakkelijk uit de wandcontactdoos kunt trekken. Als rond de stekker objecten zijn geplaatst, kunt u de stekker in geval van nood minder snel losmaken.
### **Hantering**

## **AWAARSCHUWING**

- Probeer de printer niet uit elkaar te halen of er iets aan te veranderen. In de printer bevinden zich onderdelen die zeer heet worden en die onder hoogspanning staan en dat kan leiden tot brand of een elektrische schok.
- Elektrische apparatuur kan gevaarlijk zijn indien deze niet juist wordt gebruikt. Zorg ervoor dat kinderen niet bij het netsnoer, andere snoeren, interne mechanismen of elektrische onderdelen kunnen komen.
- $\bullet$ Als de printer vreemde geluiden maakt, of rook, hitte of een ongebruikelijke geur produceert, schakelt u de printer onmiddellijk uit en koppelt u de interfacekabels los als deze zijn aangesloten. Haal vervolgens de stekker uit de wandcontactdoos en neem contact op met uw bevoegde Canon-dealer. Als u de printer blijft gebruiken, dan kan dit resulteren in brand of een elektrische schok.
- Gebruik geen ontvlambare sprays in de buurt van de printer. Als ontvlambare stoffen in contact komen met  $\bullet$ elektrische onderdelen binnenin de printer, kan dit resulteren in brand of een elektrische schok.
- Schakel de printer altijd uit met de aan-/uit-schakelaar en koppel het netsnoer en de interfacekabels los voordat u de printer verplaatst. De kabels of snoeren kunnen anders beschadigd raken, hetgeen kan resulteren in brand of een elektrische schok.
- Controleer of het netsnoer of de stroomaansluiting goed is bevestigd nadat u de printer hebt verplaatst. Bij foutieve bevestiging bestaat het risico op oververhitting of brand.
- Zorg ervoor dat er geen paperclips, nietjes of andere metalen objecten in de printer terechtkomen. Mors ook geen water, vloeistoffen of ontvlambare stoffen (alcohol, benzeen, verfverdunner, enzovoort) in de printer. Als deze items in contact komen met een gebied in de printer dat onder hoogspanning staat, kan dit resulteren in brand of een elektrische schok. Als deze items in de printer terechtkomen, schakelt u de printer direct uit met de aan-/uitschakelaar en koppelt u de interfacekabels los als deze zijn aangesloten. Haal vervolgens de stekker uit de wandcontactdoos en neem contact op met uw bevoegde Canon-dealer.
- Als u een USB-kabel aansluit of loskoppelt terwijl de stekker in de wandcontactdoos is geplaatst, moet u ervoor zorgen dat u de metalen onderdelen van de connector niet aanraakt, omdat dit elektrische schokken kan veroorzaken.

## AVOORZICHTIG

- Plaats geen zware objecten op de printer. Het object of de printer kan vallen, hetgeen kan leiden tot persoonlijk letsel.
- $\bullet$ Schakel de printer uit met de aan-/uit-schakelaar als u de printer gedurende langere tijd, bijvoorbeeld tot de volgende dag, niet gebruikt. Schakel de printer uit en maak het netsnoer los als de printer voor langere tijd, bijvoorbeeld een aantal dagen, niet wordt gebruikt.
- $\bullet$ Open en sluit de afdekkingen en installeer en verwijder de lades zachtjes en voorzichtig. Zorg ervoor dat uw vingers niet bezeerd raken.
- Houd uw handen en kleding uit de buurt van de rol in het uitvoergebied. Zelfs als de printer niet bezig is met afdrukken, kan de rol plotseling draaien en uw handen of kleding beklemmen, hetgeen persoonlijk letsel kan veroorzaken.
- Tijdens en direct na het afdrukken is de uitvoeropening zeer warm. Raak het gebied rond de uitvoeropening niet aan, omdat dit brandwonden kan veroorzaken.

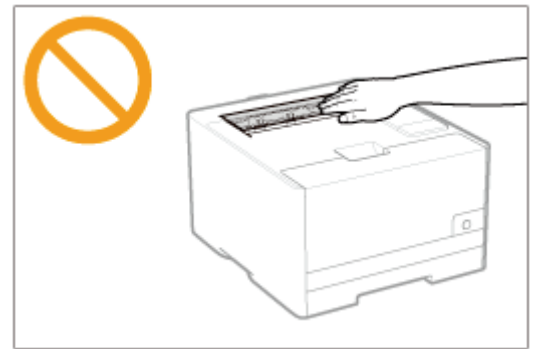

- Het afgedrukte papier kan heet zijn als het net is uitgevoerd. Wees voorzichtig bij het verwijderen van papier en het ordenen van het verwijderde papier, met name bij continu afdrukken. U kunt anders brandwonden oplopen.
- De laserstraal die in de printer wordt gebruikt, kan schadelijk zijn voor het menselijk lichaam. Omdat de laserstraal in de scannereenheid volledig is afgesloten door een beschermde behuizing, bestaat er geen gevaar dat de laserstraal bij gewoon gebruik van de printer kan vrijkomen. Lees de volgende opmerkingen en instructies door voor

uw veiligheid.

- Open geen andere kleppen van de printer dan de kleppen die in deze handleiding worden aangegeven.
- Verwijder het waarschuwingslabel op de klep van de laser-scannereenheid niet.

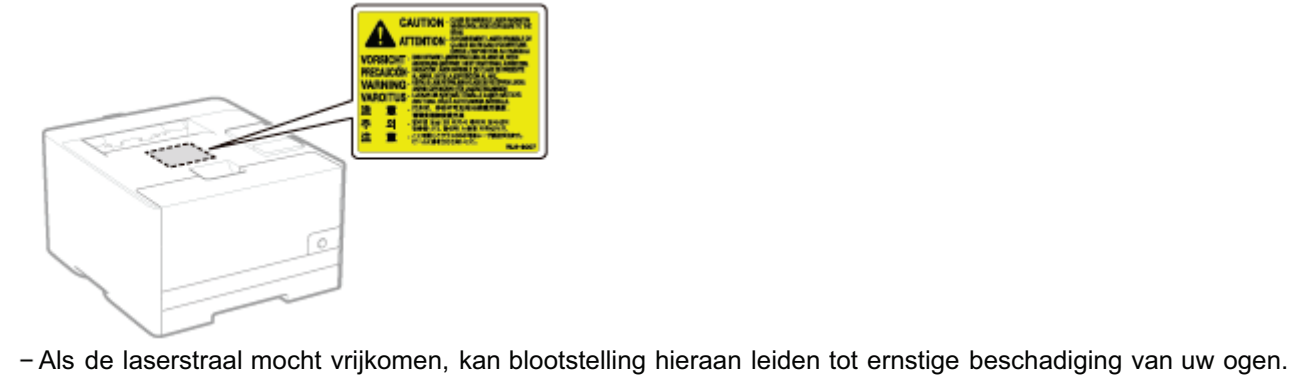

### Onderhoud en controles

### **AWAARSCHUWING**

- Wanneer u de printer reinigt, moet u het apparaat uitschakelen, de interfacekabels loskoppelen en het netsnoer uit de wandcontactdoos halen. Anders bestaat het risico van brand of een elektrische schok.
- Haal regelmatig de stekker uit de wandcontactdoos en reinig het gebied rondom de basis van de metalen pinnetjes en de wandcontactdoos met een droge, schone doek om stof en aanslag te verwijderen. In vochtige, stoffige of rokerige omgevingen kan zich stof rond de stekker ophopen en vochtig worden, hetgeen kortsluiting kan veroorzaken waardoor brand kan ontstaan.
- Maak de printer schoon met een goed uitgewrongen doek die bevochtigd is met water of een mild reinigingsmiddel verdund met water. Gebruik geen alcohol, benzeen, verfverdunner of andere ontvlambare stoffen. Als ontvlambare stoffen in contact komen met elektrische onderdelen binnenin de printer, kan dit resulteren in brand of een elektrische schok.
- $\bullet$ Sommige gebieden in de printer staan onder hoogspanning. Wanneer u vastgelopen papier verwijdert of de binnenkant van de printer controleert, zorg er dan voor dat geen halskettingen, armbanden of andere metalen objecten met de binnenkant van de printer in aanraking komen, omdat dit kan leiden tot brandwonden of elektrische schokken.
- Werp gebruikte tonercartridges niet in open vuur. Hierdoor kan de resterende toner in de cartridges ontbranden en  $\bullet$ brandwonden of vuur veroorzaken.
- Als u per ongeluk toner morst, ruim het dan op met een zachte, vochtige doek zodat de deeltjes niet worden ingeademd.

Gebruik nooit een stofzuiger zonder bescherming tegen stofexplosies om de gemorste toner op te ruimen. Anders kan de stofzuiger kapot gaan of er kan een stofexplosie ontstaan door de statische ontlading.

- Controleer of het netsnoer of de stroomaansluiting goed is bevestigd nadat u de printer hebt gereinigd. Bij foutieve bevestiging bestaat het risico op oververhitting of brand.
- Controleer het netsnoer en de stekker regelmatig. In de volgende omstandigheden ontstaat brandgevaar en moet u contact opnemen met uw bevoegde Canon-dealer of de Canon-helplijn.
	- De stekker vertoont schroeiplekken.
	- De stekker is vervormd of beschadigd.
	- De stroomtoevoer wordt in- of uitgeschakeld als u het netsnoer buigt.
	- De coating van het netsnoer is beschadigd, opengebarsten of gedeukt.
	- Een deel van het netsnoer raakt verhit.
- $\bullet$ Controleer regelmatig of het netsnoer en de stekker niet de volgende kenmerken heeft. Anders bestaat het risico van brand of een elektrische schok.
	- De stroomaansluiting is los.
	- Het netsnoer staat onder druk doordat er een zwaar object op is geplaatst of het is vastgezet met nietjes.
	- De stekker is los.
	- Het netsnoer is verward geraakt.
	- Een deel van het netsnoer ligt in een gangpad.
	- Het netsnoer ligt voor een hittebron.

### A VOORZICHTIG

Probeer nooit zelf onderhoud aan de printer uit te voeren, behalve voor zover in deze handleiding wordt beschreven. Binnenin de printer bevinden zich geen onderdelen die door de gebruiker kunnen worden onderhouden. Pas alleen die besturingselementen aan die in de bedieningsinstructies worden vermeld. Onjuiste aanpassing kan leiden tot persoonlijk letsel en/of schade waarvoor uitgebreid herstel is vereist dat mogelijk niet onder uw beperkte garantie valt.

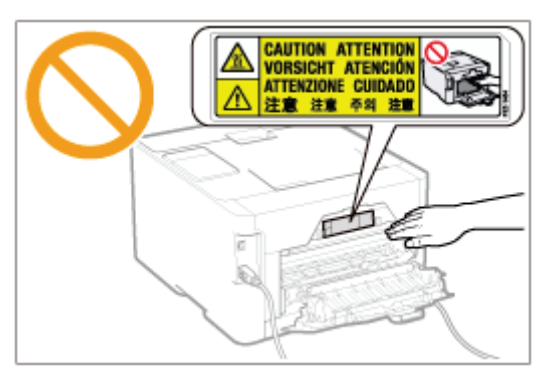

- De fixeereenheid en het gebied daaromheen kunnen heet worden tijdens het gebruik. Raak de fixeereenheid en het gebied daaromheen niet aan als u vastgelopen papier verwijdert of de binnenkant van de printer controleert, omdat dit brandwonden kan veroorzaken.
- Zorg ervoor dat u niet langdurig wordt blootgesteld aan hitte van de fixeereenheid en het gebied daaromheen als u vastgelopen papier verwijdert of de binnenkant van de printer controleert. Dit kan oppervlakkige brandwonden veroorzaken, zelfs als u de fixeereenheid en het gebied daaromheen niet rechtstreeks hebt aangeraakt.
- Als papier is vastgelopen, verwijdert u het vastgelopen papier in overeenstemming met het weergegeven bericht,  $\bullet$ zodanig dat geen snippers in de printer achterblijven. Zorg er bovendien voor dat uw handen niet in aanraking komen met andere onderdelen dan op scherm worden aangeduid. U kunt anders brandwonden of ander letsel oplopen.
- Wees bij het verwijderen van vastgelopen papier of het vervangen van een tonercartridge voorzichtig dat er geen toner op uw handen of kleding terechtkomt. Mocht dat toch gebeuren, was uw handen of kleding dan onmiddellijk met koud water. Als u vlekken probeert te verwijderen met warm water, kan de toner zich hechten en kunt u de tonervlekken niet meer verwijderen.
- Zorg er bij het verwijderen van vastgelopen papier voor dat de toner op het papier zich niet verspreidt. De toner kan in uw ogen of mond terechtkomen. Als u toner in uw ogen of mond krijgt, spoel deze dan onmiddellijk met koud water en raadpleeg een arts.
- Let er bij het plaatsen van papier of het verwijderen van een papierstoring op dat de rand van het papier niet in uw  $\bullet$ handen snijdt.
- $\bullet$ Wanneer u een tonercartridge moet verwijderen, verwijder deze dan voorzichtig en zorg ervoor dat de toner zich niet kan verspreiden en in uw ogen of mond terecht kan komen. Als u toner in uw ogen of mond krijgt, spoel deze dan onmiddellijk met koud water en raadpleeg een arts.
- Probeer de tonercartridge niet te demonteren. De toner kan zich verspreiden en in uw ogen of mond terechtkomen. Als u toner in uw ogen of mond krijgt, spoel deze dan onmiddellijk met koud water en raadpleeg een arts.
- Als toner uit de tonercartridge lekt, moet u voorzichtig zijn dat u de toner niet inademt of dat deze in contact komt  $\bullet$ met de huid. Als de toner in contact komt met uw huid, wast u het gebied met zeep. Als uw huid geïrriteerd raakt of als u toner hebt ingeademd, moet u direct een arts raadplegen.

### Benodigdheden

### **AWAARSCHUWING**

- Werp gebruikte tonercartridges niet in open vuur. Hierdoor kan de toner in de cartridge ontbranden en brandwonden of vuur veroorzaken.
- Bewaar tonercartridges of papier niet op een plaats die is blootgesteld aan open vuur. Hierdoor kan de toner of het papier ontbranden en brandwonden of vuur veroorzaken.
- Wanneer u een tonercartridges wilt wegdoen, plaatst u de cartridge in een zak om te voorkomen dat de toner zich  $\bullet$ verspreidt en voert u de tonercartridge af volgens de geldende voorschriften.
- $\bullet$ Als u per ongeluk toner morst, ruim het dan op met een zachte, vochtige doek zodat de deeltjes niet worden ingeademd.

Gebruik nooit een stofzuiger zonder bescherming tegen stofexplosies om de gemorste toner op te ruimen. Anders kan de stofzuiger kapot gaan of er kan een stofexplosie ontstaan door de statische ontlading.

## A VOORZICHTIG

- Bewaar tonercartridges en andere benodigdheden buiten het bereik van kleine kinderen. Als toner of andere onderdelen worden ingeslikt, moet u direct een arts raadplegen.
- $\bullet$ Probeer de tonercartridge niet te demonteren. De toner kan zich verspreiden en in uw ogen of mond terechtkomen. Als u toner in uw ogen of mond krijgt, spoel deze dan onmiddellijk met koud water en raadpleeg een arts.
- Als toner uit de tonercartridge lekt, moet u voorzichtig zijn dat u de toner niet inademt of dat deze in contact komt  $\bullet$ met de huid. Als de toner in contact komt met uw huid, wast u het gebied met zeep. Als uw huid geïrriteerd raakt of als u toner hebt ingeademd, moet u direct een arts raadplegen.
- Als de afdichtingstape met kracht naar buiten wordt getrokken of halverwege blijft zitten, kan toner vrijkomen. Als u  $\bullet$ toner in uw ogen of mond krijgt, spoel deze dan onmiddellijk met koud water en raadpleeg direct een arts.

### Voorgeschreven informatie over draadloos LAN (alleen LBP7110Cw)

i-SENSYS LBP7110Cw includes approved Wireless LAN Module (Model name: FM48944).

### Regulatory information

Users in the European Union and other European countries

#### **CE17310** R&TTE Declaration of Conformity (Wireless LAN Module)

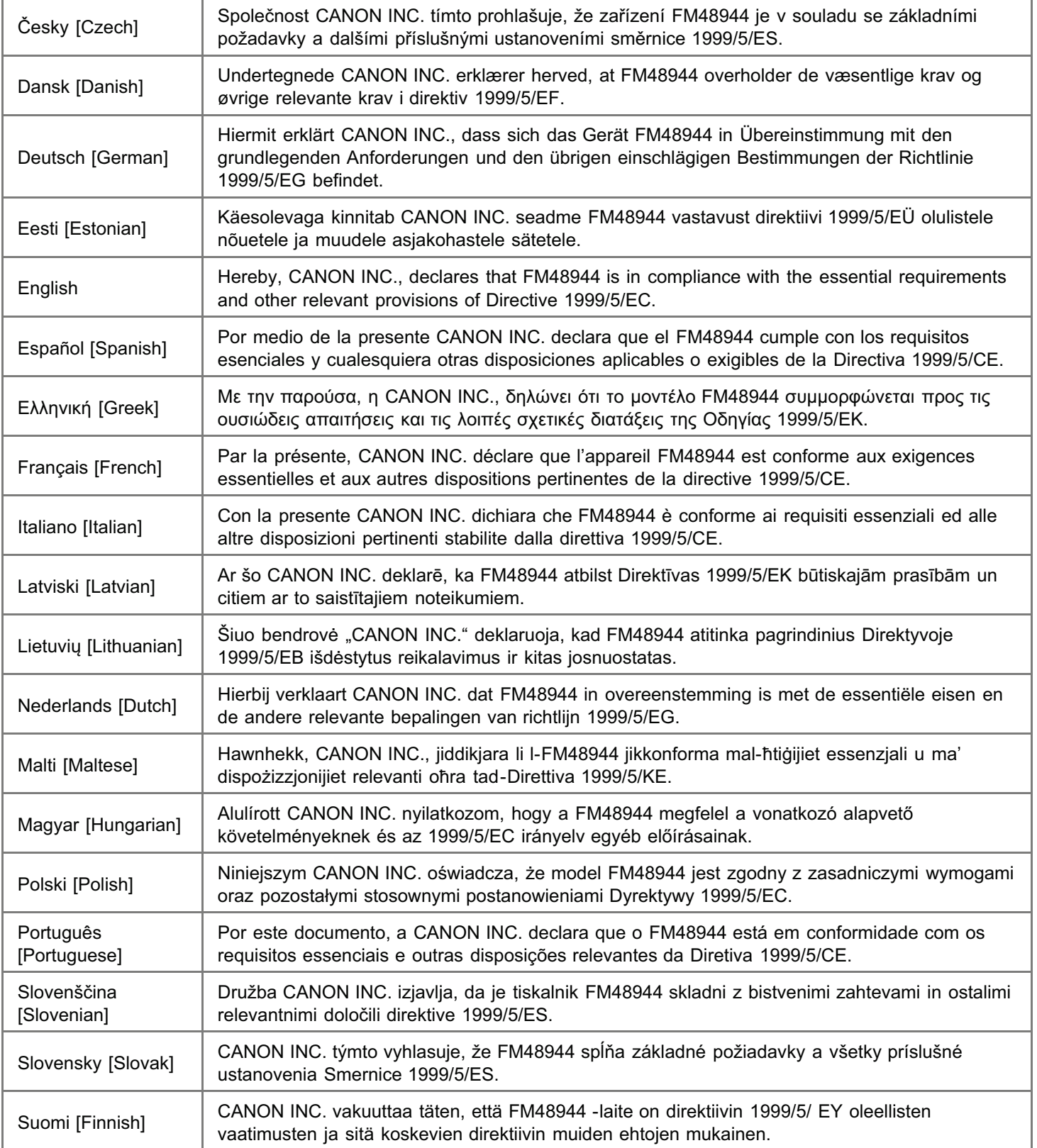

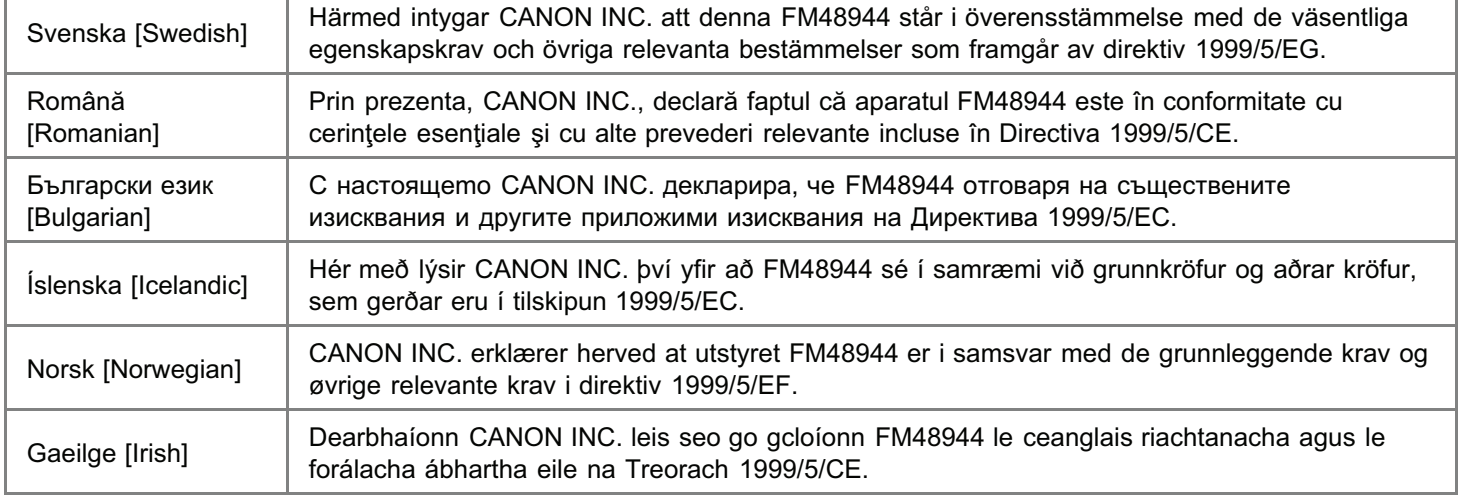

## Canon

**CANON INC.** TORDE PLANT<br>5-1, HAKUSAN 7-CHOME TORDE-SHI, IBAHAKI 302 BS01, JAPAN PHONE: (0297)74-2111

### **DECLARATION of CONFORMITY**

We, Canon Inc. 5-1, Hakusan 7-chome, Toride-shi, Ibaraki-ken 302-8501, Japan

declare under our sole responsibility that the product:

Product : Wireless LAN Module

Model/Type: FM48944

to which this declaration relates is in conformity with the essential requirements and other relevant requirements of the R&TTE Directive (1999/5/EC). The product is in conformity with the following standards:

RADIO : EN 300 328 V1.7.1: 2006-10

**EMC** EN 301 489-1 V1.8.1: 2008-04  $\overline{a}$ EN 301 489-17 V2.1.1: 2009-05

SAFETY : EN 60950-1: 2006+Amd.11: 2009

**CE17310** 

Date

: January 13, 2011

Dans Signature

Name Masayuki Hiraide × Title

: Manager

Česky [Czech]

\* Toto zařízení může být provozováno na území AT, BE, BG, CH, CY, CZ, DE, DK, EE, ES, FI, FR, GB, GR, HU, IE, IS, IT, LI, LT, LU, LV, MT, NL, NO, PL, PT, RO, SE, SI, SK.\* Poznámky týkající se použití tohoto produktu.

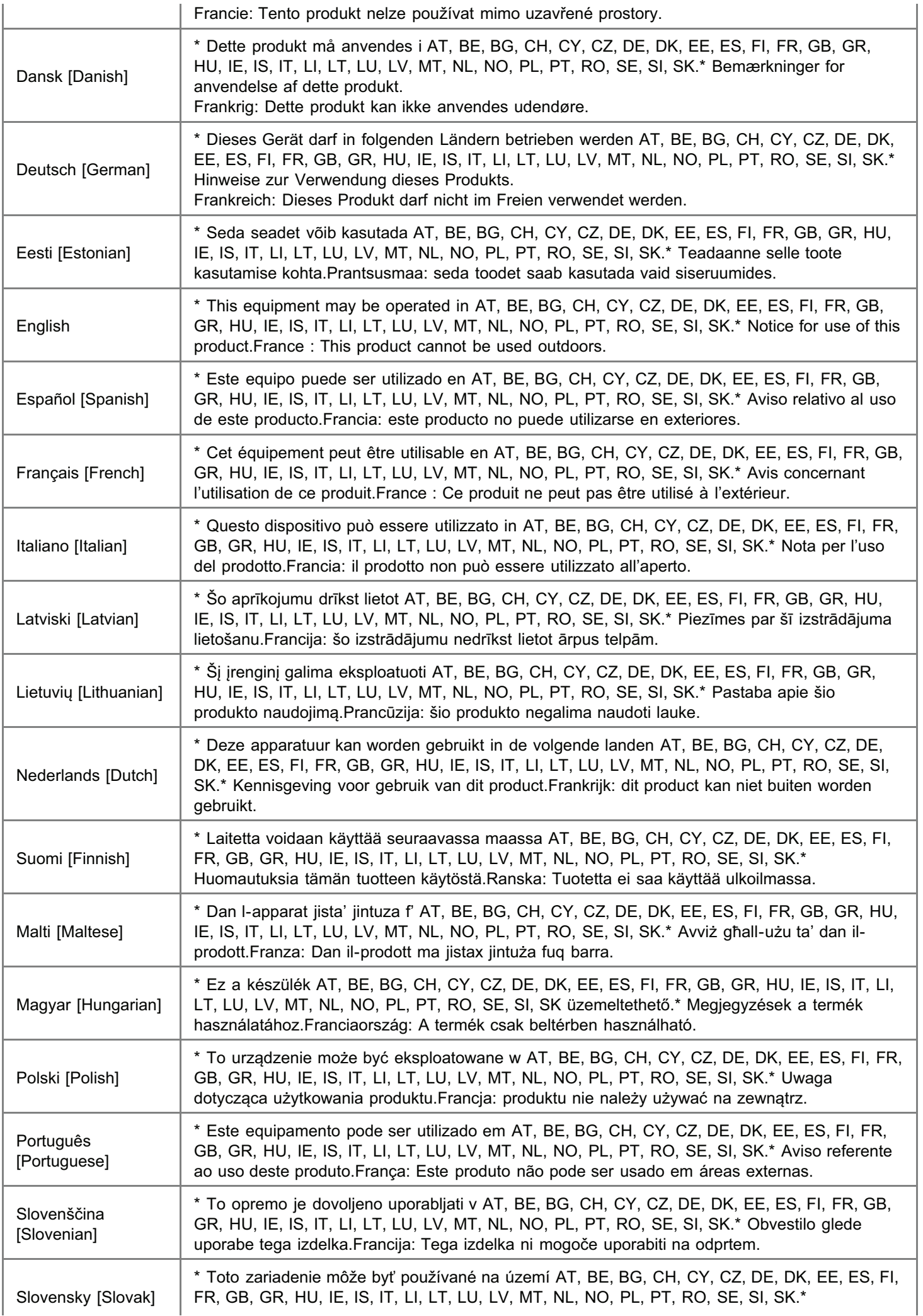

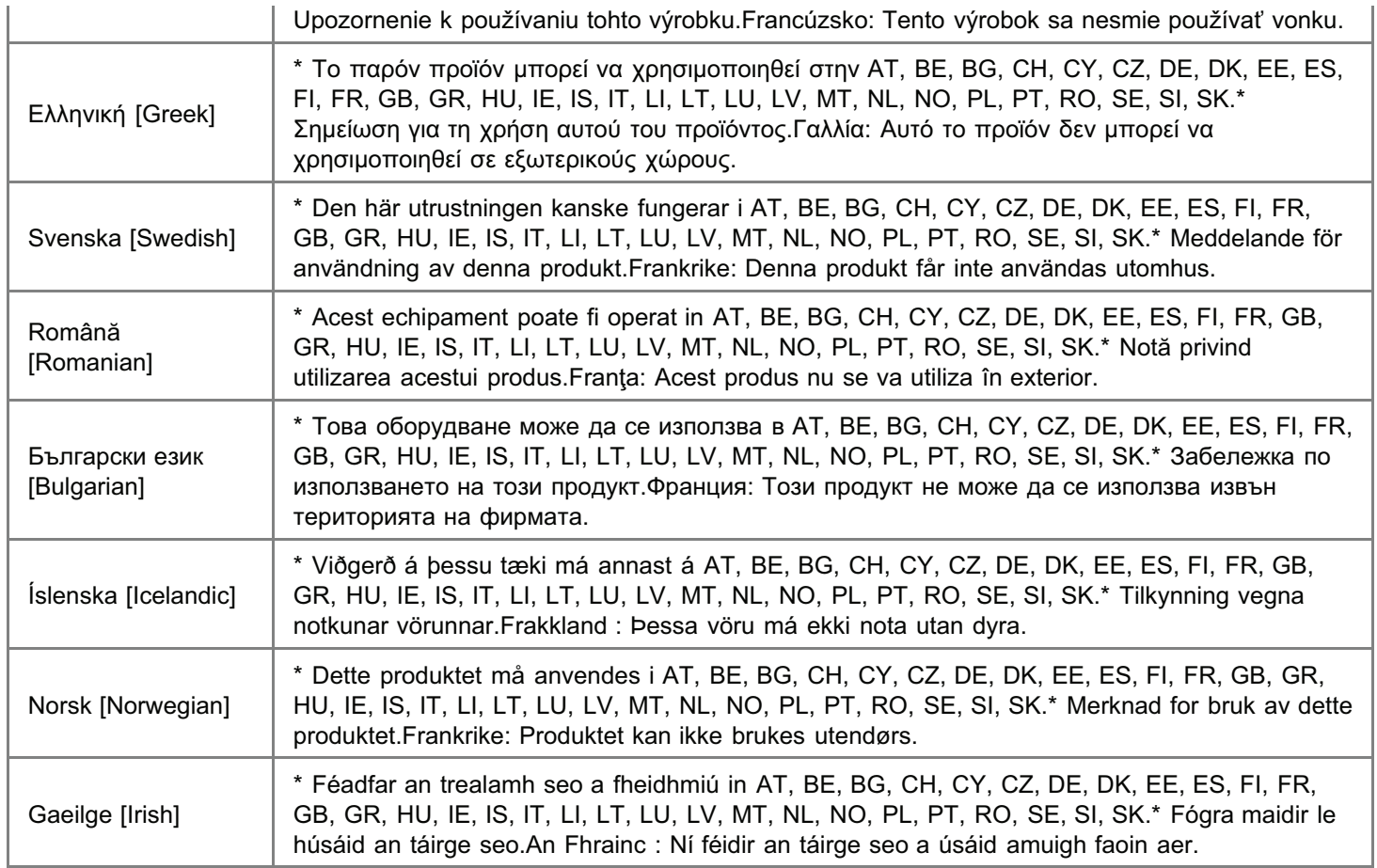

### Regulatory information for users in Jordan

Contains Wireless LAN Module approved by TRC/SS/2011/32

### Regulatory information for users in UAE

TRA REGISTERD No: ER0058948/11

DEALER No: DA0058934/11

### Over deze printer

Printerspecificaties

Systeemvereisten voor afdrukken

Namen en afmetingen van elk onderdeel

Bedieningspaneel

Printerstatusvenster

Introductie van de hulpfuncties

Energiebespaarmodus

Aandachtspunten bij het hanteren van de printer

Benodigdheden

## **Printerspecificaties**

### Hardwarespecificaties

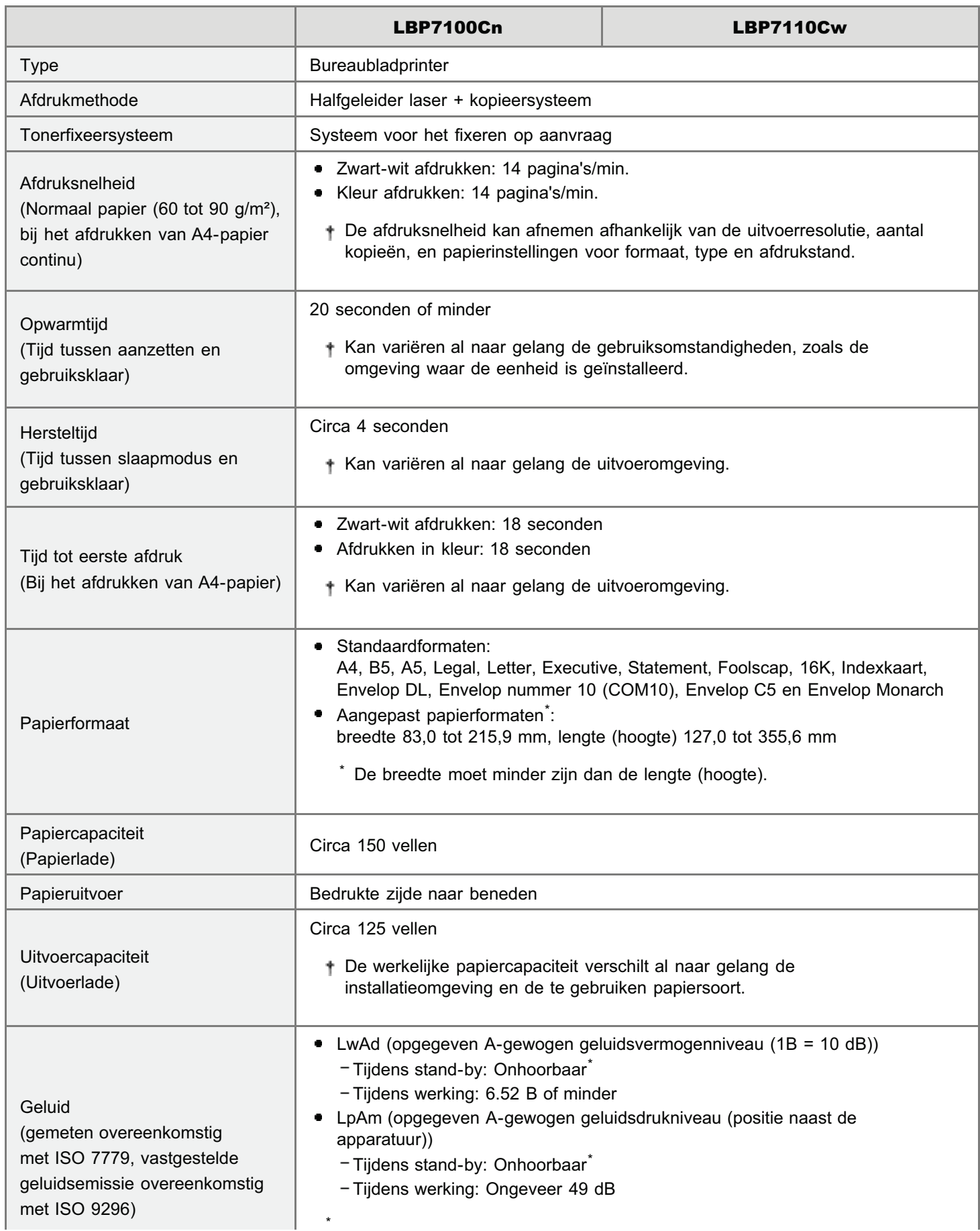

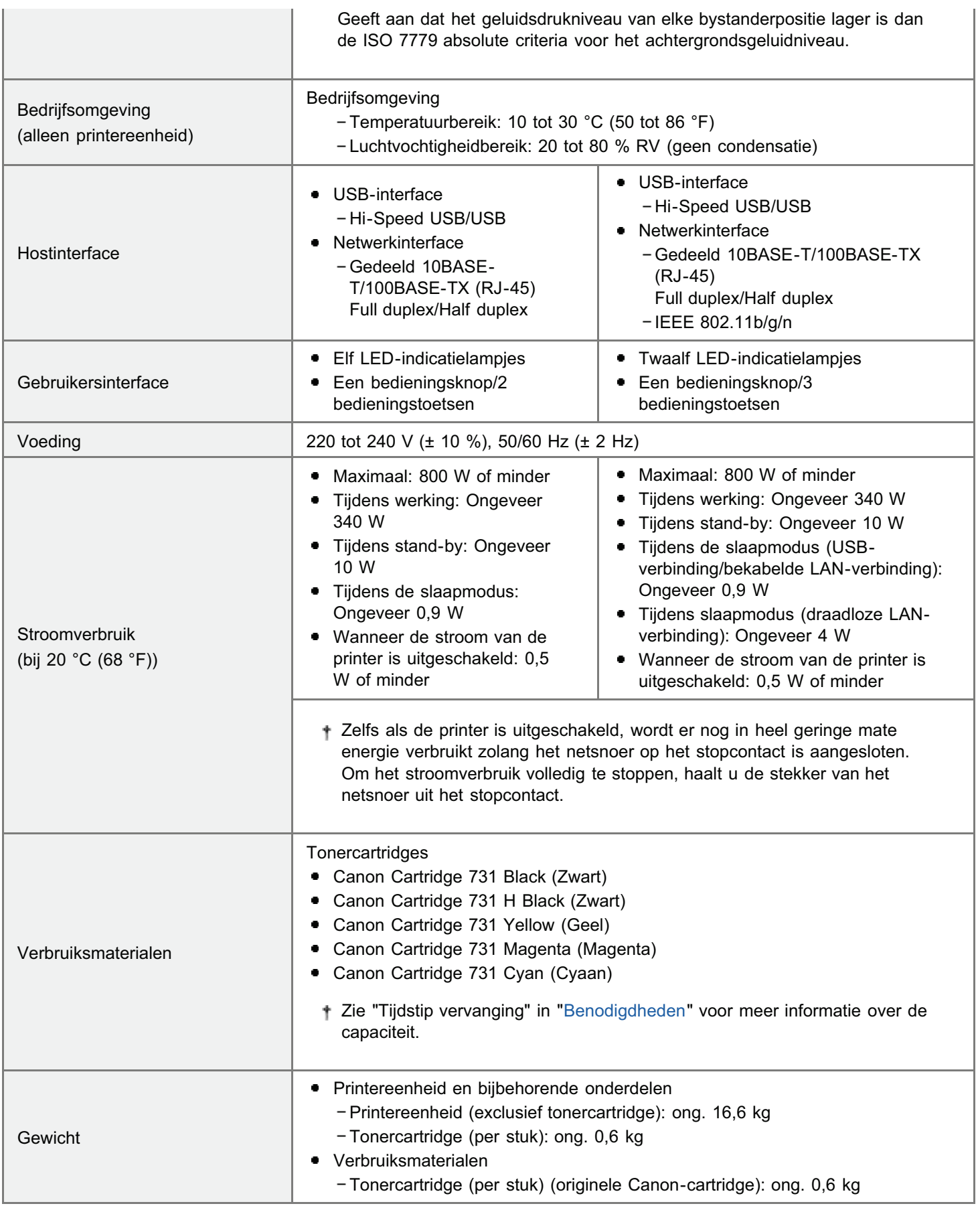

### Softwarespecificaties

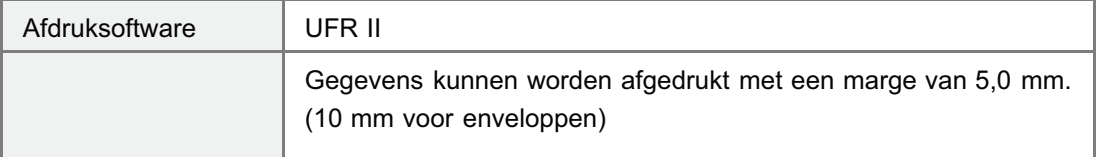

### Specificatie voor draadloos LAN (alleen LBP7110Cw)

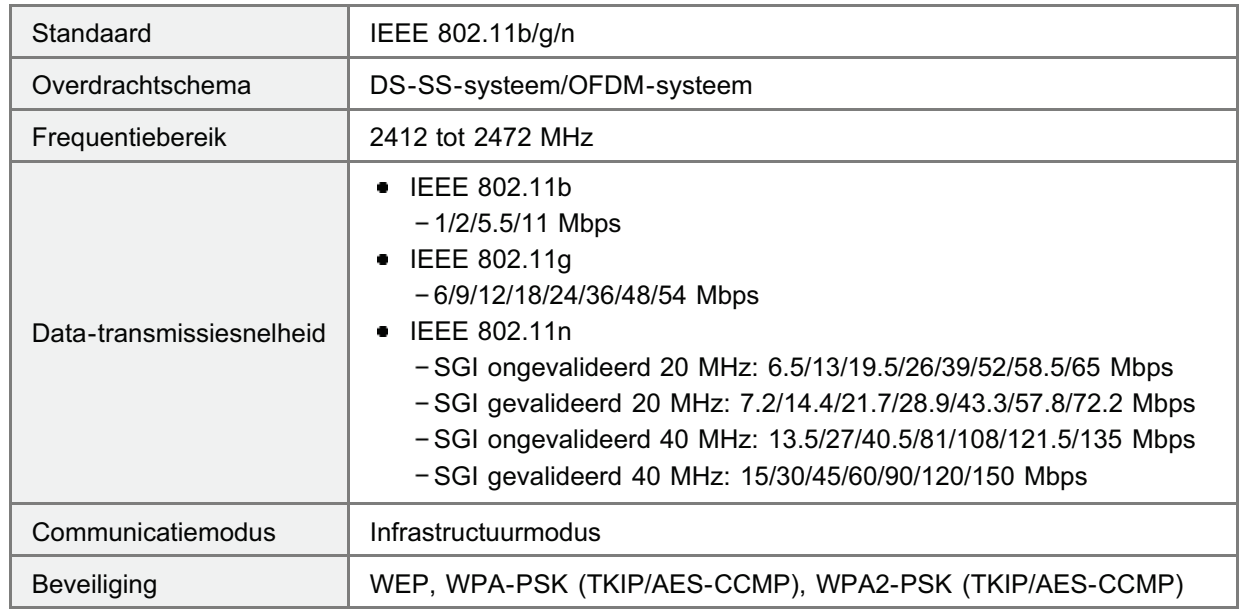

### Systeemvereisten voor afdrukken

Het printerstuurprogramma is software die vereist is voor afdrukken met deze printer.

Voor gebruik van het printerstuurprogramma is de volgende systeemomgeving vereist.

### Besturingssysteem

- Windows XP Professional of Home Edition
- **Windows XP Professional x64 Edition**
- Windows Vista (32-bits of 64-bits versie)
- Windows 7 (32-bits of 64-bits versie)
- Windows Server 2003
- **Windows Server 2003 x64 Editions**
- Windows Server 2008 (32-bits of 64-bits versie)
- Raadpleeg de website van Canon (http://www.canon.com/) voor de meest recente informatie over ondersteunde besturingsystemen en service packs.

#### Computer

Een computer waarop een van de bovengenoemde besturingssystemen kan worden uitgevoerd

#### Interface

### Bij aansluiting met USB

Hi-Speed USB/USB

### Bij aansluiting met een LAN-kabel

Connector: 10BASE-T/100BASE-TX Protocol: TCP/IP

### Bij verbinding met draadloos LAN (alleen LBP7110Cw)

Standaard: IEEE 802.11b/g/n Protocol: TCP/IP

#### **Z OPMERKING**

#### Apparatuur voor unidirectionele communicatie

De printer communiceert in twee richtingen (bidirectioneel). Bediening van de printer bij aansluiting op apparatuur met unidirectionele communicatie is niet getest. Canon kan de printerwerking derhalve niet garanderen als de printer is aangesloten via unidirectionele afdrukservers, USB-hubs of schakelaars.

### Namen en afmetingen van elk onderdeel

### Naam onderdeel

### Vooraanzicht

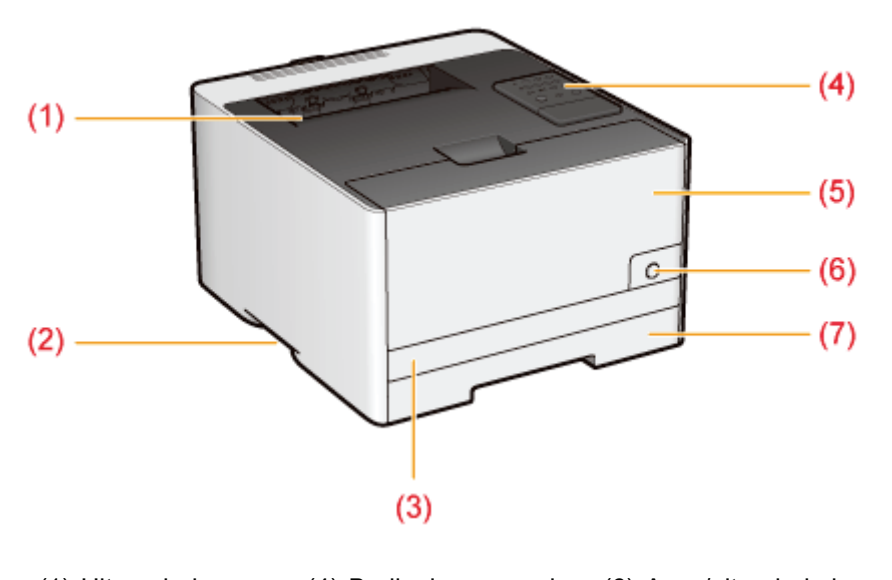

- (1) Uitvoerlade (4) Bedieningspaneel (6) Aan-/uit-schakelaar (2) Hendel (5) Voorklep (7) Papierlade
- (3) Bovenklep lade

### Achteraanzicht

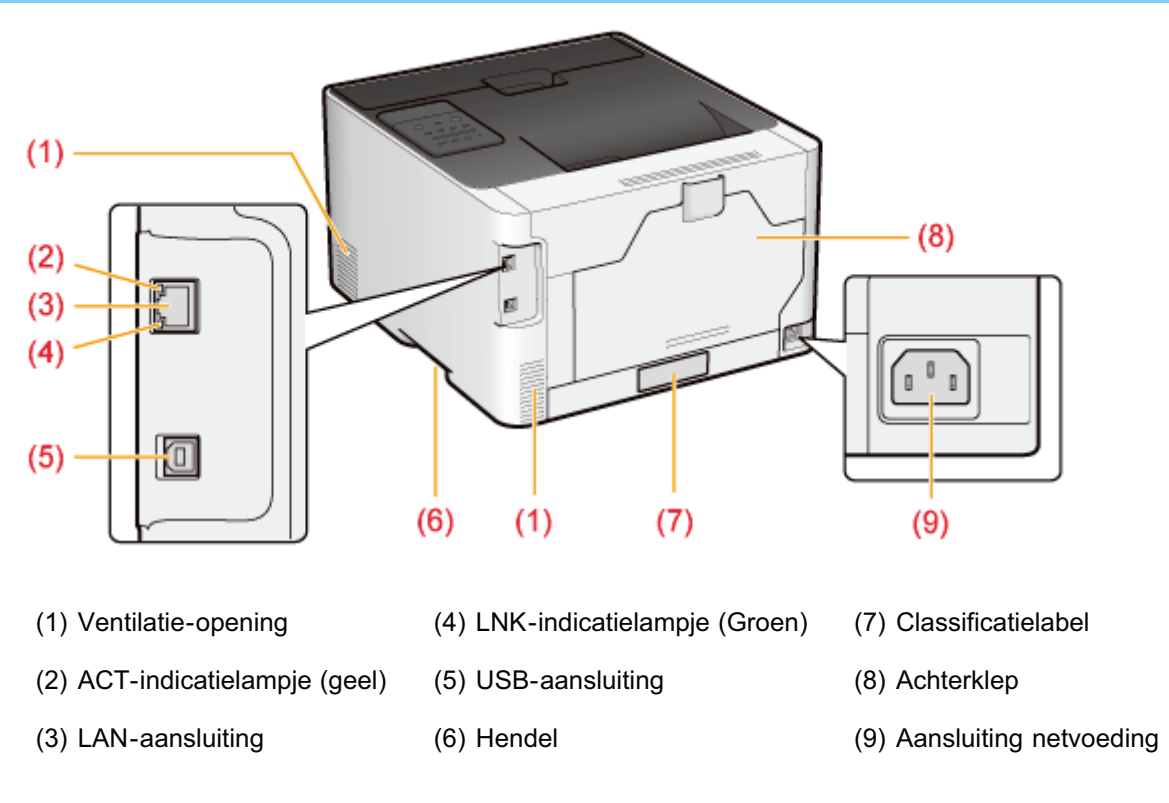

### Aanzicht binnenkant

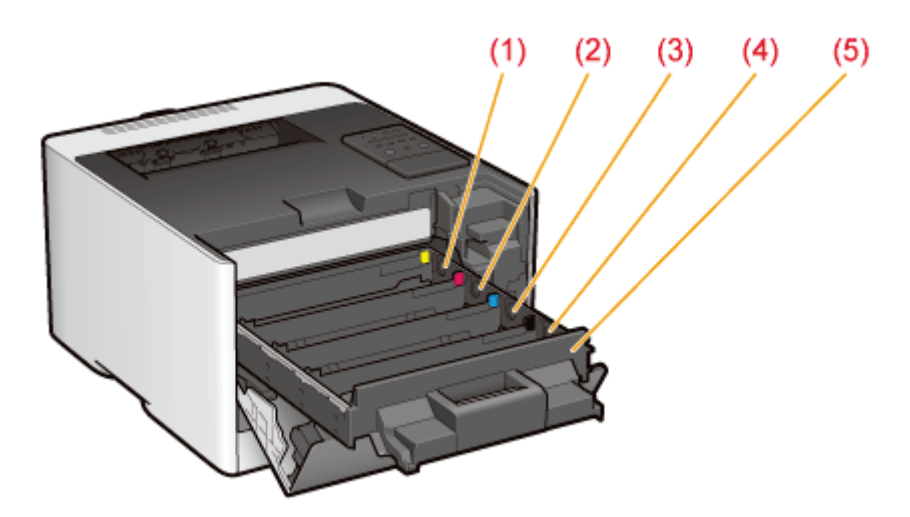

- (1) Y (geel) tonercartridge-sleuf (4) K (zwart) tonercartridge-sleuf
- (2) M (magenta) tonercartridge-sleuf (5) Tonercartridge-lade
- (3) C (cyaan) tonercartridge-sleuf

### Papierlade

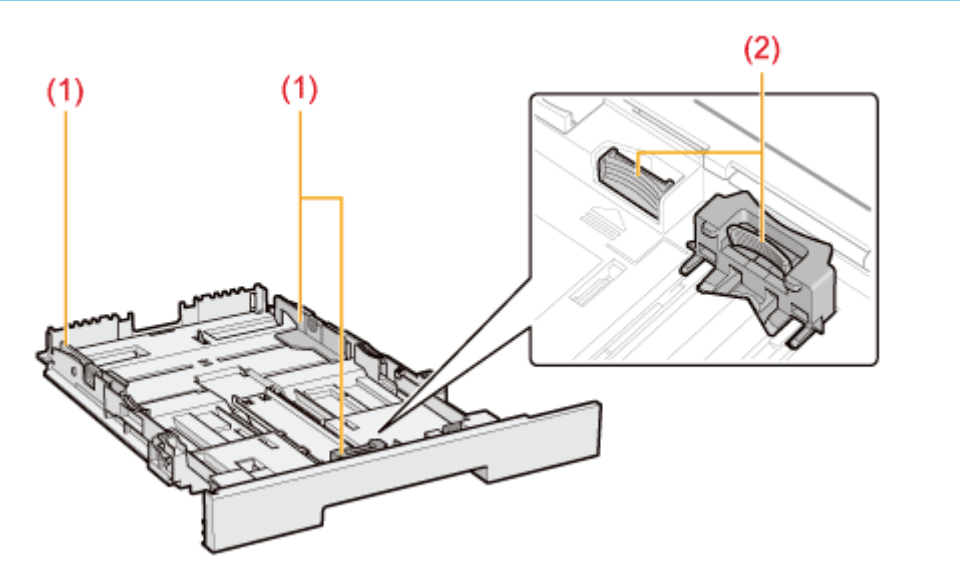

(1) Papiergeleider (2) Ontgrendelingshendel

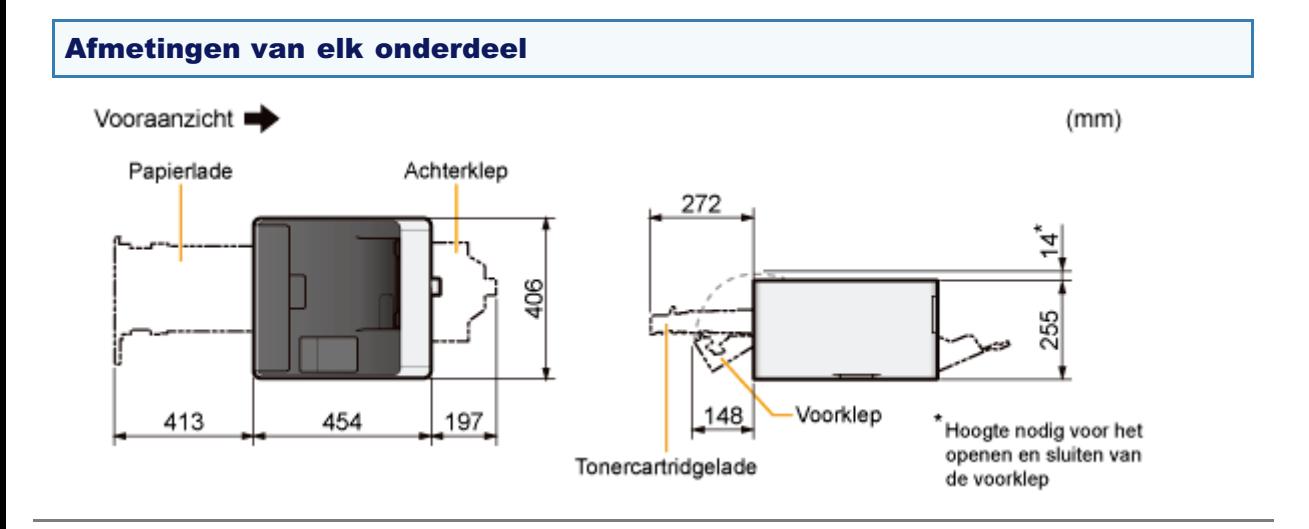

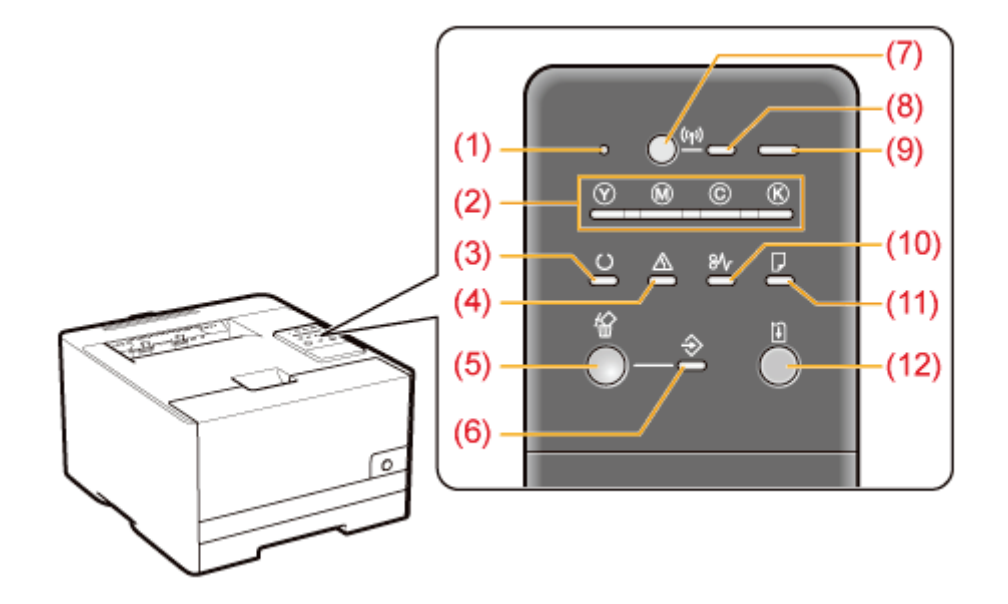

In tegenstelling tot de bovenstaande afbeelding, worden de namen van de indicatielampjes boven de respectievelijke pictogrammen weergegeven, al naar gelang het land of de regio.

### Indicatielampjes

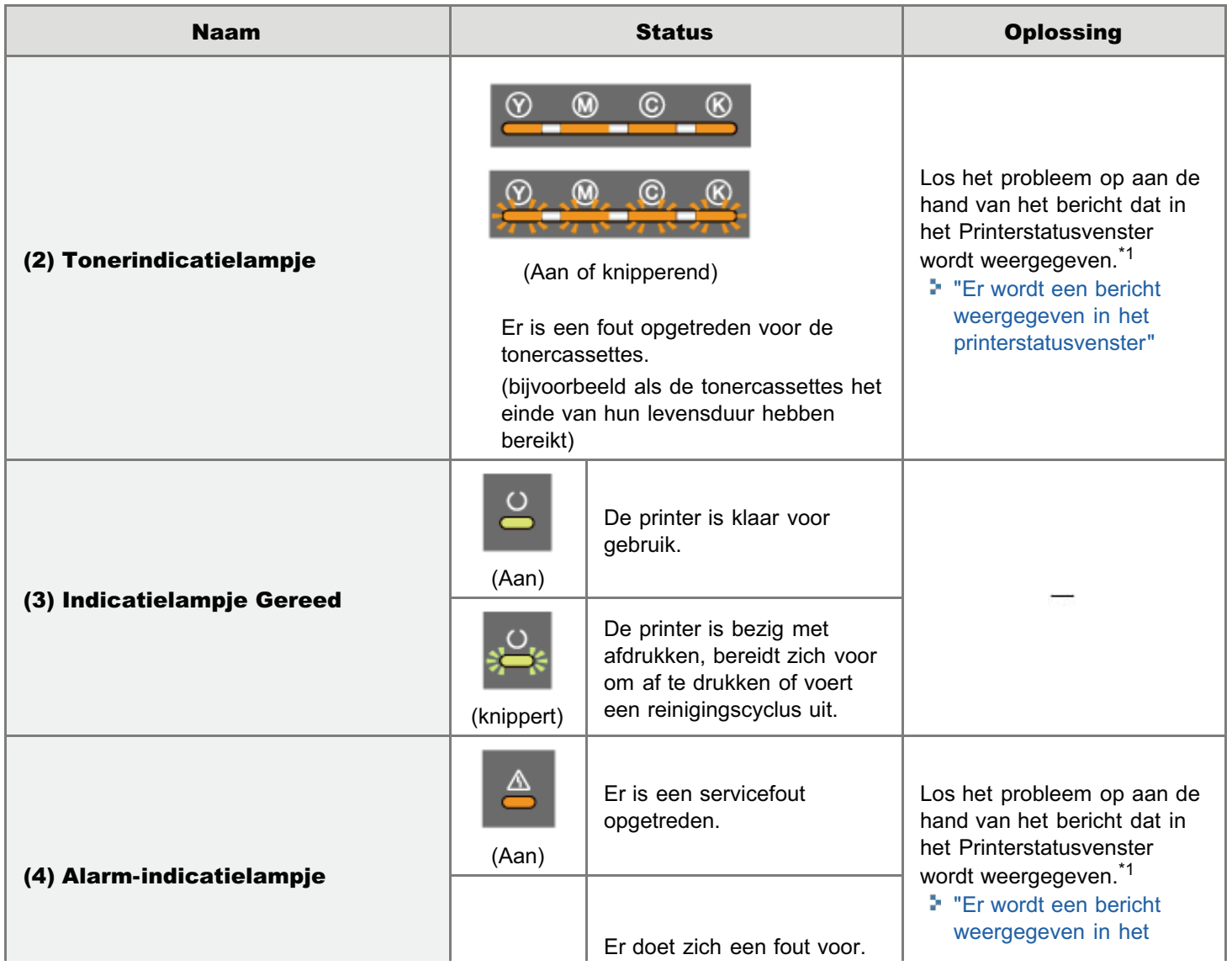

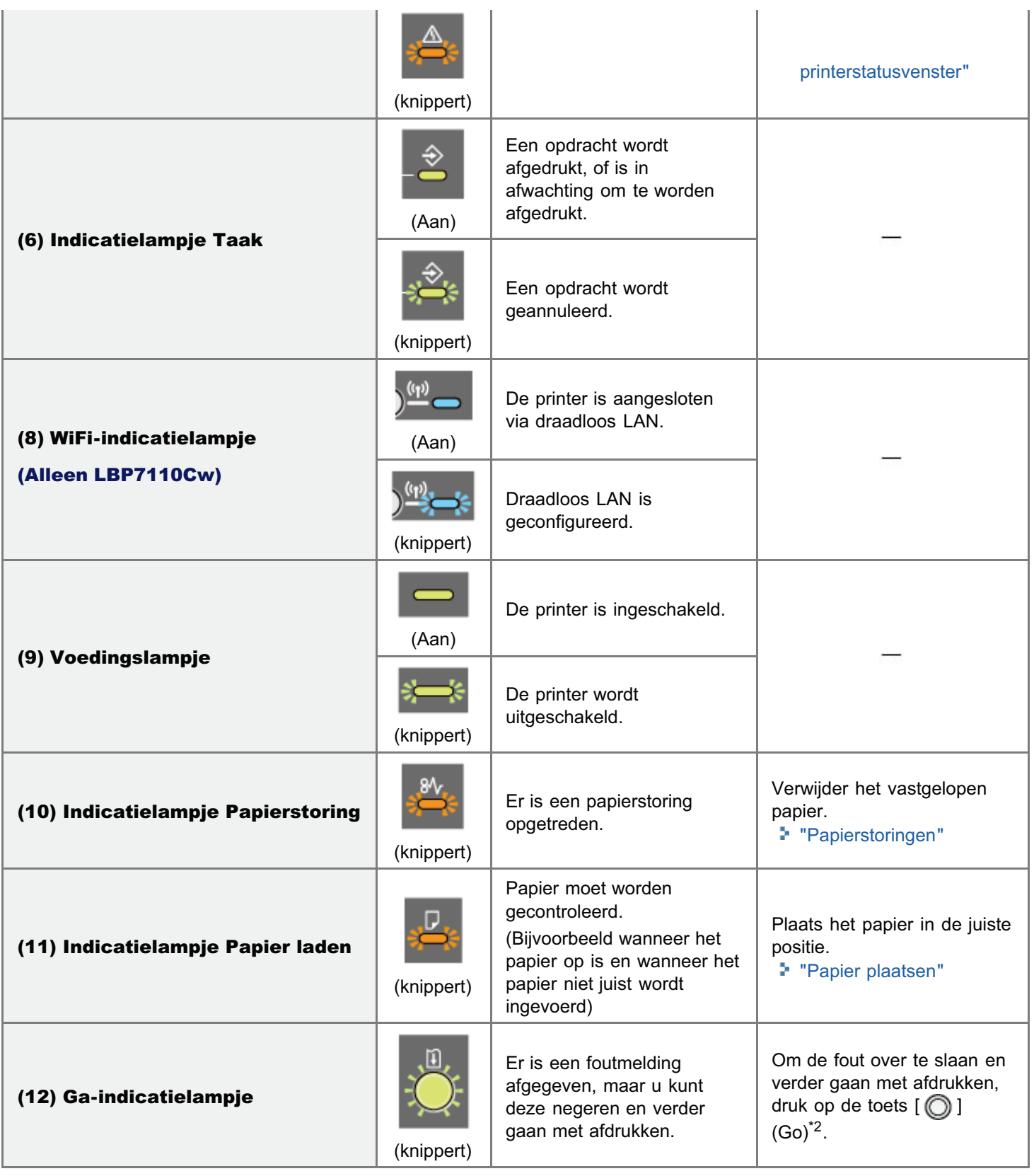

\*1 Voor details over de procedure voor het weergeven van het Printerstatusvenster, raadpleeg "Printerstatusvenster".

\*<sup>2</sup> De fout overslaan en verdergaan met afdrukken (door op de toets [  $\bigcirc$  ] (Go) te drukken) kan leiden tot onverwachte afdrukresultaten.

### Knop/toetsen

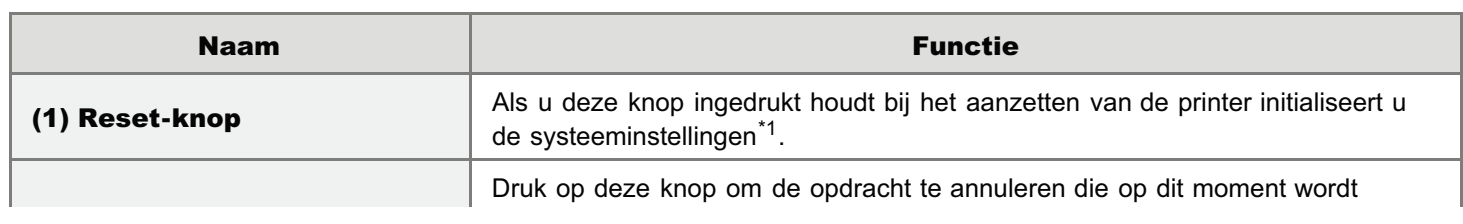

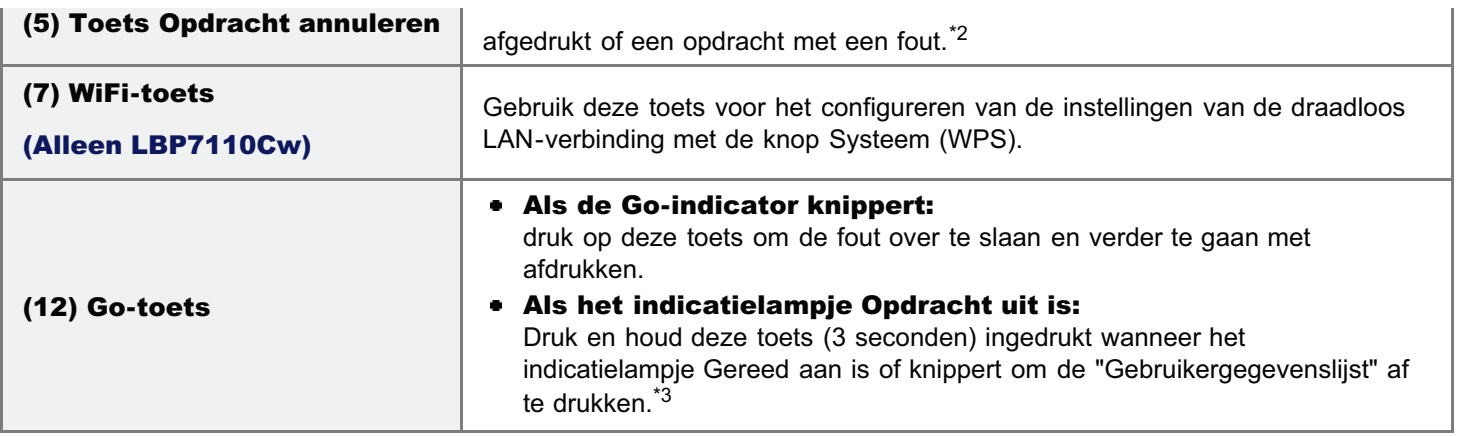

\*1 Zie "Initialiseren met de Reset-knop" voor meer informatie.

\*2 Zie "Het annuleren van een afdruktaak die wordt afgedrukt met de toets Taak annuleren" voor meer informatie.

\*3 Zie "De "Gebruikergegevenslijst" afdrukken" voor meer informatie.

### Printerstatusvenster

Met het Printerstatusvenster kunt u de printerstatus controleren, hulpfuncties uitvoeren, de instellingen voor de printer opgeven, enzovoort.

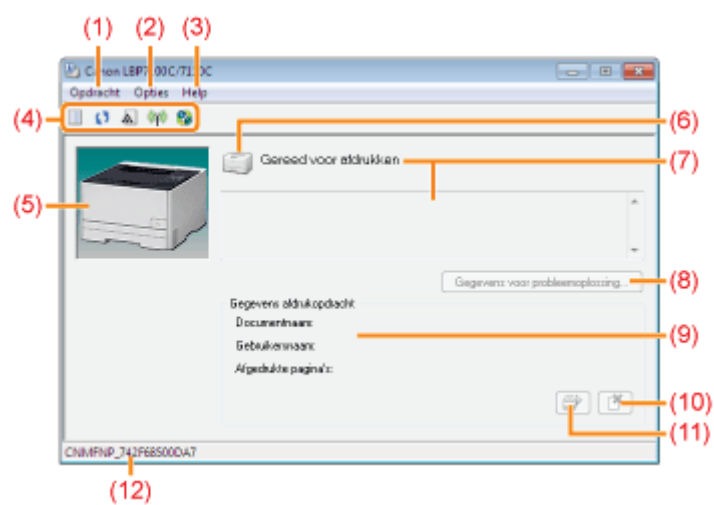

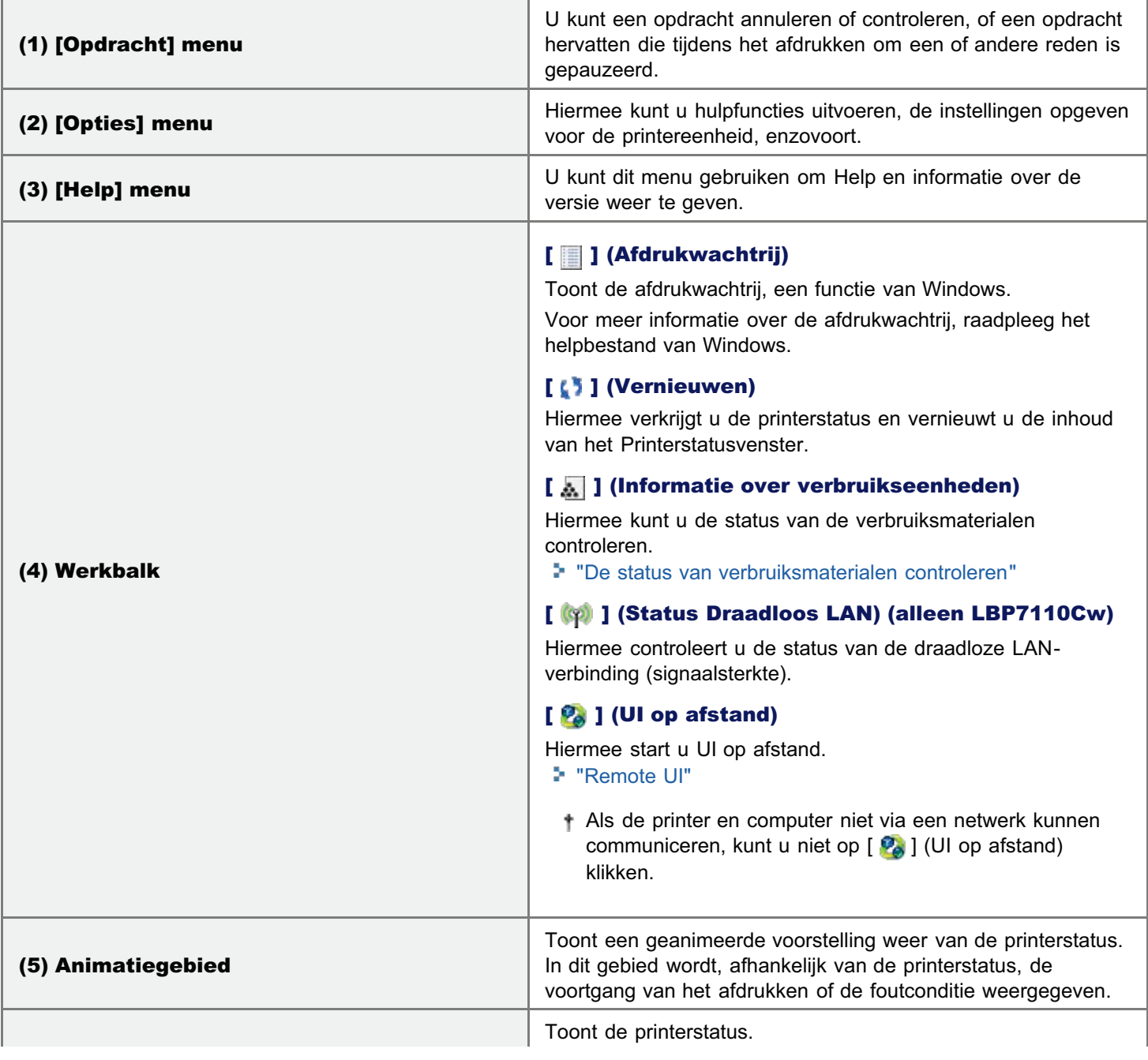

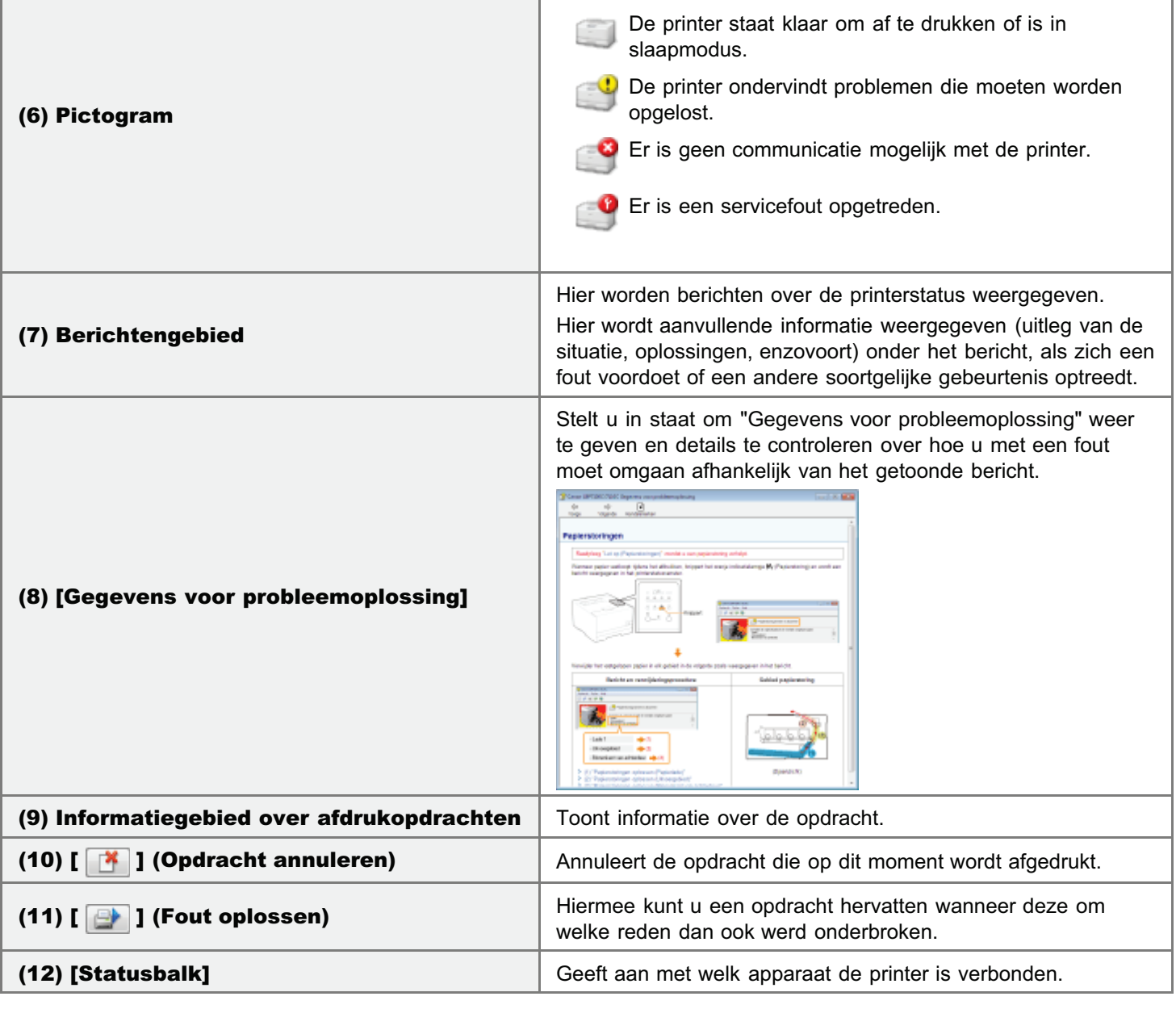

**Z** OPMERKING

### Voor details voor elke optie in het Printerstatusvenster

Raadpleeg de Help.

"De helpfunctie gebruiken"

### Het Printerstatusvenster weergeven

Klik op [ ] in de taakbalk van Windows en selecteer de printernaam.

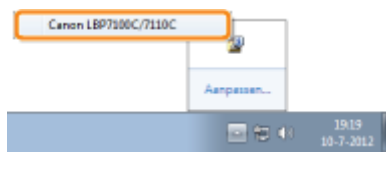

**Z** OPMERKING

### Het Printerstatusvenster weergeven vanuit het printerstuurprogramma

Klik op [  $\Box$  ] (Printerstatusvenster weergeven) op locaties zoals het tabblad [Pagina-instelling].

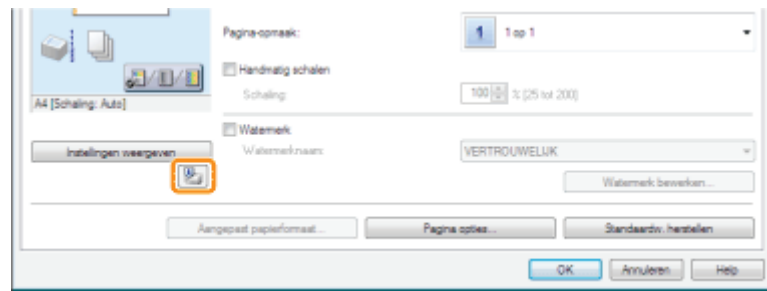

### Het Printerstatusvenster automatisch weergeven

Het Printerstatusvenster wordt in de volgende situaties automatisch weergegeven.

- Als er een foutmelding voorkomt tijdens het afdrukken
- Wanneer verbruiksmaterialen spoedig moeten worden vervangen tijdens het afdrukken
- Wanneer verbruiksmaterialen hun levenseinde hebben bereikt tijdens het afdrukken  $\bullet$
- U kunt de weergave-instellingen wijzigen in het dialoogvenster [Voorkeuren (Gebruikers)] of [Voorkeuren (Beheerders)] in het Printerstatusvenster. Raadpleeg de Helpfunctie voor meer informatie.
	- "De helpfunctie gebruiken"

### Introductie van de hulpfuncties

De volgende handige hulpfuncties zijn beschikbaar voor het uitvoeren van printerbeheer en dergelijke.

### Met "Remote UI" kunt u de verschillende instellingen opgeven en de printer op afstand bedienen

Door de printer te bedienen vanuit de webbrowser via een netwerk, kunt u de printer beheren vanaf een computer op een externe locatie.

U kunt verschillende werkzaamheden uitvoeren, zoals de huidige printerstatus of taaklogboeken controleren en verschillende netwerkinstellingen opgeven.

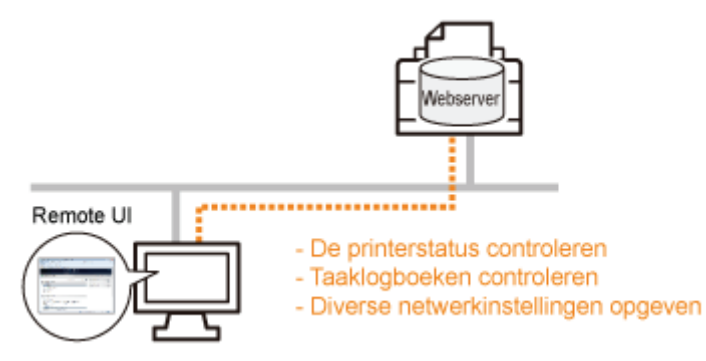

#### Er is geen specifieke software nodig.

De Remote UI kan worden bediend via een webbrowser. U hebt geen specifieke software nodig om de Remote UI te gebruiken.

#### Centraal beheer van alle printerinstellingen met managerwachtwoord (PIN)

Alleen de manager kan de printerinstellingen configureren of printerbeheertaken uitvoeren door het managerwachtwoord (PIN) in te stellen.

### Met "MF/LBP Network Setup Tool" kunt u de initiële instellingen voor de netwerkverbinding opgeven

U kunt de netwerkinstellingen initialiseren door de instructies in de wizard te volgen. MF/LBP Network

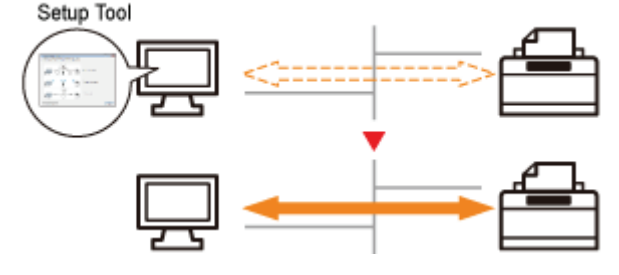

#### Eenvoudig door de instellingprocedures navigeren

U kunt eenvoudig door de instellingprocedures navigeren door de grafische weergave van de wizard te gebruiken.

#### U hoeft het "MF/LBP Network Setup Tool" niet te installeren

"MF/LBP Network Setup Tool" is software dat te vinden op de meegeleverde cd-rom. U kunt "MF/LBP Network Setup Tool" direct vanaf cd-rom starten zonder te installeren.

### Energiebespaarmodus

U kunt het stroomverbruik van de printer efficiënt beperken door gebruik te maken van de slaapmodus of automatisch afsluiten wanneer de printer een bepaalde tijd niet wordt gebruikt.

### Slaapmodus

U kunt de printer configureren om in de slaapmodus te gaan om weinig stroom te verbruiken als er geen data vanaf de computer wordt verzonden of de printer een bepaalde tijd niet wordt gebruikt.

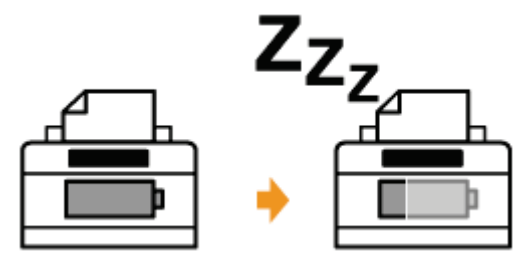

### Automatisch afsluiten

U kunt de printer configureren om automatisch UIT te gaan wanneer de opgegeven tijd voor de slaapmodus is

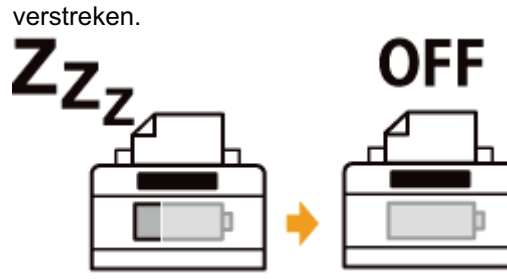

### Slaapmodus

U kunt met de volgende procedure instellingen opgeven voor de slaapmodus.

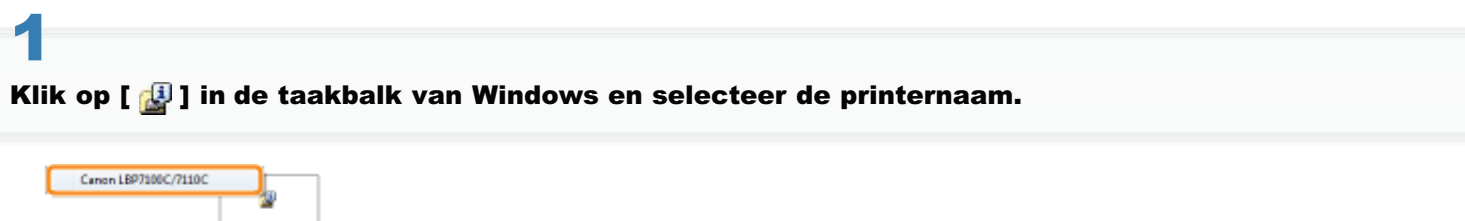

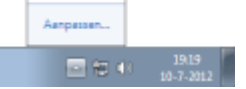

# 2

Open het menu [Opties] en selecteer [Apparaatinstellingen]  $\rightarrow$  [Instellingen sluimerstand].

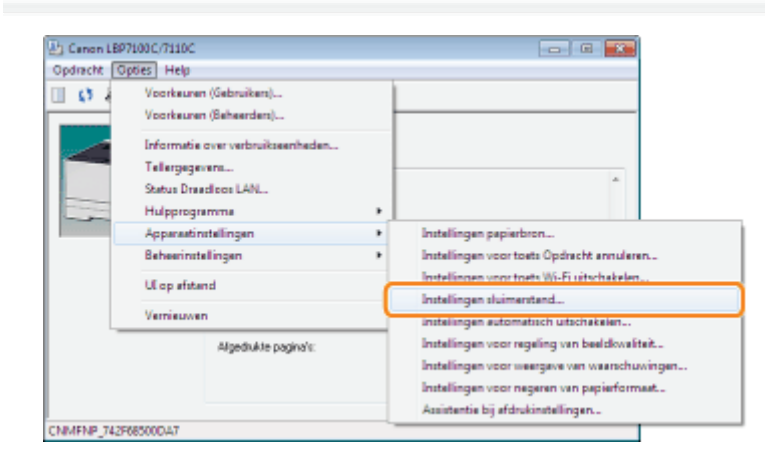

# 3

### Geef de instellingen op voor de slaapmodus.

- (1) Schakel het keuzevakje [Sluimermodus inschakelen na vaste periode] in.
- (2) Geef in [Sluimermodus inschakelen na] de tijd op wanneer de printer in slaapmodus moet gaan.
- (3) Klik op [OK].

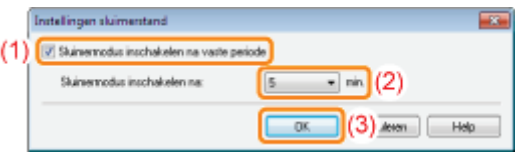

### **Z** OPMERKING

#### Tijdsinstelling voor het overgaan in slaapmodus

Voor [Sluimermodus inschakelen na] kunt u [1], [5], [10], [15], [30], [60], [90], [120], [150], of [180] minuten selecteren. De standaardinstelling is [5] minuten.

Het is raadzaam de standaardinstelling te gebruiken voor deze optie.

### Automatisch afsluiten

U kunt met de volgende procedure instellingen opgeven voor automatisch afsluiten.

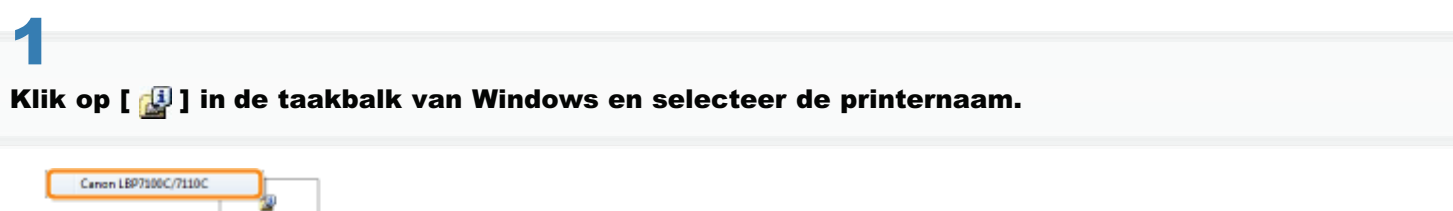

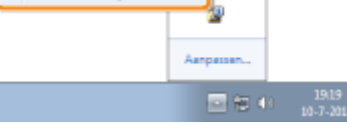

# 2

Open het menu [Opties] en selecteer [Apparaatinstellingen]  $\rightarrow$  [Instellingen automatisch uitschakelen].

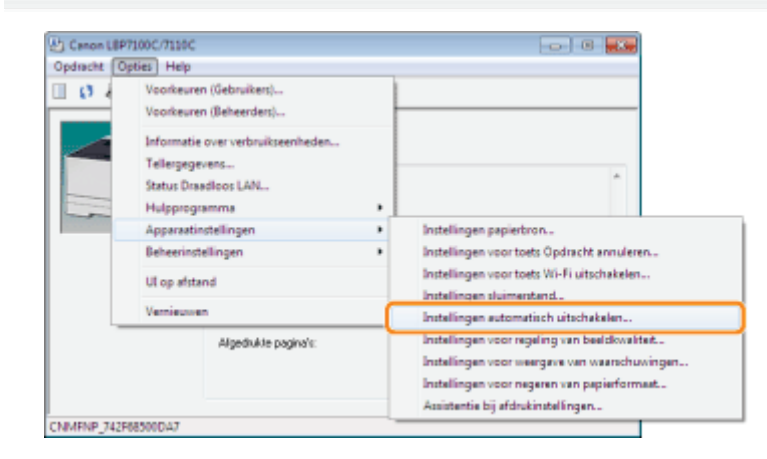

# 3

#### Geef de instellingen op voor automatisch uitschakelen.

- (1) Schakel het keuzevakje [Automatisch uitschakelen na vaste periode] in.
- (2) Voer in [Automatisch uitschakelen na] een tijd in waarna de printer automatisch UIT gaat wanneer deze in slaapmodus is.
- (3) Klik op [OK].

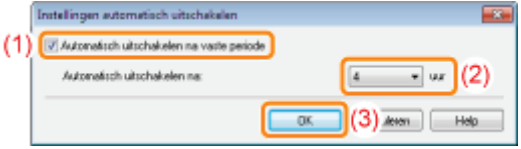

#### **Z OPMERKING**

#### Over de tijdsinstelling voor het uitvoeren van automatisch afsluiten

Wanneer de instelling [Automatisch uitschakelen na] tijdens de slaapmodus wordt gewijzigd, wordt de opgegeven tijd voor het uitvoeren van automatisch afsluiten opnieuw ingesteld.

U kunt de optie [Automatisch uitschakelen na] voor het automatisch afsluiten instellen in stappen van 1 uur tussen [1] en [8] uur.

Wanneer u de instelling voor deze optie korter instelt dan de standaardinstelling, kan dit de levensduur van de tonercartridges beperken (de standaardinstelling is [4] uur).

### Aandachtspunten bij het hanteren van de printer

Deze printer bestaat uit verschillende elektronische en optische precisieonderdelen. Lees het volgende gedeelte zodat u goed met de printer kunt omgaan.

Zie ook "Belangrijke veiligheidsvoorschriften".

Plaats geen andere objecten dan papier op de printer, de laden of de kleppen. Dit kan leiden tot schade aan de printer.

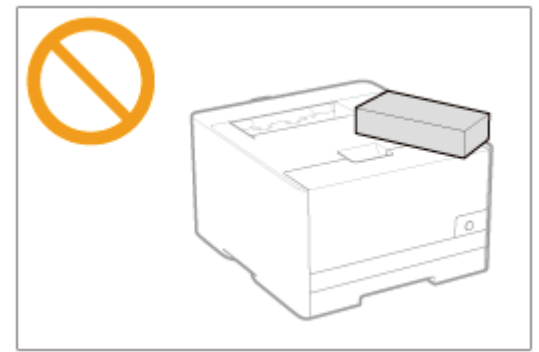

Voorkom trillen of schudden van de printer. Dit kan een slechte afdrukkwaliteit tot gevolg hebben of schade toebrengen  $\bullet$ aan de printer.

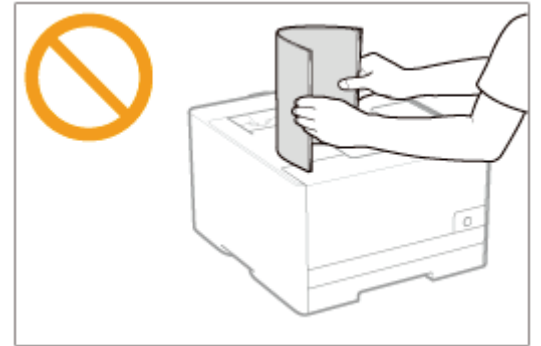

- Laat geen van de kleppen langer open dan nodig is. Het blootstellen van de printer aan rechtstreeks zonlicht of scherp ۰ licht kan de afdrukkwaliteit nadelig beïnvloeden.
- Open tijdens het afdrukken de kleppen van de printer niet. Dat kan leiden tot schade aan de printer.
- Ga voorzichtig om met de lade of de afdekklep. Dit kan leiden tot schade aan de printer.  $\bullet$
- Als u de printer met een hoes wilt bedekken om te voorkomen dat er stof in de printer doordringt, schakelt u de printer  $\bullet$ uit en laat u deze voldoende afkoelen voordat u de printer bedekt.
- $\bullet$ Als u van plan bent de printer gedurende langere tijd niet te gebruiken, maakt u het netsnoer los van de wandcontactdoos.
- Gebruik de printer niet in ruimten waar met chemicaliën wordt gewerkt en sla de printer daar niet op.

### Benodigdheden

Voor deze printer zijn de volgende benodigdheden leverbaar. U kunt deze kopen bij uw geautoriseerde Canon-dealer.

Gebruik de volgende tabel als richtlijn voor het vervangen van benodigdheden. Vervanging kan mogelijk eerder nodig zijn dan de voorgeschreven levensduur afhankelijk van de printerinstallatieomgeving, het papierformaat of het documenttype.

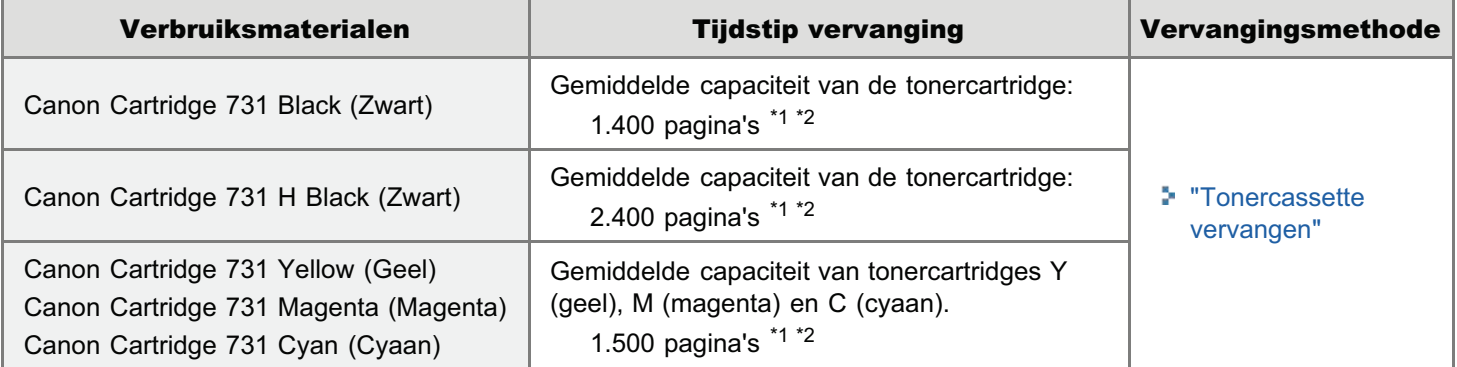

<sup>\*1</sup> De gemiddelde capaciteit is gebaseerd op de norm "ISO/IEC 19798"<sup>\*</sup> bij het afdrukken op papier van A4-formaat met de standaardinstelling voor tonerdichtheid.

\* "ISO/IEC 19798" is de algemene norm met betrekking tot de "Methode voor het vaststellen van de capaciteit van tonercartridges voor monochrome elektrografische printers en multifunctionele apparaten die printeronderdelen bevatten" uitgegeven door ISO (International Organization for Standardization).

- \*<sup>2</sup> Als de tonercartridge bijna moet worden vervangen, wordt er een bericht weergegeven in het Printerstatusvenster. U kunt ook de status van de tonercartridges controleren in het dialoogvenster [Informatie over verbruikseenheden] in het Printerstatusvenster.
	- "De status van verbruiksmaterialen controleren"

### **CO** BELANGRIJK

#### Het vervangen van tonercassettes

Voor een optimale printkwaliteit worden originele tonercassettes van Canon aanbevolen als u de tonercassette vervangt.

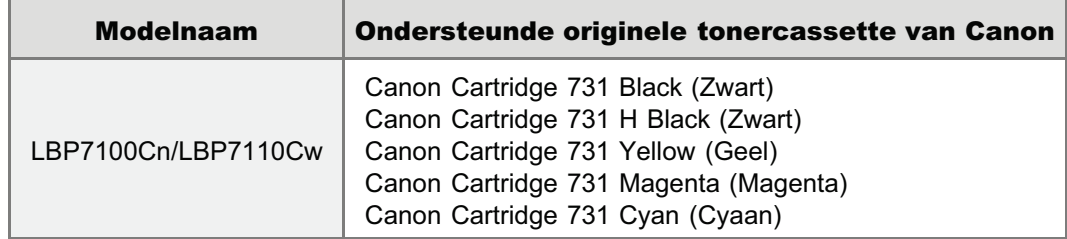

#### Wees bedacht op niet-originele tonercassettes.

Wees erop bedacht dat niet-originele tonercassettes op de markt worden verkocht.

Het gebruik van niet-originele tonercassettes kan zorgen voor een slechte afdrukkwaliteit of slechte printerprestaties. Canon is niet verantwoordelijk voor storingen, ongelukken of schade veroorzaakt door het gebruik van niet-originele tonercassettes.

#### Zie http://www.canon.com/counterfeit voor meer informatie.

#### **Z OPMERKING**

### Beschikbaarheid toner en tonercartridge

Tonercartridges voor deze machine zullen ten minste zeven (7) jaar (of langer, al naar gelang vereist door het toepasselijk recht) na discontinuering van dit model beschikbaar zijn.

### De status van verbruiksmaterialen controleren

U kunt de status van de huidige verbruiksmaterialen controleren in het dialoogvenster [Informatie over verbruikseenheden] in het Printerstatusvenster.

Voor details over het Printerstatusvenster, raadpleeg "Printerstatusvenster".)

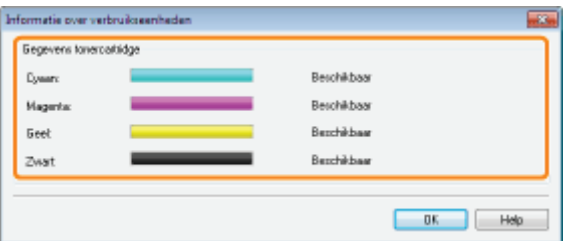

#### [Gegevens tonercartridge]

U kunt de status van de tonercartridges van iedere kleur controleren.

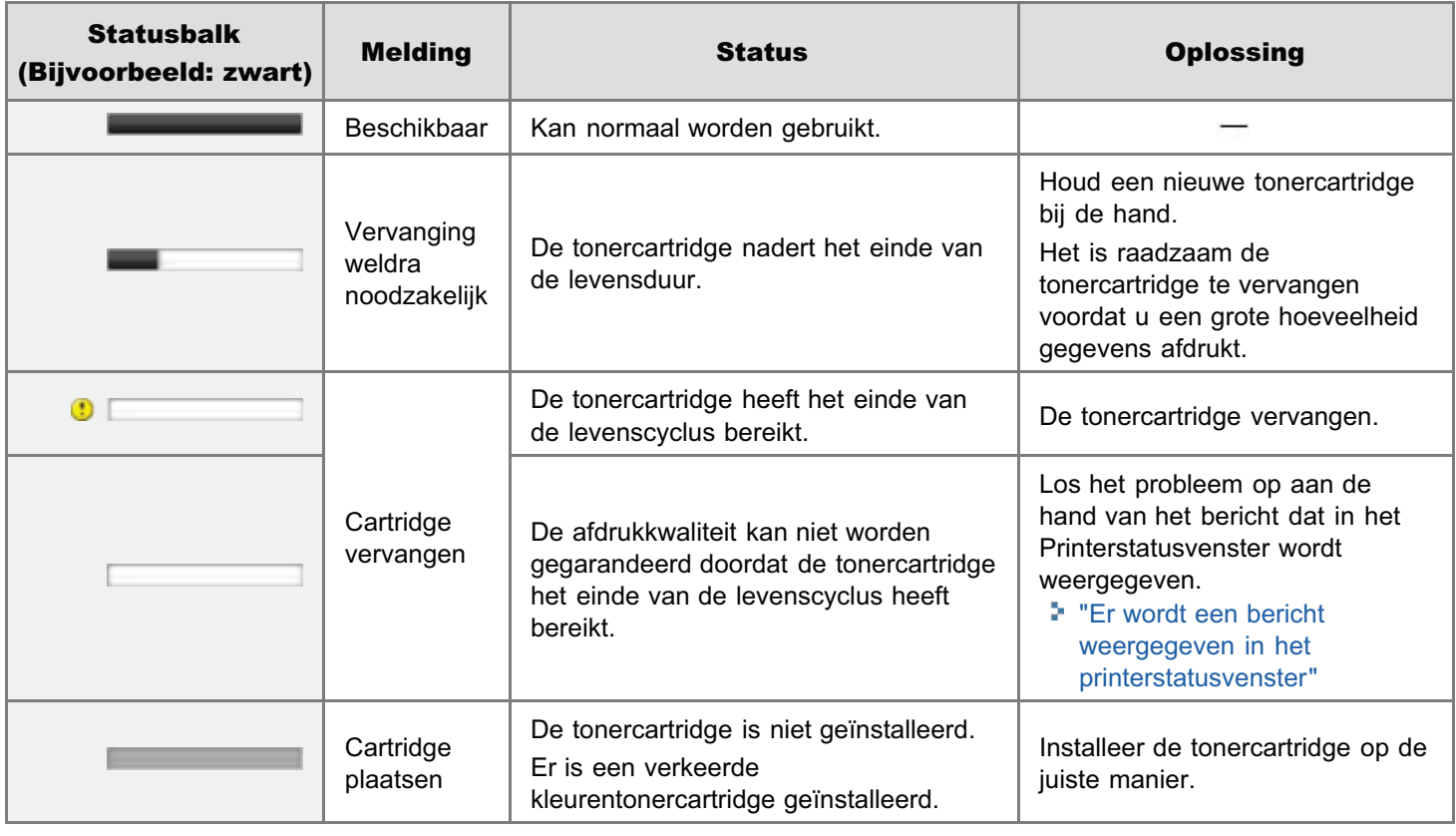

### **Z** OPMERKING

### Procedure voor het vervangen van de tonercartridges

"Tonercassette vervangen"

### Tonercassette vervangen

- **De tonercassette vervangen**
- **T** Tonercassettes bewaren

### De printer verplaatsen

### De printer reinigen

- Kleuren aanpassen en de correctie van niet-overeenkomende kleuren (IJking/Correctie van nietovereenstemmende kleuren)
- De binnenkant van de printer reinigen
- De buitenkant van de printer reinigen

### Locatie van het serienummer

### Tonercassette vervangen

Tonercartridges zijn verbruiksproducten. Wanneer tonercartridges het einde van hun levenscyclus naderen, verschijnt een melding in Printerstatusvenster. Volg de aanwijzingen in het bericht.

+ Zie "Benodigdheden" voor informatie over de capaciteit van de tonercartridges en informatie over vervangende tonercartridges.

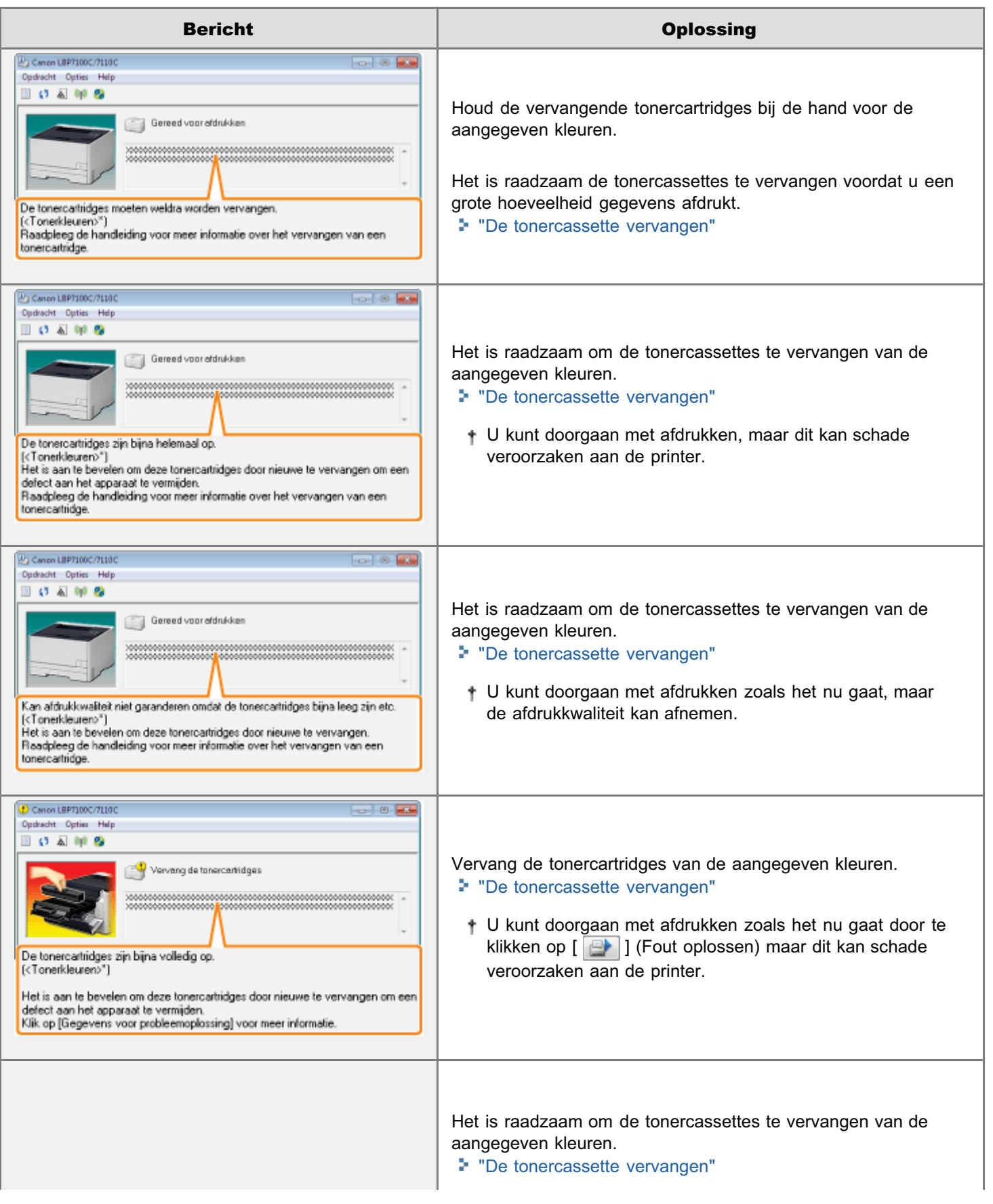

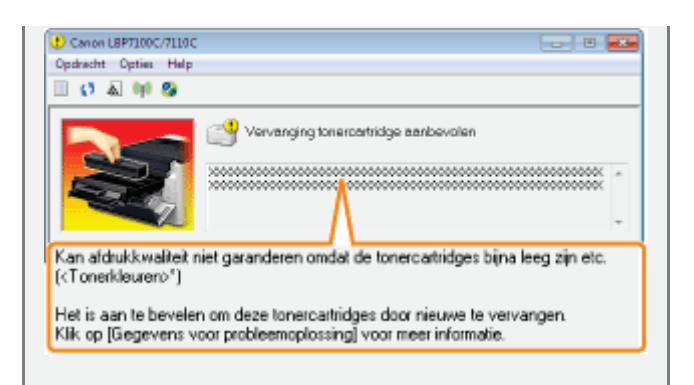

- + U kunt doorgaan met afdrukken door te klikken op [ **e** ] (Fout oplossen) maar de afdrukkwaliteit kan afnemen.
- \* <Tonerkleuren> geeft de kleuren aan van de tonercartridges vermeld in de berichten. (Er kunnen mogelijk meerdere kleuren voor tonercartridges worden getoond.)

#### <Wanneer u de nieuwe tonercartridge niet onmiddellijk na aankoop gebruikt om de oude tonercartridge te vervangen>

Houd u aan de richtlijnen in het volgende gedeelte om de tonercassette te bewaren.

"Tonercassettes bewaren"

Zie ook "Belangrijke veiligheidsvoorschriften" of "Tonercassettes bewaren".

### **CO BELANGRIJK**

#### Het vervangen van tonercassettes

Voor een optimale printkwaliteit worden originele tonercassettes van Canon aanbevolen als u de tonercassette vervangt.

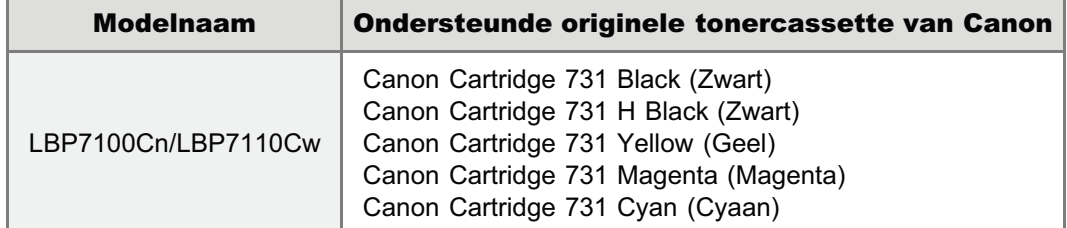

#### Wees bedacht op niet-originele tonercassettes.

Wees erop bedacht dat niet-originele tonercassettes op de markt worden verkocht.

Het gebruik van niet-originele tonercassettes kan zorgen voor een slechte afdrukkwaliteit of slechte printerprestaties. Canon is niet verantwoordelijk voor storingen, ongelukken of schade veroorzaakt door het gebruik van niet-originele tonercassettes.

Zie http://www.canon.com/counterfeit voor meer informatie.

#### Houd de tonercartridge op de juiste manier vast.

Houd de tonercartridge op de juiste manier vast zoals weergegeven in de afbeelding. Houd een tonercartridge niet verticaal of ondersteboven.

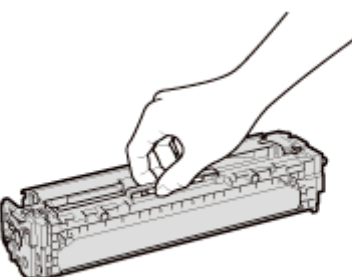

### Raak de elektrische contacten (A) of het geheugen (B) van de tonercartridge of de fotogevoelige drum (C) niet aan.

Als u de elektrische contacten (A) of het geheugen (B) van de tonercartridge aanraakt, kan dit de cartridge beschadigen. De afdrukkwaliteit kan ook achteruitgaan als u de fotogevoelige drum (C) aanraakt of beschadigt. Niet met de handen aanraken.

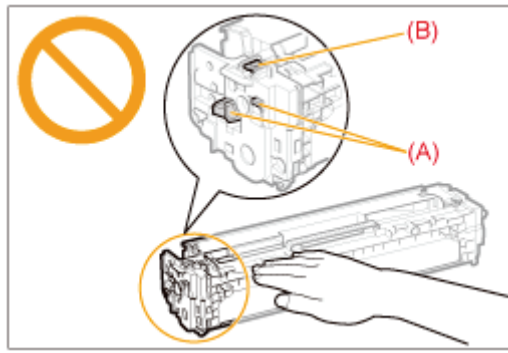

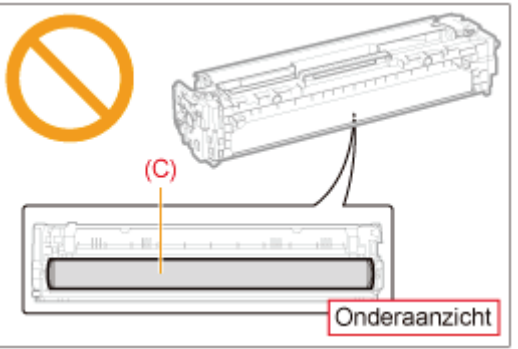

### Raak de hoogspanningscontacten (D) niet aan.

Als u de contacten onder hoge spanning (D) aanraakt, kan dit leiden tot schade aan de printer.

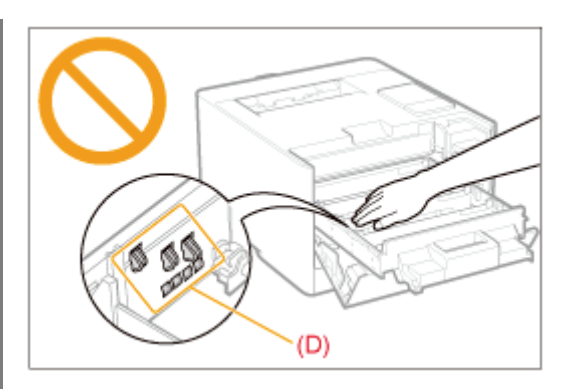

### Richtlijnen voor het installeren van tonercartridges

De plaats van de tonercartridge in de printer wordt bepaald door de tonerkleur. Plaats de tonercartridges in de sleuven met labels in dezelfde kleur.

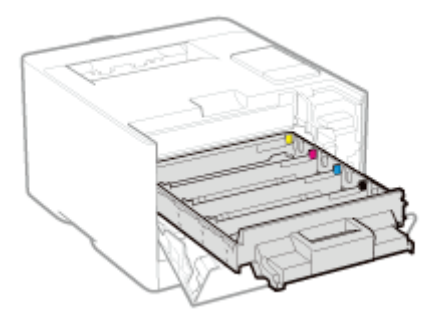

#### Overige voorzorgsmaatregelen

- Stel de tonercartridge niet bloot aan rechtstreeks zonlicht of scherp licht.
- $\bullet$ Probeer de tonercartridge niet te demonteren of wijzigen.
- $\bullet$ Op de tonercartridge kan condensatie (waterdruppeltjes aan de binnen- en buitenkant) ontstaan wanneer de cartridge naar een omgeving worden verplaatst waarbij een plotselinge verandering optreedt in temperatuur of vochtigheidsgraad.

Wanneer u een tonercartridge naar een locatie verplaatst waar een andere temperatuur heerst, laat u de cartridge op de nieuwe locatie twee tot drie uur in de beschermende verpakking zodat de cartridge de nieuwe temperatuur kan aannemen.

- Laat de voorklep niet te lang openstaan nadat u de tonercartridges hebt geïnstalleerd.  $\bullet$
- Houd de tonercartridges uit de buurt van producten die magnetische golven kunnen genereren, zoals een computer of beeldscherm.

#### **Z** OPMERKING

### Het verpakkingsmateriaal

De vorm en plaatsing van het verpakkingsmateriaal kan zijn gewijzigd en verpakkingsmateriaal kan zonder kennisgeving zijn toegevoegd of verwijderd.

### De tonercassette vervangen

- U kunt de huidige status van de tonercartridges voor iedere kleur controleren in het dialoogvenster [Informatie over verbruikseenheden] in het Printerstatusvenster.
	- "De status van verbruiksmaterialen controleren"

Zie "Let op (Tonercassette)" voordat u de tonercassette vervangt.

### Open de voorklep.

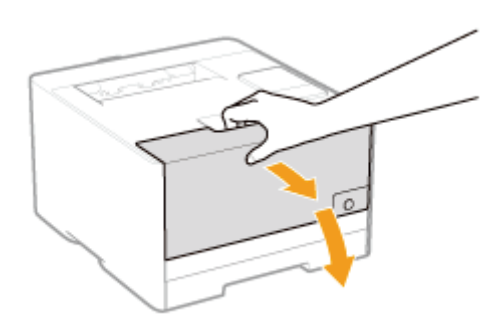

# 2

1

### Druk op de hendel en trek de tonercassettelade naar buiten.

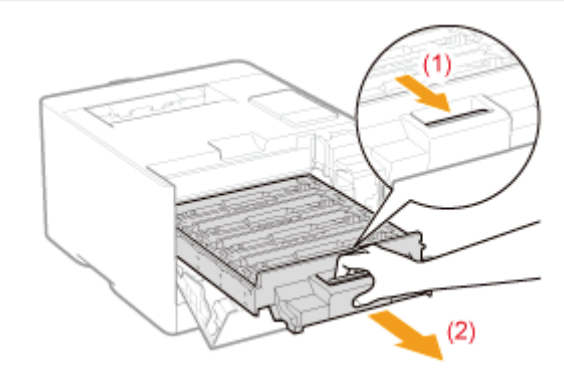

## 3

Houd de tonercassette die moet worden vervangen aan zijn hendel vast en trek hem recht omhoog en uit de printer.

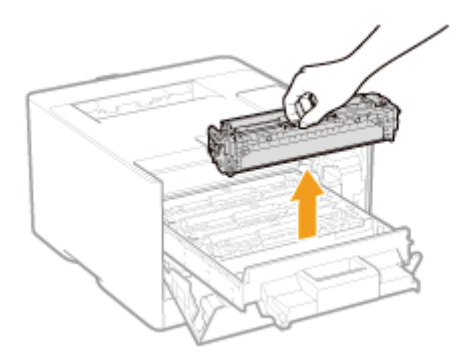
### Haal de nieuwe tonercassette uit de beschermende verpakking.

U kunt de beschermende verpakking met de hand openen bij de uitsparing.

Wees voorzichtig dat u de tonercassette niet beschadigt als u een schaar gebruikt om de beschermende verpakking te openen.

Bewaar de beschermende verpakking en werp deze niet weg. U hebt de verpakking nodig wanneer u de tonercassette uit de printer verwijdert voor onderhoud of om andere redenen.

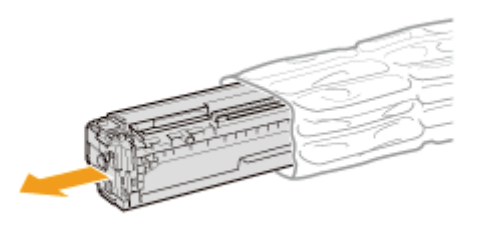

# 5

4

Schud de tonercassette vijf of zes keer heen en weer (zie afbeelding) zodat de toner gelijkmatig in de cassette wordt verdeeld.

Haal de beschermende afdekking nog niet van de drum (A).

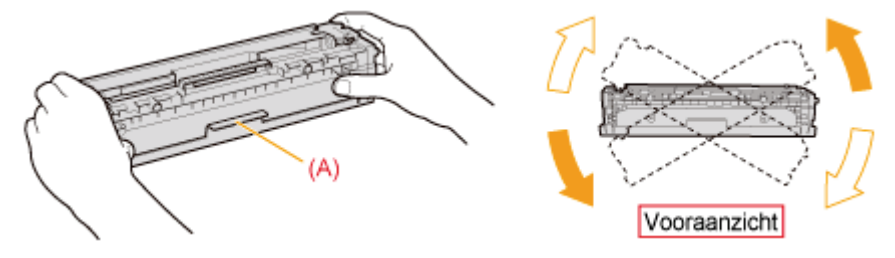

## 6

Plaats de tonercassette op een egale ondergrond.

# 7

Neem het tabje vast en trek de afdichtingstape naar buiten (circa 50 cm).

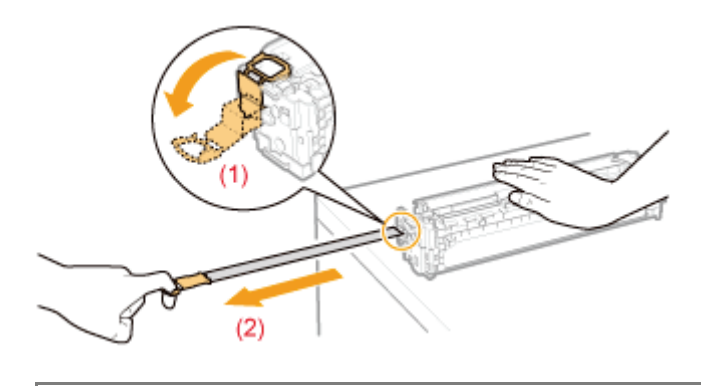

### BELANGRIJK

Let op bij het verwijderen van de afdichtingstape

Trek de afdichtingstape niet in een diagonale, opwaartse of neerwaartse richting. Als de tape breekt, kan het moeilijk ٠ zijn om deze volledig te verwijderen.

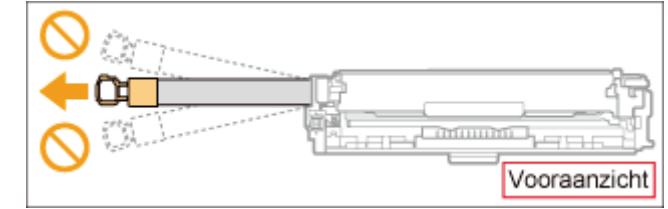

- Als de afdichtingstape in het midden hapert, trek de tape dan geheel uit de tonercassette. Afdichtingstape die in de  $\bullet$ tonercassette achterblijft, kan leiden tot een afname van de afdrukkwaliteit.
- $\bullet$ Voer de verwijderde afdichtingstape af volgens de geldende voorschriften.

### $\ddot{\bullet}$

### Haal de beschermklep van de drum (A).

Bewaar de beschermende verpakking. Gooi deze niet weg. U hebt de verpakking nodig wanneer u de tonercassette uit de printer verwijdert voor onderhoud of om andere redenen.

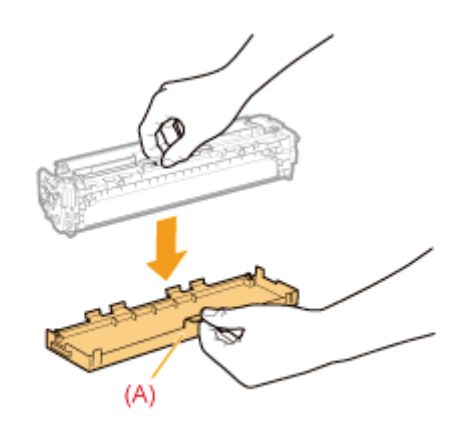

### 9

### Installeer de tonercassette.

Zorg ervoor dat de drum niet botst tegen de rand van de tonercassettelade.

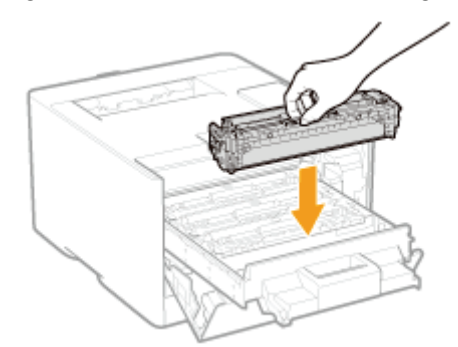

# 10

Duw de tonercassettelade weer terug.

### Als u de voorklep niet kunt sluiten

Controleer of de tonercassettelade goed is gesloten. Probeer de voorklep niet met kracht te sluiten omdat dit kan resulteren in schade aan de printer.

### Tonercassettes bewaren

Let op de volgende punten wanneer u een nieuwe tonercassette opslaat of een tonercassette hanteert die werd verwijderd voor onderhoud aan de printer of het verplaatsen van de printer.

### **CO** BELANGRIJK

### Richtlijnen voor het bewaren van tonercartridges

Voor veilig en probleemloos gebruik van tonercartridges moeten deze worden opgeslagen op een locatie die aan de volgende voorwaarden voldoet.

- Bewaar tonercartridges niet op een plaats waar ze worden blootgesteld aan rechtstreeks zonlicht.
- Bewaar tonercartridges niet in een omgeving met een hoge temperatuur of luchtvochtigheid, of op plaatsen met grote schommelingen in de temperatuur of luchtvochtigheid.
	- Temperatuurbereik voor opslag: 0 tot 35 °C
	- Luchtvochtigheid: 35 tot 85% RV (geen condensatie)
- Bewaar tonercartridges niet op plaatsen waar ze kunnen worden blootgesteld aan zilte lucht, bijtende gassen zoals ammoniak, of grote hoeveelheden stof.
- Bewaar tonercartridges buiten het bereik van kleine kinderen.  $\bullet$

#### Bewaar tonercartridges in dezelfde stand waarin ze in de printer worden geïnstalleerd.

Zet de tonercartridges niet op zijn kant of ondersteboven.

### Wanneer u tonercartridges die in gebruik zijn uit de printer verwijdert

Plaats de beschermkap (A) onmiddellijk op de tonercartridges en leg deze in de originele beschermhoes, of pak het in met een dikke doek.

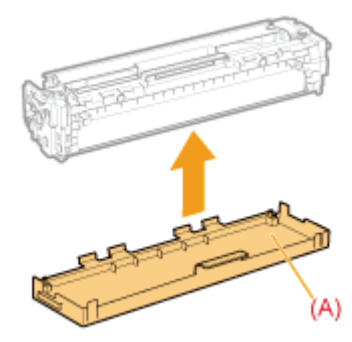

#### Nieuwe tonercartridges

Haal een nieuwe tonercartridge pas uit de beschermende verpakking als u de cartridge gaat gebruiken.

#### **Z** OPMERKING

### **Condensatie**

Ook bij een luchtvochtigheid binnen de voor opslag aanbevolen waarden, kunnen zich aan de binnenkant en buitenkant van tonercartridges waterdruppeltjes vormen als gevolg van temperatuurverschillen. Het ontstaan van waterdruppeltjes wordt condensatie genoemd.

Condensatie kan een negatieve invloed hebben op de kwaliteit van de tonercartridges.

### De printer verplaatsen

1

Ga als volgt te werk als u de printer een andere plaats wilt geven of als u de printer wilt verplaatsen voor onderhoudswerkzaamheden.

Raadpleeg "Controleren of alle accessoires zijn meegeleverd en de installatielocatie controleren" voor meer informatie over de installatielocatie.

Zie ook "Belangrijke veiligheidsvoorschriften".

### Schakel de printer uit en koppel de kabels of snoeren los van de printer.

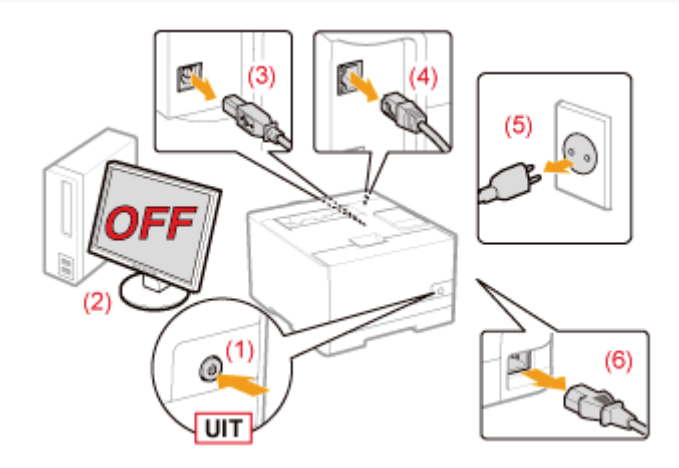

### <De kabel of het snoer loskoppelen>

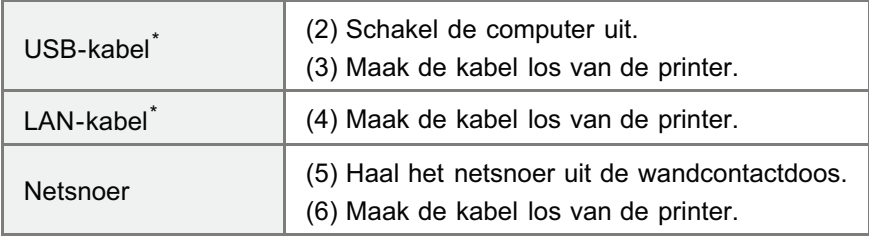

\* Of deze kabel is aangesloten, hangt af van uw IT-omgeving.

### 2 Trek de papierlade eruit.

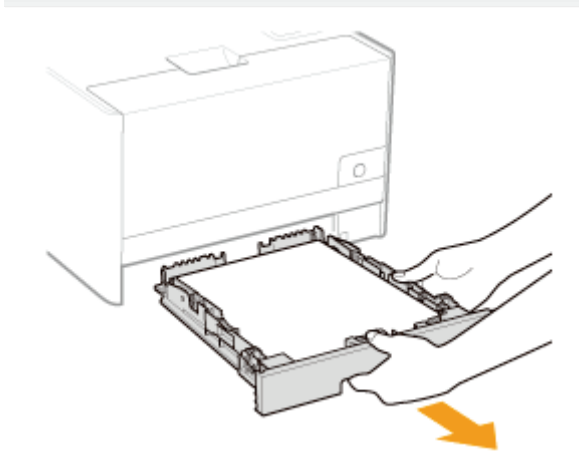

### 3 Draag de printereenheid naar de installatielocatie.

Draag de printer door deze vast te houden met de handgrepen aan de voorzijde.

Controleer het gewicht van de printer en wees voorzichtig bij het dragen van de printer.

"Printerspecificaties"

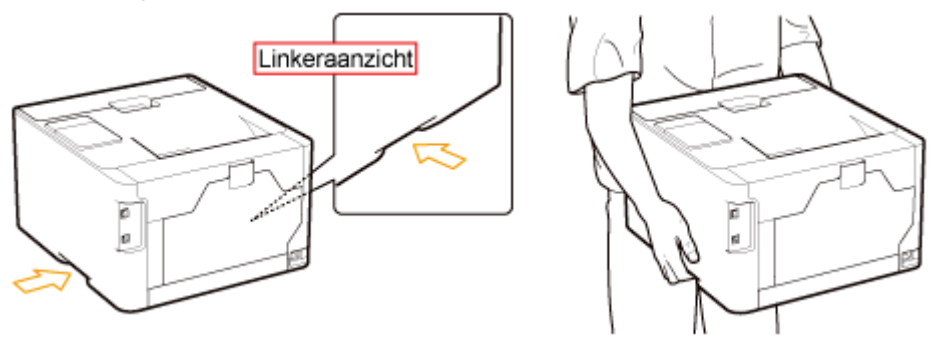

4

Plaats de papierlade in de printer.

# 5

### Sluit de kabels en snoeren die u hebt verwijderd, weer aan.

### <De kabel of het snoer aansluiten>

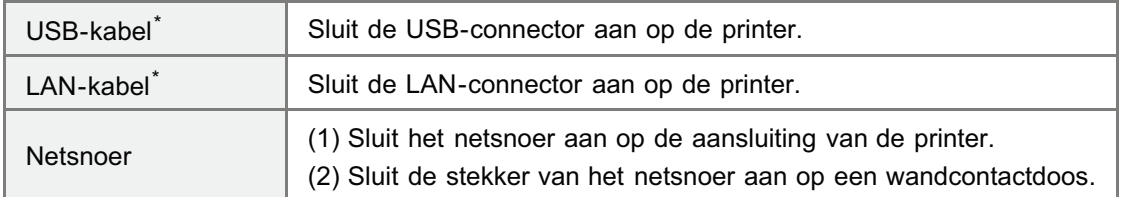

\* Of deze kabel is aangesloten, hangt af van uw IT-omgeving.

### Wanneer u de printereenheid transporteert

Ga als volgt te werk om schade aan de printer tijdens het vervoer te voorkomen.

- Verwijder de tonercartridges.
	- Zie ook "Tonercassettes bewaren".
- Verpak de printer goed met het oorspronkelijke verpakkingsmateriaal uit de doos in de oorspronkelijke doos.

Als de oorspronkelijke doos en het oorspronkelijke verpakkingsmateriaal uit de doos niet beschikbaar zijn, zoekt u een geschikte doos en geschikt verpakkingsmateriaal, en pakt u de printer en de onderdelen goed in.

### Kleuren aanpassen en de correctie van niet-overeenkomende kleuren (IJking/Correctie van niet-overeenstemmende kleuren)

Kalibreer opnieuw of voer de correctie van niet-overeenkomende kleuren uit als de kleuren zijn aangepast of wanneer er niet overeenkomende kleuren voorkomen en de data nog niet wordt afgedrukt in de juiste kleuren (opgegeven kleuren).

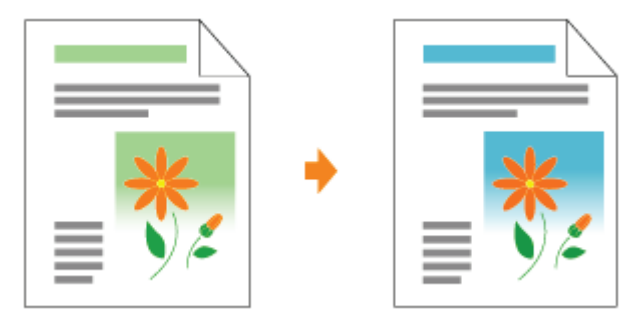

### De binnenkant van de printer reinigen

Als het afgedrukte papier tonervlekken vertoont of de afdrukkwaliteit is achteruit gegaan, reinigt u de binnenkant van de printer.

Door de binnenkant van de printer te reinigen, kunt u afname van de afdrukkwaliteit voorkomen.

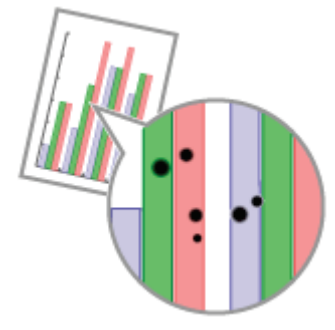

### De buitenkant van de printer reinigen

Reinig zo nu en dan de buitenkant en de ventilatiesleuven van de printer zodat de printer optimaal blijft presteren.

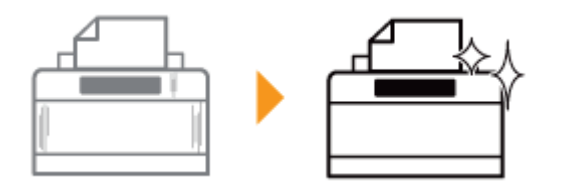

### Kleuren aanpassen en de correctie van niet-overeenkomende kleuren (IJking/Correctie van niet-overeenstemmende kleuren)

### Kleur aanpassen (IJking)

Kalibreer de printer opnieuw als de kleuren zijn aangepast en de data nog niet wordt afgedrukt in de juiste kleuren (opgegeven kleuren).

### Corrigeren van niet-overeenstemmende kleuren (Correctie van nietovereenstemmende kleuren)

Voer correctie van niet-overeenstemmende kleuren opnieuw uit als er niet-overeenstemmende kleuren voorkomen en de data nog niet wordt afgedrukt in de juiste kleuren (opgegeven kleuren).

### **Z OPMERKING**

### Kalibrering of correctie van niet-overeenstemmende kleuren uitvoeren op het opgegeven tijdstip of onmiddellijk nadat de printer is aangezet.

U kunt de printer instellen om automatisch elke dag te kalibreren op het opgegeven tijdstip of om kalibrering of correctie van niet-overeenstemmende kleuren uit te voeren onmiddellijk nadat de printer is aangezet.

"Instellingen voor automatische regeling van beeldkwaliteit"

### Kleur aanpassen (IJking)

In dit gedeelte staat de procedure beschreven om handmatig te kalibreren.

#### **CO BELANGRIJK**

#### Richtlijnen bij kalibrering

- Wanneer u frequent kalibreert, is dit van invloed op de levensduur van de tonercartridges.
- $\bullet$ Kalibreer nadat u hebt gecontroleerd dat de toner in de tonercartridges blijft zitten.
	- U kunt de huidige status van de tonercartridges voor iedere kleur controleren in het dialoogvenster [Informatie over verbruikseenheden] in het Printerstatusvenster. "De status van verbruiksmaterialen controleren"
	- Wanneer u kalibreert in de toestand dat de tonercartridges het einde van hun levenscyclus hebben bereikt, zal het kalibreren mogelijk niet correct worden voltooid. In dat geval vervangt u de tonercartridges en kalibreert u vervolgens nogmaals.
		- "Tonercassette vervangen"

#### Klik op [ **[ ]** in de taakbalk van Windows en selecteer de printernaam.

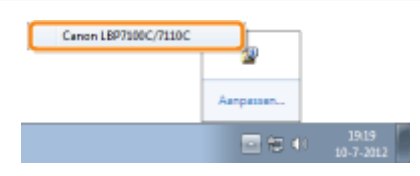

# 2

1

### Open het menu [Opties] en selecteer [Hulpprogramma]  $\rightarrow$  [IJking].

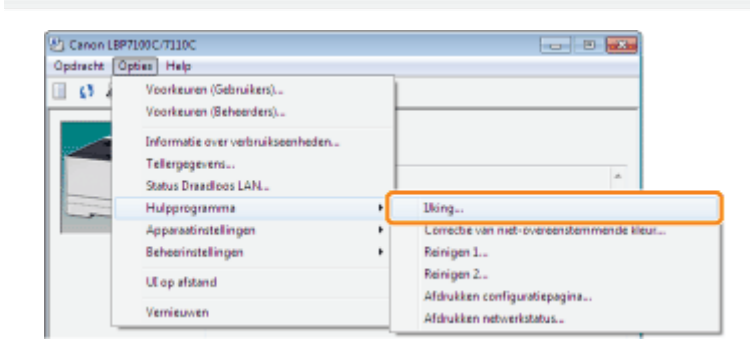

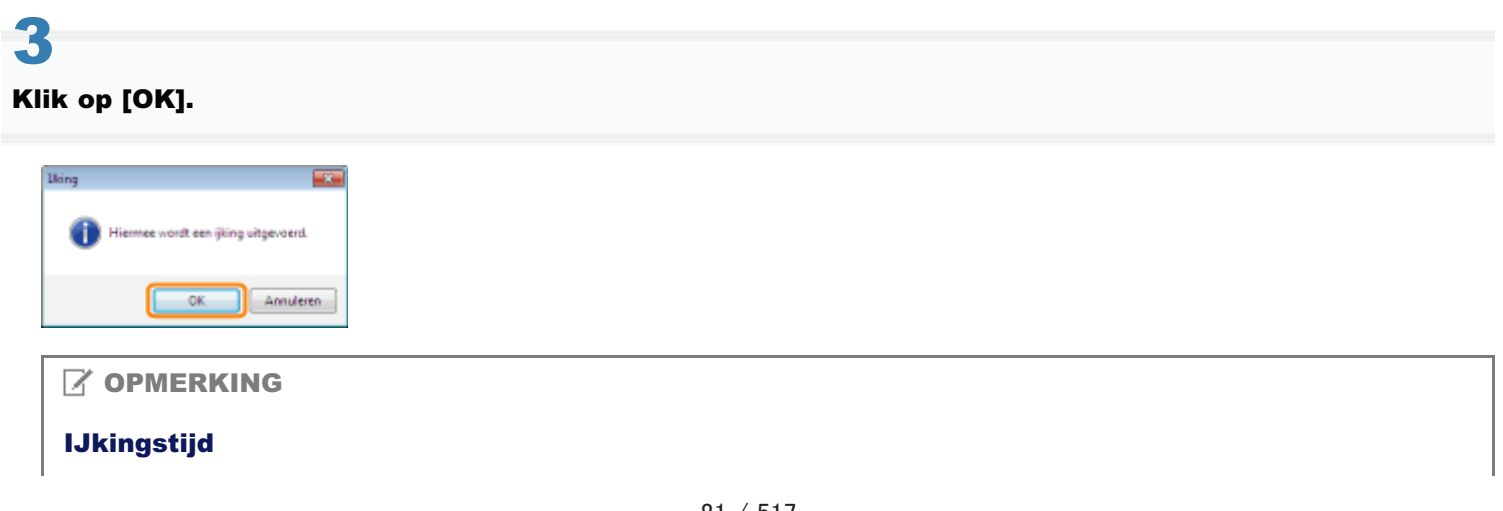

### Corrigeren van niet-overeenstemmende kleuren (Correctie van nietovereenstemmende kleuren)

Dit gedeelte beschrijft de procedure voor het handmatig uitvoeren van de correctie van niet-overeenstemmende kleuren.

### **M**BELANGRIJK

### Aandachtspunten bij het corrigeren van niet-overeenstemmende kleuren

- Wanneer u frequent de correctie van niet-overeenstemmende kleuren uitvoert, is dit van invloed op de levensduur  $\bullet$ van de tonercartridges.
- $\bullet$ Voer de correctie van niet-overeenstemmende kleuren uit nadat u het gecontroleerd dat er voldoende toner in de tonercartridges zit.
	- U kunt de huidige status van de tonercartridges voor iedere kleur controleren in het dialoogvenster [Informatie over verbruikseenheden] in het Printerstatusvenster.
		- "De status van verbruiksmaterialen controleren"
	- Wanneer u de correctie van niet-overeenstemmende kleuren uitvoert in de toestand dat de tonercartridges het einde van hun levenscyclus hebben bereikt, zal de correctie van niet-overeenstemmende kleuren mogelijk niet correct worden voltooid. In dat geval vervangt u de tonercartridges en voert u de correctie van nietovereenstemmende kleuren vervolgens nogmaals uit.
		- "Tonercassette vervangen"

### Klik op [ **]** in de taakbalk van Windows en selecteer de printernaam.

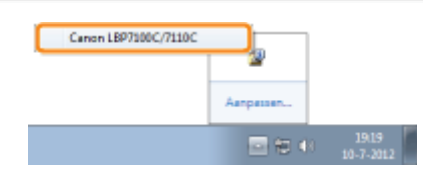

# 2

1

Open het menu [Opties] en selecteer [Hulpprogramma]  $\rightarrow$  [Correctie van niet-overeenstemmende kleur].

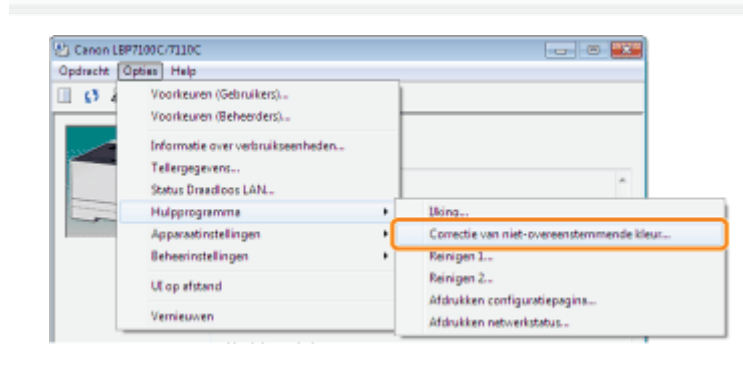

# 3

Klik op [OK].

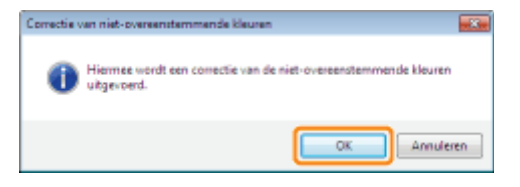

### $\boxtimes$  OPMERKING

### Tijdsduur correctie van niet-overeenstemmende kleuren

Dit duurt ongeveer 60 seconden.

### Instellingen voor automatische regeling van beeldkwaliteit

U kunt de volgende procedure gebruiken om de printer in te stellen om automatisch elke dag te kalibreren op het opgegeven tijdstip of om kalibrering of correctie van niet-overeenstemmende kleuren uit te voeren onmiddellijk nadat de printer is aangezet.

### 1 Klik op [ ] in de taakbalk van Windows en selecteer de printernaam.

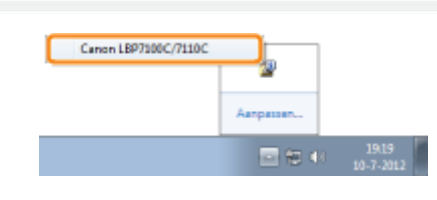

2

### Open het menu [Opties] en selecteer [Apparaatinstellingen]  $\rightarrow$  [Instellingen voor regeling van beeldkwaliteit].

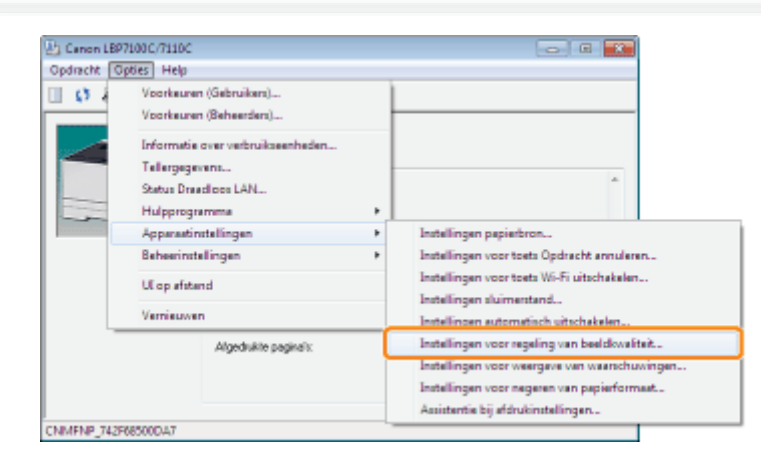

3

### Geef de instellingen op voor automatische regeling van beeldkwaliteit.

### Wanneer kalibrering automatisch elke dag wordt uitgevoerd op het opgegeven tijdstip

- (1) Schakel het keuzevakje [Periodieke ijkingstimer gebruiken] in.
- (2) Geef in [Tijd] het tijdstip op om kalibrering uit te voeren.

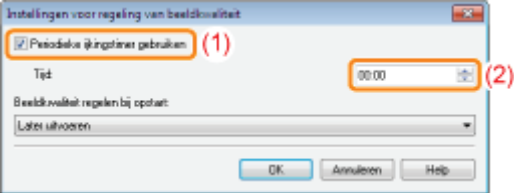

#### Als er niet automatisch wordt gekalibreerd

Wanneer de printer zich in de volgende omstandigheden bevindt, wordt het kalibreren niet uitgevoerd zelfs als [Periodieke ijkingstimer gebruiken] is gespecificeerd.

- Als de printer bezig is met afdrukken of als er een fout ontstaat
- Wanneer het tijdstip dat is opgegeven in [Tijd] binnen 30 minuten is nadat het kalibreren voor het laatst is uitgevoerd

### Wanneer u het kalibreren of de correctie van niet-overeenstemmende kleuren uitvoert onmiddellijk nadat de printer is aangezet

Selecteer [Onmiddellijk uitvoeren (Niveau 1)] of [Onmiddellijk uitvoeren (Niveau 2)] in [Beeldkwaliteit regelen bij opstart].

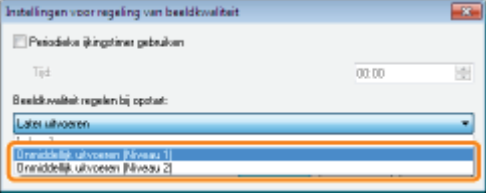

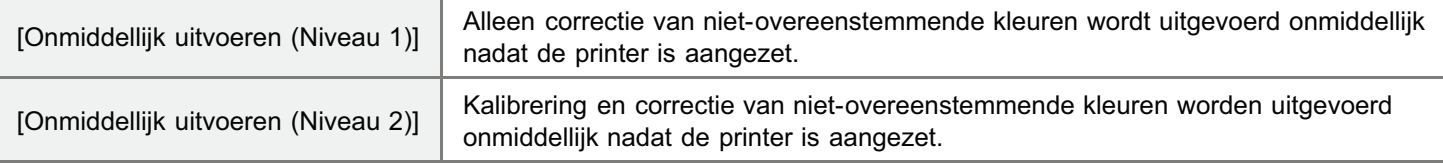

- Als kalibrering of correctie van niet-overeenstemmende kleuren wordt uitgevoerd onmiddellijk nadat de printer is aangezet, is er extra tijd nodig voordat de printer gereed is om af te drukken.
- Als er meer dan 8 uur is verstreken vanaf het moment dat de printer in slaapstand is gegaan totdat de slaapstand werd geannuleerd, zal kalibrering of correctie van niet-overeenstemmende kleuren worden uitgevoerd volgens de instelling van [Beeldkwaliteit regelen bij opstart] op het moment dat de slaapstand werd geannuleerd. (afhankelijk van uw omgeving, kan kalibrering of correctie van niet-overeenstemmende kleuren ook worden uitgevoerd als er minder dan 8 uur zijn verstreken.)

Wanneer kalibrering of correctie van niet-overeenstemmende kleuren niet automatisch worden uitgevoerd

- Afhankelijk van de interne toestand van de printer is het mogelijk dat kalibrering of correctie van nietovereenstemmende kleuren mogelijk niet onmiddellijk wordt uitgevoerd nadat de printer is aangezet. Zelfs wanneer [Onmiddellijk uitvoeren (Niveau 1)] of [Onmiddellijk uitvoeren (Niveau 2)] is geselecteerd.
- Wanneer er minder dan 8 uur zijn verstreken vanaf het moment dat de printer werd uitgezet tot het tijdstip dat de printer werd aangezet, zal kalibrering of correctie van niet-overeenstemmende kleuren mogelijk niet onmiddellijk worden uitgevoerd nadat de printer is aangezet.

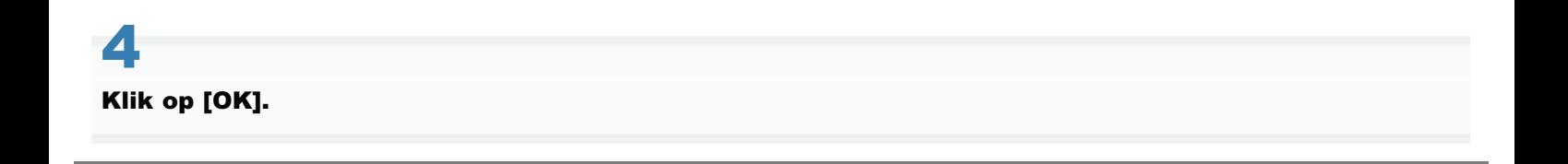

### De fixeerrol van de printer reinigen

Als het afgedrukte papier tonervlekken vertoont, reinigt u de fixeerrol van de printer.

### De transferriem van de printer reinigen

Als de transferriem van de printer vuil is, kan dit resulteren in verminderde afdrukkwaliteit. In dat geval reinigt u de transferriem.

### De fixeerrol van de printer reinigen

A4 Voor het reinigen van de fixeerrol heeft u normaal papier nodig. Houd normaal A4-papier bij de hand.

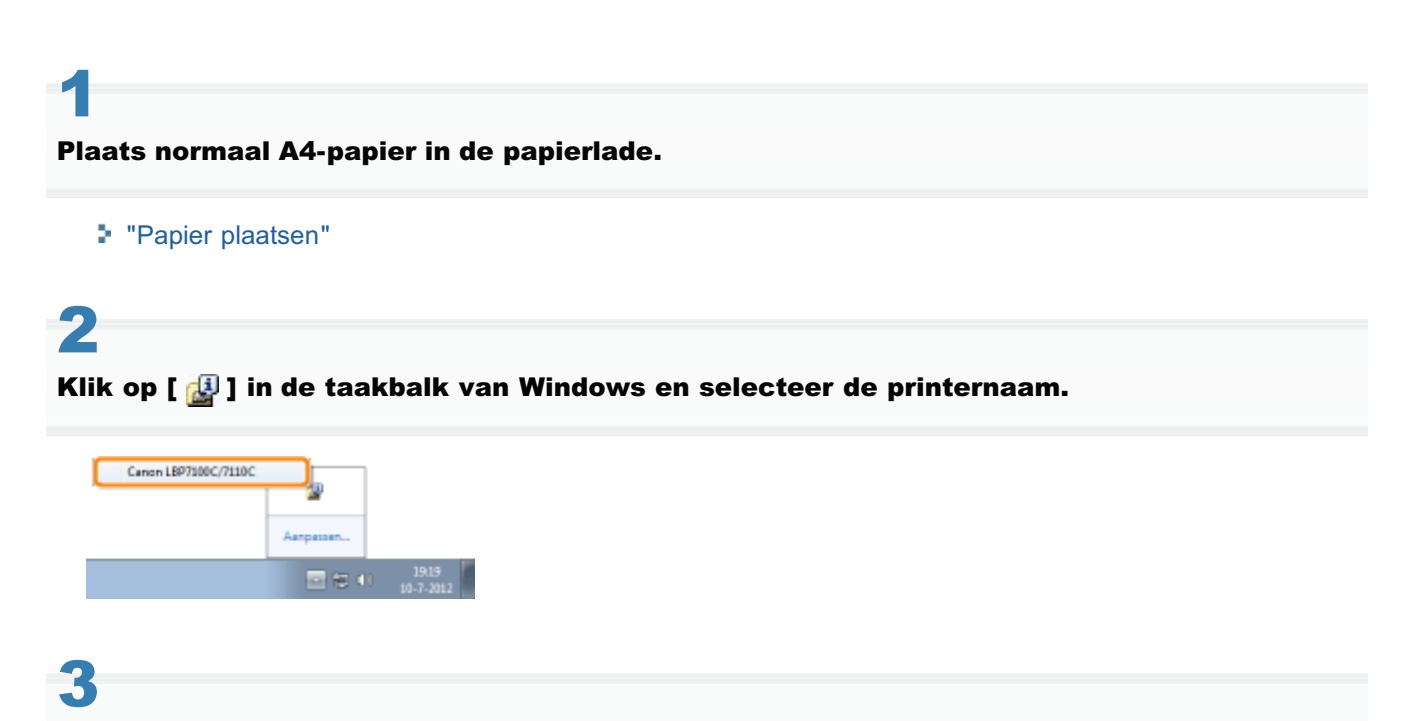

Open het menu [Opties] en selecteer [Hulpprogramma]  $\rightarrow$  [Reinigen 1].

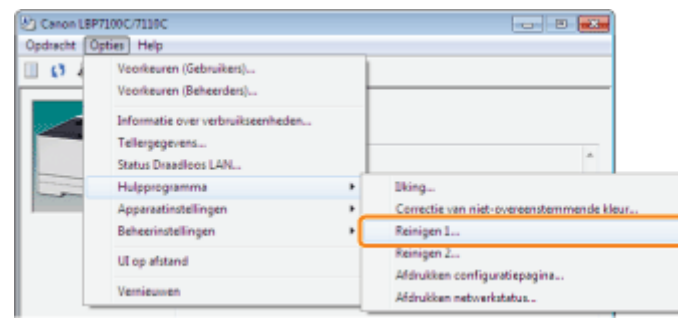

### 4 Klik op [OK].

 $\rightarrow$  Het papier wordt in de printer ingevoerd en de printer begint met het reinigen van de fixeerrol.

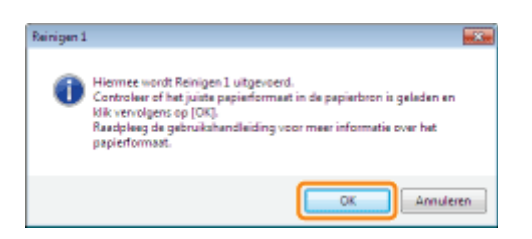

### **Z** OPMERKING

### Benodigde tijd voor het reinigen

Dit duurt ongeveer 30 seconden.

Het reinigen van de fixeerrol kan niet worden geannuleerd. Wacht totdat het reinigen is voltooid. (Het reinigen is voltooid wanneer het papier volledig is uitgevoerd.)

Л

1

### De transferriem van de printer reinigen

Klik op [ **]** in de taakbalk van Windows en selecteer de printernaam.

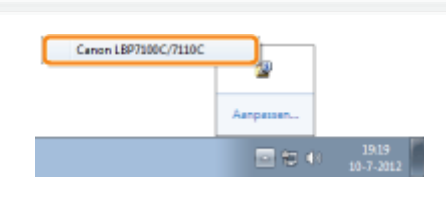

2

1

#### Open het menu [Opties] en selecteer [Hulpprogramma]  $\rightarrow$  [Reinigen 2].

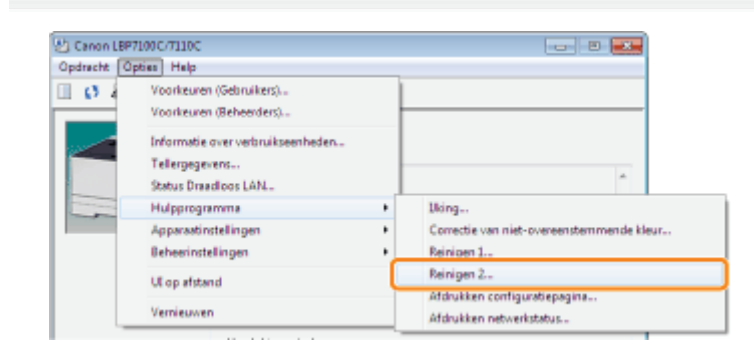

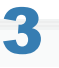

### Klik op [OK].

→ Het bericht <Reinigen> wordt weergegeven in het Printerstatusvenster en de printer begint met het reinigen van de transferriem.

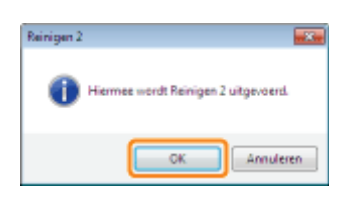

**Z** OPMERKING

#### Benodigde tijd voor het reinigen

Dit duurt ongeveer 50 seconden.

Het reinigen van de transferriem kan niet worden geannuleerd. Wacht tot het reinigen is voltooid.

### De buitenkant van de printer reinigen

Zie "Let op (Reinigen)" voordat u de buitenkant van de printer reinigt.

### Schakel de printer uit en koppel de kabels of snoeren los van de printer.

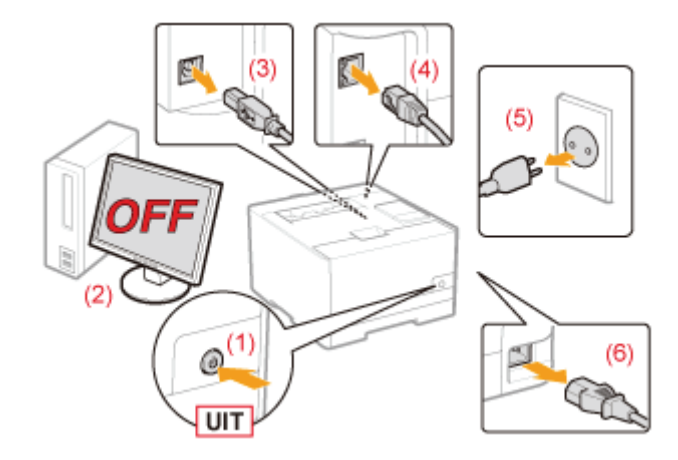

### <De kabel of het snoer loskoppelen>

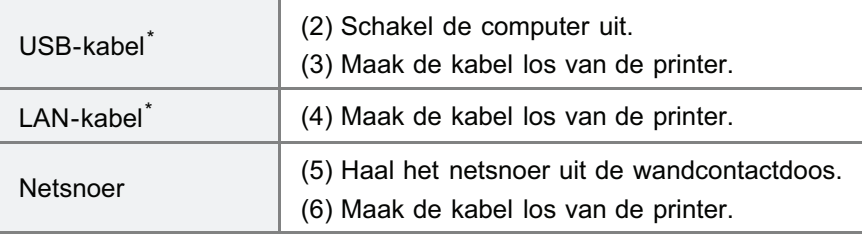

\* Of deze kabel is aangesloten, hangt af van uw IT-omgeving.

# 2

1

Maak de printer schoon met een goed uitgewrongen, zachte doek, bevochtigd met wat water of een mild reinigingsmiddel verdund met water.

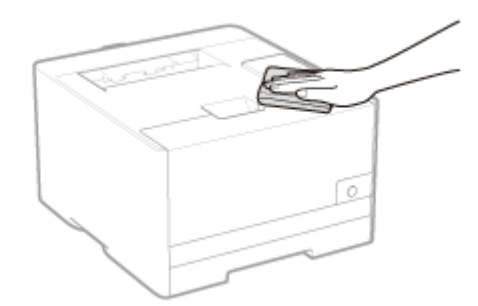

### 3 Veeg de printer met een schone doek droog nadat u het vuil hebt verwijderd.

### Wanneer de printer volledig is gedroogd, sluit u de verwijderde kabels en snoeren weer aan.

### <De kabel of het snoer aansluiten>

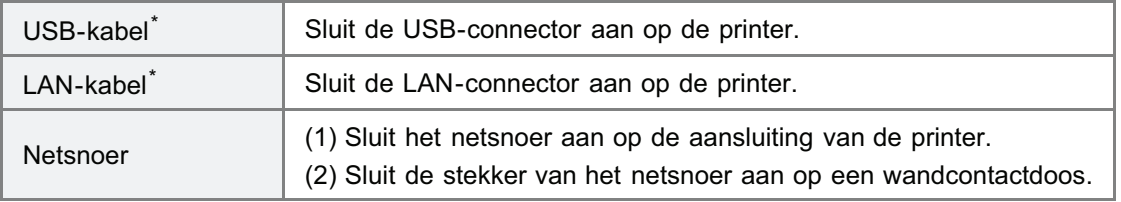

\* Of deze kabel is aangesloten, hangt af van uw IT-omgeving.

Zie ook "Belangrijke veiligheidsvoorschriften".

### **<sup>@</sup>BELANGRIJK**

### Aandachtspunten bij het reinigen van de buitenkant van de printer

- Gebruik geen ander reinigingsmiddel dan water of een mild reinigingsmiddel, omdat anders de kunststof materialen  $\bullet$ in de printer kunnen vervormen of scheuren.
- Los een mild reinigingsmiddel eerst op in water. Als u een mild reinigingsmiddel gebruikt, zorg er dan voor dat u het reinigingsmiddel wegveegt met een zachte doek bevochtigd met water.
- Het gebruik van vet of olie is niet nodig. Gebruik geen vet of olie om deze printer te reinigen.

### Locatie van het serienummer

Het serienummer is vereist voor onderhoudsservices.

De locatie van het serienummer wordt weergegeven in de volgende afbeelding.

Zorg ervoor dat u de labels waarop het serienummer wordt vermeld, niet verwijdert.

### Achterzijde van de printer

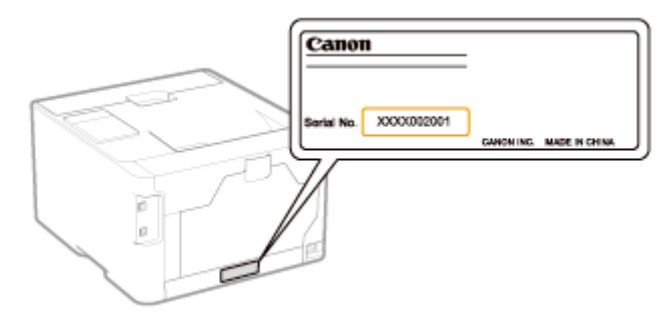

### Buitenkant van de verpakking

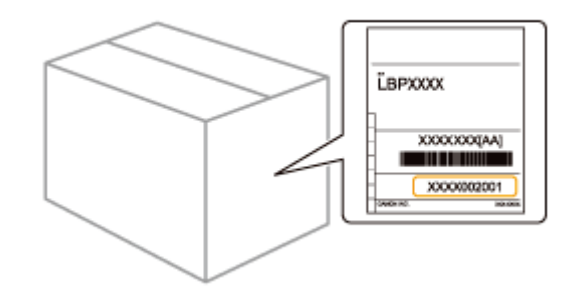

### Printerinstallatie

Voer de volgende procedures uit wanneer u de printer installeert.

Zie "Let op (Printerinstallatie)" voordat u de printer installeert.

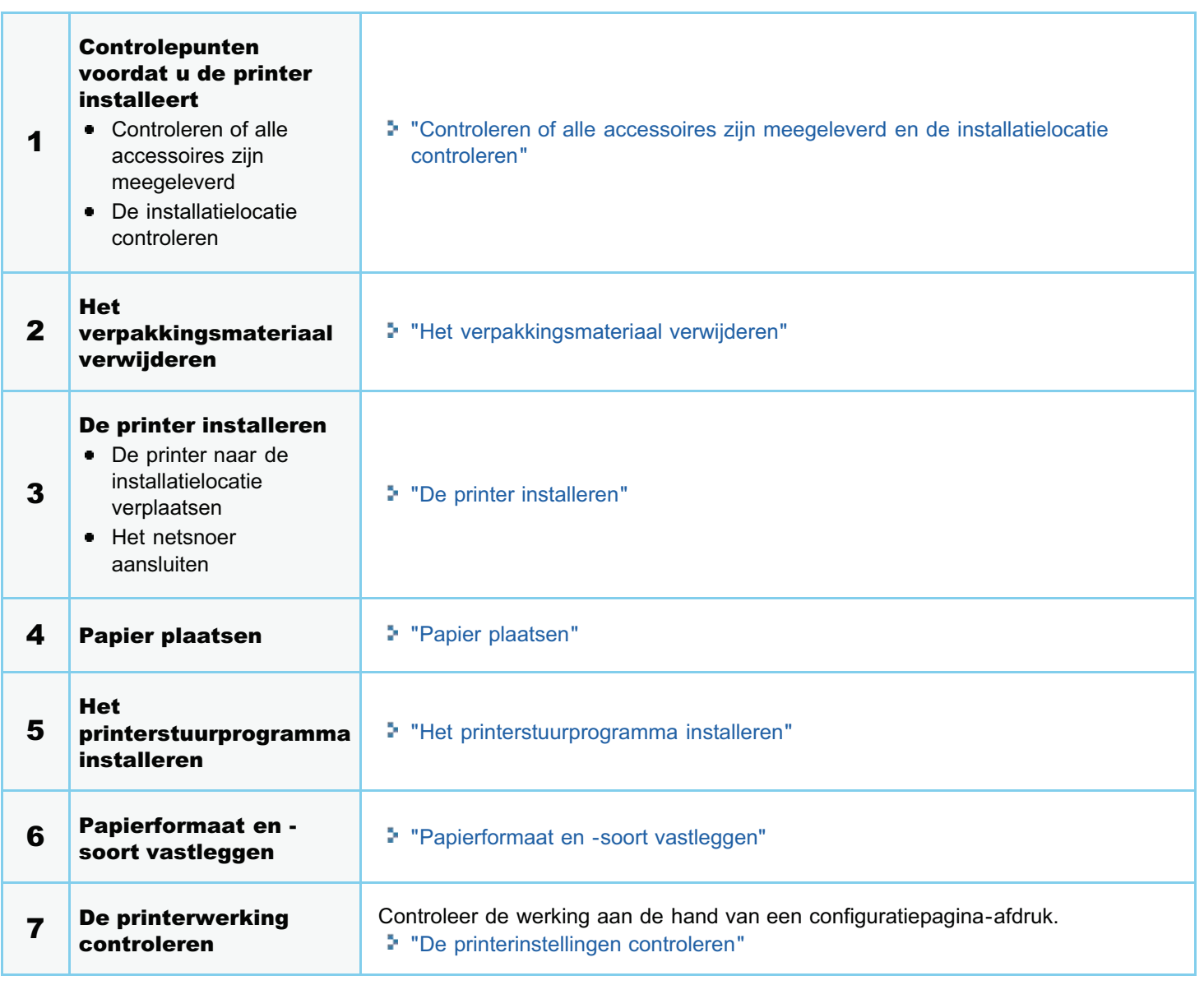

Zie ook "Belangrijke veiligheidsvoorschriften".

### **<sup>@</sup>BELANGRIJK**

### De printer beschermen tegen condensatie

Laat de printer in de volgende omgevingen minstens twee uur wennen aan de omgevingstemperatuur en luchtvochtigheid voordat u het apparaat gebruikt. Dit voorkomt condensatievorming in de printer.

Wanneer de ruimte waarin de printer is geïnstalleerd, snel wordt verwarmd

- Wanneer de printer van een koele of droge locatie naar een warme of vochtige locatie wordt verplaatst
- Als zich in de printer waterdruppeltjes (condensatie) vormen, kan dat leiden tot papierstoringen of een lagere afdrukkwaliteit.

### Aandachtspunten bij het gebruik van netvoeding

- $\bullet$ Gebruik een wandcontactdoos uitsluitend voor de printer. Gebruik geen andere aansluitingen van het wandcontactdoos.
- $\bullet$ Sluit het netsnoer van de printer niet aan op een netvoedingspoort van een computer.
- Gebruik niet hetzelfde wandcontactdoos voor de printer en een van de volgende apparaten.
	- Kopieermachine
		- Airconditioner
	- Papierversnipperaar
	- Apparaten die veel energie verbruiken
	- Apparaten die elektrische ruis veroorzaken
- $\bullet$ Het maximale stroomverbruik van de printer is 800 W of minder.
- $\bullet$ Elektrische ruis of een sterke daling in de netspanning kan ertoe leiden dat de printer niet goed werkt of gegevens verliest.

### Installeer de printer niet op de volgende locaties, omdat dit kan resulteren in schade aan de printer.

- Een locatie die gekenmerkt wordt door sterke wisselingen in temperatuur of luchtvochtigheid
- **Een locatie waar condensatie optreedt**
- **Een slecht geventileerde locatie** (Als u de printer lange tijd gaat gebruiken of grote volumes gaat afdrukken in een slecht geventileerde ruimte, kunnen de ozon of andere door de printer geproduceerde geuren leiden tot een onaangename werkomgeving. Bovendien worden er tijdens het afdrukken chemische deeltjes verspreid. Het is dus belangrijk om te zorgen voor voldoende ventilatie).
- Een locatie in de buurt van producten die magnetische of elektromagnetische golven genereren
- Een laboratorium of locatie waar chemische reacties plaatsvinden
- Een locatie die is blootgesteld aan zilte lucht, bijtende gassen of giftige gassen
- $\bullet$ Een locatie met een ondergrond die kan doorbuigen onder het gewicht van de printer of waarin de papierinvoer kan wegzakken (zoals een tapijt of mat)

### Aandachtspunten bij het voorbereiden van de tonercartridge

- Als het plakband in het midden stopt, trek deze dan volledig uit de tonercartridge. Mocht er plakband achterblijven in de tonercartridge, kan dit resulteren in een verminderde afdrukkwaliteit.
- $\bullet$ Zie "Let op (Tonercassette)" voor meer informatie over de voorzorgsmaatregelen.

### Aandachtspunten bij het aansluiten van het netsnoer

- Sluit het netsnoer van de printer niet aan op een netvoedingspoort van een computer.
- Gebruik één wandcontactdoos uitsluitend voor de printer.
- $\bullet$ Sluit de printer niet aan op een noodvoeding (UPS). Dat kan ertoe leiden dat de printer tijdens een stroomstoring niet naar behoren werkt of beschadigd raakt.

### Wanneer u de printer voor het eerst inschakelt na de installatie

- $\bullet$ Zorg ervoor dat het plakband is verwijderd van de tonercartridges die in de printer zijn geïnstalleerd voordat u de printer aanzet.
- $\bullet$ Voordat u de printer aanzet, moet u de papierlade in de printer plaatsen.
- 

### **Z** OPMERKING

### Verbruiksmaterialen meegeleverd met deze printer

Het tijdstip van vervanging van de meegeleverde verbruiksmaterialen is als volgt.

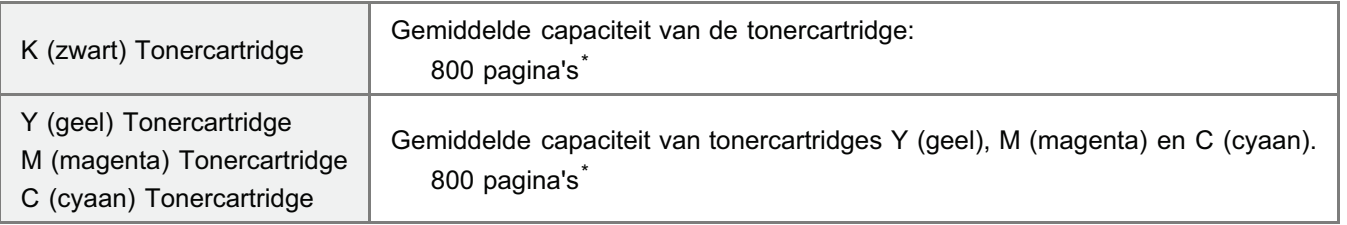

- De gemiddelde capaciteit is gebaseerd op de norm "ISO/IEC 19798"\*\* bij het afdrukken op papier van A4formaat met de standaardinstelling voor tonerdichtheid.
- \*\* "ISO/IEC 19798" is de algemene norm met betrekking tot de "Methode voor het vaststellen van de capaciteit van tonercassettes voor kleurenprinters en multifunctionele apparaten die printeronderdelen bevatten" uitgegeven door ISO (International Organization for Standardization).

Zie "Benodigdheden" voor het aanschaffen van verbruiksmaterialen.  $\bullet$ 

### Controleren of alle accessoires zijn meegeleverd en de installatielocatie controleren

### Controleren of alle accessoires zijn meegeleverd

Controleer of alle accessoires in de doos aanwezig zijn voordat u de printer installeert.

 $\Box$  USB-kabel

Als er een item ontbreekt of beschadigd is, neemt u contact op met uw bevoegde Canon-dealer.

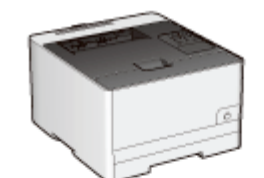

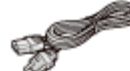

□Netsnoer (De vorm van het meegeleverde netsnoer kan afwijken van de bovenstaande afbeelding.)

 $\Box$  Printer

De volgende onderdelen zijn reeds geinstalleerd.

- Papierlade

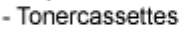

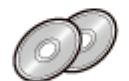

□ Cd-rom's: "User Software"

- Het volgende is meegeleverd.
- Printerstuurprogramma
- MF/LBP Network Setup Tool
- e-Handleiding

(alleen LBP7110Cw)

□ Handleiding voor Snelle Installatie

- Handleiding aan de slag (Arabisch, Bulgaars, Kroatisch, Tsjechisch, Estlands, Grieks, Hongaars, Letlands, Litouws, Perzisch, Portugees, Roemeens, Slowaaks, Sloveens, Turks, Oekraïens)

### **Z OPMERKING**

### Deze printer wordt geleverd met twee "User Software" cd-roms.

U kunt beide cd-roms gebruiken.

### Interfacekabels

- **EXECUTE:** LBP7110Cw wordt geleverd met een USB-kabel.
	- Als u een USB-kabel aansluit en de instellingen opgeeft met "MF/LBP Network Setup Tool", gebruik dan de meegeleverde USB-kabel.

Als u LBP7100Cn gebruikt of deze printer met een methode anders dan een USB-aansluiting, gebruik dan een geschikte interfacekabel voor de computer of de aansluitmethode.

Gebruik een USB-kabel met het volgende symbool.

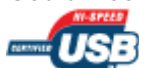

### Meegeleverde handleidingen

Bij deze printer zijn de volgende handleidingen meegeleverd. Lees deze handleidingen zoals ze zijn bedoeld, en gebruik alle mogelijkheden van deze printer.

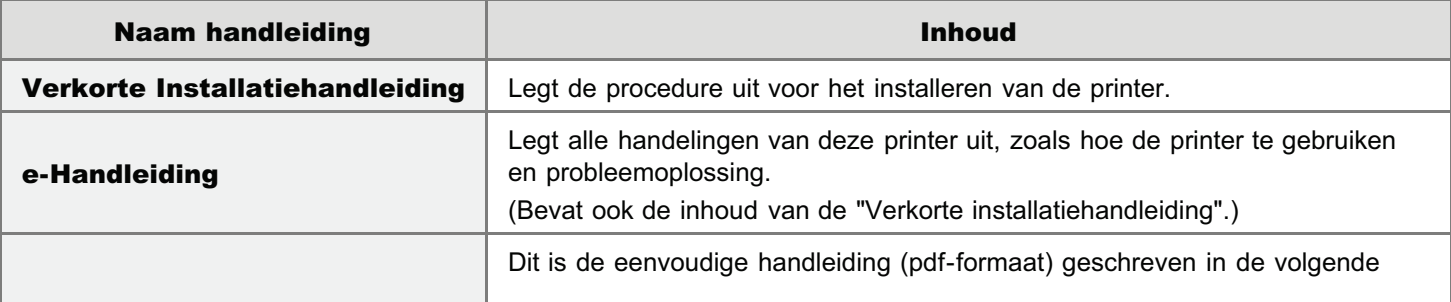

Aan de slag-handleiding

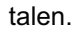

- Arabisch, Bulgaars, Kroatisch, Tsjechisch, Ests, Grieks, Hongaars, Lets, Litouws, Perzisch, Portugees, Roemeens, Slowaaks, Sloveens, Turks en Oekraiëns
- Adobe Reader/Adobe Acrobat Reader is nodig om de handleiding in pdf-formaat te bekijken. Als Adobe Reader/Adobe Acrobat Reader niet op uw systeem is geïnstalleerd, kunt u het programma downloaden van de website van Adobe Systems Incorporated.

### De installatielocatie controleren

Voor veilig en probleemloos gebruik van deze printer, moet de locatie waar de printer wordt geplaatst aan de volgende voorwaarden voldoen.

### Voorwaarden voor temperatuur en luchtvochtigheid

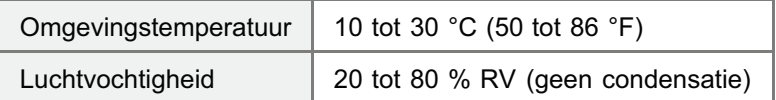

### Vereisten voor netvoeding

220 tot 240 V (± 10 %), 50/60 Hz (± 2 Hz)

### Installatie-eisen

- Een locatie die voldoende ruimte biedt
	- Raadpleeg de volgende informatie voor de afmetingen van alle onderdelen, zodat u kunt zorgen voor voldoende ruimte bij de installatie. (Houd aan de rechterkant meer dan 100 mm ruimte open.)

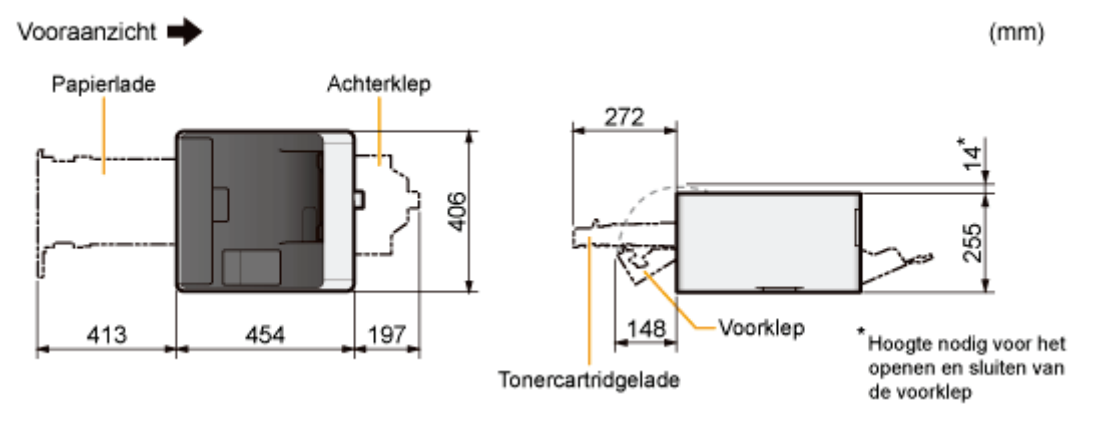

- **Een locatie met voldoende ventilatie**
- Een locatie met een vlakke en egale ondergrond ۰
- **Een locatie die het gewicht van de printer kan dragen**

### Het verpakkingsmateriaal verwijderen

### **Z** OPMERKING

### Bewaar het verpakkingsmateriaal na het uitpakken.

De doos krijgt u bij aanschaf van de printer en het verpakkingsmateriaal in de doos is nodig als u de printer vervoert bij een verhuizing of voor onderhoud.

#### Het verpakkingsmateriaal

De vorm en plaatsing van het verpakkingsmateriaal kan zijn gewijzigd en verpakkingsmateriaal kan zonder kennisgeving zijn toegevoegd of verwijderd.

Verwijder alle oranje plakband dat aan de printer zit, als u de volgende procedure uitvoert.

### Open de achterklep.

1

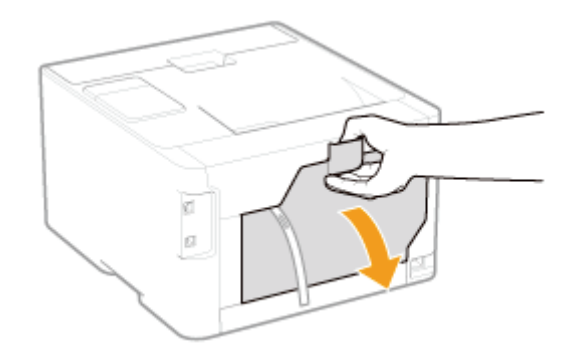

2 Verwijder de verpakkingsmaterialen met plakband van de overdrachtsrol.

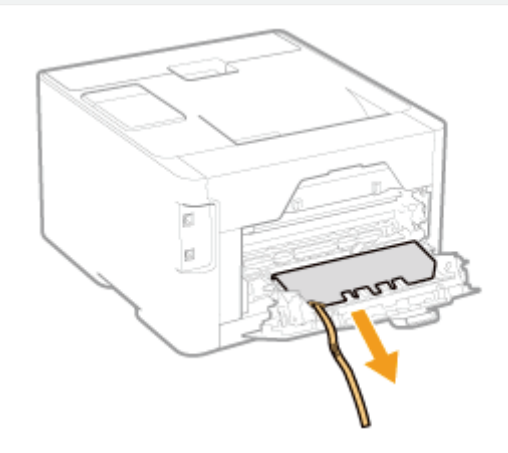

### 3 Sluit de achterklep.

4

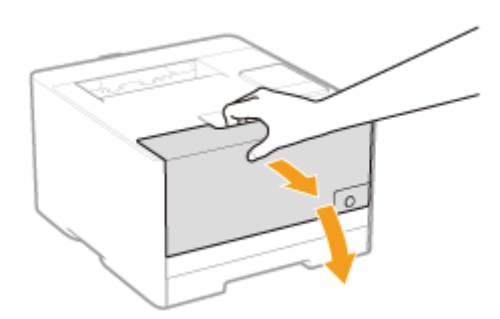

## 5

### Druk op de hendel en trek de tonercartridgelade naar buiten.

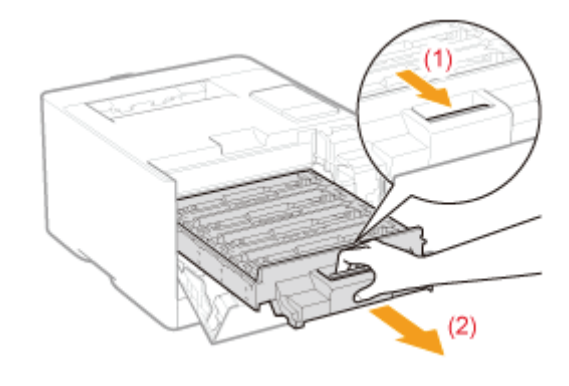

### 6

Houd de tonercartridge naar beneden zoals getoond in de afbeelding.

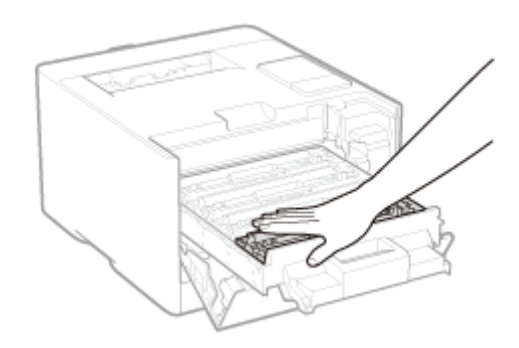

### 7 Verwijder het tabje en trek het plakband naar buiten (circa 50 cm).

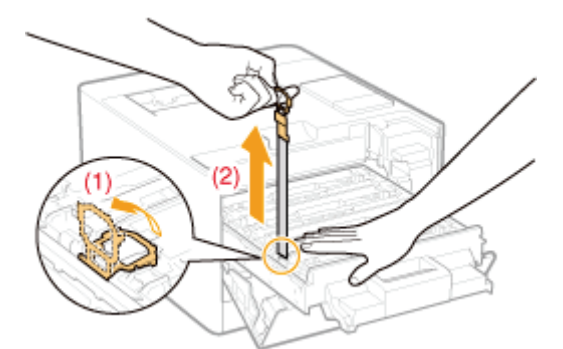

#### **Alli** BELANGRIJK

### Let op bij het verwijderen van de afdichtingsplakband

- $\bullet$ Trek de afdichtingsplakband niet in een andere richting dan aangegeven met de pijl. Als de plakband beschadigd is, wordt het mogelijk moeilijk deze volledig te verwijderen.
- Als de afdichtingsplakband in het midden hapert, trek de tape dan geheel uit de tonercassette. Afdichtingstape die  $\bullet$ in de tonercassette achterblijft, kan leiden tot verminderde afdrukkwaliteit.
- Voer de verwijderde afdichtingstape af volgens de geldende voorschriften.  $\bullet$

# 8

#### Trek de afdichtingsplakband los van alle tonercartridges.

Zorg ervoor dat alle 4 de afdichtingsplakbanden zijn verwijderd.

# 9

### Duw de tonercartridgelade weer terug.

# 10

#### Sluit de voorklep.

### Als u de voorklep niet kunt sluiten

Controleer of de tonercartridgelade goed is gesloten. Probeer de voorklep niet met kracht te sluiten omdat dit kan resulteren in schade aan de printer.

### **Z** Controleren!

### Controleren of het verpakkingsmateriaal is verwijderd

Zorg ervoor dat de volgende verpakkingsmaterialen volledig zijn verwijderd.

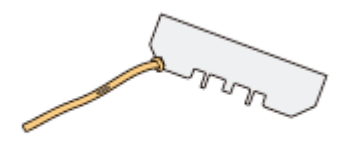

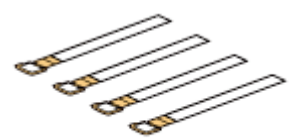

Verpakkingsmateriaal met plakband

Afdichtingstape x4

Voer de hierboven vermelde afdichtingsplakband af volgens de geldende voorschriften.

Zorg ervoor dat al het oranje plakband helemaal is verwijderd.

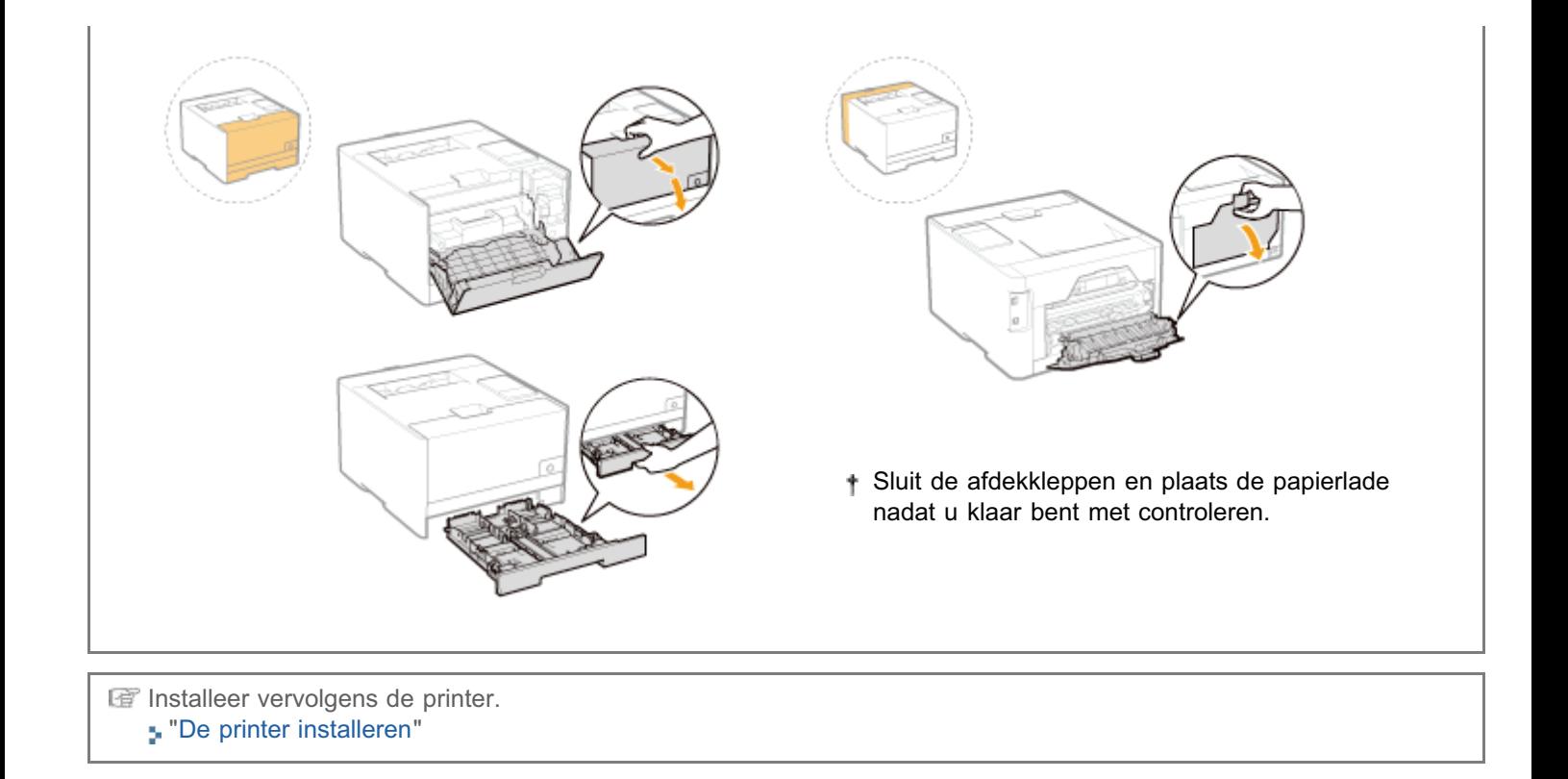

### De printer naar de installatielocatie verplaatsen

### Trek de papierlade uit de printer.

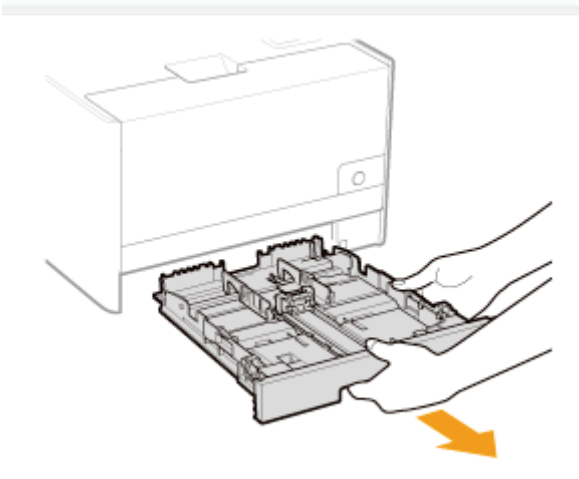

# 2

1

### Draag de printereenheid naar de installatielocatie.

Draag de printer door deze vast te houden met de handgrepen aan de voorzijde.

Controleer het gewicht van de printer en wees voorzichtig bij het dragen van de printer.

"Printerspecificaties"

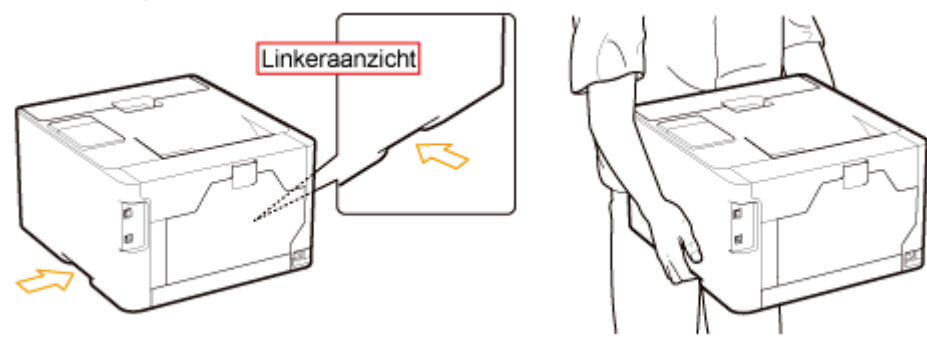

3 Plaats de papierlade in de printer.

### Het netsnoer aansluiten

#### Sluit het netsnoer aan.

1

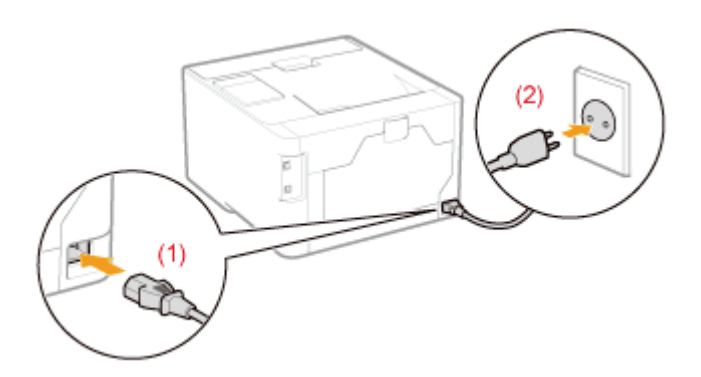

### **Z** OPMERKING

### De vorm van het meegeleverde netsnoer

De vorm van het meegeleverde netsnoer kan afwijken van de bovenstaande afbeelding.

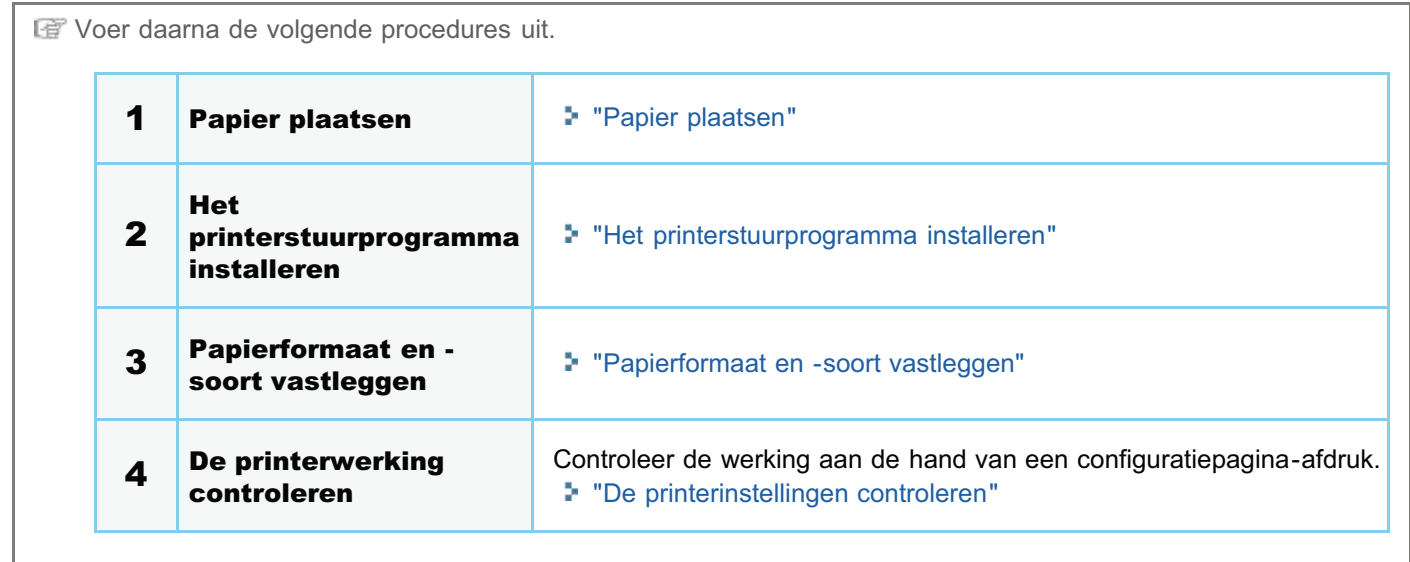

### Installatie van het stuurprogramma

Het printerstuurprogramma installeren

Het printerstuurprogramma verwijderen

### Het printerstuurprogramma installeren

Het printerstuurprogramma is software die vereist is voor afdrukken met deze printer.

Zie "Systeemvereisten voor afdrukken" voor meer informatie over de vereiste systeemomgeving voor het gebruik van het printerstuurprogramma.

De procedure voor het installeren van een printerstuurprogramma hangt af van de systeemomgeving. Zie de volgende procedures, afhankelijk van uw systeemomgeving.

### Als u de printer gebruikt via een directe verbinding

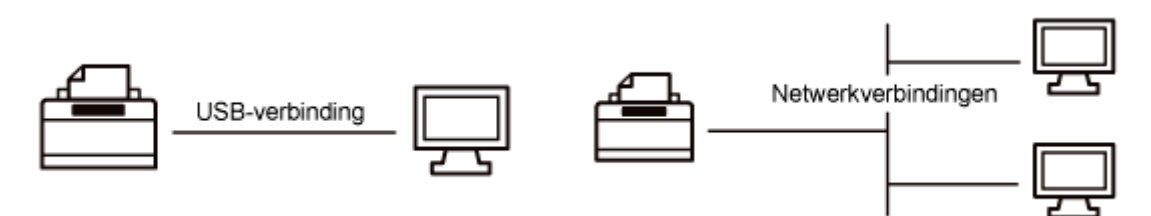

Het wordt aanbevolen dat het printerstuurprogramma normaliter wordt geïnstalleerd met behulp van de "Eenvoudige installatie" op de meegeleverde cd-rom (Installatie via cd-rom).

U kunt de instellingen voor printerverbinding opgeven en het printerstuurprogramma installeren met behulp van "Eenvoudige installatie" als een serie van handelingen. Gelijktijdig wordt ook de e-Handleiding geïnstalleerd.

### Eenvoudige installatie

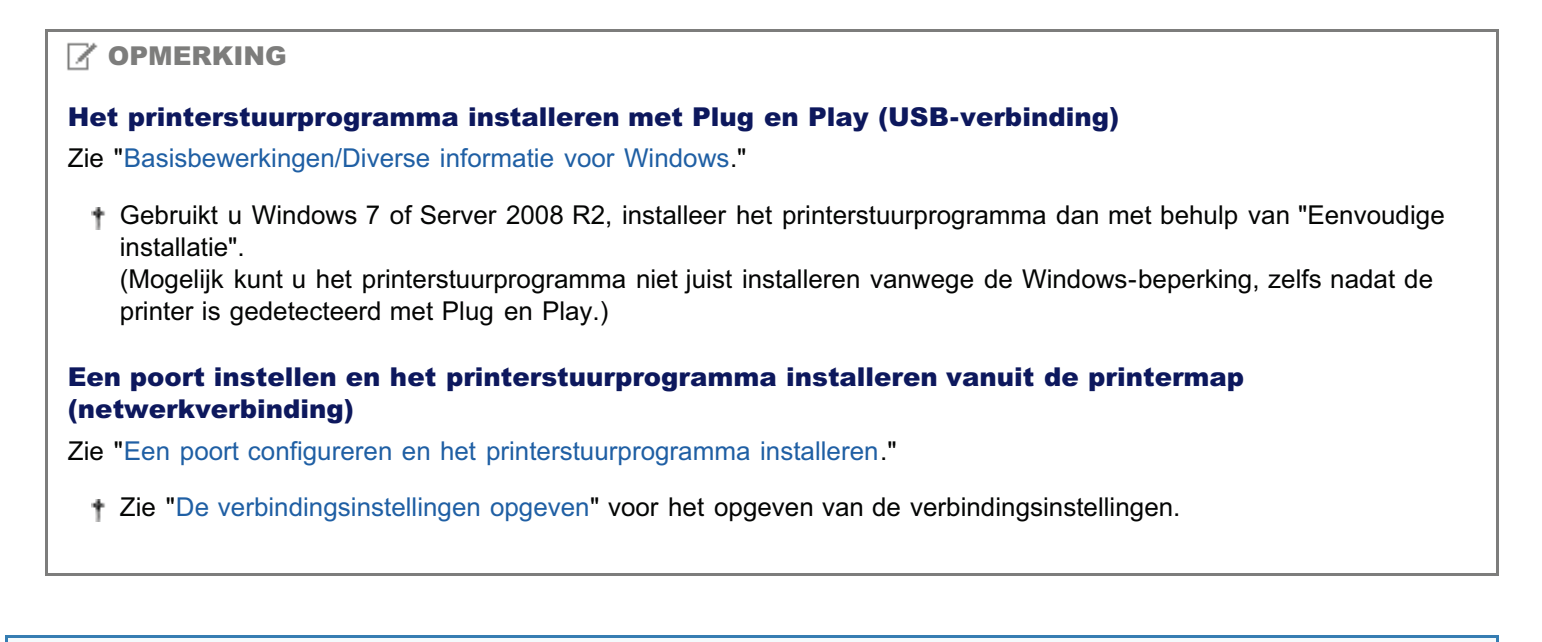

### Als u de printer gebruikt met een afdrukserver

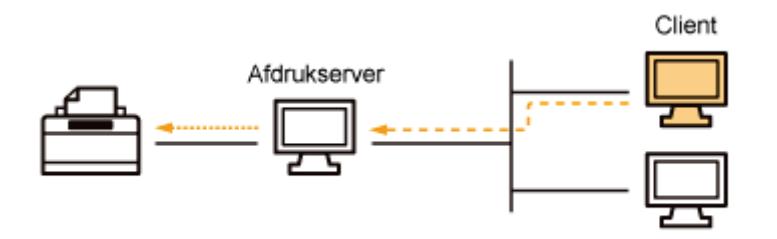

U kunt het printerstuurprogramma op twee manieren installeren: via een lokale installatie of installatie via download.

### Lokale installatie

U kunt het printerstuurprogramma installeren vanaf de meegeleverde cd-rom. Wanneer u "Eenvoudige installatie" gebruikt wordt gelijkertijd ook de e-Handleiding geïnstalleerd.

### Eenvoudige installatie

### Installatie via download

U kunt het printerstuurprogramma ook installeren zonder de meegeleverde cd-rom, door het printerstuurprogramma te downloaden vanaf de afdrukserver.

U kunt het printerstuurprogramma op twee manieren downloaden en installeren.

### Installatie vanuit de printermap

Installeren vanuit [Windows Verkenner]

#### **Z OPMERKING**

#### Aandachtspunten bij het downloaden en installeren van het printerstuurprogramma

Als op de afdrukserver een 64-bits besturingssysteem wordt uitgevoerd, wordt vanwege een Windows-restrictie de downloadinstallatie niet ondersteund voor client-computers waarop een van de volgende 32-bits besturingssystemen is geïnstalleerd.

- Windows XP (waarvoor geen servicepack of SP1 is geïnstalleerd)
- Windows Server 2003 (waarvoor geen servicepack geïnstalleerd)  $\bullet$
- Als u het printerstuurprogramma downloadt en installeert op een van de bovengenoemde 32-bits besturingssystemen, wordt het stuurprogramma mogelijk niet geïnstalleerd en kunt u het dialoogvenster met afdrukvoorkeuren niet openen.

#### De afdrukserver configureren

Zie "De afdrukserver configureren."
## Eenvoudige installatie

1

Schakel de computer in en meld u bij Windows aan als gebruiker met beheerdersrechten.

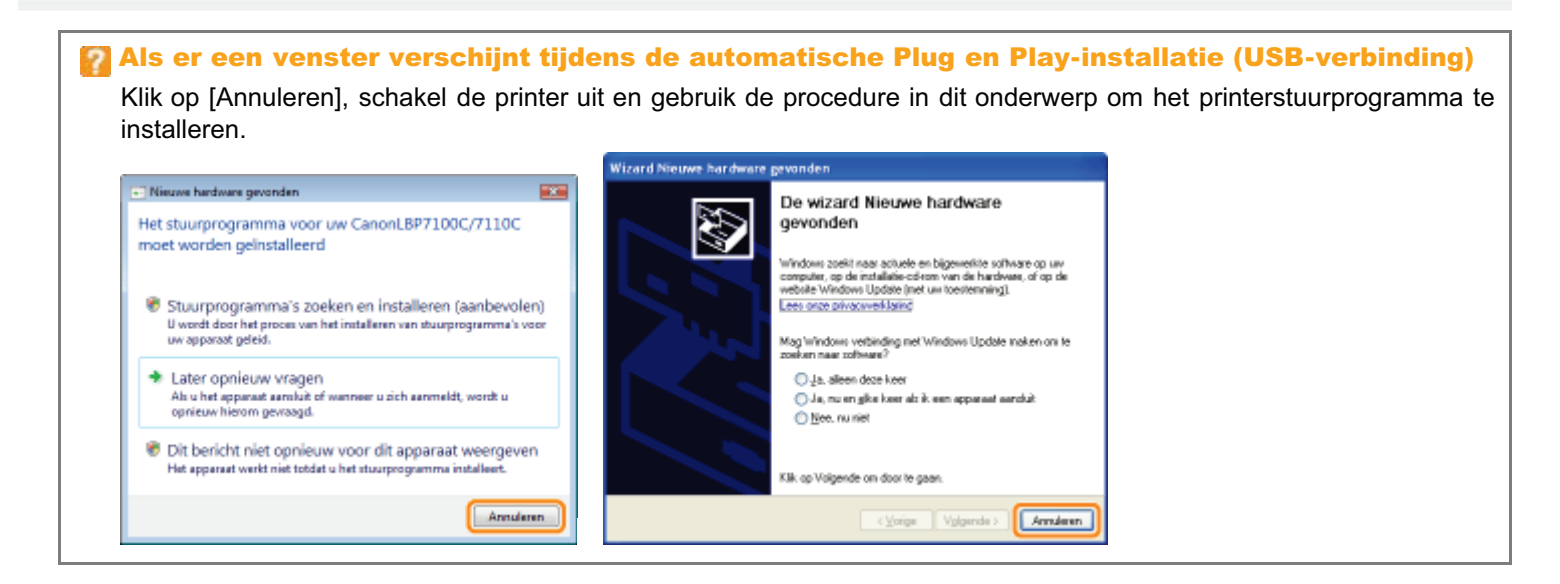

2 Plaats de meegeleverde cd-rom "User Software" in het cd-romstation van uw computer.

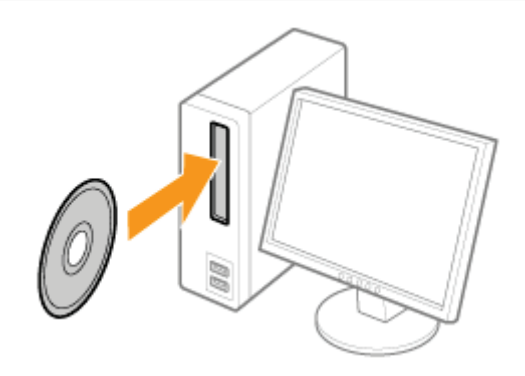

# 3

### Klik op [Eenvoudige installatie].

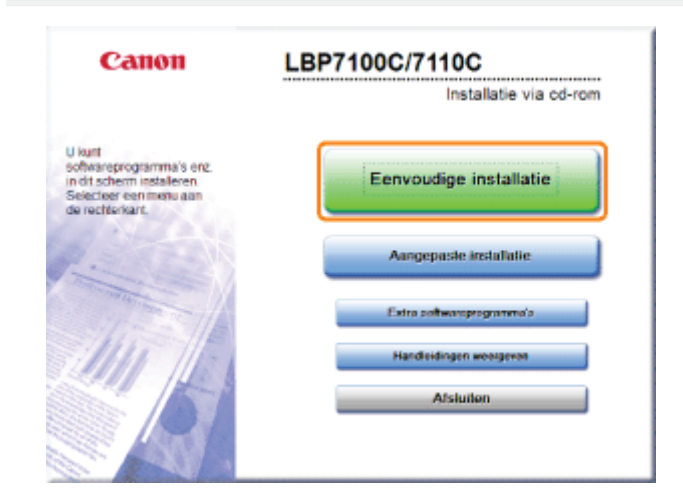

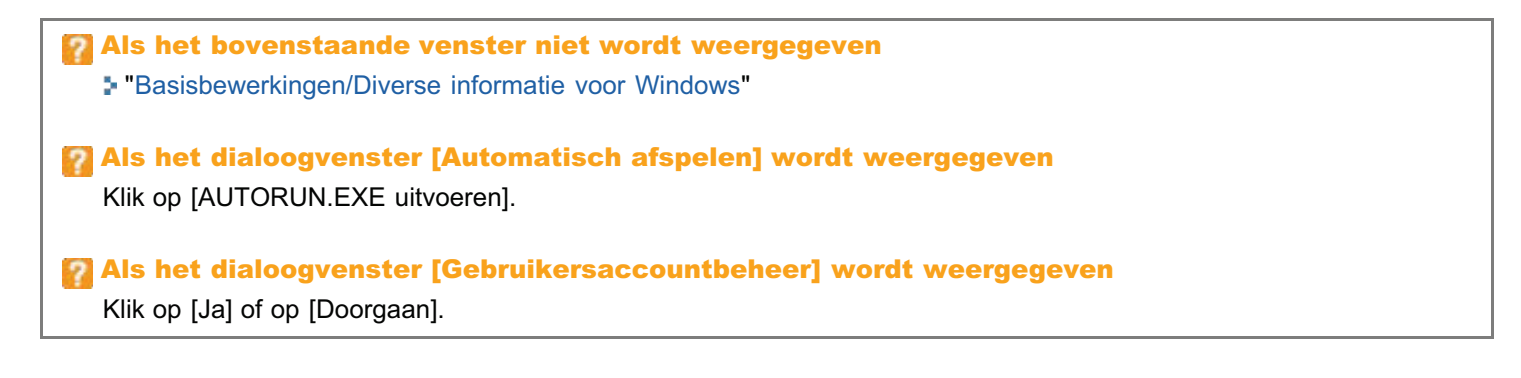

# 4

## Klik op [Starten].

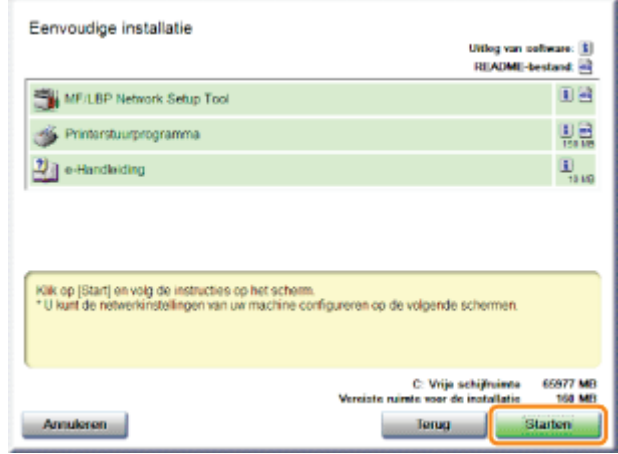

# 5

### Lees de inhoud van de licentieovereenkomst en klik vervolgens op [Ja].

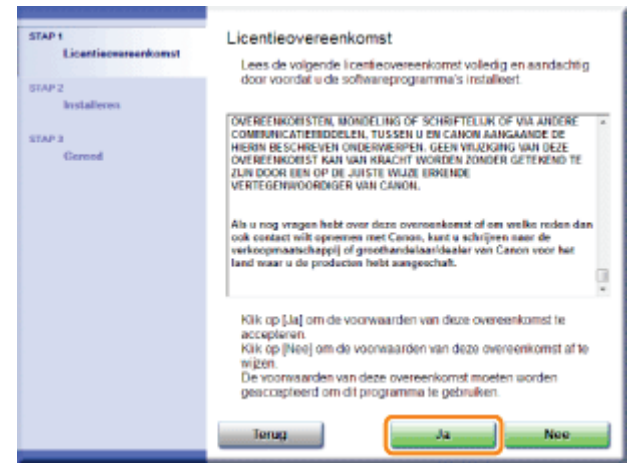

## 6

Geef waar nodig de instellingen voor de printerverbinding op.

Zie "De printer en computer aansluiten" voordat u de instellingen opgeeft.

De procedure voor de instellingen is afhankelijk van uw omgeving. Volg de instructies op het scherm om de instellingen op te geven.

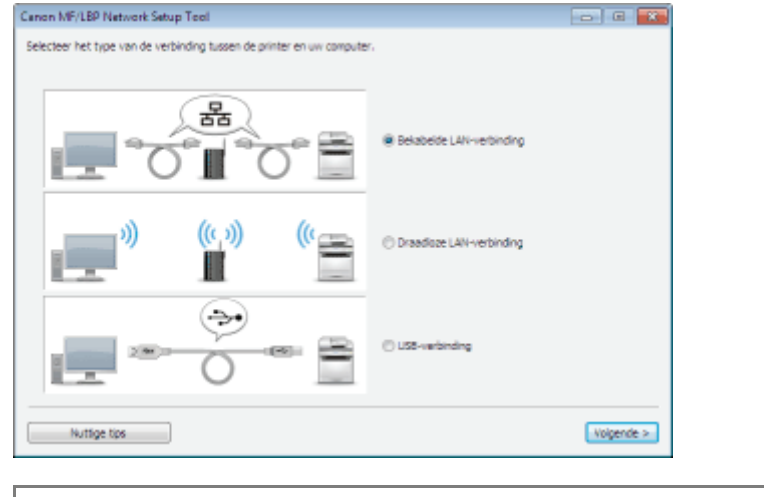

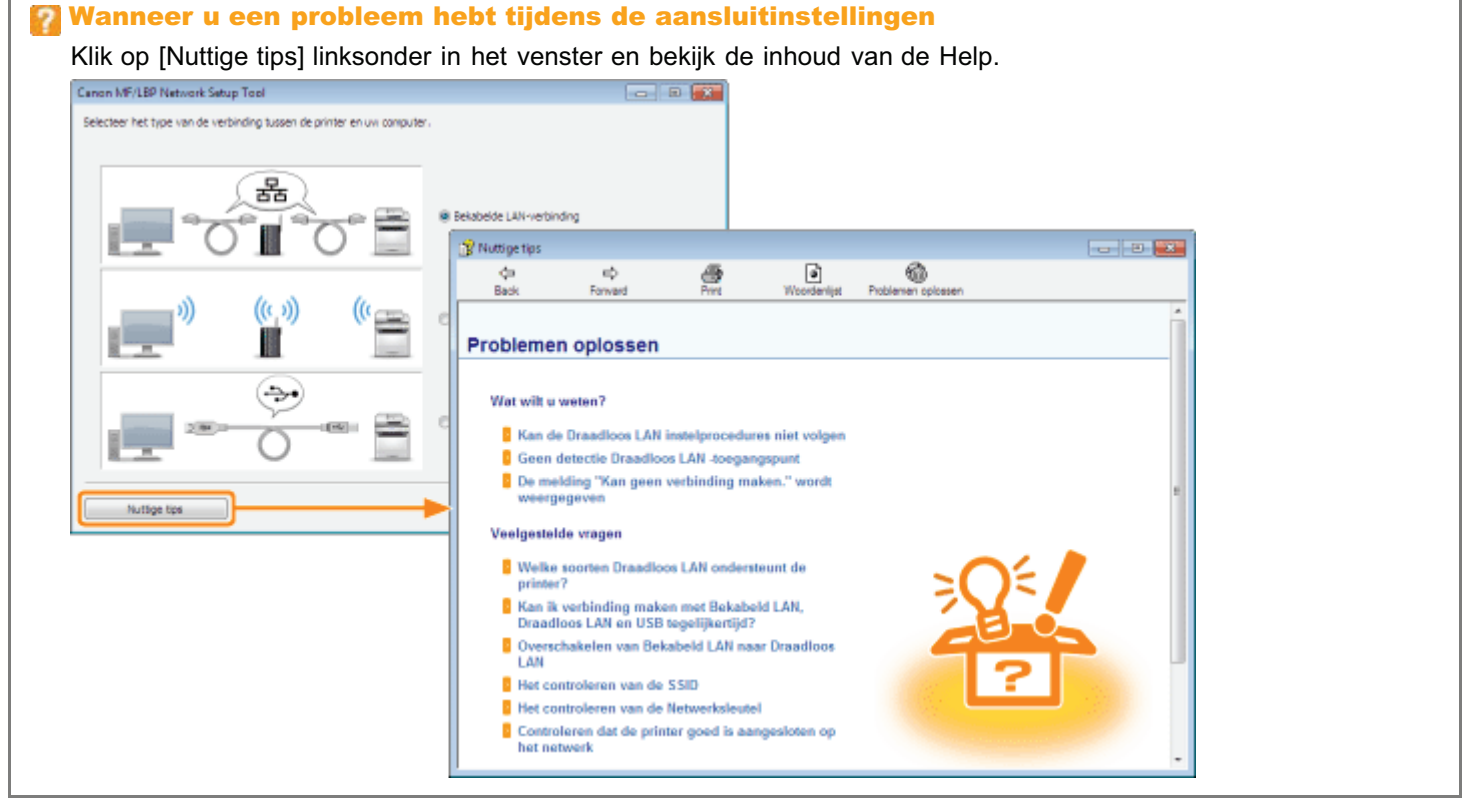

# 7

Installeer het printerstuurprogramma nadat u de instellingen voor de printerverbinding hebt opgegeven.

### 1. Klik op [Leesmij-bestand weergeven].

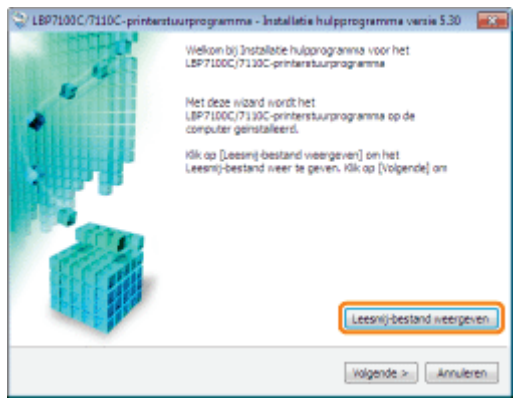

2. Lees de inhoud van het Leesmij-bestand en sluit dit bestand vervolgens.

Het bevat belangrijke informatie en speciale informatie die niet in de e-Handleiding te vinden is.

## 3. Klik op [Volgende].

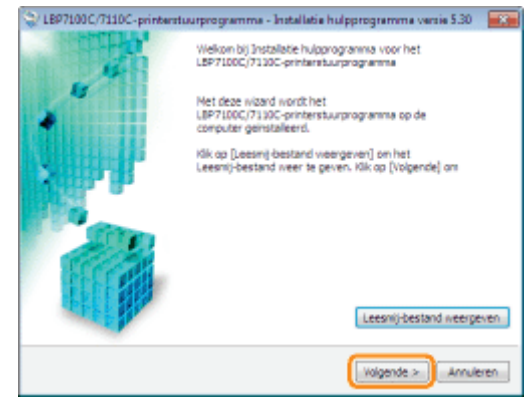

### 4. Selecteer de installatiemethode.

'n

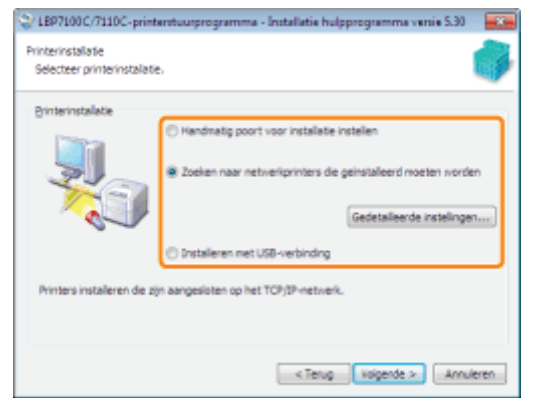

### Bij aansluiting met USB

Selecteer [Installeren met USB-verbinding].

### Bij verbinding met een netwerk

Selecteer [Zoek netwerkprinters om te installeren].

## Wanneer u verbinding maakt via de afdrukserver (client)

Selecteer [Handmatig poort voor installatie instellen].

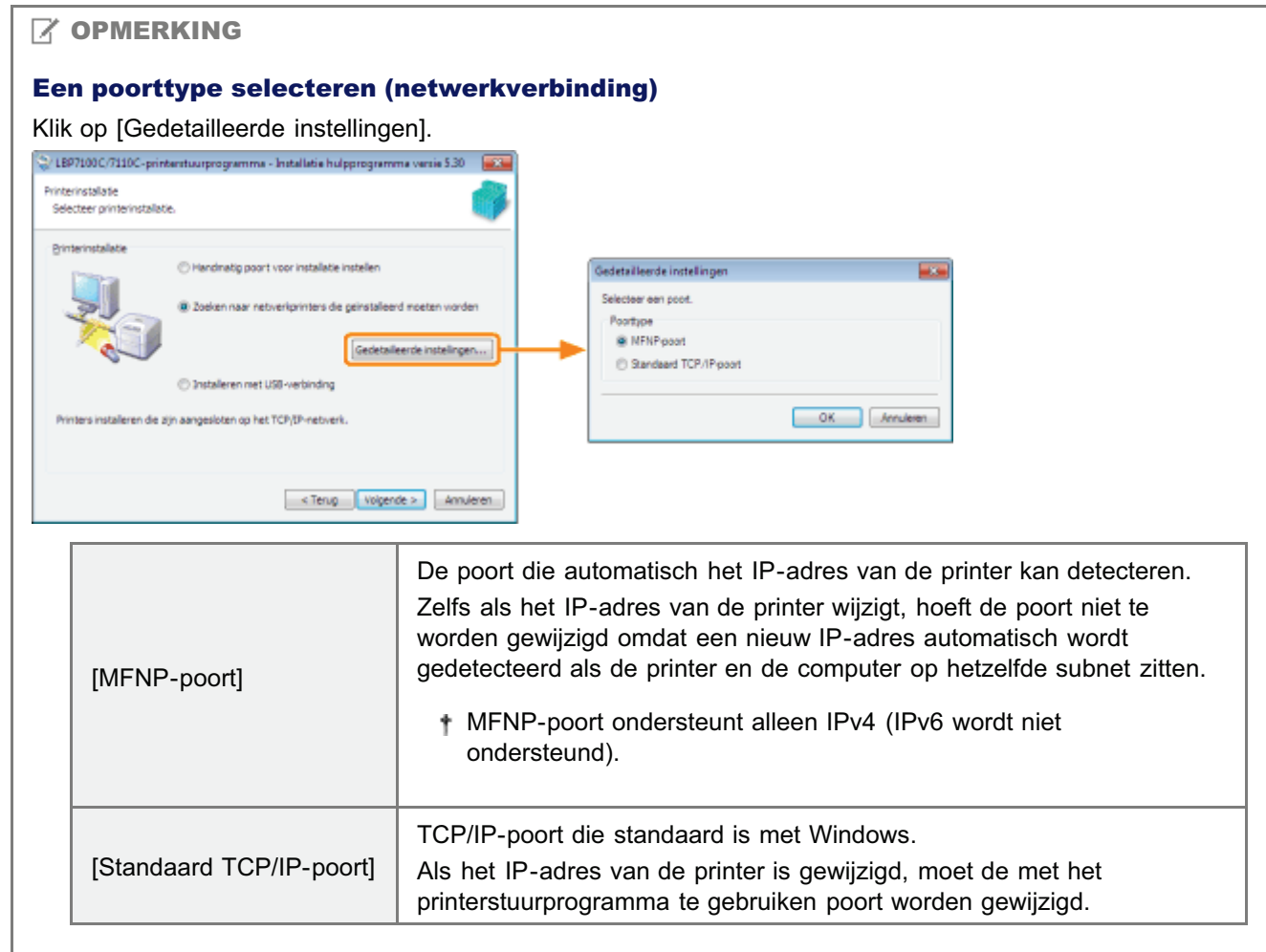

### 5. De installatieprocedure verschilt afhankelijk van de installatiemethode. Volg de instructies op het scherm om het printerstuurprogramma te installeren.

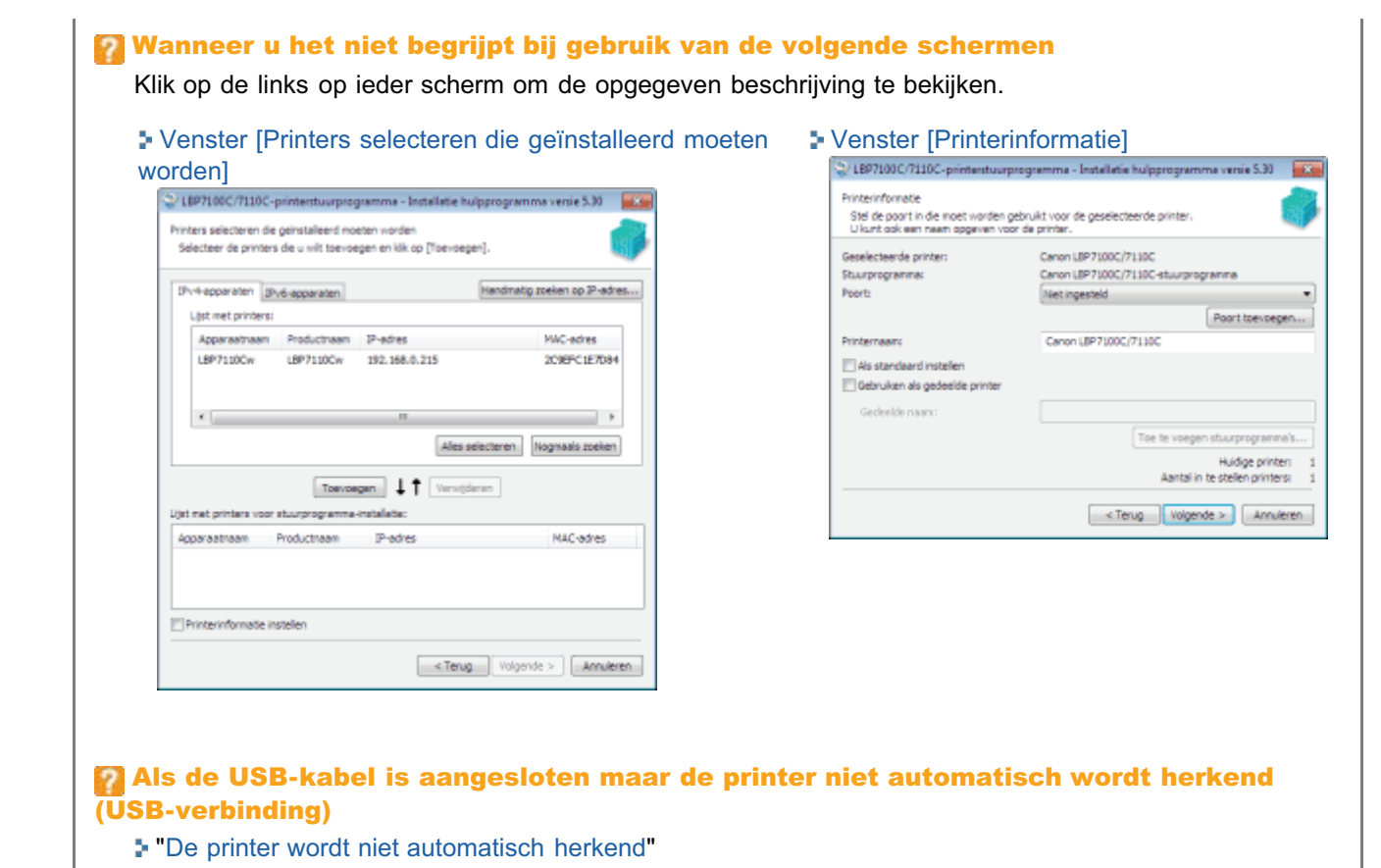

## 8

## Nadat het printerstuurprogramma is geïnstalleerd, start de installatie van de e-Handleiding.

Wacht enige tijd totdat de installatie is voltooid. (Het kan langere tijd duren om de e-Handleiding te installeren.)

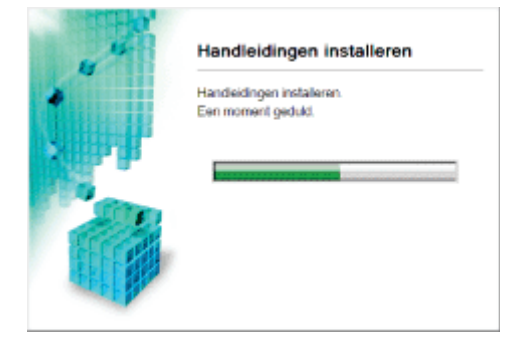

## 9 Klik op [Afsluiten].

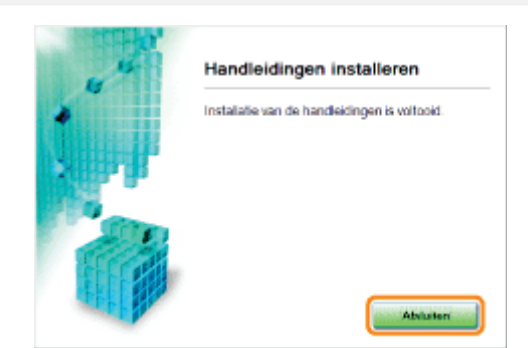

# 10

Controleer of [  $\angle$  ] wordt weergegeven bij [Installeren] en klik op [Volgende].

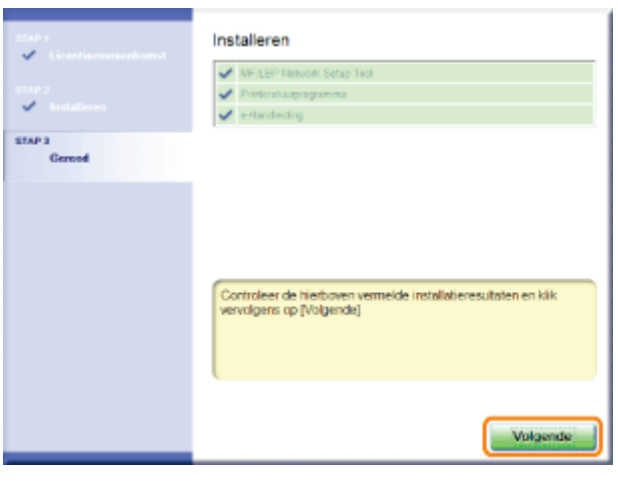

**Als [ X ] wordt weergegeven** "U kunt het printerstuurprogramma niet installeren"

# 11

### Start de computer opnieuw op.

- (1) Selecteer het keuzevakje [Computer nu opnieuw opstarten (aanbevolen)].
- (2) Klik op [Opnieuw opstarten].
- Wanneer het volgende scherm wordt weergegeven, kunt u de cd-rom uit het station verwijderen.

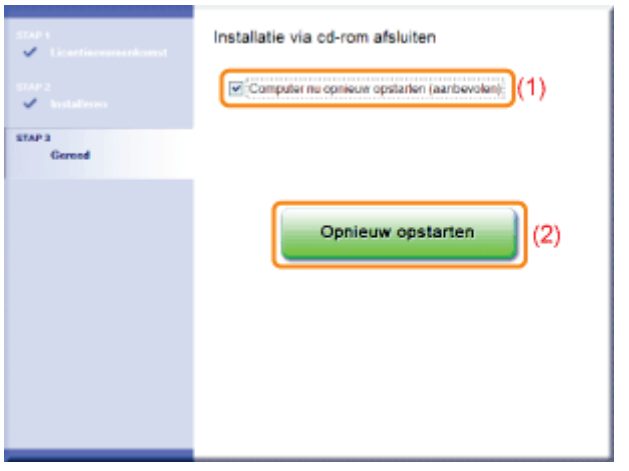

图 Wanneer de installatie is voltooid, worden een pictogram en een map voor deze printer gemaakt. "Na installatie"

Zie "De netwerkinstellingen voor de printer wijzigen" als u de netwerkinstellingen voor de printer wilt wijzigen.

## De printer en computer aansluiten

Dit is de procedure en de voorzorgsmaatregelen bij het aansluiten van de printer op een computer.

- **D** USB-verbinding
- **Bekabelde LAN-verbinding**
- Draadloze LAN-verbinding (alleen LBP7110Cw)

### **Z OPMERKING**

#### U kunt niet tegelijkertijd een bedrade LAN en een draadloze LAN gebruiken

Sluit bij gebruik van de printer met een draadloze LAN-verbinding geen LAN-kabel aan op de printer. Dit kan tot storingen leiden.

### USB-verbinding

Zie ook "Belangrijke veiligheidsvoorschriften".

## **CO BELANGRIJK**

#### De USB-kabel niet aan- of loskoppelen als de printer of computer aan is

Dit kan de werking van de printer verstoren.

#### Apparatuur voor unidirectionele communicatie

De printer communiceert in twee richtingen (bidirectioneel). Bediening van de printer bij aansluiting op apparatuur met unidirectionele communicatie is niet getest. Canon kan de printerwerking derhalve niet garanderen als de printer is aangesloten via unidirectionele afdrukservers, USB-hubs of schakelaars.

### **Z** OPMERKING

#### De USB-kabel

- LBP7110Cw wordt geleverd met een USB-kabel. Gebruik voor LBP7100Cn een geschikte USB-kabel voor de computer die u gebruikt.
- $\bullet$ Gebruik een USB-kabel met het volgende symbool.

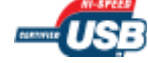

# 1

Controleer of de printer en computer beide zijn uitgeschakeld.

# 2

#### Sluit de USB-kabel aan.

- Platte stekker (A): Voor aansluiting op een USB-poort van de computer.
- Vierkante stekker (B): Voor aansluiting op de USB-connector van deze printer.
- Schakel de printer in dit stadium NIET in, ook niet als u het printerstuurprogramma wilt installeren.

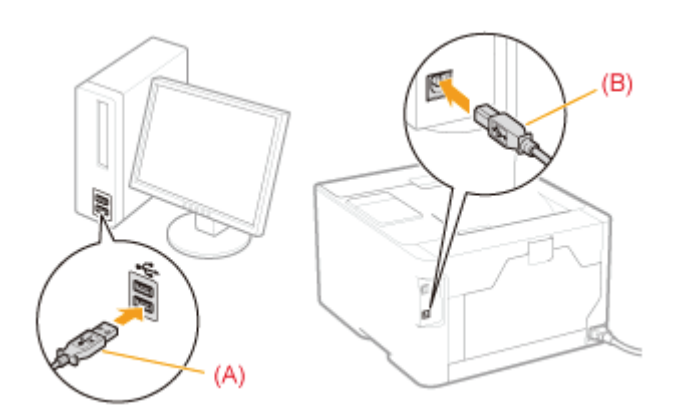

## Bekabelde LAN-verbinding

Zie "Let op (Bekabelde LAN-verbinding)" voordat u de printer aansluit op een bedrade LAN.

## Sluit de LAN-kabel aan.

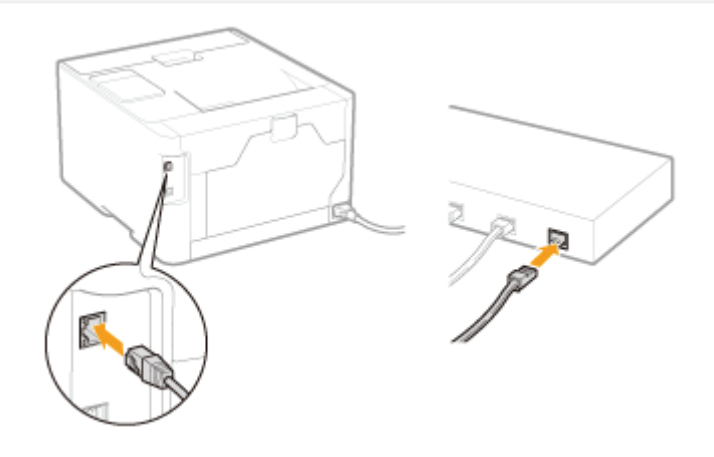

# 2

1

Schakel de printer in.

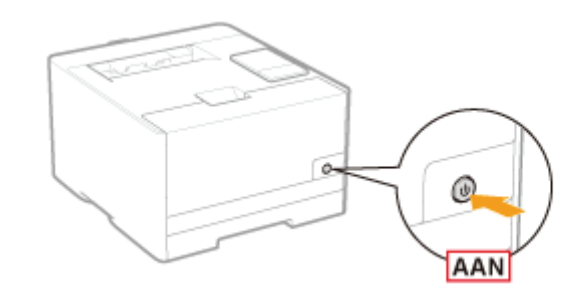

3 Controleer of het LNK-indicatielampje (A) van de netwerkinterface brandt.

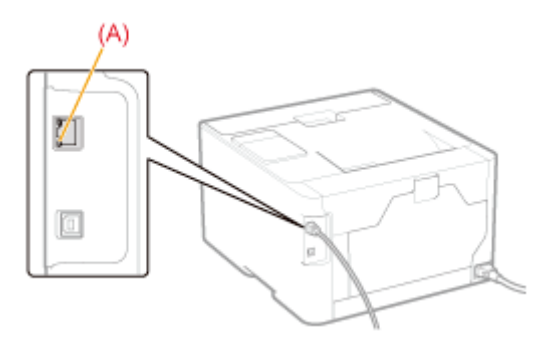

1

## Als het indicatielampje LNK is uitgeschakeld

"Alle indicatielampjes van de netwerkinterface zijn uit"

## Draadloze LAN-verbinding (alleen LBP7110Cw)

Zie "Let op (Draadloze LAN-verbinding) (alleen LBP7110Cw)" voordat u de printer aansluit op een draadloze LAN.

## Volg de instructies van de "MF/LBP Network Setup Tool" om de verbindingsinstellingen op te geven.

Om de "MF/LBP Network Setup Tool" direct te starten, zie "Direct starten van de MF/LBP Network Setup Tool".

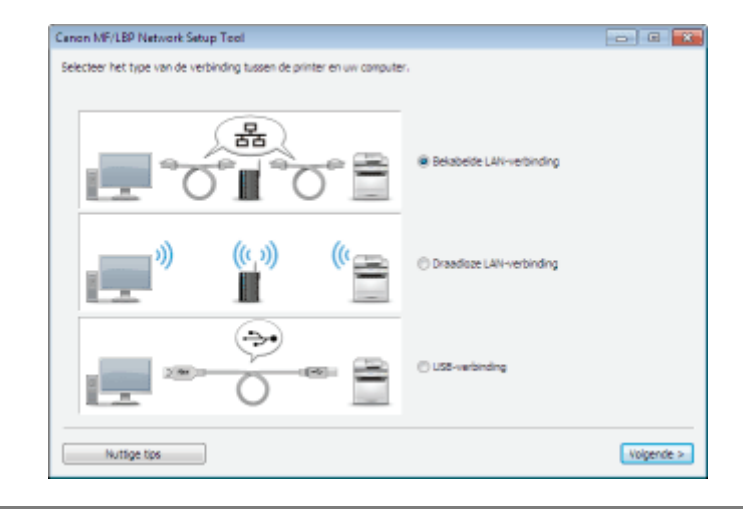

## **<sup>@</sup>BELANGRIJK**

## Netwerkveiligheid

Door aansluiting op een onbeveiligde netwerkomgeving ontstaat een risico dat persoonlijke informatie en andere gegevens gelekt kunnen worden naar een derde partij. Wees voorzichtig.

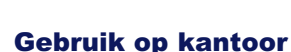

**Z OPMERKING** 

Neem voor details over de netwerkinstellingen contact op met de netwerkbeheerder.

### De netwerkomgeving

Deze printer ondersteunt 10BASE-T en 100BASE-TX-verbindingen.

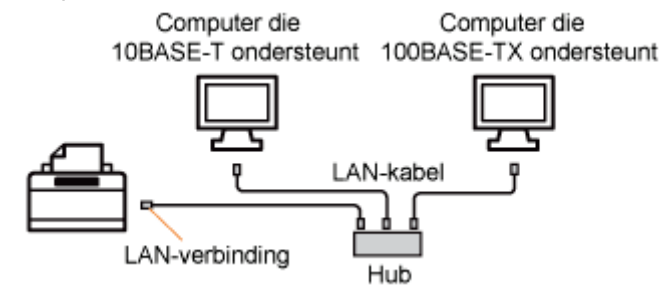

### De LAN-kabel

Deze printer wordt niet geleverd met een LAN-kabel of een hub. Zorg ervoor dat u kabels of een hub bij de hand hebt, voor zover nodig.

Gebruik een twisted pair LAN-kabel van Categorie 5 of hoger.

Als u de printer wilt aansluiten op een 100BASE-TX Ethernet-netwerk, moeten alle apparaten die op het LAN moeten worden aangesloten (hub, LAN-kabel en netwerkkaart voor de computer) 100BASE-TX ondersteunen. Voor details, zie de instructiehandleiding van elk apparaat of neem contact op met de fabrikant.

### Als de printer is aangesloten op een schakelhub

Zelfs als de netwerkinstellingen correct zijn is het mogelijk dat de printer niet kan worden aangesloten op het netwerk. Dit komt doordat de communicatie niet kan worden uitgevoerd tussen de printer en de schakelhub direct na aansluiting van de twee apparaten vanwege het spanning treeproces tussen de apparaten.

In dit geval moet de printer wachten tot de netwerkverbinding is gestart.

"Wachttijd opgeven voordat er verbinding is met het netwerk"

Neem voor details over het spanning treeproces en andere schakelhubfuncties contact op met de fabrikant.

## Voorzorgsmaatregelen voor de veiligheid bij gebruik van draadloze LAN-producten

Draadloze LAN biedt het voordeel van het sturen en ontvangen van informatie naar en van een computer via radiogolven tussen draadloze LAN-toegangspunten in plaats van een LAN-kabel in het bereik van het draadloze signaal.

Maar de radiogolven kunnen alle gebieden bereiken binnen het bereik zelfs door obstakels heen (zoals muren), dus als de veiligheidsinstellingen niet geconfigureerd zijn dan kunnen de volgende problemen ontstaan.

### Vissen naar verstuurde informatie

Het radiosignaal kan met opzet en slechte bedoelingen worden onderschept om te vissen naar verstuurde informatie, zoals uw ID, wachtwoord, creditcardinformatie en andere persoonsgegevens en inhoud in verstuurde e-mails.

### **.** Illegale toegang tot een netwerk

Een derde partij met slechte bedoelingen kan zich toegang verschaffen tot een persoonlijke of bedrijfsnetwerk zonder toestemming om de volgende handelingen te verrichten.

- Het verkrijgen van persoonlijke en vertrouwelijke informatie (informatielek)
- Het bedriegen van een specifiek persoon en het zonder toestemming versturen van informatie (spoofing)
- Het herschrijven van onderschepte informatie en het versturen ervan (tampering)
- Het beschadigen van data of een systeem door een computervirus te verspreiden (cracking)

Draadloze LAN-kaarten en draadloze LAN-toegangspunten hebben veiligheidsmaatregelen om deze problemen te helpen voorkomen indien gebruikt met geconfigureerde veiligheidsvoorzieningen.

Het is raadzaam om de veiligheidsinstellingen te configureren om de producten veilig te gebruiken met het LAN-apparaat en u bent verantwoordelijk voor alle acties als u ervoor kiest om de veiligheidsinstellingen niet te configureren.

## **<sup><sup>6</sup>**BELANGRIJK</sub></sup>

### Veiligheid

- Door aansluiting op een onbeveiligde netwerkomgeving ontstaat een risico dat persoonlijke informatie en andere gegevens gelekt kunnen worden naar een derde partij. Wees voorzichtig.
- Deze printer ondersteunt de volgende veiligheidssystemen.
	- 128 (104)/64 (40) bit WEP
	- WPA-PSK (TKIP/AES-CCMP)
	- WPA2-PSK (TKIP/AES-CCMP)
	- Voor details over de veiligheid van uw draadloze LAN-toegangspunt, zie de instructiehandleiding van het draadloze LAN-toegangspunt of neem contact op met de fabrikant.
- Deze printer ondersteunt geen IEEE 802.1X-verificatie.

#### Signaalsterkte

Draadloze LAN gebruikt radiogolven, daarom kunnen draadloze LAN-toegangspunten in de buurt worden gedetecteerd. Als de opgegeven toegangspuntnaam (SSID) handmatig is ingevoerd en er zijn meerdere draadloze LANtoegangspunten met dezelfde SSID en veiligheidsinformatie, maak dan verbinding met het draadloze LAN-toegangspunt

### **Z OPMERKING**

### Gebruik op kantoor

met het sterkste signaal (RSSI).

Neem voor details over netwerkinstellingen contact op met uw netwerkbeheerder.

#### Benodigde apparatuur voor een draadloze LAN-verbinding

- Deze printer wordt niet geleverd met een draadloos LAN-toegangspunt of andere apparaten. Zorg voor een draadloos LAN-toegangspunt.
- Bij gebruik van deze printer in een draadloze LAN-omgeving, moet u een draadloos LAN-toegangspunt gebruiken

## Venster [Printers selecteren die geïnstalleerd moeten worden]

Gebruik dit scherm de printer te selecteren die moet worden geselecteerd, zoals hieronder getoond.

## Voeg de printer toe aan [Lijst met printers voor installatie van stuurprogramma].

- (1) Selecteer de printer die u wilt installeren.
- (2) Klik op [Toevoegen].

1

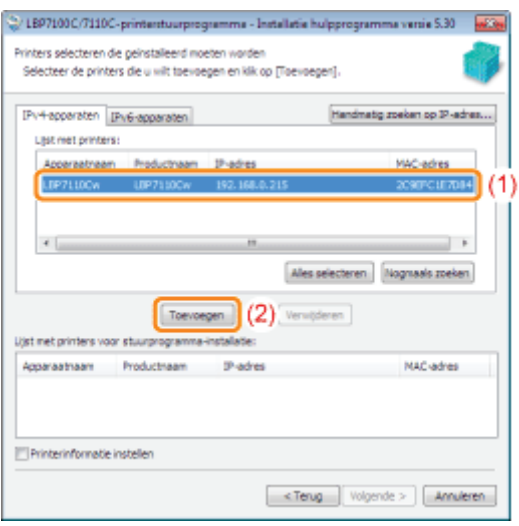

## Als geen apparaten worden weergegeven in [Lijst met printers] "Er kan niet naar de printer worden gezocht"

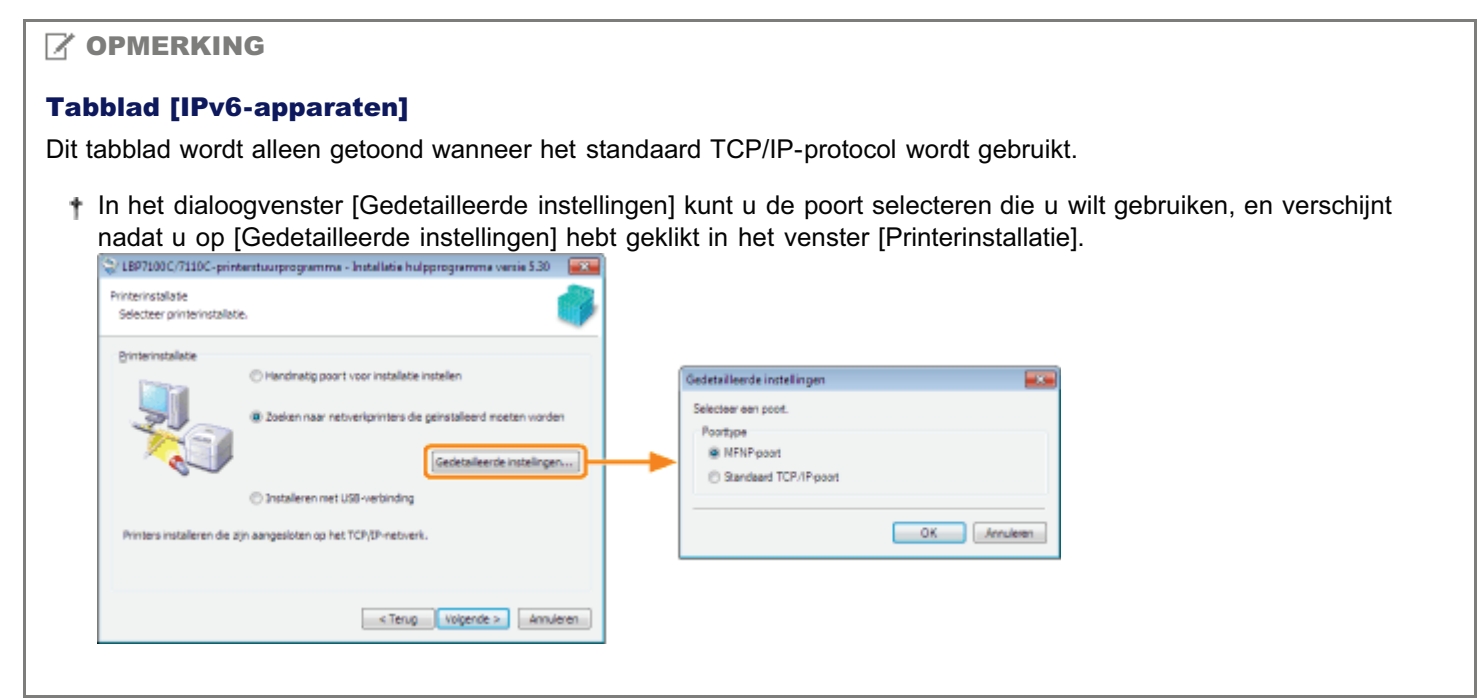

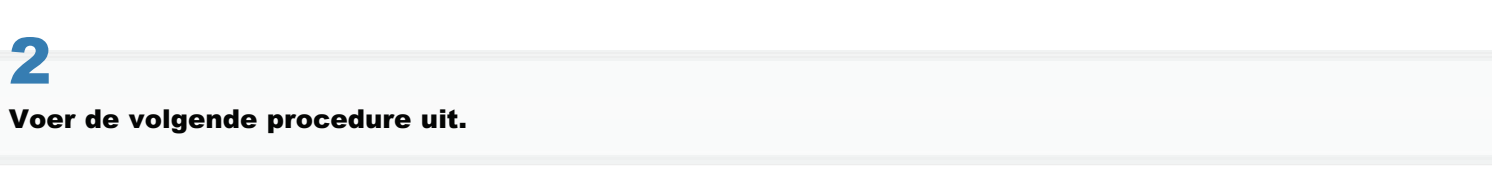

<sup>(1)</sup> Schakel het selectievakje [Printerinformatie instellen] in.

(2) Klik op [Volgende].

→ Ga verder met Venster [Printerinformatie].

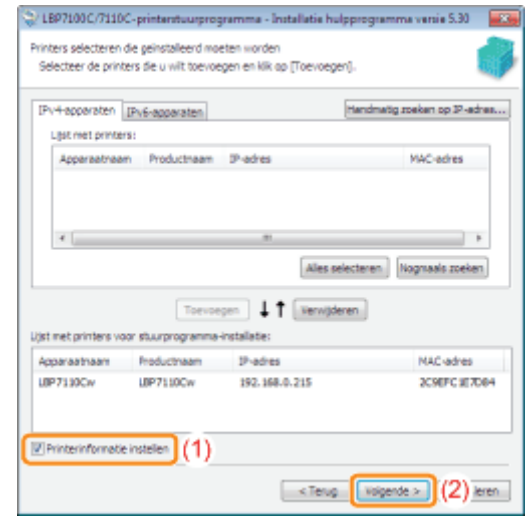

## Venster [Printerinformatie]

Gebruik dit venster om de poort op te geven die u voor de printer wilt gebruiken, de printernaam en overige printerinformatie.

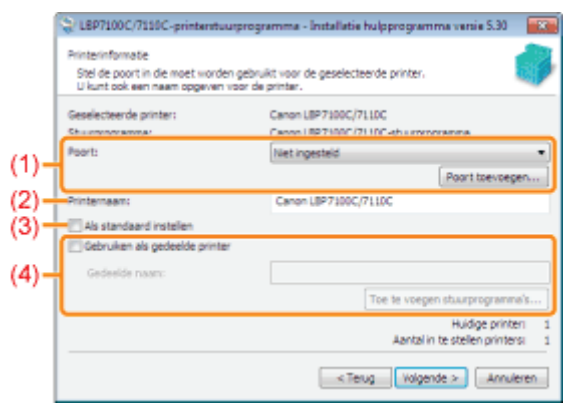

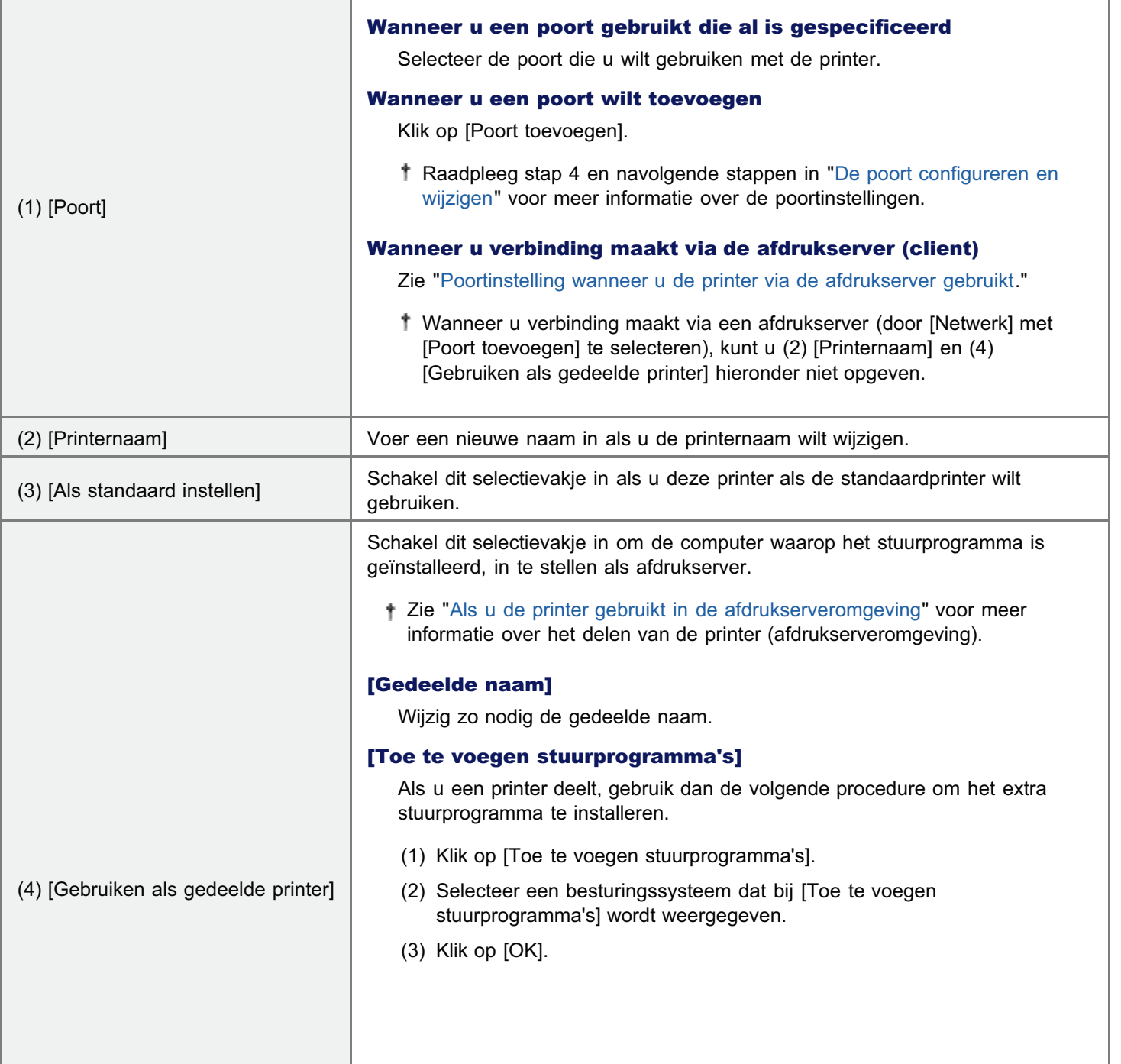

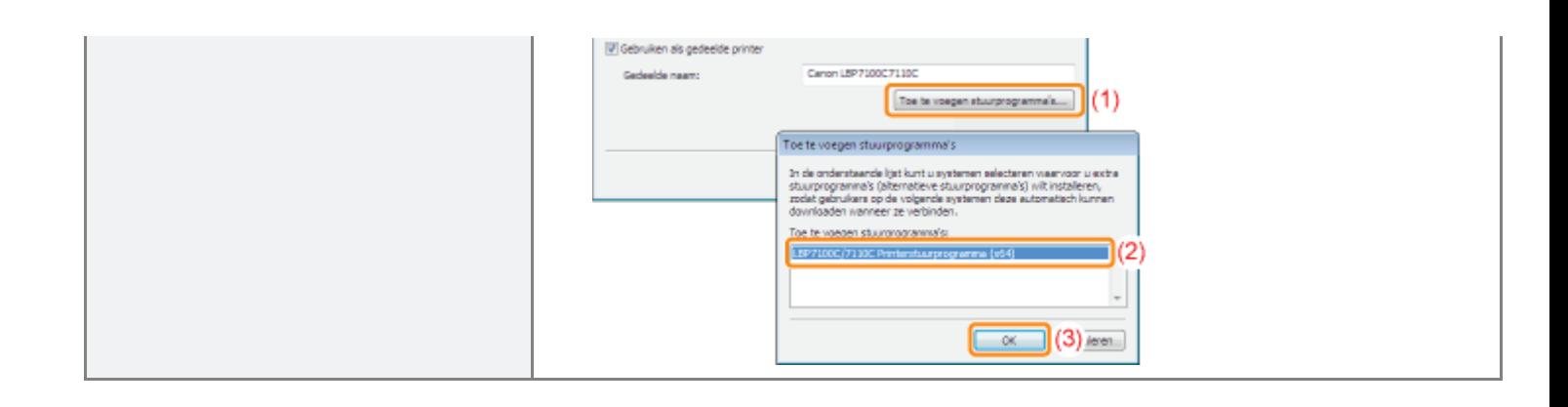

## Poortinstelling wanneer u de printer via de afdrukserver gebruikt

Geef de poort op aan de hand van de volgende procedure.

## Klik op [Poort toevoegen].

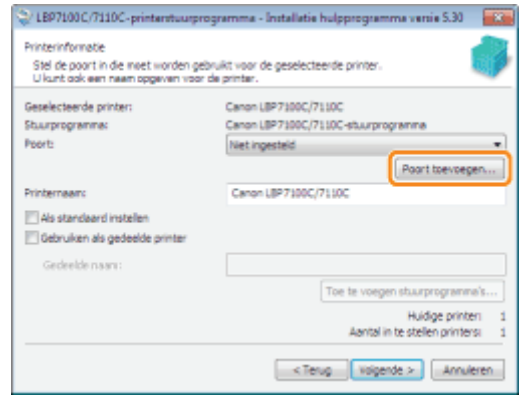

# 2

1

#### Selecteer de poort die u wilt toevoegen.

- (1) Selecteer [Netwerk].
- (2) Klik op [OK].

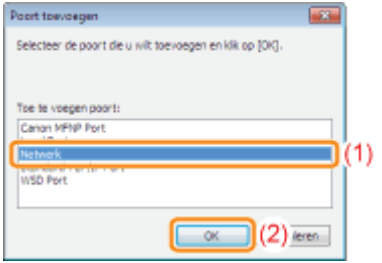

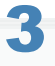

### Selecteer een gedeelde printer.

- (1) Selecteer een gedeelde printer op de afdrukserver.
- (2) Klik op [OK].

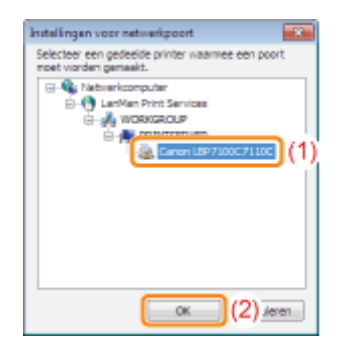

## Na installatie

Als het printerstuurprogramma correct is geïnstalleerd, worden de volgende pictogrammen, mappen, enzovoort toegevoegd aan de volgende locaties.

• Printermap (\* "Basisbewerkingen/Diverse informatie voor Windows")

Printerpictogram voor deze printer

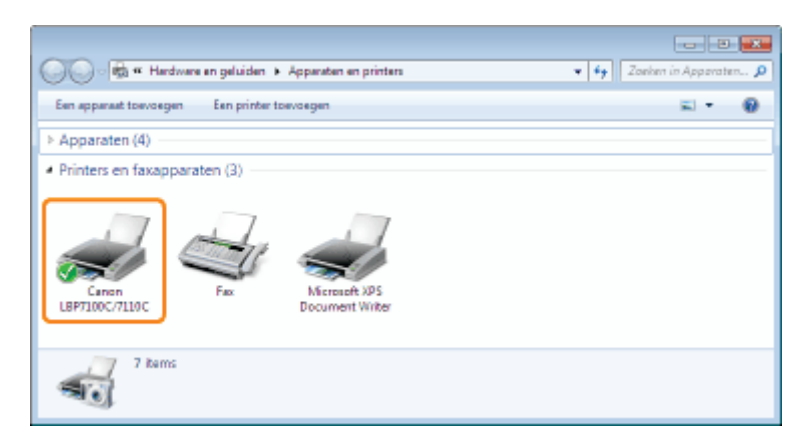

#### Taaklade  $\bullet$

Pictogram Printerstatusvenster

Het pictogram wordt niet weergegeven als u de computer niet opnieuw hebt opgestart na de installatie van het printerstuurprogramma.

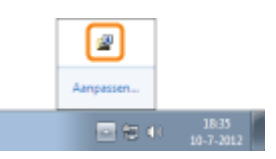

#### [Alle programma's] in het menu Start  $\bullet$

[Canon-printer verwijderen] - [Canon LBP7100C 7110C De-installeerder]

- Gebruik deze optie om het printerstuurprogramma te verwijderen.
- Deze optie wordt niet weergegeven als u het printerstuurprogramma installeert via een andere methode dan Eenvoudige installatie.

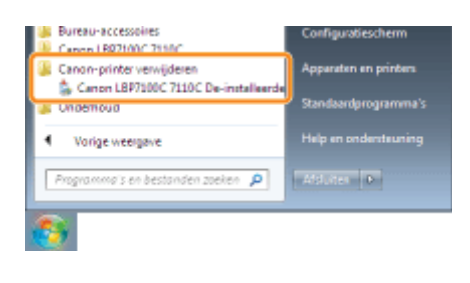

#### Bureaublad  $\bullet$

[e-Handleiding voor LBP7110C]

Dit pictogram wordt niet weergegeven als u het printerstuurprogramma installeert via een andere methode dan Eenvoudige installatie.

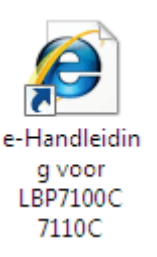

## [Alle programma's] in het menu Start

[Canon LBP7100C 7110C] - [e-Handleiding voor LBP7100C 7110C]

Deze optie wordt niet weergegeven als u het printerstuurprogramma installeert via een andere methode dan Eenvoudige installatie.

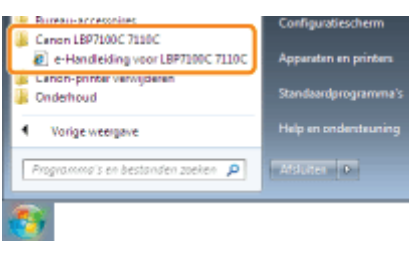

Als de pictogrammen en mappen niet worden weergegeven

De installatie is niet juist voltooid.

Zie "U kunt het printerstuurprogramma niet installeren" en installeer het printerstuurprogramma opnieuw.

## Het printerstuurprogramma verwijderen

De procedure voor het verwijderen van het printerstuurprogramma is de procedure waarbij de computer wordt teruggezet op de status van voor de installatie van het printerstuurprogramma. Voer de volgende procedure uit om het printerstuurprogramma te verwijderen.

# 1

Als er een USB-kabel is aangesloten, schakelt u eerst de printer uit en maakt u vervolgens de USBkabel los.

# 2

Schakel de computer in en meld u bij Windows aan als gebruiker met beheerdersrechten.

# 3

Sluit de volgende bestanden en programma's als deze geopend zijn.

- Help-bestanden
- Printerstatusvenster
- **Bedieningspaneel**
- Overige toepassingen

# 4

### Start het verwijderprogramma.

Klik in het menu [Start] op [Alle programma's]  $\rightarrow$  [Canon-printer verwijderen]  $\rightarrow$  [Canon LBP7100C 7110C De-installeerder].

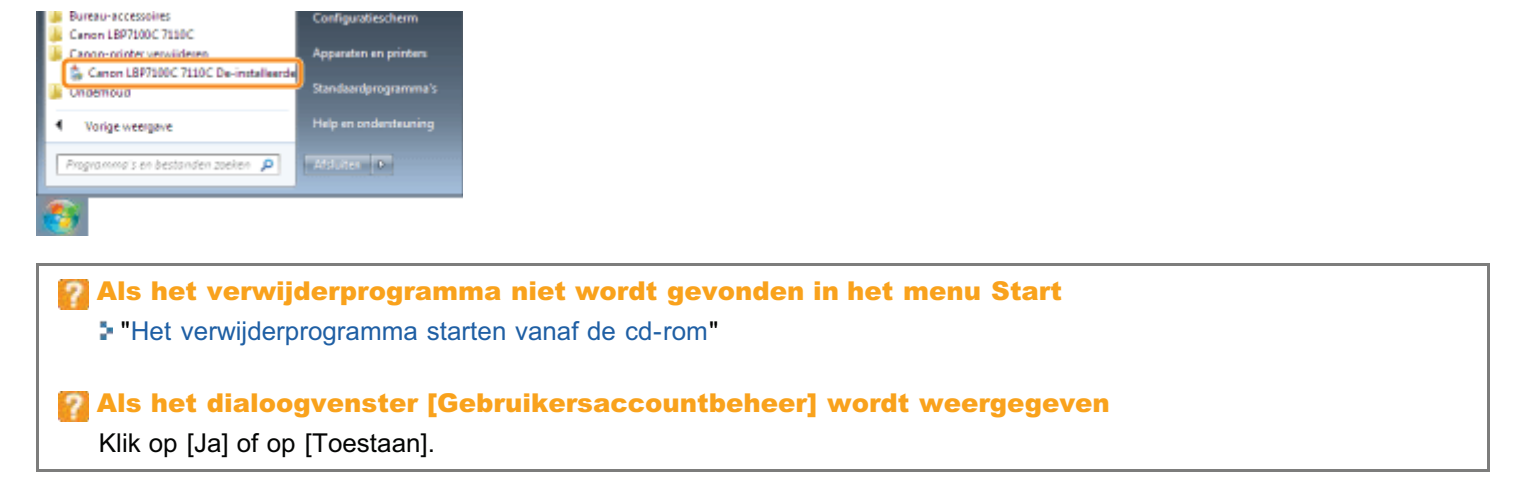

# 5

Voer de volgende procedure uit.

## Als deze printer wordt weergegeven

- (1) Selecteer deze printer.
- (2) Klik op [Verwijderen].

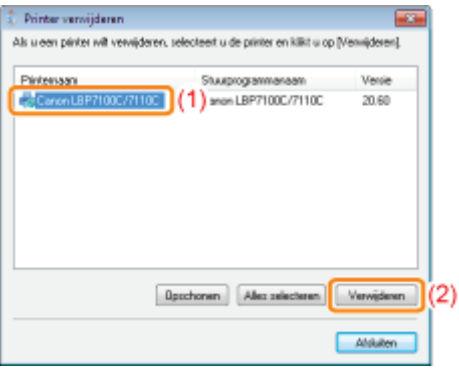

## **<sup>6</sup>BELANGRIJK**

## [Opschonen]

Klikt u op [Opschonen] dan verwijdert u alle stuurprogrammabestanden en registerinformatie weergegeven in de lijst, inclusief het geselecteerde stuurprogramma.

Normaliter verwijdert u het printerstuurprogramma met behulp van [Verwijderen].

## Als deze printer niet wordt weergegeven

Klik op [Opschonen]

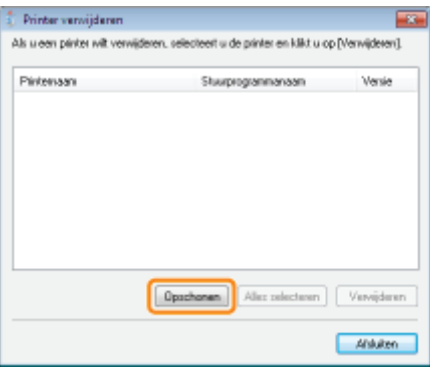

## 6

### Klik op [Ja] om het verwijderen te starten.

Wacht een ogenblik totdat het verwijderen is voltooid. (Het verwijderen van het printerstuurprogramma kan enige tijd in beslag nemen.)

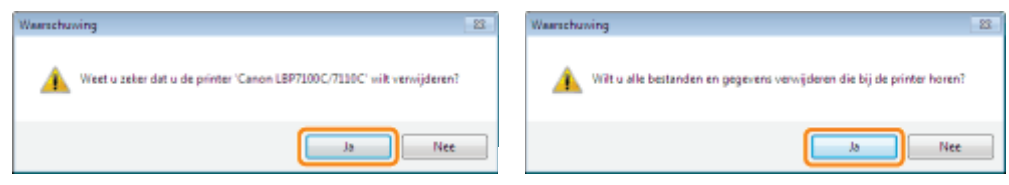

Klik op [Ja] of [Ja op alles] wanneer het volgende scherm verschijnt.

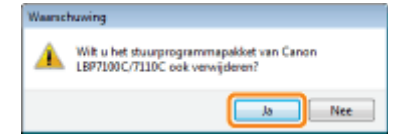

## Klik op [Afsluiten].

7

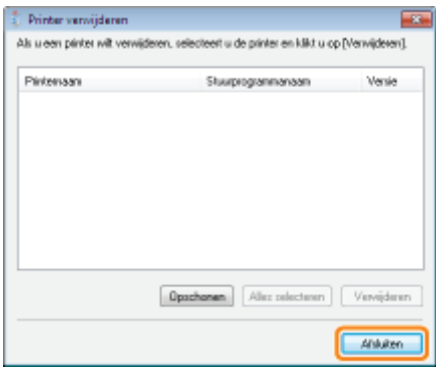

## 8

#### Open de printermap.

"Basisbewerkingen/Diverse informatie voor Windows"

## 9

## Controleer of het pictogram van deze printer is verdwenen.

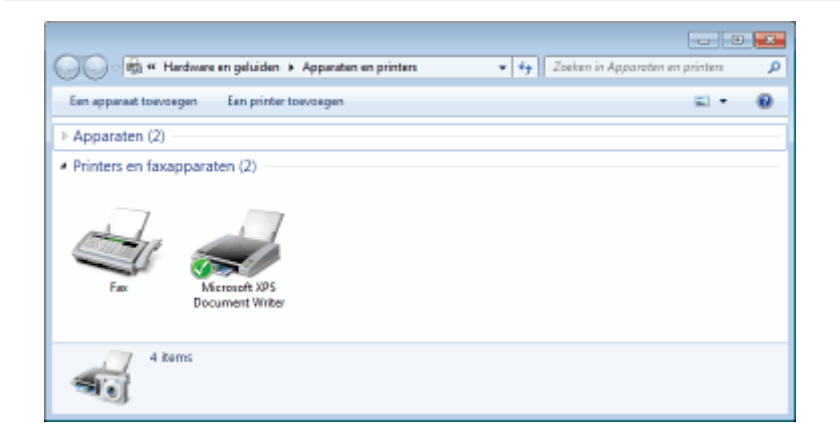

## **<sup>6</sup>BELANGRIJK**

#### Als het pictogram voor deze printer wordt weergegeven

- 1. Klik met de rechtermuisknop op het pictogram en selecteer [Apparaat verwijderen] of [Verwijderen] in de keuzelijst.
- 2. Klik op [Ja].

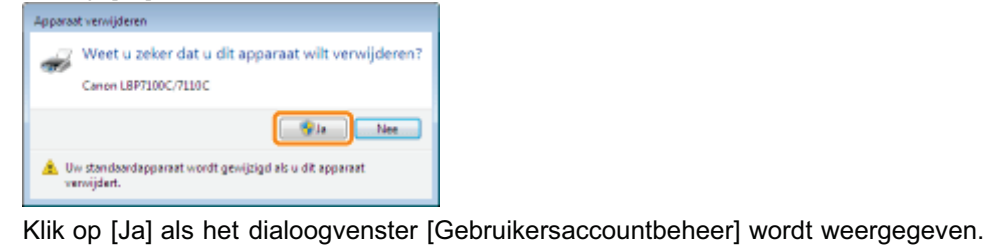

# 10

## Start Windows opnieuw.

Voer vervolgens de volgende procedure uit om de e-Handleiding te verwijderen. (Als u de e-Handleiding niet hebt geïnstalleerd, hoeft u deze procedure niet uit te voeren.)

11 Plaats de meegeleverde cd-rom "User Software" in het cd-romstation van uw computer.

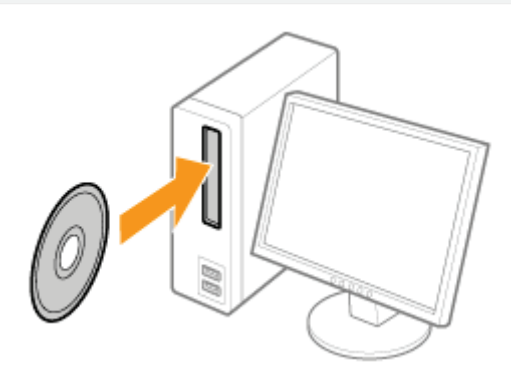

# 1

## Klik op [Extra softwareprogramma's].

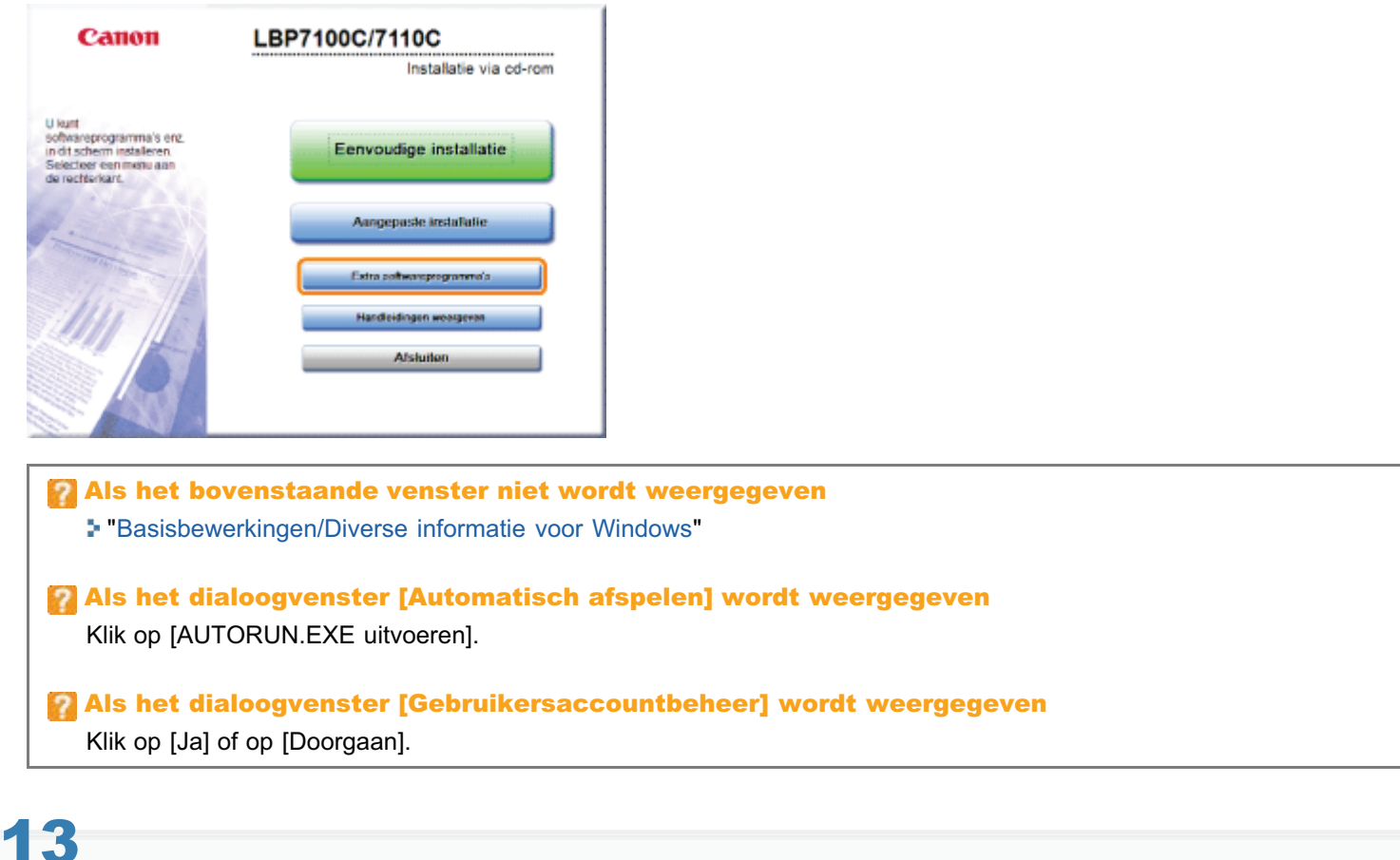

## Klik op [Starten] bij [Handleiding verwijderen].

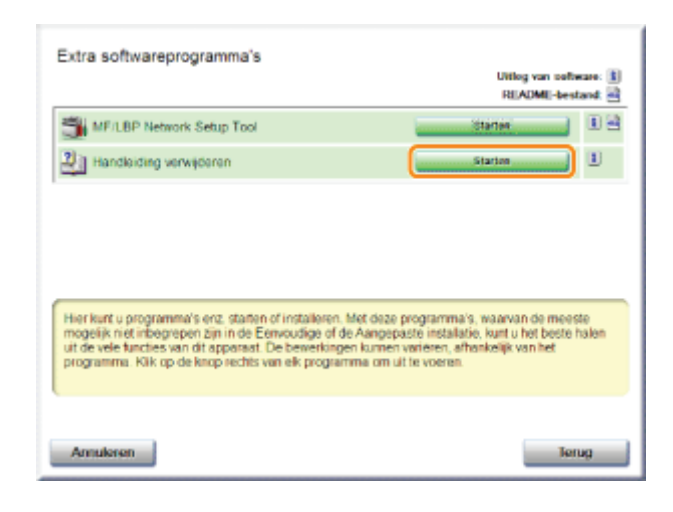

# $\blacktriangle$

## Klik op [Verwijderen] om de procedure voor het verwijderen te starten.

Wacht enige tijd totdat het verwijderen is voltooid. (Het kan langere tijd duren om de e-Handleiding te verwijderen.)

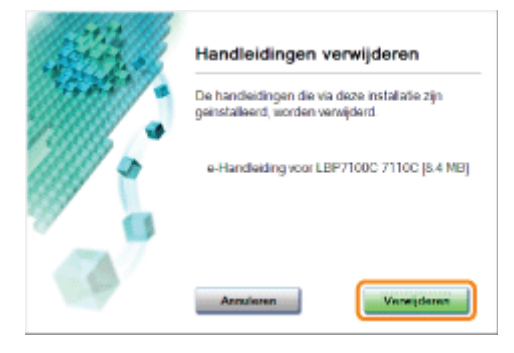

# 15

## Klik op [Afsluiten].

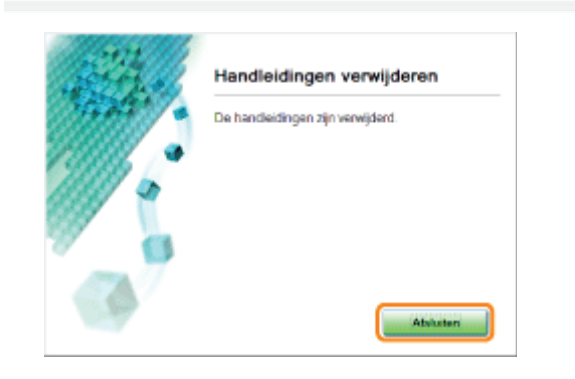

## 16 Klik op [Terug].

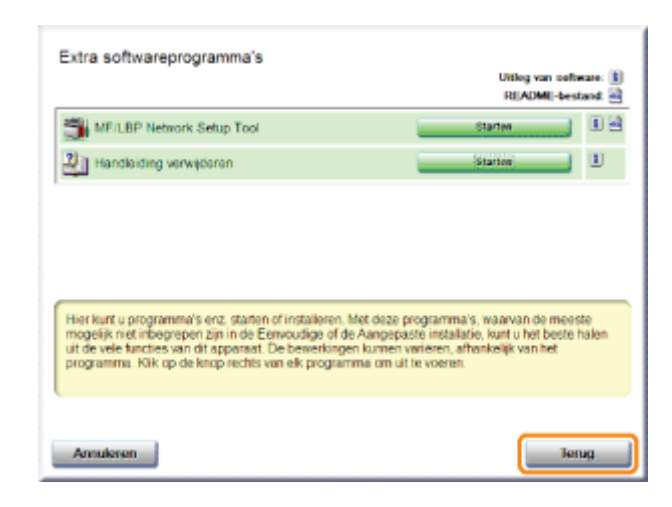

## 17 Klik op [Afsluiten].

Wanneer het volgende scherm wordt weergegeven, kunt u de cd-rom uit het station verwijderen.

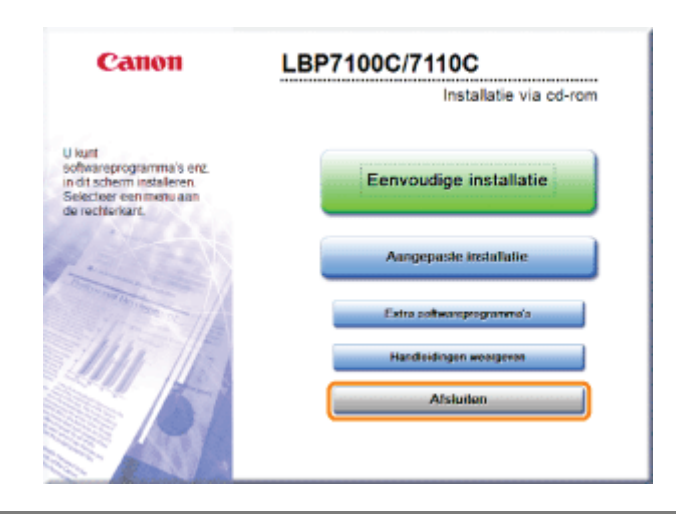

## Geschikt papier

- Richtlijnen voor papier
- **Afdrukgebied**
- Papierinvoer en -uitvoer
	- Papier plaatsen

## Basisprocedure voor afdrukken

- De helpfunctie gebruiken
- Een taak annuleren
- De printerstatus controleren

## Geschikt papier

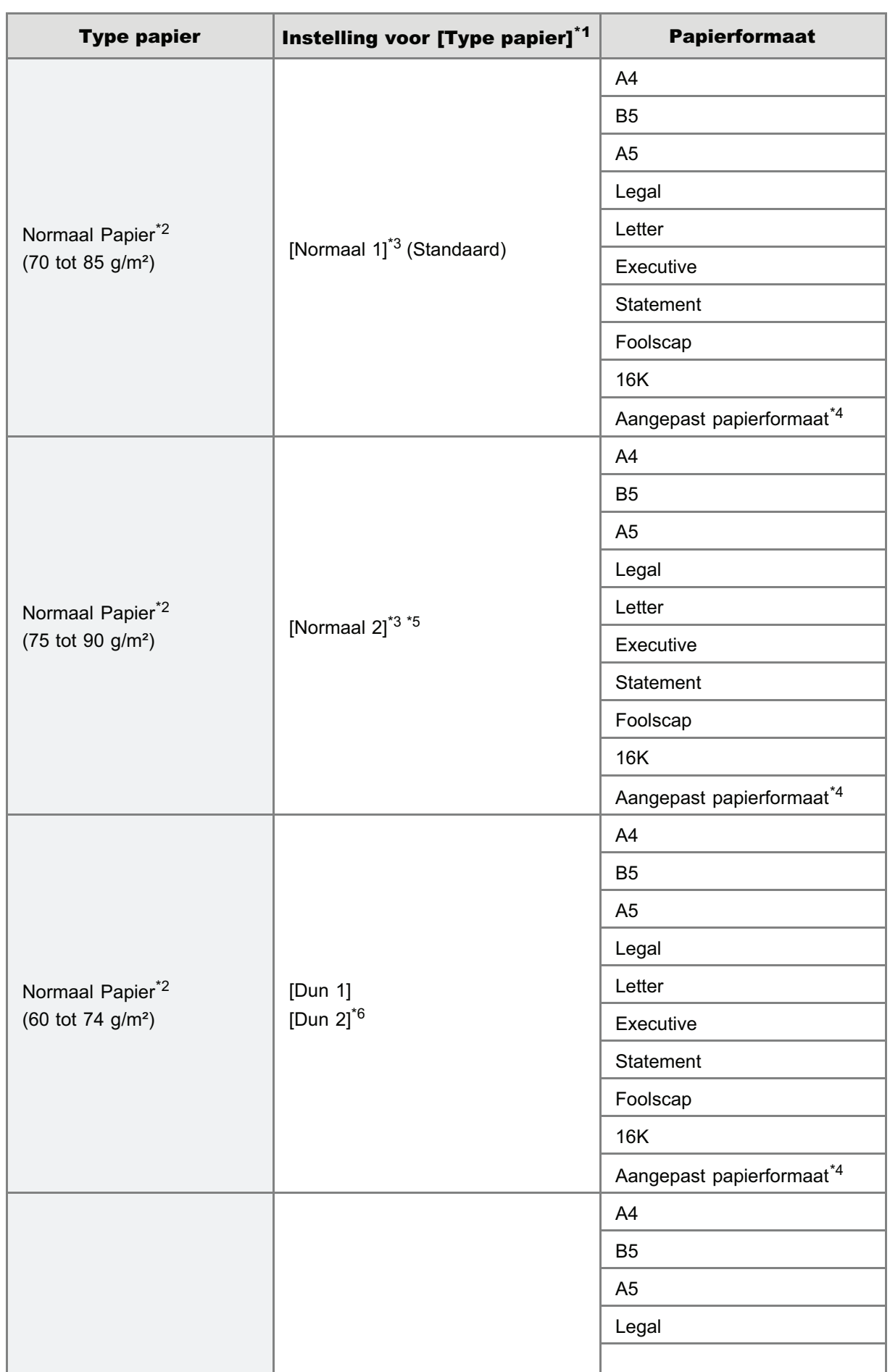

Onderstaand worden de papierformaten weergegeven die met deze printer kunnen worden gebruikt.

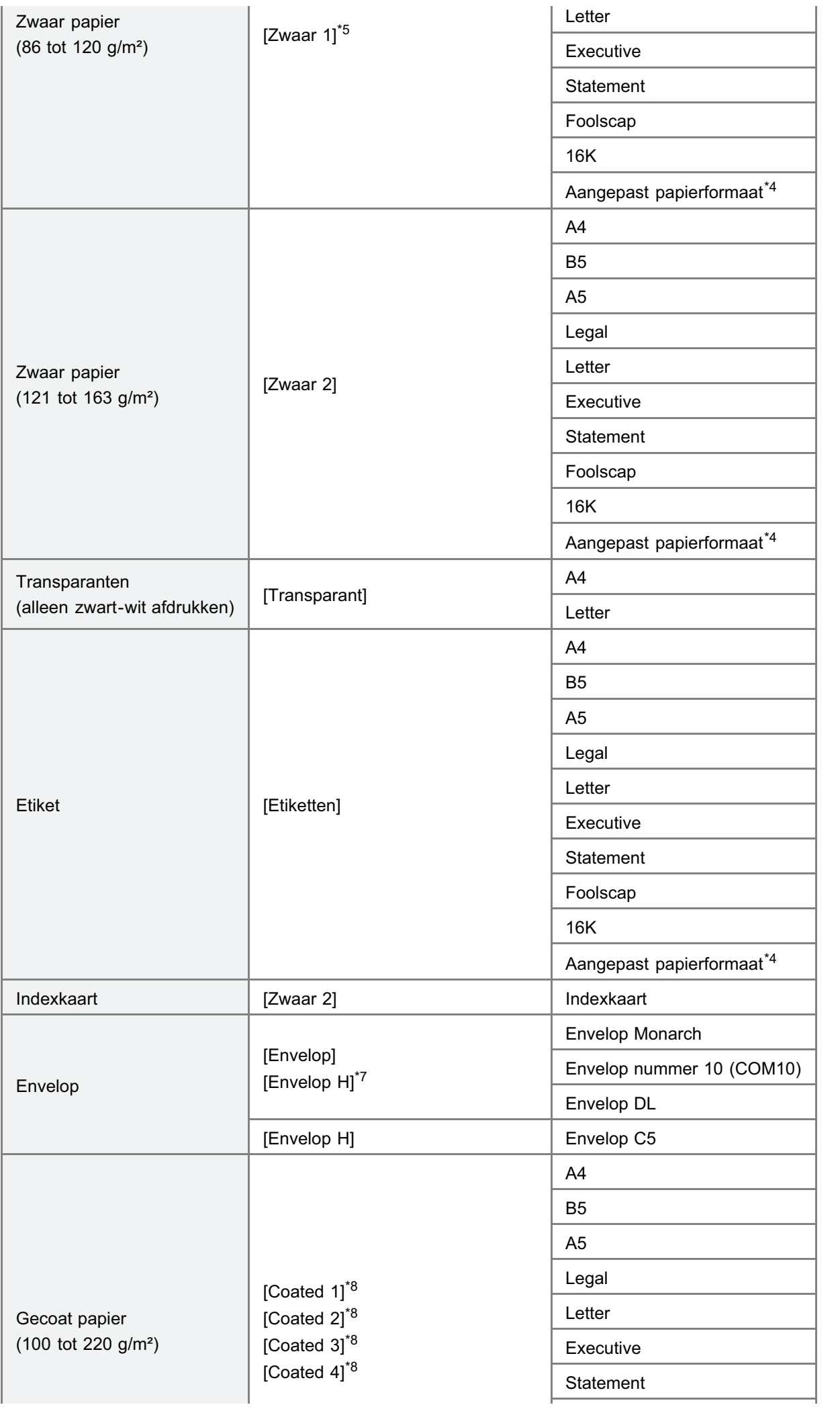

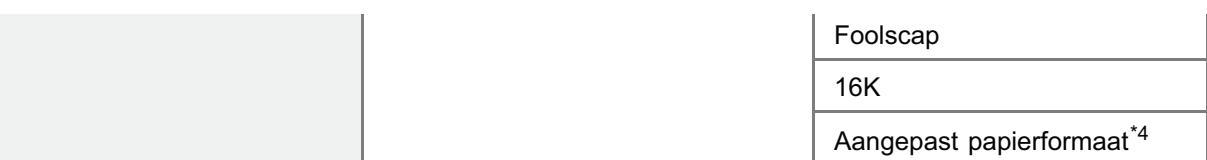

- \*1 De instelling kan worden geselecteerd op het tabblad [Papierbron] in het printerstuurprogramma.
- \*2 Er kan ook gerecycled papier worden gebruikt.
- $*3$  Als u papier wilt afdrukken van 75 tot 85 g/m<sup>2</sup>, geef dan [Normaal 1] of [Normaal 2] op.<sup>\*9</sup>
- \*4 U kunt papier met de volgende aangepaste papierformaten inleggen.
	- Bij staande afdrukrichting: breedte 83,0 tot 215,9 mm, lengte (hoogte) 127,0 tot 355,6 mm
	- Bij liggende afdrukrichting: breedte 127,0 tot 215,9 mm, lengte (hoogte) 127,0 tot 215,9 mm
- $*5$  Als u papier wilt afdrukken van 86 tot 90 g/m<sup>2</sup>, geef dan [Normaal 2] of [Zwaar 1] op.<sup>\*9</sup>
- \*6 Als het papier omkrult (de bedrukte kan krult naar buiten) als 60 g/m² papier wordt afgedrukt als [Dun 1] is geselecteerd, selecteer dan [Dun 2].
- \*7 Selecteer [Envelop H], als u de tonerhechting wilt verbeteren wanneer u afdrukt en [Envelop] is geselecteerd.
- <sup>\*8</sup> Geef de volgende instelling op voor gecoated papier.
	- 100 tot 110 g/m<sup>2</sup>: [Coated 1]
	- 111 tot 130 g/m<sup>2</sup>: [Coated 2]
	- $\bullet$  131 tot 160 g/m<sup>2</sup>: [Coated 3]
	- 161 tot 220 g/m<sup>2</sup>: [Coated 4]
- <sup>\*9</sup> Stel de andere instelling in als een instelling een van de volgende problemen veroorzaakt.
	- Het uitgevoerde papier krult.
	- Er verschijnen resten van afdrukken op plaatsen waar niets is afgedrukt.
	- Misschien hecht de toner niet goed op het papier en dan kan de afdruk onduidelijk zijn.

## **<sup>@</sup>BELANGRIJK**

## De afdruksnelheid

- De afdruksnelheid kan afnemen, afhankelijk van de instellingen voor papierformaat, papiersoort, invoerrichting en  $\bullet$ aantal exemplaren.
- $\bullet$ Bij continu afdrukken van papier met een breedte van minder dan 190 mm, kan de afdruksnelheid geleidelijk afnemen.

## Richtlijnen voor papier

"Richtlijnen voor papier"

## **Z** OPMERKING

## Afdrukgebied

"Afdrukgebied"

## Enveloppeformaten

De volgende envelopformaten worden ondersteund.

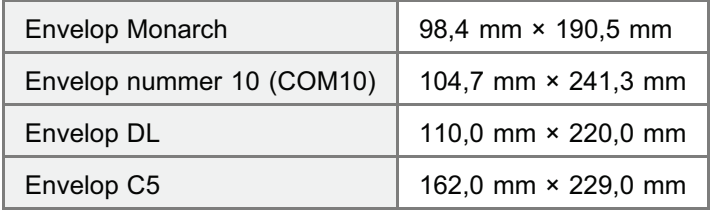

## Papier dat voor gebruik moet worden behandeld

Het gebruik van de volgende soorten papier kan invloed hebben op het afdrukresultaat of de printerwerking.

### Onzorgvuldig opgeslagen papier

- Papier met vouwen
- **Gescheurd of beschadigd papier**
- **•** Gekreukt papier
- **Gekruld papier**
- Nat of vochtig papier
- Papier met ruwe randen
- Papier met een onregelmatige vorm

### Papier met gaatjes of perforaties

- Papier met gaatjes voor inbinden
- Papier met perforaties

### Papier met een lijmlaag of speciale coating

- Warmtegevoelig papier
- Papier met een lijmlaag
- **Carbonpapier**
- **Behandeld gekleurd papier**
- Papier met een speciale coating (gecoat papier voor inkjetprinters, enzovoort)

#### Papier dat is gebruikt in een andere printer

Papier dat eerder is gebruikt in een kopieermachine of een andere printer (de achterkant van het papier is ook onbruikbaar).

#### Papier waarop toner zich moeilijk kan hechten

- Papier met ruwe oppervlakken
- Papier met dikke vezels
- Papier met een extreem ruw of glad oppervlak
- **Papier dat dikker of dunner is dan het vermelde geschikte papier**
- "Geschikt papier"

## **<sup>@</sup>BELANGRIJK**

## Papier met nietjes, paperclips, lint of plakband

Dit soort papier kan leiden tot papierstoringen of tot schade aan de printer.

## Papier dat inkt bevat die smelt, verbrandt, verdampt of schadelijke gassen uitstoot bij dezelfde of een lagere temperatuur dan de verhittingstemperatuur van de fixeereenheid

Dit soort papier kan leiden tot papierstoringen of tot schade aan de printer.

### Afdrukken op de achterkant van papier dat eerder is gebruikt (handmatig dubbelzijdig afdrukken)

U kunt met deze printer dubbelzijdig afdrukken door papier<sup>\*</sup> dat eerder werd bedrukt, handmatig met de achterzijde in te voeren.

Wanneer u afdrukt op de achterzijde van papier waarop eerder is afgedrukt, strijkt u de krul glad en plaatst u het papier steeds met één vel tegelijk in de papierlade en voert u de volgende procedure uit in het printerstuurprogramma.

- 1. Open het tabblad [Papierbron].
- 2. Selecteer het selectievakje [Afdrukken op de andere zijde].

U kunt alleen papier gebruiken waarop deze printer heeft afgedrukt. U kunt bovendien niet opnieuw afdrukken op de bedrukte zijde.

## Opslag van papier

De kwaliteit van papier kan achteruitgaan als het niet goed wordt bewaard, zelfs als het papier voldoet aan de normale specificaties.

Papier van mindere kwaliteit wordt mogelijk niet goed ingevoerd, kan leiden tot papierstoringen of tot een afname van de afdrukkwaliteit.

### Papier opslaan

Neem bij de opslag en behandeling van papier de volgende richtlijnen in acht.

- **Bewaar papier op een vlakke ondergrond.**
- De verpakking om papier helpt het vochtig worden of uitdrogen van papier te voorkomen. Bewaar papier in de verpakking totdat u het gaat gebruiken.
- Bewaar papier niet in omstandigheden waarin het kan krullen of kreuken.
- Bewaar papier niet verticaal en stapel het papier niet te hoog op.

Bewaar papier niet in de volgende locaties.

- Een locatie die is blootgesteld aan rechtstreeks zonlicht
- $\bullet$ Een locatie die gekenmerkt wordt door hoge luchtvochtigheid
- Een droge locatie
- Een locatie met een temperatuur of luchtvochtigheid die aanzienlijk afwijkt van de locatie waar het papier gebruikt gaat worden

### Als u afdrukt op vochtig papier

Als u afdrukt op vochtig papier, kan stoom worden uitgestoten vanuit het uitvoergebied van de printer.

Dit is geen storing, het vocht uit het papier verdampt ten gevolge van de hitte die wordt gegenereerd om de toner te fixeren. (Dit kan met name gebeuren wanneer de temperatuur in de ruimte laag is.)

### Opslag van afdrukken

Let op het volgende bij het omgaan met of het opslaan van papier dat met deze printer is afgedrukt.

#### Afdrukken opslaan

- **Bewaar papier op een vlakke ondergrond.**
- Bewaar afdrukken niet in mappen vervaardigd van PVC-materiaal om te voorkomen dat de toner gaat smelten en aan het PVC-materiaal gaat hechten. Toner kan loslaten wanneer afdrukken worden gevouwen of gekreukt.
- Bewaar afdrukken zodanig dat ze niet kunnen kreuken of krullen, omdat anders de toner kan loslaten.
- Bewaar afdrukken in een map wanneer u ze voor langere tijd (twee jaar of langer) opslaat.
- Afdrukken kunnen verkleuren wanneer ze lange tijd worden opgeslagen.
- Bewaar afdrukken niet op een locatie met hoge temperaturen.

#### Let op wanneer u afdrukken vastplakt met lijm

- **Gebruik alleen niet-oplosbare lijm.**
- Test de lijm vooraf op een niet-gebruikte afdruk.
- Controleer of de lijm volledig is gedroogd voordat u afdrukken stapelt die met lijm zijn vastgeplakt.

## Afdrukgebied

## **Z** OPMERKING

### Als u het afdrukgebied wilt vergroten

Geef de volgende instellingen op in het printerstuurprogramma.

- 1. Klik op [Geavanceerde instellingen] op het tabblad [Afwerking].
- 2. Stel [Afdrukgebied uitbreiden en afdrukken] in op [Aan].
	- Afhankelijk van de af te drukken afdrukgegevens ontbreekt misschien de rand van het papier gedeeltelijk tijdens het afdrukken of vlekt tijdens het afdrukken van kleur.

### Normaal papier/Zwaar Papier/Transparant/Etiket/Indexkaart/Gecoat papier

U kunt afdrukken op een gebied tot op een afstand van 5 mm van de randen van het papier.

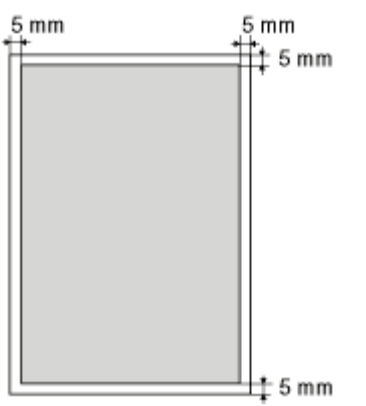

## Envelop

U kunt afdrukken op een gebied tot op een afstand van 10 mm van de randen van een envelop.

Het kan nodig zijn om voorafgaand aan het afdrukken het afdrukgebied te wijzigen, afhankelijk van de toepassing die u gebruikt.

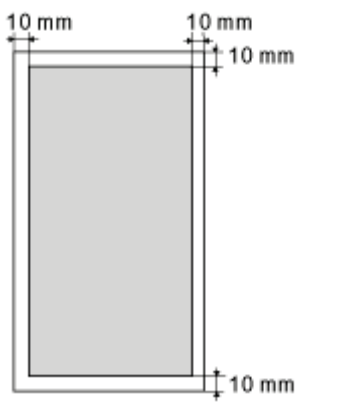

## Papierinvoer en -uitvoer

S  $(B)$  $(A)$ 

Deze printer is uitgerust met de volgende papierbron en uitvoerlade.

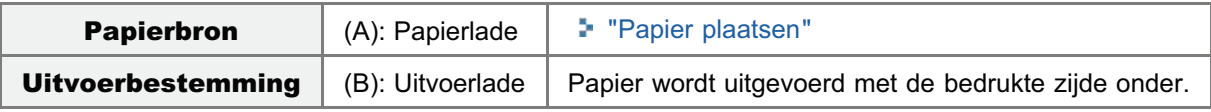

## Papiercapaciteit van de papierbron en uitvoerlade

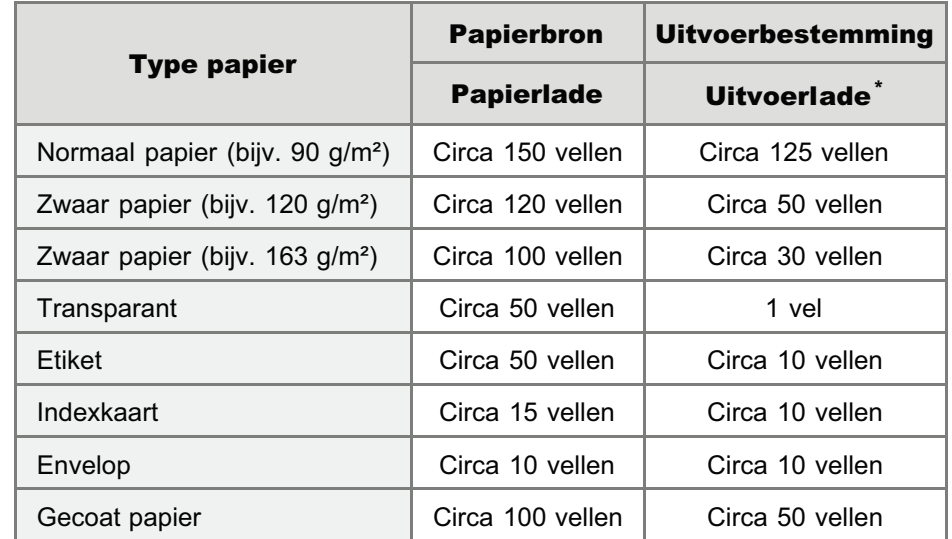

\* De werkelijke papiercapaciteit verschilt al naar gelang de installatieomgeving en de te gebruiken papiersoort.

## Papier plaatsen

Voor details over het papier dat u kan plaatsen, "Geschikt papier".

Zie "Let op (Papier wordt geplaatst)" voordat u papier plaatst.

### Trek de papierlade eruit.

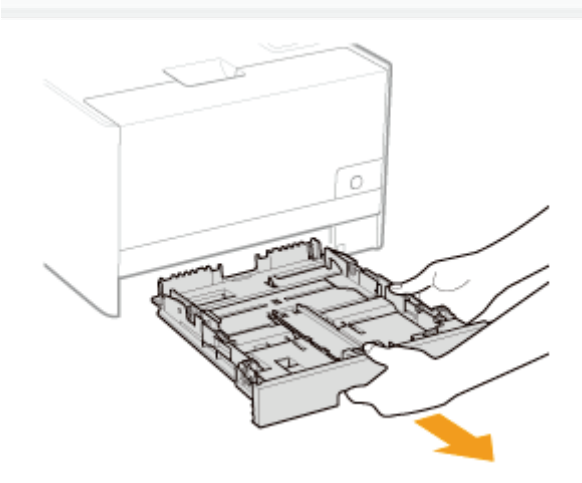

# 2

1

## Stel de papiergeleiders iets breder af dan de werkelijke papierbreedte.

Schuif de papiergeleider aan de voorkant en houd de ontgrendelingsknop (A) ingedrukt.

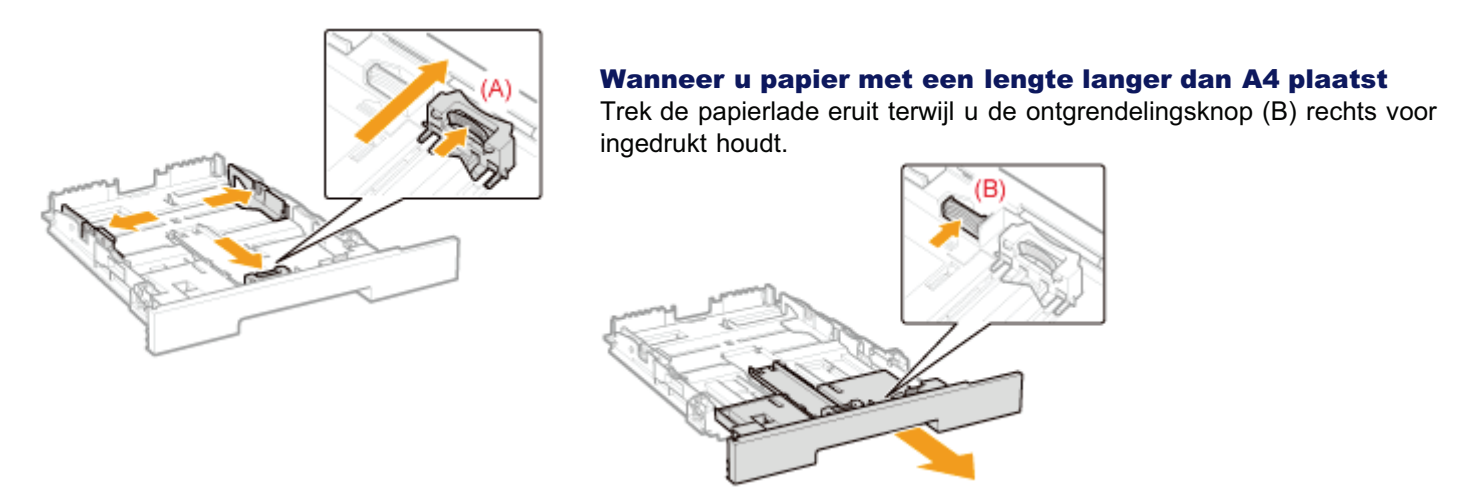

# 3

Plaats het papier met de afdrukzijde naar boven, zodanig dat de randen van de papierstapel zijn uitgelijnd met de achterzijde van de papierlade.

Plaats het papier in staande richting.

Het volgende papier kan ook worden geladen in liggende richting.

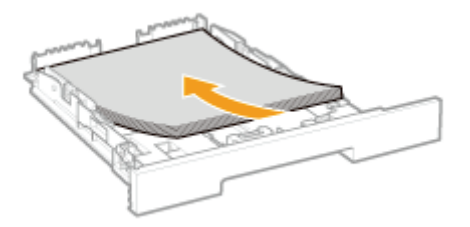

A5 papier

- **Statement papier**
- Aangepast papierformaat met een breedte en lengte (hoogte) tussen 127,0 en 215,9 mm

Bij plaatsen van papier in liggende richting, selecteer het keuzevakje [Plaats A5 horizontaal], [Plaats Statement horizontaal] of [Plaats gebruikersformaat horizontaal] bij [Papierbron] in het printerstuurprogramma bij het afdrukken.

## **<sup>@</sup>BELANGRIJK**

### Wanneer wordt afgedrukt op enveloppen

Zie "Afdrukken op enveloppen" en plaats het papier in de juiste richting.

## **Z OPMERKING**

## Wanneer wordt afgedrukt op papier met een briefhoofd of logo

Zie "Invoerrichting van papier" en plaats het papier in de juiste richting.

# 4

## Stel de papiergeleiders af op het geplaatste papier.

Schuif de papiergeleider aan de voorkant en houd de ontgrendelingsknop (A) ingedrukt.

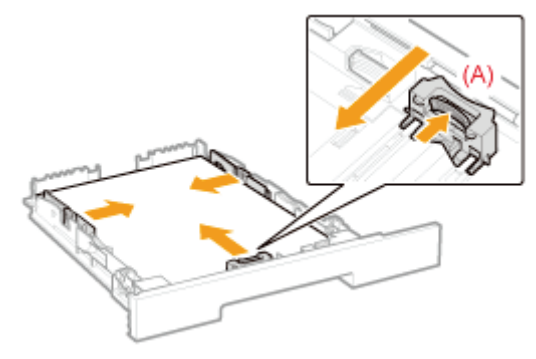

## **<sup><sup>6</sup>**</sup> BELANGRIJK

## Zorg ervoor dat u de papiergeleiders goed afstelt op het papier.

Als de papiergeleiders te los of te strak zijn afgesteld, kan dat leiden tot invoerproblemen of papierstoringen.

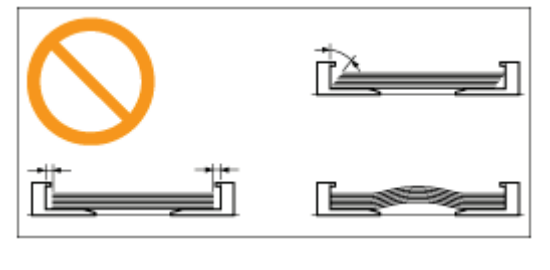

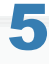

Controleer of de papierstapel niet hoger is dan de markeringen voor de invoerlimiet (A).

+ Zorg ervoor dat de papierstapel niet hoger is dan de markeringen voor de invoerlimiet. Als de stapel hoger is dan de markeringen voor de invoerlimiet, kan dit leiden tot invoerproblemen.

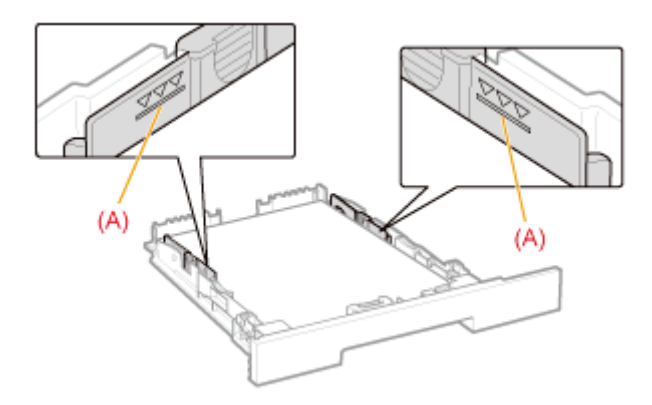

# 6

## Plaats de papierlade in de printer.

## **Z** OPMERKING

## Wanneer u papier met een lengte langer dan A4 plaatst

Hoewel de voorkant van de papierlade niet helemaal tegen de voorkant van de printer zit zoals u kunt zien op de volgende afbeelding, is de printer gereed.

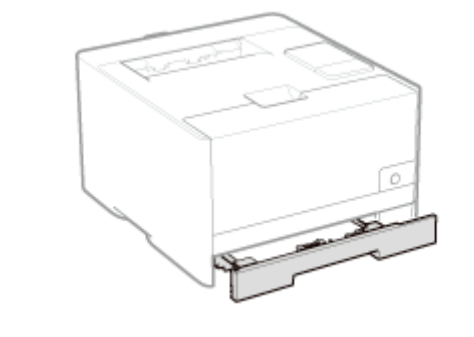

Registreer vervolgens het papierformaat en -soort. "Papierformaat en -soort vastleggen"
## Let op (Papier wordt geplaatst)

Zie ook "Belangrijke veiligheidsvoorschriften".

#### **<sup>6</sup>BELANGRIJK**

#### Raak het zwarte rubberen kussen (A) in de lade niet aan.

Dat kan problemen met de invoer tot gevolg hebben.

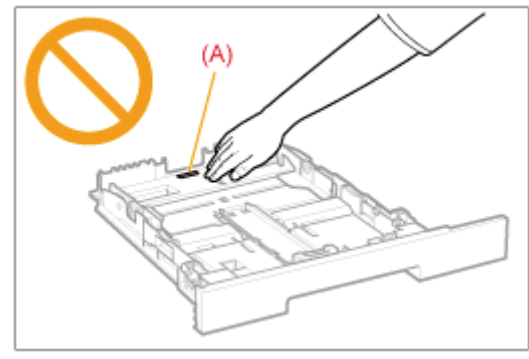

#### Trek de papierlade tijdens het afdrukken niet naar buiten.

Dit kan leiden tot papierstoringen of tot schade aan de printer.

#### Wanneer slecht gesneden papier wordt gebruikt

Er kunnen meerdere vellen papier tegelijk worden ingevoerd. In dat geval waaiert u de stapel goed uit en maakt u een rechte stapel door het papier enkele malen op een vlakke ondergrond te stoten voordat u de stapel plaatst.

### Papierformaat en -soort vastleggen

De papierlade van deze printer kan het papierformaat en -soort niet automatisch detecteren. U moet daarom het formaat en de soort van het geplaatste papier registreren.

Ga als volgt te werk als u het papierformaat en de papiersoort wilt registreren.

#### **Z OPMERKING**

#### Wanneer u een papierformaat en papiersoort instelt

Aangezien u geen papierformaat en papiersoort kunt instellen wanneer de printer bezig is, controleer of de printer inactief is voordat u het papierformaat en de papiersoort instelt.

U kunt het papierformaat en de papiersoort alleen registreren wanneer een van de volgende berichten wordt weergegeven.

- <Opgegeven papier verschilt van geplaatst papier>  $\bullet$
- $\bullet$ <Papier op>

#### Klik op [ **]** in de taakbalk van Windows en selecteer de printernaam.

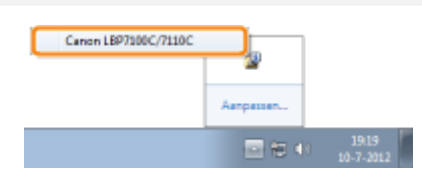

## 2

1

#### Open het menu [Opties] en selecteer [Apparaatinstellingen]  $\rightarrow$  [Instellingen papierbron].

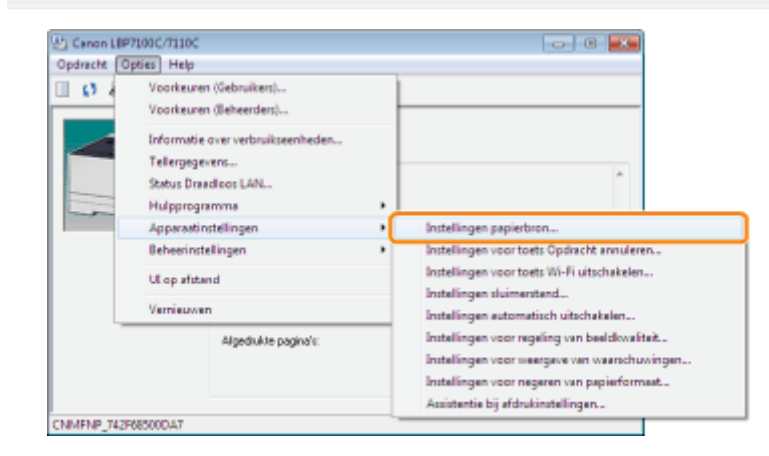

## 3

#### Registreer het papierformaat en de papiersoort.

- (1) Geeft het formaat en de soort op van het papier in de papierlade.
- (2) Klik op [OK].

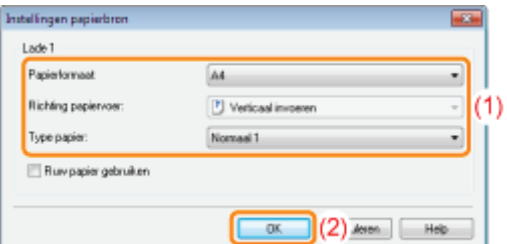

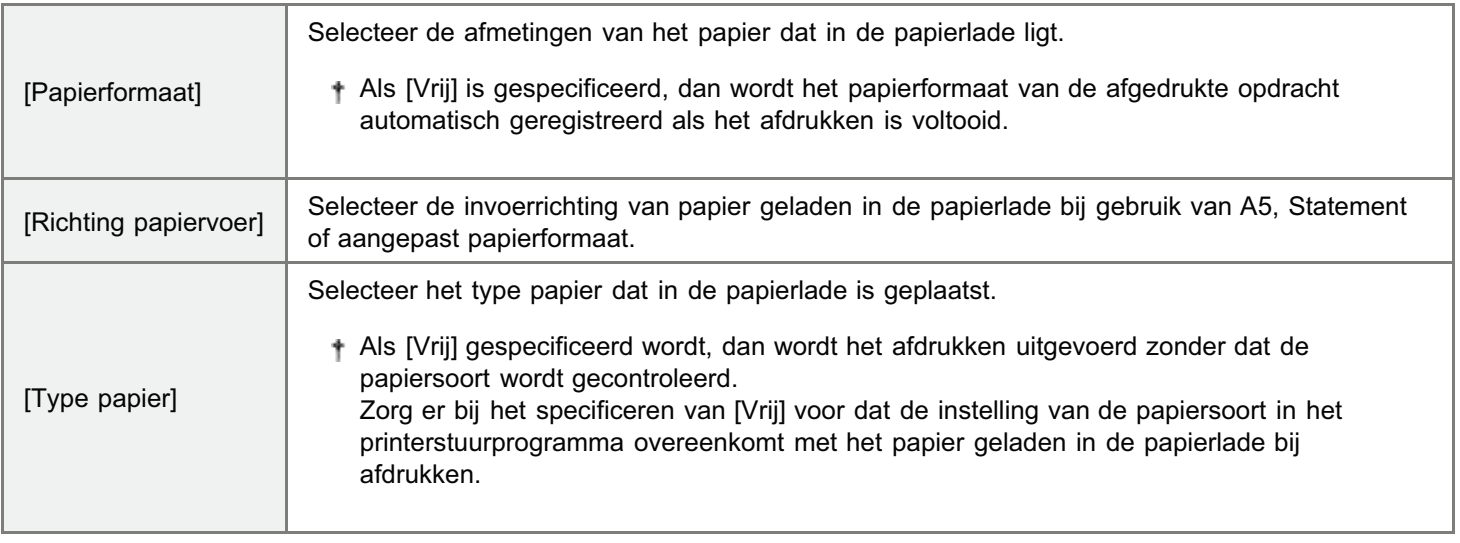

Zie "Basisprocedure voor afdrukken" voor meer informatie over de basisprocedure voor afdrukken.

- Als u afdrukt op papier van een aangepast formaat, moet u het formaat van dat papier vooraf in het printerstuurprogramma registreren.
	- "Een aangepast papierformaat registreren"

### Basisprocedure voor afdrukken

In dit gedeelte wordt de basisprocedure beschreven voor het afdrukken vanuit een toepassing, waarbij Adobe Reader als voorbeeld wordt gebruikt.

De afdrukprocedure kan verschillen, al naar gelang de toepassing die u gebruikt.

Zie "Let op (Basisprocedure voor afdrukken)" voordat u gaat afdrukken.

Papier in de papierlade plaatsen.

"Papier plaatsen"

2

1

Open in Adobe Reader het PDF-bestand dat u wilt afdrukken.

## 3

#### Selecteer [Afdrukken] in het menu [Bestand].

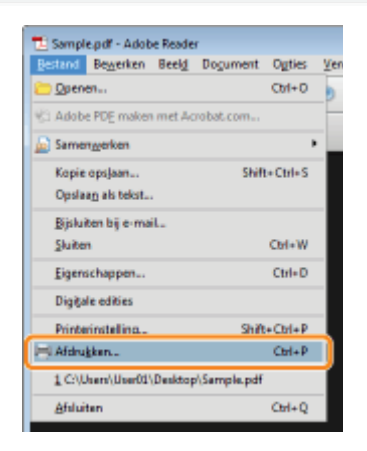

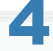

#### Configureer de afdrukvoorkeuren.

- (1) Selecteer deze printer.
	- U kunt de printernaam wijzigen in de printermap ( "Basisbewerkingen/Diverse informatie voor Windows").
- (2) Configureer de afdrukvoorkeuren.

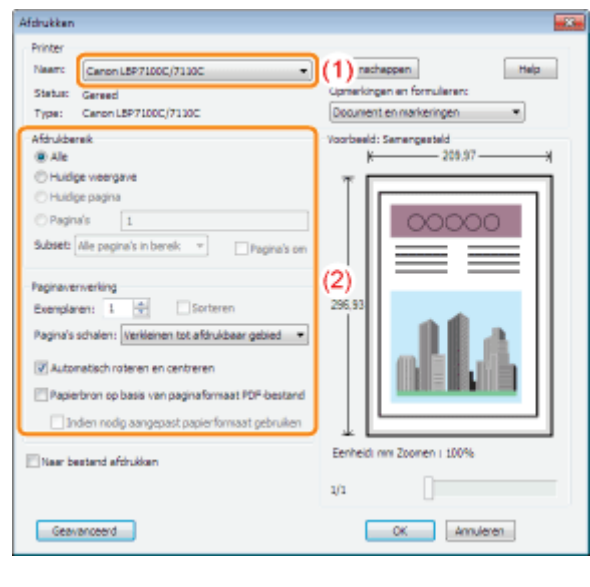

## 5

### Klik op [Eigenschappen].

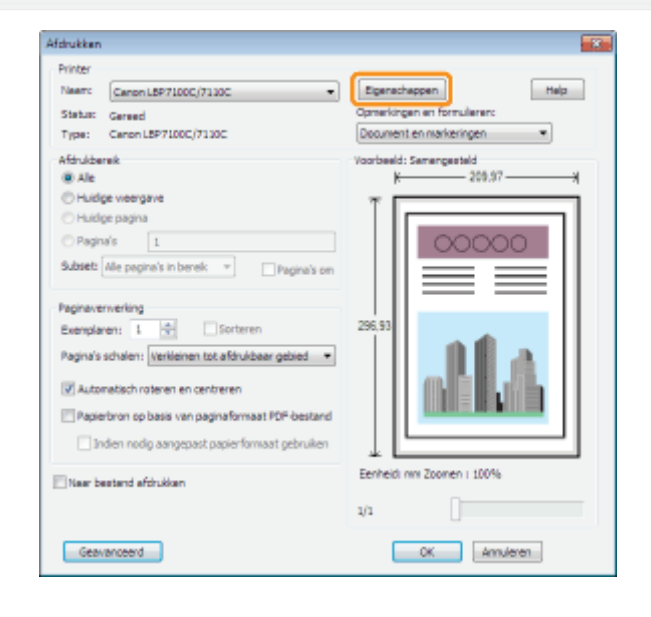

## 6 Geef de instellingen op voor [Paginaformaat] en [Uitvoerformaat].

- (1) Open het tabblad [Pagina-instelling].
- (2) Selecteer het paginaformaat van het document dat met een toepassing werd gemaakt.
- (3) Selecteer deze optie als het formaat van het geplaatste papier afwijkt van het formaat van de gegevens.

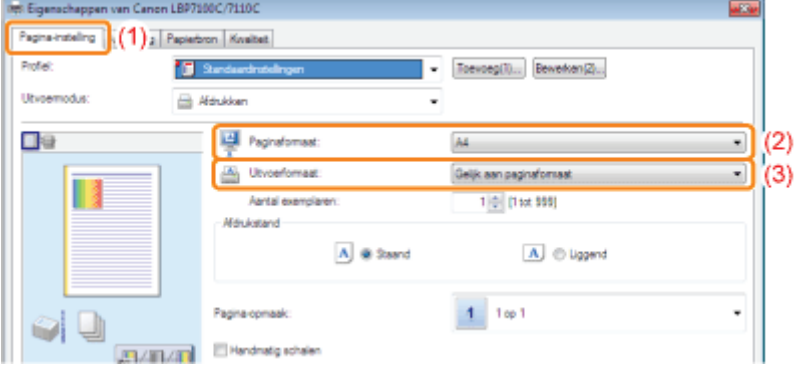

#### **<sup>6</sup>BELANGRIJK**

#### Als de instellingen [Paginaformaat] en [Uitvoerformaat] niet hetzelfde zijn

De grootte van de afdruk wordt automatisch aangepast aan de grootte van de pagina.

#### Geef de instelling op voor [Type papier].

(1) Open het tabblad [Papierbron].

7

(2) Selecteer het type papier dat in de papierbron is geplaatst.<sup>\*</sup>

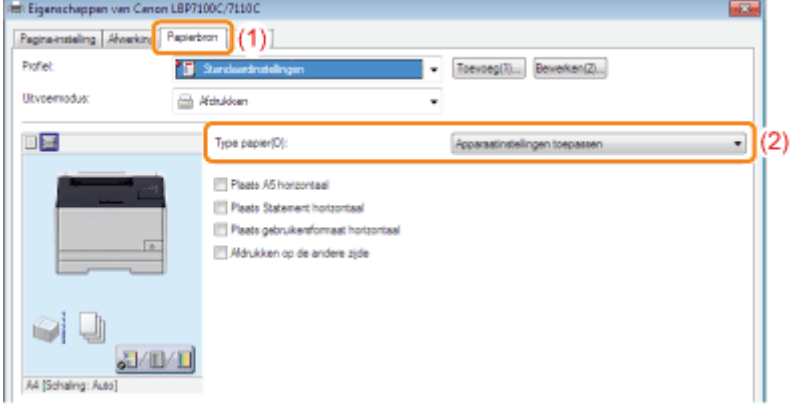

\* Geef de instelling voor de papiersoort als volgt op.

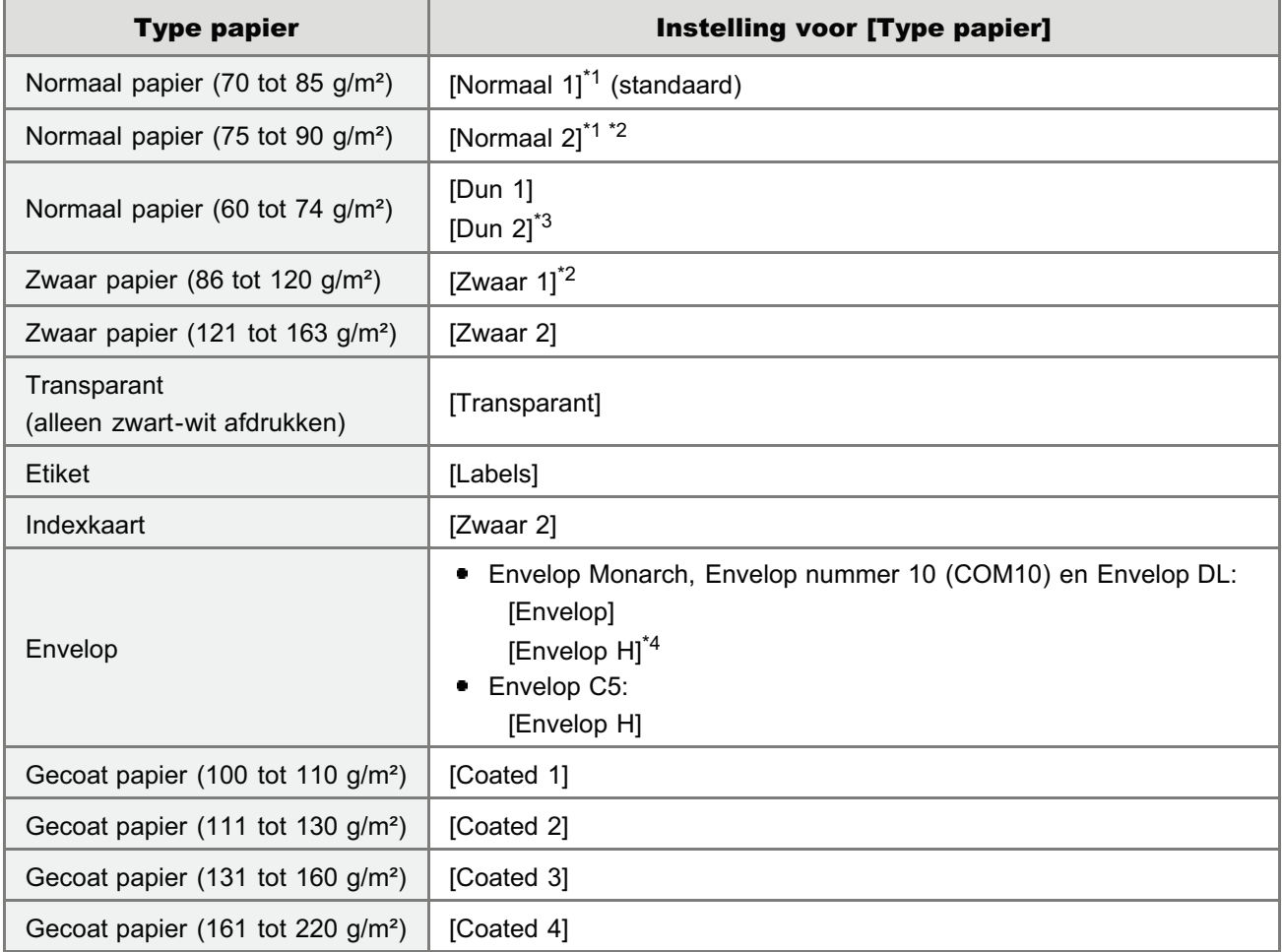

 $*1$  Als u papier wilt afdrukken van 75 tot 85 g/m<sup>2</sup>, geef dan hetzij [Normaal 1] of [Normaal 2] op.<sup>\*5</sup>

- $*$ <sup>2</sup> Als u papier wilt afdrukken van 86 tot 90 g/m<sup>2</sup>, geef dan hetzij [Normaal 2] of [Zwaar 1] op.<sup>\*5</sup>
- \*3 Als het papier omkrult (de bedrukte kan krult naar buiten) als 60 g/m² papier wordt afgedrukt als [Dun 1] is geselecteerd, selecteer dan [Dun 2].

Selecteer [Envelop H], als u de tonerhechting wilt verbeteren wanneer u afdrukt en [Envelop] is geselecteerd.

- \*5 Stel de andere instelling in als een instelling een van de volgende problemen veroorzaakt.
	- Het uitgevoerde papier krult.
	- Er verschijnen resten van afdrukken op plaatsen waar niets is afgedrukt.
	- Misschien hecht de toner niet goed op het papier en dan kan de afdruk onduidelijk zijn.

#### **Z OPMERKING**

#### [Apparaatinstellingen toepassen]

Het selecteren van [Apparaatinstellingen toepassen] gebruikt de instelling [Type papier] in de [Instellingen papierbron] in het Printerstatusvenster.

(Zie "Papierformaat en -soort vastleggen" voor meer details over de procedure voor het instellen van [Type papier] in het dialoogvenster [Instellingen papierbron].)

Als [Apparaatinstellingen toepassen] is geselecteerd met de instelling [Type papier] ingesteld op [Vrij] in het dialoogvenster [Instellingen papierbron], wordt de opdracht afgedrukt als [Normaal 1].

## 8

#### Geef de overige gewenste afdrukvoorkeuren op.

"Handige afdrukfuncties" bevat een beschrijving van de afdrukprocedures waarbij verschillende printerfuncties worden gebruikt. Maak volledig gebruik van alle functies van deze printer.

#### **Z OPMERKING**

#### Voor meer informatie over de instellingen

Raadpleeg de Help.

"De helpfunctie gebruiken"

## 9

#### Bevestig de instellingen en klik op [OK].

→ Het dialoogvenster [Afdrukken] wordt opnieuw weergegeven.

# 10

#### Klik op [OK].

- $\rightarrow$  De printer begint met afdrukken.
- Als de printer niet goed kan afdrukken
	- "Er kan niet worden afgedrukt (USB-verbinding)"
	- "Er kan niet worden afgedrukt (bekabelde LAN-verbinding)"
	- "Er kan niet worden afgedrukt (draadloze LAN-verbinding) (alleen LBP7110Cw)"
	- "Er kan niet worden afgedrukt (via de afdrukserver)"

### **<sup>@</sup>BELANGRIJK**

#### De instellingen van de papierlade controleren voor het papierformaat en -soort

Controleer of het papierformaat en -soort in de papierlade overeenkomt met het ingestelde papierformaat. "Papierformaat en -soort vastleggen"

#### **Z OPMERKING**

#### Installeer het printerstuurprogramma.

Het printerstuurprogramma is software die vereist is voor afdrukken met deze printer. Installeer het printerstuurprogramma voordat u gaat afdrukken.

"Het printerstuurprogramma installeren"

#### Wanneer u afdrukt op een aangepast papierformaat

U moet het aangepaste papierformaat eerst registreren in het printerstuurprogramma.

"Een aangepast papierformaat registreren"

#### De inhoud die wordt opgegeven in de "Basisprocedure voor afdrukken"

De instellingen die hier worden opgegeven, gelden alleen voor gegevens die vanuit dezelfde toepassing worden afgedrukt. Als de toepassing wordt gesloten, worden de gewijzigde instellingen teruggezet op de standaardwaarden. Zie "De standaardwaarden voor de afdrukvoorkeuren wijzigen" voor meer informatie over de procedure voor het wijzigen van de standaardwaarden voor de afdrukvoorkeuren.

### De helpfunctie gebruiken

Raadpleeg de instructies in de Help voor meer informatie over de instellingen van het printerstuurprogramma of het printerstatusvenster.

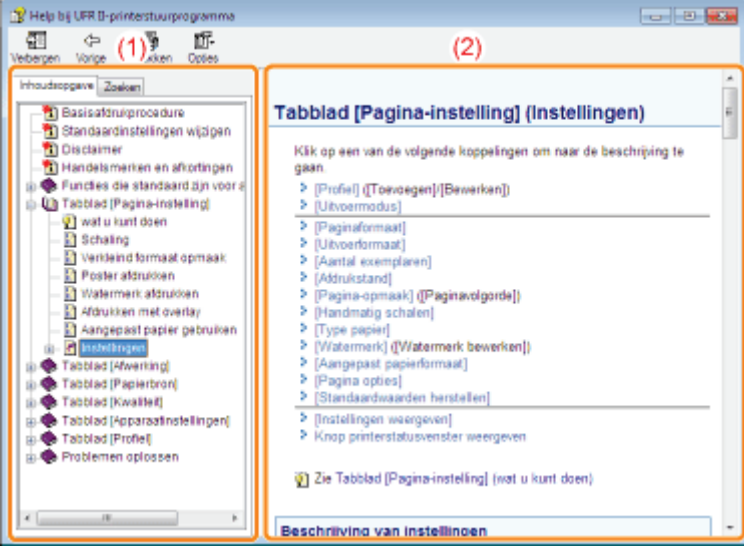

#### (1) Navigatievenster

Selecteer een onderwerp voor de gewenste optie.

#### [Inhoudsopgave]

In de Inhoudsopgave worden de titels van de Inhoudsopgave weergegeven. Klik op de titel van het gewenste onderwerp om de beschrijving weer te geven.

#### [Zoeken]

U kunt de onderwerpen ook doorzoeken op een bepaald woord of zin in de beschrijvingen. Geef het woord of de zin op bij [Typ het/de woord(en) waarnaar u wilt zoeken] en klik op [Onderwerpen zoeken]. Dubbelklik op een titel of gewenst onderwerp om de beschrijving ervan weer te geven.

#### (2) Onderwerpvenster

Gebruik de inhoudsopgave en de volledige zoekfunctie in het Navigatie-paneel als u wilt zoeken naar informatie en de beschrijving van de informatie wilt weergeven.

#### De Help weergeven

#### Wanneer de Help wordt weergegeven vanuit het printerstuurprogramma

Klik op [Help].

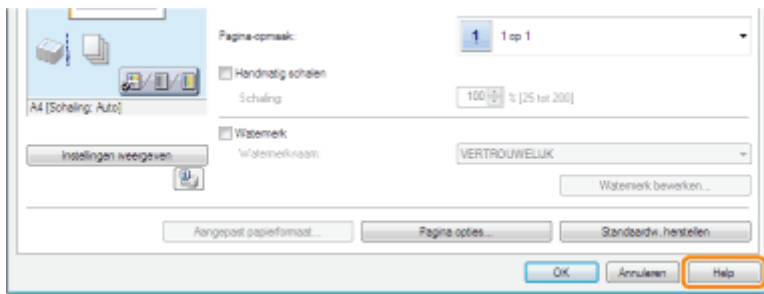

#### Wanneer de Help wordt weergegeven vanuit het printerstatusvenster

Selecteer [Helponderwerpen] in het menu [Help].

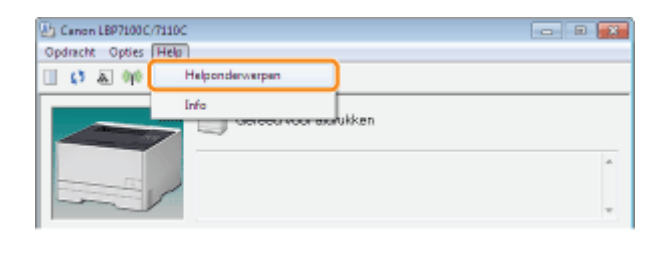

### Een taak annuleren

U kunt een afdruktaak annuleren aan de hand van een van de volgende methoden.

#### Een afdruktaak die momenteel wordt afgedrukt annuleren of een afdruktaak die wacht om te worden afgedrukt annuleren vanuit de computer

U kunt een opdracht die momenteel wordt afgedrukt, met één klik annuleren vanuit het Printerstatusvenster.

Als de printer en computer via een netwerk zijn verbonden, kunt u een afdrukopdracht ook annuleren via de UI op afstand.

"Afdrukopdrachten beheren"

### Het annuleren van een afdruktaak die wordt afgedrukt met de toets Taak annuleren

U kunt een opdracht die momenteel wordt afgedrukt annuleren met de toets Opdracht annuleren op de printer.

### Een afdruktaak die momenteel wordt afgedrukt annuleren of een afdruktaak die wacht om te worden afgedrukt annuleren vanuit de computer

# 1 Klik op [ ] in de taakbalk van Windows en selecteer de printernaam. Canon LBP7100C/7110C

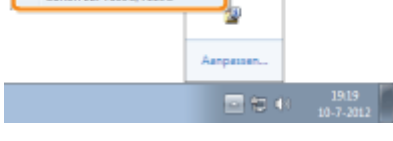

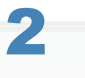

Een taak annuleren.

#### Het annuleren van een taak die wordt afgedrukt

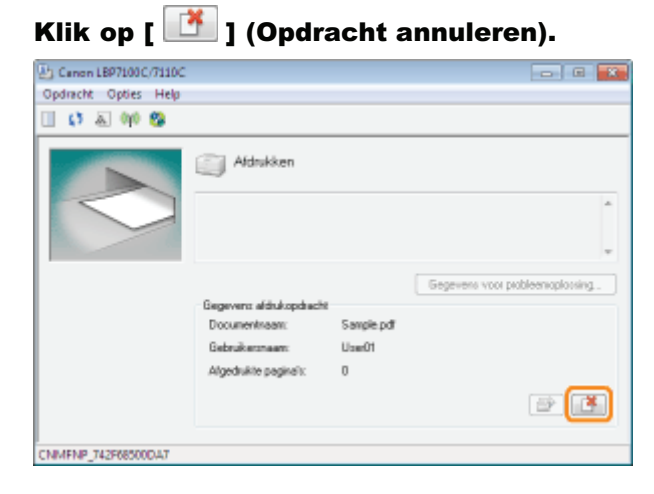

Het selecteren en annuleren van een taak die wacht om te worden afgedrukt

1. Selecteer [Opdrachtstatus] in het menu [Opdracht].

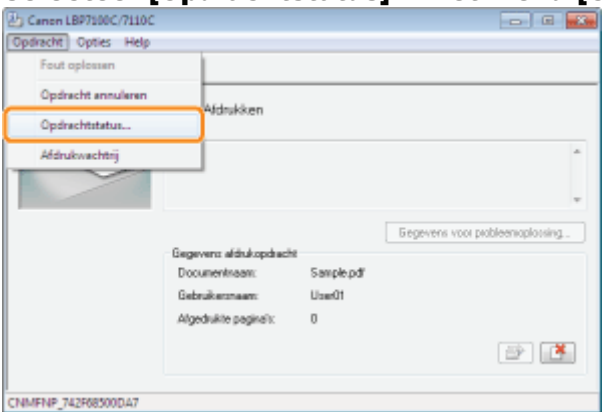

- 2. Selecteer de opdracht die u wilt annuleren.
	- (1) Selecteer de opdracht die u wilt annuleren in [Opdrachtenlijst]. ([Opdrachtenlijst] geeft tot vijf opdrachten weer.)
	- (2) Klik op [Verwijderen].

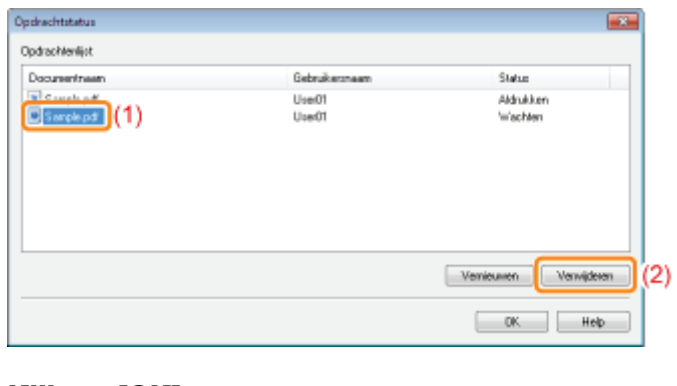

## 3. Klik op [OK].

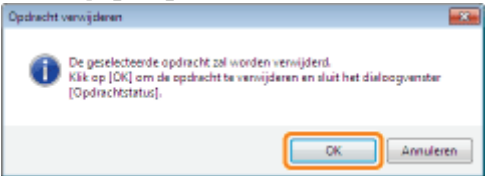

### Als u een taak niet kunt annuleren

U kunt geen taak annuleren waarvan de pagina's al worden afgedrukt.

### Het annuleren van een afdruktaak die wordt afgedrukt met de toets Taak annuleren

## 1

Door te drukken op de toets [  $\bigcirc$  ] (Opdracht annuleren) op het bedieningspaneel wordt de taak die wordt afgedrukt geannuleerd.

Zodra u de toets loslaat, wordt het annuleren van de taak gestart.

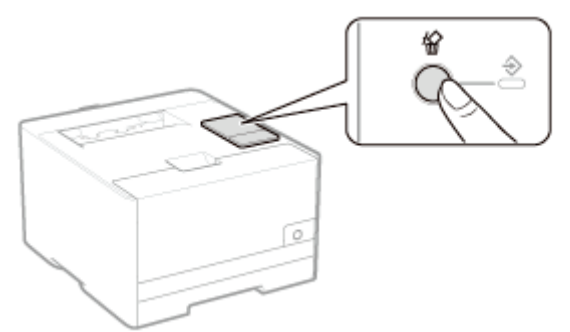

#### Als u een opdracht niet kunt annuleren

- U kunt geen opdracht annuleren waarvan de pagina's al worden afgedrukt.
- Afhankelijk van de instellingen voor het dialoogvenster [Instellingen voor toets Opdracht annuleren] in het Printerstatusvenster, bent u wellicht niet gemachtigd om het afdrukken te annuleren.

#### **Z** OPMERKING

#### De betekenis van het indicatielampje  $\clubsuit$  (Opdracht) (groen)

Het indicatielampje (Opdracht) (groen) knippert als de printer een opdracht annuleert.

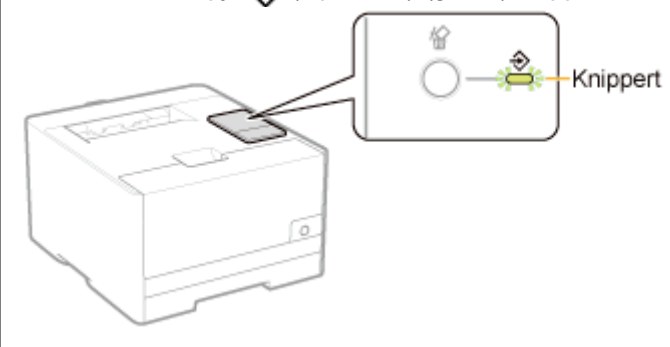

#### De toets Opdracht annuleren uitschakelen

U kunt de toets Opdracht annuleren uitschakelen in [Instellingen voor toets Opdracht annuleren] in het Printerstatusvenster.

Raadpleeg de Help voor meer informatie over het dialoogvenster [Instellingen voor toets Opdracht annuleren]. "De helpfunctie gebruiken"

U kunt de huidige printerstatus controleren in het printerstatusvenster.

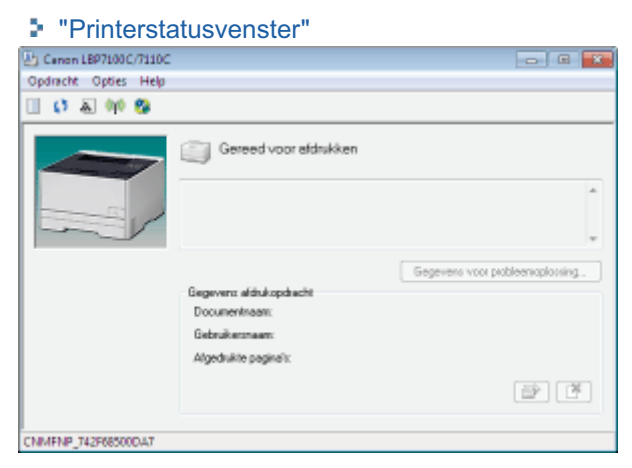

In het printerstatusvenster wordt de huidige printerstatus aangegeven met berichten, animaties en pictogrammen. Als u problemen ondervindt tijdens het afdrukken, controleert u het printerstatusvenster.

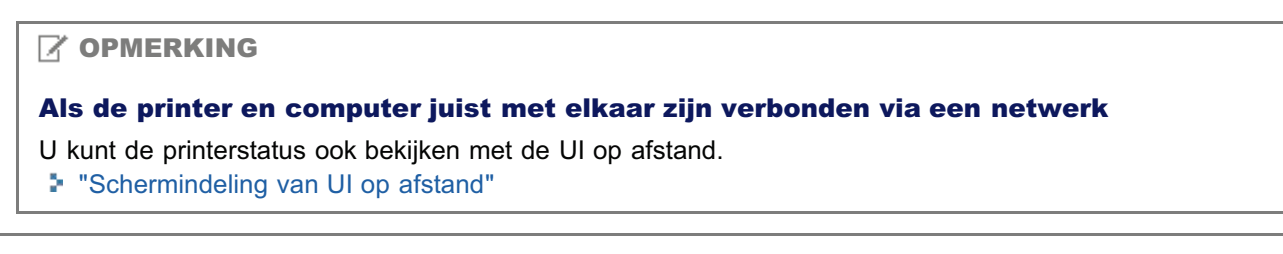

### Afdrukken op verschillende soorten papier

Afdrukken op normaal papier, zwaar papier of indexkaarten

Afdrukken op transparanten (alleen zwart-wit afdrukken)

Afdrukken op etiketten

Afdrukken op enveloppen

Afdrukken op gecoat papier

Afdrukken op papier van een aangepast formaat

Invoerrichting van papier

### Afdrukken op normaal papier, zwaar papier of indexkaarten

#### Geschiktheid papier controleren

Deze printer kan normaal papier (60 tot 90 g/m²) en zwaar papier (86 tot 163 g/m²) van de volgende formaten afdrukken, of indexkaart afdrukken.

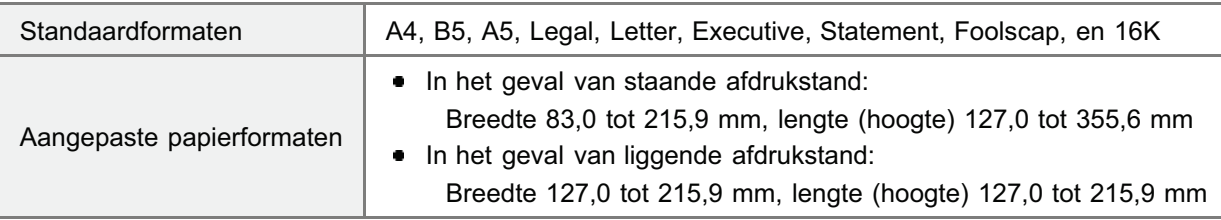

Er kan ook gerecycled papier worden gebruikt.

#### **Z** OPMERKING

#### Bij gebruik van aangepast papierformaat

U moet de aangepaste papierformaten eerst instellen in het printerstuurprogramma.

"Een aangepast papierformaat registreren"

#### Papier plaatsen

Papier in de papierlade plaatsen.

"Papier plaatsen"

#### Afdrukken vanuit een toepassing

Na het plaatsen van papier kunt u afdrukken.

- "Basisprocedure voor afdrukken"
	- De afdruksnelheid neemt af wanneer u afdrukt op zwaar papier (86 tot 163 g/m²) of indexkaarten.
		- (De afdruksnelheid neemt af wanneer u afdrukt op 86 tot 90 g/m²-papier als [Type papier] staat ingesteld op [Zwaar 1].)

## Afdrukken op transparanten (alleen zwart-wit afdrukken)

#### Geschiktheid transparanten controleren

Met deze printer kan worden afgedrukt op transparanten met het volgende formaat.

Standaardformaten | A4, Letter

U kunt alleen in zwart-wit op transparanten afdrukken.

#### Transparanten plaatsen

Transparanten in de papierlade plaatsen.

"Papier plaatsen"

#### <Richtlijnen voor het plaatsen van transparanten>

Waaier de transparanten goed uit en lijn de randen uit voordat u de transparanten plaatst om te voorkomen dat ze aan elkaar blijven plakken. Als ze niet voldoende worden uitgewaaierd, kunnen meerdere vellen tegelijk worden ingevoerd waardoor papierstoringen kunnen ontstaan.

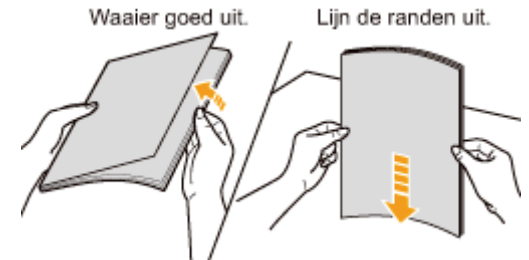

- $\bullet$ Houd de transparanten bij de randen vast wanneer u ze uitwaaiert of uitlijnt en zorg ervoor dat u de afdrukzijde niet aanraakt.
- Let op dat u geen vegen of vlekken maakt op de afdrukzijde van de transparanten, bijvoorbeeld in de vorm van vingerafdrukken, stof of olie. Dit kan de afdrukkwaliteit aantasten.

#### Afdrukken vanuit een toepassing

Na het plaatsen van de transparanten kunt u afdrukken.

- "Basisprocedure voor afdrukken"
	- De afdruksnelheid neemt af bij afdrukken op transparanten.
	- Haal elk vel na het afdrukken uit de uitvoer.

## Afdrukken op etiketten

#### Geschiktheid etiketten controleren

Met deze printer kan worden afgedrukt op etiketten met het volgende formaat.

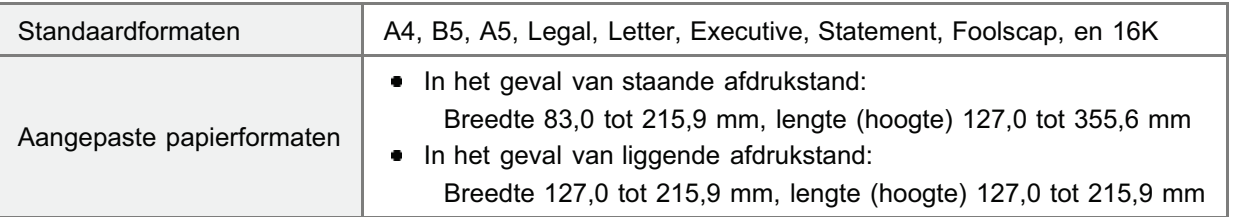

Het gebruik van de volgende typen etiketten kan papierstoringen tot gevolg hebben die lastig zijn op te lossen, of kan leiden tot schade aan de printer.

- Etiketten die losgehaald of gedeeltelijk gebruikt zijn
- Gecoate etiketten die gemakkelijk loskomen van het ondervel
- Etiketten met een onregelmatige lijmlaag

#### **Z** OPMERKING

#### Bij gebruik van aangepast papierformaat

U moet de aangepaste papierformaten eerst instellen in het printerstuurprogramma.

"Een aangepast papierformaat registreren"

#### Etiketten plaatsen

Etiketten in de papierlade plaatsen.

"Papier plaatsen"

#### <Richtlijnen voor het plaatsen van etiketten>

Waaier de etiketten goed uit en lijn de randen uit voordat u de etiketten plaatst. Als ze niet voldoende worden uitgewaaierd, kunnen meerdere vellen tegelijk worden ingevoerd waardoor papierstoringen kunnen ontstaan. Waaier goed uit. Lijn de randen uit.

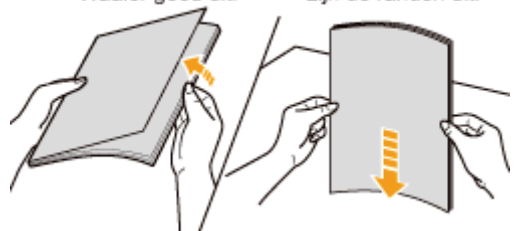

 $\bullet$ Let op dat u geen vegen of vlekken maakt op de afdrukzijde van de etiketten, bijvoorbeeld in de vorm van vingerafdrukken, stof of olie. Dit kan de afdrukkwaliteit aantasten.

#### Afdrukken vanuit een toepassing

Na het plaatsen van de etiketten kunt u afdrukken.

- "Basisprocedure voor afdrukken"
	- De afdruksnelheid neemt af bij afdrukken op etiketten.

## Afdrukken op enveloppen

#### Geschiktheid enveloppen controleren

Met deze printer kan op de volgende enveloppen worden afgedrukt.

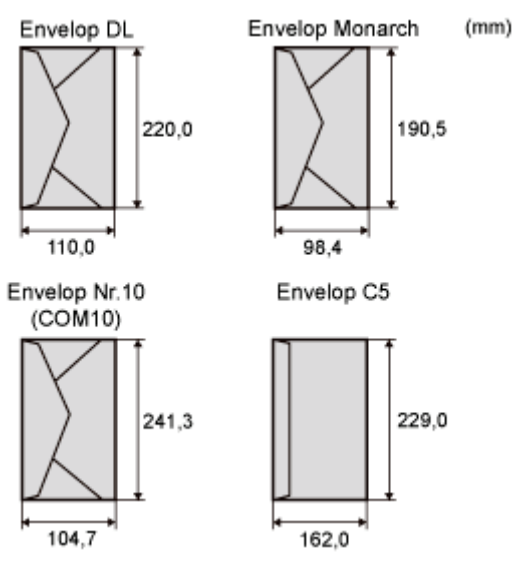

- Het gebruik van de volgende typen enveloppen kan papierstoringen tot gevolg hebben die lastig zijn op te lossen, of kan leiden tot schade aan de printer.
	- **Enveloppen met sluitclips of druksluitingen**
	- **Enveloppen met adresvensters**
	- Enveloppen met lijm op de oppervlakte
	- **Gekreukte of gekrulde enveloppen**
	- Enveloppen van slecht fabrikaat met ongelijk gelijmde delen
	- **Enveloppen met een onregelmatige vorm**

#### Enveloppen plaatsen

Enveloppen in de papierlade plaatsen.

"Papier plaatsen"

#### <Richtlijnen voor het plaatsen van enveloppen>

- Plaats enveloppen als volgt in de juiste richting.
	- (**W**: Invoerrichting)

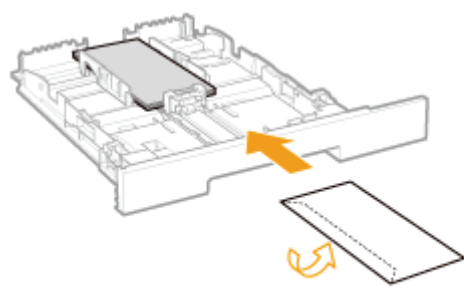

<Met de voorzijde naar boven> \*Sluit de flap en plaats de envelop.

- Lijn enveloppen als volgt uit voordat u ze plaatst.
	- 1. Plaats de stapel enveloppen op een vlak oppervlak en druk de stapel plat om de resterende lucht te laten ontsnappen. Druk de randen vervolgens stevig
- 2. Maak stevige hoeken van de enveloppen soepel en strijk eventuele oneffenheden glad zoals in de afbeelding.
- 3. Maak van de enveloppen een rechte stapel door ze met de zijkanten op een vlakke ondergrond te kloppen.

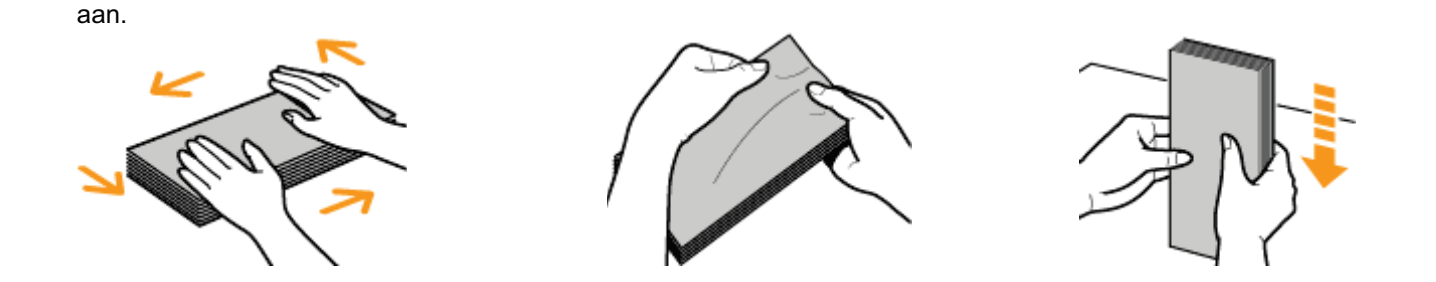

#### Afdrukken vanuit een toepassing

Na het plaatsen van de enveloppen kunt u afdrukken.

- "Basisprocedure voor afdrukken"
	- Druk niet af op de gegomde zijde van enveloppen.
	- De afdruksnelheid neemt af bij afdrukken op enveloppen.
	- Wanneer de enveloppen zijn afgedrukt, kunnen ze omkrullen.

## Afdrukken op gecoat papier

#### Geschiktheid gecoat papier controleren

Met deze printer kunt u de volgende formaten gecoat papier met gebruiken (100 tot 220 g/m²).

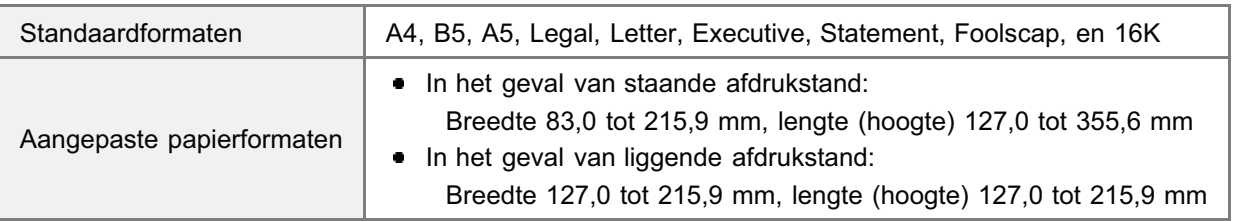

#### **Z** OPMERKING

#### Bij gebruik van aangepast papierformaat

U moet de aangepaste papierformaten eerst instellen in het printerstuurprogramma.

"Een aangepast papierformaat registreren"

#### Gecoat papier plaatsen

Gecoat papier in de papierlade plaatsen.

"Papier plaatsen"

#### <Richtlijnen voor het plaatsen van gecoat papier>

Waaier het papier grondig en vervolgens de randen recht onder elkaar uitlijnen voordat u het plaatst. Als ze niet voldoende zijn gewaaierd kunnen er meerdere vellen tegelijkertijd worden ingevoerd waardoor er papierstoring ontstaat. Waaier goed uit. Lijn de randen uit.

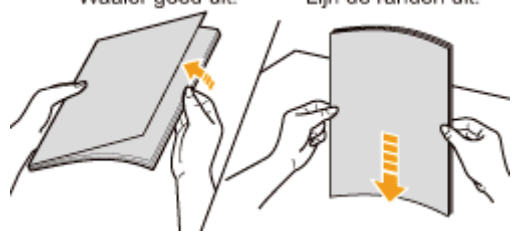

- Houd gecoat papier bij de randen vast wanneer u ze uitwaaiert of uitlijnt en probeer ervoor te zorgen dat u de afdrukzijde niet aanraakt.
- Let op dat u geen vegen of vlekken maakt op de afdrukzijde van het gecoate papier, bijvoorbeeld in de vorm van vingerafdrukken, stof of olie. Dit kan de afdrukkwaliteit aantasten.

#### Afdrukken vanuit een toepassing

Na het plaatsen van het gecoat papier kunt u afdrukken.

- "Basisprocedure voor afdrukken"
	- De afdruksnelheid neemt af bij afdrukken op gecoat papier.

### Afdrukken op papier van een aangepast formaat

#### Geschiktheid van papier van aangepast formaat controleren

Met deze printer kan worden afgedrukt op de volgende aangepaste papierformaten.

- In het geval van staande afdrukstand:
	- Breedte 83,0 tot 215,9 mm, lengte (hoogte) 127,0 tot 355,6 mm
- In het geval van liggende afdrukstand: Breedte 127,0 tot 215,9 mm, lengte (hoogte) 127,0 tot 215,9 mm

#### Papier van aangepast formaat plaatsen

Papier in de papierlade plaatsen.

"Papier plaatsen"

#### Een aangepast papierformaat registreren

Als u afdrukt op papier van een aangepast formaat, moet u het formaat van dat papier vooraf in het printerstuurprogramma registreren.

"Een aangepast papierformaat registreren"

#### Afdrukken vanuit een toepassing

Na het plaatsen van papier van aangepast formaat kunt u afdrukken.

- "Basisprocedure voor afdrukken"
	- De afdruksnelheid neemt af bij afdrukken op zwaar papier (86 tot 163 g/m²). (De afdruksnelheid neemt af wanneer u afdrukt op 86 tot 90 g/m²-papier als [Type papier] staat ingesteld op [Zwaar 1].)

### Een aangepast papierformaat registreren

# 1

### Open de printermap.

"Basisbewerkingen/Diverse informatie voor Windows"

## 2

Klik met de rechtermuisknop op het pictogram van deze printer en selecteer [Voorkeursinstellingen voor afdrukken] in de keuzelijst.

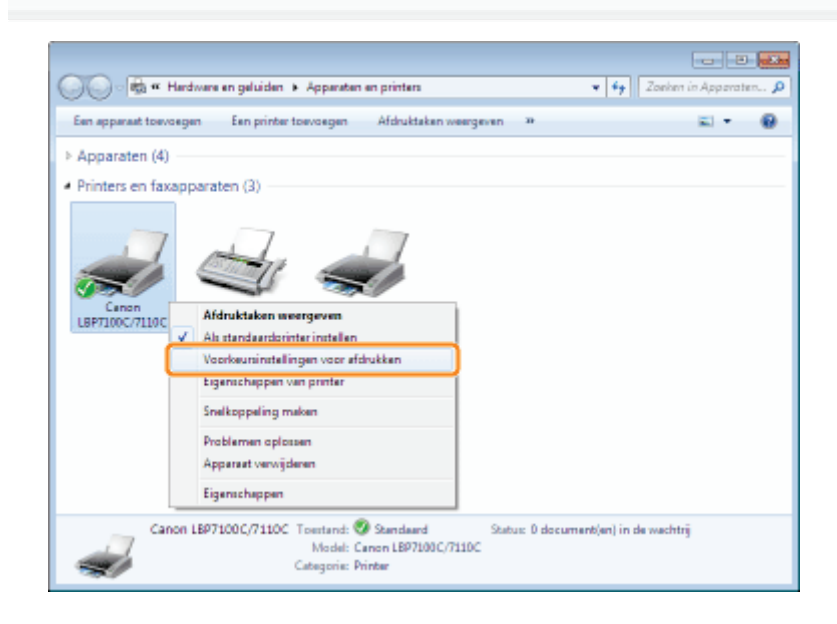

# 3

Geef het dialoogvenster [Instellingen van aangepast papierformaat] weer.

- (1) Open het tabblad [Pagina-instelling].
- (2) Klik op [Aangepast papierformaat].

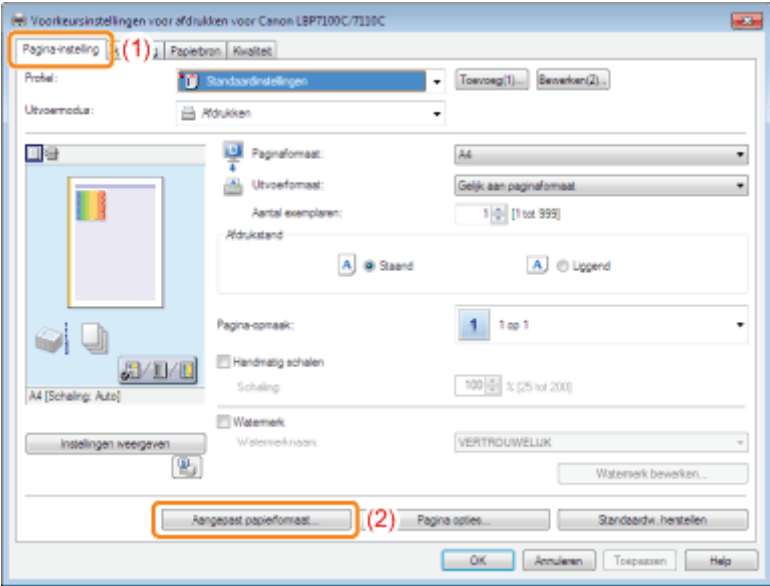

4 Geef het aangepaste papierformaat op.

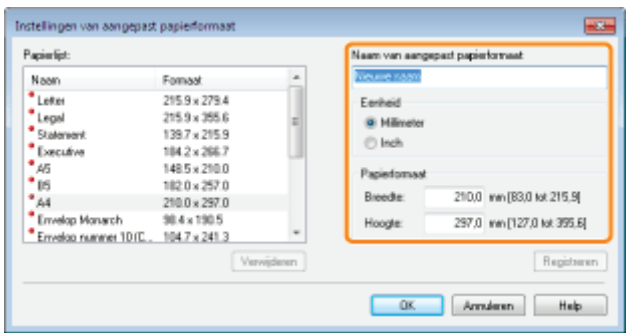

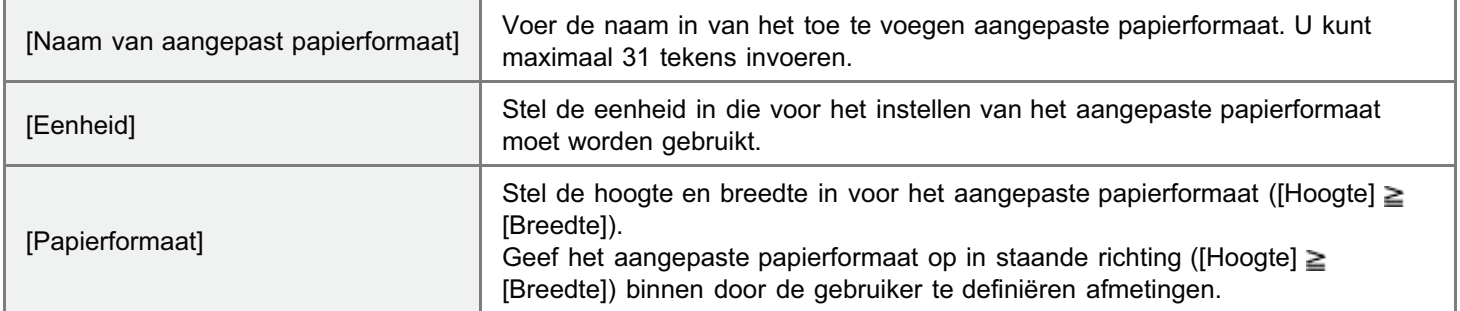

## 5

#### Registreer het aangepaste papierformaat.

- (1) Klik op [Registreren].
	- Het aantal aangepaste papierformaten dat kan worden toegevoegd, is afhankelijk van de systeemomgeving.
- (2) Bevestig dat het aangepaste papierformaat aan de [Papierlijst] moet worden toegevoegd.

#### (3) Klik op [OK].

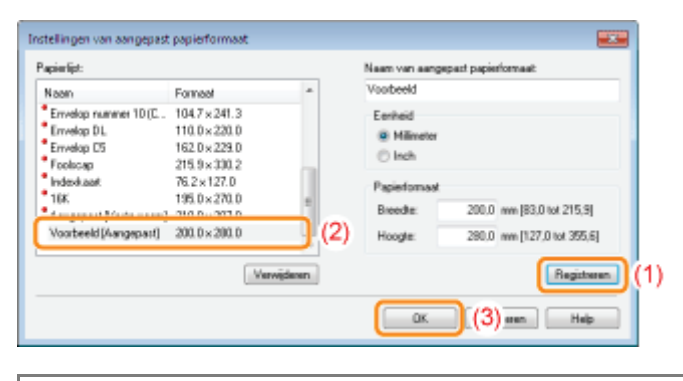

Zie "Basisprocedure voor afdrukken" voor meer informatie over de basisprocedure voor afdrukken.

## Invoerrichting van papier

Als u papier wilt bedrukken dat is voorzien van een briefhoofd of logo, plaatst u het papier als volgt in de juiste invoerrichting.

Zie "Afdrukken op enveloppen" wanneer u afdrukt op enveloppen.

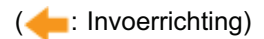

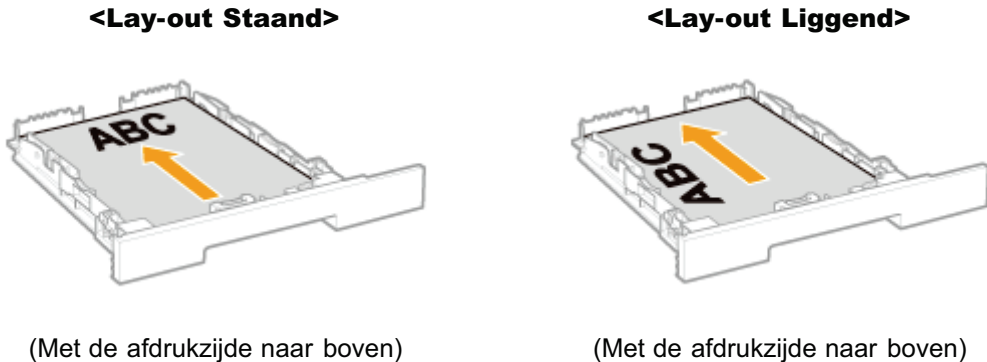

## **Z** OPMERKING Bij plaatsing in liggende richting Het volgende papier kan ook worden geladen in liggende richting. ■ A5 papier  $\bullet$ Statement papier  $\bullet$ Aangepast papierformaat met een breedte en lengte (hoogte) tussen 127,0 en 215,9 mm De richting om papier te plaatsen in liggende richting is als volgt. (< : Invoerrichting) <Lay-out Staand> <Lay-out Liggend> (Met de afdrukzijde naar boven) (Met de afdrukzijde naar boven)

### Handige afdrukfuncties

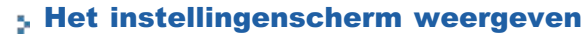

Afdrukken op schaal

Lay-out afdrukken (N-pagina afdrukken)

Een afbeelding afdrukken groter dan A4 (Poster afdrukken)

Een watermerk toevoegen aan een document dat u wilt afdrukken (Watermerk afdrukken)

Randen, de datum, enzovoort afdrukken

Kleurendocument in zwart-wit afdrukken

Gegevens combineren voordat u afdrukt

De uitvoermethode wijzigen al naar gelang de afdrukgegevens of het aantal exemplaren

De beeldkwaliteit of kleuren aanpassen

De afdrukvoorkeuren registreren

- De standaardwaarden voor de afdrukvoorkeuren wijzigen
- Veelgebruikte afdrukvoorkeuren opslaan (Een "Profiel" toevoegen/bewerken/verwijderen)

### Het instellingenscherm weergeven

U kunt de verschillende afdrukvoorkeuren weergeven in het instellingenscherm van het printerstuurprogramma.

U kunt het instellingenscherm op de volgende manieren weergeven.

#### Het venster openen vanuit een toepassing

De instellingen die hier worden opgegeven, gelden alleen voor gegevens die vanuit dezelfde toepassing worden afgedrukt. Als de toepassing wordt gesloten, worden de gewijzigde instellingen teruggezet op de standaardwaarden.

#### Procedure  $\bullet$

(De procedure kan verschillen al naar gelang de toepassing die u gebruikt.)

- 1. Selecteer [Afdrukken] in het menu [Bestand] van de toepassing.
- 2. Selecteer deze printer en klik op [Eigenschappen] of [Voorkeuren].

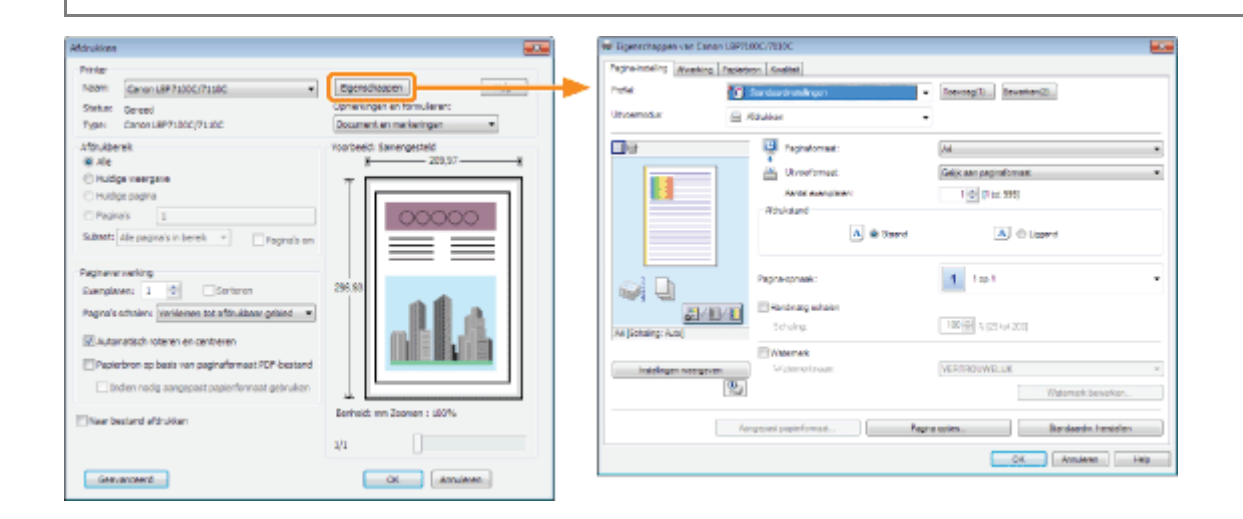

#### Het venster openen vanuit de printermap ( "Basisbewerkingen/Diverse informatie voor Windows")

#### <Scherm met afdrukvoorkeuren>

U kunt de standaardwaarden wijzigen voor afdrukvoorkeuren die voor alle gegevens gelden.

#### Procedure  $\bullet$

Klik met de rechtermuisknop op het pictogram van deze printer en selecteer [Voorkeursinstellingen voor afdrukken] in de keuzelijst.

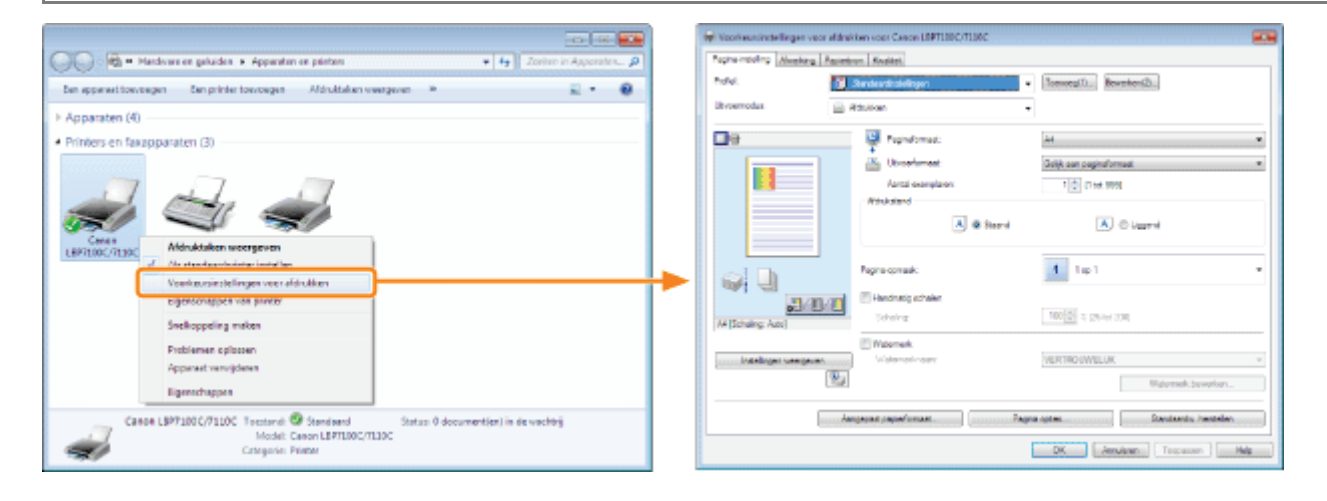

#### <Scherm met printereigenschappen>

U kunt de instellingen opgeven voor de verwerkingsmethode van data afdrukken, de "Profielen" opgeven die aan de server

#### Procedure  $\bullet$

Klik met de rechtermuisknop op het pictogram van deze printer en selecteer [Eigenschappen] of [Eigenschappen van printer] in de keuzelijst.

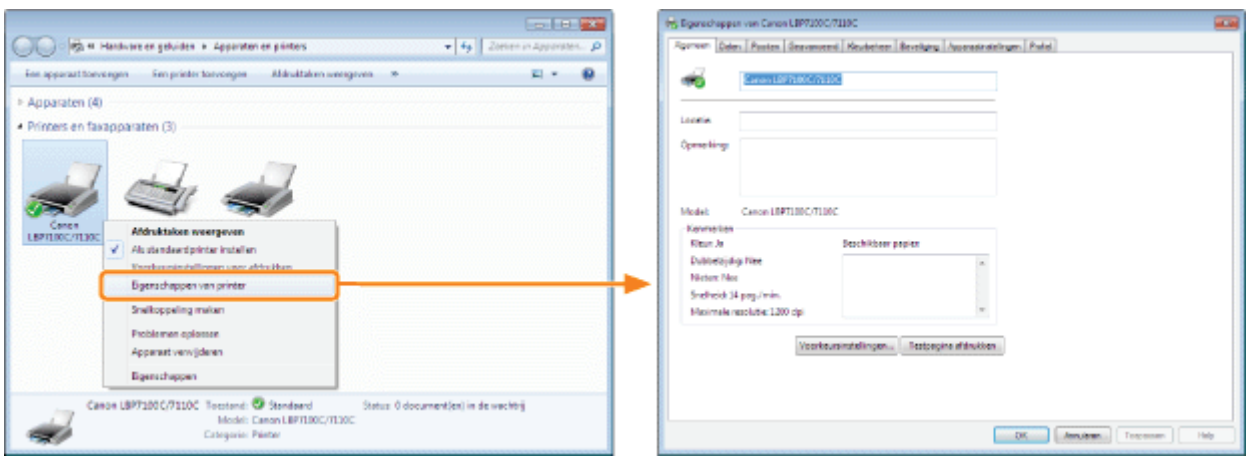

#### **Z** OPMERKING

#### Voor meer informatie over de instellingen

#### Raadpleeg de Helpfunctie.

"De helpfunctie gebruiken"

#### De tabbladen die in Windows worden weergegeven

De volgende tabbladen worden weergegeven in Windows. Raadpleeg de Helpfunctie van Windows voor meer informatie.

- Tabblad [Algemeen]
- $\bullet$ Tabblad [Delen]
- $\bullet$ Tabblad [Poorten]
- $\bullet$ Tabblad [Geavanceerd]
- $\bullet$ Tabblad [Kleurbeheer]
- $\bullet$ Tabblad [Beveiliging]

#### Het printerstuurprogramma

De functies van het printerstuurprogramma kunnen veranderen na een upgrade.

## Afdrukken op schaal

U kunt afdrukken met automatisch schalen overeenkomstig het papierformaat of met willekeurig schalen.

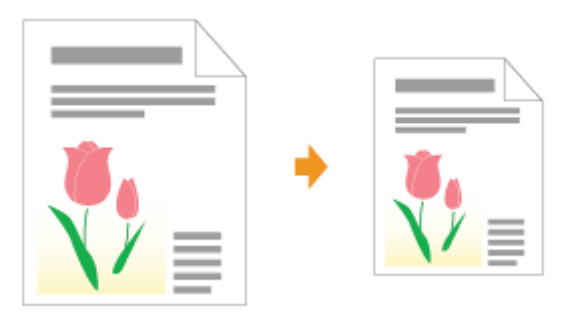

## 1

Open het instellingenscherm van het printerstuurprogramma.

"Het instellingenscherm weergeven"

## 2

Geef de instellingen op voor schaling.

#### Afdrukken met automatisch schalen naar papierformaat

- (1) Open het tabblad [Pagina-instelling].
- (2) Selecteer het paginaformaat van het document dat met een toepassing werd gemaakt.
- (3) Selecteer het formaat van het papier in de papierbron.

Als u een ander papierformaat selecteert bij [Paginaformaat], worden de afdrukgegevens automatisch verkleind of vergroot.

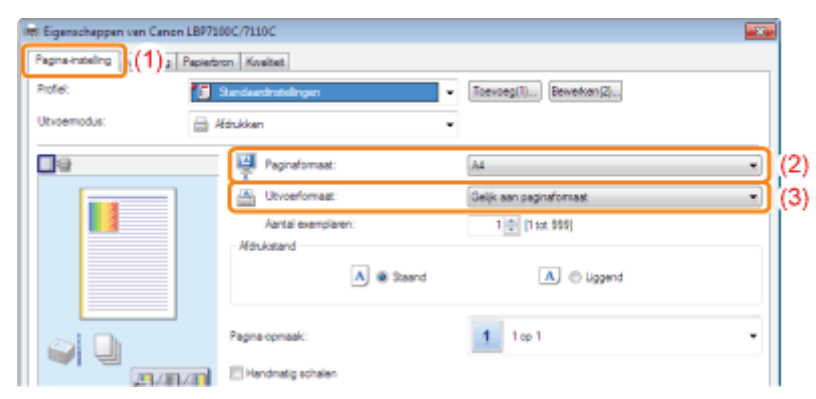

#### Afdrukken met willekeurig schalen

- (1) Open het tabblad [Pagina-instelling].
- (2) Schakel het selectievakje [Handmatig schalen] in.
- (3) Geef de gewenste schaalfactor op.

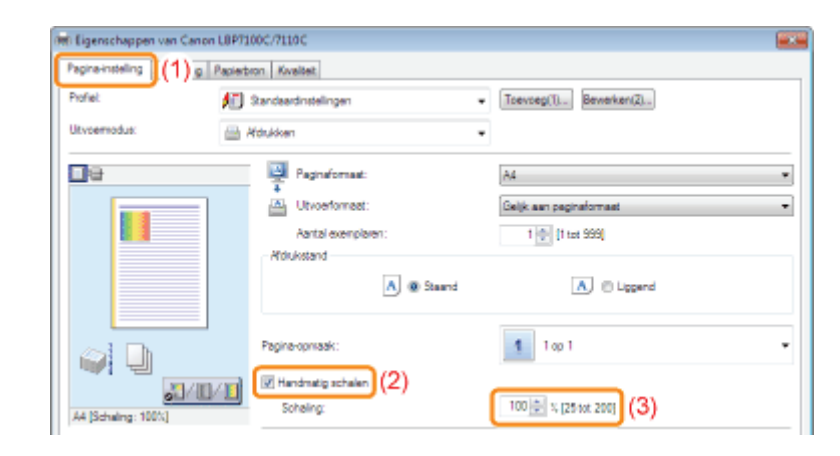

## 3 Klik op [OK].

+ Zie "Basisprocedure voor afdrukken" voor meer informatie over de basisprocedure voor afdrukken.

## Lay-out afdrukken (N-pagina afdrukken)

U kunt meerdere pagina's op één vel afdrukken.

Dit is een afdrukmethode die ook wel intensief afdrukken of N-pagina's afdrukken wordt genoemd.

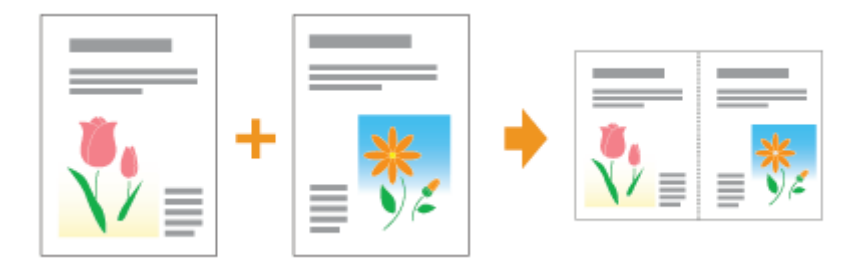

#### ⋒ BELANGRIJK

#### De toepassingsfunctie voor het afdrukken van een document als een gesorteerde set exemplaren

Sommige toepassingen bieden de functie een document af te drukken als een gesorteerde set exemplaren. Gebruik deze functie niet bij het afdrukken van meerdere pagina's op één vel. Het document wordt mogelijk niet juist afgedrukt.

#### Open het instellingenscherm van het printerstuurprogramma.

"Het instellingenscherm weergeven"

## 2

1

#### Geef de instelling op voor [Pagina-opmaak].

- (1) Open het tabblad [Pagina-instelling].
- (2) Selecteer het aantal pagina's dat op één vel moet worden afgedrukt.

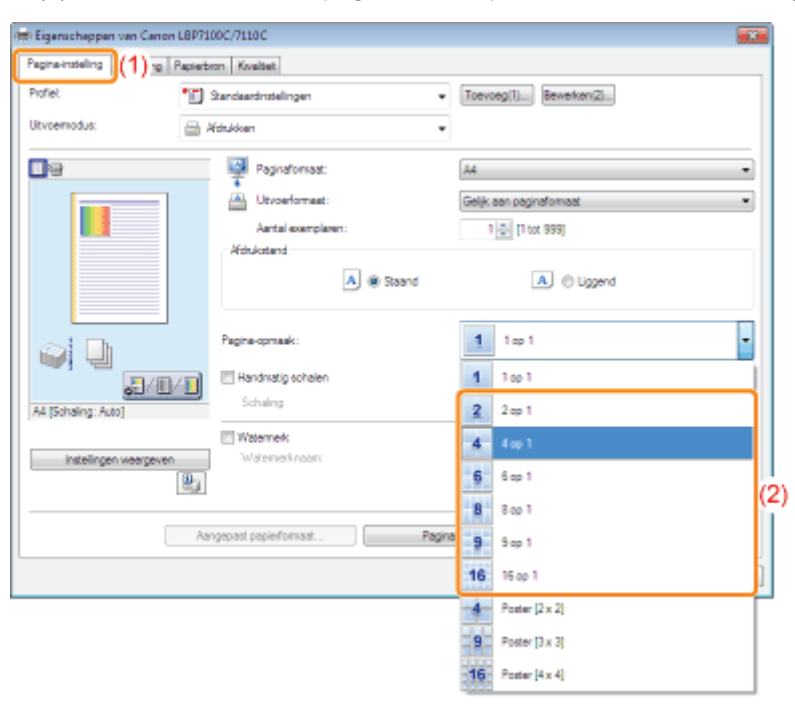

#### Als u de instelling niet kunt opgeven

"De instellingen voor het printerstuurprogramma kunnen niet worden gewijzigd"

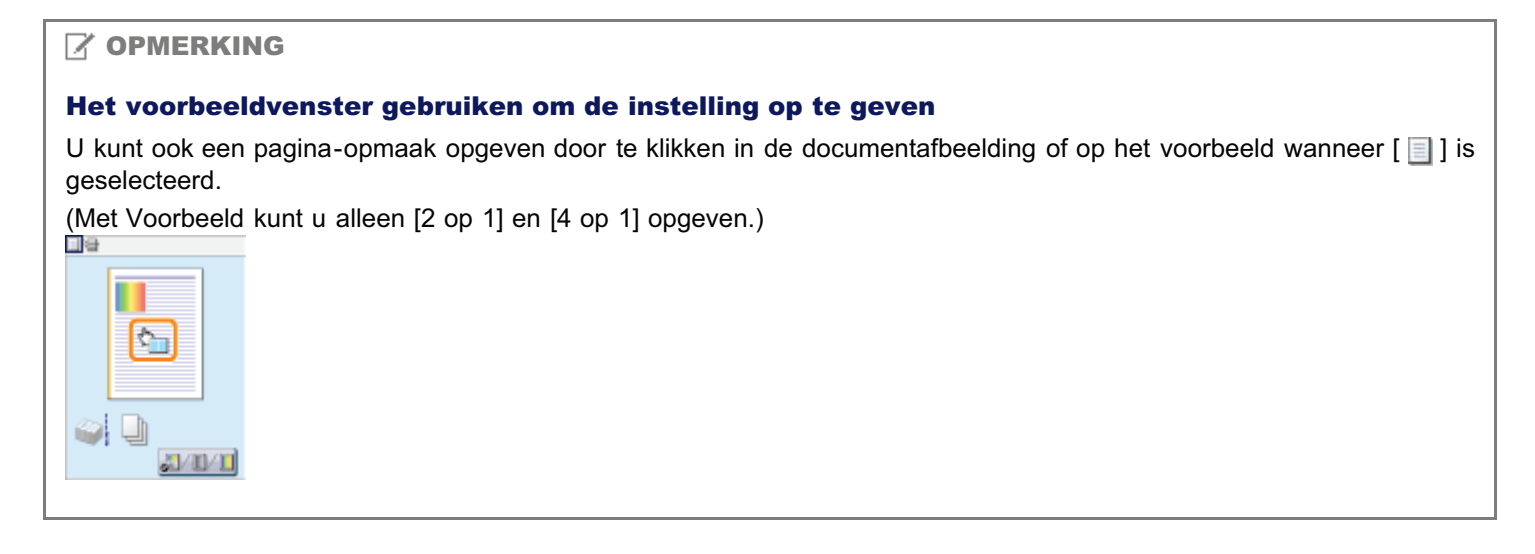

3

#### Geef de indeling op voor de paginavolgorde op papier.

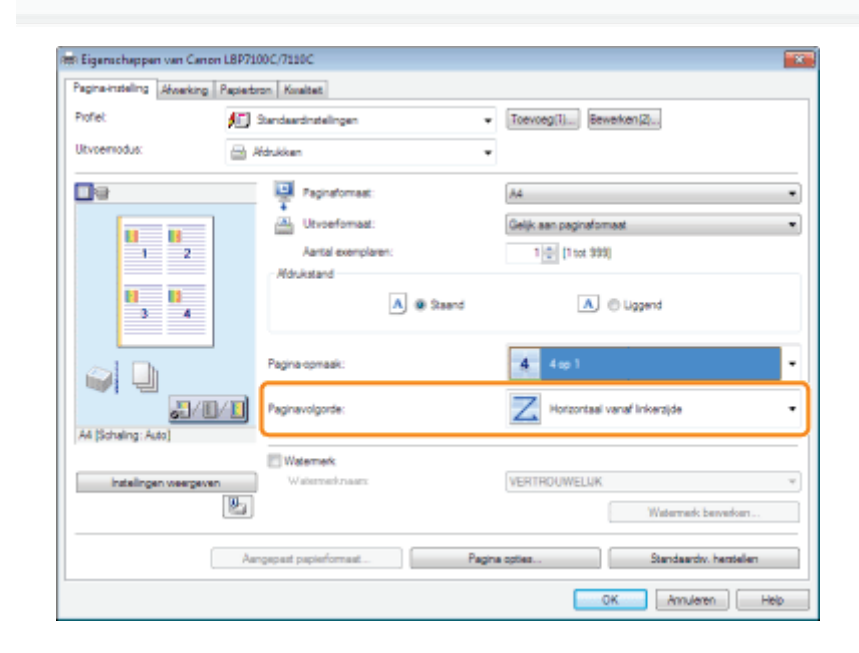

4 Klik op [OK].

Zie "Basisprocedure voor afdrukken" voor meer informatie over de basisprocedure voor afdrukken.

## Een afbeelding afdrukken groter dan A4 (Poster afdrukken)

U kunt een enkel paginabeeld vergroten en verdelen om het af te drukken op meerdere vellen papier. U kunt één grote poster maken door deze afdrukken aan elkaar te plakken.

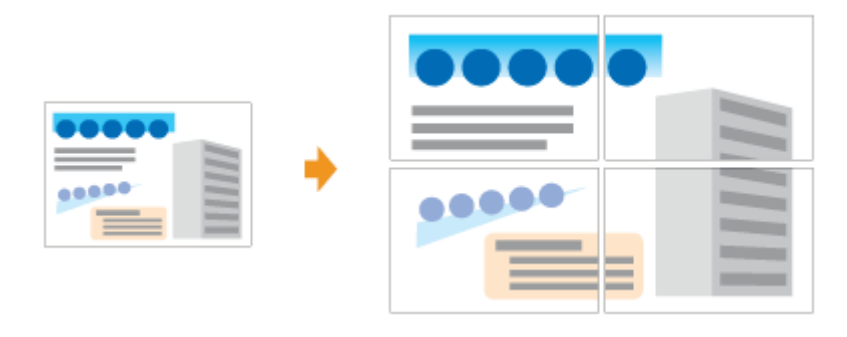

Open het instellingenscherm van het printerstuurprogramma.

#### "Het instellingenscherm weergeven"

## 2

1

#### Geef de instelling op voor poster afdrukken.

- (1) Open het tabblad [Pagina-instelling].
- (2) Selecteer [Poster [N × N]] (N = 2, 3, 4) bij [Pagina-opmaak].

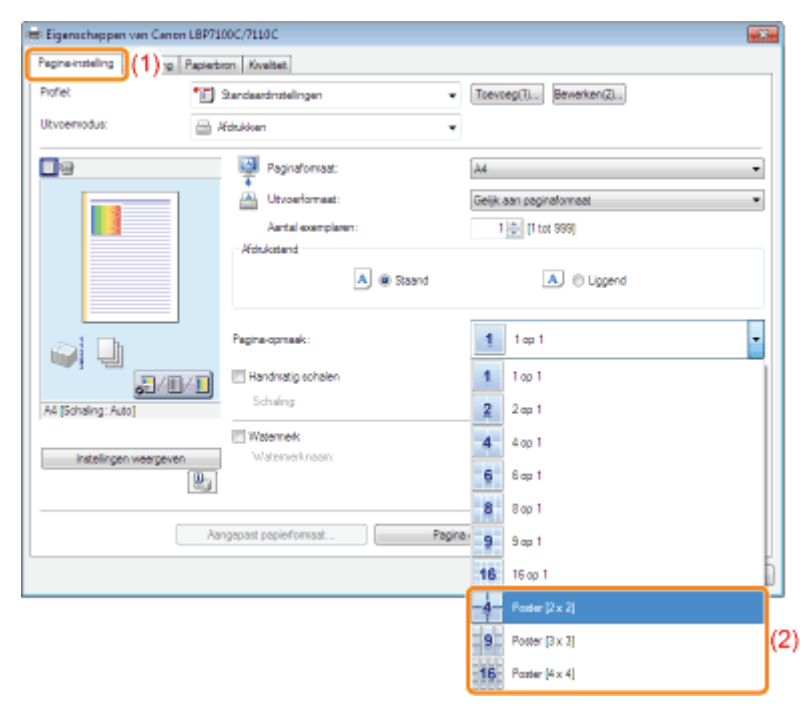

Als u de instelling niet kunt opgeven "De instellingen voor het printerstuurprogramma kunnen niet worden gewijzigd"

### Een watermerk toevoegen aan een document dat u wilt afdrukken (Watermerk afdrukken)

U kunt een watermerk (bijvoorbeeld [KOPIE] of [CONCEPT]) afdrukken over de documenten die door een toepassing zijn gemaakt.

Bovendien kunt u nieuwe watermerken toevoegen en de toegevoegde watermerken bewerken of verwijderen.

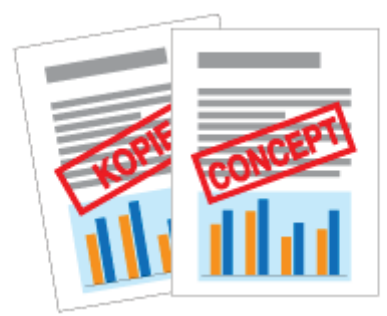

#### Open het instellingenscherm van het printerstuurprogramma.

"Het instellingenscherm weergeven"

#### Selecteer een watermerk.

1

2

- (1) Open het tabblad [Pagina-instelling].
- (2) Schakel het selectievakje [Watermerk] in.
- (3) Selecteer de tekenreeks die als watermerk moet worden afgedrukt.
	- <sup>†</sup> Zie "Een watermerk toevoegen, bewerken of verwijderen" wanneer u een watermerk wilt toevoegen, bewerken of verwijderen.

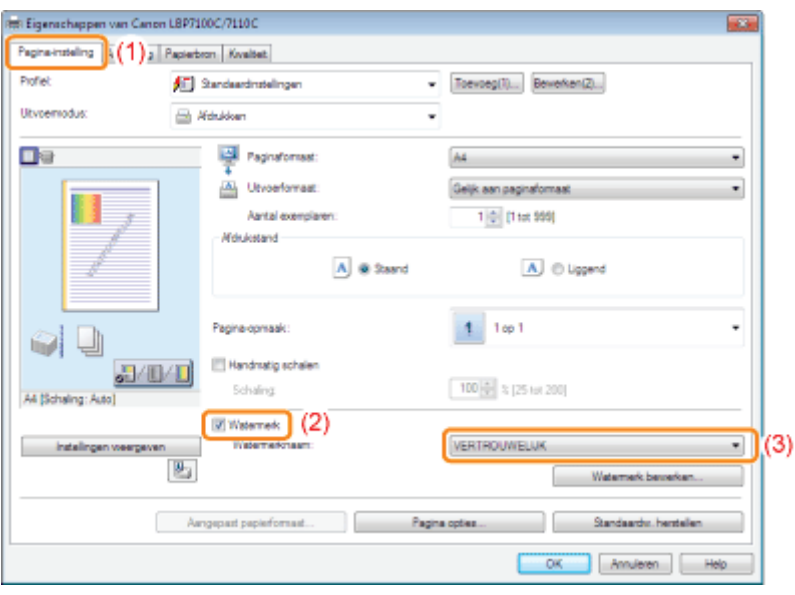

Als u het selectievakje [Watermerk] niet kunt selecteren "De instellingen voor het printerstuurprogramma kunnen niet worden gewijzigd"
### Een watermerk toevoegen, bewerken of verwijderen

### Open het dialoogvenster [Watermerk bewerken].

- (1) Open het tabblad [Pagina-instelling].
- (2) Schakel het selectievakje [Watermerk] in.
- (3) Klik op [Watermerk bewerken].

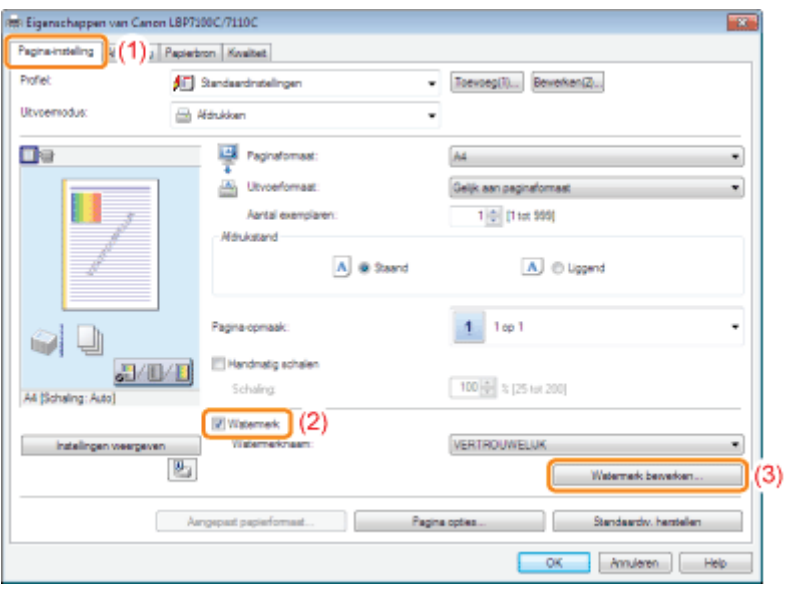

Als u het selectievakje [Watermerk] niet kunt selecteren "De instellingen voor het printerstuurprogramma kunnen niet worden gewijzigd"

## 2

1

U kunt een watermerk toevoegen, bewerken of verwijderen.

#### Wanneer u een watermerk wilt toevoegen

- (1) Klik op [Toevoeg].
- (2) Geef alle instellingen op.
	- Zie de Helpfunctie voor meer informatie over elke instelling.
		- "De helpfunctie gebruiken"

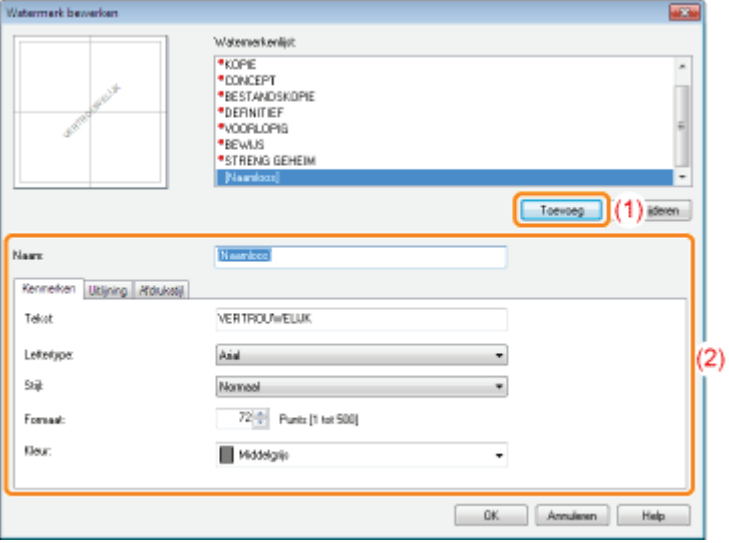

#### Wanneer u een watermerk wilt bewerken

- (1) Selecteer het watermerk dat u wilt bewerken in [Watermerkenlijst].
- (2) Bewerk het watermerk.
	- U kunt de standaardwatermerken niet bewerken.
	- + Zie de Helpfunctie voor meer informatie over elke instelling. "De helpfunctie gebruiken"

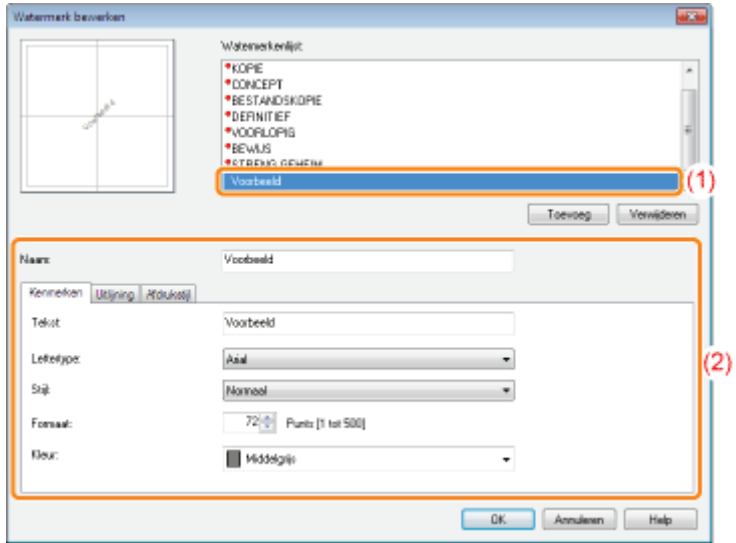

#### Wanneer u een watermerk wilt verwijderen

- (1) Selecteer het watermerk dat u wilt verwijderen in [Watermerkenlijst].
- (2) Klik op [Verwijderen].
	- U kunt de standaardwatermerken niet verwijderen, evenmin als een watermerk dat is geselecteerd in het dialoogvenster met afdrukvoorkeuren.

(3) Klik op [Ja].

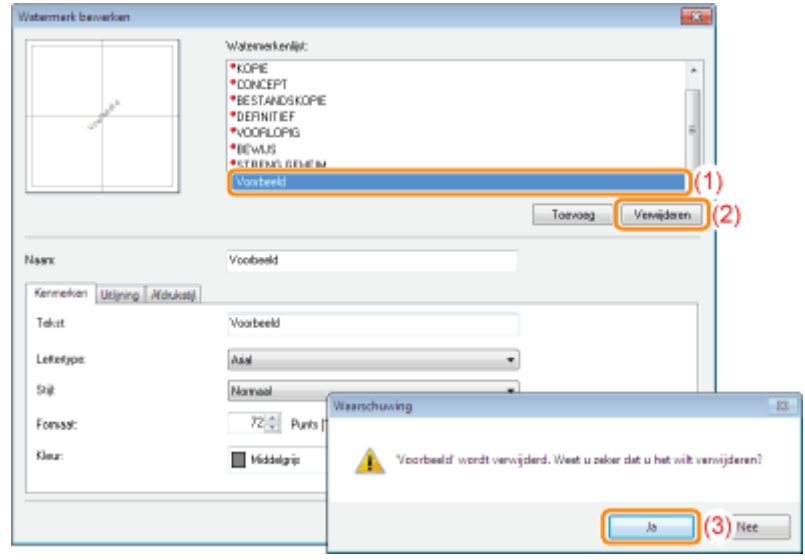

### 3

Klik op [OK]. Het tabblad [Pagina-instelling] wordt opnieuw weergegeven.

### Randen, de datum, enzovoort afdrukken

U kunt randen, de datum en paginanummers in het document afdrukken.

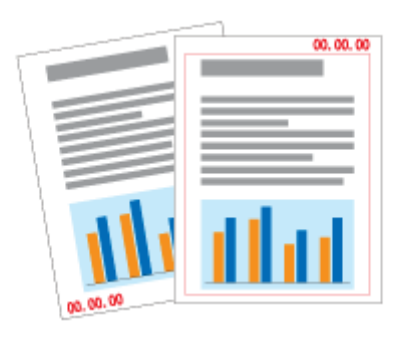

## 1

Open het instellingenscherm van het printerstuurprogramma.

"Het instellingenscherm weergeven"

# 2

### Open het dialoogvenster [Pagina-opties].

- (1) Open het tabblad [Pagina-instelling].
- (2) Klik op [Pagina-opties].

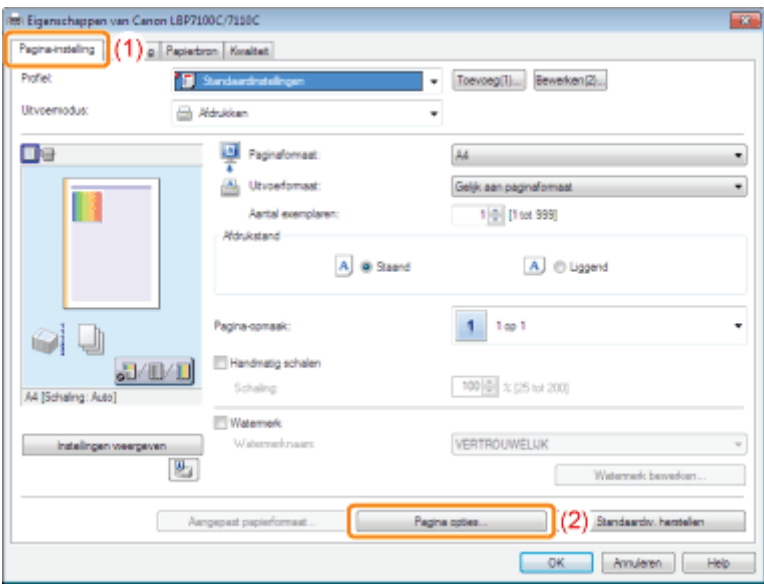

Als u niet op [Pagina-opties] kunt klikken "De instellingen voor het printerstuurprogramma kunnen niet worden gewijzigd"

## 3

### Geef de instellingen op voor randen, de afdrukdatum, enzovoort.

- (1) Geef alle instellingen op.
	- Zie de Helpfunctie voor meer informatie over elke instelling.
		- Ş.

### "De helpfunctie gebruiken"

(2) Klik op [OK]. Het tabblad [Pagina-instelling] wordt opnieuw weergegeven.

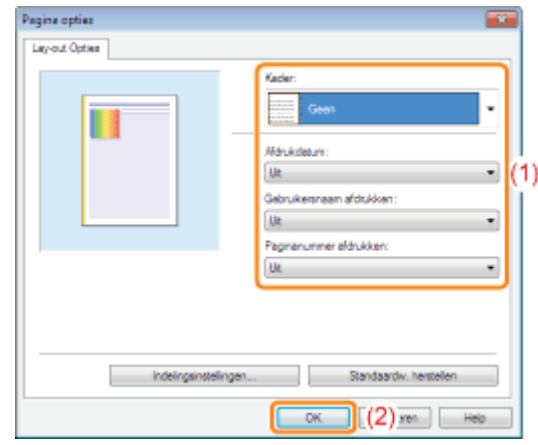

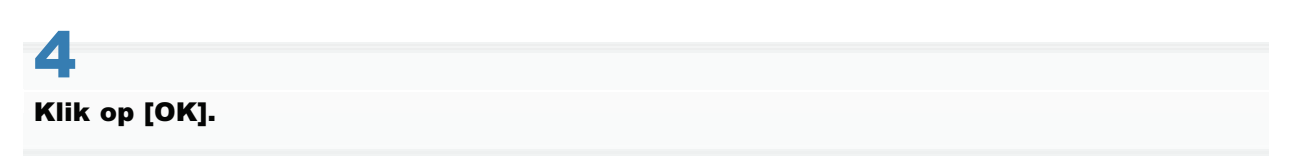

### Kleurendocument in zwart-wit afdrukken

Kleurendocumenten kunnen alleen met zwarte toner in zwart-wit worden afgedrukt.

Het is handig deze optie te gebruiken wanneer u een testpagina van kleurendocumenten afdrukt.

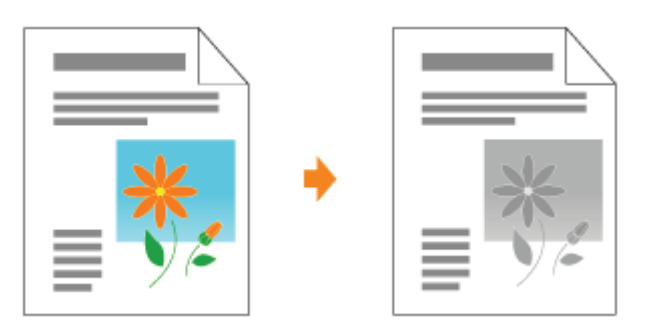

## 1

Open het instellingenscherm van het printerstuurprogramma.

"Het instellingenscherm weergeven"

# 2

### Geef de instelling op voor [Kleurenmodus].

- (1) Open het tabblad [Kwaliteit].
- (2) Selecteer [Zwart-wit].

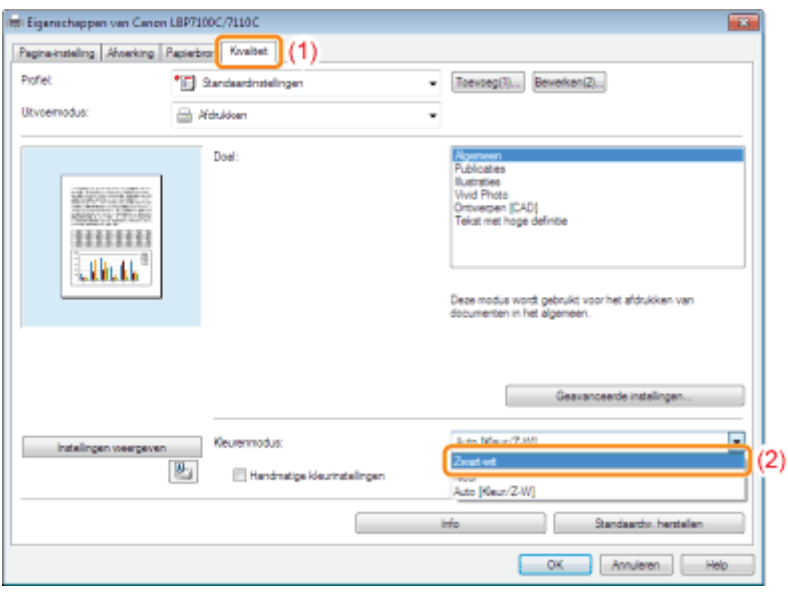

### **Z** OPMERKING

### Het voorbeeldvenster gebruiken om de instelling op te geven

U kunt de instelling ook opgeven door op de knop te klikken voor Voorbeeld in de pagina [Pagina-instelling], pagina [Afwerking] en de pagina [Papierbron].

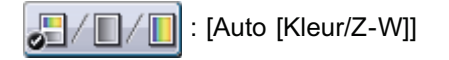

: [Zwart-wit]

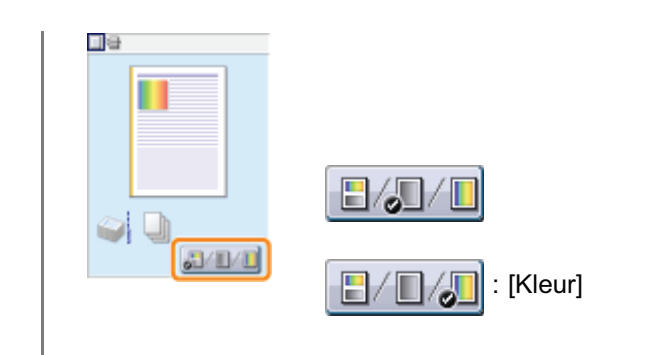

# 3

### Klik op [OK].

### Gegevens combineren voordat u afdrukt

U kunt twee of meer sets gegevens combineren tot één taak.

U kunt tevens de instellingen wijzigen voor de gecombineerde afdrukgegevens en afdrukgegevens uit verschillende toepassingen bewerken.

Bovendien kunt u een voorbeeld weergeven van de afdrukgegevens.

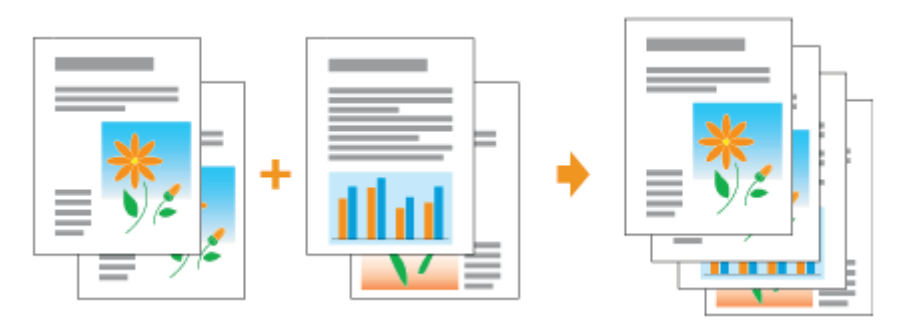

Open het instellingenscherm van het printerstuurprogramma vanuit een toepassing.

"Het instellingenscherm weergeven"

# 2

1

### Selecteer [Bewerken/Voorbeeld] bij [Uitvoermodus].

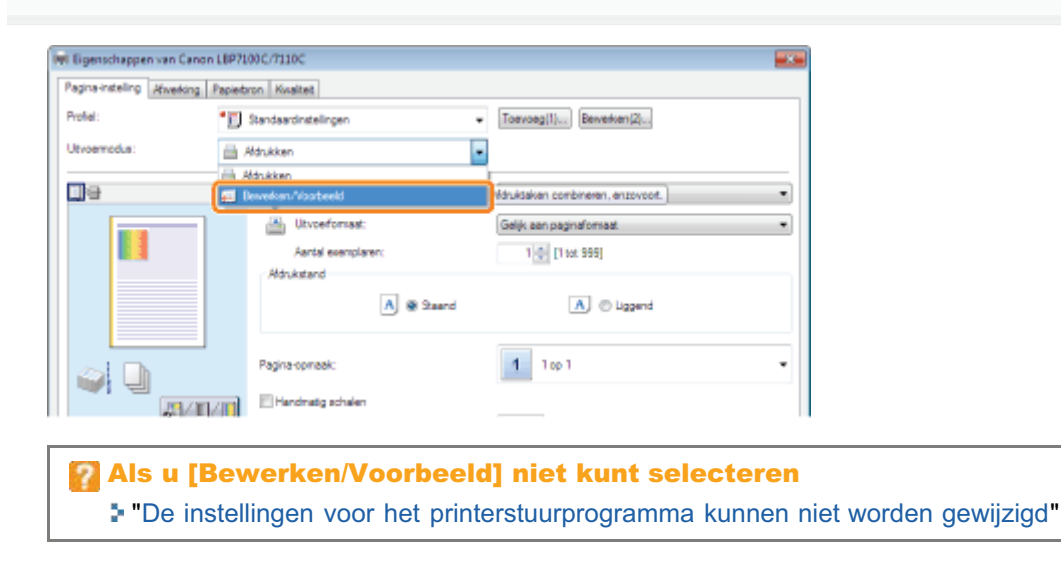

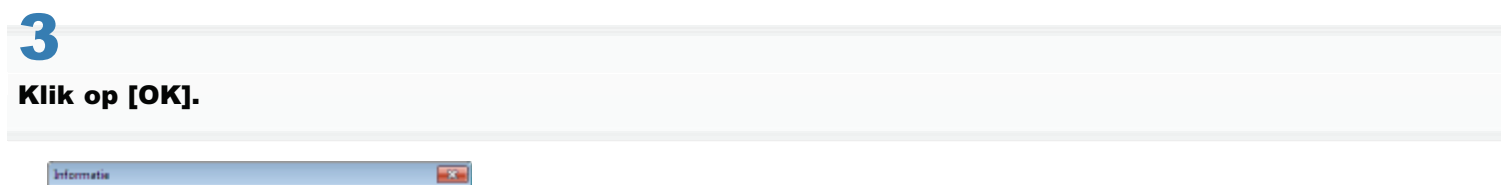

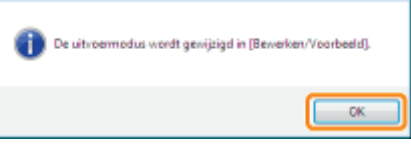

4

- (1) Geef de gewenste afdrukvoorkeuren op de tabbladen op.
- (2) Klik op [OK].

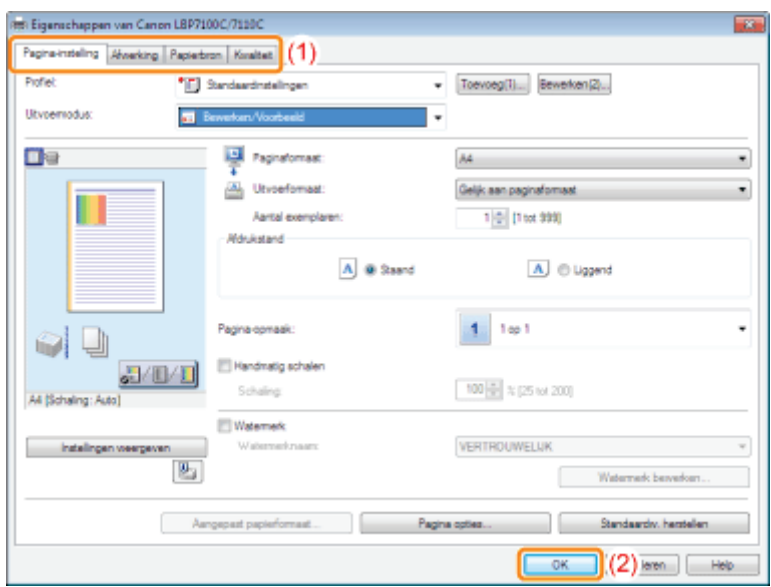

## 5

#### Afdrukken vanuit een toepassing.

 $\rightarrow$  De lijst met afdrukgegevens wordt weergegeven in het dialoogvenster [Canon PageComposer].

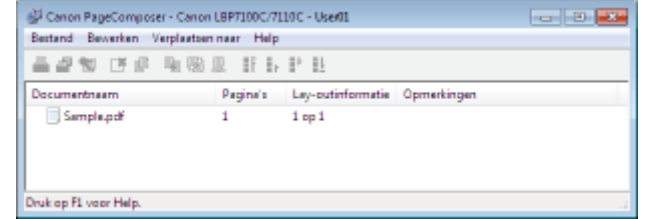

#### **Z** OPMERKING

#### De instelling opgeven om bij het afdrukken altijd het dialoogvenster [Canon PageComposer] weer te geven

Stel [Uitvoermodus] in op [Bewerken/Voorbeeld] als standaardwaarde bij afdrukvoorkeuren en schakel vervolgens het selectievakje [Vergrendelen] in.

<sup>+</sup> Zie "De standaardwaarden voor de afdrukvoorkeuren wijzigen" voor meer informatie over de procedure voor het wijzigen van de standaardwaarden voor de afdrukvoorkeuren.

## 6

#### Herhaal stap 1 tot en met 5 om de gewenste gegevens te combineren.

## 7

### Combineer de afdrukgegevens.

- (1) Selecteer de afdrukgegevens die u wilt combineren.
- (2) Selecteer [Combineren] in het menu [Bewerken].

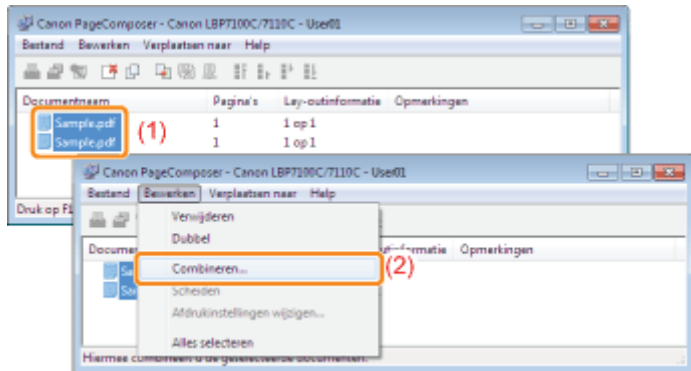

Wanneer het volgende bericht verschijnt, leest u de inhoud en klikt u op [OK].

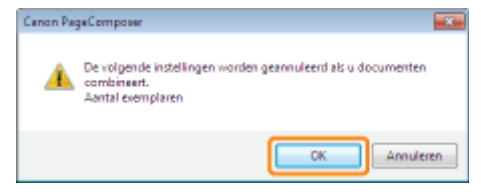

### 8

### Voer de volgende procedure uit.

- (1) Geef de naam van de gecombineerde afdrukgegevens op.
- (2) Klik op [Combineren].

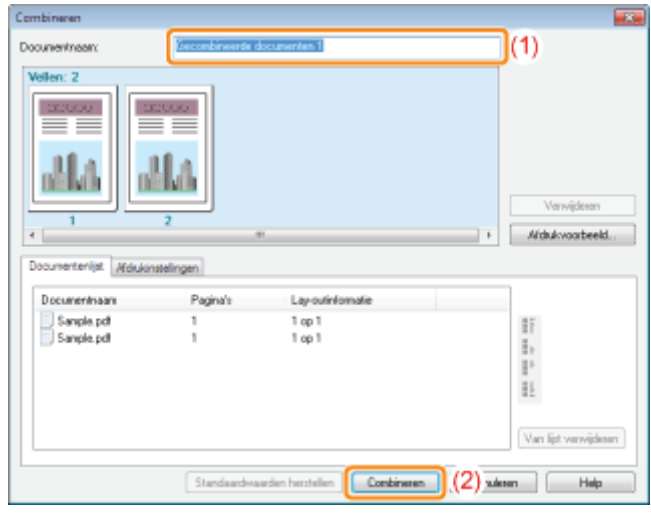

### 9

### Druk de gecombineerde afdrukgegevens af.

- (1) Selecteer de gecombineerde afdrukgegevens.
- (2) Selecteer [Afdrukken] in het menu [Bestand]. De printer begint met afdrukken.

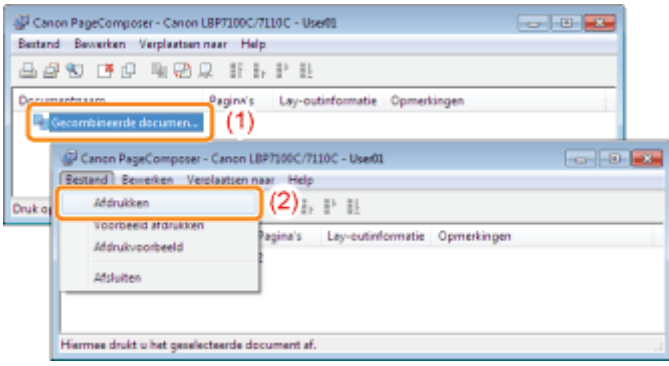

### **Z** OPMERKING

### Gecombineerde afdrukgegevens worden niet opgeslagen.

Nadat de gecombineerde afdrukgegevens zijn afgedrukt, worden de afdrukgegevens verwijderd uit het dialoogvenster Canon PageComposer.

De afdrukgegevens worden eveneens verwijderd als het dialoogvenster Canon PageComposer wordt gesloten zonder de gegevens af te drukken.

#### Raadpleeg de Helpfunctie van Canon PageComposer

Voor meer informatie over Canon PageComposer.

U kunt de Helpfunctie weergeven door te klikken op [Help] in het menu [Help].

### De uitvoermethode wijzigen al naar gelang de afdrukgegevens of het aantal exemplaren

- Afdrukken met een rugmarge
- De uitvoermethode selecteren
- De afdrukgegevens 180 graden draaien

### Afdrukken met een rugmarge

U kunt een rugmarge instellen van 0 tot 50 mm voor het te bedrukken papier.

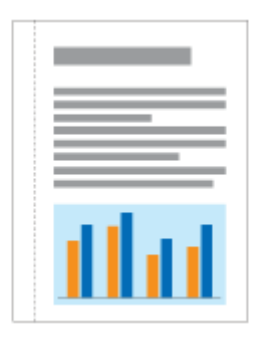

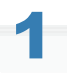

Open het instellingenscherm van het printerstuurprogramma.

"Het instellingenscherm weergeven"

# 2

#### Geef de instelling op voor [Inbindlocatie].

- (1) Open het tabblad [Afwerking].
- (2) Selecteer de rand waar de rugmarge moet komen.

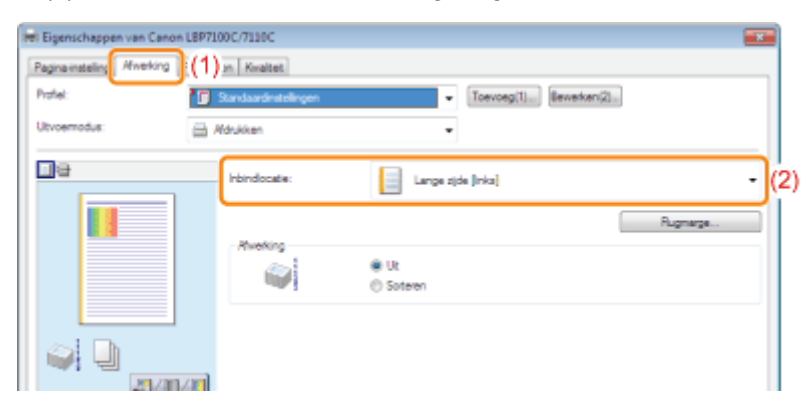

#### **Z** OPMERKING

### Het voorbeeldvenster gebruiken om de instelling op te geven

U kunt de rugmarge ook opgeven door te klikken op de rand van het document in het voorbeeldvenster wanneer [  $\equiv$  ] is geselecteerd.

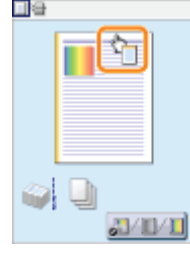

### 3 Geef de instelling op voor [Rugmarge].

- (1) Klik op [Rugmarge].
- (2) Geef de rugmargebreedte op.
- (3) Klik op [OK]. Het tabblad [Afwerking] wordt opnieuw weergegeven.

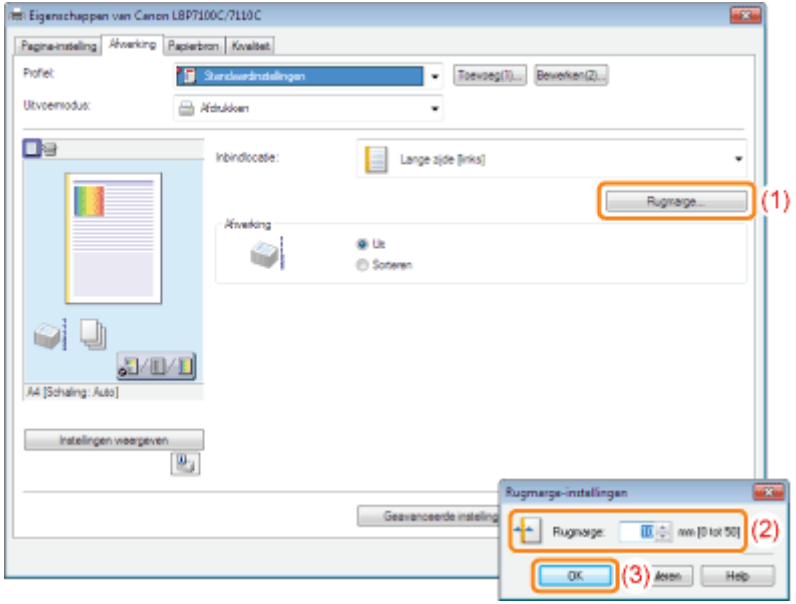

Als u de instelling niet kunt opgeven "De instellingen voor het printerstuurprogramma kunnen niet worden gewijzigd"

### 4 Klik op [OK].

### De uitvoermethode selecteren

U kunt voorafgaand aan het afdrukken de papieruitvoermethode selecteren.

........

. . . . .

#### <Als u de papieruitvoermethode niet opgeeft>

De afdrukken van een complete opdracht worden gegroepeerd.

#### <Als u de afdrukken sorteert>

Afdrukken van een complete opdracht worden gesorteerd.

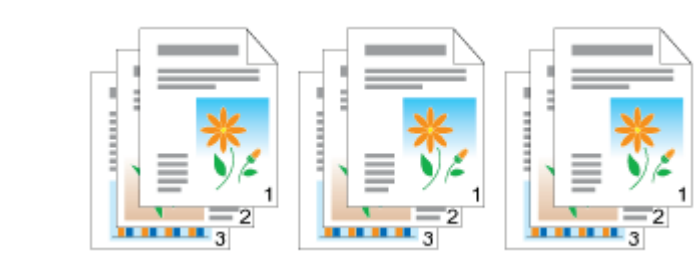

## 1

ă

Open het instellingenscherm van het printerstuurprogramma.

"Het instellingenscherm weergeven"

## 2

#### Geef de instelling op voor [Afwerking].

- (1) Open het tabblad [Afwerking].
- (2) Selecteer een methode voor de uitvoer van het papier.

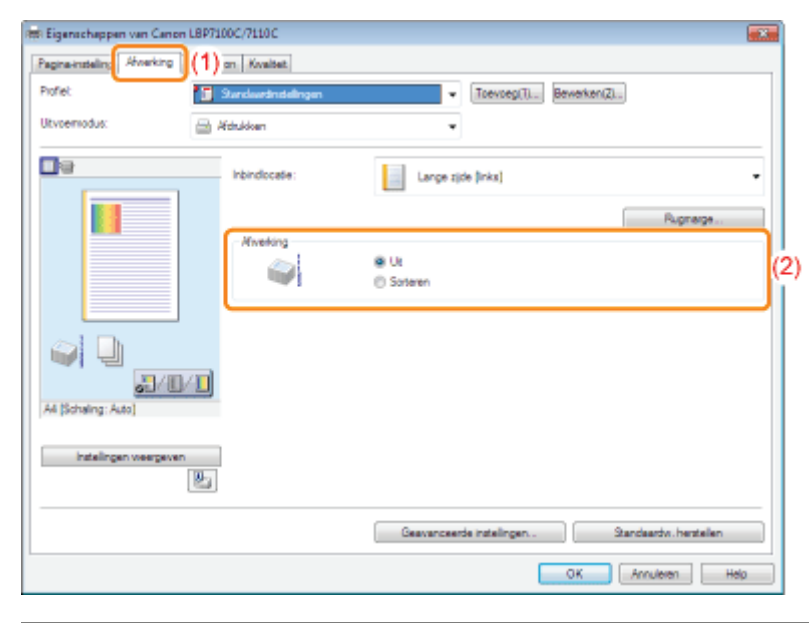

#### Als u de instelling niet kunt opgeven

"De instellingen voor het printerstuurprogramma kunnen niet worden gewijzigd"

#### **Z** OPMERKING

#### Het voorbeeldvenster gebruiken om de instelling op te geven

U kunt de papieruitvoermethode ook opgeven door met de rechtermuisknop op het voorbeeld te klikken wanneer [  $\blacksquare$  ] is geselecteerd.

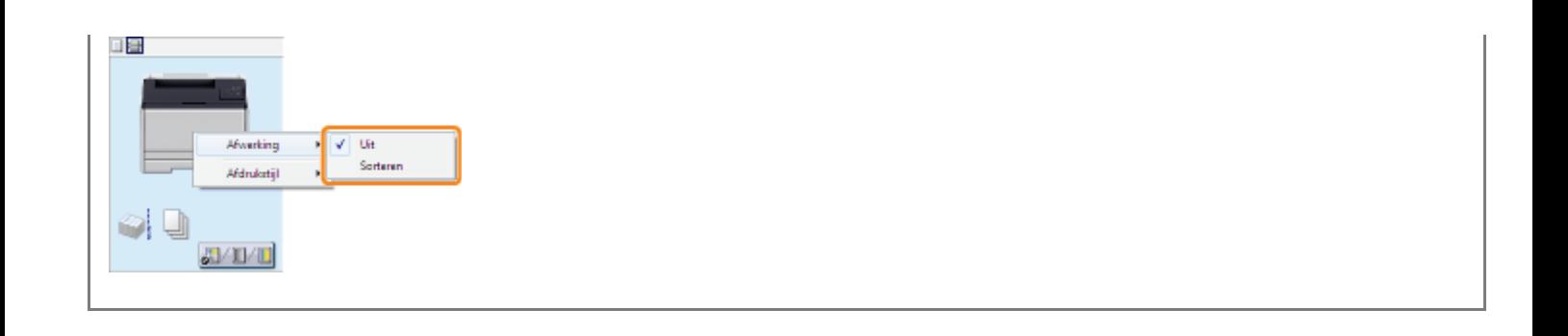

### Klik op [OK].

3

### De afdrukgegevens 180 graden draaien

U kunt afdrukken met de afdrukgegevens 180 graden gedraaid wanneer de invoerrichting van het in de papierbron geplaatste papier niet overeenkomt met de afdrukstand van het document.

Deze optie is handig voor het afdrukken van enveloppen en indexkaarten die alleen in een bepaalde richting kunnen worden geplaatst.

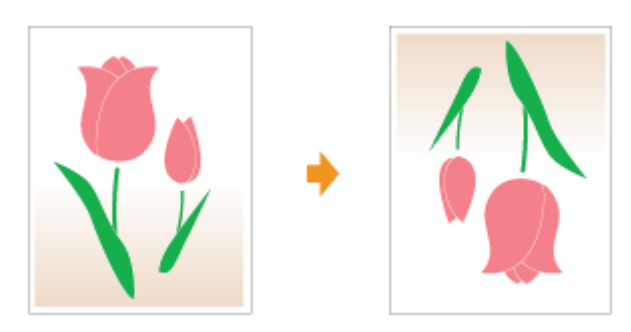

## 1

Open het instellingenscherm van het printerstuurprogramma.

"Het instellingenscherm weergeven"

# 2

### Open het dialoogvenster [Geavanceerde instellingen].

- (1) Open het tabblad [Afwerking].
- (2) Klik op [Geavanceerde instellingen].

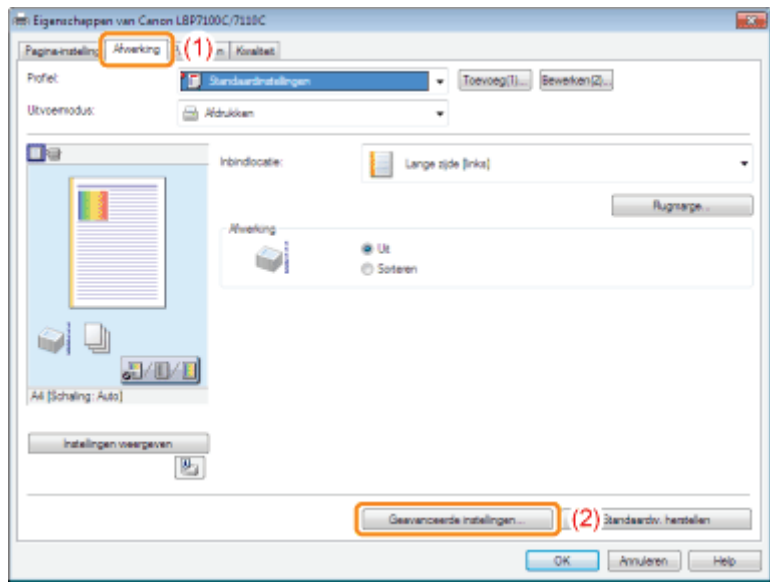

## 3

### Geef de instelling op voor [Afdrukgegevens 180 graden roteren].

- (1) Selecteer [Afdrukgegevens 180 graden roteren].
- (2) Selecteer [Aan].
- (3) Klik op [OK]. Het tabblad [Afwerking] wordt opnieuw weergegeven.

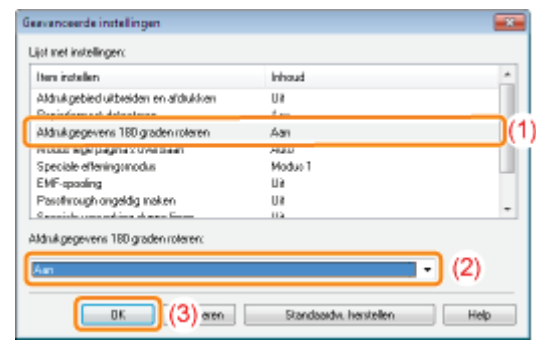

## 4

### Klik op [OK].

### De beeldkwaliteit of kleuren aanpassen

Afdrukken optimaliseren voor bepaalde af te drukken gegevens

De tonerdichtheid aanpassen

Afdrukken met aangepaste helderheid en contrast

De kleur aanpassen

De kleur overeenstemmen met het scherm

### Afdrukken optimaliseren voor bepaalde af te drukken gegevens

Door de juiste modus te selecteren op basis van de inhoud van het document, kunt u afdrukken met de juiste instelling. Als u bijvoorbeeld [Vivid Photo] selecteert voor het afdrukken van een foto, worden in de afdrukvoorkeuren de optimale instellingen aangebracht voor het afdrukken van foto's.

### Open het instellingenscherm van het printerstuurprogramma.

- "Het instellingenscherm weergeven"
- 2

1

#### Geef de instelling op voor [Doel].

- (1) Open het tabblad [Kwaliteit].
- (2) Selecteer de juiste modus voor de inhoud van het document.
	- Bij het selecteren van een modus wordt informatie over die modus onder de lijst weergegeven.
	- Als u de afdrukvoorkeuren van de geselecteerde modus aan uw wensen wilt aanpassen, klikt u op [Geavanceerde instellingen].

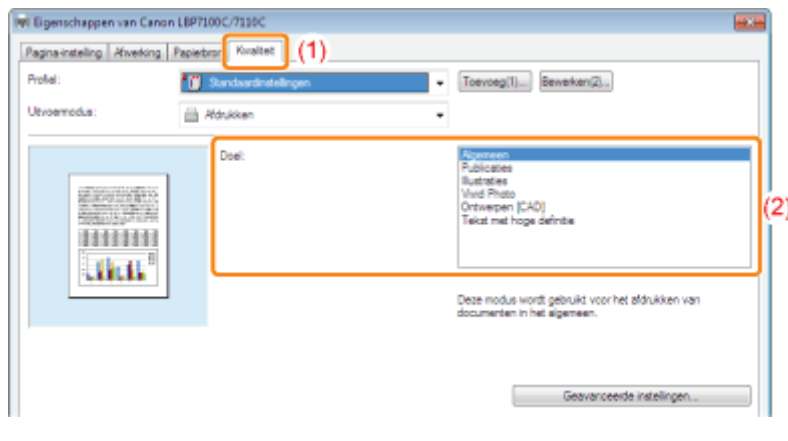

### 3 Klik op [OK].

### De tonerdichtheid aanpassen

U kunt afdrukken met een aangepaste tonerdichtheid.

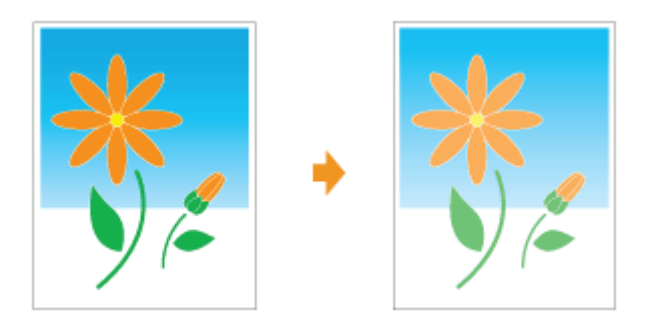

## 1

Open het instellingenscherm van het printerstuurprogramma.

"Het instellingenscherm weergeven"

# 2

### Open het dialoogvenster [Geavanceerde instellingen].

- (1) Open het tabblad [Kwaliteit].
- (2) Klik op [Geavanceerde instellingen].

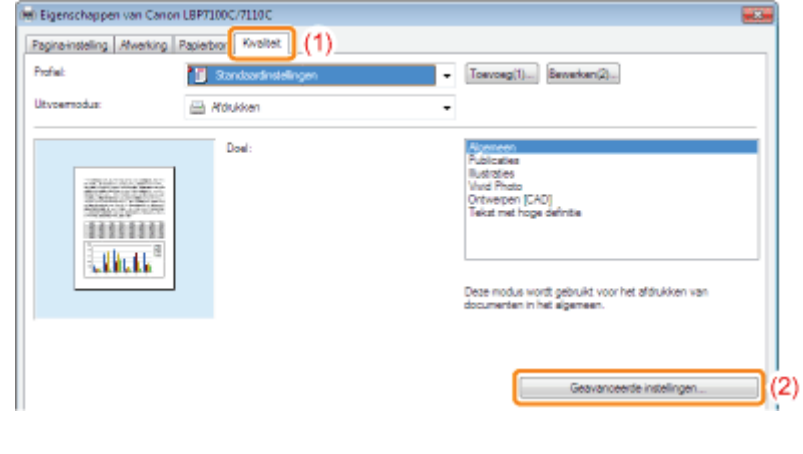

## 3

### Open het dialoogvenster [Details voor tonerdichtheid].

- (1) Selecteer [Tonerdichtheid].
- (2) Selecteer [Aanpassen].
- (3) Klik op [Details].

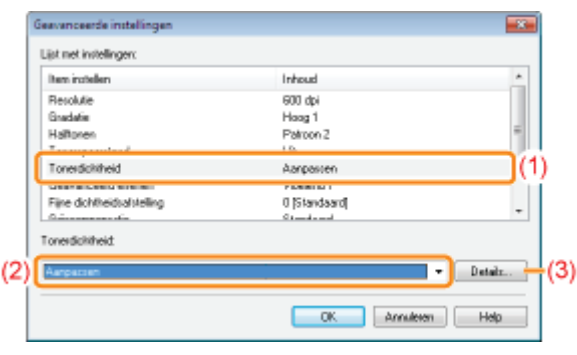

### Pas de tonerdichtheid aan.

4

- (1) Pas de dichtheid aan door de schuifbalk van iedere kleur horizontaal te verslepen.
	- U kunt ook de tonerdichtheid van iedere kleur aanpassen bij elk dichtheidsbereik. "De tonerdichtheid van iedere kleur aanpassen bij elk dichtheidsbereik"
- (2) Klik op [OK]. Het dialoogvenster [Geavanceerde instellingen] verschijnt vervolgens opnieuw.

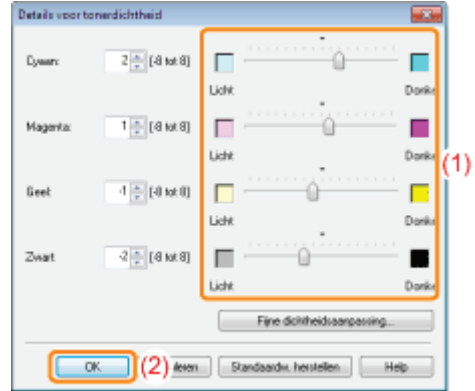

### 5

Klik op [OK]. Het tabblad [Kwaliteit] wordt opnieuw weergegeven.

### 6 Klik op [OK].

### De tonerdichtheid van iedere kleur aanpassen bij elk dichtheidsbereik

### Klik op [Fijne dichtheidsaanpassing].

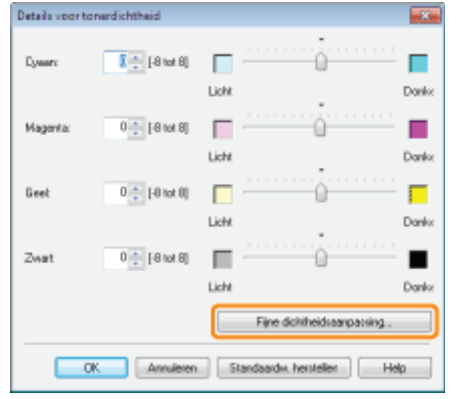

## 2

1

### Pas de tonerdichtheid aan van iedere kleur bij elk dichtheidsbereik.

- (1) Open de pagina met de kleuren die u wilt aanpassen.
- (2) Pas de dichtheid aan door de schuifbalk voor ieder dichtheidsbereik horizontaal te verslepen.
- (3) Klik op [OK]. Het dialoogvenster [Details voor tonerdichtheid] verschijnt vervolgens opnieuw.

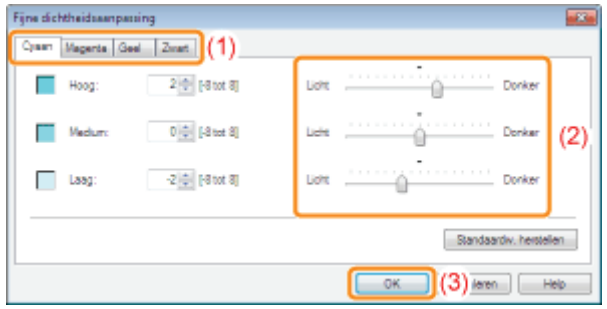

### <Voorbeeld aanpassen van ieder dichtheidsbereik> (Voorbeeld: Cyaan)

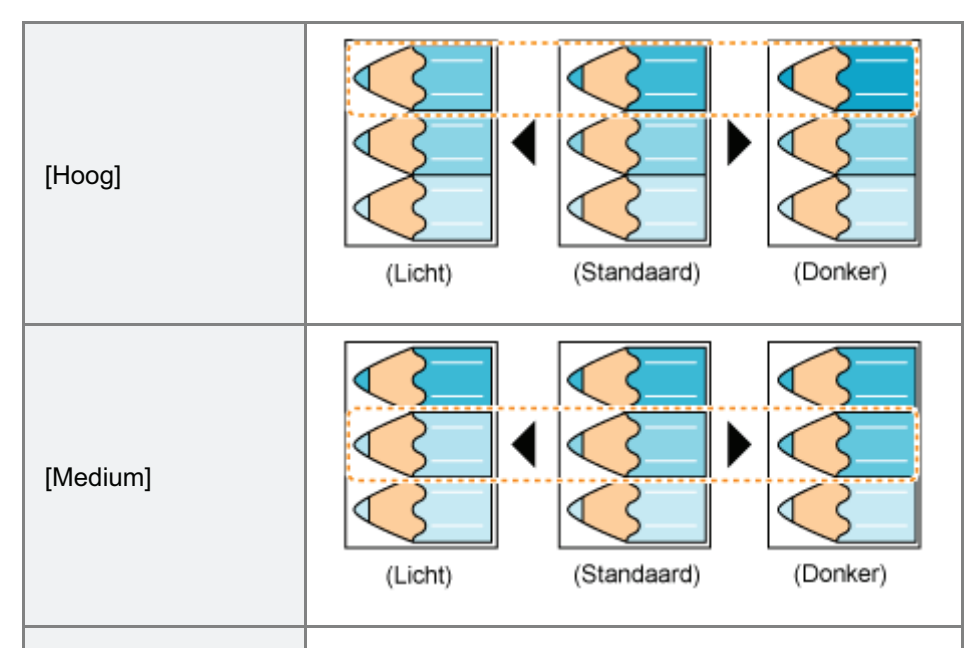

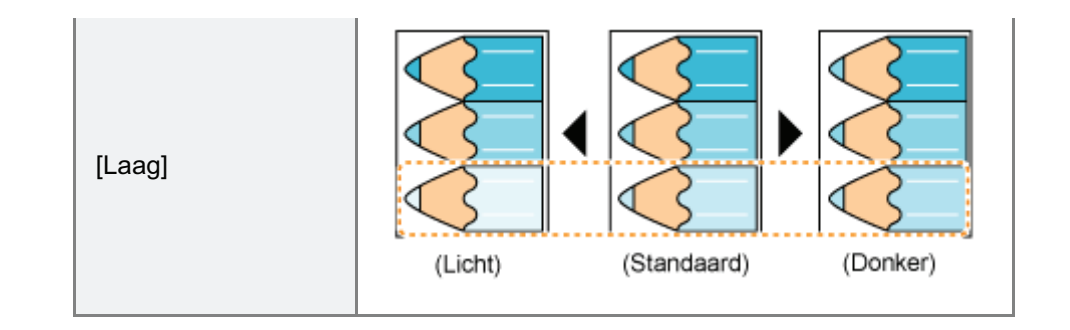

### Afdrukken met aangepaste helderheid en contrast

U kunt afdrukken met aangepaste helderheid en contrast.

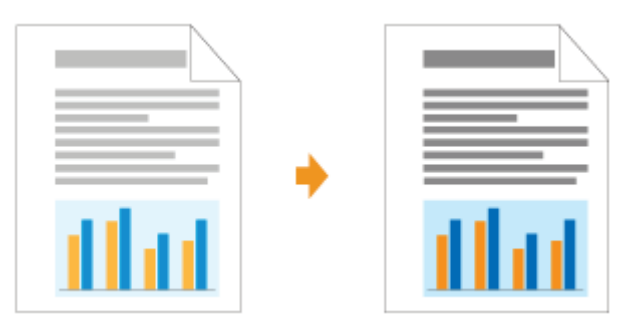

## 1

Open het instellingenscherm van het printerstuurprogramma.

"Het instellingenscherm weergeven"

# 2

### Open het dialoogvenster [Kleurinstellingen].

- (1) Open het tabblad [Kwaliteit].
- (2) Selecteer het keuzevakje [Handmatige kleurinstellingen].
- (3) Klik op [Kleurinstellingen].

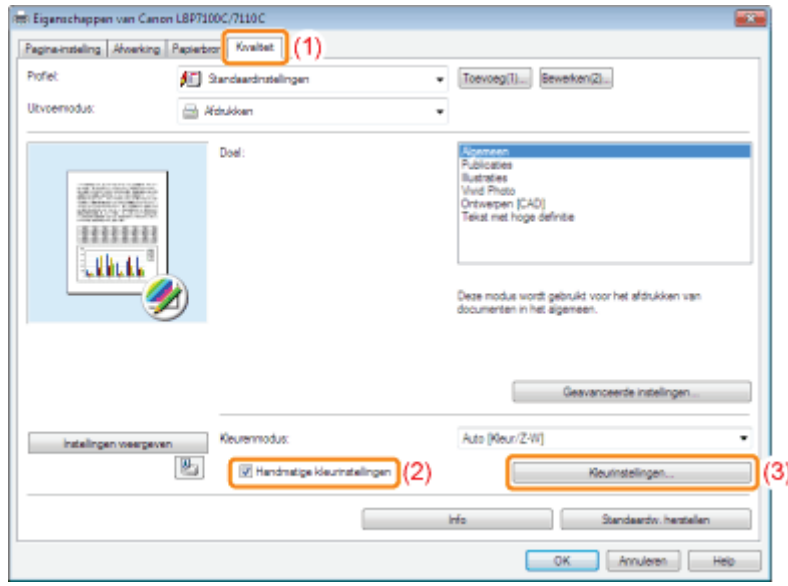

## 3

### Pas de helderheid en het contrast aan.

- (1) Open het tabblad [Kleuraanpassing].
- (2) Pas de helderheid en het contrast aan door de schuifregelaars [Helderheid] en [Contrast] te slepen.

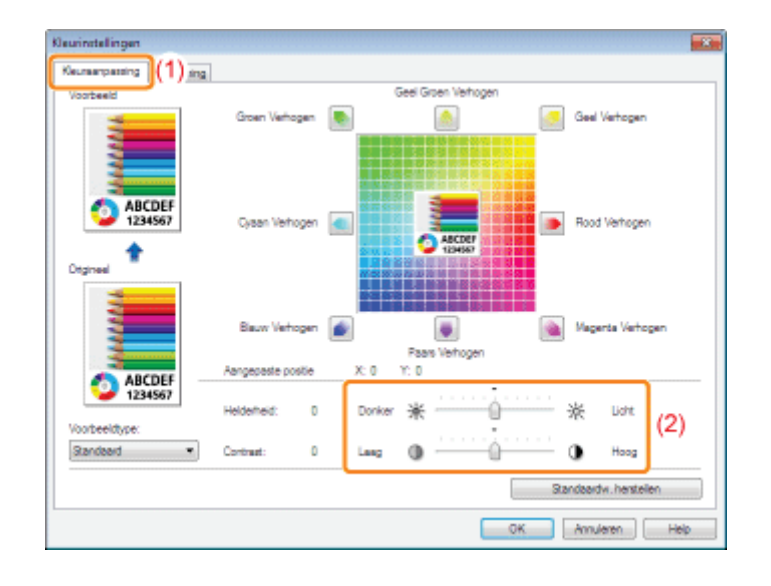

## 4

Klik op [OK]. Het tabblad [Kwaliteit] wordt opnieuw weergegeven.

## 5

### Klik op [OK].

### De kleur aanpassen

U kunt kleurenafdrukken maken met aangepaste kleur.

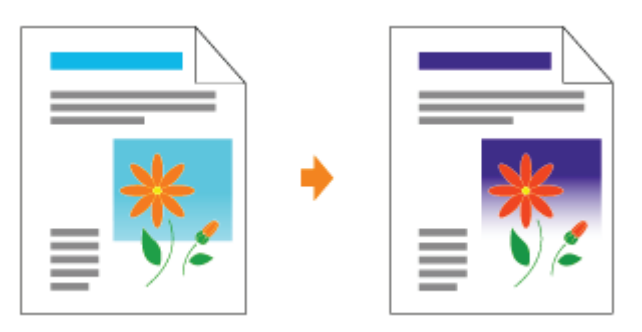

Dit gedeelte beschrijft de procedure voor het aanpassen van de kleur bij het afdrukken met het printerstuurprogramma. Kalibreer opnieuw als de kleuren zijn aangepast en de data nog niet wordt afgedrukt in de juiste kleuren (opgegeven kleuren).

"Kleur aanpassen (IJking)"

### Open het instellingenscherm van het printerstuurprogramma.

"Het instellingenscherm weergeven"

## 2

1

### Open het dialoogvenster [Kleurinstellingen].

- (1) Open het tabblad [Kwaliteit].
- (2) Selecteer het keuzevakje [Handmatige kleurinstellingen].
- (3) Klik op [Kleurinstellingen].

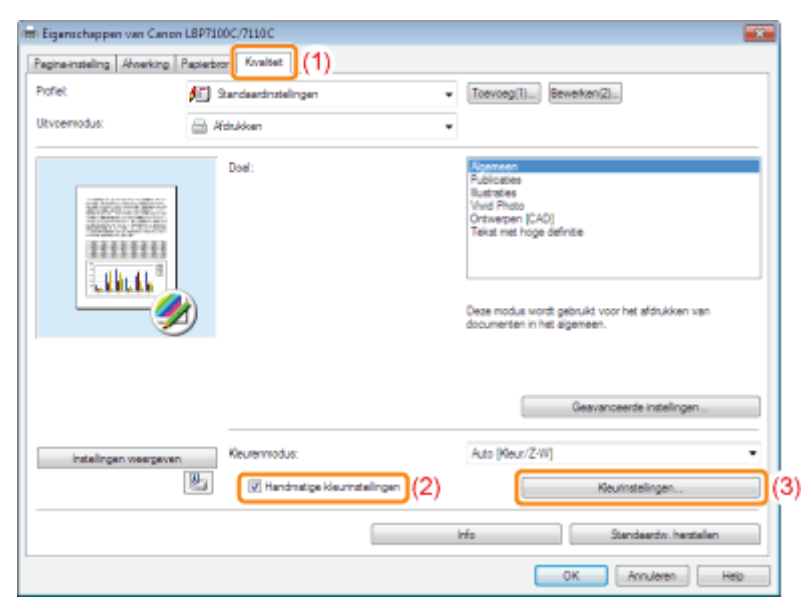

- (1) Open het tabblad [Kleuraanpassing].
- (2) Pas de kleuren aan door [Voorbeeldafbeelding] in het midden van het aanpassingsraster horizontaal en verticaal te verplaatsen.
	- Als [Voorbeeldafbeelding] in het midden staat, is de afbeelding niet aangepast.
	- Een voorbeeldafbeelding wordt na aanpassing getoond in [Voorbeeld].

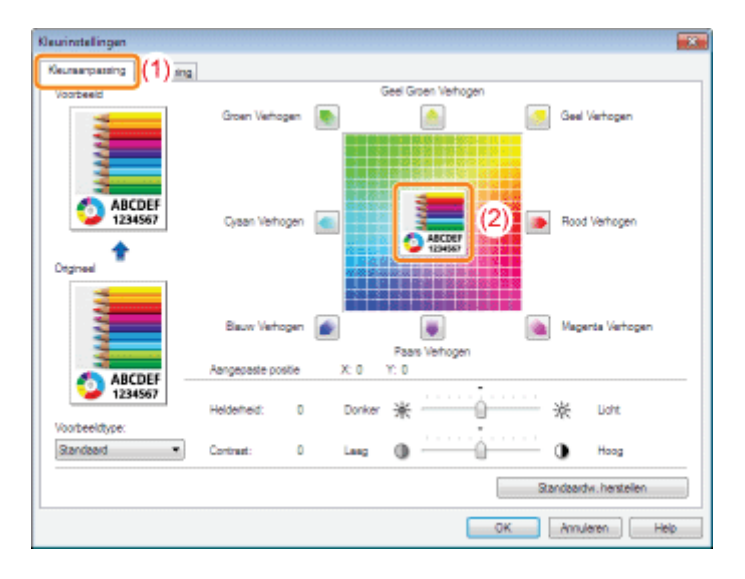

\* Verplaats [Voorbeeld afbeelding] door een van de volgende procedures te volgen.

- Klik op de knoppen van elke kleur rondom het aanpassingsraster (de kleur wordt met iedere stap dieper).
- $\bullet$ Klik op een van de gewenste kleuren op het aanpassingsraster ([Voorbeeld afbeelding] wordt verplaatst naar de positie waarop werd geklikt).
- $\bullet$ Sleep [Voorbeeld afbeelding] naar de gewenste kleur.

### **Z OPMERKING**

### De positie van [Voorbeeld afbeelding] op basis van waarden bevestigen.

U kunt de positie van [Voorbeeld afbeelding] bevestigen met de X- (horizontaal) en Y-waarden (verticaal) voor [Aangepaste positie].

(De middenpositie is X: 0, Y: 0.)

### 4 Klik op [OK]. Het tabblad [Kwaliteit] wordt opnieuw weergegeven.

## 5

### Klik op [OK].

### De kleur overeenstemmen met het scherm

De methoden voor het aanpassen van de kleur op het scherm (RGB) en de printer (YMC) verschillen. Om die reden komen de kleuren in een foto enzovoort op het scherm niet overeen met een afdruk.

Met de functie kleurafstemming voor het corrigeren van kleuren bij een afdruk, kunt u de kleuren van de afdruk aanpassen zodat deze beter overeenkomt met de kleuren die u op het scherm ziet.

U kunt de kleuren ook corrigeren door de helderheid aan te passen, zonder dat u kleurafstemming uitvoert.

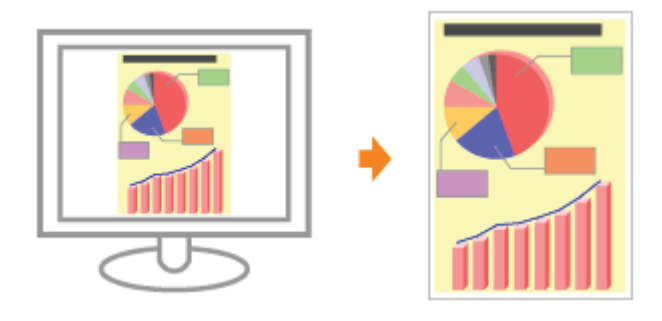

#### Open het instellingenscherm van het printerstuurprogramma.

"Het instellingenscherm weergeven"

# 2

1

### Open het dialoogvenster [Kleurinstellingen].

- (1) Open het tabblad [Kwaliteit].
- (2) Selecteer het keuzevakje [Handmatige kleurinstellingen].
- (3) Klik op [Kleurinstellingen].

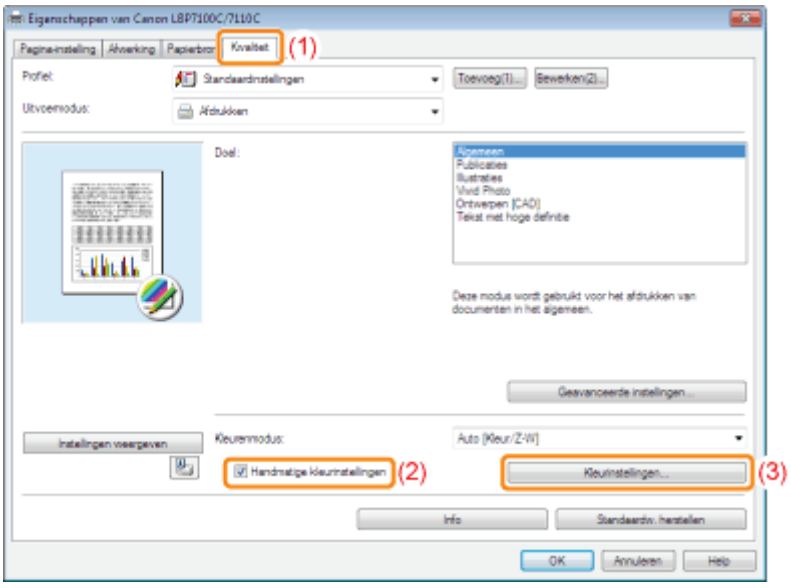

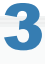

De procedure kan verschillen, afhankelijk van de procedure voor kleurcorrectie.

De functie afstemming gebruiken voor kleurcorrectie

Met de functie kleurafstemming kunt u de kleur van de afdruk aanpassen zodat deze beter overeenkomt met de kleur die u op het scherm ziet.

Kleur corrigeren door helderheidaanpassing (Gamma-aanpassing)

U kunt de helderheid van het afdrukresultaat aanpassen zonder de lichtste en donkerste delen van de afbeelding te bederven.

Gebruik deze optie wanneer het afdrukresultaat lichter is dan de originele afbeelding of wanneer u de helderheid van afbeelding wilt wijzigen.

#### De functie afstemming gebruiken voor kleurcorrectie

### 1. Geef de instelling op voor [Afstemming modus].

- (1) De pagina [Afstemming] weergeven.
- (2) Selecteer [Driver vergelijking modus].

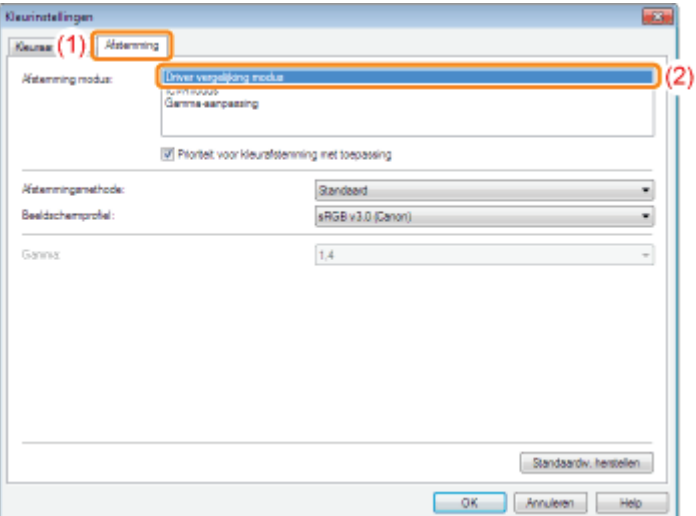

#### 2. Geef de instelling op voor [Afstemmingsmethode].

- (1) Stel [Afstemmingsmethode] in op [Perceptie [afgestemd op monitorkleuren]].
- (2) Selecteer een profiel dat u wilt gebruiken.
- (3) Klik op [OK]. Het tabblad [Kwaliteit] wordt opnieuw weergegeven.

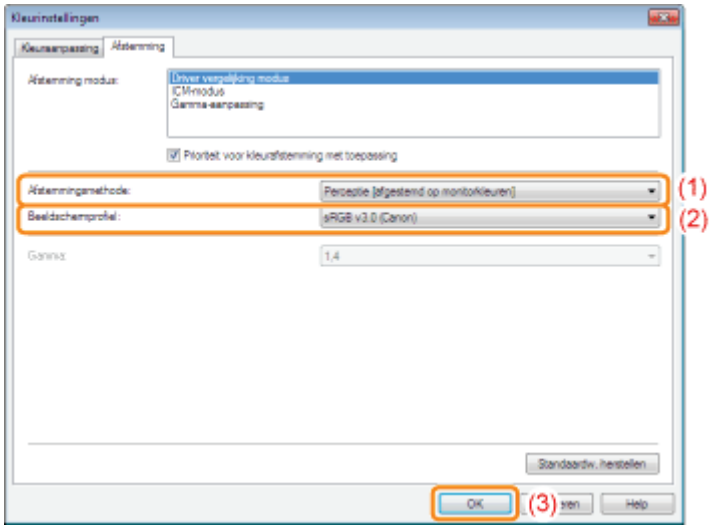

### **Z** OPMERKING

Opties voor [Beeldschermprofiel]

De profielen die op uw computer zijn geregistreerd worden getoond.

### Over [Prioriteit voor kleurafstemming met toepassing]

Wanneer het keuzevakje leeg is, kunt u prioriteit geven aan het proces kleurafstemming dat is opgegeven in het printerstuurprogramma.

Wanneer u prioriteit wilt geven aan de afstemming in de toepassing, plaats dan een vinkje in het keuzevakje.

#### 3. Klik op [OK].

<sup>†</sup> Zie "Basisprocedure voor afdrukken" voor meer informatie over de basisprocedure voor afdrukken.

#### Kleur corrigeren door helderheidaanpassing (Gamma-aanpassing)

#### 1. Geef de instelling op voor [Afstemming modus].

- (1) De pagina [Afstemming] weergeven.
- (2) Selecteer [Gamma-aanpassing].

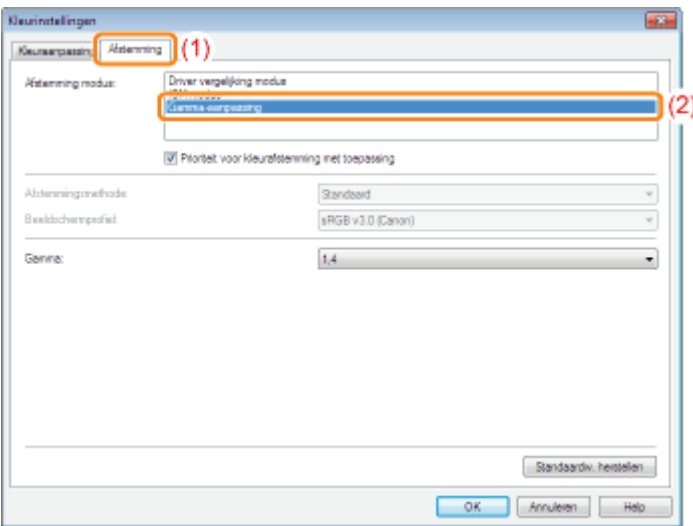

#### 2. Geef de instelling op voor [Gamma-aanpassing].

- (1) Selecteer een waarde voor Gamma.
	- Hoe hoger het nummer, des te donkerder wordt de kleur van de data afgedrukt.
- (2) Klik op [OK]. Het tabblad [Kwaliteit] wordt opnieuw weergegeven.

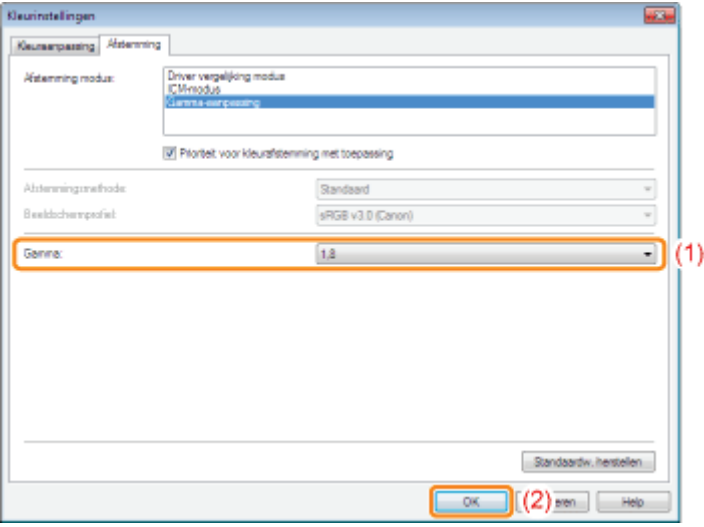

3. Klik op [OK].

### De afdrukvoorkeuren registreren

#### De standaardwaarden voor de afdrukvoorkeuren wijzigen

U kunt de standaardwaarden wijzigen voor afdrukvoorkeuren die voor alle gegevens gelden.

Als u bijvoorbeeld vaak dubbelzijdig afdrukt, hoeft u de instellingen niet steeds te veranderen als u de standaardwaarden voor [Pagina-opmaak] verandert.

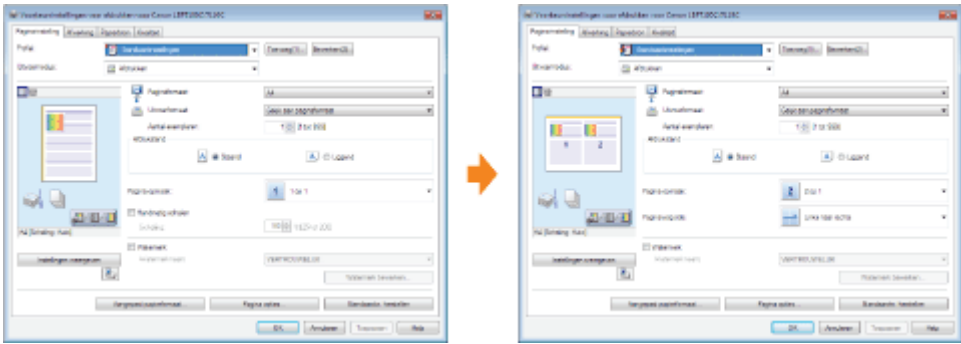

### Veelgebruikte afdrukvoorkeuren opslaan (Een "Profiel" toevoegen/bewerken/verwijderen)

U kunt veelgebruikte afdrukvoorkeuren opslaan als "Profielen." U kunt dan afdrukken met de geregistreerde instellingen door het gewenste "Profiel" te selecteren.

Bovendien zijn sommige instellingen die verschillende taken ondersteunen, geregistreerd als standaard "Profielen."

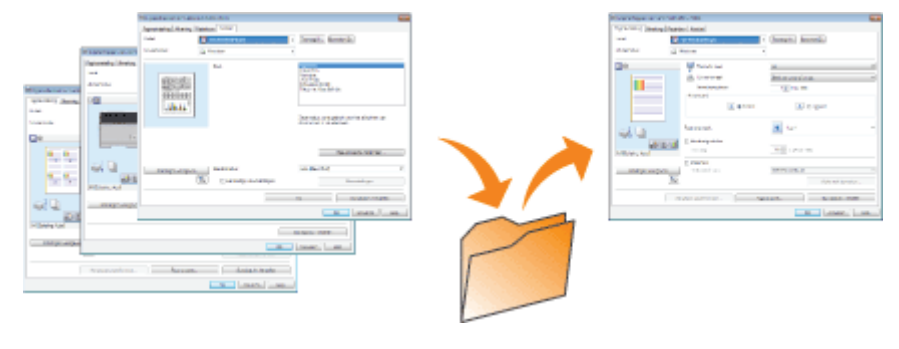

### De standaardwaarden voor de afdrukvoorkeuren wijzigen

### 1 Open de printermap.

"Basisbewerkingen/Diverse informatie voor Windows"

## 2

Klik met de rechtermuisknop op het pictogram van deze printer en selecteer [Voorkeursinstellingen voor afdrukken] in de keuzelijst.

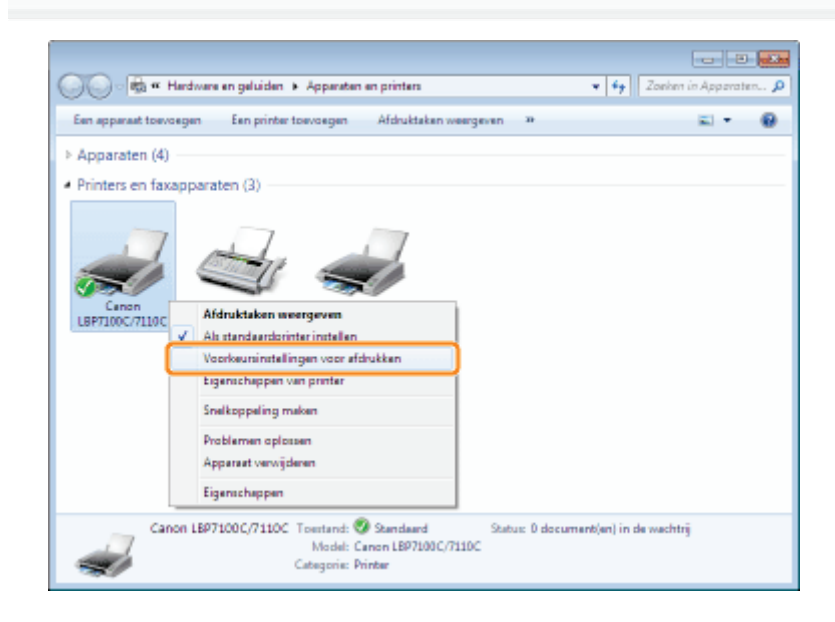

## 3

### Wijzig de afdrukvoorkeuren op de tabbladen [Pagina-instelling], [Afwerking], [Papierbron] en [Kwaliteit].

De instellingen die u hier wijzigt, worden de standaardwaarden.

Zie de Helpfunctie voor meer informatie over de instellingen.

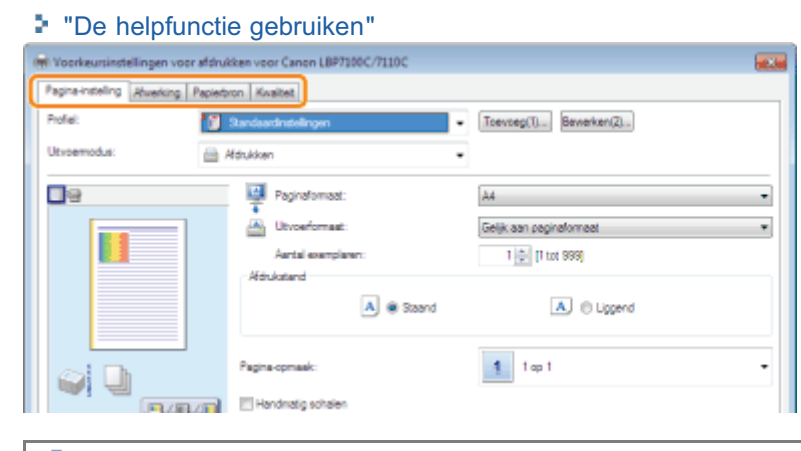

### **<sup>@</sup>BELANGRIJK**

### De instelling van de opties die niet worden gewijzigd zijn de standaardwaarden

De standaardwaarden voor instellingen voor [Voorbeeldtype] in pagina [Kwaliteit] - [Kleurinstellingen] - [Kleuraanpassing] worden niet gewijzigd.

### 4

### Bevestig de instellingen en klik op [OK].

 $\rightarrow$  De printermap wordt opnieuw weergegeven.
# Veelgebruikte afdrukvoorkeuren opslaan (Een "Profiel" toevoegen/bewerken/verwijderen)

## Een "Profiel" toevoegen

Open het instellingenscherm van het printerstuurprogramma.

"Het instellingenscherm weergeven"

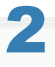

1

# Wijzig de afdrukvoorkeuren op de tabbladen [Pagina-instelling], [Afwerking], [Papierbron] en [Kwaliteit].

De inhoud die u hier opgeeft, wordt geregistreerd in "Profielen".

Zie de Helpfunctie voor meer informatie over de instellingen.

"De helpfunctie gebruiken"

## **<sup>@</sup>BELANGRIJK**

### De instelling van opties die niet worden toegevoegd aan een "Profiel"

De instellingen van de volgende opties worden niet toegevoegd aan een "Profiel".

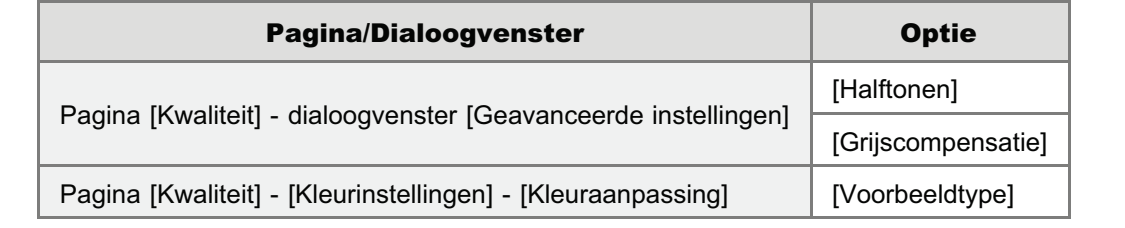

# 3 Klik op [Toevoeg].

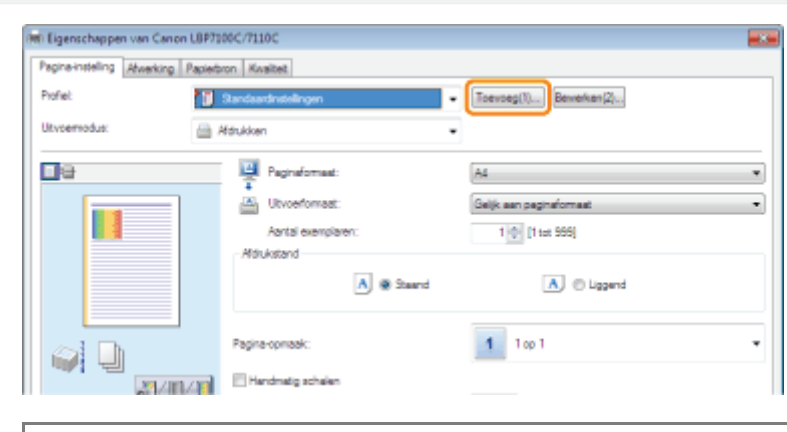

Als u niet op [Toevoeg] kunt klikken "Profielen kunnen niet worden geselecteerd of bewerkt"

4 Geef informatie op over een "Profiel".

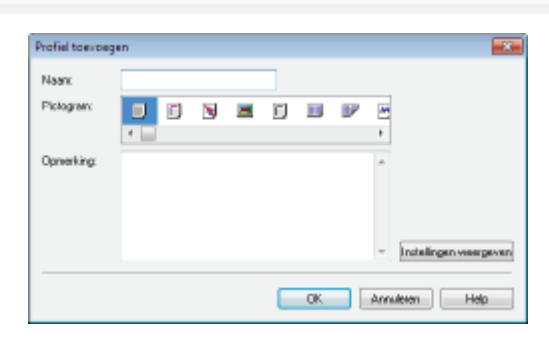

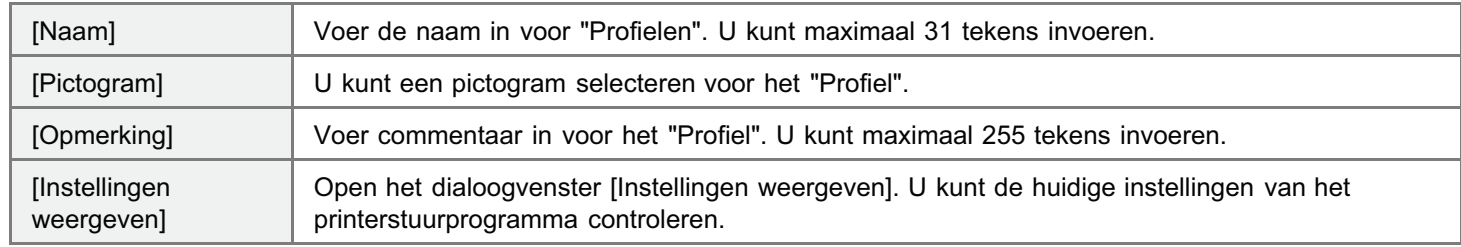

# 5

## Klik op [OK] om het "Profiel" te registreren.

 $\rightarrow$  Het instellingenscherm van het printerstuurprogramma wordt opnieuw weergegeven. Controleer of de naam van het toegevoegde "Profiel" wordt weergegeven bij [Profiel].

Zie "Een "Profiel" selecteren" voor meer informatie over de procedure voor het gebruik van profielen.

## Een toegevoegd "Profiel" bewerken

U kunt de informatie over een toegevoegd "Profiel" wijzigen of een "Profiel" als bestand exporteren.

### Open het instellingenscherm van het printerstuurprogramma.

"Het instellingenscherm weergeven"

# 2

1

# Klik op [Bewerken].

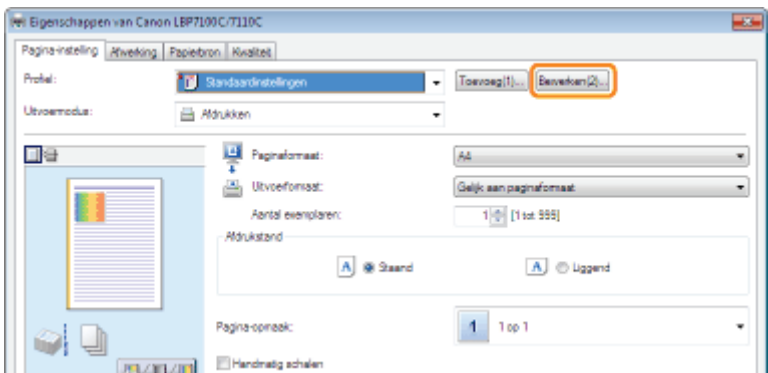

Als u niet op [Bewerken] kunt klikken "Profielen kunnen niet worden geselecteerd of bewerkt"

# 3

### Bewerk de informatie voor een "Profiel".

Zie de Help voor meer informatie over de instellingen.

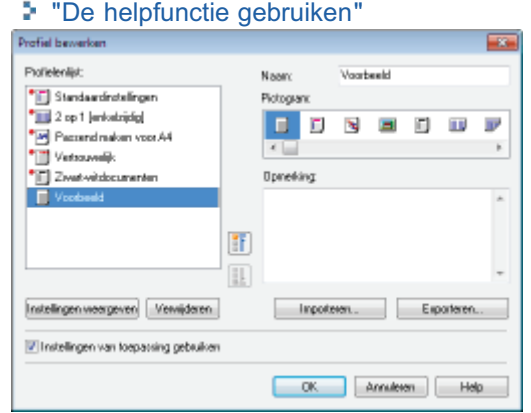

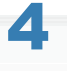

# Klik op [OK].

 $\rightarrow$  Het instellingenscherm van het printerstuurprogramma wordt opnieuw weergegeven.

## Een toegevoegd "Profiel" verwijderen

## Open het instellingenscherm van het printerstuurprogramma.

"Het instellingenscherm weergeven"

# 2

1

## Klik op [Bewerken].

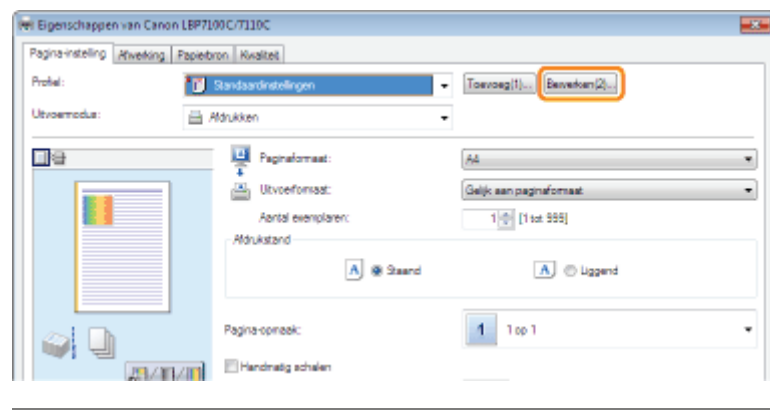

Als u niet op [Bewerken] kunt klikken "Profielen kunnen niet worden geselecteerd of bewerkt"

- (1) Selecteer het "Profiel" dat u wilt verwijderen.
- (2) Klik op [Verwijderen].
	- U kunt de standaard-"Profielen" of een "Profiel" dat is geselecteerd in het instellingenscherm van het printerstuurprogramma niet verwijderen.
- (3) Klik op [Ja].

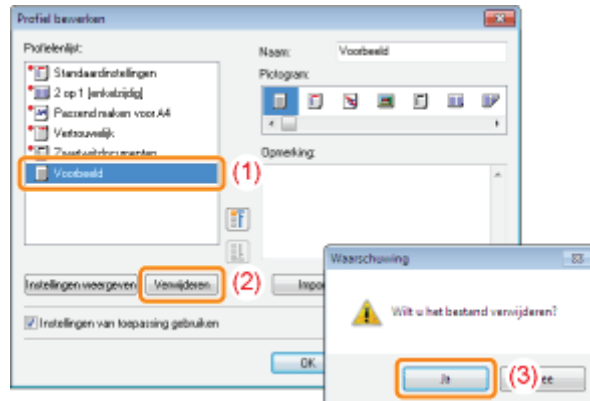

4 Klik op [OK].

 $\rightarrow$  Het instellingenscherm van het printerstuurprogramma wordt opnieuw weergegeven.

# Een "Profiel" selecteren

Open het instellingenscherm van het printerstuurprogramma.

"Het instellingenscherm weergeven"

# 2

1

Selecteer een "Profiel".

Als de naam van de printer is gewijzigd, kunnen toegevoegde "Profielen" niet meer worden gebruikt. Om het toegevoegde "Profiel" te kunnen gebruiken, wijzigt u de naam van de printer in de oude naam.

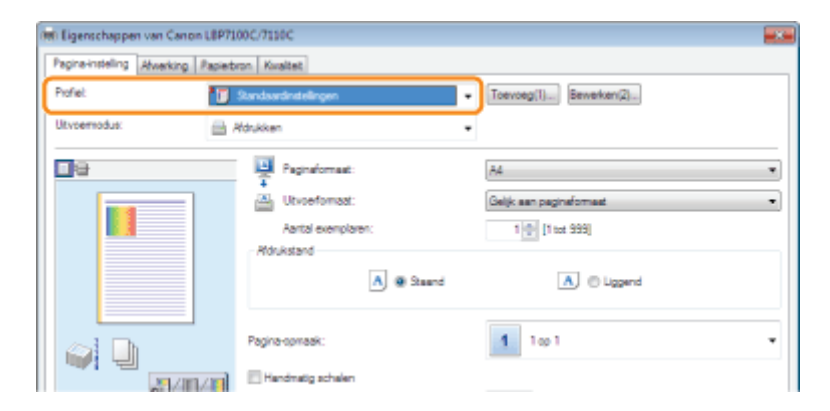

### Als u geen "Profiel" kunt selecteren

"Profielen kunnen niet worden geselecteerd of bewerkt"

#### **Z** OPMERKING

#### Wanneer [Standaardinstellingen] worden geselecteerd

Zet alle instellingen terug naar de standaardwaarden, behalve voor de volgende opties.

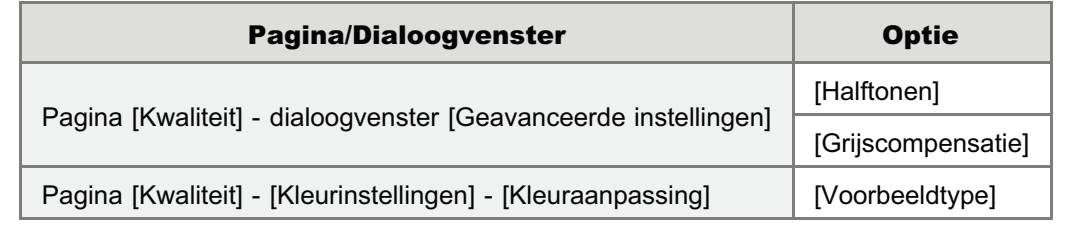

# 3

# Klik op [OK].

Zie "Basisprocedure voor afdrukken" voor meer informatie over de basisprocedure voor afdrukken.

# De netwerkinstellingen configureren (De printer delen)

## De afdrukomgeving controleren

## Als u de printer gebruikt via een directe verbinding

- **Basisnetwerkinstellingen**
- De netwerkinstellingen voor de printer wijzigen
- Het IP-adres van de printer controleren
- Het MAC-adres van de printer controleren
- Informatie over de draadloze LAN-verbinding controleren (alleen LBP7110Cw)
- De poort configureren en wijzigen

### Als u de printer gebruikt in de afdrukserveromgeving

- De afdrukserver configureren
- Installatie op clients

# De afdrukomgeving controleren

Wanneer u de printer deelt met meerdere computers, verschilt de instellingsprocedure al naar gelang uw omgeving.

## Als u de printer gebruikt via een directe verbinding

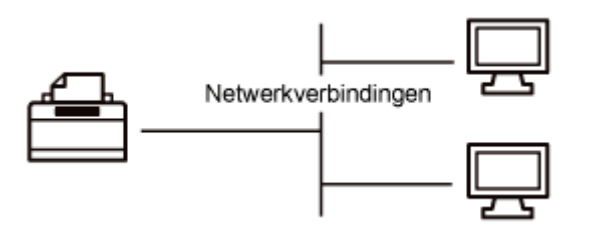

## Als u de printer gebruikt in de afdrukserveromgeving

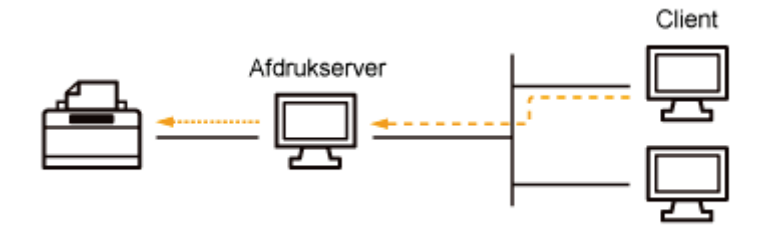

#### <De afdrukserveromgeving>

Als u één van de computers in een netwerk instelt als afdrukserver, kunt u de printer als volgt efficiënt beheren.

- Met de afdrukserver kunt u de afdrukvoorkeuren van clients beheren.
- $\bullet$ Clients kunnen het printerstuurprogramma downloaden en installeren via de afdrukserver. (De cd-rom is niet vereist.)

# Als u de printer gebruikt via een directe verbinding

U kunt deze printer rechtstreeks op een netwerk aansluiten.

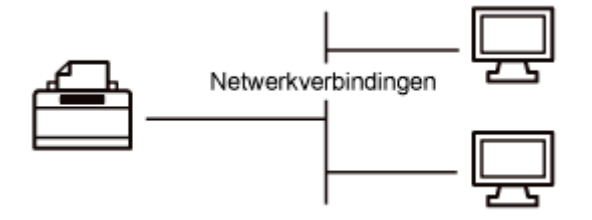

Omdat de printer is geconfigureerd om automatisch een IP-adres te verkrijgen, kunt u het netwerk gebruiken zonder dat u speciale instellingen hoeft te maken, en is het mogelijk de netwerkinstellingen te wijzigen zodat ze voldoen aan uw omgeving.

#### Basisnetwerkinstellingen

- Overschakelen tussen draadloos LAN en bekabelde LAN voor de verbinding (alleen LBP7110Cw)
- De verbindingsinstellingen opgeven
- Een poort configureren en het printerstuurprogramma installeren

#### De netwerkinstellingen voor de printer wijzigen

- De protocolinstellingen configureren
- De communicatiemodus voor bekabelde LAN en overdrachtsnelheid opgeven
- Wachttijd opgeven voordat er verbinding is met het netwerk
- De systeeminstellingen initialiseren

## Informatie over de draadloze LAN-verbinding controleren (alleen LBP7110Cw)

### Het MAC-adres van de printer controleren

#### De poort configureren en wijzigen

De poortconfiguratie wijzigen

## **Z** OPMERKING

#### Wanneer u het printerstuurprogramma installeert

Het wordt aanbevolen dat het printerstuurprogramma normaliter wordt geïnstalleerd met behulp van de "Eenvoudige installatie" op de meegeleverde cd-rom (Installatie via cd-rom).

U kunt de instellingen voor printerverbinding opgeven en het printerstuurprogramma installeren met behulp van "Eenvoudige installatie" als een serie van handelingen. Gelijktijdig wordt ook de e-Handleiding geïnstalleerd.

"Eenvoudige installatie"

#### Als u het IP-adres hebt gewijzigd na de installatie van het printerstuurprogramma

Wanneer u de MFNP-poort gebruikt, hoeft de poort niet te worden gewijzigd omdat een nieuw IP-adres automatisch wordt gedetecteerd als de printer en de computer op hetzelfde subnet zitten.

Wanneer u een standaard TCP/IP-poort gebruikt, dient u de poort te wijzigen voor gebruik met het

printerstuurprogramma.

"De poort configureren en wijzigen"

Zie "Basisbewerkingen/Diverse informatie voor Windows" wanneer u niet weet welke poort u gebruikt.

# Basisnetwerkinstellingen

Voordat u de printer in het netwerk kunt gebruiken, dient u de instellingen van de computer en netwerkapparaten in te vullen.

- Als deze instellingen niet zijn ingevuld, kunt u de printer niet gebruiken in het netwerk.
- Raadpleeg de instructiehandleiding voor details over uw netwerkapparaat of neem contact op met de fabrikant.
- LBP7110Cw ondersteunt een draadloze LAN-verbinding, maar het is niet mogelijk om tegelijkertijd een draadloze LAN-verbinding en een bekabelde LAN-verbinding te gebruiken.
- Voor kantoorgebruik, neem contact op met uw netwerkbeheerder.

## Overschakelen tussen draadloos LAN en bekabelde LAN voor de verbinding (alleen LBP7110Cw)

#### De verbindingsinstellingen opgeven

#### Een poort configureren en het printerstuurprogramma installeren

Het wordt aanbevolen dat het printerstuurprogramma normaliter wordt geïnstalleerd met behulp van de "Eenvoudige installatie" op de meegeleverde cd-rom (Installatie via cd-rom). U kunt de instellingen voor printerverbinding opgeven en het printerstuurprogramma installeren met behulp van "Eenvoudige installatie" als een serie van handelingen. Gelijktijdig wordt ook de e-Handleiding geïnstalleerd. "Eenvoudige installatie"

# Overschakelen tussen draadloos LAN en bekabelde LAN voor de verbinding (alleen LBP7110Cw)

De bekabelde LAN-verbinding staat standaard ingesteld.

#### Overschakelen van bekabelde LAN naar draadloos LAN

Voer de volgende procedure uit.

- 1. Als het printerstuurprogramma is geïnstalleerd, verwijder het dan.
	- "Het printerstuurprogramma verwijderen"
- 2. Met "Eenvoudige installatie" instellingen opgeven voor de draadloze LAN-verbinding en het printerstuurprogramma installeren
	- "Eenvoudige installatie"
	- U kunt de instellingen voor printerverbinding opgeven en het printerstuurprogramma installeren met behulp van "Eenvoudige installatie" als een serie van handelingen.

#### **Z OPMERKING**

#### U kunt niet tegelijkertijd een bekabelde LAN en een draadloze LAN gebruiken.

Sluit bij gebruik van de printer met een draadloze LAN-verbinding geen LAN-kabel aan op de printer. Dit kan tot storingen leiden.

#### Overschakelen van draadloos LAN naar bekabelde LAN

Voer de volgende procedure uit.

- 1. Als het printerstuurprogramma is geïnstalleerd, verwijder het dan.
	- "Het printerstuurprogramma verwijderen"
- 2. Met "Eenvoudige installatie" instellingen opgeven voor de bekabelde LAN-verbinding en het printerstuurprogramma installeren
	- "Eenvoudige installatie"
	- U kunt de instellingen voor printerverbinding opgeven en het printerstuurprogramma installeren met behulp van "Eenvoudige installatie" als een serie van handelingen.
	- Selecteer [Aangepaste setup] om de printeraansluitingsinstellingen op te geven.

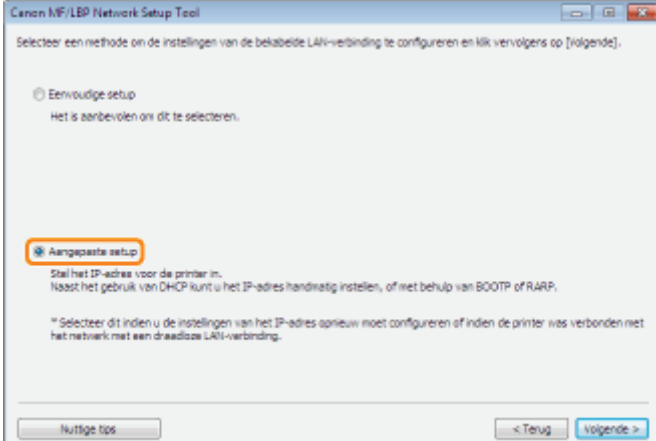

<sup>†</sup> Geef de printeraansluitingsinstellingen (<sub>"</sub> "De verbindingsinstellingen opgeven") op om een poort in te stellen en het printerstuurprogramma te installeren vanuit de printermap en zie dan "Een poort configureren en het printerstuurprogramma installeren" om het printerstuurprogramma te installeren.

# De verbindingsinstellingen opgeven

Gebruik de "MF/LBP Network Setup Tool" om de netwerkverbindinginstellingen op te geven.

- "Direct starten van de MF/LBP Network Setup Tool"
	- Zie "MF/LBP Network Setup Tool" voor de systeeminstellingen van de "MF/LBP Network Setup Tool"
	- Wanneer u het printerstuurprogramma installeert met "Eenvoudige installatie", start de "MF/LBP Network Setup Tool" automatisch.
		- "Eenvoudige installatie"

#### Zie "De printer en computer aansluiten" voordat u de instellingen opgeeft.

De procedure voor de instellingen is afhankelijk van uw omgeving. Volg de instructies op het scherm om de instellingen op te geven.

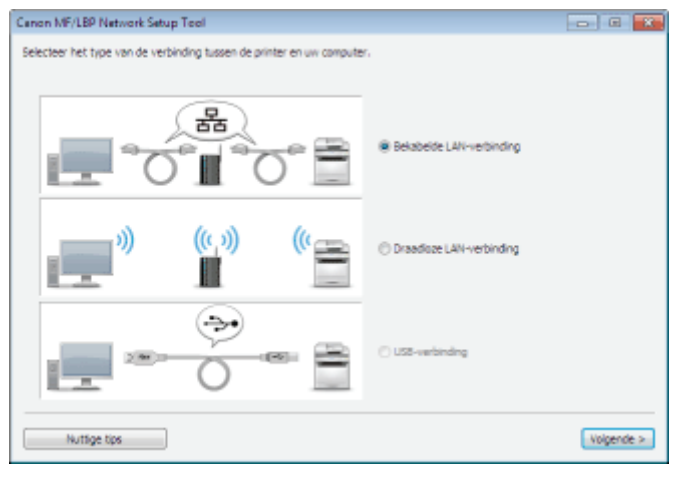

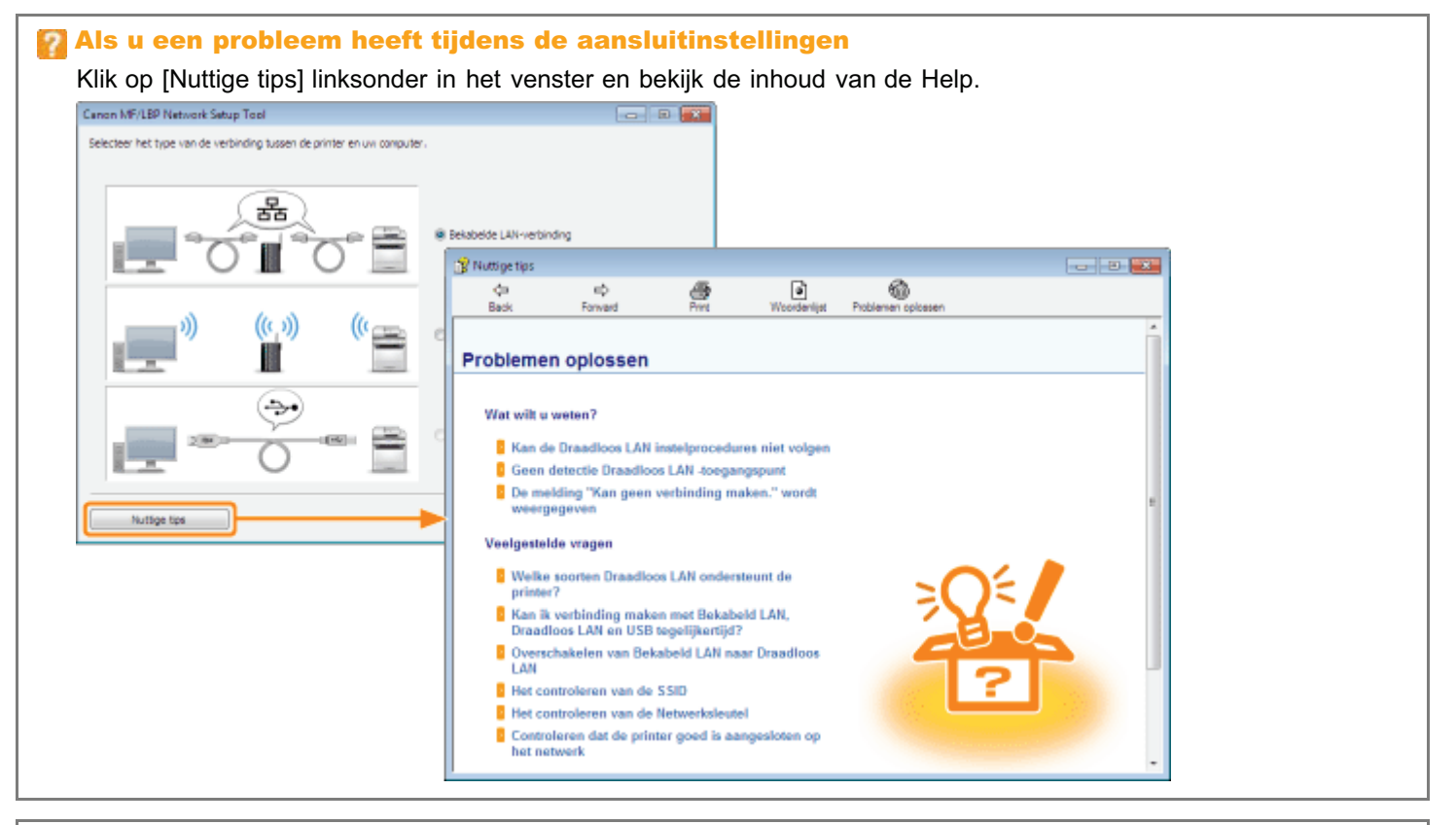

#### **Z** OPMERKING

Het IP-adres instellen met de opdracht ARP/PING

# Een poort configureren en het printerstuurprogramma installeren

De installatieprocedure verschilt per besturingssysteem. Gebruik de juiste procedure voor uw besturingssysteem.

Windows Vista, 7 en Server 2008

Windows XP en Server 2003

Het wordt aanbevolen dat het printerstuurprogramma normaliter wordt geïnstalleerd met behulp van de "Eenvoudige installatie" op de meegeleverde cd-rom (Installatie via cd-rom). U kunt de instellingen voor printerverbinding opgeven en het printerstuurprogramma installeren met behulp van "Eenvoudige installatie" als een serie van handelingen. Gelijktijdig wordt ook de e-Handleiding geïnstalleerd. "Eenvoudige installatie"

#### Windows Vista, 7 en Server 2008

Controleer of de printer en computer goed zijn aangesloten en of de printer is ingeschakeld.

"De printer en computer aansluiten"

# 2

1

Schakel de computer in en meld u bij Windows aan als gebruiker met beheerdersrechten.

# 3

Open de printermap.

"Basisbewerkingen/Diverse informatie voor Windows"

# 4

Klik op [Een printer toevoegen].

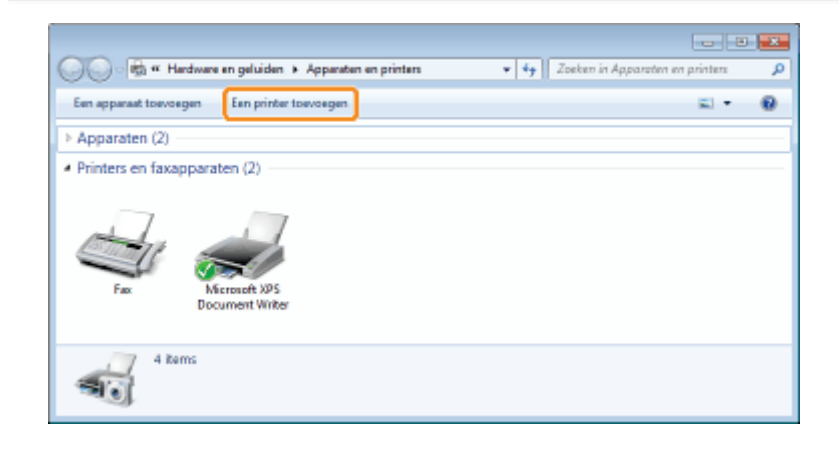

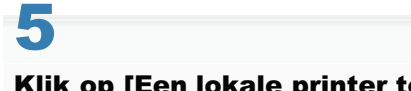

Klik op [Een lokale printer toevoegen].

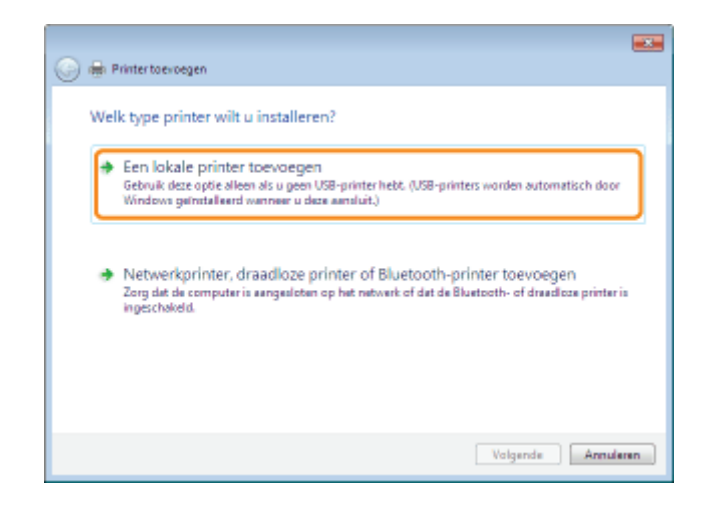

6

7

#### Maak een poort.

- (1) Selecteer [Een nieuwe poort maken].
- (2) Selecteer [Standard TCP/IP Port].
- (3) Klik op [Volgende].

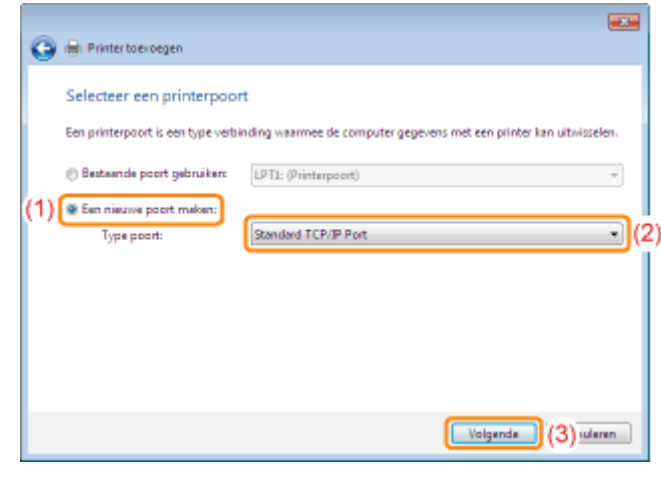

## Voer het IP-adres of de naam van de printer in.

- (1) Selecteer [Automatische detectie] of [TCP/IP-apparaat].
- (2) Voer het IP-adres of de naam<sup>\*</sup> van de printer in bij [Hostnaam of IP-adres].
	- \* De op de DNS-server te registreren DNS-naam (maximaal 78 tekens)

(3) Schakel het selectievakje [Query op printer uitvoeren en printerstuurprogramma automatisch selecteren] uit.

(4) Klik op [Volgende].

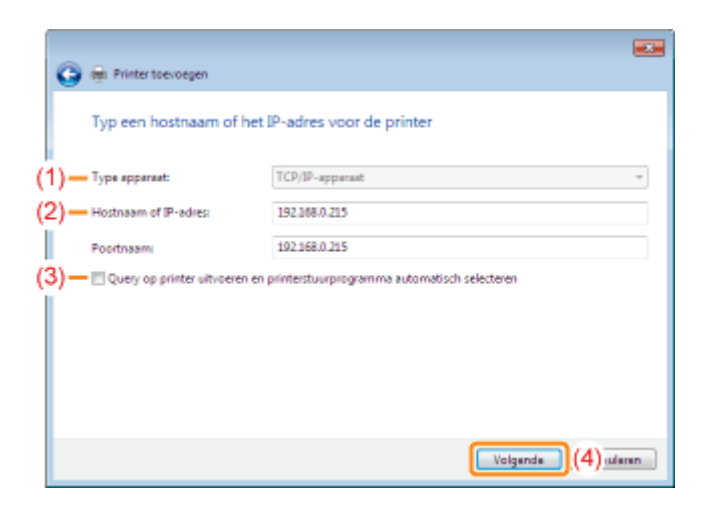

# Als u niet zeker weet welke waarde bij [Hostnaam of IP-adres] moet worden ingevoerd De waarde die moet worden ingevoerd, hangt af van de manier waarop het IP-adres van de printer is ingesteld. Zie "Basisbewerkingen/Diverse informatie voor Windows" of raadpleeg uw netwerkbeheerder voor meer informatie.

### Als de printer niet wordt gedetecteerd

Volg de instructies op het scherm en zoek opnieuw naar de printer, of zie "Basisbewerkingen/Diverse informatie voor Windows" en geef een [Apparaattype] op.

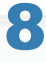

## Klik op [Bladeren].

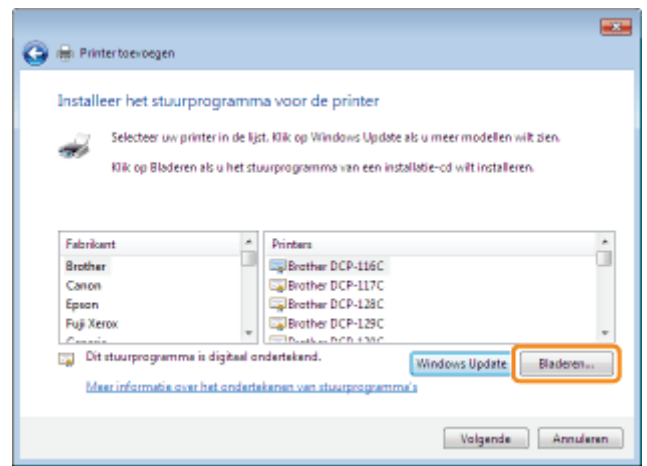

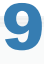

#### Plaats de meegeleverde cd-rom "User Software" in het cd-romstation van de computer en klik op [Bladeren].

Als Cd-rom installatie wordt weergegeven, klikt u op [Afsluiten].

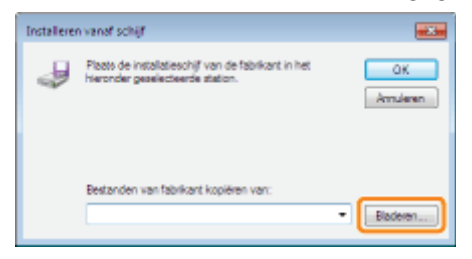

### Voor een 32-bits besturingssysteem

Open de mappen op de meegeleverde cd-rom: [Dutch] - [32bit] - [Driver].

#### Voor een 64-bits besturingssysteem

Open de mappen op de meegeleverde cd-rom: [Dutch] - [x64] - [Driver].

Als u niet zeker weet of u een 32-bits of een 64-bits besturingssysteem gebruikt "Basisbewerkingen/Diverse informatie voor Windows"

# 11

### Open het INF-bestand.

- (1) Selecteer het INF-bestand.
- (2) Klik op [Openen].

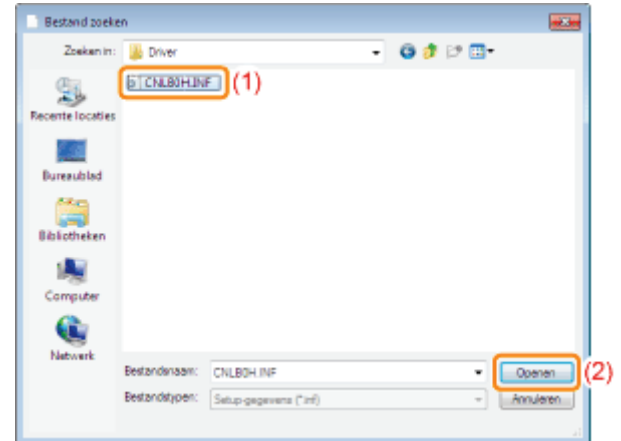

# 12 Klik op [OK].

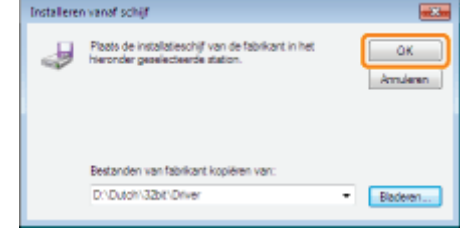

# 13 Klik op [Volgende].

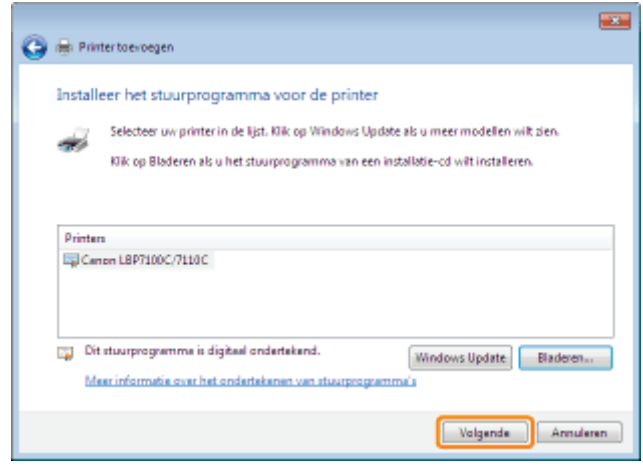

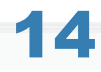

#### Geef de printernaam op.

- (1) Voer een nieuwe naam in als u de printernaam wilt wijzigen.
	- Wanneer [Als standaardprinter instellen] wordt weergegeven, geeft u aan of u de printer als de standaardprinter wilt gebruiken. (Windows Vista en Server 2008)
- (2) Klik op [Volgende].

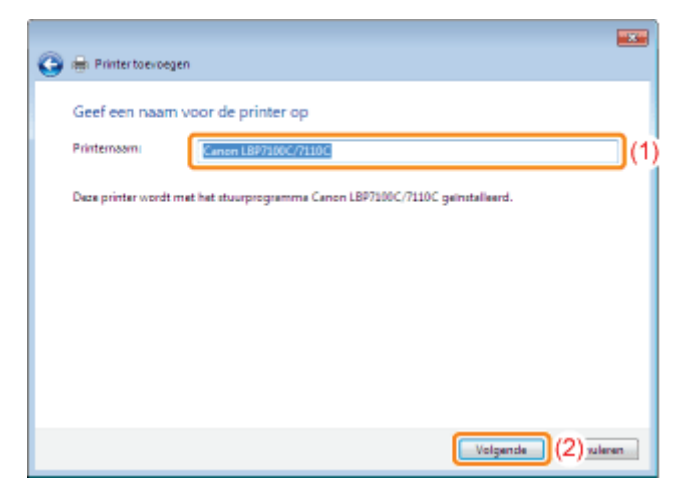

 $\rightarrow$  De installatie wordt gestart. Wacht totdat het volgende scherm is verdwenen.

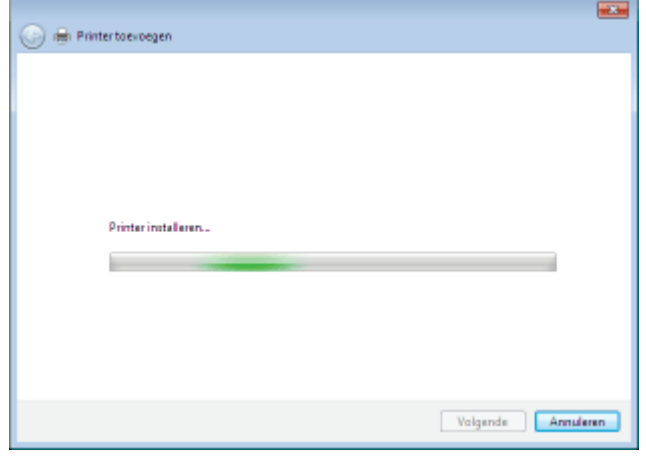

Als het dialoogvenster [Gebruikersaccountbeheer] wordt weergegeven Klik op [Ja] of op [Doorgaan].

## Wanneer het volgende scherm wordt weergegeven, geeft u aan of u deze printer wilt delen.

- (1) Selecteer of u de printer wilt delen (of de computer waarop het printerstuurprogramma is geïnstalleerd, moet worden gebruikt als afdrukserver).
	- Zie "Als u de printer gebruikt in de afdrukserveromgeving" voor meer informatie over het delen van de printer (afdrukserveromgeving).
	- Wanneer u de printer wilt delen, geeft u [Sharenaam], [Locatie] of [Opmerking] op, al naar gelang van toepassing.
- (2) Klik op [Volgende].

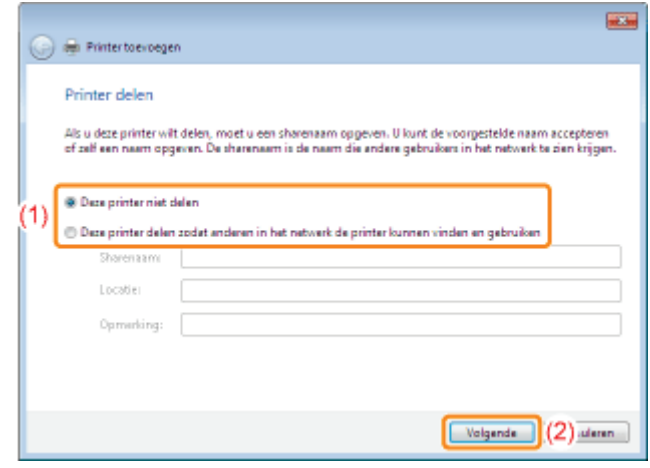

# 16 Klik op [Voltooien].

Als u een testpagina wilt afdrukken, klikt u op [Testpagina afdrukken].

- Wanneer [Als standaardprinter instellen] wordt weergegeven, geeft u aan of u de printer als de standaardprinter wilt gebruiken. (Windows 7 en Server 2008 R2)
- Wanneer het volgende scherm wordt weergegeven, kunt u de cd-rom uit het station verwijderen.

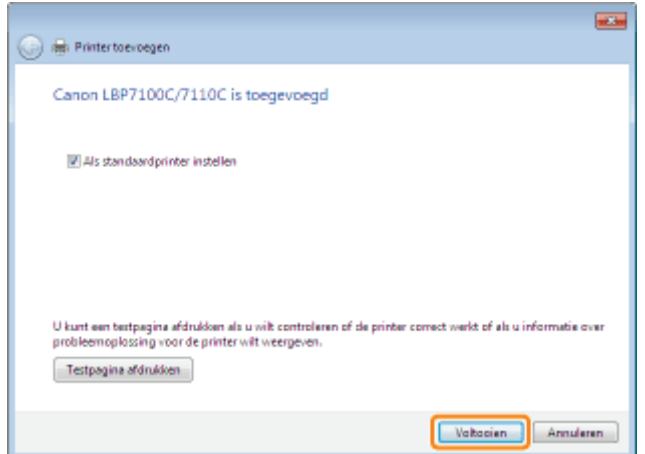

Wanneer de installatie is voltooid, worden een pictogram voor deze printer gemaakt. "Na installatie"

<sup>†</sup> Zie "De netwerkinstellingen voor de printer wijzigen" als u de netwerkinstellingen voor de printer wilt wijzigen.

## **Z OPMERKING**

#### Als u het IP-adres hebt gewijzigd na de installatie van het printerstuurprogramma

Wanneer u met deze procedure het printerstuurprogramma installeert, wordt een standaard TCP/IP-poort gecreëerd. Wanneer u de standaard TCP/IP-poort gebruikt en het IP-adres van de printer is gewijzigd, moet de poort worden gewijzigd die voor het printerstuurprogramma wordt gebruikt. "De poort configureren en wijzigen"

#### Windows XP en Server 2003

Controleer of de printer en computer goed zijn aangesloten en of de printer is ingeschakeld.

"De printer en computer aansluiten"

# 2

1

Schakel de computer in en meld u bij Windows aan als gebruiker met beheerdersrechten.

# 3

### Open de printermap.

"Basisbewerkingen/Diverse informatie voor Windows"

# 4

### Geef de [Wizard Printer toevoegen] weer.

#### **Windows XP**

Klik op [Een printer toevoegen].

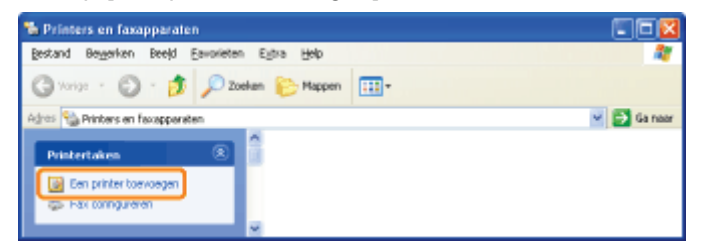

# **Windows Server 2003**

#### Dubbelklik op [Printer toevoegen].

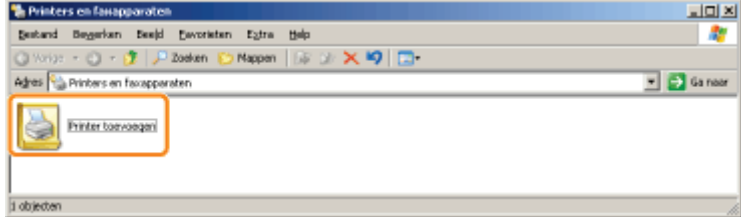

# 5 Klik op [Volgende].

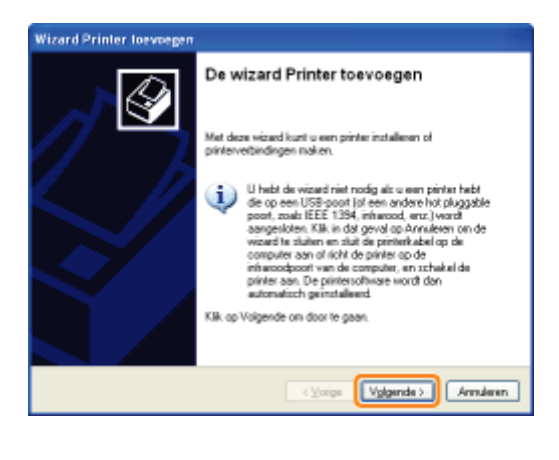

6

## Geef het gewenste type printer op.

- (1) Selecteer [Lokale printer die met deze computer is verbonden].
- (2) Schakel het selectievakje [Mijn Plug en Play-printer automatisch detecteren en installeren] uit.
- (3) Klik op [Volgende].

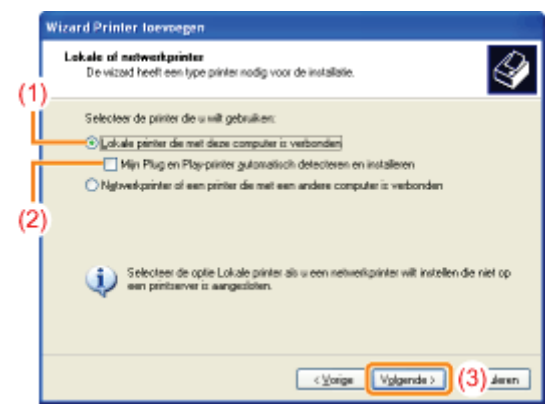

# 7 Maak een poort.

- (1) Selecteer [Een nieuwe poort maken].
- (2) Selecteer [Standard TCP/IP Port].
- (3) Klik op [Volgende].

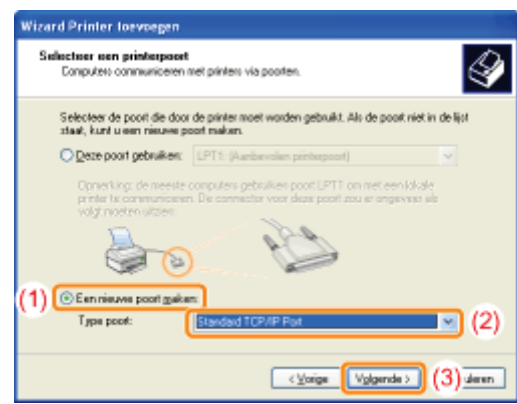

# 8 Klik op [Volgende].

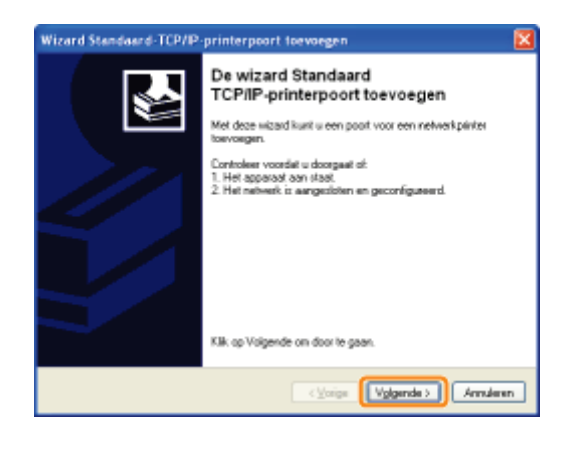

# 9

## Voer het IP-adres of de naam van de printer in.

- (1) Voer bij [Printernaam of IP-adres] het IP-adres of de naam\* in van de printer.
	- \* De op de DNS-server te registreren DNS-naam (maximaal 78 tekens)
- (2) Klik op [Volgende].

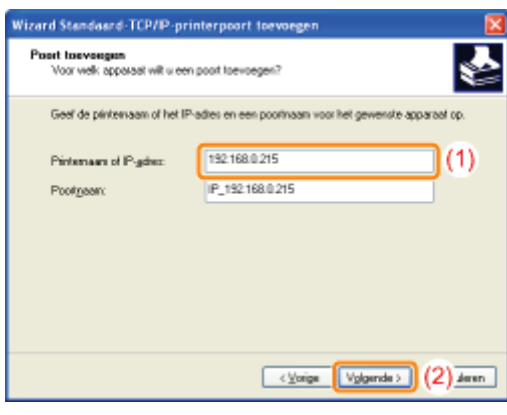

Als u niet zeker weet welke waarde bij [Printernaam of IP-adres] moet worden ingevoerd De waarde die moet worden ingevoerd, hangt af van de manier waarop het IP-adres van de printer is ingesteld. Zie "Basisbewerkingen/Diverse informatie voor Windows" of raadpleeg uw netwerkbeheerder voor meer informatie.

### Als de printer niet wordt gedetecteerd

Volg de instructies op het scherm en zoek opnieuw naar de printer, of zie "Basisbewerkingen/Diverse informatie voor Windows" en geef een [Apparaattype] op.

# 10 Klik op [Voltooien].

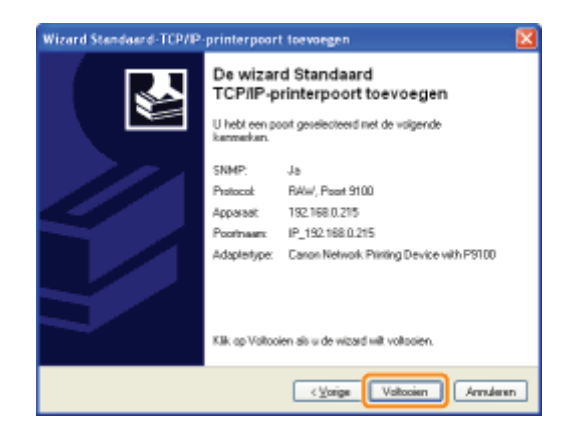

# 11 Klik op [Bladeren].

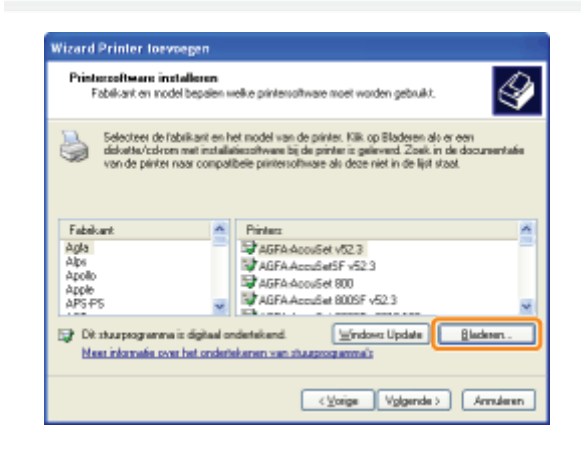

# 12

Plaats de meegeleverde cd-rom "User Software" in het cd-romstation van de computer en klik op [Bladeren].

Als Cd-rom installatie wordt weergegeven, klikt u op [Afsluiten].

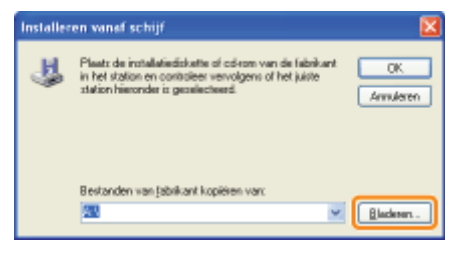

# 13

Open de map waarin het printerstuurprogramma is opgenomen.

## Voor een 32-bits besturingssysteem

Open de mappen op de meegeleverde cd-rom: [Dutch] - [32bit] - [Driver].

## Voor een 64-bits besturingssysteem

Open de mappen op de meegeleverde cd-rom: [Dutch] - [x64] - [Driver].

14 Open het INF-bestand.

- (1) Selecteer het INF-bestand.
- (2) Klik op [Openen].

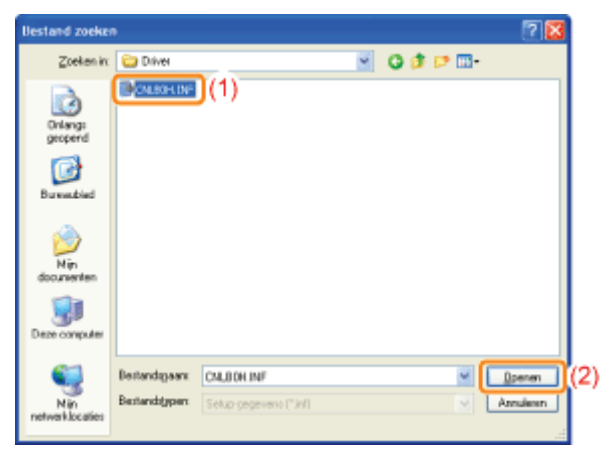

15

# Klik op [OK].

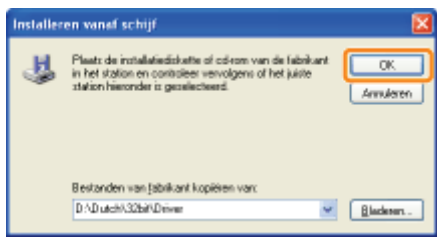

# 16

# Klik op [Volgende].

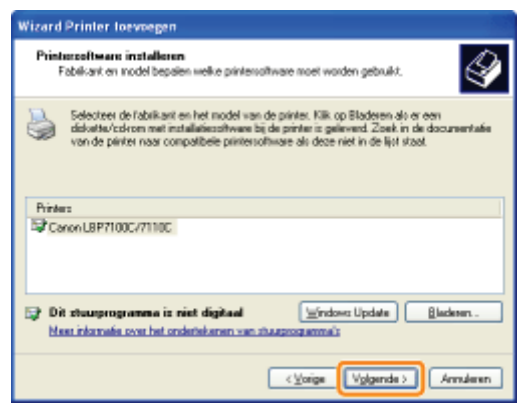

# 17

# Geef de printernaam op.

- (1) Voer een nieuwe naam in als u de printernaam wilt wijzigen.
	- Wanneer het bericht <Wilt u deze printer als standaardprinter gebruiken?> wordt weergegeven, selecteert u [Ja] of [Nee].
- (2) Klik op [Volgende].

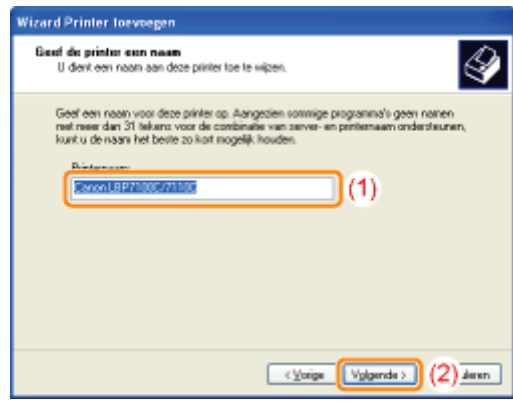

# 18 Klik op [Volgende].

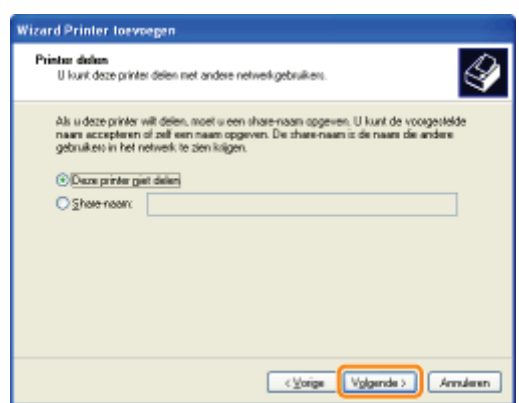

### **Z** OPMERKING

#### Wanneer u de printer deelt (als de computer waarop het printerstuurprogramma is geïnstalleerd, wordt gebruikt als de afdrukserver).

Zie "Als u de printer gebruikt in de afdrukserveromgeving" voor meer informatie over het delen van de printer (afdrukserveromgeving).

Voer de volgende procedure uit.

- 1. Selecteer [Sharenaam] en voer een naam in voor de gedeelde printer.
- 2. Klik op [Volgende].
- 3. Het venster voor het invoeren van [Locatie] en [Opmerking] wordt weergegeven. Voer de gewenste informatie in.
- 4. Klik op [Volgende].

# 19

### Selecteer of een testpagina moet worden afgedrukt.

- (1) Selecteer of een testpagina moet worden afgedrukt.
- (2) Klik op [Volgende].

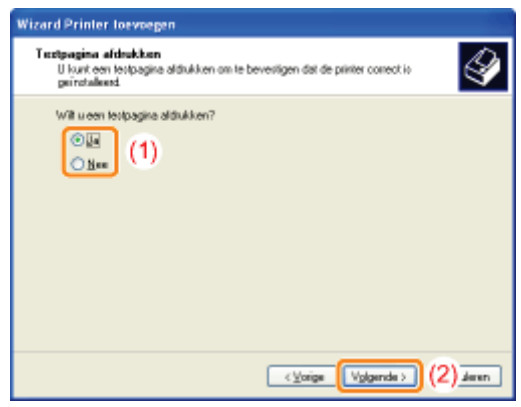

# 20 Klik op [Voltooien].

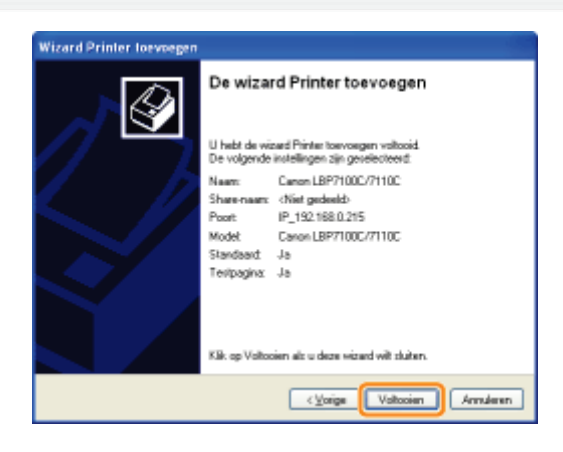

- $\rightarrow$  De installatie wordt gestart. Wacht totdat het volgende scherm is verdwenen.
	- Wanneer het volgende scherm wordt gesloten, kunt u de cd-rom uit het station verwijderen.

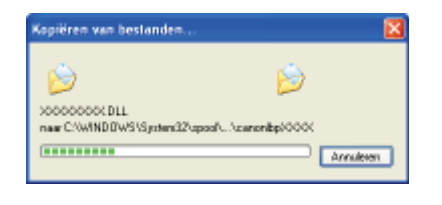

the Wanneer de installatie is voltooid, worden een pictogram voor deze printer gemaakt. "Na installatie"

<sup>†</sup> Zie "De netwerkinstellingen voor de printer wijzigen" als u de netwerkinstellingen voor de printer wilt wijzigen.

## **Z** OPMERKING

#### Als u het IP-adres hebt gewijzigd na de installatie van het printerstuurprogramma

Wanneer u met deze procedure het printerstuurprogramma installeert, wordt een standaard TCP/IP-poort gecreëerd. Wanneer u de standaard TCP/IP-poort gebruikt en het IP-adres van de printer is gewijzigd, moet de poort worden gewijzigd die voor het printerstuurprogramma wordt gebruikt. "De poort configureren en wijzigen"

## De protocolinstellingen configureren

- **I**Pv4-instellingen
- **I**-IPv6-instellingen
- Overige protocolinstellingen

Een toepassingsgerichte poort opgeven

Wachttijd opgeven voordat er verbinding is met het netwerk

De communicatiemodus voor bekabelde LAN en overdrachtsnelheid opgeven

## **Z** OPMERKING

Wanneer u de items voor printerbeheer instelt (zoals het managerwachtwoord instellen)

"De printer beheren"

Wanneer u de items voor beveiliging instelt (zoals gebruikers beperken die mogen afdrukken)

"Beveiligingsinstellingen"

Wanneer u de netwerkinstellingen initialiseert (terugzetten naar de standaardinstellingen)

"De systeeminstellingen initialiseren"

# De protocolinstellingen configureren

Zie "Let op (Protocolinstellingen)" voordat u de instellingen opgeeft.

Start de UI op afstand en meld u aan als Management Mode.

- "De Remote UI starten"
- 2

1

### Klik op [Settings/Registration].

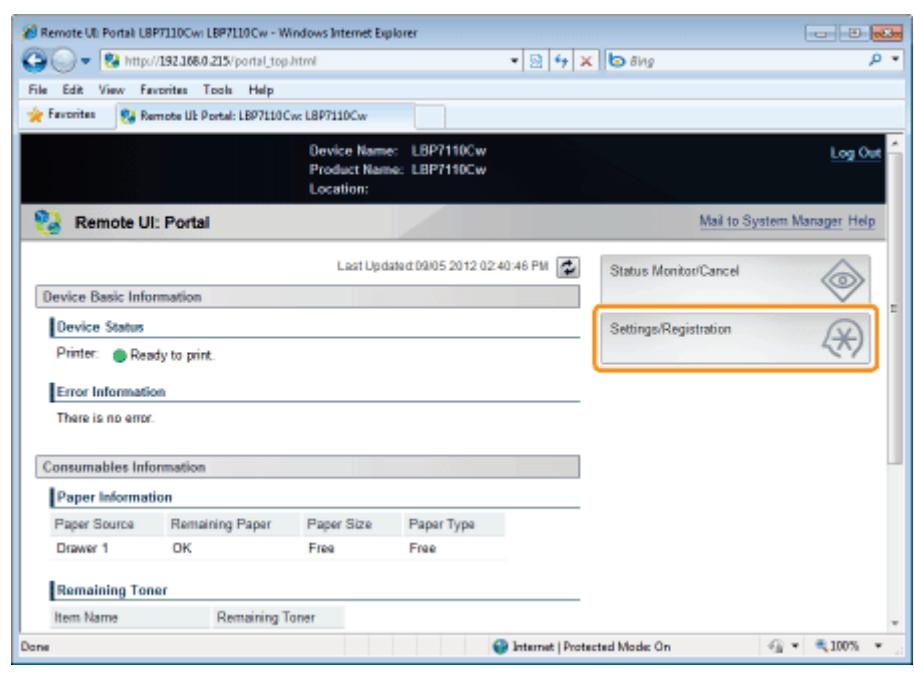

# 3 Open de pagina [TCP/IP Settings].

- (1) Selecteer [Network Settings].
- (2) Klik op [TCP/IP Settings].

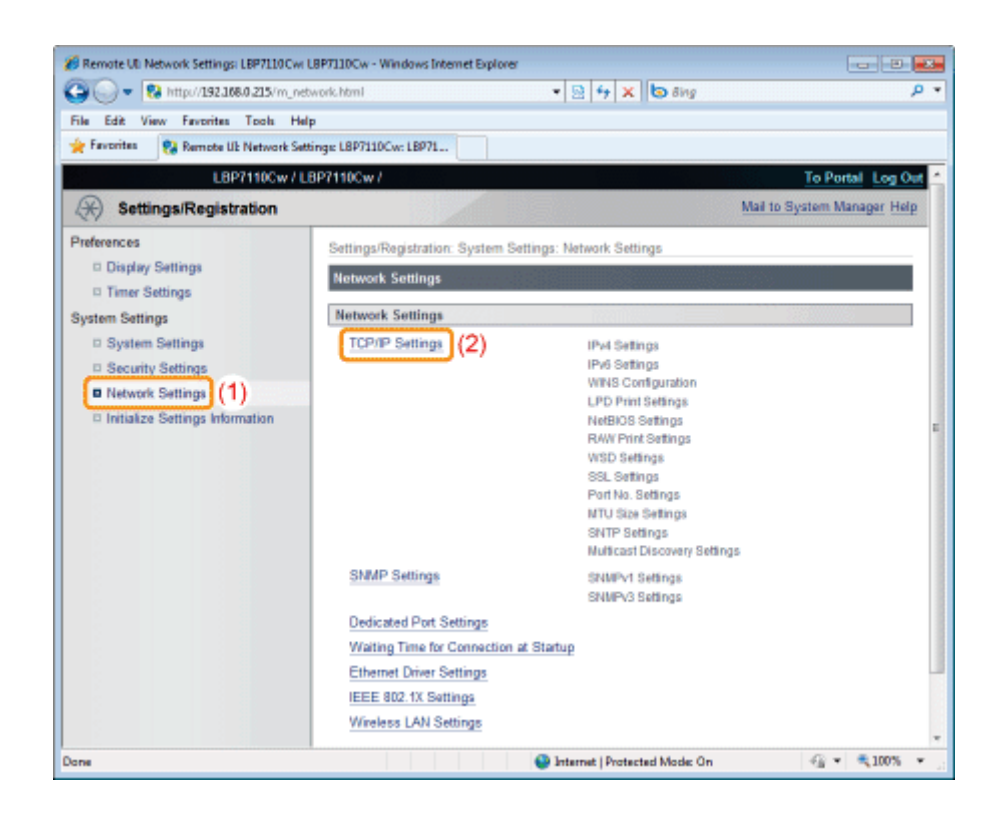

Configureer de protocolinstellingen.

De instelprocedure is afhankelijk van de instellingen. Raadpleeg de van toepassing zijnde procedure voor de instellingen.

"IPv4-instellingen"

4

- "IPv6-instellingen"
- "Overige protocolinstellingen"

# Wanneer u het IP-adres instelt (IPv4)

#### **Z OPMERKING**

### Als u het IP-adres hebt gewijzigd na de installatie van het printerstuurprogramma

Wanneer u de MFNP-poort gebruikt, hoeft de poort niet te worden gewijzigd omdat een nieuw IP-adres automatisch wordt gedetecteerd als de printer en de computer op hetzelfde subnet zitten.

Wanneer u een standaard TCP/IP-poort gebruikt, dient u de poort te wijzigen voor gebruik met het printerstuurprogramma.

- "De poort configureren en wijzigen"
- <sup>+</sup> Zie "Basisbewerkingen/Diverse informatie voor Windows" wanneer u niet weet welke poort u gebruikt.

#### Als DHCP, BOOTP of RARP wordt gebruikt

- U kunt DHCP, BOOTP of RARP selecteren.
- Nadat de printer is gestart, worden de waarden getoond die zijn verkregen van DHCP, BOOTP en RARP. (Als de waarden eerder zijn gespecificeerd, overschrijven zij de verkregen waarden.)
- $\bullet$ Omdat het één tot twee minuten kan duren om vast te stellen of DHCP, BOOTP en RARP beschikbaar zijn, raden we aan dat u [Select Protocol] instelt op [Off] voor protocollen die niet worden gebruikt.

#### Als DHCP wordt gebruikt

Wanneer u gebruik maakt van de standaard TCP/IP-poort en als u de voeding van de printer uit- en aanzet, kunt u mogelijk niet afdrukken. Dit is omdat er een ander IP-adres is toegewezen dan eerder werd gebruikt.

Om DHCP te gebruiken, maak gebruik van de MFNP-poort (= "De poort configureren en wijzigen") of overleg met uw netwerkbeheerder en voer een van de volgende instellingen in.

- De functie DNS Dynamic Update opgeven
- De instellingen opgeven zodat telkens hetzelfde IP-adres wordt toegewezen bij het opstarten van de printer

#### IP-adres verkregen met DHCP, BOOTP, of RARP

Het opgeven van een IP-adres heeft prioriteit, zelfs wanneer [Auto IP] is ingesteld op [On].

### Wanneer u het IP-adres instelt (IPv6)

#### **CO** BELANGRIJK

#### IPv6

- U kunt IPv6 niet gebruiken zonder IPv4 te gebruiken.
- IPsec-codering (Security Architecture for Internet Protocol) wordt niet ondersteund.

#### **Z OPMERKING**

#### Als u het IP-adres hebt gewijzigd na de installatie van het printerstuurprogramma

Geef de poort die moet worden gebruikt, opnieuw op in het printerstuurprogramma. "De poort configureren en wijzigen"

#### IPv6-adressen

Deze printer kan maximaal 9 van de volgende IPv6-adressen krijgen. (U kunt slechts één adres handmatig opgeven.) U kunt meerdere IPv6-adressen voor IPv6-communicatie gebruiken.

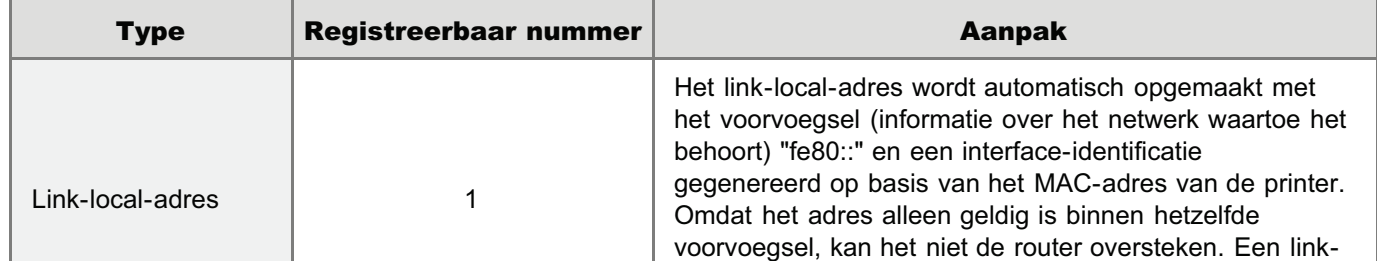

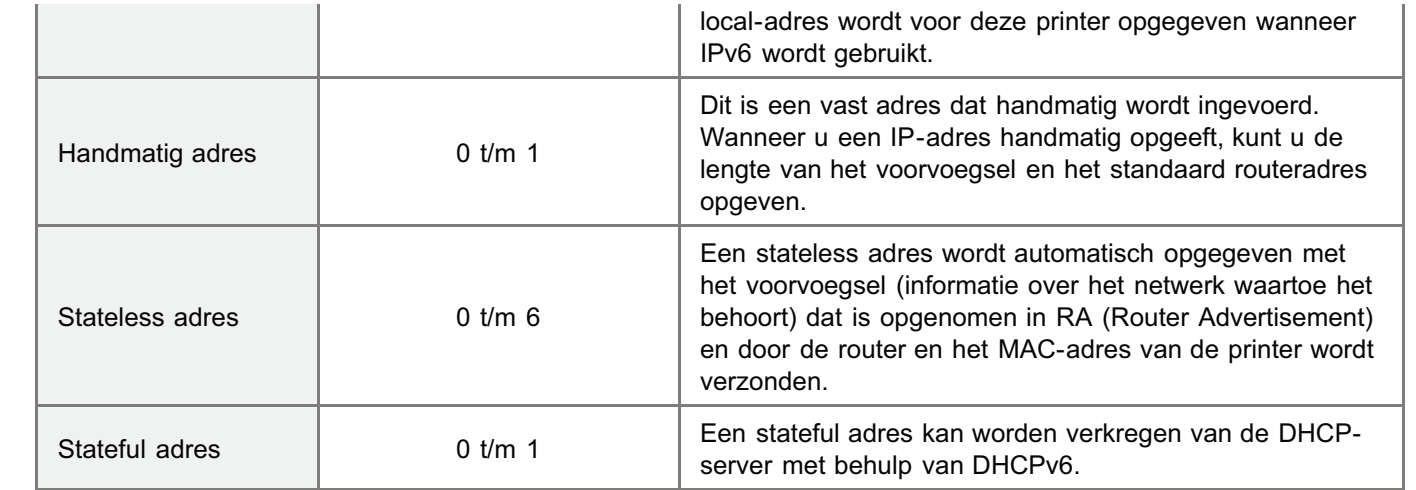

#### Stateless adressen

Stateless adressen worden verwijderd wanneer de printer opnieuw wordt gestart (wanneer de printer wordt aangezet).

#### Wanneer u de DNS-instellingen configureert

### **CO BELANGRIJK**

#### DNS Dynamic Update

DNS Dynamic Update is een functie die het IP-adres van het apparaat en de voor de hostnaam en domeinnaam opgegeven namen automatisch doorgeeft aan de DNS-server.

Deze functie kan worden gebruikt in een omgeving waarin een dynamische DNS-server wordt gebruikt.

#### Wanneer de functie DNS Dynamic Update wordt gebruikt

U moet het IP-adres, de hostnaam en de domeinnaam van de DNS-server instellen.

#### Voor informatie over de procedure voor het instellen van een poort bij gebruik van DNS

Zie "Basisbewerkingen/Diverse informatie voor Windows" of raadpleeg uw netwerkbeheerder.

### WINS-configuratie

## **<sup>@</sup>BELANGRIJK**

#### WINS

WINS (Windows Internet Name Service) is een service om de NetBIOS-namen (namen van computers en printers) overeen te stemmen met de IP-adressen. Om WINS te gebruiken is een WINS-server nodig.

### **Z** OPMERKING

#### Wanneer u de IP-adresinstellingen met DHCP gebruikt.

Wanneer het IP-adres van de WINS-server is verkregen van de DHCP-server, wordt het IP-adres verkregen van de DHCP-server overschreven.

#### WINS kan niet worden gebruikt in een IPv6-omgeving

Gebruik WINS in een IPv4-omgeving.

#### Wanneer u de instellingen voor multicast-herkenning configureert

#### **Z** OPMERKING

#### Multicast-herkenning

Dit is een functie waarmee naar bepaalde apparaten wordt gezocht met behulp van het Service Location Protocol (SLP). Met de functie multicast-herkenning kunt u alleen zoeken naar die apparaten waarvan de waarden in [Scope Name] zijn geverifieerd met het Service Location Protocol (SLP) uit een hulpprogramma.

# IPv4-instellingen

1

+ Zie "De protocolinstellingen configureren" voor meer informatie over de procedure voorafgaand aan het weergeven van de [TCP/IP Settings]-pagina (de procedure voorafgaand aan stap 1).

# Klik op [Edit] in [IPv4 Settings].

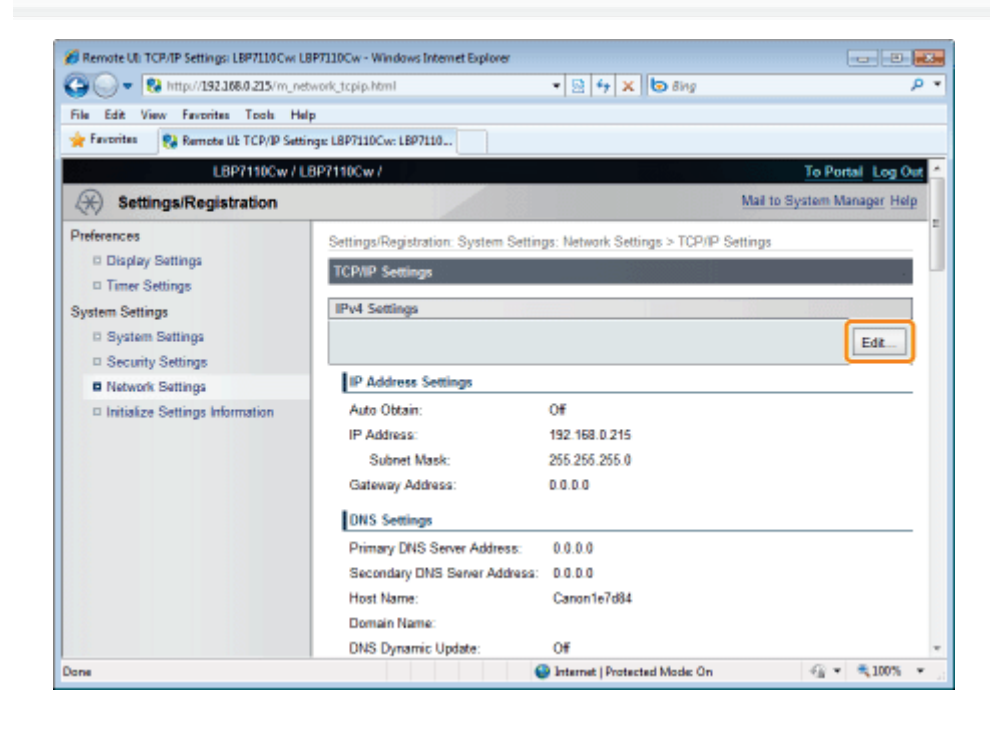

# 2 Configureer het IP-adres.

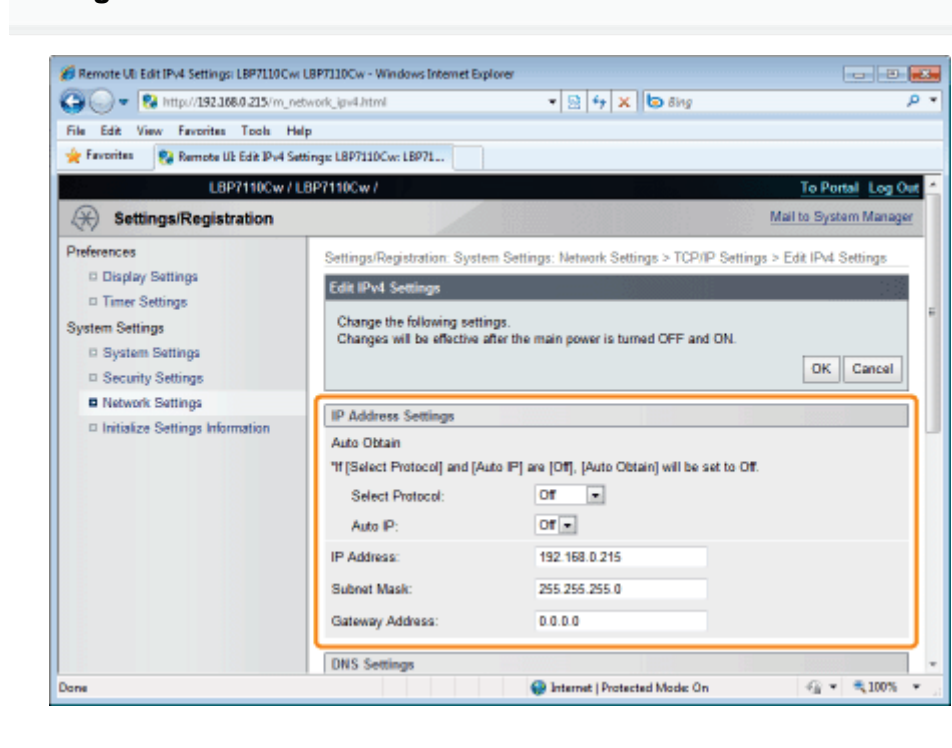

#### Wanneer u het IP-adres automatisch verkrijgt

Gebruik DHCP, BOOTP, RARP, of Auto IP om het IP-adres automatisch te verkrijgen.

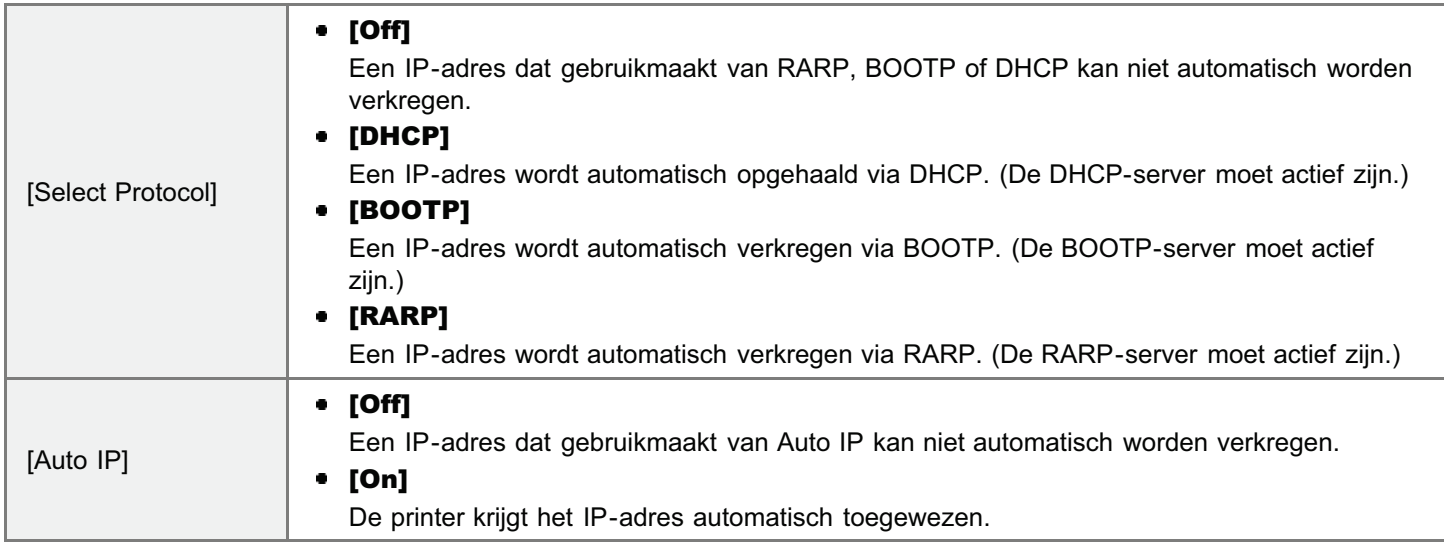

# Wanneer u het IP-adres handmatig instelt

U kunt het IP-adres rechtstreeks handmatig invoeren.

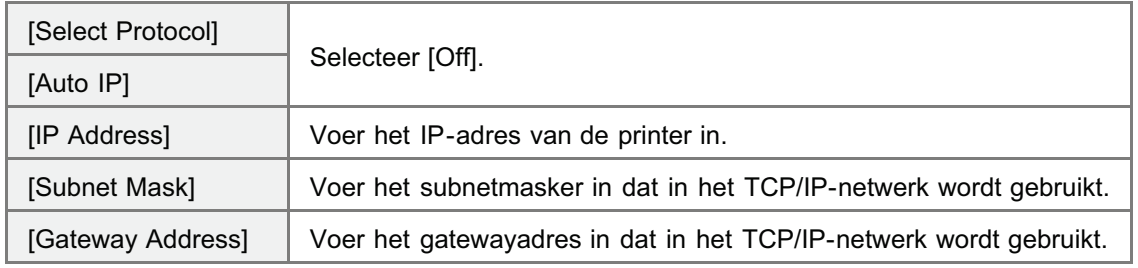

# 3 Geef de DNS op.

Ga verder met stap 4 als u DNS niet gebruikt.

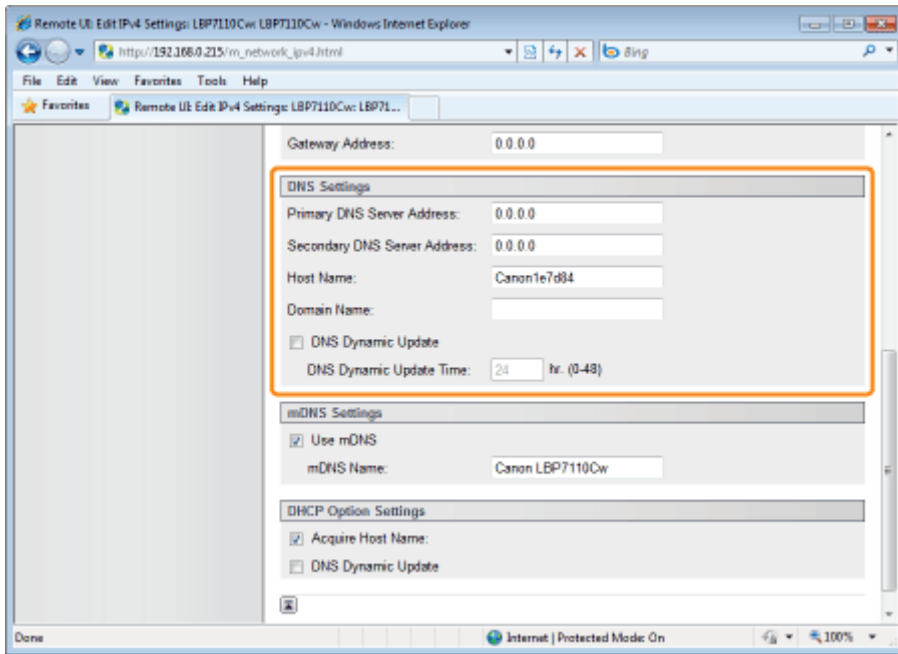

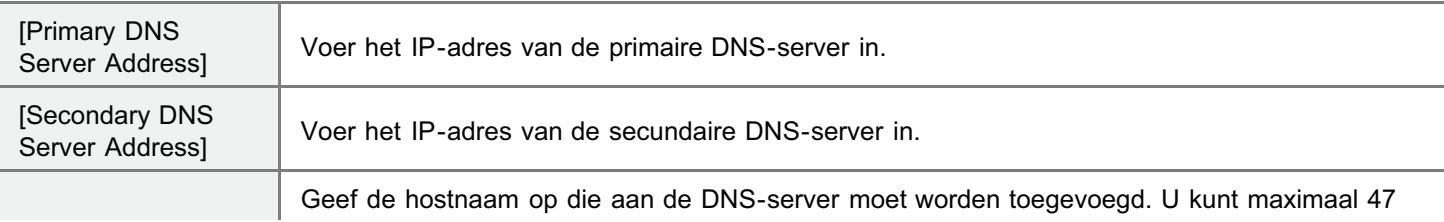

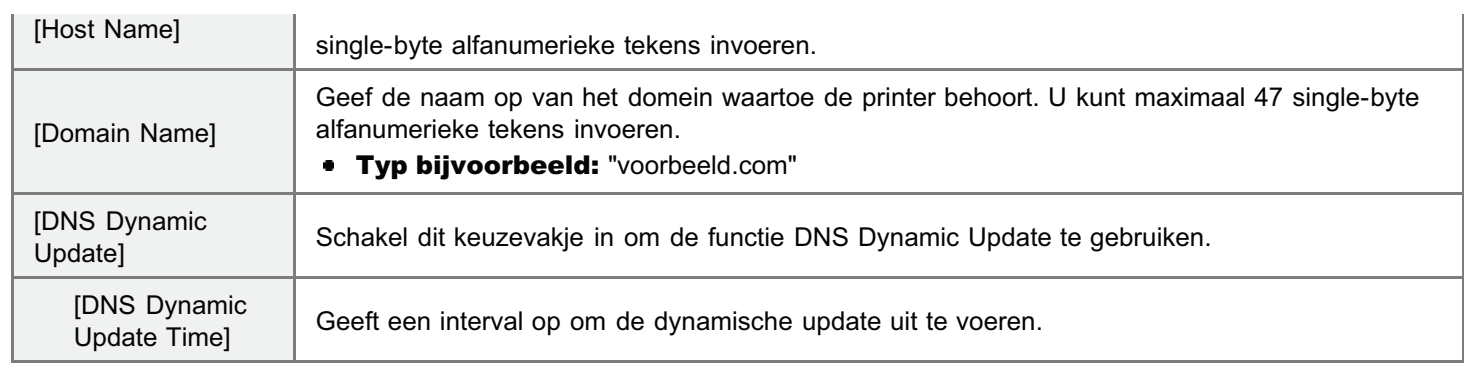

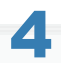

# Geef de mDNS op.

Ga verder met stap 5 als u mDNS niet gebruikt.

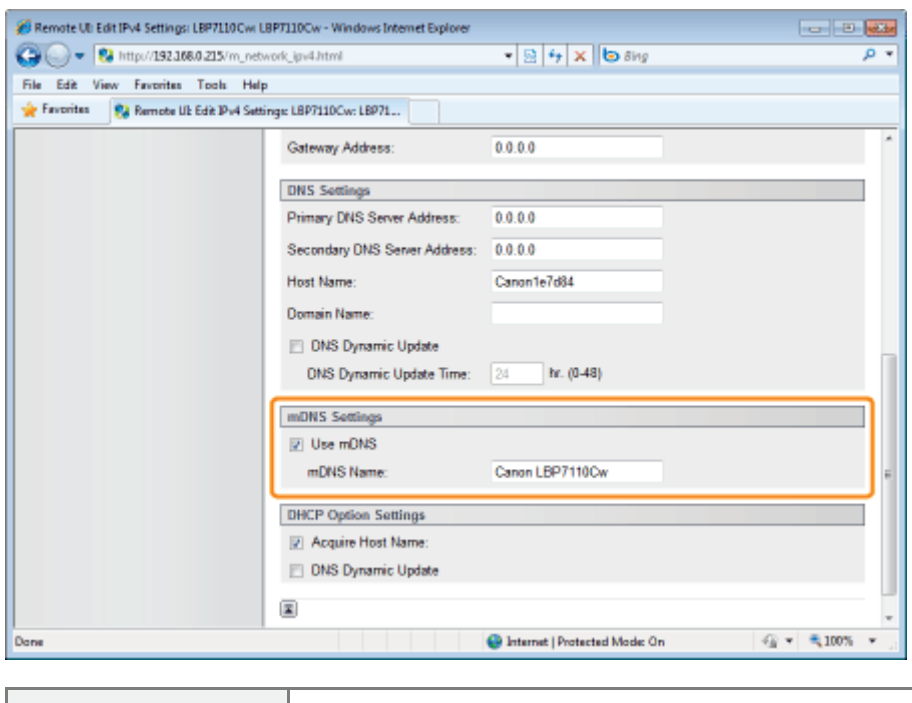

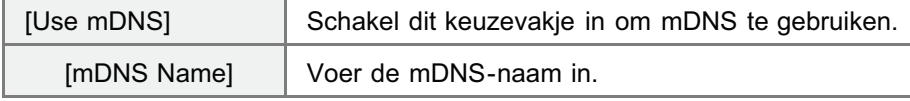

# 5

## Geef de DHCP-opties op.

Ga verder met stap 6 als u de DHCP-opties niet gebruikt.

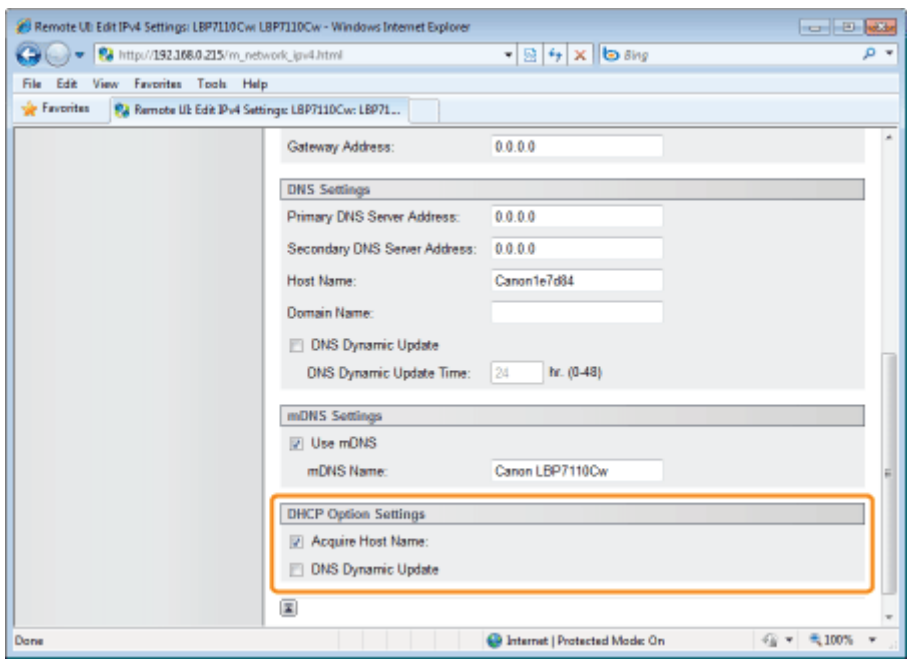

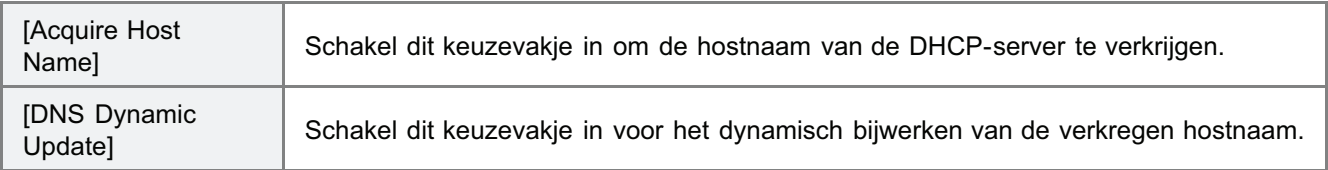

6

# Klik op [OK].

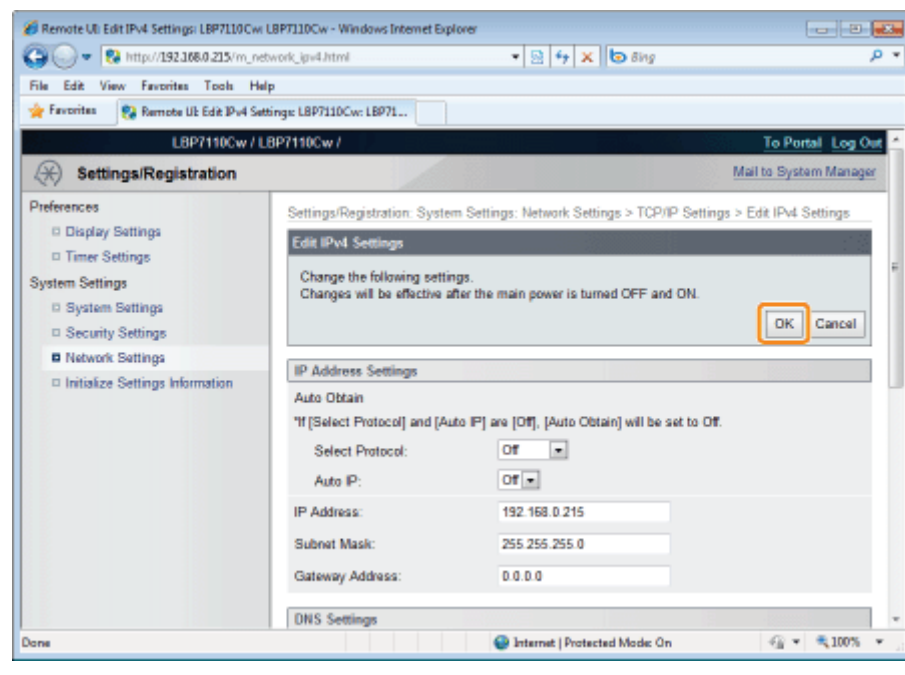

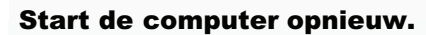

7

Schakel de printer uit, zorg ervoor dat het voedingslampje uit is, wacht 10 seconden of langer en schakel de printer weer in.

 $\rightarrow$  Nadat de printer is opgestart, worden de instellingen actief.

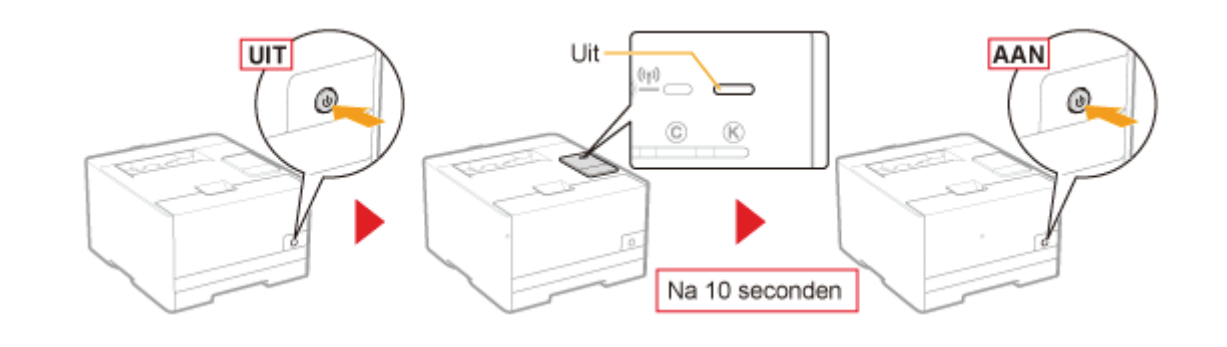
# IPv6-instellingen

1

- Geef de IPv6-instellingen op na het opgeven van de IPv4-instellingen.
- + Zie "De protocolinstellingen configureren" voor meer informatie over de procedure voorafgaand aan het selecteren van de instellingen (de procedure voorafgaand aan stap 1).

## Klik op [Edit] in [IPv6 Settings].

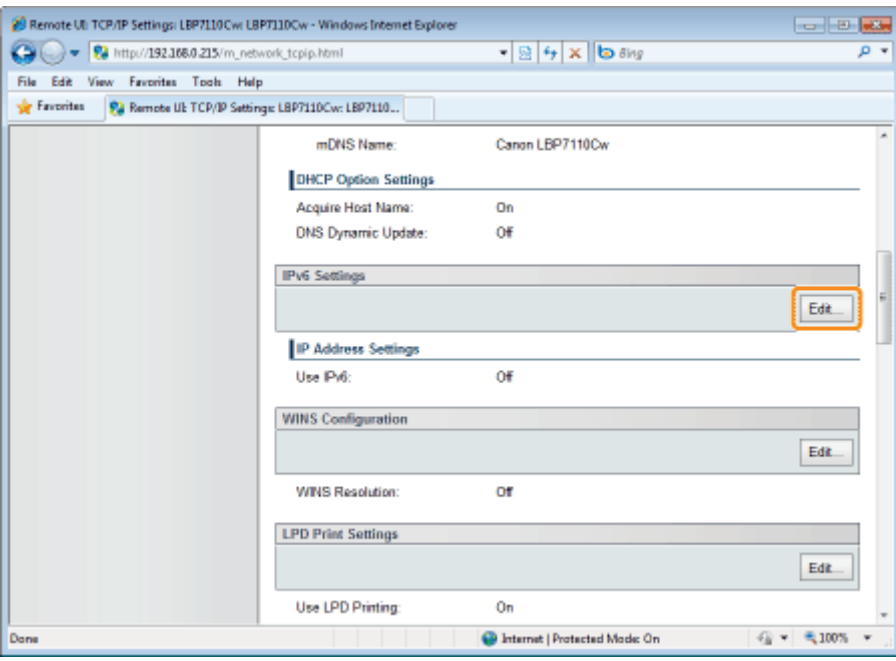

# 2 Schakel het keuzevakje [IPv6] in.

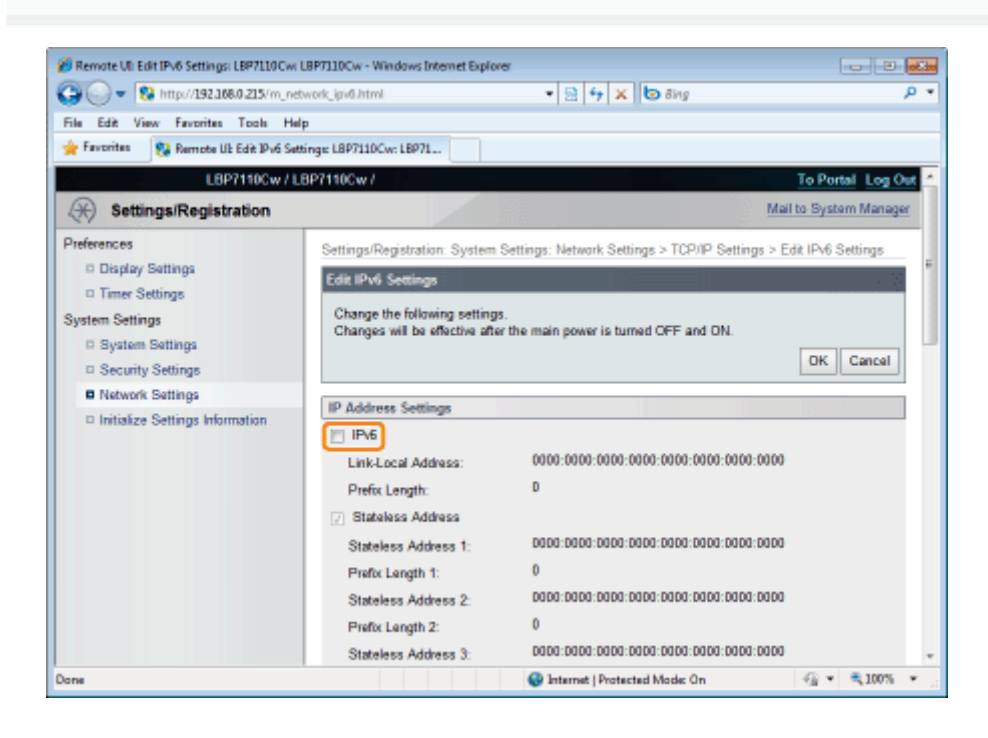

# 3 Specificeer het stateless-adres.

Ga verder met stap 4 als u geen stateless-adres gebruikt.

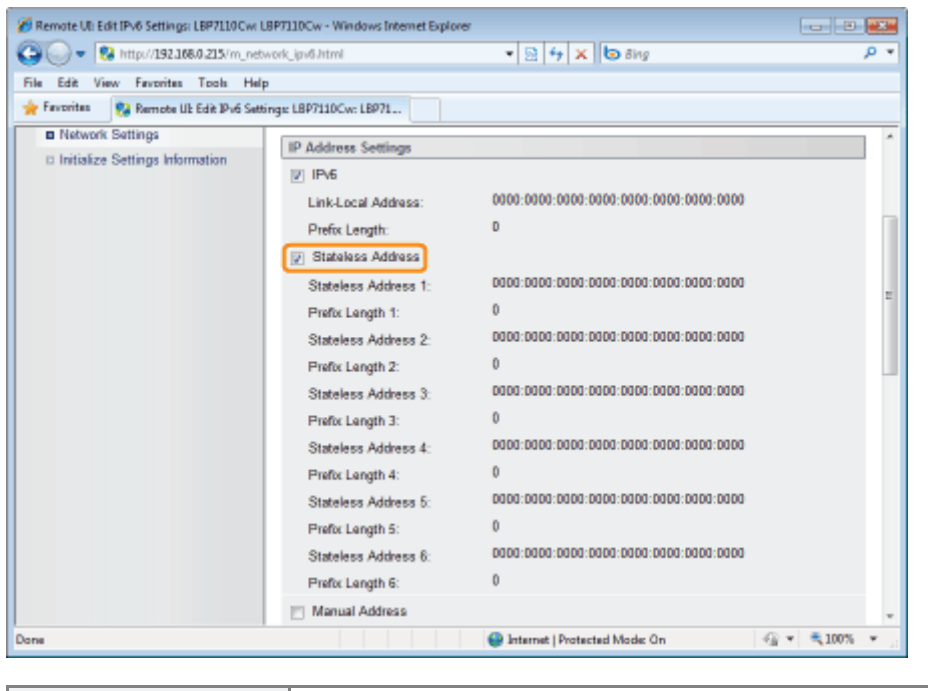

[Stateless Address] | Schakel dit keuzevakje in om stateless-adres te gebruiken.

# 4 Geef het handmatige adres op.

Ga verder met stap 5 als u geen handmatig adres gebruikt.

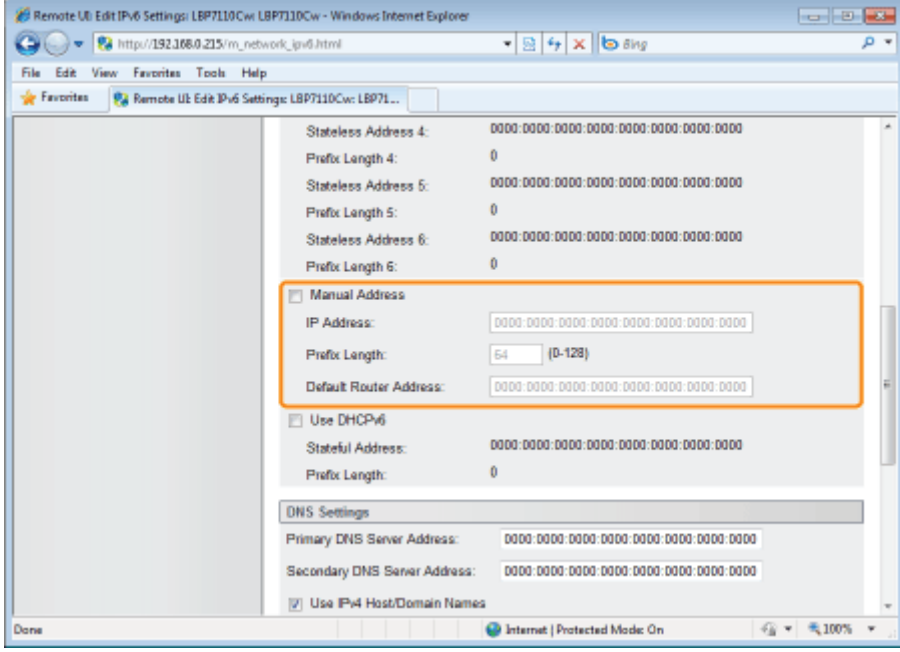

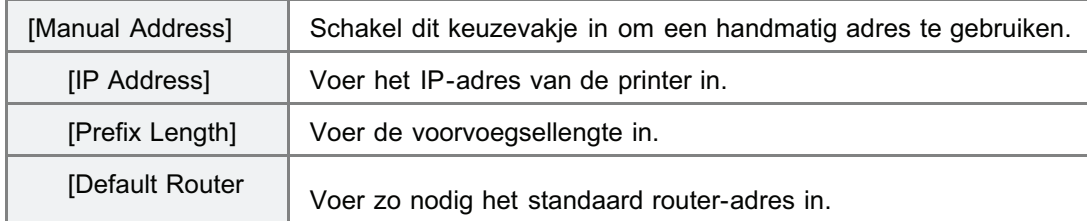

## **<sup><sup>6</sup>**</sup> BELANGRIJK

## Adressen die niet in [IP Address] en [Default Router Address] kunnen worden ingevoerd.

- Adressen die beginnen met "ff" (multicastadres)
- $\bullet$ "::1" (loopback-adres)

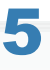

# Geef DHCPv6 op.

Ga verder met stap 6 als u DHCPv6 niet gebruikt.

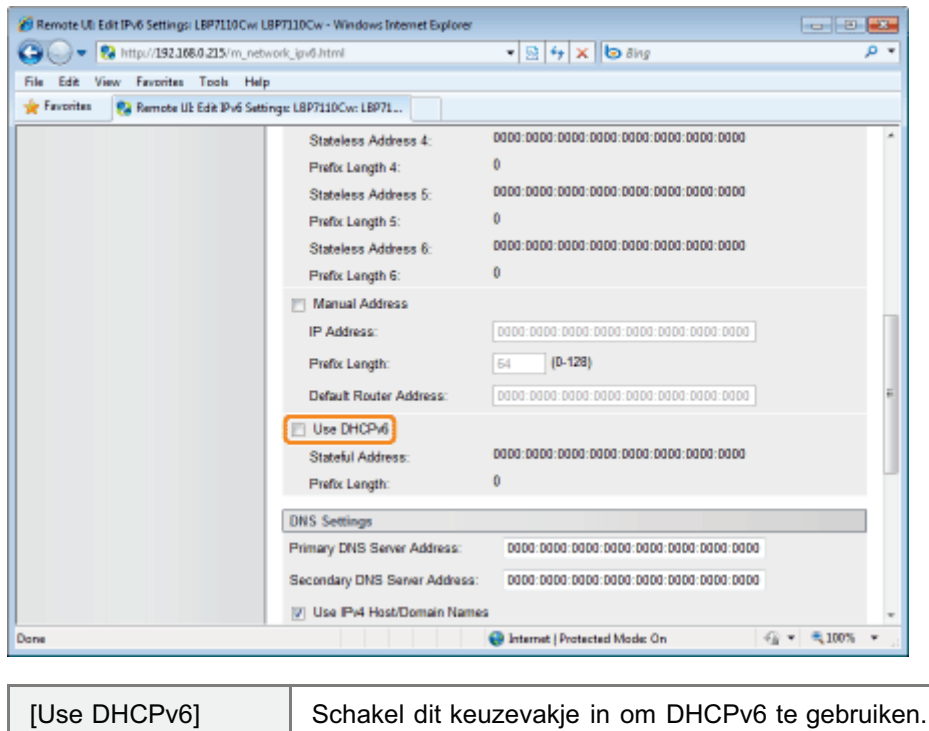

# 6 Geef de DNS op.

Ga verder met stap 7 als u DNS niet gebruikt.

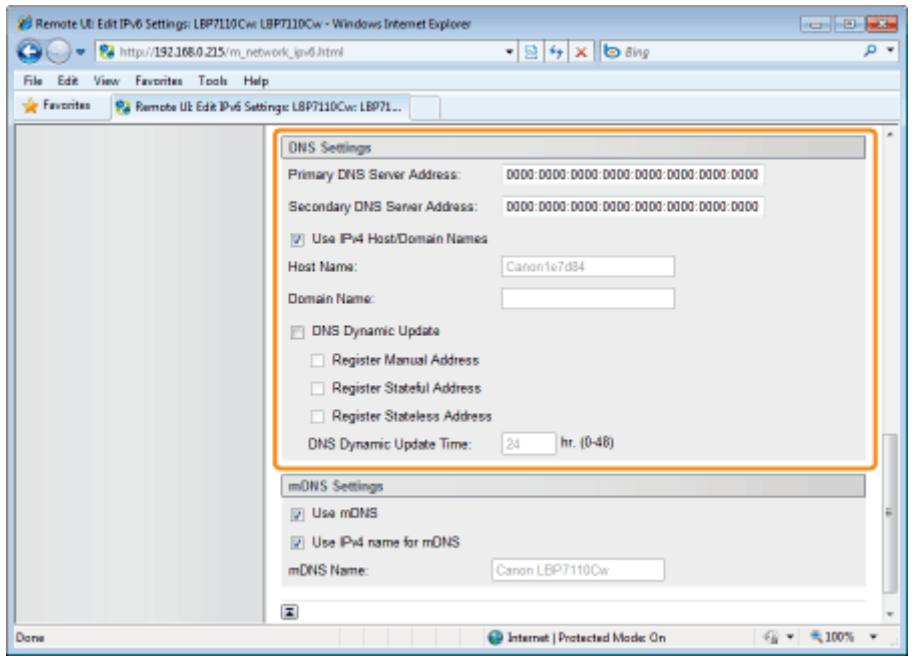

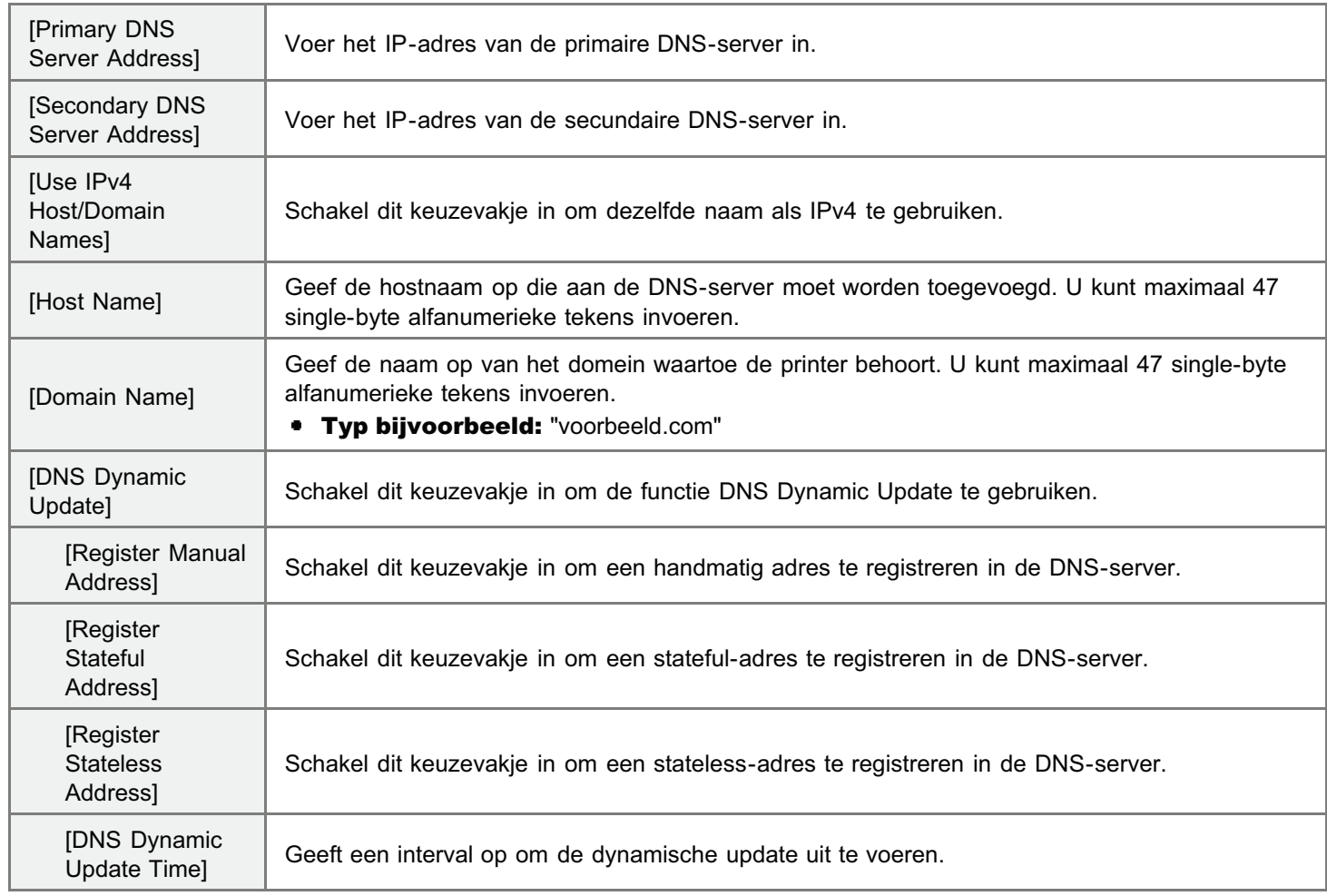

# 7 Geef de mDNS op.

Ga verder met stap 8 als u mDNS niet gebruikt.

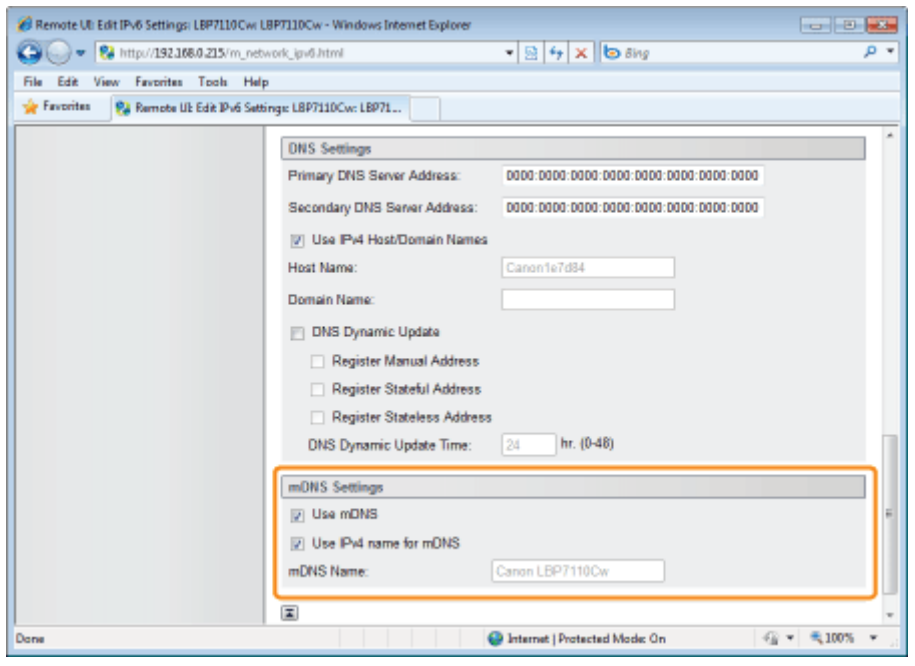

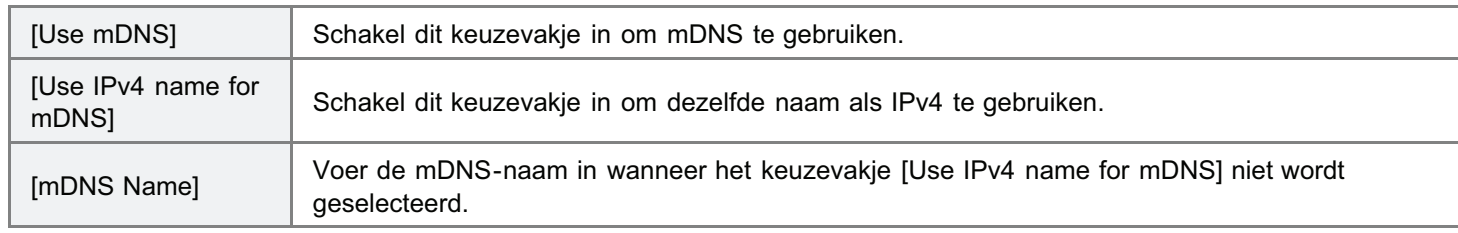

# 8 Klik op [OK].

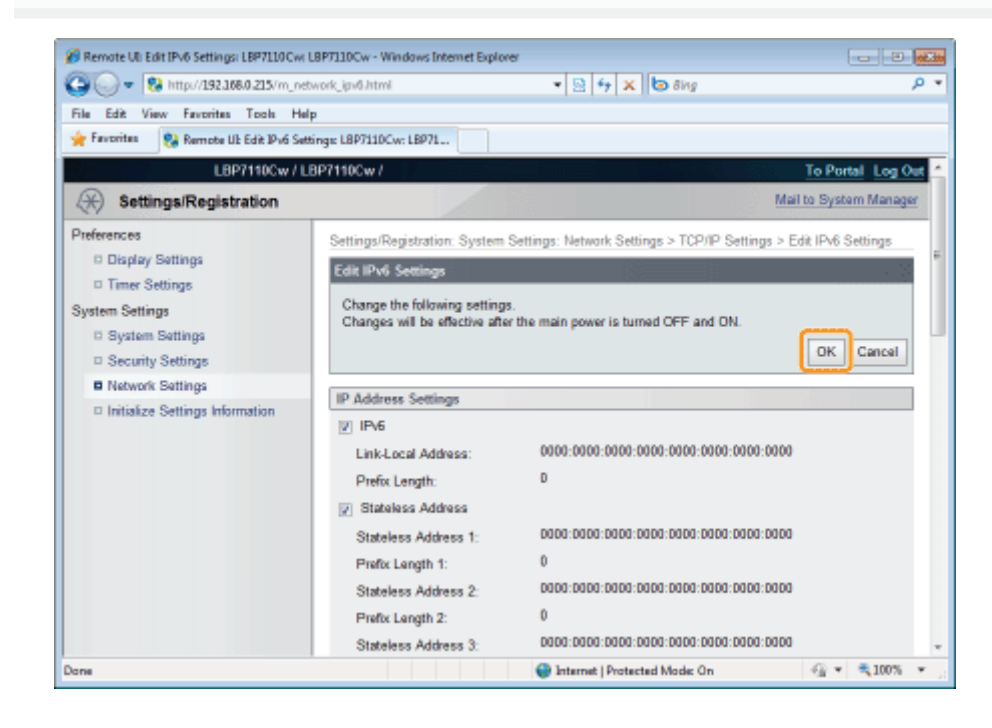

# 9

#### Start de computer opnieuw.

Schakel de printer uit, zorg ervoor dat het voedingslampje uit is, wacht 10 seconden of langer en schakel de printer weer in.

 $\rightarrow$  Nadat de printer is opgestart, worden de instellingen actief.

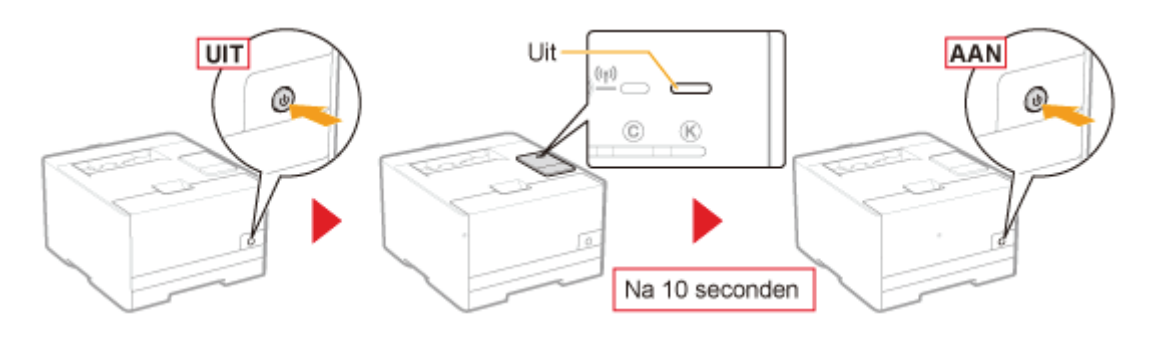

# Overige protocolinstellingen

- + Zie "De protocolinstellingen configureren" voor meer informatie over de procedure voorafgaand aan het weergeven van de [TCP/IP Settings]-pagina (de procedure voorafgaand aan stap 1).
- Zie "De functie communicatie met SSL-codering instellen" voor meer informatie over SSL-instellingen.

## Klik op [Edit] voor de optie die u wilt instellen.

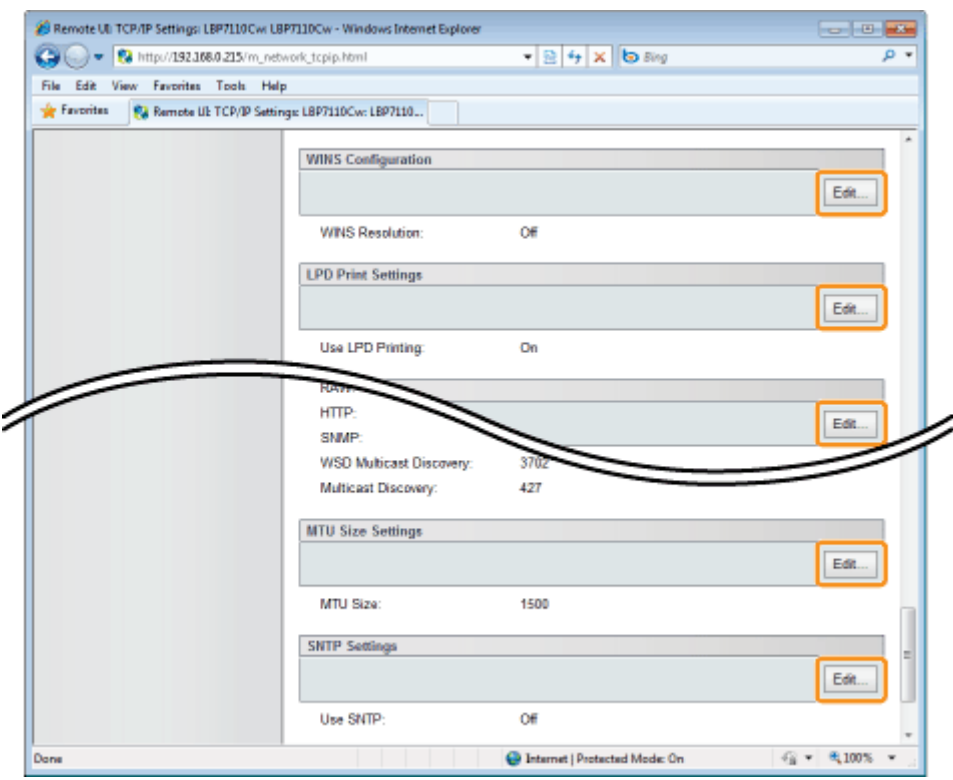

2

1

#### Geef alle instellingen op.

- **WINS Configuration**
- **LPD Print Settings**
- **NetBIOS Settings**
- **P** RAW Print Settings
- **E** WSD Settings
- **Multicast Discovery Settings**
- **Port No. Settings**
- **MTU Size Settings**
- **SNTP Settings**

# WINS Configuration

- (1) Geef de instellingen op voor WINS.
- (2) Klik op [OK].

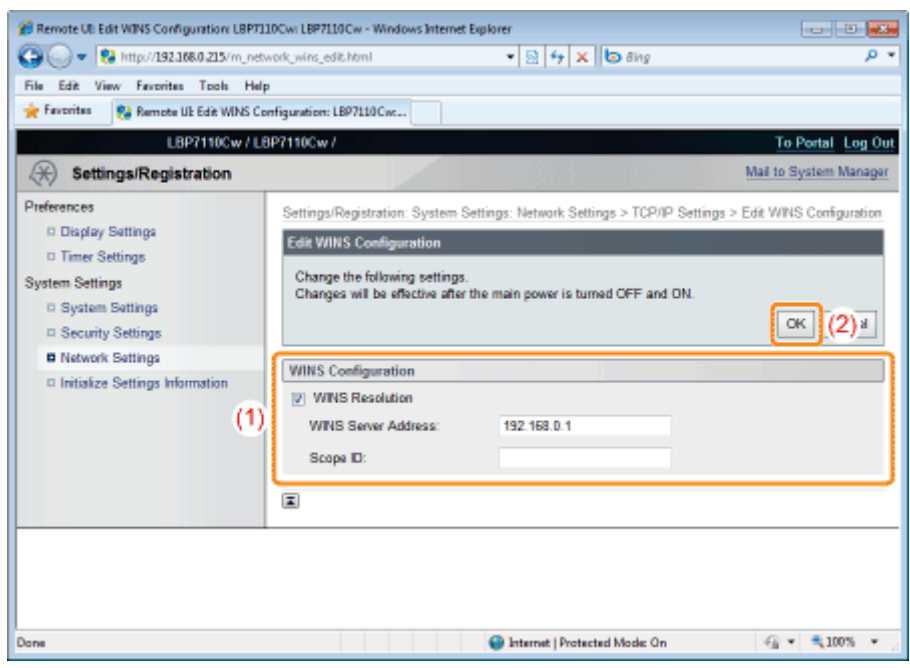

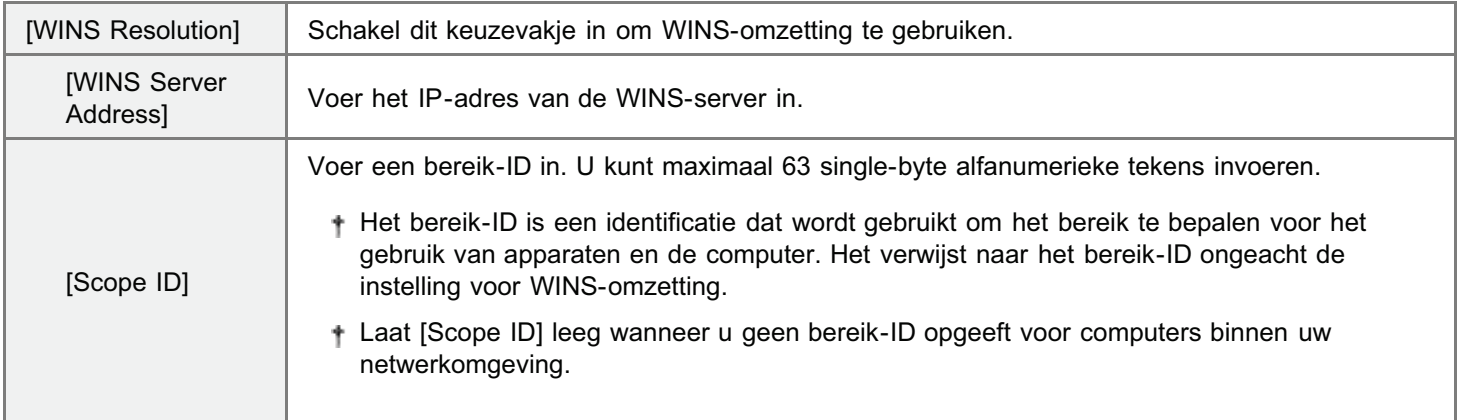

- Om een printer te registreren op de WINS-server, dient u de NetBIOS-naam op te geven en de werkgroepnaaminstellingen van de printer.
	- *F* "NetBIOS Settings"

Ga verder met stap 3 als u geen instellingen opgeeft voor de overige opties.

# LPD Print Settings

- (1) Geef de instelling op voor LPD-afdrukken.
- (2) Klik op [OK].

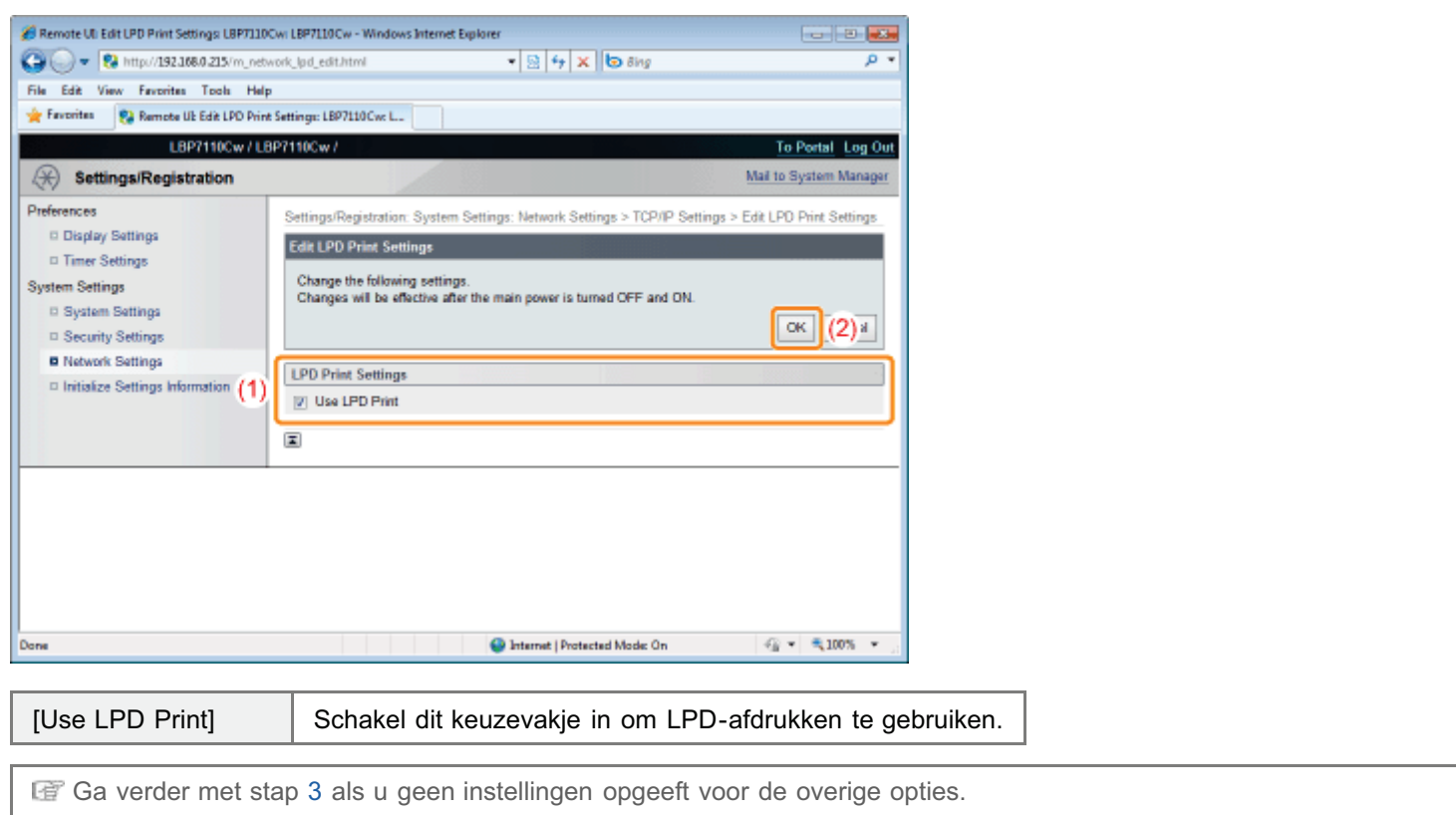

# NetBIOS Settings

- (1) Geef NetBIOS-instellingen op.
- (2) Klik op [OK].

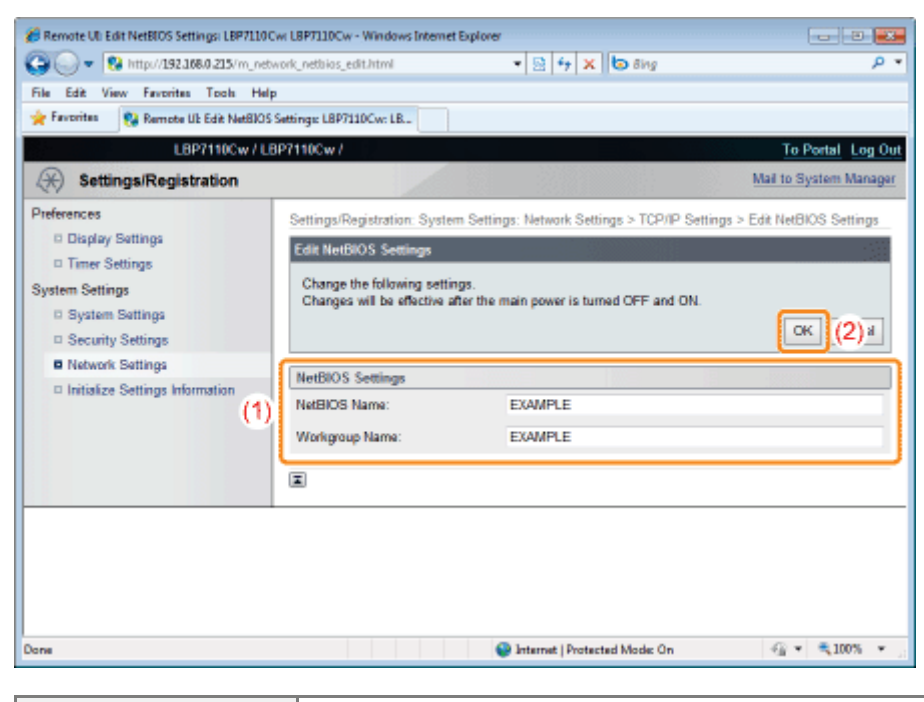

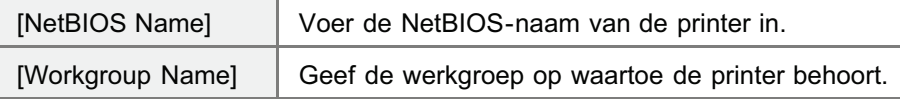

Ga verder met stap 3 als u geen instellingen opgeeft voor de overige opties.

## RAW Print Settings

Normaal is het niet nodig om deze instellingen te wijzigen.

- (1) Geef de instelling op voor RAW-afdrukken.
- (2) Klik op [OK].

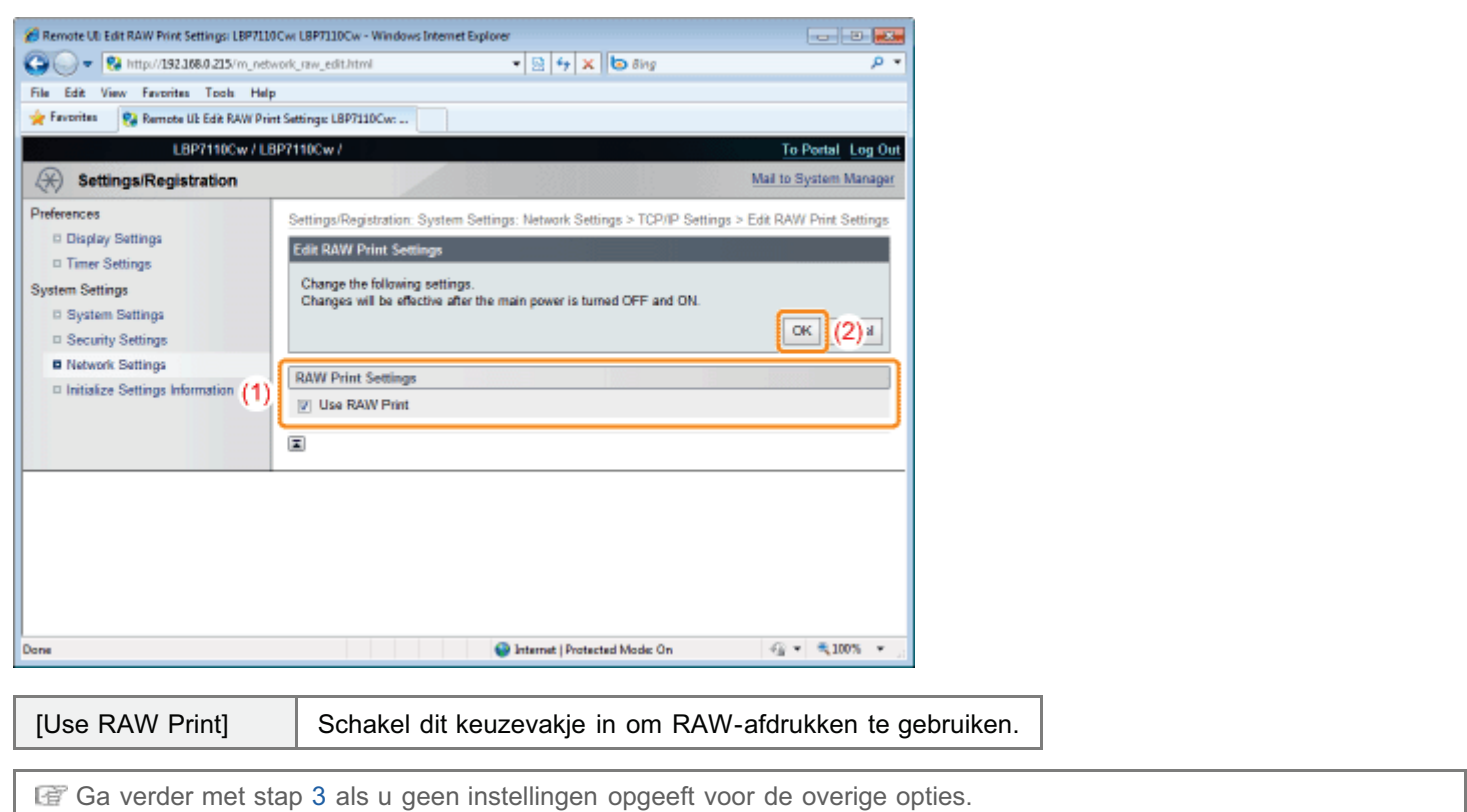

# WSD Settings

- Gebruik MFNP-poort of Standard TCP/IP-poort om af te drukken en de printer te gebruiken met een netwerkaansluiting.
	- (1) Geef de instellingen voor WSD op.
	- (2) Klik op [OK].

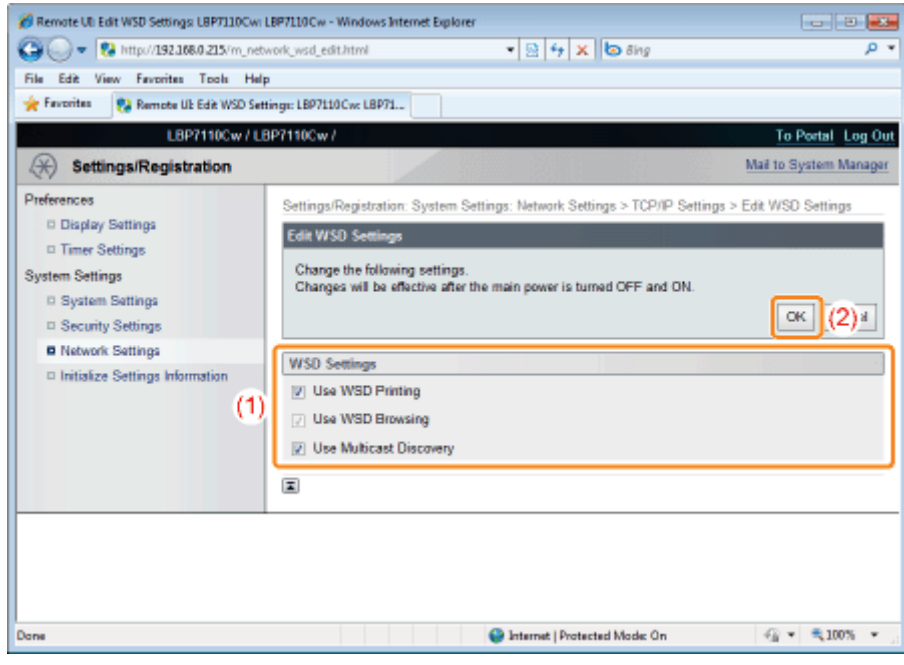

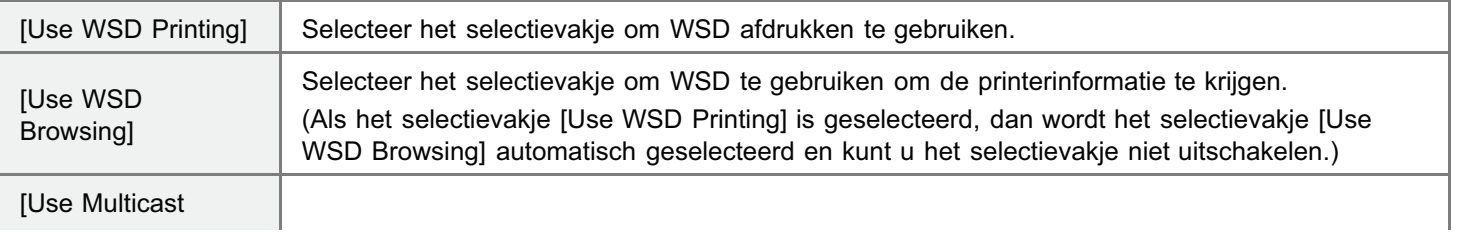

Ga verder met stap 3 als u geen instellingen opgeeft voor de overige opties.

## Multicast Discovery Settings

- (1) Geef de instellingen voor multicast-herkenning.
- (2) Klik op [OK].

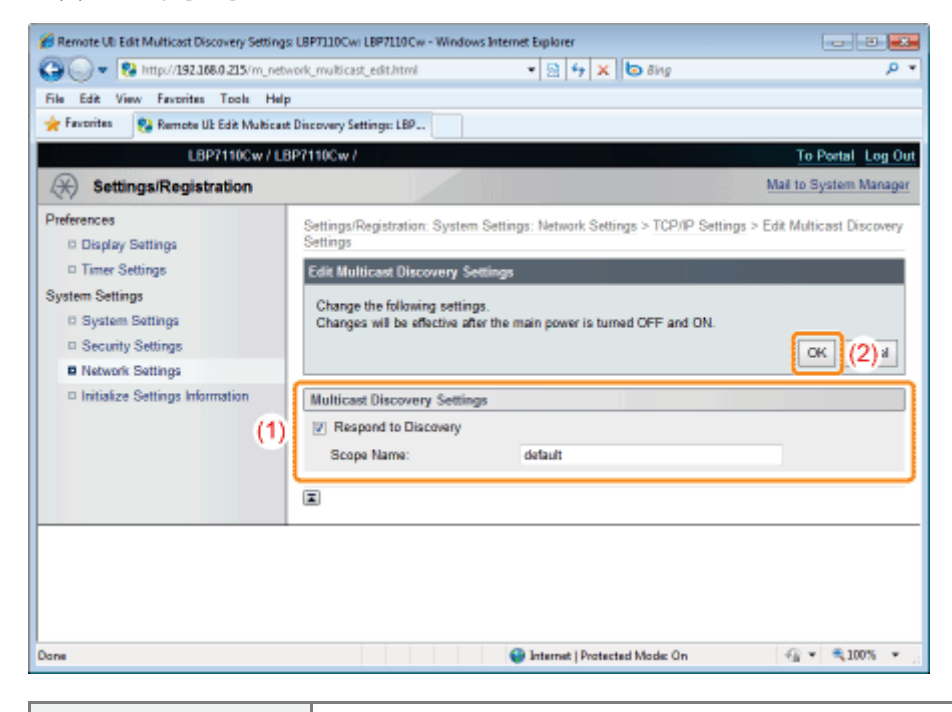

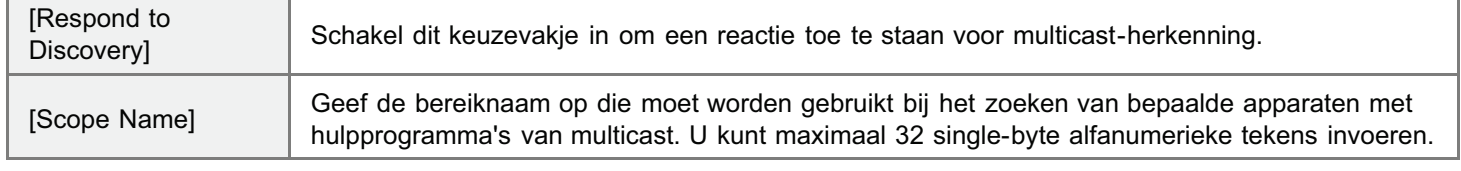

Ga verder met stap 3 als u geen instellingen opgeeft voor de overige opties.

# Port No. Settings

(1) Geef het poortnummer op voor ieder protocol.

(2) Klik op [OK].

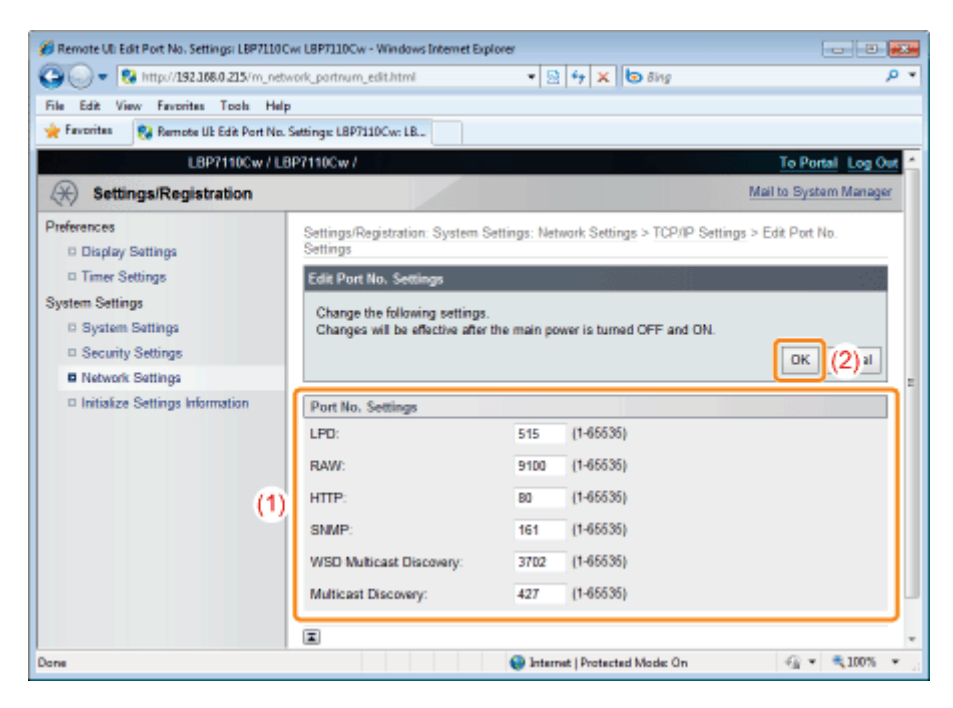

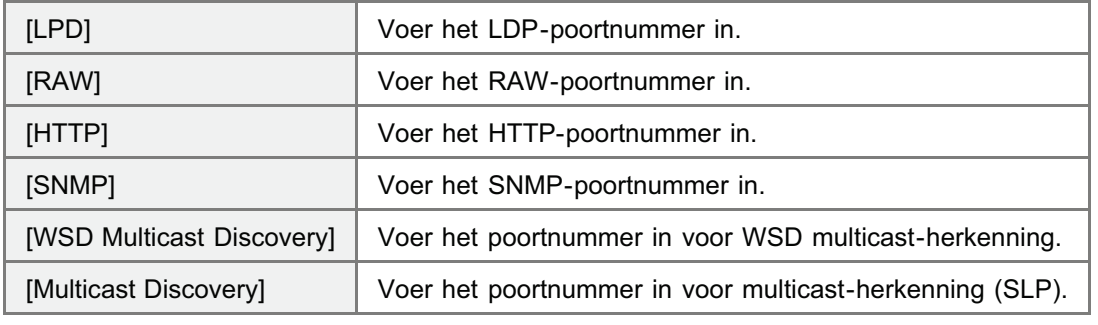

Ga verder met stap 3 als u geen instellingen opgeeft voor de overige opties.

# MTU Size Settings

- (1) Specificeer het MTU-formaat.
- (2) Klik op [OK].

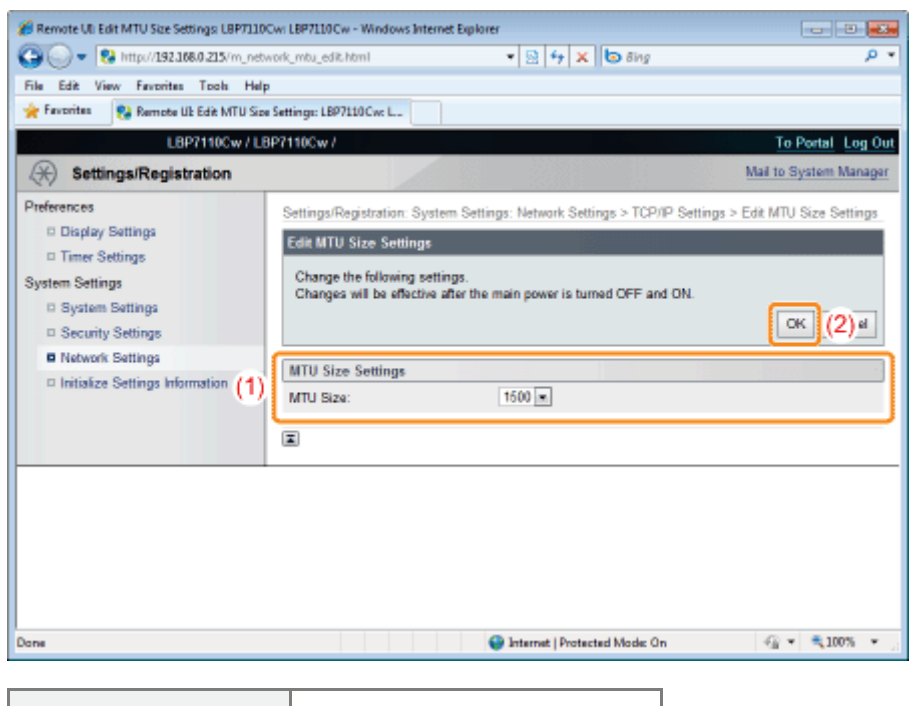

[MTU Size] Selecteer het MTU-formaat.

Ga verder met stap 3 als u geen instellingen opgeeft voor de overige opties.

# SNTP Settings

- (1) Geef de instellingen op voor SNTP.
- (2) Klik op [OK].

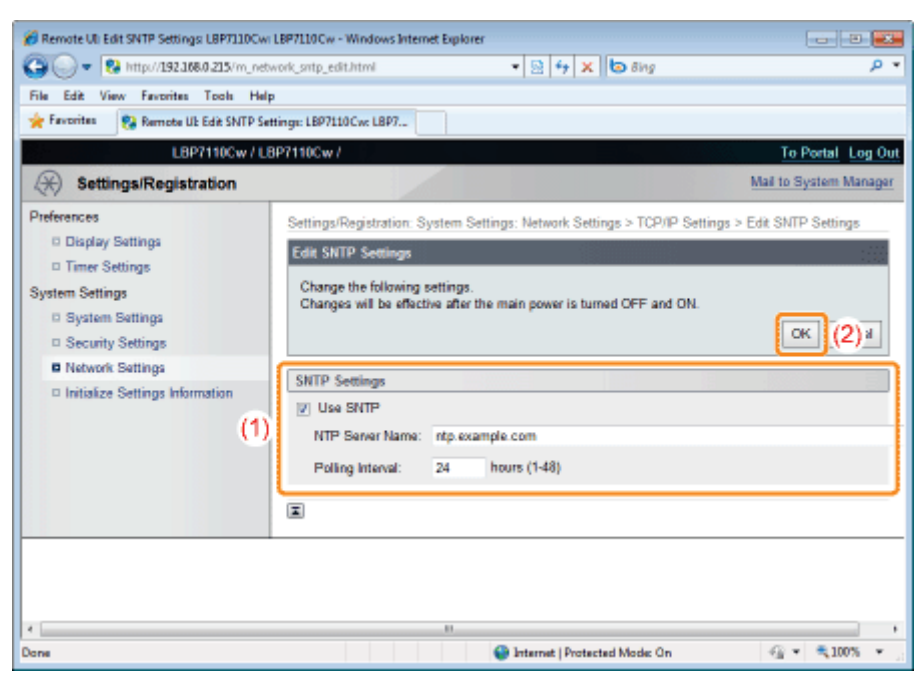

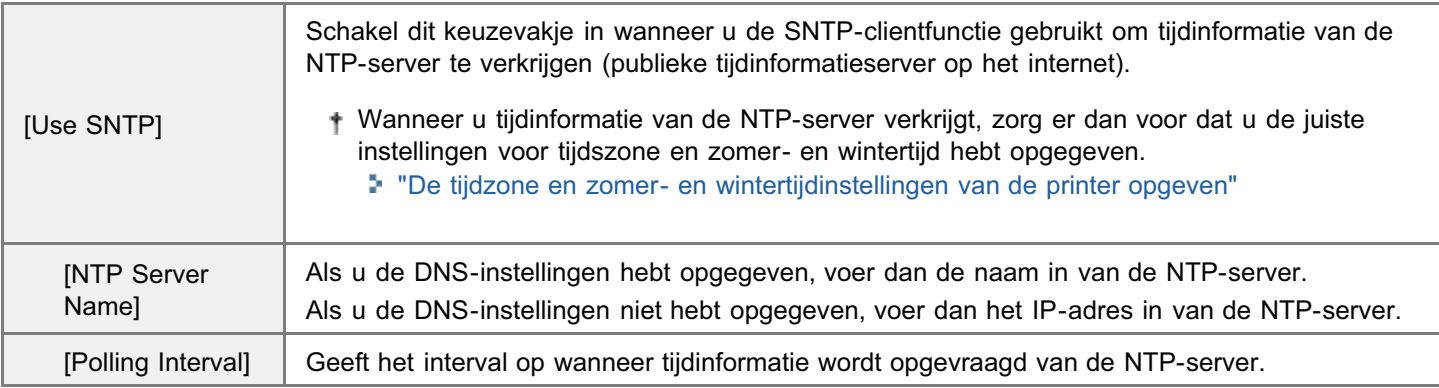

#### Als er geen NTP-server beschikbaar is

U kunt de volgende procedure gebruiken om de printer door te geven welke tijd is ingesteld op de computer.

- 1. Open het Printerstatusvenster. "Printerstatusvenster"
- 2. Selecteer [Voorkeuren (Beheerders)] in het menu [Opties].
- 3. Schakel het keuzevakje [De printer inlichten over de tijd] in.

#### **Z** OPMERKING

# Communicatie met de NTP-server controleren

Door op de pagina [TCP/IP Settings] op [Check NTP Server Connection] te klikken, kunt u de communicatie met de NTP-server controleren.

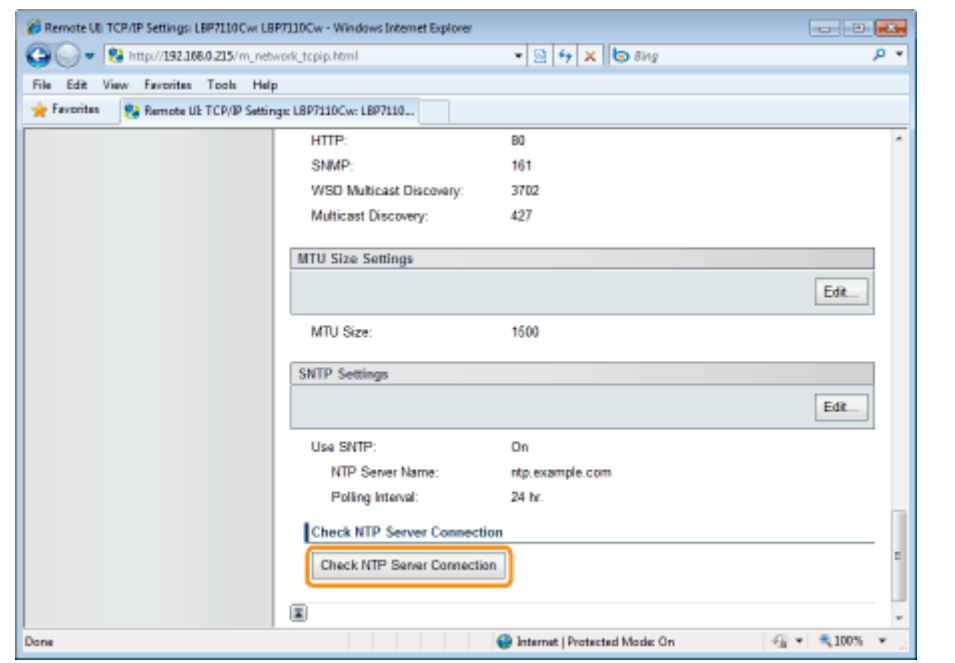

Door op [Check NTP Server Connection] te klikken initieert u de communicatie met de NTP-server opgegeven in [NTP Server Name] en de communicatieresultaten worden als volgt getoond in [NTP Server Connection Check Result].

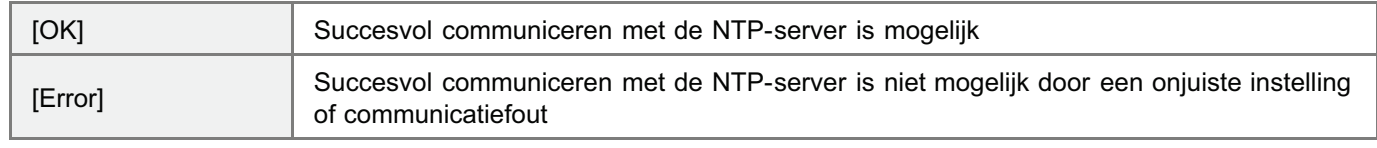

Ga verder met stap 3 als u geen instellingen opgeeft voor de overige opties.

# 3

#### Start de computer opnieuw.

Schakel de printer uit, zorg ervoor dat het voedingslampje uit is, wacht 10 seconden of langer en schakel de printer weer in.

 $\rightarrow$  Nadat de printer is opgestart, worden de instellingen actief.

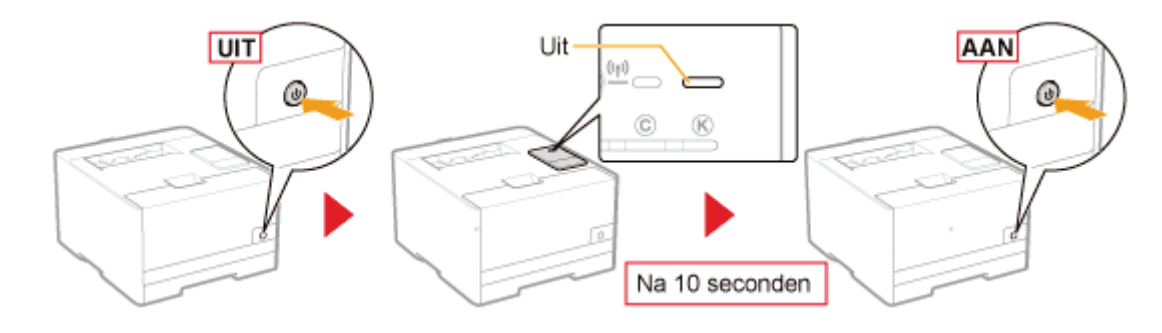

# Een toepassingsgerichte poort opgeven

Geef de instellingen op voor de toepassingsgerichte poort voor gebruik bij het communiceren met de computer.

## Start de UI op afstand en meld u aan als Management Mode.

#### "De Remote UI starten"

2

1

#### Klik op [Settings/Registration].

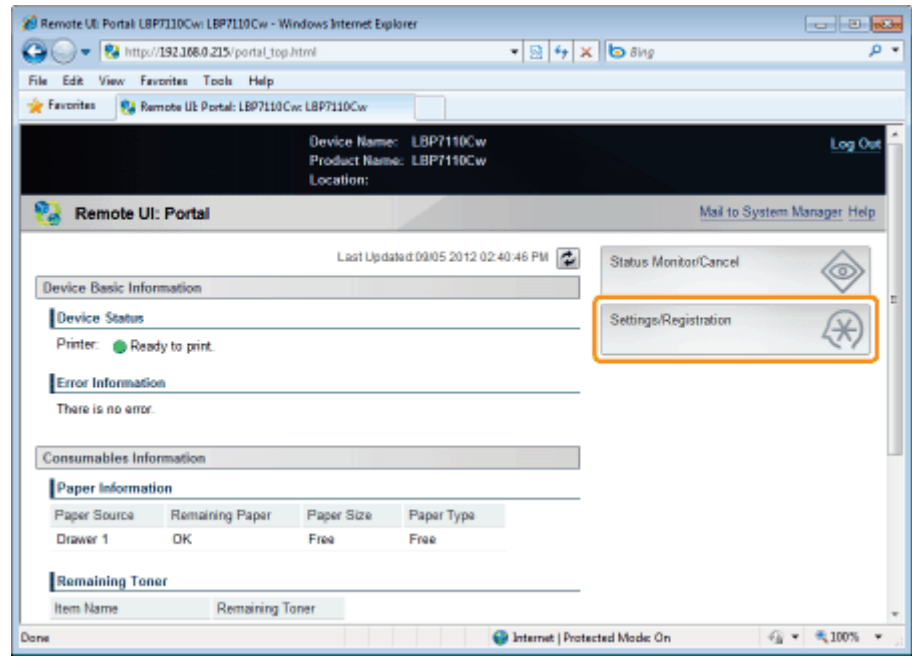

# 3

# Open de pagina [Dedicated Port Settings].

- (1) Selecteer [Network Settings].
- (2) Klik op [Dedicated Port Settings].

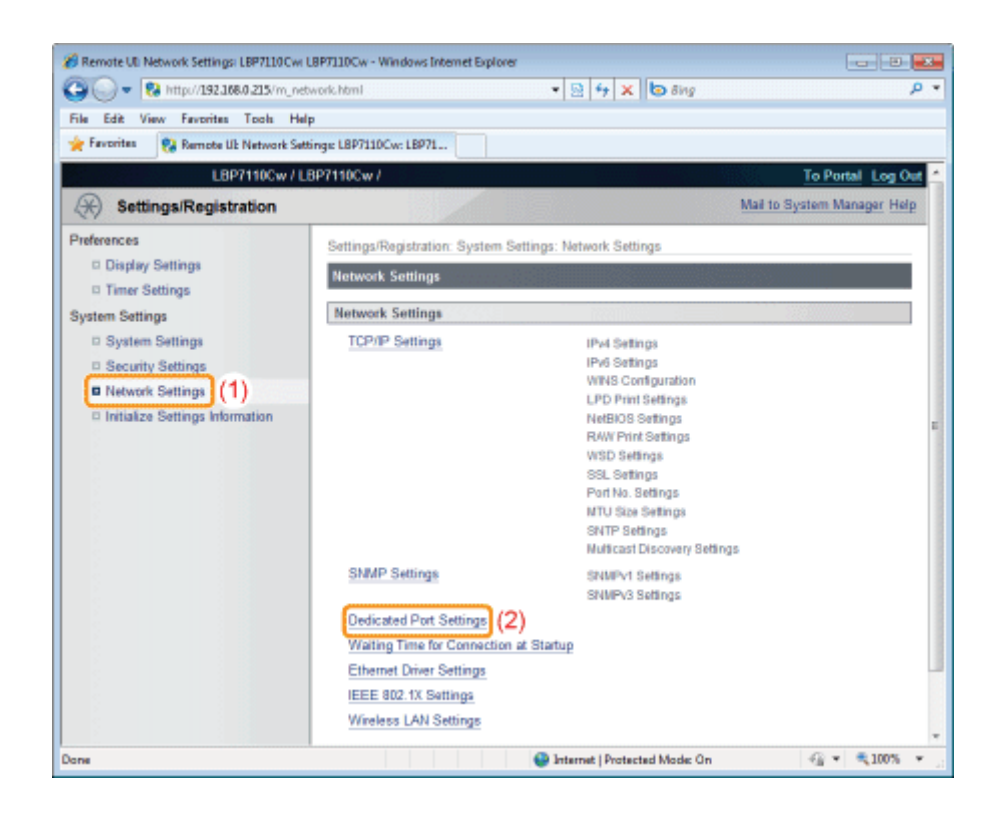

# 4 Klik op [Edit].

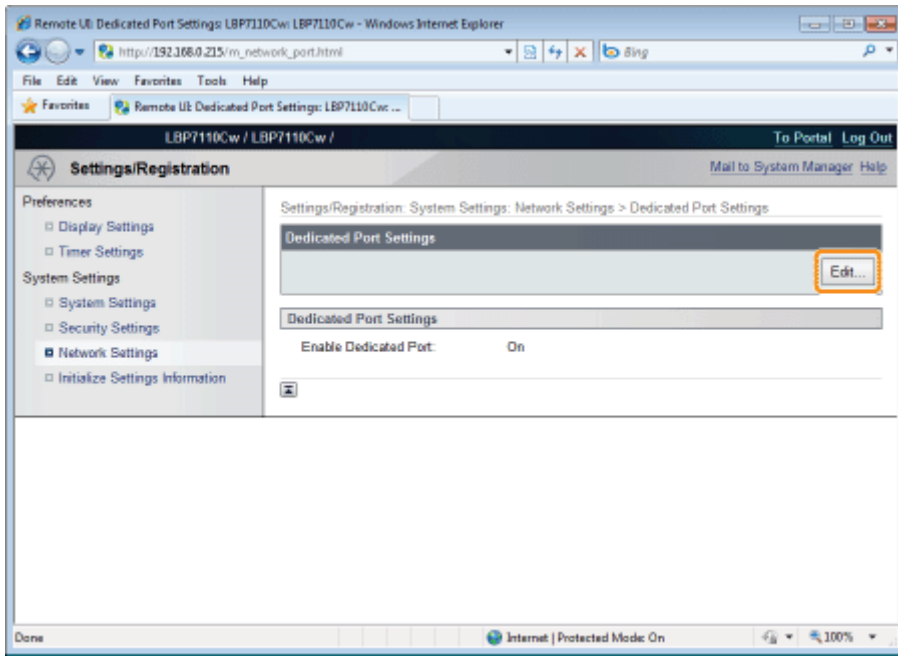

# 5

# Geef de instellingen op voor de toepassingsgerichte poort.

- (1) Geef de instellingen op voor de toepassingsgerichte poort.
- (2) Klik op [OK].

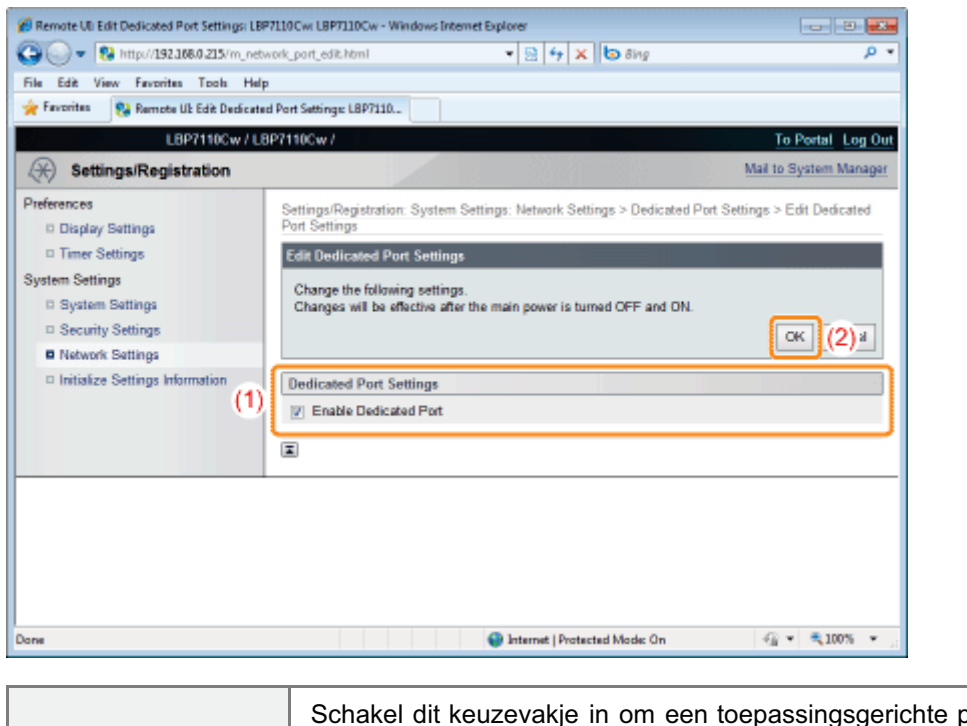

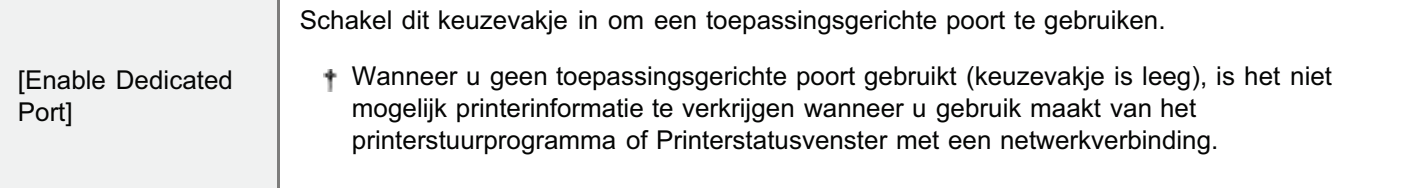

# 6

# Start de computer opnieuw.

Schakel de printer uit, zorg ervoor dat het voedingslampje uit is, wacht 10 seconden of langer en schakel de printer weer in.

 $\rightarrow$  Nadat de printer is opgestart, worden de instellingen actief.

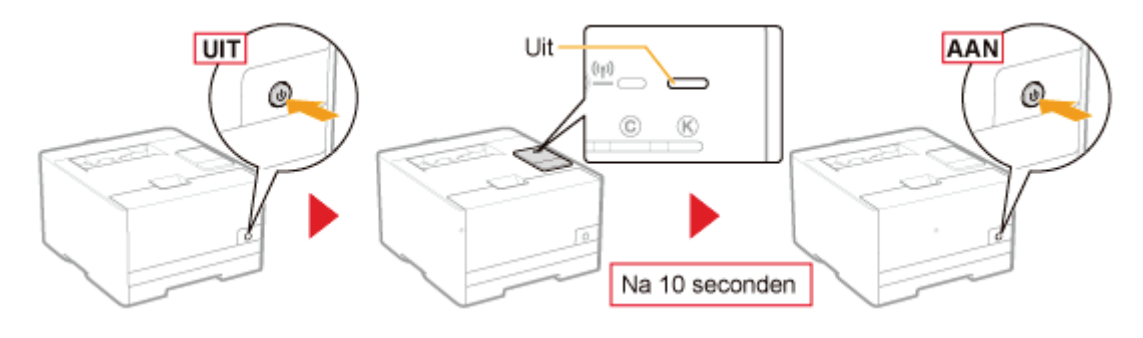

# Wachttijd opgeven voordat er verbinding is met het netwerk

Geef een wachttijd op vanaf het moment dat de printer is aangezet tot wanneer de printer met het netwerk is verbonden.

#### **Z** OPMERKING

#### Als de printer is aangesloten op een schakelhub

Zelfs als de netwerkinstellingen correct zijn is het mogelijk dat de printer niet kan worden aangesloten op het netwerk. Dit komt doordat de communicatie niet kan worden uitgevoerd tussen de printer en de schakelhub direct na aansluiting van de twee apparaten vanwege het spanning treeproces tussen de apparaten.

In dit geval moet de printer wachten tot de netwerkverbinding is gestart.

Neem voor details over het spanning treeproces en andere schakelhubfuncties contact op met de fabrikant.

#### Start de UI op afstand en meld u aan als Management Mode.

- "De Remote UI starten"
- 2

1

# Klik op [Settings/Registration].

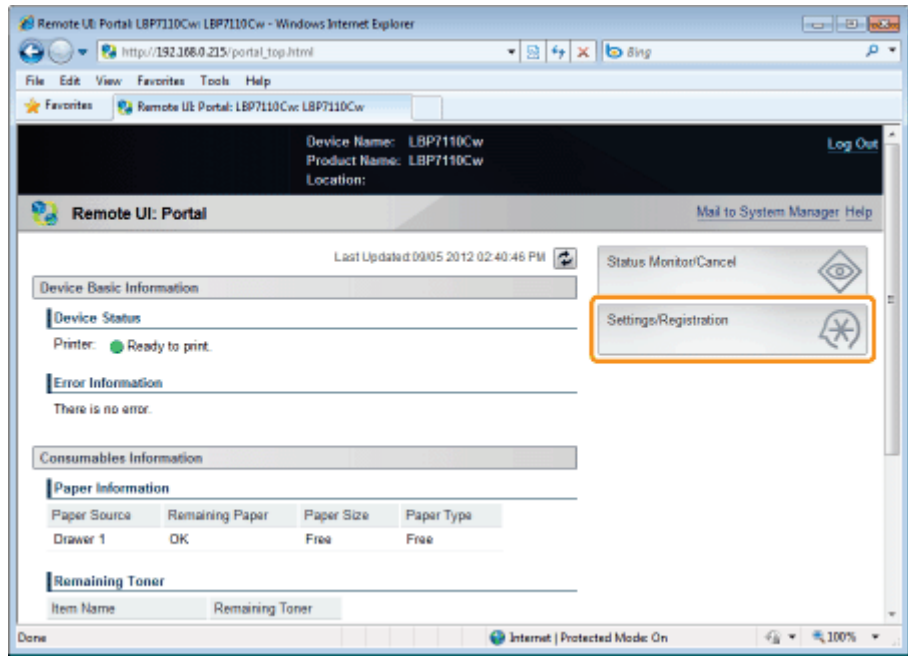

# 3

#### Open de pagina [Waiting Time for Connection at Startup].

- (1) Selecteer [Network Settings].
- (2) Klik op [Waiting Time for Connection at Startup].

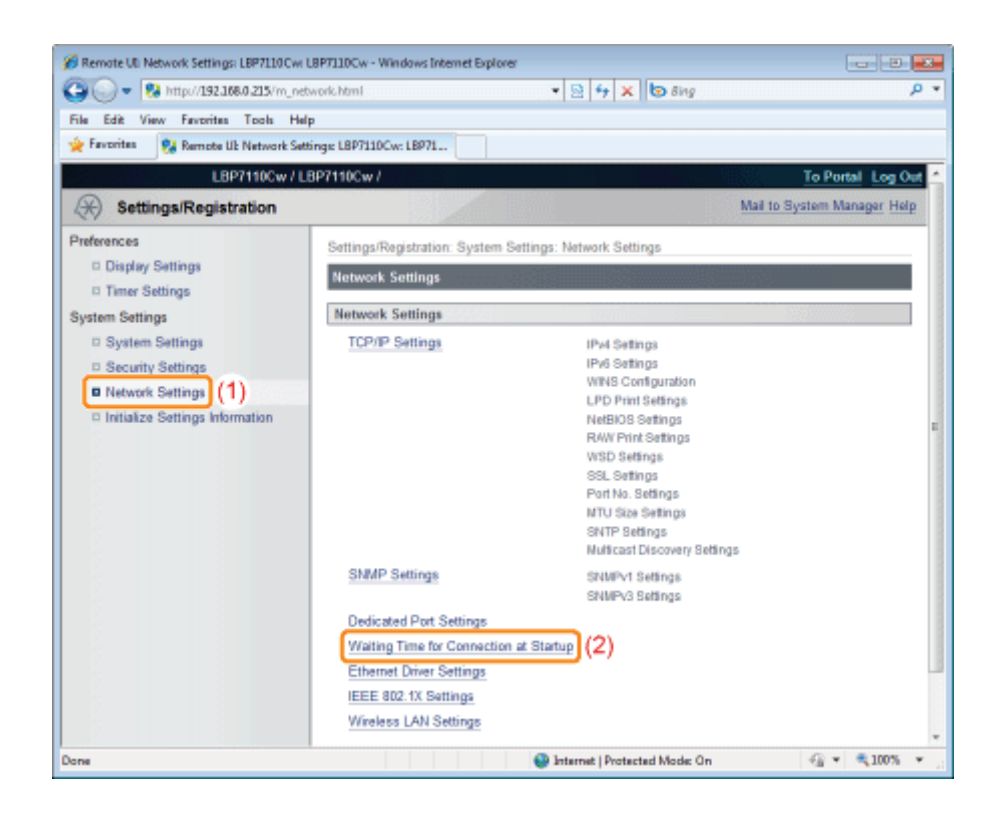

# 4 Klik op [Edit].

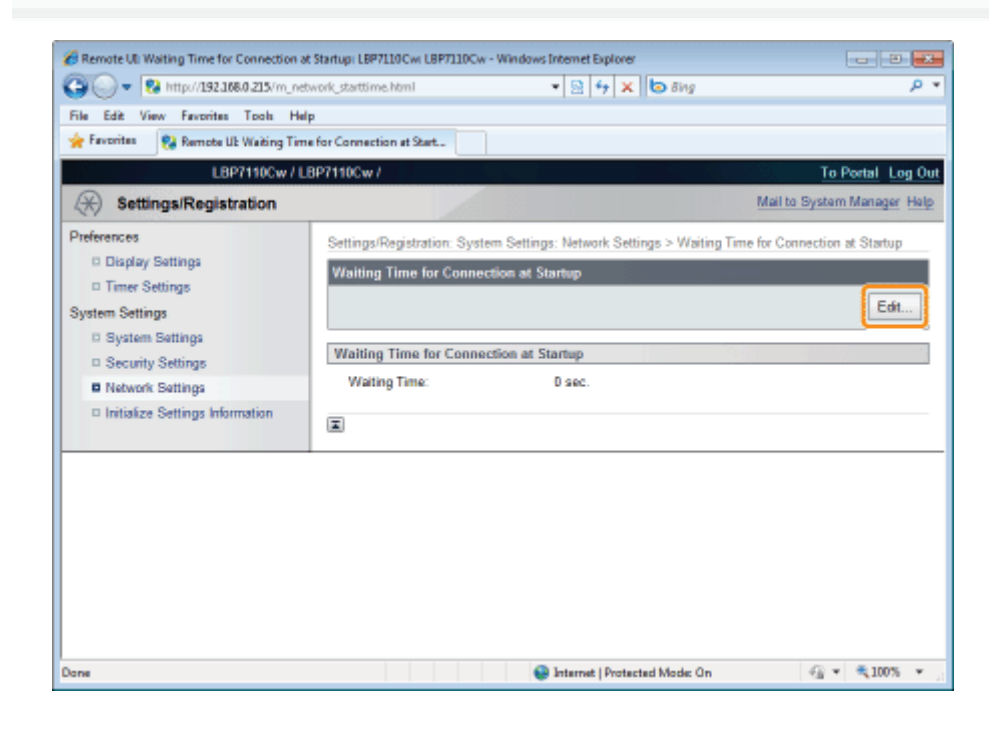

# 5

Geef de wachttijd op voordat er verbinding is met het netwerk.

- (1) Geef de wachttijd op.
- (2) Klik op [OK].

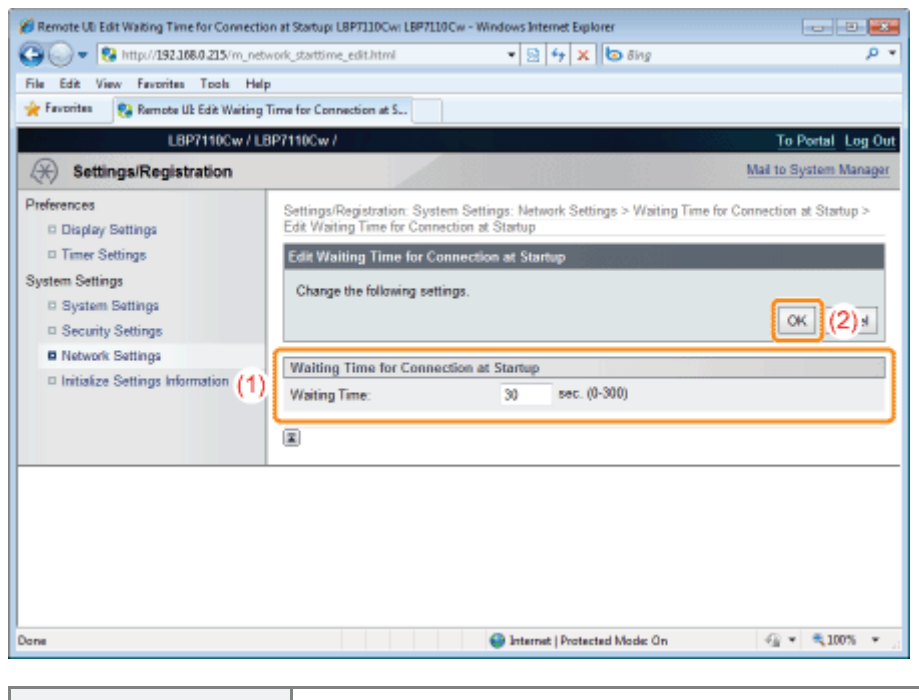

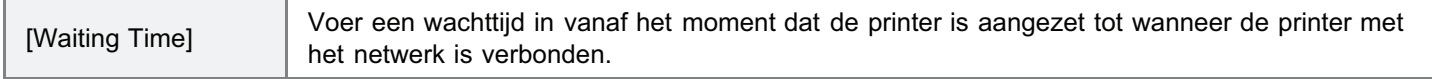

# 6

## Start de computer opnieuw.

Schakel de printer uit, zorg ervoor dat het voedingslampje uit is, wacht 10 seconden of langer en schakel de printer weer in.

 $\rightarrow$  Nadat de printer is opgestart, worden de instellingen actief.

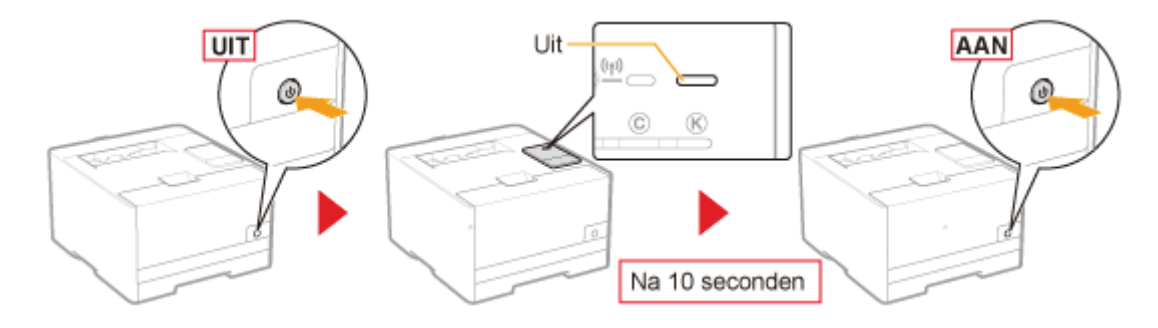

# De communicatiemodus voor bekabelde LAN en overdrachtsnelheid opgeven

Geef de instellingen voor communicatiemodus en overdrachtsnelheid (type ethernet) op voor bekabelde LAN.

#### Start de UI op afstand en meld u aan als Management Mode.

"De Remote UI starten"

# 2

1

## Klik op [Settings/Registration].

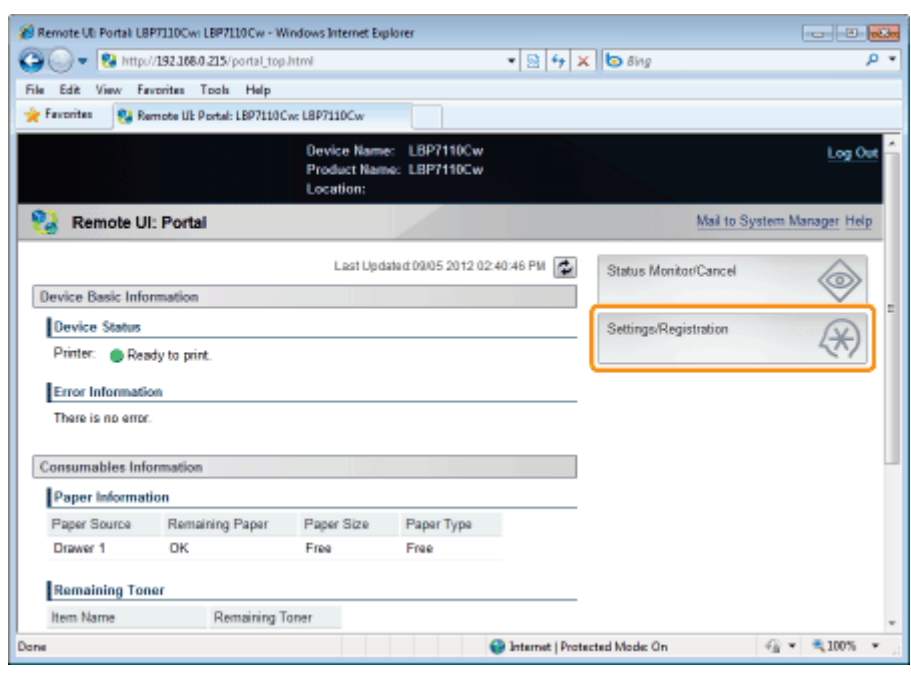

# 3

# Open de pagina [Ethernet Driver Settings].

- (1) Selecteer [Network Settings].
- (2) Klik op [Ethernet Driver Settings].

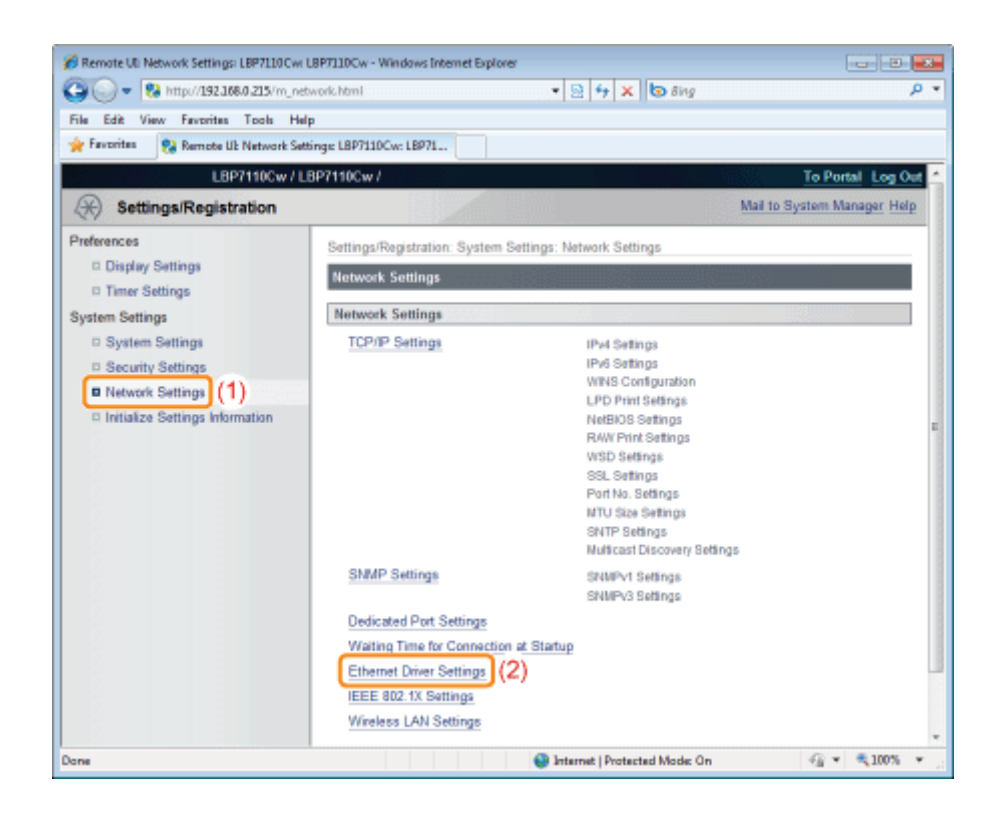

# 4 Klik op [Edit].

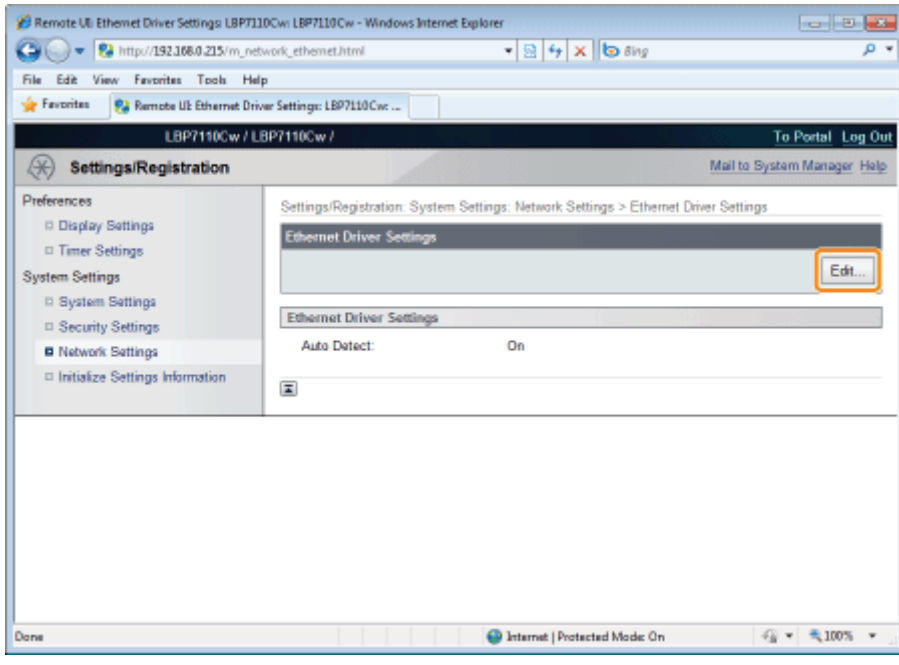

# 5

Geef de communicatiemodus en overdrachtsnelheid (type ethernet) op voor bekabelde LAN.

- (1) Geef de instellingen op voor het ethernet-stuurprogramma.
- (2) Klik op [OK].

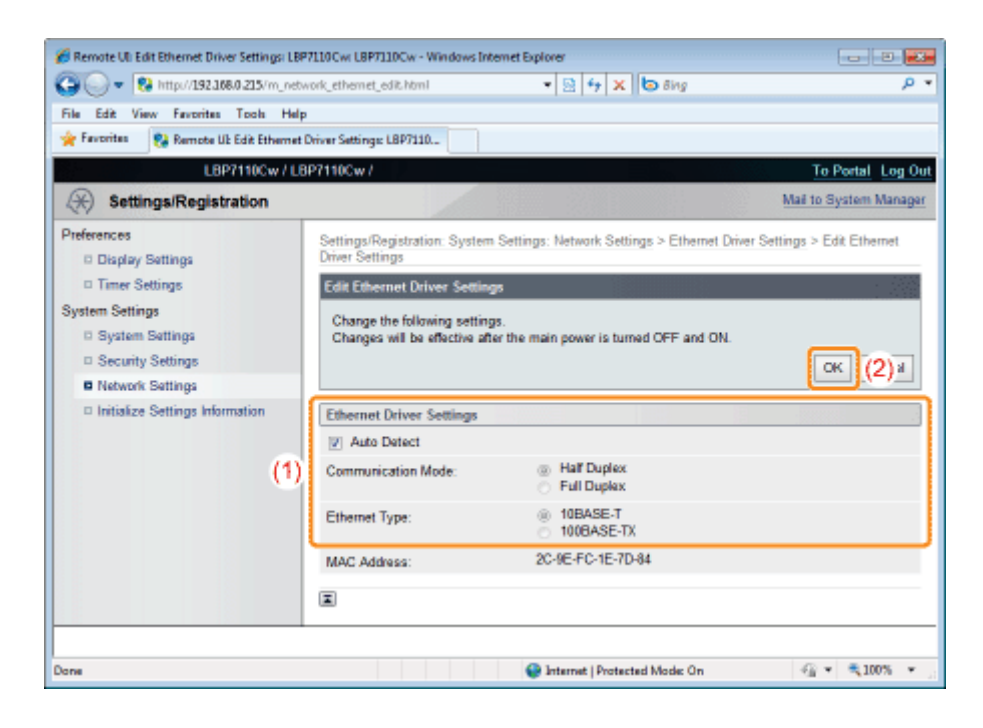

#### Als de communicatiemodus en overdrachtsnelheid automatisch worden verkregen

[Auto Detect] Schakel het keuzevakje in.

#### Als de communicatiemodus en overdrachtsnelheid handmatig worden verkregen

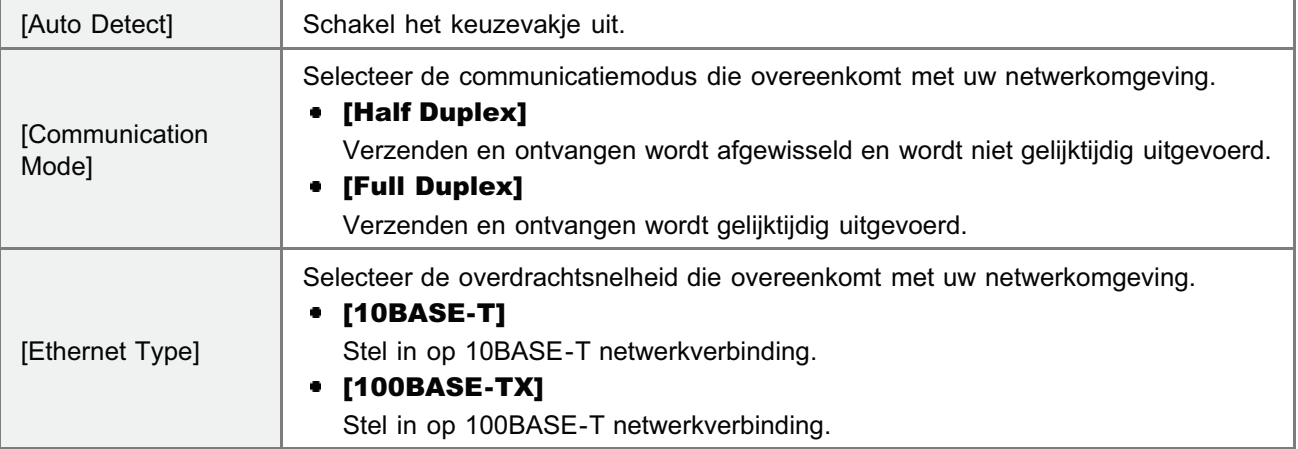

# 6

#### Start de computer opnieuw.

Schakel de printer uit, zorg ervoor dat het voedingslampje uit is, wacht 10 seconden of langer en schakel de printer weer in.

 $\rightarrow$  Nadat de printer is opgestart, worden de instellingen actief.

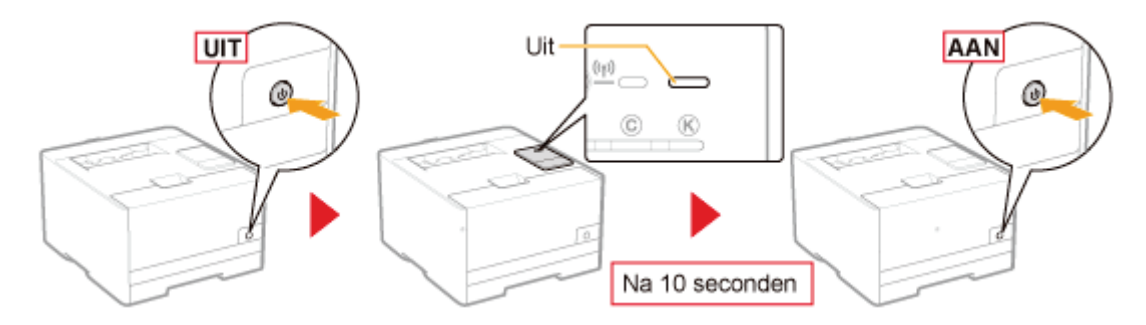

# Het IP-adres van de printer controleren

Dit gedeelte beschrijft de procedure om het IP-adres voor IPv4 te controleren met behulp van de Go-toets op de printer om de "Gebruikergegevenslijst" af te drukken.

- In het Printerstatusvenster kunt u ook de netwerkstatusafdruk controleren en afdrukken.
- Gebruik Netwerkstatusafdruk om het IP-adres voor IPv6 te controleren.
	- "De printerinstellingen controleren"

#### Druk de "Gebruikergegevenslijst" af.

"De "Gebruikergegevenslijst" afdrukken"

# 2

1

#### Controleer het IP-adres.

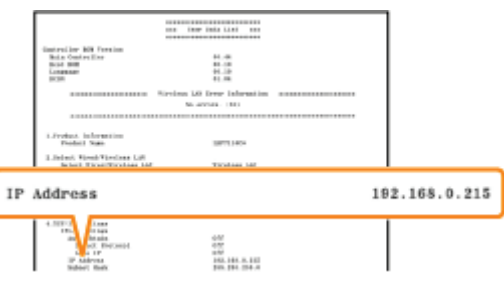

#### **Z** OPMERKING

#### Standaardinstellingen

Deze instelling is geconfigureerd om automatisch het IP-adres te verkrijgen met DHCP of de Auto IP-functie.

#### Het subnet controleren en configureren

Gebruik de volgende procedure om te controleren dat computer en printer van hetzelfde subnet gebruikmaken.

- 1. Open het menu [Start] en selecteer [Alle programma's]  $\rightarrow$  [Opdrachtprompt].
- 2. Typ "ipconfig" als opdracht bij de Opdrachtprompt.
- 3. De informatie over de netwerkinstelling van de computer wordt weergegeven. Bevestig dat de computer en printer zich in hetzelfde subnet bevinden.

#### <Voorbeeld>

Een computer instellen

- Subnetmasker: "255.255.255.0"
- IP-adres: "192.168.0.10"
- Het IP-adres van de printer moet "192.168.0.xxx" zijn. (xxx is een willekeurig getal.)

# Het MAC-adres van de printer controleren

Dit gedeelte beschrijft de procedure om het MAC-adres van de printer te controleren met behulp van de Go-toets op de printer om de "Gebruikergegevenslijst" af te drukken.

U kunt de volgende procedure gebruiken om het MAC-adres te controleren.

- De Netwerkstatusafdruk afdrukken vanuit het Printerstatusvenster "De printerinstellingen controleren"
- UI op afstand starten ( "De Remote UI starten"), aanmelden als Management Mode, en controleren met de volgende pagina

- Het MAC-adres van de bekabelde LAN-verbinding controleren

Pagina [Settings/Registration] - [Network Settings] - [Ethernet Driver Settings]

Wanneer u het MAC-adres van de bekabelde LAN-verbinding controleert (alleen LBP711Cw) Pagina [Settings/Registration] - [Network Settings] - [Wireless LAN Settings]

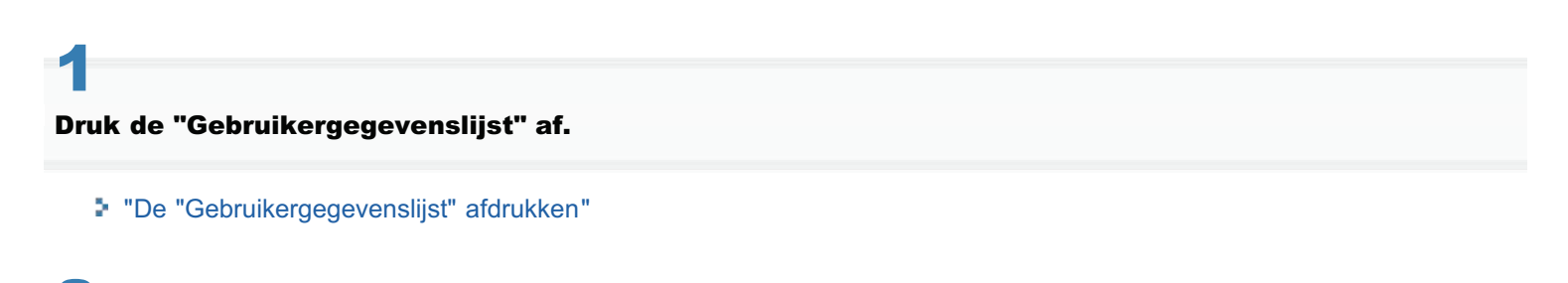

# 2 Controleer het MAC-adres.

# Het MAC-adres van de bekabelde LAN-verbinding controleren

[MAC Address] in [3.Ethernet Driver Settings]

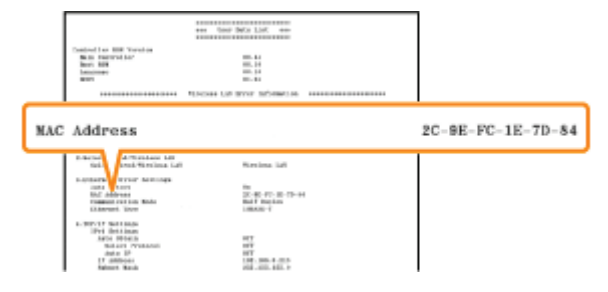

## Wanneer u het MAC-adres van de bekabelde LAN-verbinding controleert (alleen LBP711Cw)

[MAC Address] in [5.Wireless LAN Settings].

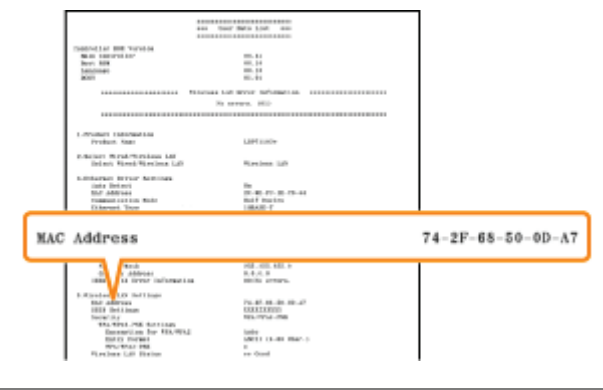

# Informatie over de draadloze LAN-verbinding controleren (alleen LBP7110Cw)

In dit gedeelte wordt de procedure besproken voor het controleren van informatie over de draadloze LAN-verbinding met de UI op afstand.

U kunt de volgende procedure gebruiken om informatie over draadloos LAN te controleren.

- De Netwerkstatusafdruk afdrukken vanuit het Printerstatusvenster "De printerinstellingen controleren"
- De "Gebruikergegevenslijst" afdrukken met de Go-toets op de printer "De "Gebruikergegevenslijst" afdrukken"
- 1

Start de UI op afstand en meld u aan als Management Mode.

"De Remote UI starten"

# 2

## Klik op [Settings/Registration].

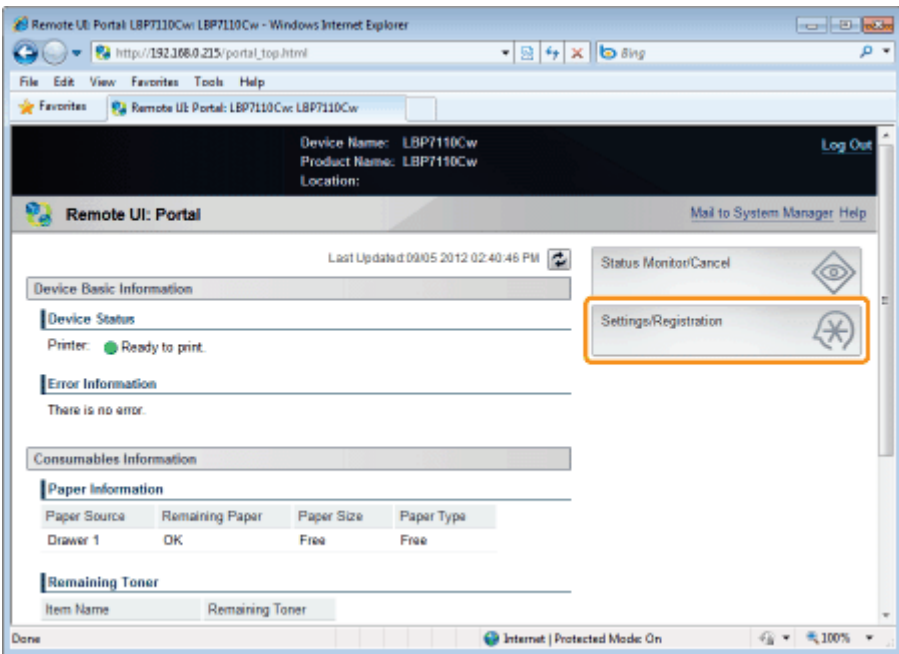

3 Open de pagina [Wireless LAN Settings].

- (1) Selecteer [Network Settings].
- (2) Klik op [Wireless LAN Settings].

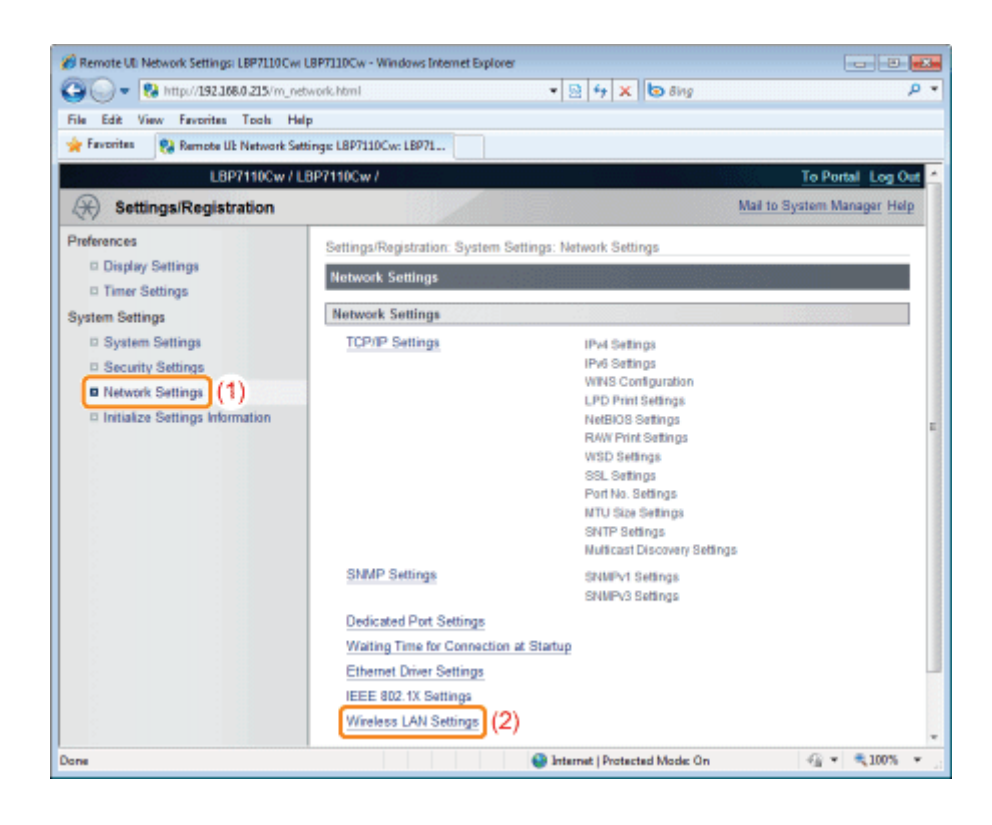

4

# Controleer de informatie over draadloos LAN.

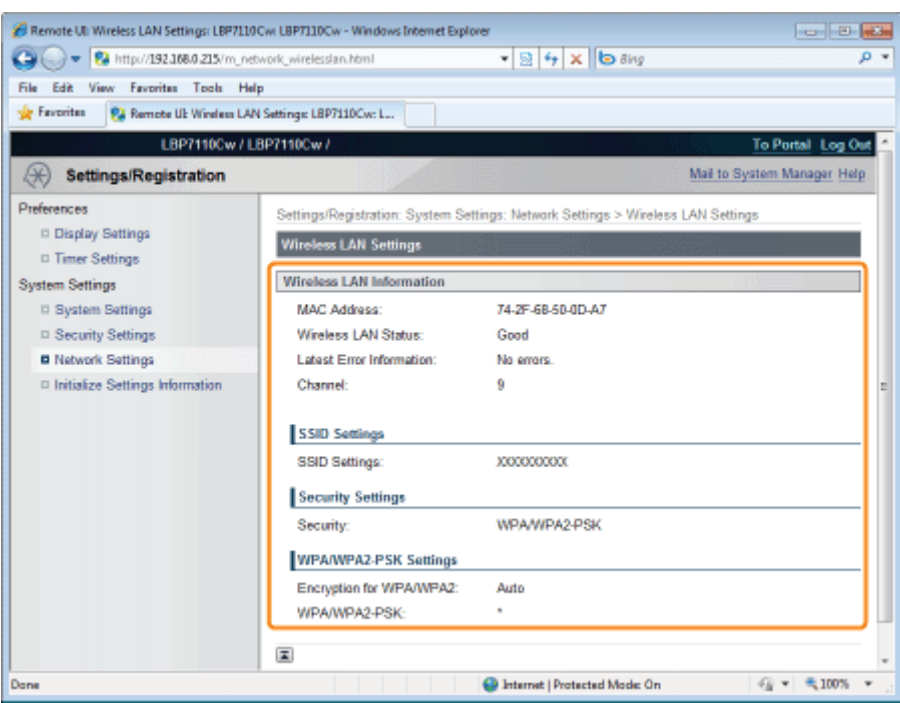

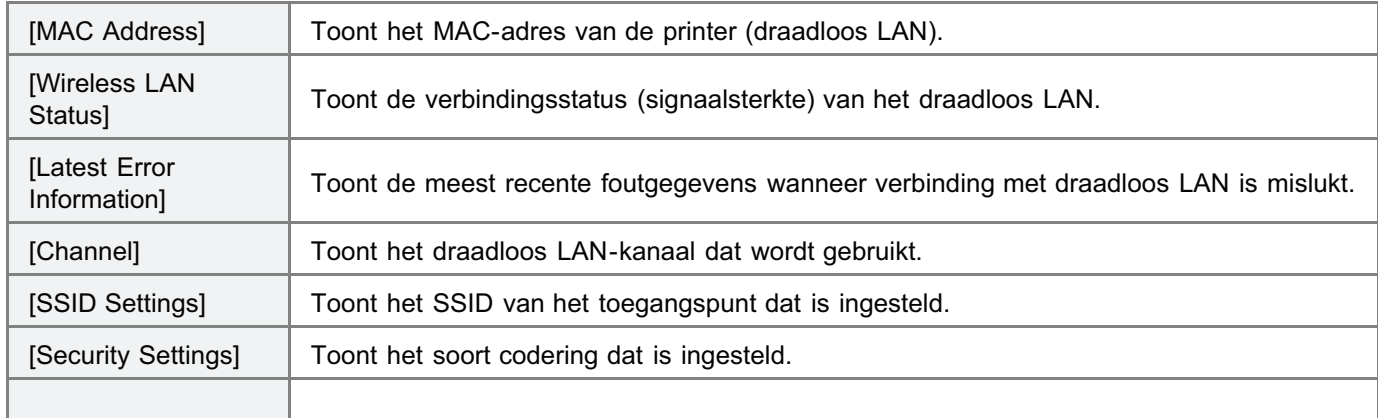

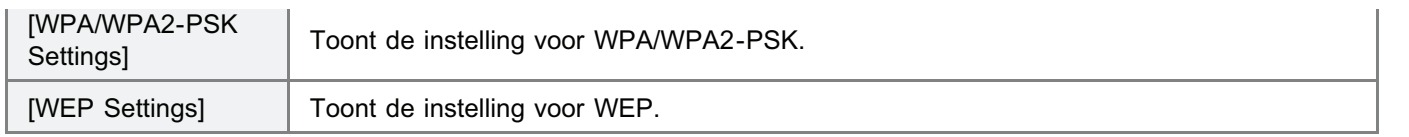

# De poort configureren en wijzigen

Gebruik de volgende procedure om de poort handmatig te configureren en te wijzigen.

Zie "De poortconfiguratie wijzigen" om de poortconfiguratie te wijzigen (afdrukprotocol).

# 1 Open de printermap.

"Basisbewerkingen/Diverse informatie voor Windows"

# 2

Klik met de rechtermuisknop op het pictogram van deze printer en selecteer [Eigenschappen] of [Eigenschappen van printer] in de keuzelijst.

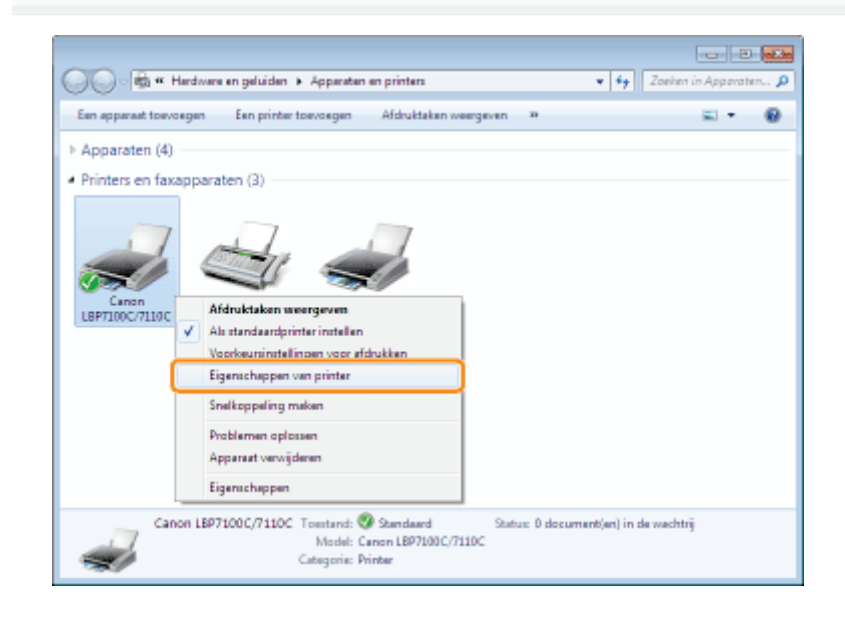

# 3

Voer de volgende procedure uit.

- (1) Open het tabblad [Poorten].
- (2) Klik op [Poort toevoegen].

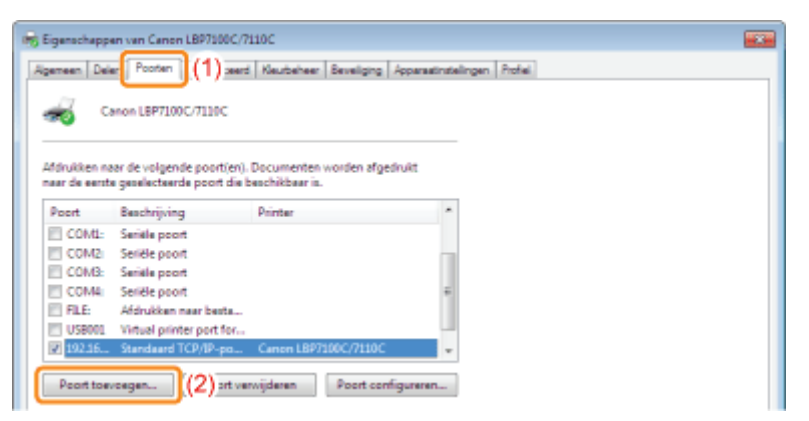

# 4 Selecteer het poorttype.

- (1) Selecteer [Canon MFNP Port] of [Standard TCP/IP Port].
- (2) Klik op [Nieuwe poort].

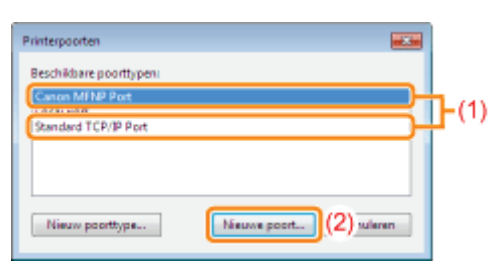

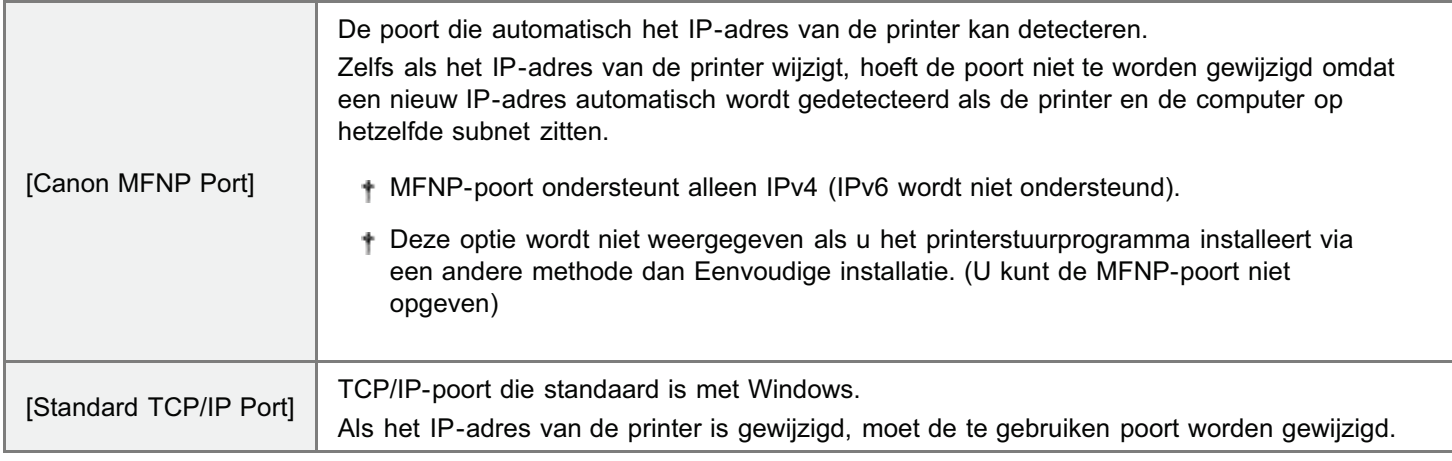

5

# De bedieningsprocedures variëren afhankelijk van het poorttype dat wordt geconfigureerd.

- Voor het configureren van de MFNP-poort
- Bij het configureren van de Standard TCP/IP-poort

# Voor het configureren van de MFNP-poort

## 1. Selecteer de printer met Auto Detect.

- (1) Selecteer [Automatisch detecteren].
- (2) Selecteer de printer om een poort te configureren.

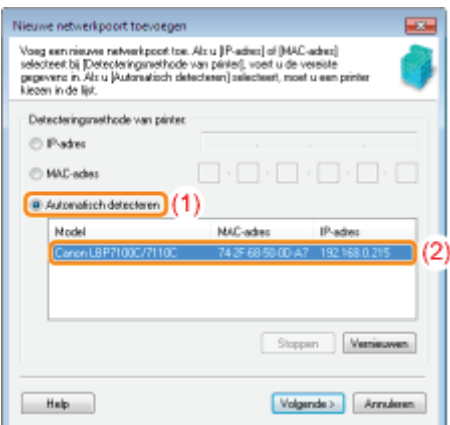

Als een poort niet automatisch kan worden gedetecteerd Voer het IP-adres of MAC-adres van de printer in.

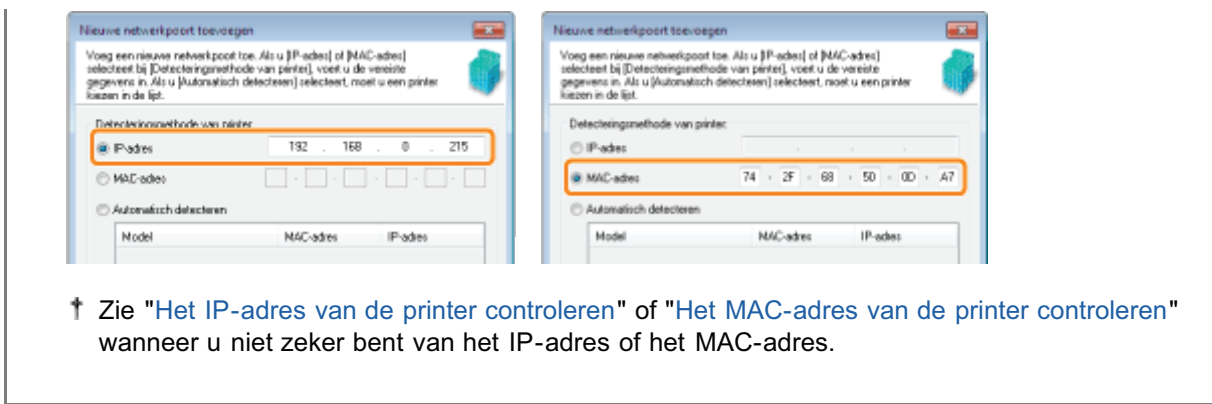

## 2. Klik op [Volgende].

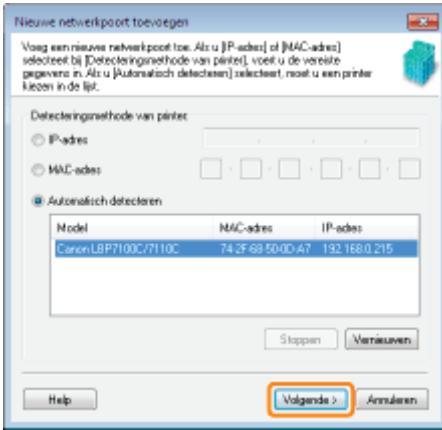

# 3. Klik op [Toevoegen].

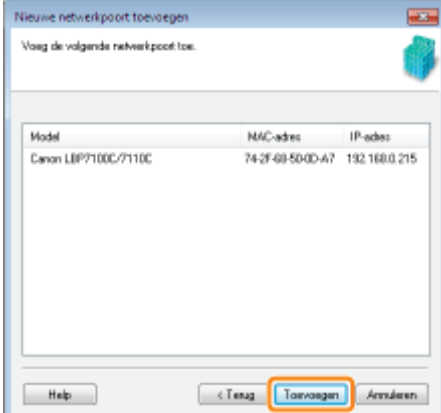

4. Klik op [Voltooien].

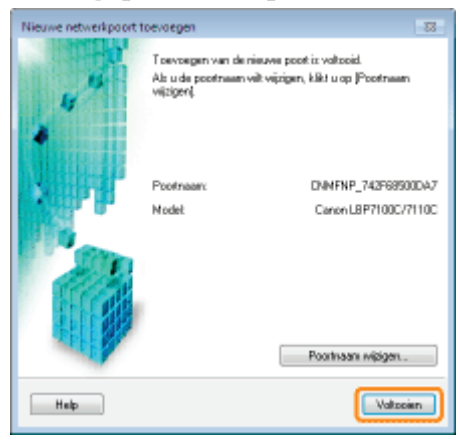

5. Ga verder met stap 6.

# Bij het configureren van de Standard TCP/IP-poort

1. Klik op [Volgende].

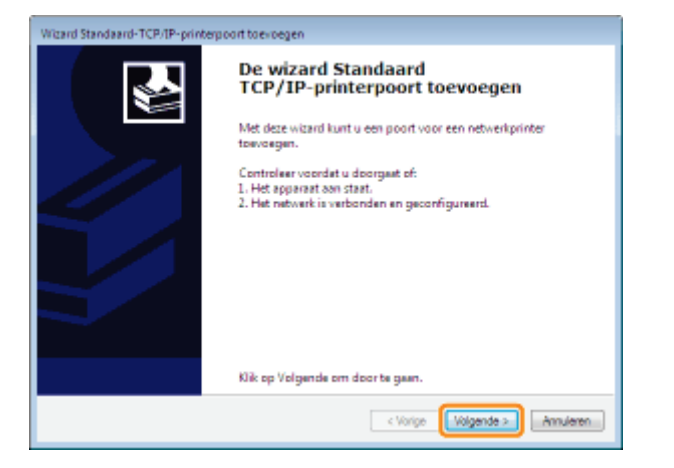

#### 2. Voer het IP-adres of de naam van de printer in.

- (1) Voer het nieuwe IP-adres of de naam<sup>\*</sup> van de printer in.
	- \* De op de DNS-server te registreren DNS-naam (maximaal 78 tekens)
- (2) Klik op [Volgende].

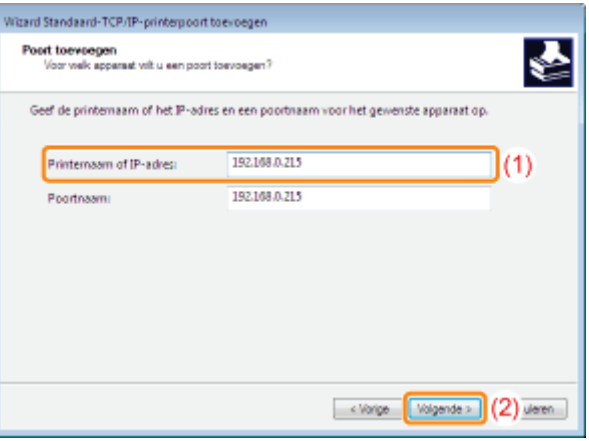

## Als u niet zeker weet welke waarde bij [Printernaam of IP-adres] moet worden ingevoerd

De waarde die moet worden ingevoerd, hangt af van de manier waarop het IP-adres van de printer is ingesteld.

Zie "Basisbewerkingen/Diverse informatie voor Windows" of raadpleeg uw netwerkbeheerder voor meer informatie.

# Als de printer niet wordt gedetecteerd

Volg de instructies op het scherm en zoek opnieuw naar de printer, of zie "Basisbewerkingen/Diverse informatie voor Windows" en geef een [Apparaattype] op.

## 3. Klik op [Voltooien].

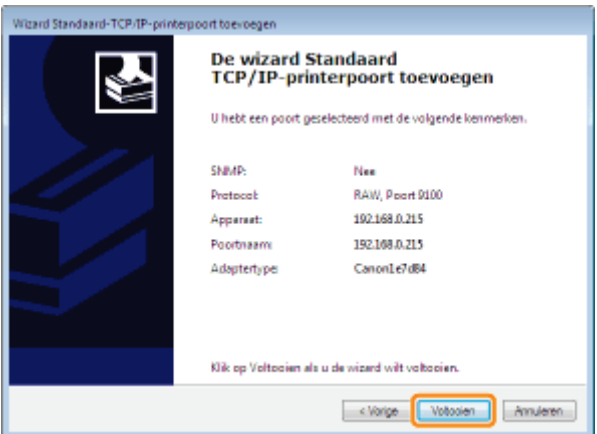

- 4. Ga verder met stap 6.
- 6

# Klik op [Sluiten].

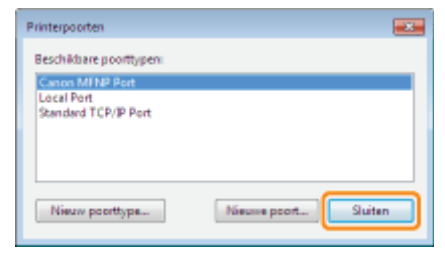

# 7

# Klik op [Toepassen].

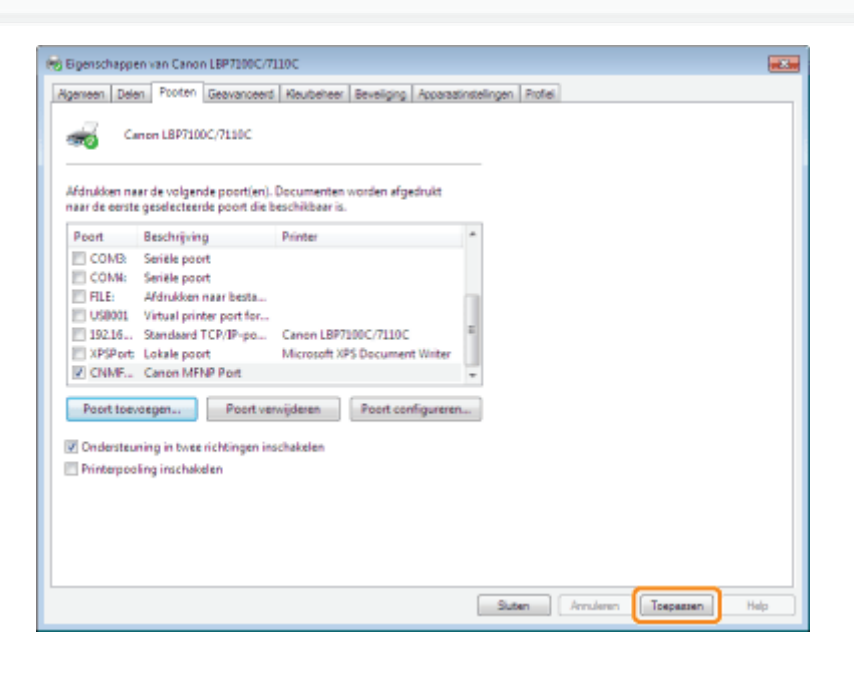

# 8 Klik op [OK].

# Pg Eigenschappen van Canon LBP7100C/7110C **REGIST** Ageneen Delen Proten Gearanceerd Keuteheer Beveliging Apparatinstellingen Profet Canon LBP7100C/7110C Afdrukken naar de volgende poortjen). Documenten worden afgedrukt<br>naar de eerste geselecteerde poort die beschikbaar is. COM: Serièle poort<br>
FILE: Afdrukken naar besta... USB001 Virtual printer port for...<br>
2192.16... Standaard TCP/IP-po... XPSPort Lokale poort<br>2 CNMF... Canon MFNP Port Microsoft XPS Doc  $\begin{tabular}{|c|c|c|} \hline \textbf{Poott toevoegen...} & \textbf{Poott vonfigure...} \\ \hline \end{tabular}$ Dindersteuning in twee richtingen inschakelen Printerpooling inschaloden **COK Amderen** Toepamen | Help

# **Z** OPMERKING

# Wanneer u de poortconfiguratie wijzigt (afdrukprotocol)

"De poortconfiguratie wijzigen"

# Een overbodige poort verwijderen

Selecteer op het tabblad [Poorten] de poort die u wilt verwijderen en klik op [Poort verwijderen].

# De poortconfiguratie wijzigen

Volg onderstaande procedure om de poortconfiguratie (afdrukprotocol) te wijzigen.

## Open de printermap.

"Basisbewerkingen/Diverse informatie voor Windows"

# 2

1

Klik met de rechtermuisknop op het pictogram van deze printer en selecteer [Eigenschappen] of [Eigenschappen van printer] in de keuzelijst.

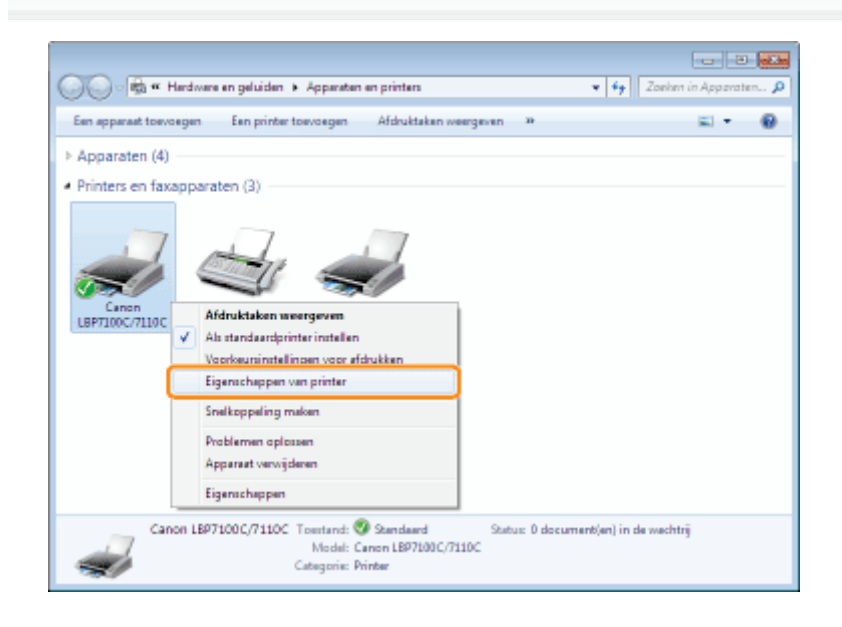

# 3

#### Voer de volgende procedure uit.

- (1) Open het tabblad [Poorten].
- (2) Klik op [Poort configureren].

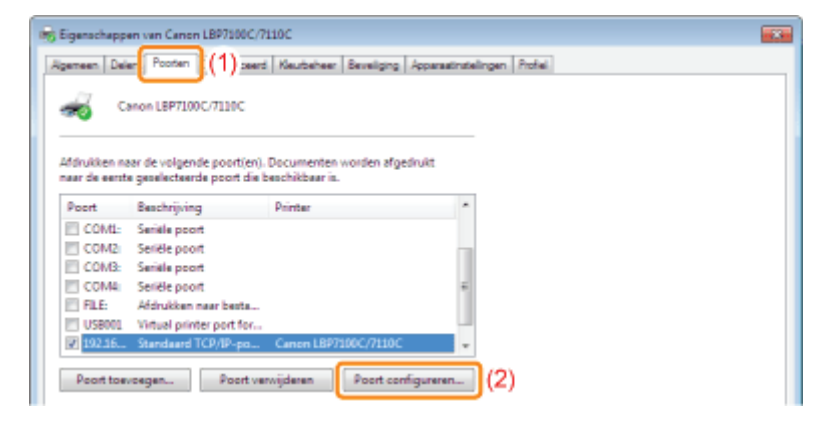

4 Wijzig de informatie over de poortconfiguratie.

- (1) Configureer de afdrukprotocolinstellingen.
- (2) Klik op [OK].

## Voor de MFNP-poort

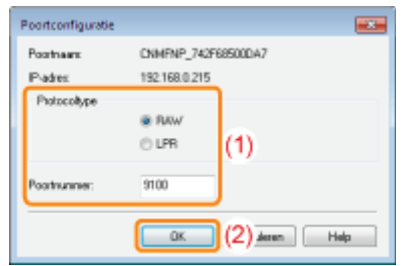

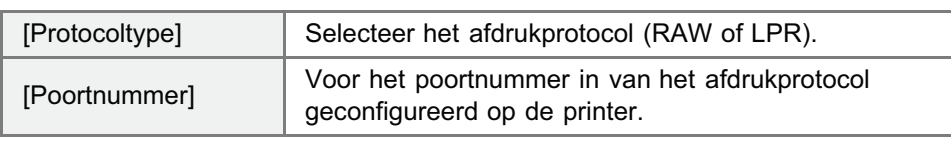

#### Voor Standaard TCP/IP-poort.

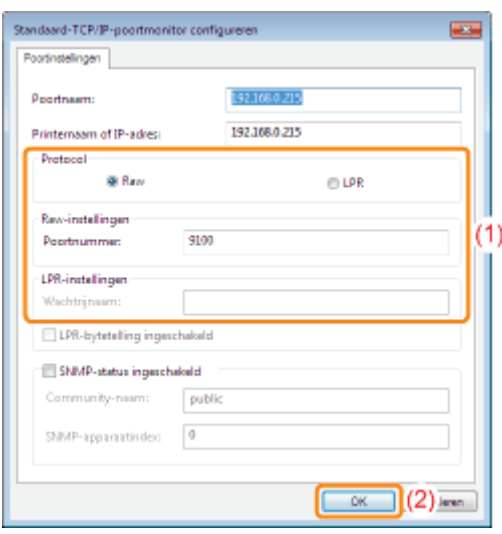

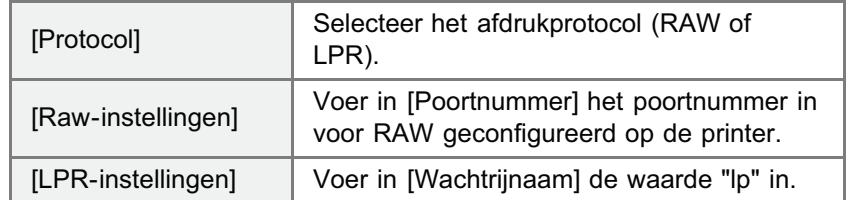

# **Z** OPMERKING

#### Afdrukprotocollen

#### RAW (RAW afdrukken):

Afdrukprotocol voor gebruik met Windows XP/Vista/7/Server 2003/Server 2008. Maakt het mogelijk om sneller af te drukken dan met LPR (LPD-afdrukken).

## LPR (LPD-afdrukken):

Afdrukprotocol gewoonlijk gebruikt met TCP/IP.

#### Het printerpoortnummer instellen.

"Overige protocolinstellingen"

# 5 Klik op [Sluiten].
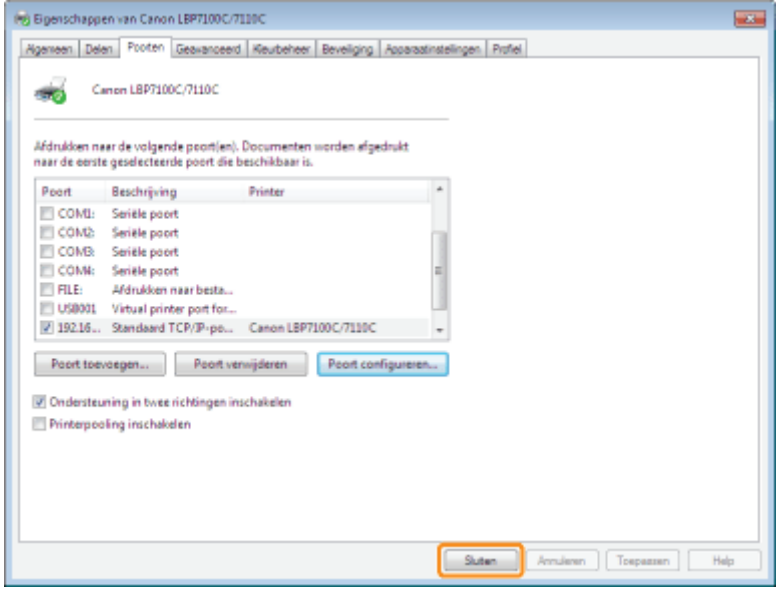

# Als u de printer gebruikt in de afdrukserveromgeving

Als u de printer gebruikt in de afdrukserveromgeving, kunt u afdrukken vanaf andere computers (clients) die niet rechtstreeks met deze printer zijn verbonden.

De computer die rechtstreeks op de printer is aangesloten, heet de "afdrukserver" en de computers die de printer gebruiken via de afdrukserver, worden "clients" genoemd.

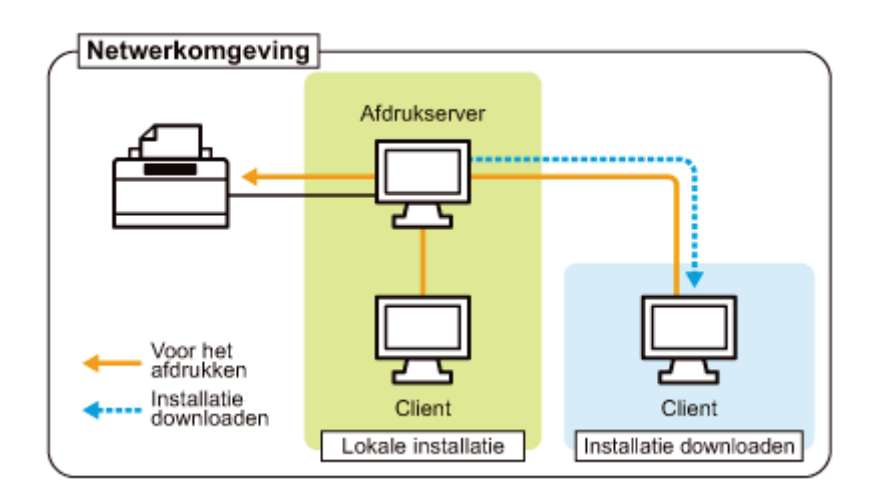

Als u de afdrukserver instelt, kunt u de printer bovendien als volgt efficiënt beheren.

- Met de afdrukserver kunt u de afdrukvoorkeuren van clients beheren.
- Clients kunnen het printerstuurprogramma downloaden en installeren via de afdrukserver. (De cd-rom is niet vereist.) ۰

Als u de printer wilt gebruiken in een afdrukserveromgeving, voert u een van de volgende taken uit.

#### Wanneer uw computer de afdrukserver is

#### 1. Installeer het printerstuurprogramma.

- "Het printerstuurprogramma installeren"
- Als het stuurprogramma al is geïnstalleerd, hoeft u het niet opnieuw te installeren.
- U kunt de printer en de afdrukserver verbinden via USB of het netwerk. Selecteer een verbindingsmethode die van toepassing is op uw omgeving.

#### 2. Configureer de afdrukserver.

"De afdrukserver configureren"

#### Wanneer uw computer een clientcomputer is

#### Installeer het printerstuurprogramma.

U kunt het printerstuurprogramma op twee manieren op een clientcomputer installeren: Via een lokale installatie of een downloadinstallatie.

#### <Lokale installatie>

U kunt het printerstuurprogramma installeren vanaf de meegeleverde cd-rom. Gelijktijdig wordt ook de e-Handleiding geïnstalleerd wanneer u "Eenvoudige installatie" kiest.

"Eenvoudige installatie"

#### <Installatie downloaden>

U kunt het printerstuurprogramma ook installeren zonder de meegeleverde cd-rom, door het printerstuurprogramma te downloaden vanaf de afdrukserver.

U kunt het printerstuurprogramma op twee manieren downloaden en installeren.

 $\bar{\rm n}$ 

- "Installatie vanuit de printermap"
- "Installeren vanuit [Windows Verkenner]"

### **Z** OPMERKING

#### Aandachtspunten bij het downloaden en installeren van het printerstuurprogramma

Als op de afdrukserver een 64-bits besturingssysteem wordt uitgevoerd, wordt vanwege een Windows-restrictie de downloadinstallatie niet ondersteund voor client-computers waarop een van de volgende 32-bits besturingssystemen is geïnstalleerd.

- Windows XP (waarvoor geen servicepack of SP1 is geïnstalleerd)
- $\bullet$ Windows Server 2003 (waarvoor geen servicepack geïnstalleerd)
- Als u het printerstuurprogramma downloadt en installeert op een van de bovengenoemde 32-bits besturingssystemen, wordt het stuurprogramma mogelijk niet geïnstalleerd en kunt u het dialoogvenster met afdrukvoorkeuren niet openen.

# De afdrukserver configureren

Controleer de instellingen van uw netwerkomgeving voordat u de afdrukserver configureert. "De instellingen van uw netwerk controleren"

# 1 Open de printermap.

"Basisbewerkingen/Diverse informatie voor Windows"

# 2

#### Open het tabblad [Delen].

Windows XP Windows Vista Windows Server 2003 Windows Server 2008 Klik met de rechtermuisknop op het pictogram van deze printer en selecteer vervolgens [Delen] in de keuzelijst.

#### Windows 7 Windows Server 2008 R2

- 1. Klik met de rechtermuisknop op het pictogram van deze printer en selecteer [Eigenschappen voor printer] in de keuzelijst.
- 2. Open het tabblad [Delen].

# 3

#### Voer de volgende procedure uit.

### Windows XP Windows Server 2003

Selecteer [Deze printer delen]. Wijzig zo nodig [Sharenaam].

#### Windows Vista Windows 7 Windows Server 2008

Schakel het selectievakje [Deze printer delen] in. Wijzig zo nodig [Sharenaam].

Gebruik geen spaties of speciale tekens in de share-naam.

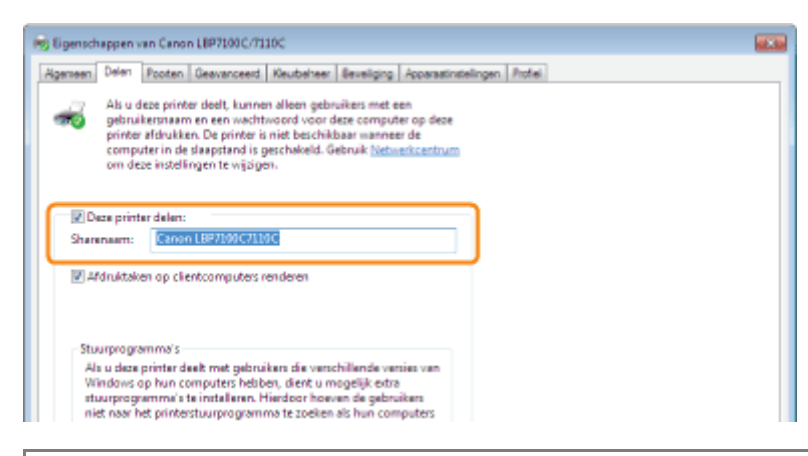

#### Als [Opties voor delen wijzigen] wordt weergegeven

Klik op [Opties voor delen wijzigen].

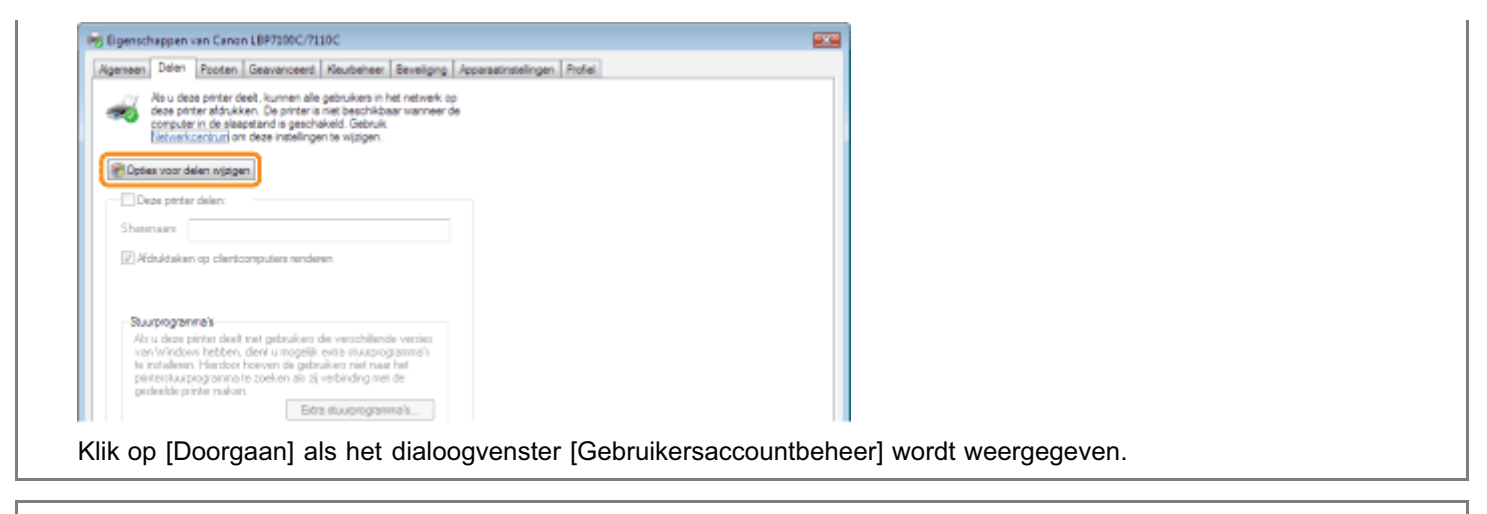

Installeer vervolgens het extra printerstuurprogramma aan de hand van de volgende procedure.

4

Plaats de meegeleverde cd-rom "User Software" in het cd-romstation van de computer en klik op [Extra stuurprogramma's].

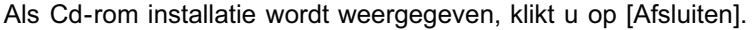

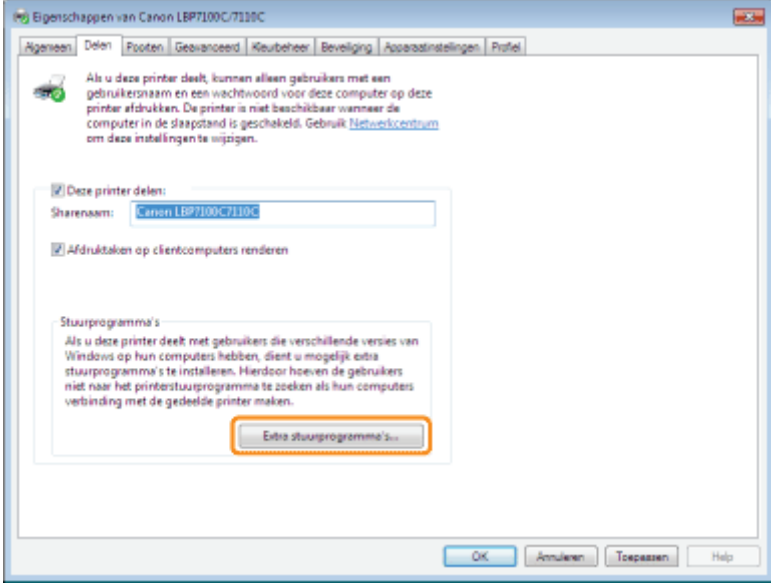

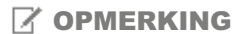

## Wanneer u een extra stuurprogramma bijwerkt (vervangend stuurprogramma)

Voer de volgende procedure uit.

- 1. Verwijder het printerstuurprogramma op de afdrukserver. "Het printerstuurprogramma verwijderen"
- 2. Installeer het nieuwe printerstuurprogramma op de afdrukserver. "Het printerstuurprogramma installeren"
- 3. Installeer het extra stuurprogramma opnieuw.

# 5

#### Selecteer het extra stuurprogramma.

 $(1)$  Selecteer het extra stuurprogramma.

## (2) Klik op [OK].

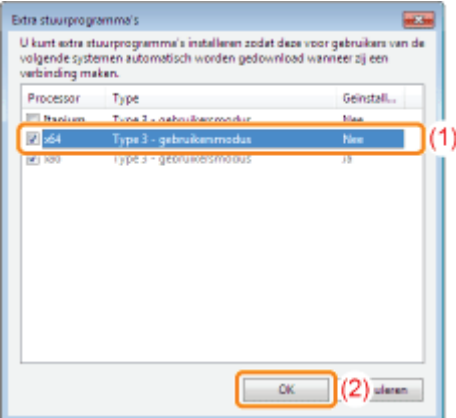

\* Selecteer als volgt het extra stuurprogramma, afhankelijk van het besturingssysteem op de afdrukserver.

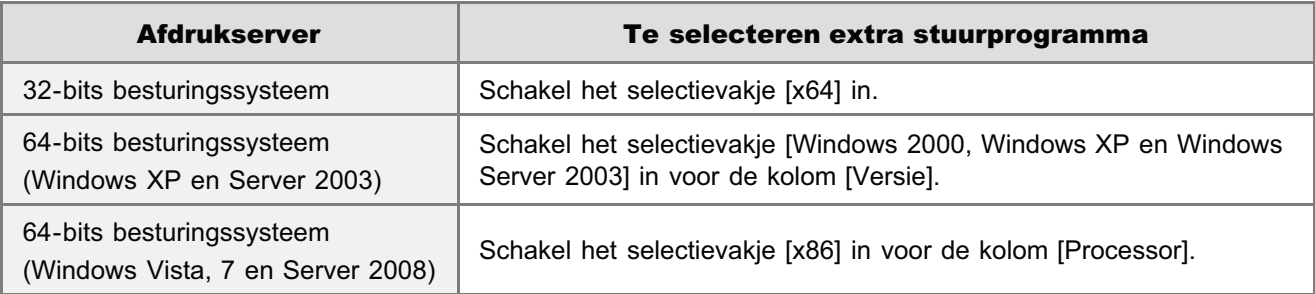

Als u niet zeker weet of u een 32-bits of een 64-bits besturingssysteem gebruikt (Windows Vista, 7 en Server 2008)

"Basisbewerkingen/Diverse informatie voor Windows"

# 6

7

### Klik op [Bladeren].

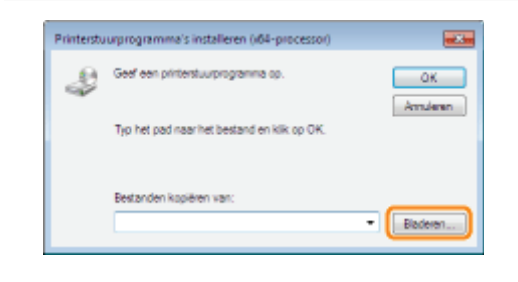

Open de map waarin het printerstuurprogramma is opgenomen.

### Als op de afdrukserver een 32-bits besturingssysteem wordt uitgevoerd

Open de mappen op de meegeleverde cd-rom: [Dutch] - [x64] - [Driver].

### Als op de afdrukserver een 64-bits besturingssysteem wordt uitgevoerd

Open de mappen op de meegeleverde cd-rom: [Dutch] - [32bit] - [Driver].

- (1) Selecteer het INF-bestand.
- (2) Klik op [Openen].

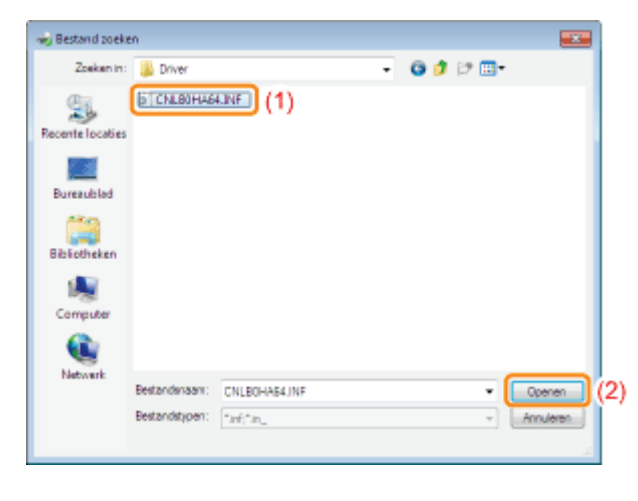

# 9

## Klik op [OK] om de installatie van het extra stuurprogramma te starten.

 $\rightarrow$  Wacht enige tijd tot de pagina [Delen] automatisch opnieuw verschijnt. (Het kan langere tijd duren om het extra stuurprogramma te installeren.)

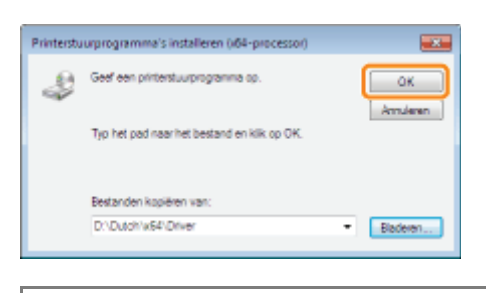

#### Als het dialoogvenster [Gebruikersaccountbeheer] wordt weergegeven  $\overline{\mathbf{z}}$

Klik op [Ja].

# 10

## Klik op [Sluiten] of op [OK].

Wanneer het volgende scherm wordt weergegeven, kunt u de cd-rom uit het station verwijderen.

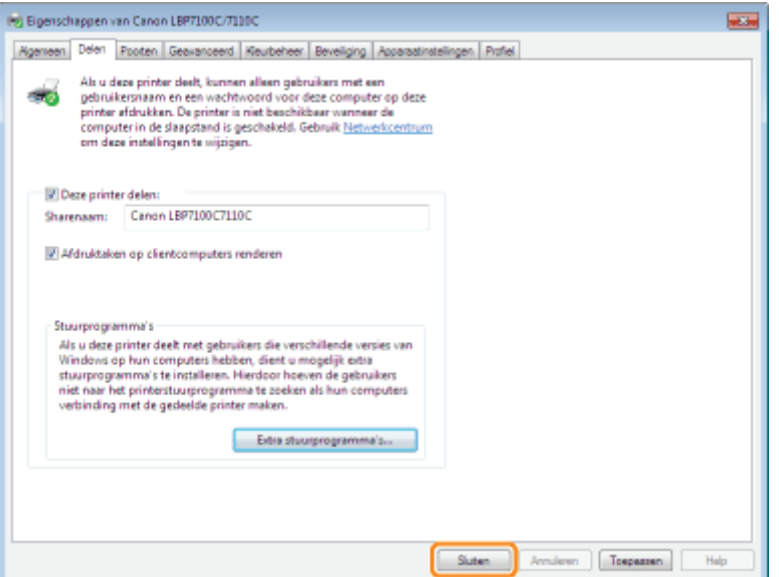

 $\rightarrow$ [Status] of het printerpictogram wijzigt naar die van de gedeelde instellingen.

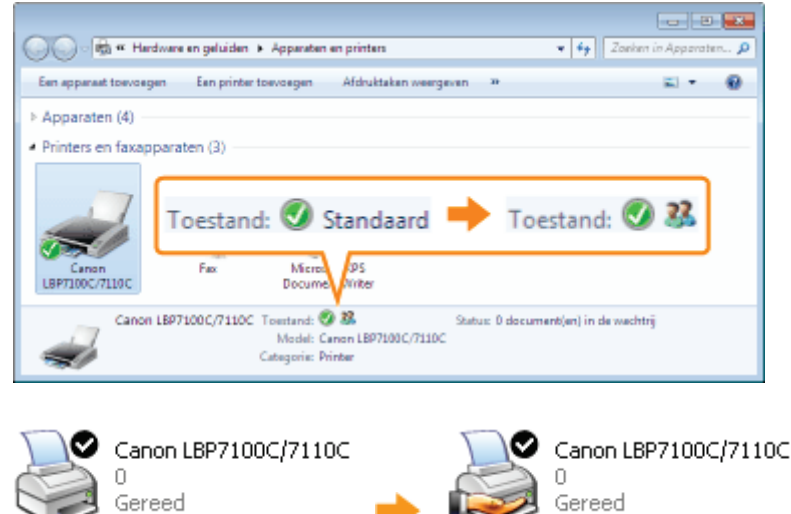

## **<sup><sup>6</sup>**</sup> BELANGRIJK

#### De instellingen voor het delen van de printer uitschakelen

U kunt de volgende procedure gebruiken om deze instellingen te wissen.

Windows XP Windows Server 2003

Selecteer [Deze printer niet delen] op het tabblad [Delen].

Windows Vista Windows 7 Windows Server 2008

Schakel het selectievakje [Deze printer delen] uit op het tabblad [Delen].

Als [Opties voor delen wijzigen] wordt weergegeven, klikt u op [Opties voor delen wijzigen]. Klik op [Doorgaan] als het dialoogvenster [Gebruikersaccountbeheer] wordt weergegeven.

# De instellingen van uw netwerk controleren

Controleer aan de hand van de volgende procedure de instellingen van uw netwerkomgeving voordat u de afdrukserver configureert.

### Voer de volgende procedure uit.

#### **Windows XP**

1

Selecteer [Configuratiescherm] in het menu Start en klik vervolgens op [Netwerk- en Internet-verbindingen]  $\rightarrow$ [Netwerkverbindingen].

#### **Windows Vista**

Selecteer [Configuratiescherm] in het menu Start en klik vervolgens op [Netwerkstatus en -taken weergeven]  $\rightarrow$ [Netwerkverbindingen beheren].

#### Windows 7 Windows Server 2008 R2

Selecteer [Configuratiescherm] in het menu Start en klik vervolgens op [Netwerkstatus en -taken weergeven]  $\rightarrow$ [Adapterinstellingen wijzigen].

#### Windows Server 2003

Selecteer [Configuratiescherm]  $\rightarrow$  [Netwerkverbindingen]  $\rightarrow$  [LAN-verbinding] in het menu Start.

#### **Windows Server 2008**

Selecteer [Configuratiescherm] in het menu Start, dubbelklik op [Netwerkcentrum] en klik vervolgens op [Netwerkverbindingen beheren].

# 2

#### Open het dialoogvenster [Eigenschappen voor LAN-verbinding].

## Windows XP Windows Vista Windows 7 Windows Server 2008

Klik met de rechtermuisknop op het pictogram [LAN-verbinding] en selecteer [Eigenschappen] in de keuzelijst.

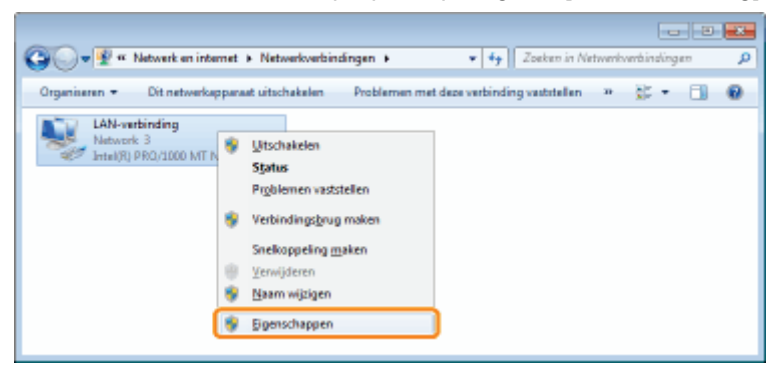

## Windows Server 2003

#### Klik op [Eigenschappen].

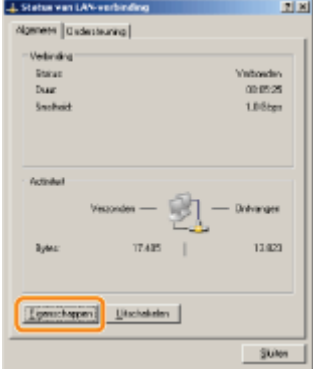

# 3

## Controleer of [Bestands- en printerdeling voor Microsoft-netwerken] is geselecteerd.

- (1) Controleer of het selectievakje [Bestands- en printerdeling voor Microsoft-netwerken] is ingeschakeld. (Als het selectievakje niet is ingeschakeld, schakelt u het in.)
- (2) Klik op [OK].

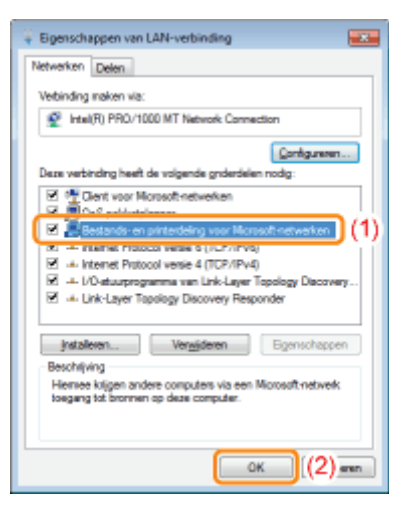

### **Z OPMERKING**

### Als u werkt met Windows XP

U kunt de afdrukserver niet configureren als de standaardinstellingen van het besturingssysteem actief zijn (de instellingen direct na de installatie).

Voordat u de afdrukserver configureert, voert u de [Wizard Netwerk instellen] uit om de instellingen voor printer delen in te schakelen.

Raadpleeg de Helpfunctie van Windows voor meer informatie.

# Installatie op clients

U kunt het printerstuurprogramma op twee manieren op een clientcomputer installeren: Via een lokale installatie of een downloadinstallatie.

#### Lokale installatie

U kunt het printerstuurprogramma installeren vanaf de meegeleverde cd-rom. Gelijktijdig wordt ook de e-Handleiding geïnstalleerd wanneer u "Eenvoudige installatie" kiest.

"Eenvoudige installatie"

#### Installatie via download

U kunt het printerstuurprogramma ook installeren zonder de meegeleverde cd-rom, door het printerstuurprogramma te downloaden vanaf de afdrukserver.

U kunt het printerstuurprogramma op twee manieren downloaden en installeren.

- "Installatie vanuit de printermap"
- "Installeren vanuit [Windows Verkenner]"

#### **Z OPMERKING**

#### Aandachtspunten bij het downloaden en installeren van het printerstuurprogramma

Als op de afdrukserver een 64-bits besturingssysteem wordt uitgevoerd, wordt vanwege een Windows-restrictie de downloadinstallatie niet ondersteund voor client-computers waarop een van de volgende 32-bits besturingssystemen is geïnstalleerd.

- Windows XP (waarvoor geen servicepack of SP1 is geïnstalleerd)
- $\bullet$ Windows Server 2003 (waarvoor geen servicepack geïnstalleerd)
- Als u het printerstuurprogramma downloadt en installeert op een van de bovengenoemde 32-bits besturingssystemen, wordt het stuurprogramma mogelijk niet geïnstalleerd en kunt u het dialoogvenster met afdrukvoorkeuren niet openen.

# Installatie vanuit de printermap

De procedure voor het installeren van het printerstuurprogramma vanuit de printermap verschilt al naar gelang uw besturingssysteem.

Raadpleeg de procedure voor uw besturingssysteem.

- Windows Vista, 7 en Server 2008
- Windows XP en Server 2003

Windows Vista, 7 en Server 2008

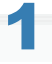

Schakel de computer in en meld u aan bij Windows.

# 2

#### Open de printermap.

"Basisbewerkingen/Diverse informatie voor Windows"

# 2

## Klik op [Een printer toevoegen].

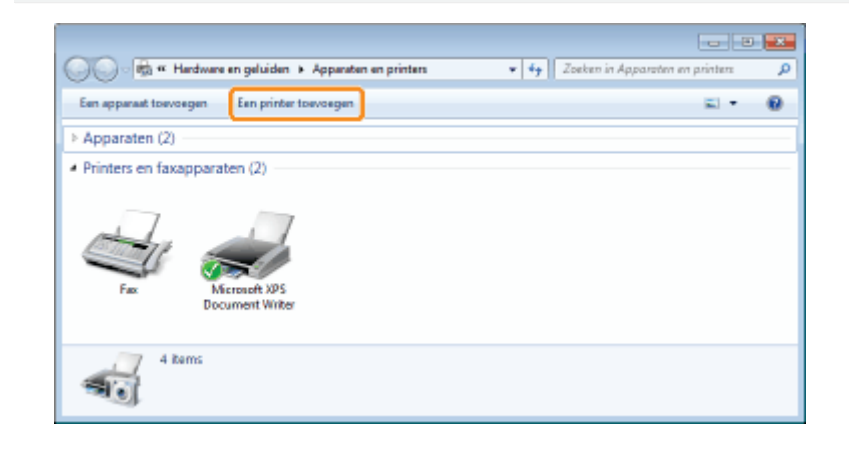

# 4

Klik op [Netwerkprinter, draadloze printer of Bluetooth-printer toevoegen].

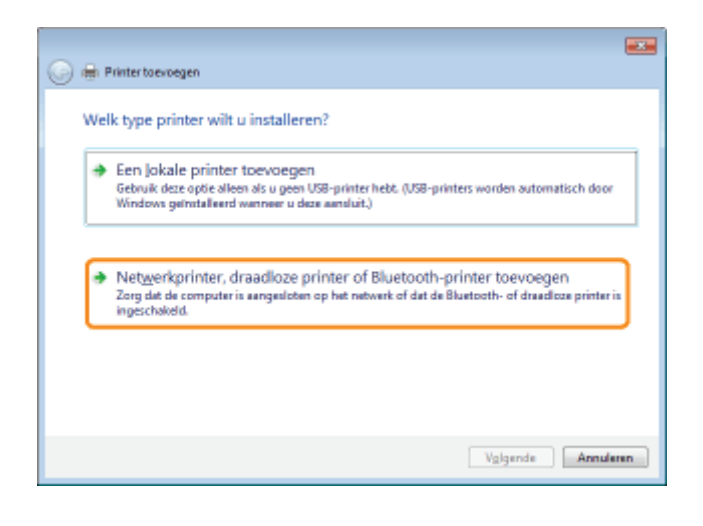

5

### Klik op [De printer die ik wil gebruiken, staat niet in de lijst].

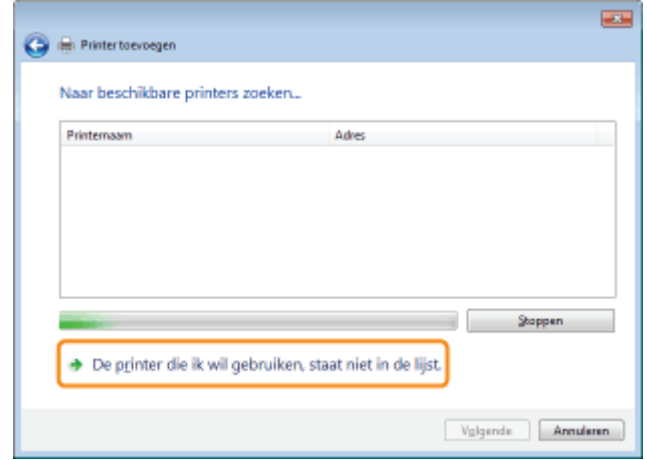

# 6

#### Voer de volgende procedure uit.

- (1) Selecteer [Een gedeelde printer op naam selecteren].
- (2) Klik op [Volgende].

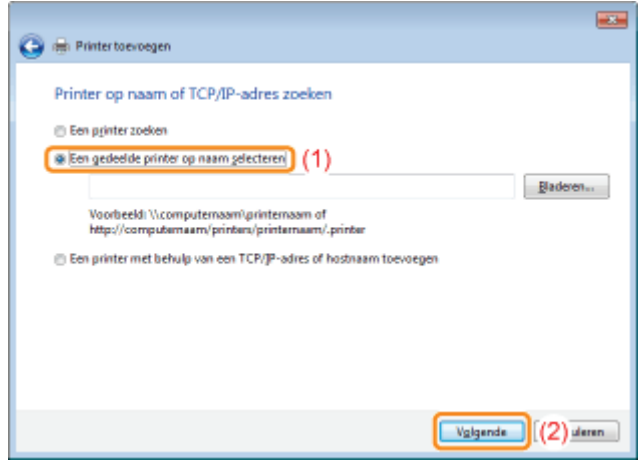

# 7 Selecteer een gedeelde printer.

- (1) Selecteer een gedeelde printer op de afdrukserver.
- (2) Klik op [Selecteren].

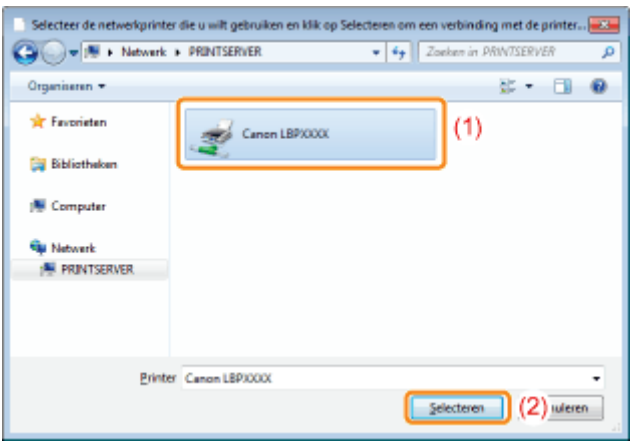

#### **Z** OPMERKING

#### Het netwerkpad rechtstreeks invoeren

Geef het netwerkpad op als "\\naam afdrukserver (computernaam van afdrukserver)\printernaam."

# 8

### Klik op [Stuurprogramma installeren].

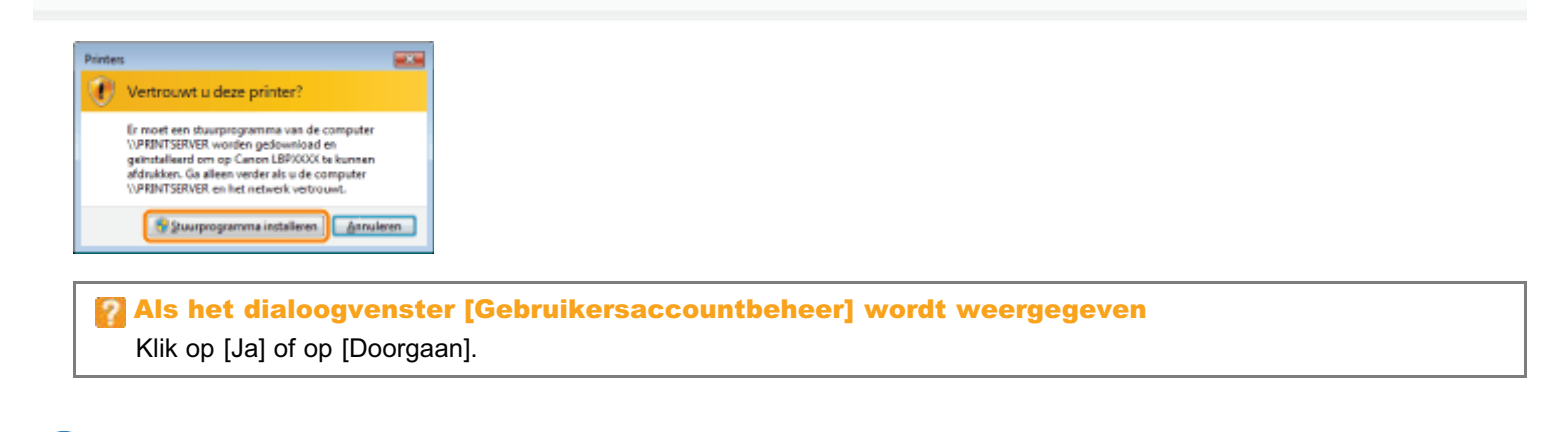

# 9 Klik op [Volgende].

Wanneer [Als standaardprinter instellen] wordt weergegeven, geeft u aan of u de printer als de standaardprinter wilt gebruiken. (Windows Vista en Server 2008)

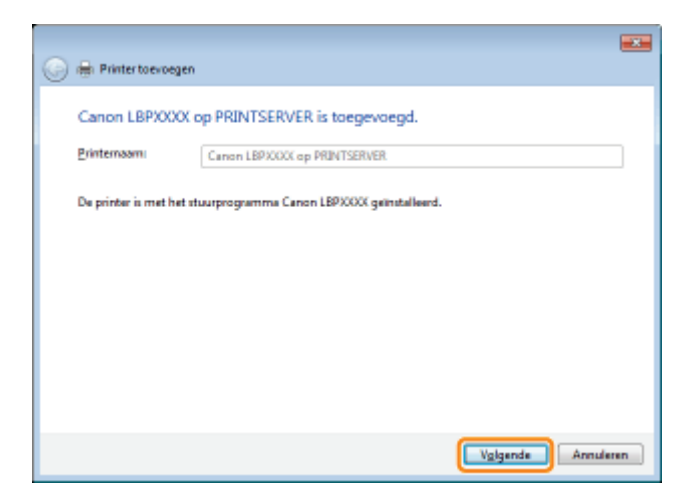

# 10 Klik op [Voltooien].

Als u een testpagina wilt afdrukken, klikt u op [Testpagina afdrukken].

Wanneer [Als standaardprinter instellen] wordt weergegeven, geeft u aan of u de printer als de standaardprinter wilt gebruiken. (Windows 7 en Server 2008 R2)

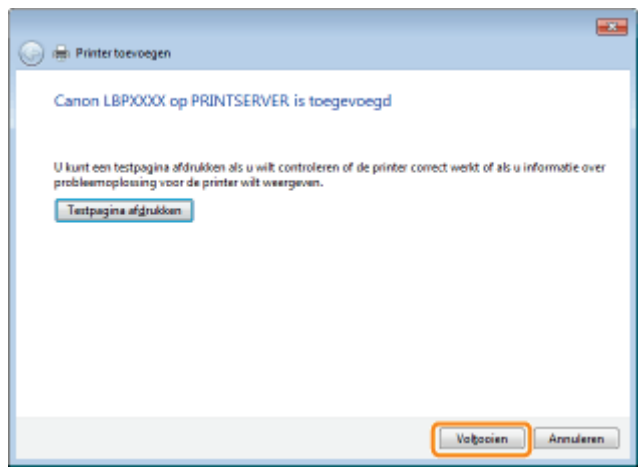

# Windows XP en Server 2003

Schakel de computer in en meld u aan bij Windows.

# 2

1

Open de printermap.

"Basisbewerkingen/Diverse informatie voor Windows"

# 3

### Geef de [Wizard Printer toevoegen] weer.

### **Windows XP**

Klik op [Een printer toevoegen].

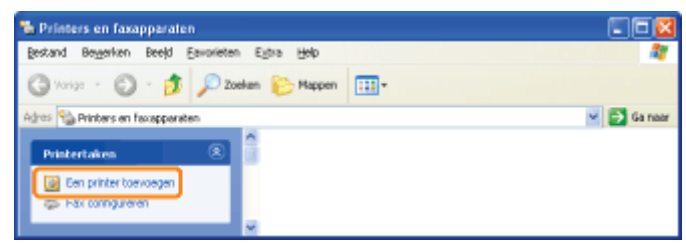

**Windows Server 2003** Dubbelklik op [Printer toevoegen].

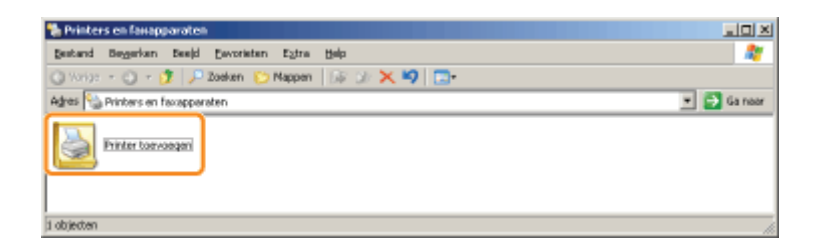

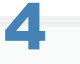

## Klik op [Volgende].

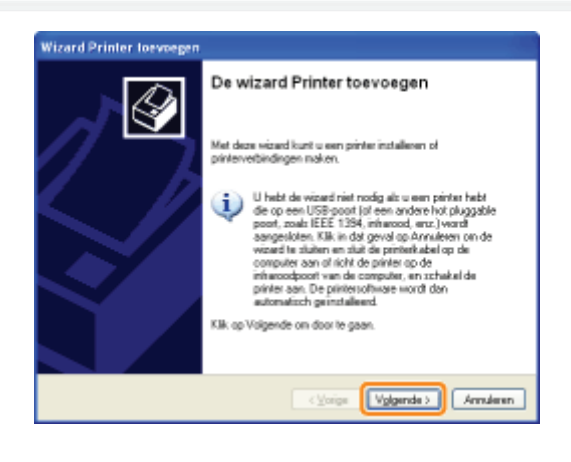

# 5

### Selecteer een printertype.

- (1) Selecteer [Netwerkprinter of een printer die met een andere computer is verbonden].
- (2) Klik op [Volgende].

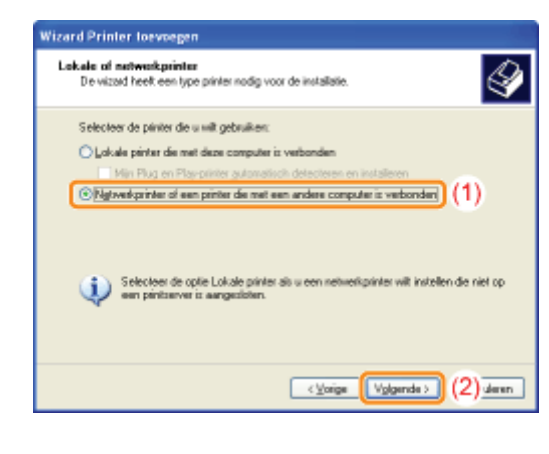

# 6 Voer de volgende procedure uit.

- (1) Selecteer [Verbinden met deze printer].
- (2) Klik op [Volgende].

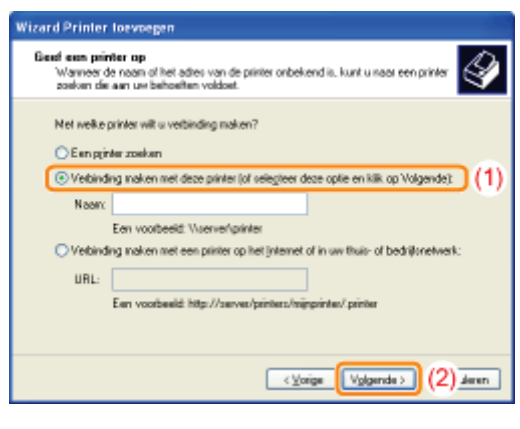

# 7 Selecteer een gedeelde printer.

- (1) Selecteer een gedeelde printer op de afdrukserver.
- (2) Klik op [Volgende].

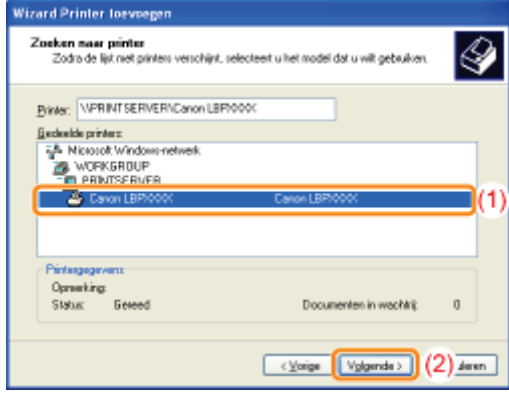

### Als het dialoogvenster [Verbinding maken met printer] wordt weergegeven

Volg de aanwijzingen in het bericht.

## **Z** OPMERKING

#### Het netwerkpad rechtstreeks invoeren

Geef het netwerkpad op als "\\naam afdrukserver (computernaam van afdrukserver)\printernaam."

# 8

### Wanneer het volgende scherm wordt weergegeven, selecteert u of u deze printer wel of niet als standaardprinter wilt instellen.

- (1) Als u de printer wilt instellen als standaardprinter, selecteert u [Ja].
- (2) Klik op [Volgende].

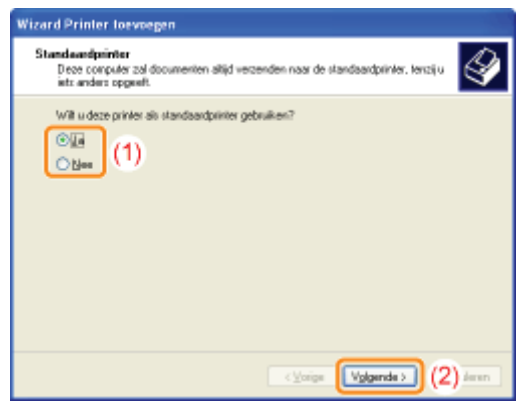

# 9 Klik op [Voltooien].

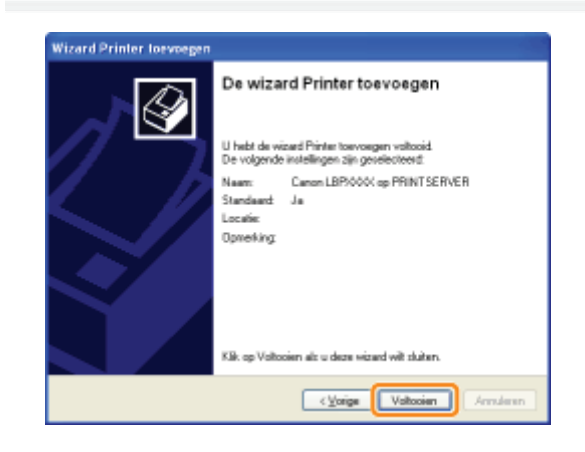

# Installeren vanuit [Windows Verkenner]

# 1

Schakel de computer in en meld u aan bij Windows.

# 2

## Open [Windows Verkenner].

Open het menu [Start] en selecteer [Alle programma's]  $\rightarrow$  [Windows Verkenner].

# 3

#### Voer de volgende procedure uit.

- (1) Selecteer de afdrukserver bij [Mijn netwerklocaties] of [Netwerk].
- (2) Dubbelklik op het gedeelde-printerpictogram of sleep het pictogram naar de printermap.

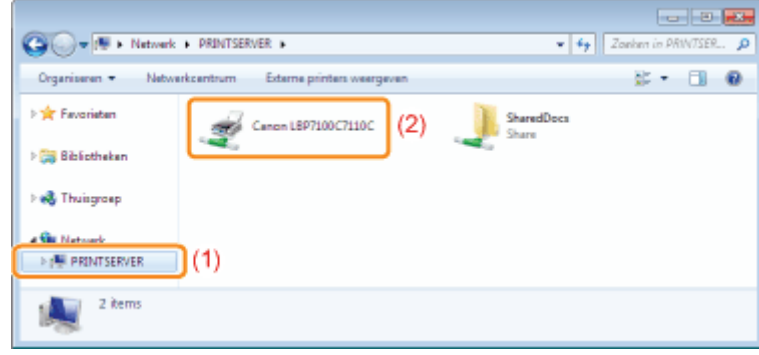

# 4

#### Volg de instructies op het scherm om het printerstuurprogramma te installeren.

#### Software voor het beheren van de printer

- Remote UI
- **MF/LBP Network Setup Tool**

## Afdrukopdrachten beheren

#### De printerinstellingen controleren

- De "Gebruikergegevenslijst" afdrukken
- Informatie over systeemmanager opgeven
- Apparaatnaam en installatielocatie opgeven
- De tijdzone en zomer- en wintertijdinstellingen van de printer opgeven

# De systeeminstellingen initialiseren

- Initialiseren via de UI op afstand
- Initialiseren met de Reset-knop

# Software voor het beheren van de printer

U kunt de printer beheren met de volgende software.

Aangezien de items die u kunt beheren verschillen al naar gelang de software, gebruikt u de software op basis van uw omgeving of van het item dat u wilt beheren.

- : Kan worden beheerd
- -: Kan niet worden beheerd
- A: Kan deels worden beheerd

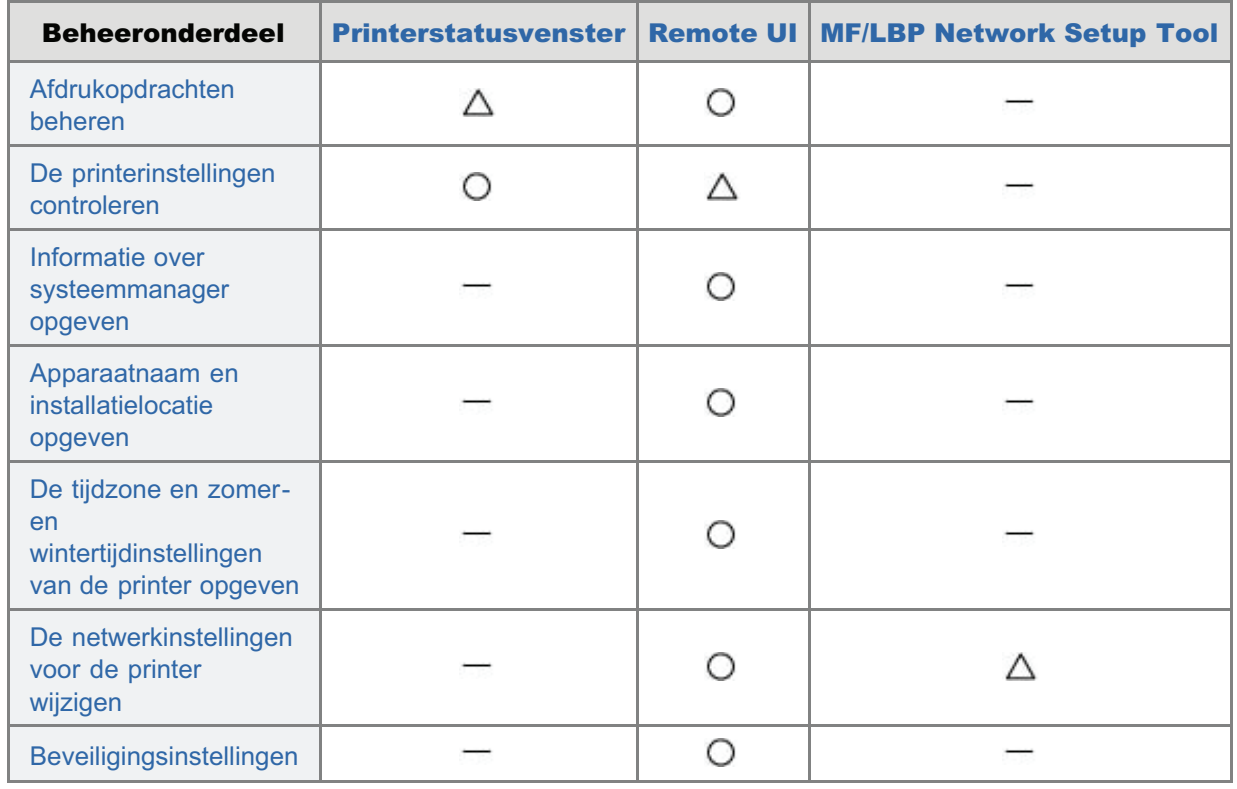

# Remote UI

Met de Remote UI kunt u de printer beheren via een webbrowser.

Software (Remote UI) voor het opzetten van de netwerkomgeving voor het afdrukken is mogelijk niet beschikbaar in de taal die op uw computer wordt gebruikt. Wij verzoeken u,als dat het geval is, de Engelse versie te gebruiken.

#### <Kenmerken van de UI op afstand>

- Er is geen specifieke software nodig. De UI op afstand kan worden bediend via een webbrowser. U hebt geen specifieke software nodig om de UI op afstand te gebruiken.
- U kunt de printer beheren vanaf een externe locatie.

Door de printer via een netwerk te bedienen vanuit de webbrowser, kunt u de printer beheren vanaf een computer op een externe locatie.

U kunt verschillende werkzaamheden uitvoeren, zoals de huidige printerstatus of opdrachtlogboeken controleren en verschillende netwerkinstellingen opgeven in de UI op afstand.

Centraal beheer van alle printerinstellingen met het managerwachtwoord (PIN) Door een managerwachtwoord (PIN) in te stellen kan alleen de manager de printerinstellingen configureren of printerbeheertaken uitvoeren.

## De Remote UI starten

Schermindeling van UI op afstand

De supportlink weergeven of wijzigen

## De weergavetaal van de Remote UI wijzigen

### Systeemvereisten voor de Remote UI

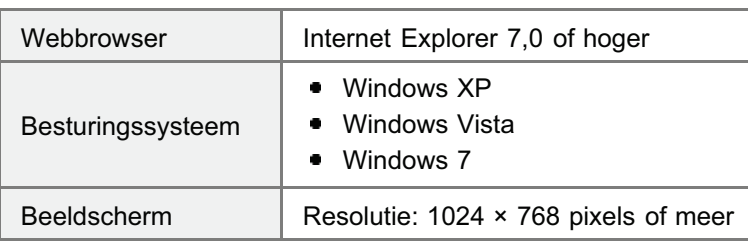

# De Remote UI starten

U kunt de Remote UI op twee manieren starten.

- De Remote UI starten vanuit het printerstatusvenster
- De Remote UI rechtstreeks vanuit een webbrowser starten

Zie "Let op (Remote UI)" voordat u UI op afstand start.

#### De Remote UI starten vanuit het printerstatusvenster

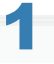

#### Klik op [  $\Box$  ] in de taakbalk van Windows en selecteer de printernaam.

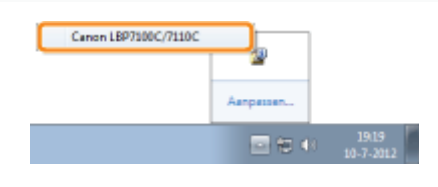

# 2

# Klik op  $[$   $\bullet$   $]$  (UI op afstand).

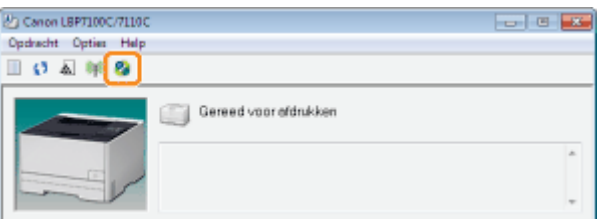

#### **Als u [ 2 ] (UI op afstand) niet kunt aanklikken**

Controleer het volgende.

- De printer en computer zijn juist met elkaar verbonden via een netwerk.
- De printer is ingeschakeld.

# 3

#### Log in op UI op afstand.

- (1) Selecteer de aanmeldmodus.
- (2) Klik op [Log In].

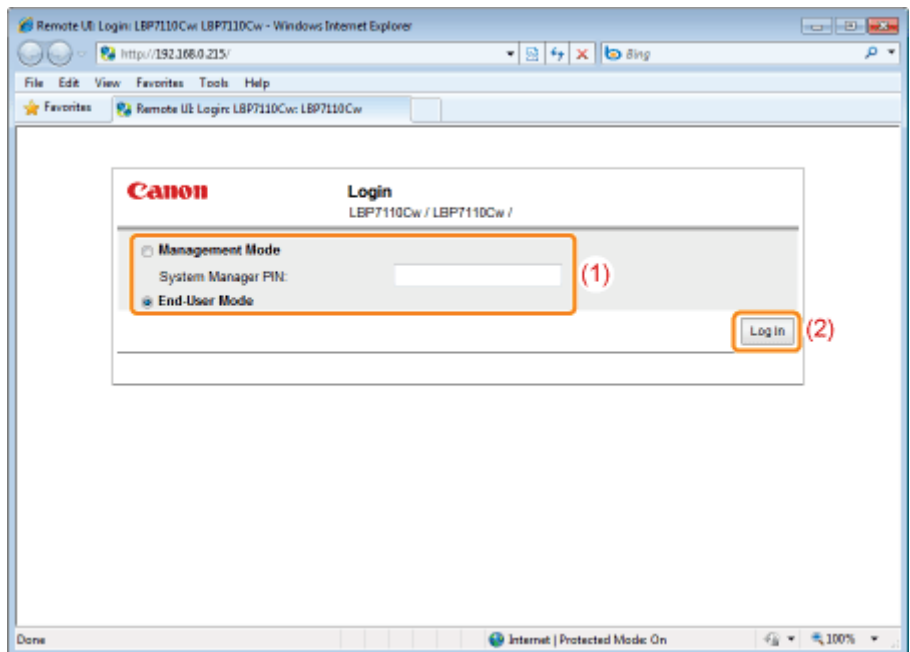

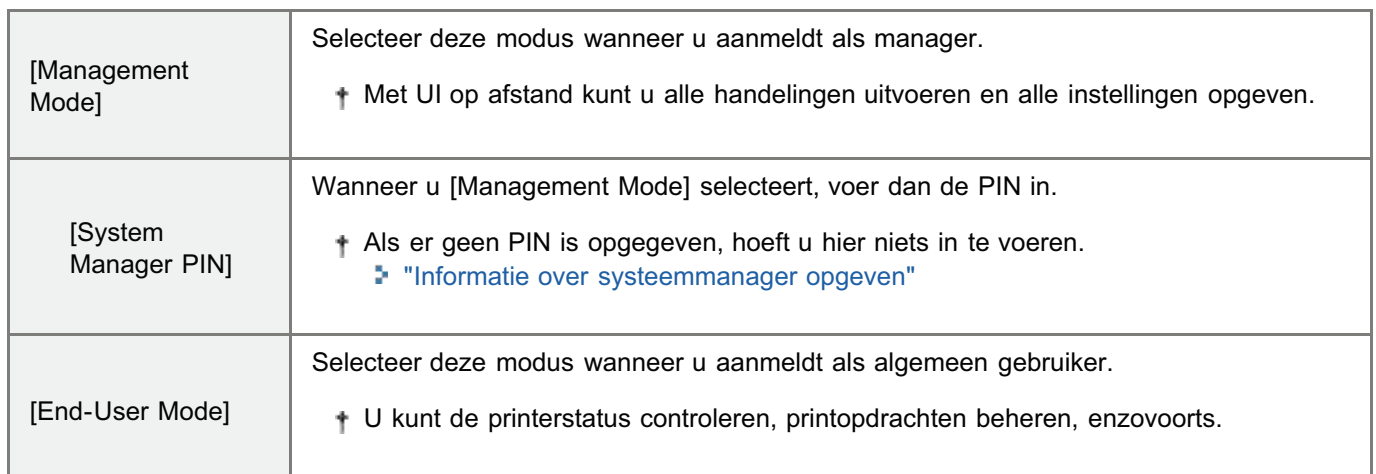

## De Remote UI rechtstreeks vanuit een webbrowser starten

# 1

Start de webbrowser.

# 2

Typ "http://<het IP-adres van de printer>/" in het adresveld en druk vervolgens op [ENTER] op het toetsenbord.

- **Typ bijvoorbeeld:** "http://192.168.0.215/"
- Raadpleeg "Het IP-adres van de printer controleren" wanneer u niet zeker bent van het IP-adres van de printer.
- Als de hostnaam van de printer is geregistreerd op de DNS-server, kunt u ["hostnaam"."domeinnaam"] in plaats van het IP-adres invoeren.
	- \* Typ bijvoorbeeld: "http://mijn\_printer.xy\_afd.bedrijf.com/"

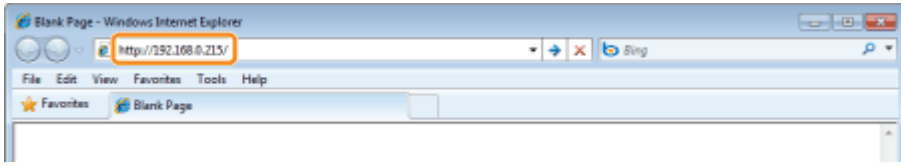

# Als de UI op afstand niet start

Controleer het volgende.

- De printer en computer zijn juist met elkaar verbonden via een netwerk.
- De printer is ingeschakeld.
- Het IP-adres of ["hostnaam"."domeinnaam"] is correct ingevoerd.

3

## Log in op UI op afstand.

- (1) Selecteer de aanmeldmodus.
- (2) Klik op [Log In].

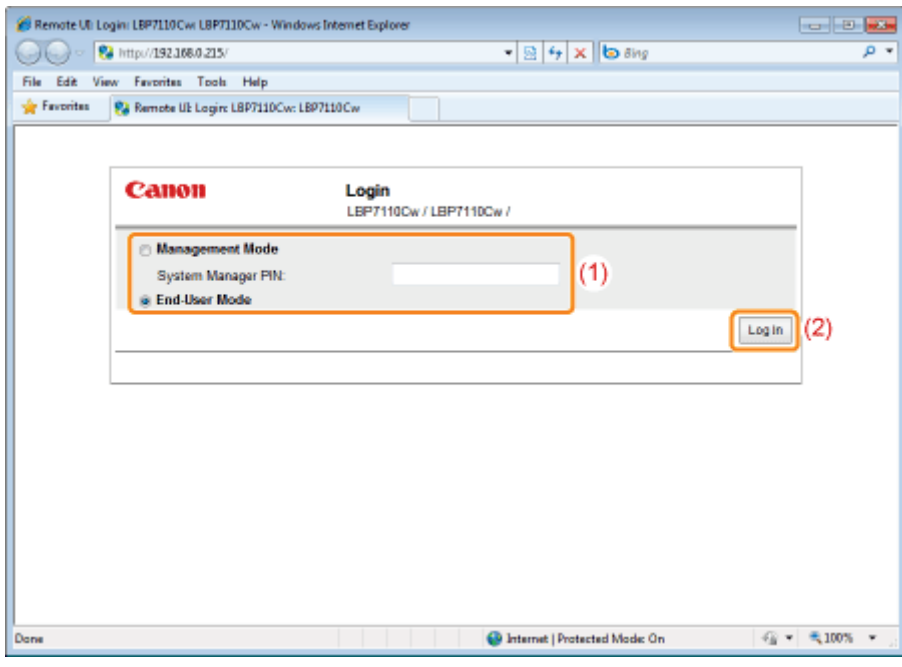

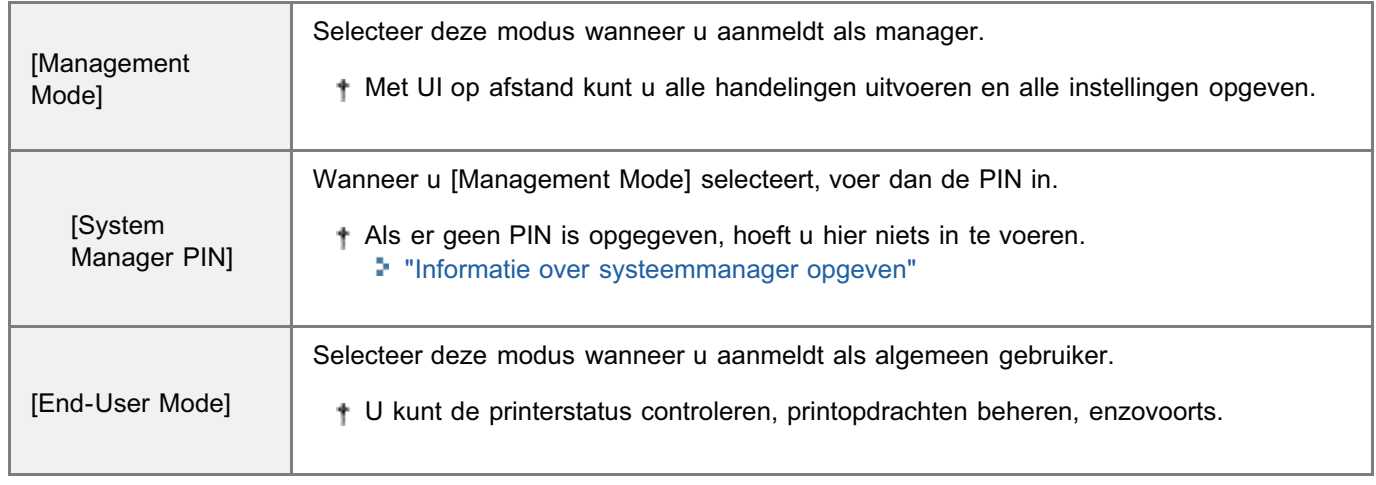

## **Z** OPMERKING

#### Wanneer u gebruikmaakt van communicatie met SSL-codering

Om SSL-gecodeerde communicatie te gebruiken moet er een sleutel en certificaat zijn aangemaakt, en de sleutel moet zijn geregistreerd als de standaardsleutel.

Zie "De functie communicatie met SSL-codering instellen" en "Sleutels en certificaten/CA-certificaten opgeven" voor meer informatie over communicatie met SSL-codering en de procedure om een sleutel te registreren.

#### Als SSL is ingeschakeld en certificaatfout (veiligheidswaarschuwing) wordt weergegeven of er verschijnt een melding

Volg de aanwijzingen in het bericht.

#### Als SSL is ingeschakeld en UI op afstand niet wil starten

Het sleutelbeheerbestand is mogelijk beschadigd. Voer daarom de volgende procedure uit.

- 1. Initialiseer de systeeminstellingen met de reset-knop op de printer.
	- "Initialiseren met de Reset-knop"
- 2. Geef de instellingen voor de netwerkverbinding op. "De verbindingsinstellingen opgeven"
- 3. Creëer opnieuw een sleutel en certificaat, en geef de SSL-instellingen op met UI op afstand. "Sleutels en certificaten/CA-certificaten opgeven"
	- "De functie communicatie met SSL-codering instellen"

#### Wanneer u een proxyserver gebruikt

Bij de instellingen voor de proxyserver van de webbrowser voegt u het IP-adres van de printer toe aan [Uitzonderingen] (de adressen waarvoor geen gebruik wordt gemaakt van de proxyserver).

De instellingen verschillen al naar gelang de netwerkomgeving. Neem contact op met de netwerkbeheerder.

#### Cookies

Configureer uw webbrowser om cookies in te schakelen.

#### De UI op afstand starten

Als de UI op afstand op meerdere computers tegelijkertijd wordt uitgevoerd, zijn alleen de meest recente instellingen geldig.

Als u zich wilt aanmelden als Management Mode, is het raadzaam slechts één UI op afstand tegelijkertijd uit te voeren.

#### Wanneer er geen handelingen worden uitgevoerd na het aanmelden

Als er 5 minuten lang geen handelingen worden uitgevoerd, moet u opnieuw aanmelden voordat u UI op afstand kunt gebruiken.

## Portalpagina

Het volgende scherm dat wordt getoond na aanmelding bij UI op afstand heet de "portalpagina".

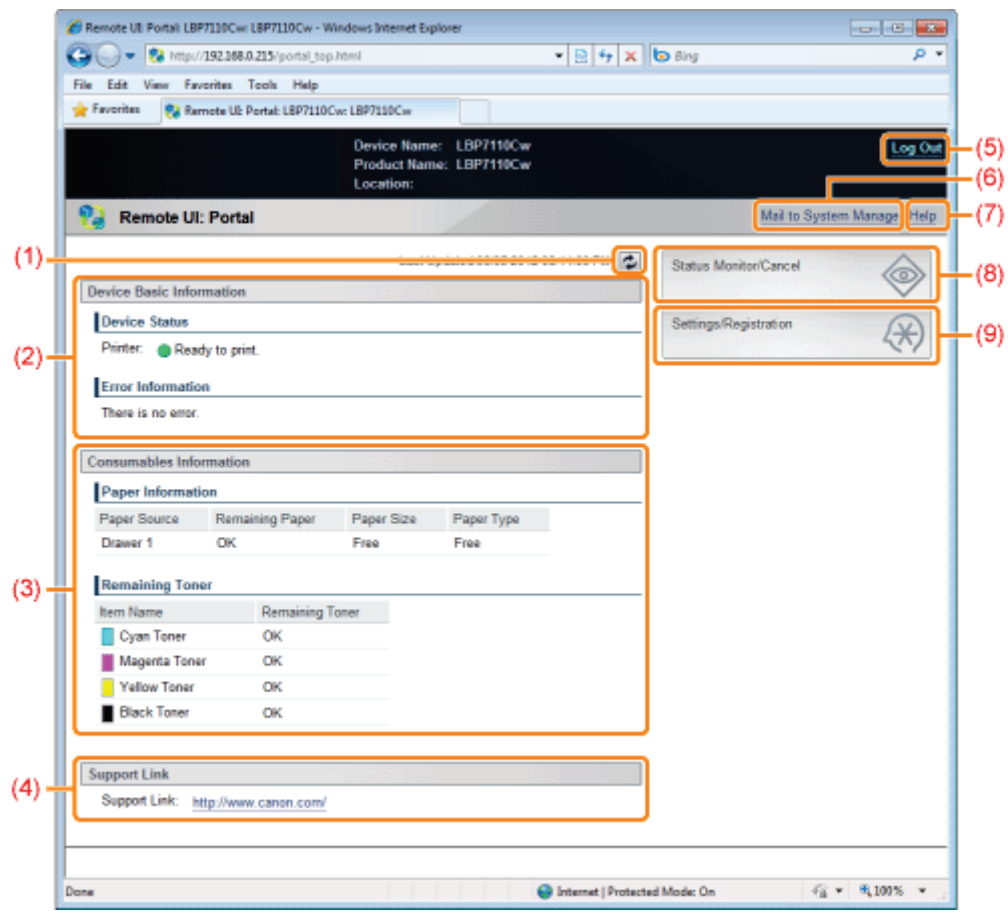

- (1) Hiermee wordt de informatie in de huidige pagina bijgewerkt met de laatste informatie.
- (2) Het toont de huidige status van de printer en foutgegevens. Het toont een link naar de foutgegevens nadat een fout is opgetreden.
- (3) Toont informatie met betrekking tot het papier en de resterende toner.
- 
- (4) Toont de ondersteuningskoppeling gespecificeerd met [Device Information]. "De supportlink weergeven of wijzigen"
- (5) Hiermee wordt afgemeld uit UI op afstand en toont de eerste pagina (aanmeldvenster).
- (6) Creëert een e-mail naar de systeembeheerder opgegeven met [System Manager Information].
- (7) Hiermee wordt in een nieuw Help-venster informatie weergegeven voor de huidige pagina.
- (8) Toont de status, historie enzovoort voor afdrukopdrachten.
	- "Pagina [Status Monitor/Cancel]"
- (9) Toont/wijzigt de informatie over de printerinstellingen.
	- "Pagina [Settings/Registration]"

## Pagina [Status Monitor/Cancel]

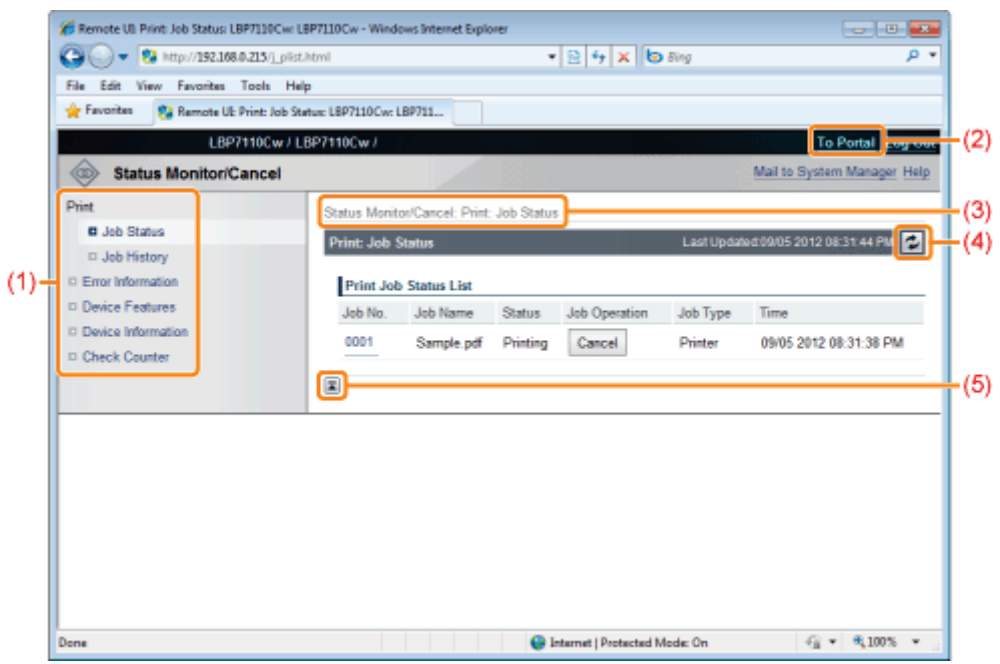

(1) Toon de volgende pagina's.

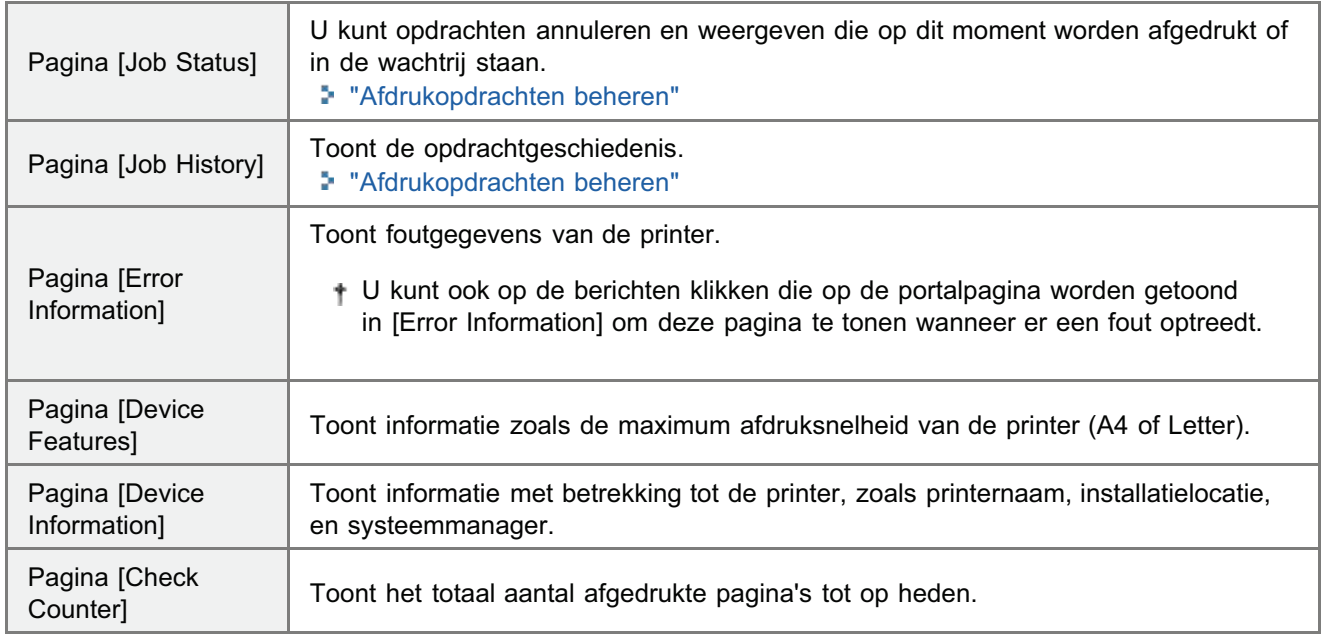

- (2) Toont de portalpagina van UI op afstand.
- (3) Toont de hiërarchie van de pagina die nu wordt weergegeven.
- (4) Hiermee wordt de informatie in de huidige pagina bijgewerkt met de laatste informatie.
- (5) Als de pagina omlaag wordt geschoven, beweegt het schuifblokje naar de bovenkant van de pagina.

# Pagina [Settings/Registration]

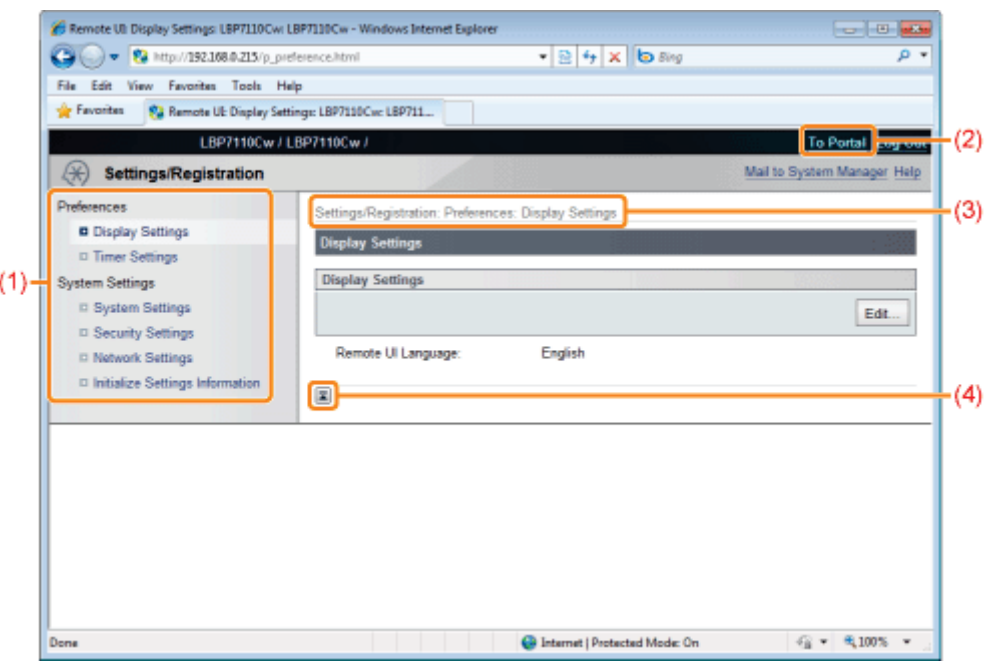

(1) Toon de volgende pagina's.

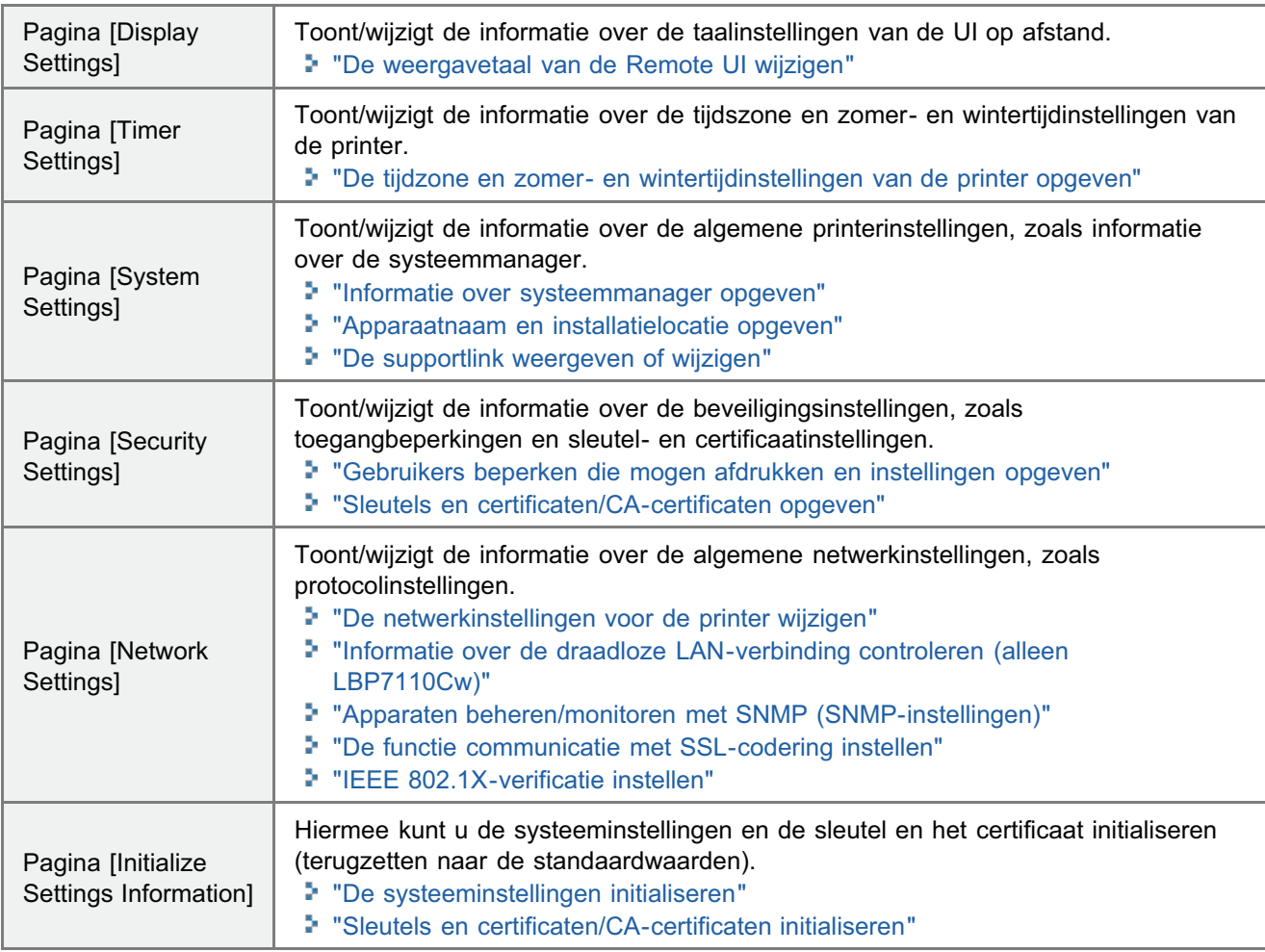

- (2) Toont de portalpagina van UI op afstand.
- (3) Toont de hiërarchie van de pagina die nu wordt weergegeven. Klik om de pagina weer te geven.
- (4) Als de pagina omlaag wordt geschoven, beweegt het schuifblokje naar de bovenkant van de pagina.

### **Z** OPMERKING

## De systeeminstellingen wijzigen

- Wanneer u aanmeldt met [End-User Mode], wordt alleen pagina [System Settings] getoond.
- U kunt de instellingen alleen wijzigen wanneer u aanmeldt als [Management Mode].

# De supportlink weergeven of wijzigen

Met UI op afstand kunt u de link opgeven naar de site met informatie over printerondersteuning, en u kunt zo nodig de pagina vanaf UI op afstand openen.

Wanneer u bent aangemeld als Management Mode, kunt u de linkinstellingen wijzigen.

#### De supportlink weergeven

Start de UI op afstand en meld u aan.

"De Remote UI starten"

2

1

Klik op de opgegeven link van [Support Link] in de portalpagina.

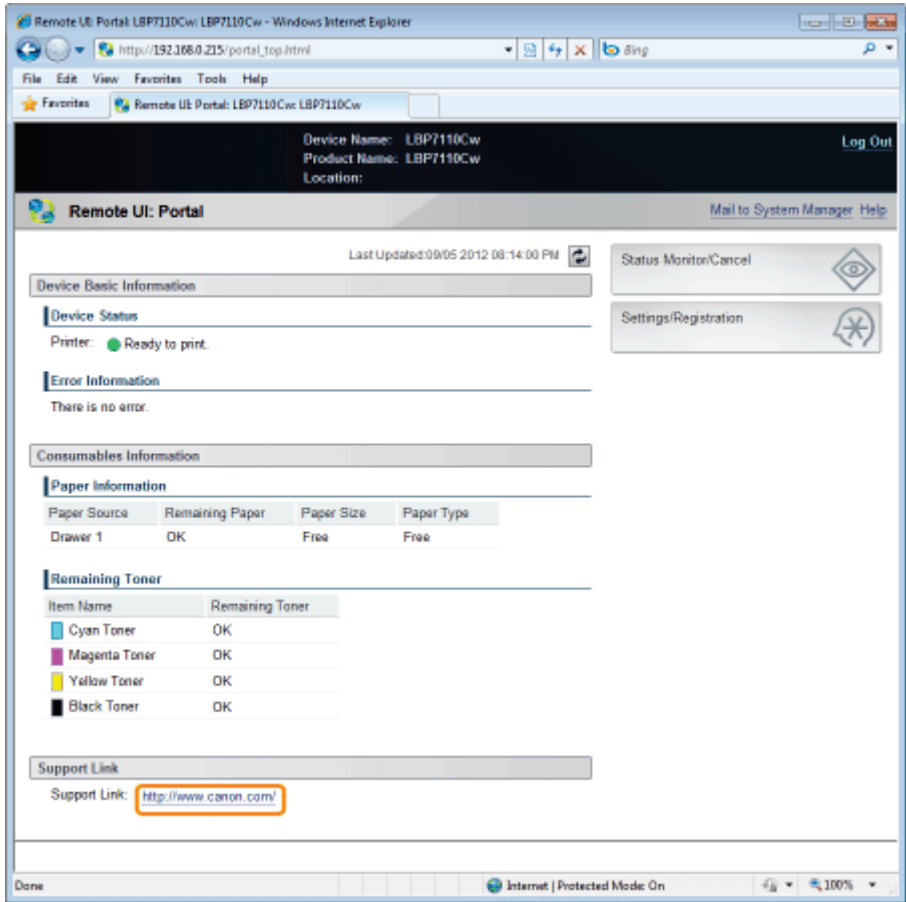

De supportlink wijzigen

1

Start de UI op afstand en meld u aan als Management Mode.

"De Remote UI starten"

## Klik op [Settings/Registration].

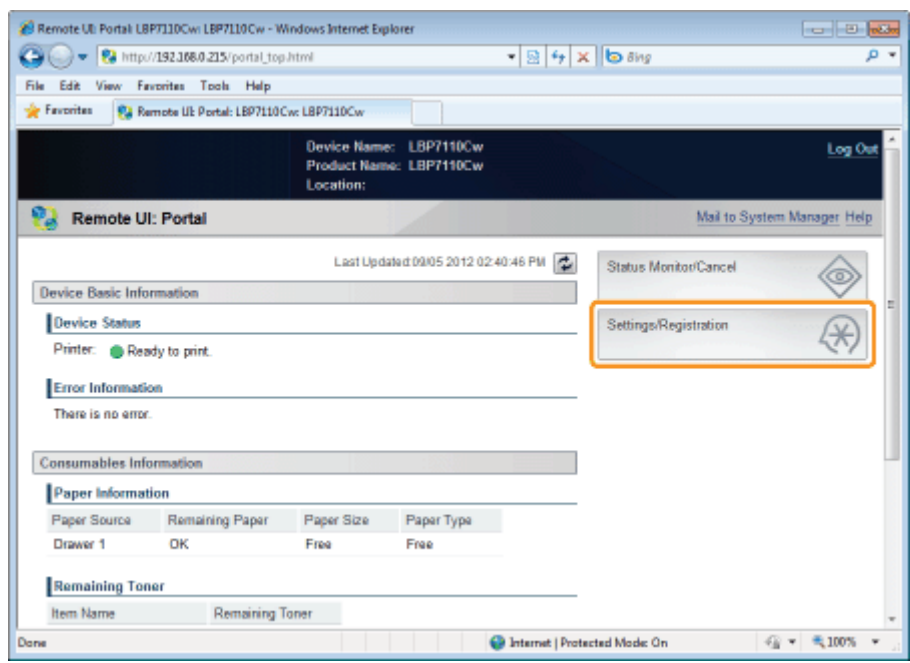

3

2

### Open de pagina [Edit System Settings].

- (1) Selecteer [System Settings].
- (2) Klik op [Edit].

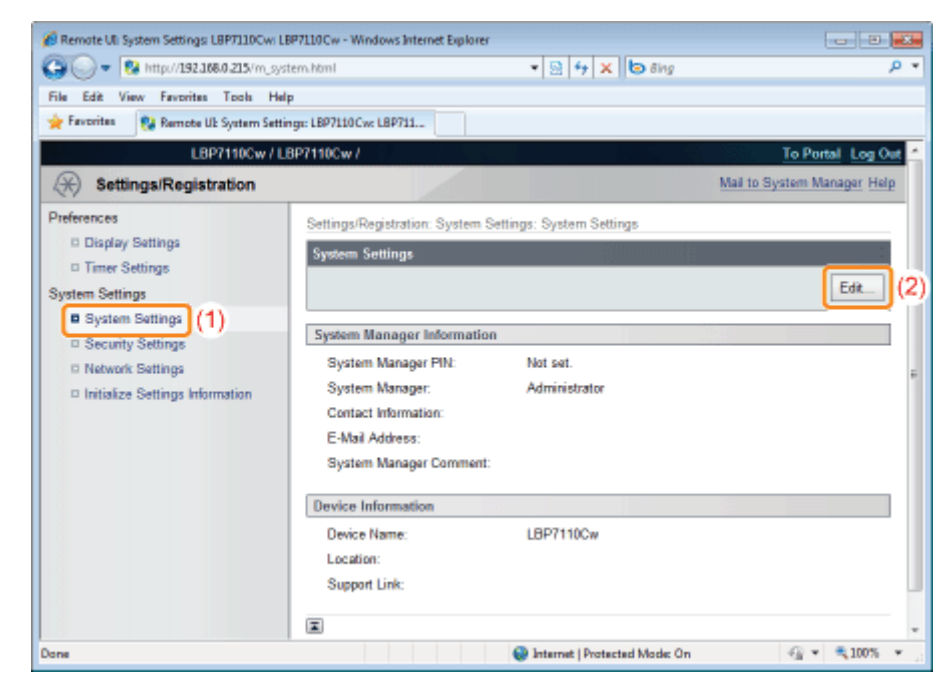

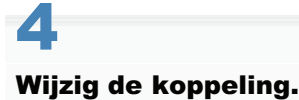

(1) Voer de url van de link in [Support Link] in [Device Information].

## (2) Klik op [OK].

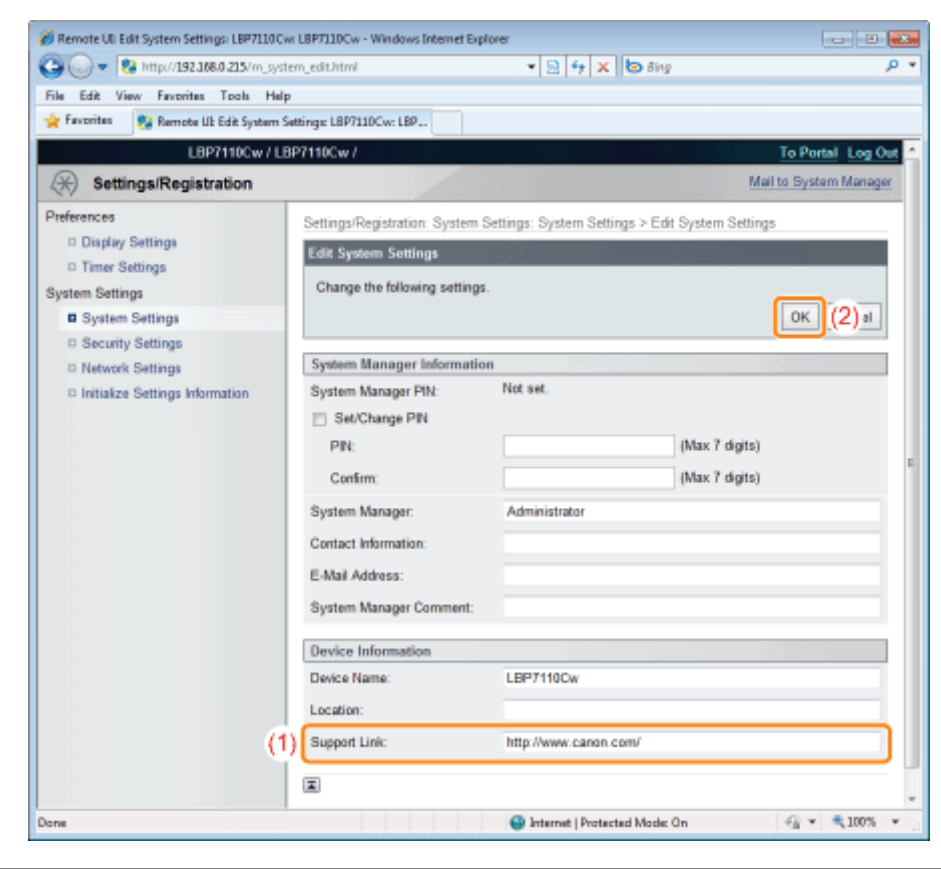

# De weergavetaal van de Remote UI wijzigen

Wanneer u bent aangemeld als Management Mode, kunt u de taalinstelling wijzigen voor UI op afstand.

Start de UI op afstand en meld u aan als Management Mode.

"De Remote UI starten"

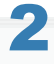

1

#### Klik op [Settings/Registration].

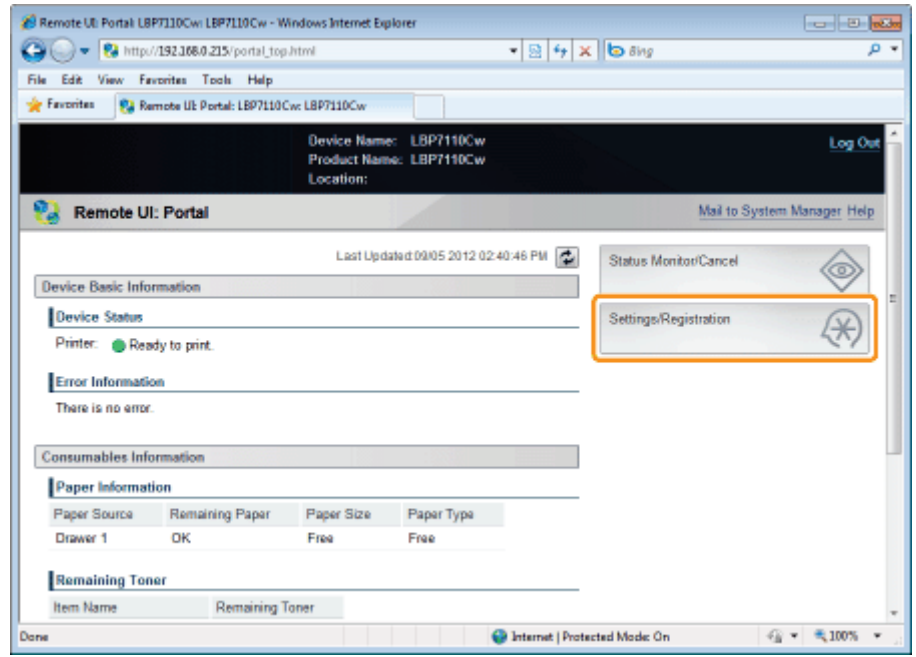

3 Open de pagina [Edit Display Settings].

- (1) Selecteer [Display Settings].
- (2) Klik op [Edit].

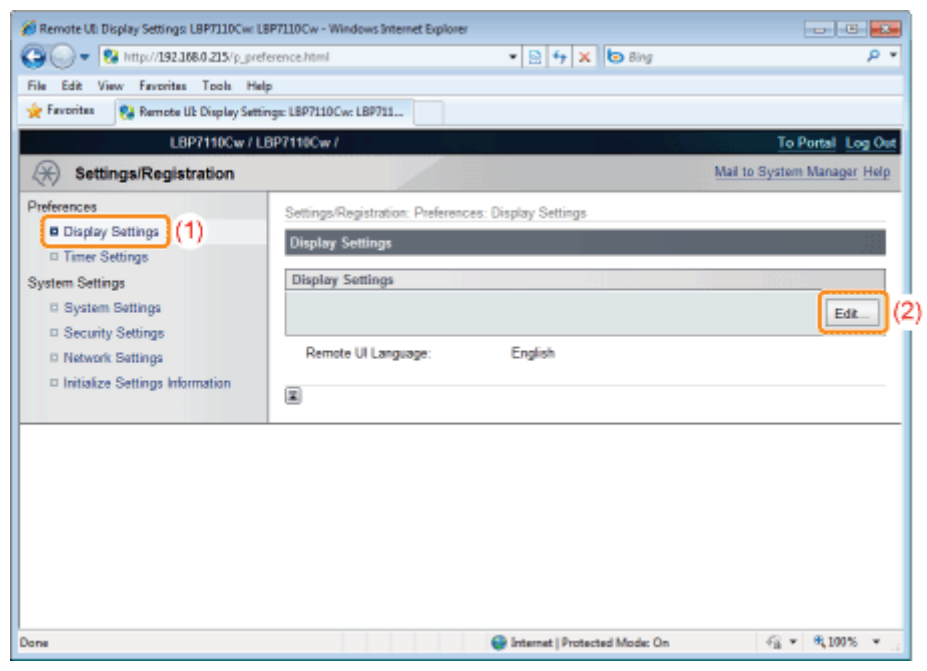

# Wijzig de weergavetaal.

4

- (1) Selecteer een weergavetaal.
- (2) Klik op [OK].

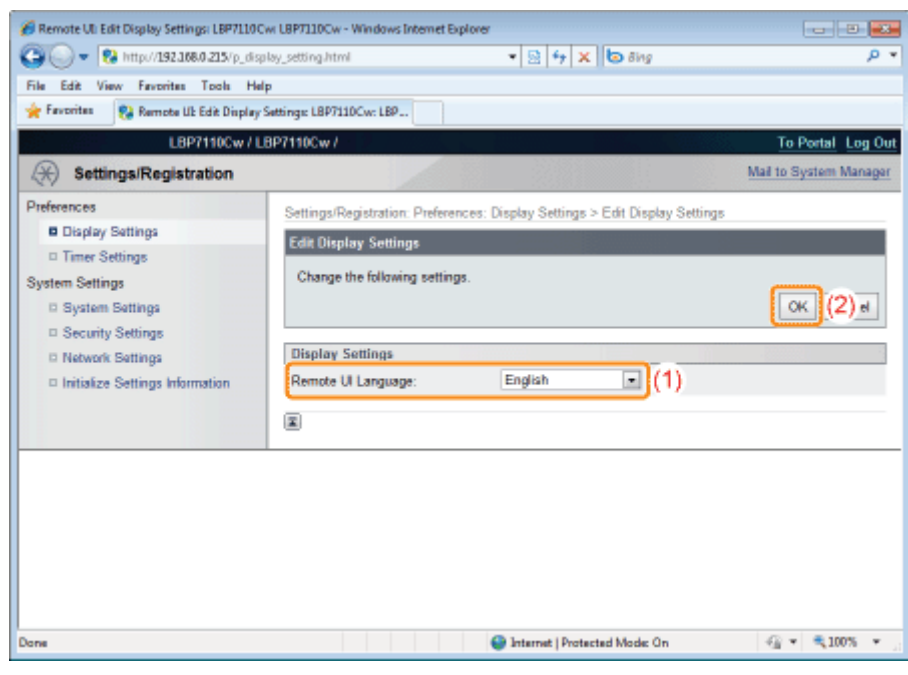

# MF/LBP Network Setup Tool

 $\bullet$ 

U kunt de "MF/LBP Network Setup Tool" gebruiken om de netwerkinstellingen te initialiseren.

#### <Onderdelen van de MF/LBP Network Setup Tool>

- Eenvoudig door de instelprocedures navigeren  $\bullet$ 
	- U kunt eenvoudig door de instelprocedures navigeren door de grafische weergave van de wizard te gebruiken. Geen installatie nodig

## "MF/LBP Network Setup Tool" is software dat te vinden op de meegeleverde cd-rom. U kunt "MF/LBP Network Setup Tool" direct vanaf cd-rom starten zonder te installeren.

#### Direct starten van de MF/LBP Network Setup Tool

- Wanneer u het printerstuurprogramma installeert met "Eenvoudige installatie", start de "MF/LBP Network Setup Tool" automatisch.
	- "Eenvoudige installatie"

#### Geef de aansluitinstellingen op met "MF/LBP Network Setup Tool"

Zie "De printer en computer aansluiten" voordat u de instellingen opgeeft.

De procedure voor de instellingen is afhankelijk van uw omgeving. Volg de instructies op het scherm om de instellingen op te geven.

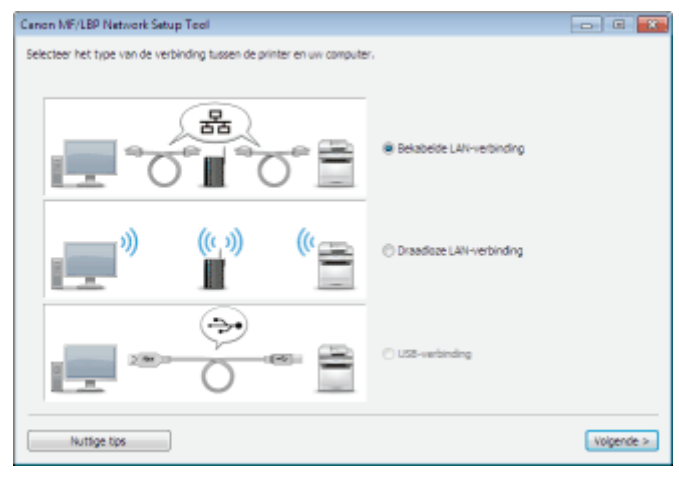

Als u een probleem heeft tijdens de aansluitinstellingen  $\mathbf{P}$ Klik op [Nuttige tips] linksonder in het venster en bekijk de inhoud van de Help.

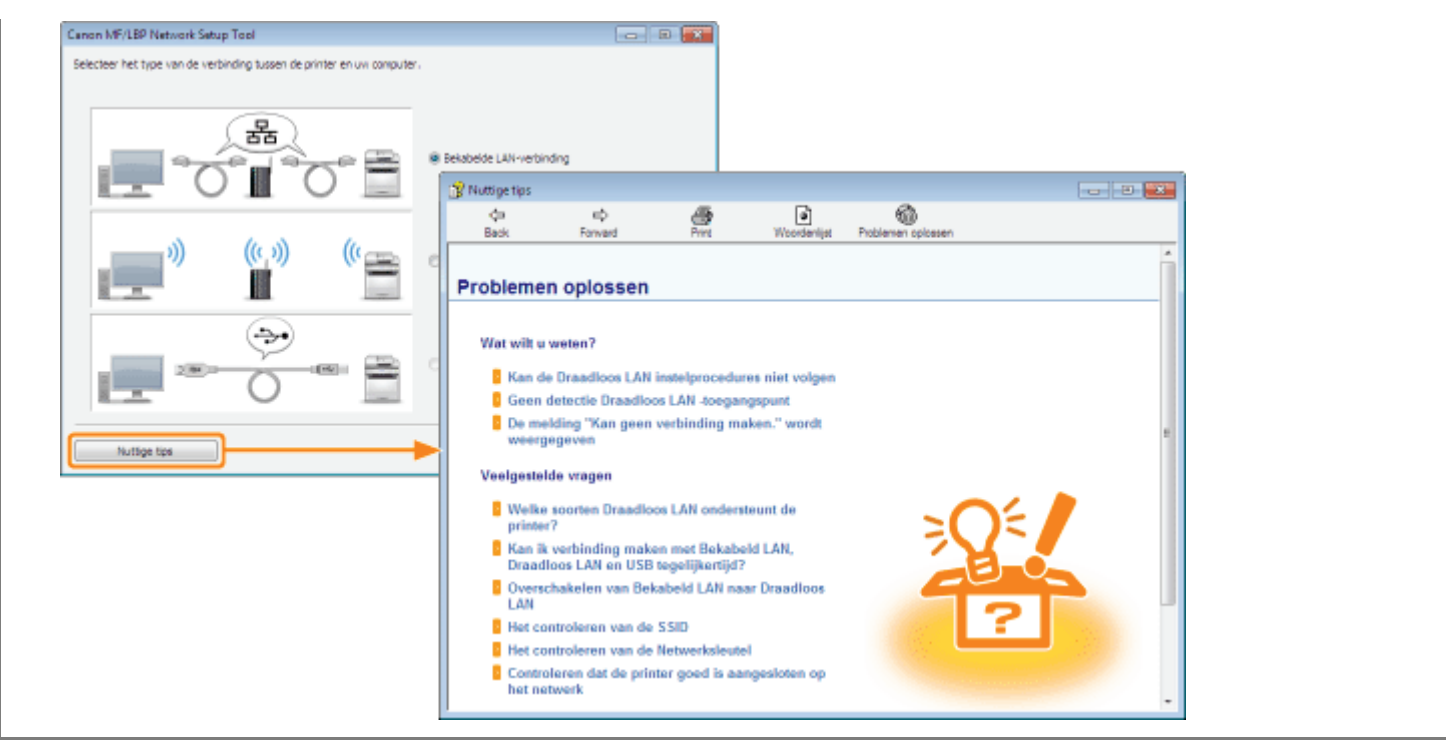

# Systeemvereisten voor de "MF/LBP Network Setup Tool"

## Besturingssysteem

- Windows XP Professional of Home Edition
- Windows XP Professional x64 Edition
- Windows Vista (32-bits of 64-bits versie)
- Windows 7 (32-bits of 64-bits versie)
- Windows Server 2003
- Windows Server 2003 x64 Editions
- Windows Server 2008 (32-bits of 64-bits versie)
- Raadpleeg de website van Canon (http://www.canon.com/) voor meer informatie over de meest recente versie van de MF/LBP Network Setup Tool.

## Computer

Een computer waarop een van de bovengenoemde besturingssystemen kan worden uitgevoerd

# Interface

## Bij verbinding met de USB-kabel

Hi-Speed USB/USB

# Bij aansluiting met een LAN-kabel

Connector: 10BASE-T/100BASE-TX Protocol: TCP/IP

# Bij verbinding met draadloos LAN (alleen LBP7110Cw)

Standaard: IEEE 802.11b/g/n Protocol: TCP/IP
## Direct starten van de MF/LBP Network Setup Tool

Schakel de computer in en meld u bij Windows aan als gebruiker met beheerdersrechten.

## 2

1

Plaats de meegeleverde cd-rom "User Software" in het cd-romstation van uw computer.

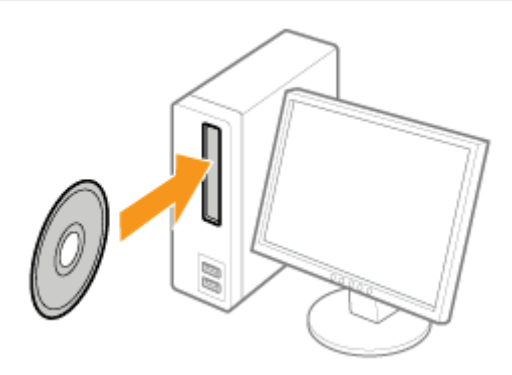

# 3

4

#### Klik op [Extra softwareprogramma's].

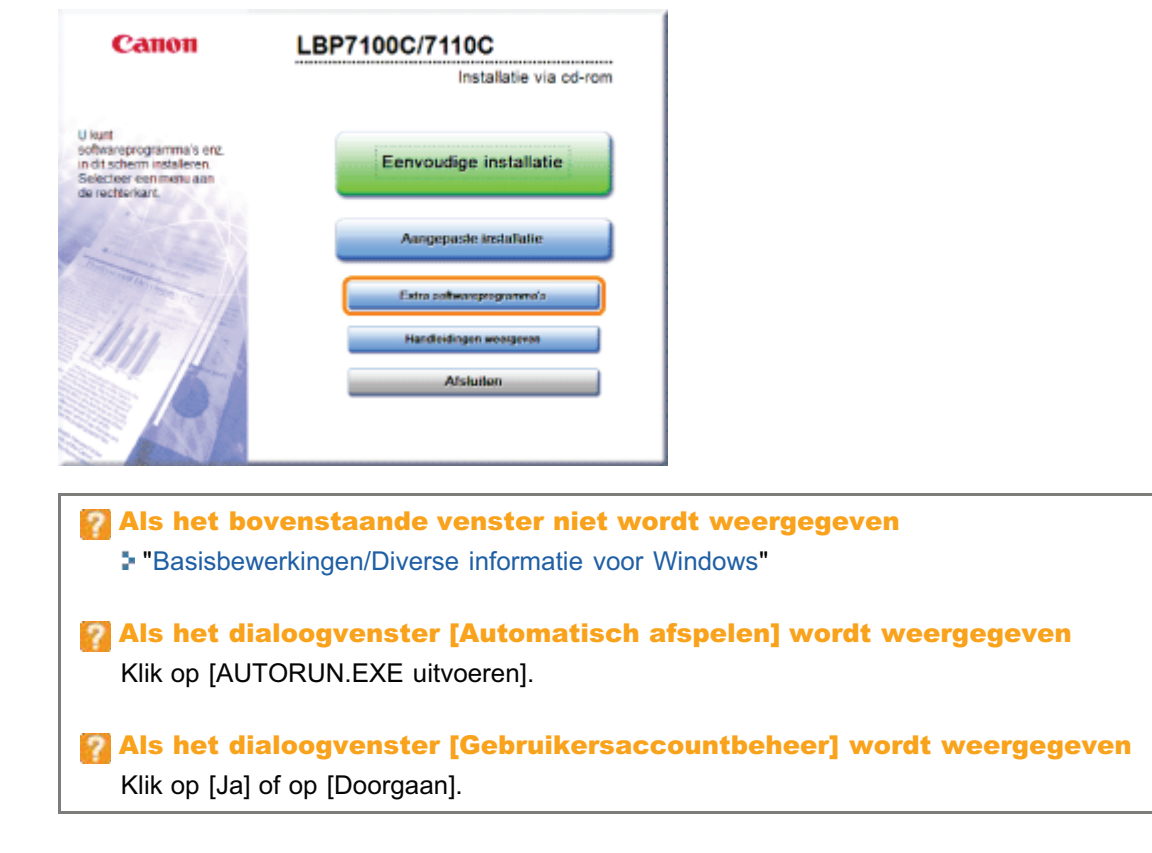

## Klik op [Starten] in [MF/LBP Network Setup Tool].

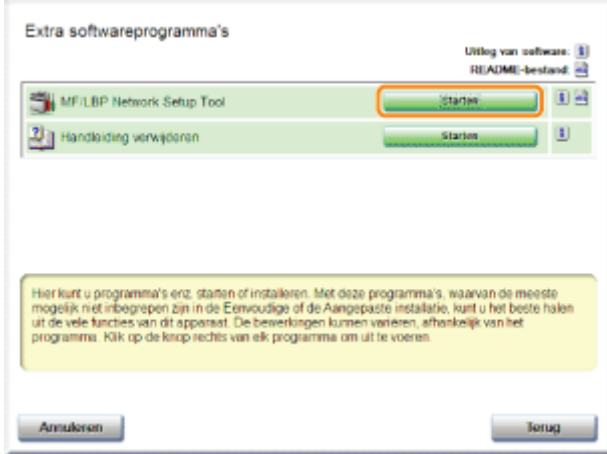

### Afdrukopdrachten beheren

Met de UI op afstand kunt u opdrachten controleren/annuleren die op dit moment worden afgedrukt of in de wachtrij staan, of u kunt de afdruklogbestanden controleren.

- U kunt afdrukopdrachten ook annuleren op een andere manier dan met UI op afstand.
	- "Een taak annuleren"

Opdracht die wordt afgedrukt of in de wachtrij staat controleren/annuleren

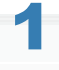

Start de UI op afstand en meld u aan.

"De Remote UI starten"

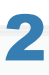

#### Klik op [Status Monitor/Cancel].

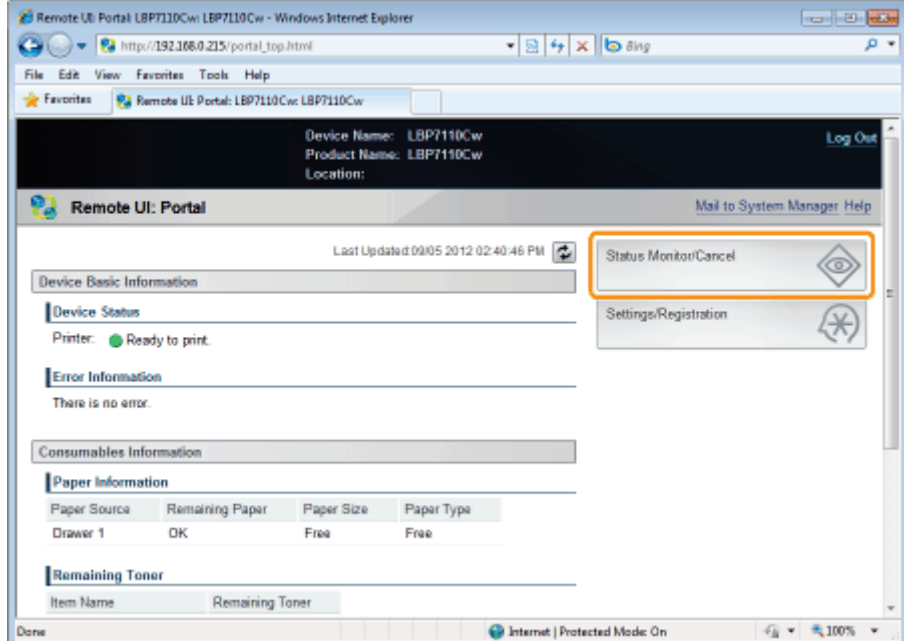

## 3 Selecteer [Job Status].

Toont een lijst met opdrachten die op dit moment worden afgedrukt of in de wachtrij staan om te worden afgedrukt.

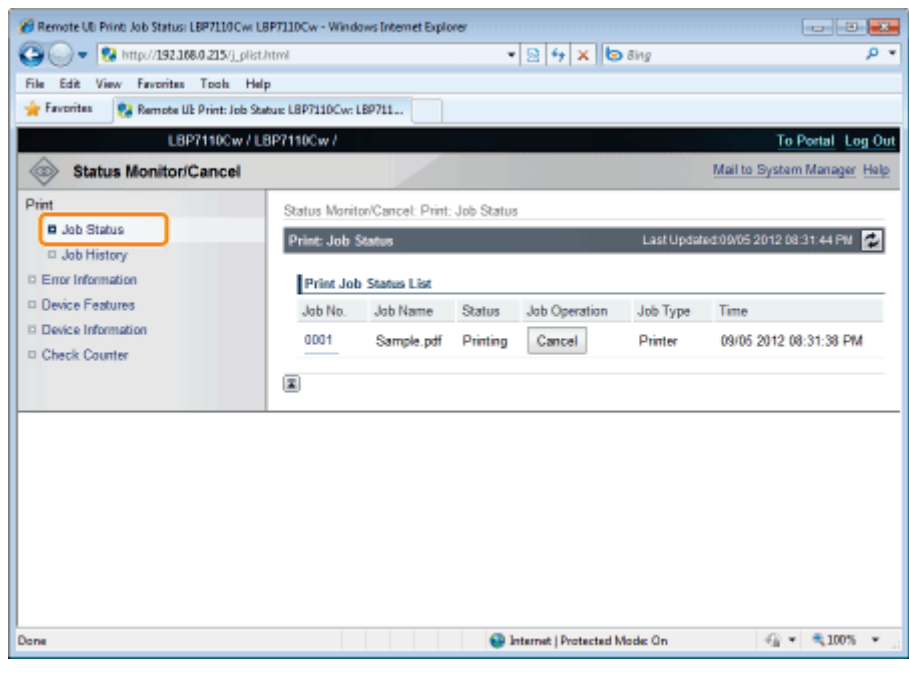

Om een opdracht te annuleren, klik op [Cancel] voor de opdracht die u wilt annuleren.

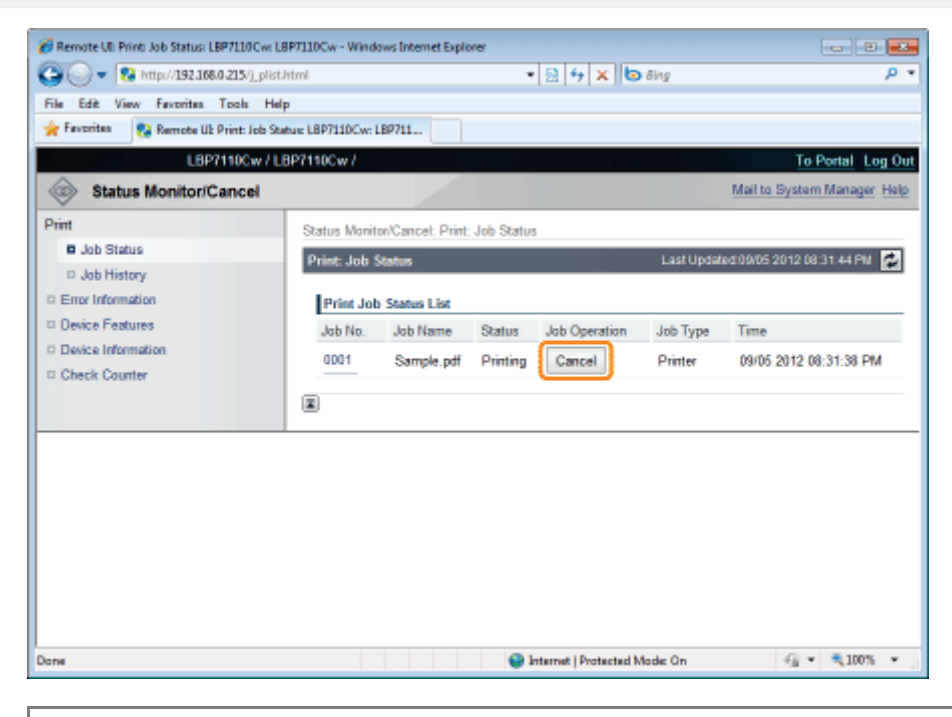

#### Als u een opdracht niet kunt annuleren

U kunt geen opdracht annuleren waarvan de pagina's al worden afgedrukt.

#### Afdruklogbestanden controleren

#### Start de UI op afstand en meld u aan.

"De Remote UI starten"

1

4

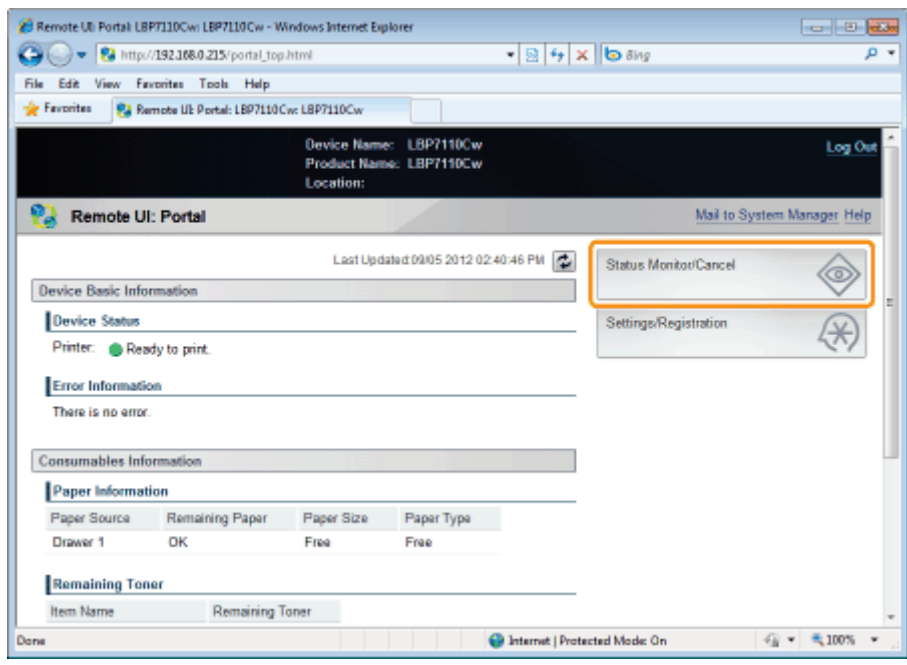

3

#### Selecteer [Job History].

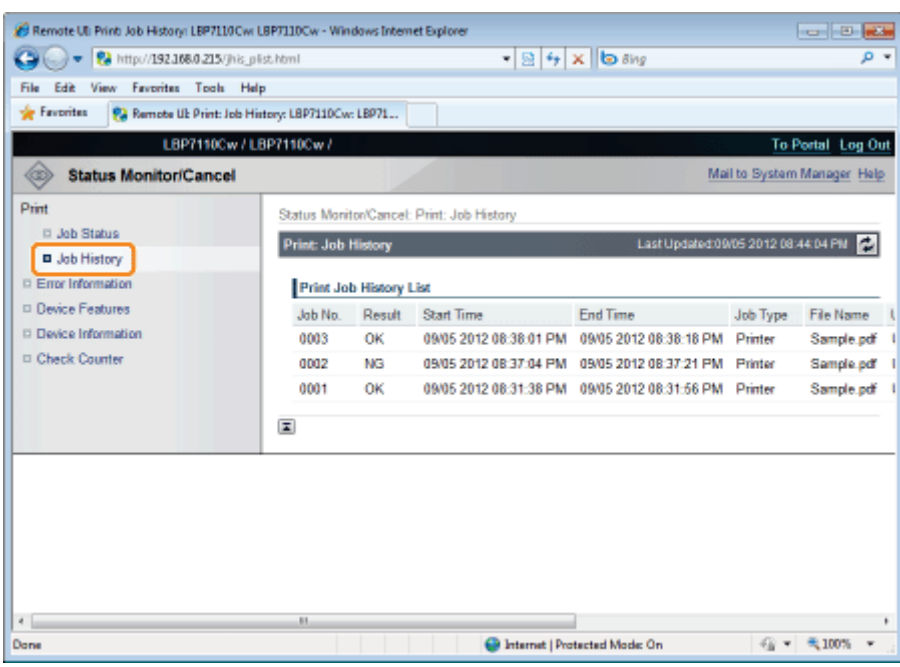

#### **Z** OPMERKING

#### Logboeken

- Er kunnen maximaal 50 opdrachten worden weergegeven.
- $\bullet$ Wanneer het aantal opdrachten groter is dan 50, worden de logboekvermeldingen van de afdruktaken automatisch verwijderd, te beginnen met de oudste opdracht.

## De printerinstellingen controleren

U kunt de printerstatus, de netwerkinstellingen, en dergelijke controleren door een statusafdruk te maken.

- Status afdrukken is ontworpen om te worden afgedrukt op A4-papier. Gebruik alleen A4-papier.
- U kunt de netwerkinstellingen en dergelijke ook controleren met de volgende procedure.
	- De "Gebruikergegevenslijst" afdrukken met de Go-toets op de printer "De "Gebruikergegevenslijst" afdrukken"
	- UI op afstand starten ( \* "De Remote UI starten"), aanmelden als Management Mode, en controleren met pagina [Settings/Registration] - [Network Settings]

#### Plaats A4-papier in de papierlade.

"Papier plaatsen"

## 2

1

#### Klik op [ ] in de taakbalk van Windows en selecteer de printernaam.

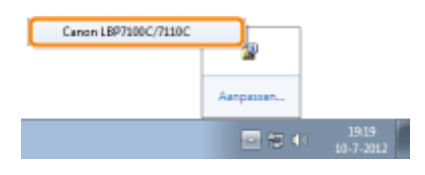

## 3

Open het menu [Opties] en selecteer [Hulpprogramma]  $\rightarrow$  [Afdrukken configuratiepagina] of [Afdrukken netwerkstatus].

#### [Afdrukken configuratiepagina]

Drukt de instellingen af van de printereenheid en overige huidige printerinformatie.

#### [Afdrukken netwerkstatus]

Hiermee wordt een afdruk gemaakt van de TCP/IP-instellingen, met inbegrip van het IP-adres, en informatie over de beveiligingsinstellingen.

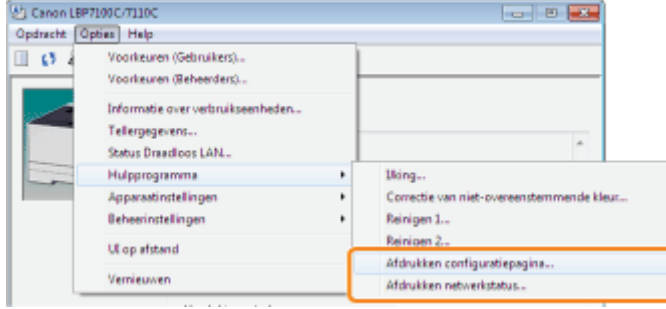

## 4

Klik op [OK] om de statusafdruk te maken.

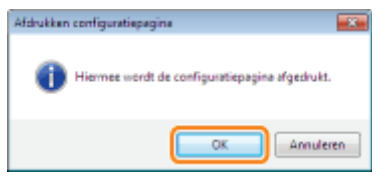

#### Als de statusafdruk niet wordt afgedrukt

- "Er kan niet worden afgedrukt (USB-verbinding)"
- "Er kan niet worden afgedrukt (bekabelde LAN-verbinding)"
- "Er kan niet worden afgedrukt (draadloze LAN-verbinding) (alleen LBP7110Cw)"
- "Er kan niet worden afgedrukt (via de afdrukserver)"

## De "Gebruikergegevenslijst" afdrukken

- U kunt de netwerkinstellingen enzovoort controleren door de "Gebruikergegevenslijst" af te drukken.
- De "Gebruikergegevenslijst" is ontworpen om te worden afgedrukt op A4-papier. Gebruik alleen A4-papier.

## 1 Plaats A4-papier in de papierlade.

"Papier plaatsen"

# 2

#### Controleer of de indicatielampjes op de printer als volgt zijn.

- $\bullet$  Het indicatielampje  $\bullet$  (Opdracht) is uit.
- Het indicatielampje (Gereed) is aan of knippert.

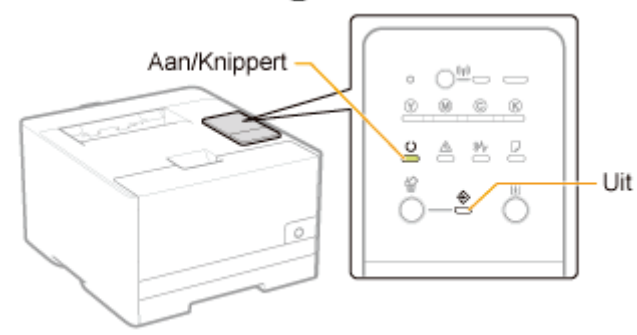

# 3

Druk op en houd de toets [  $\bigcirc$  ] (Go) ingedrukt (3 seconden) om de "Gebruikergegevenslijst" af te drukken.

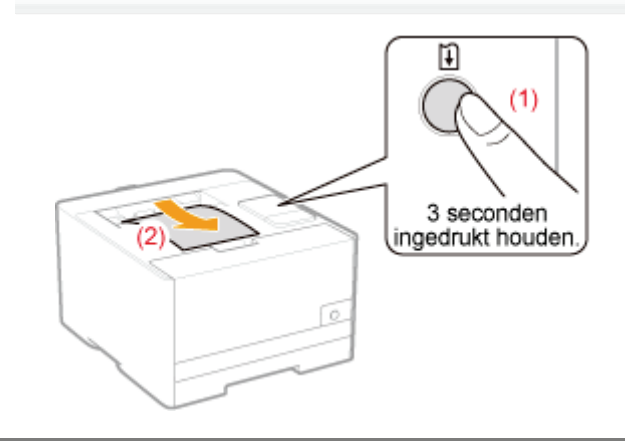

### Informatie over systeemmanager opgeven

Geef informatie op over de manager van de printer en het wachtwoord (PIN) van de manager.

Start de UI op afstand en meld u aan als Management Mode.

"De Remote UI starten"

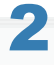

1

#### Klik op [Settings/Registration].

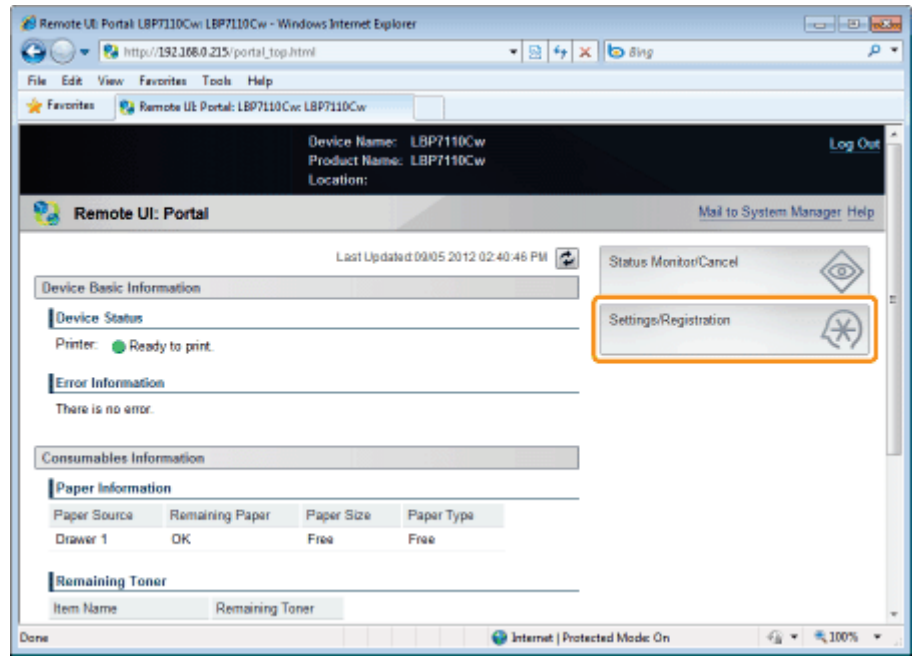

3

Open de pagina [Edit System Settings].

- (1) Selecteer [System Settings].
- (2) Klik op [Edit].

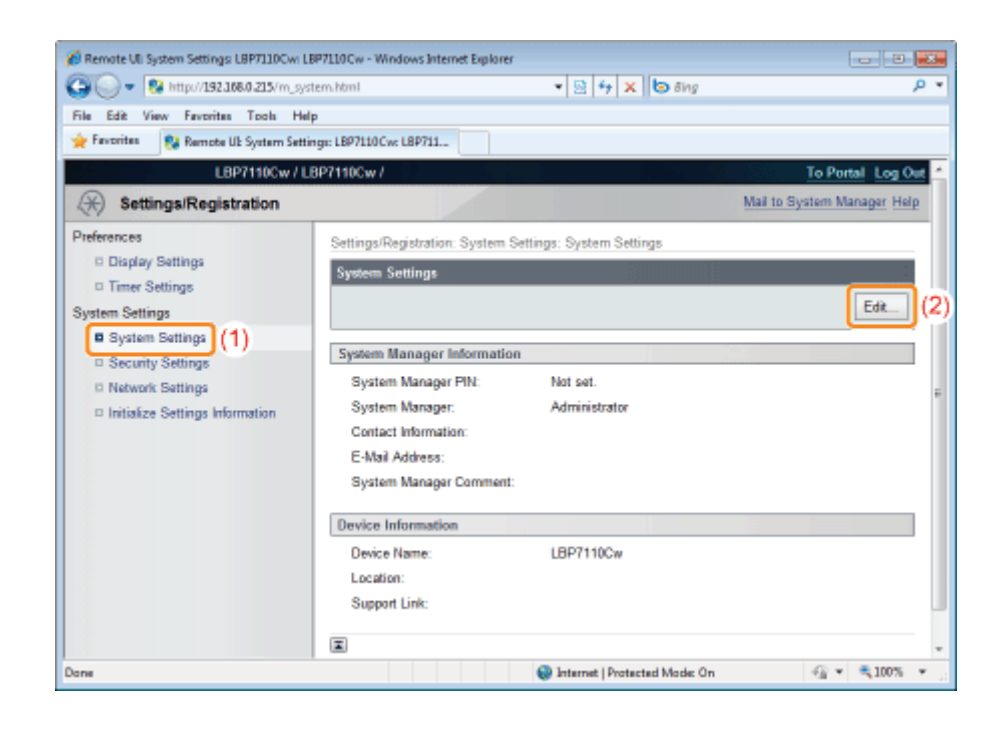

#### Geef de informatie op over de systeemmanager.

4

(1) Geef informatie op over de manager van de printer en het wachtwoord (PIN) van de manager. (2) Klik op [OK].

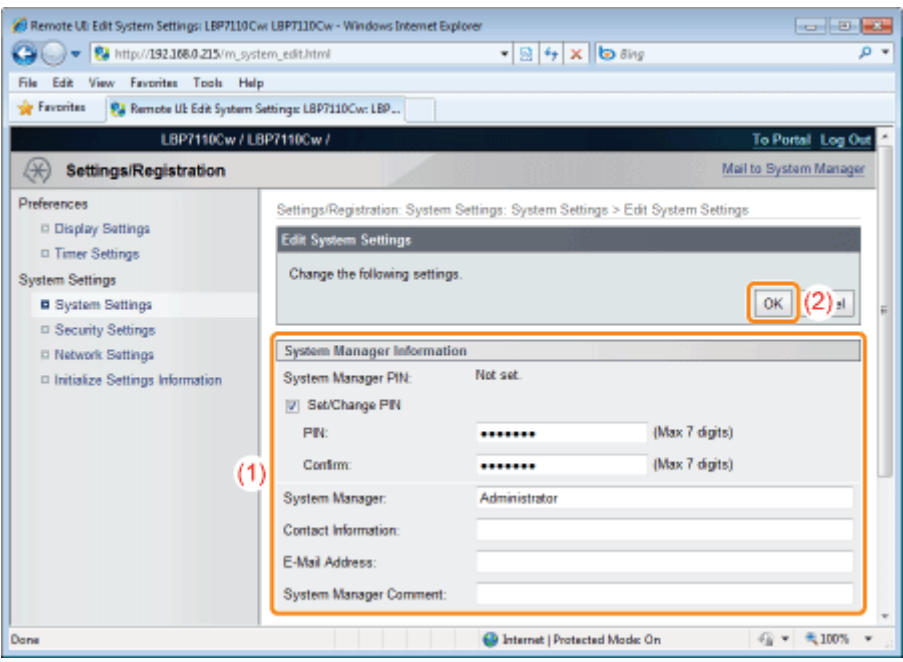

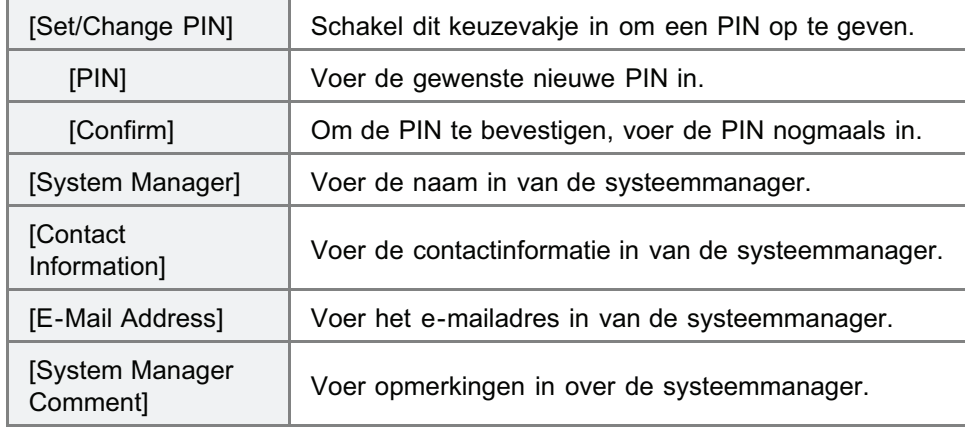

#### **Z** OPMERKING

#### PIN instellen

U kunt tot maximaal 7 cijfers invoeren.

- Wanneer u minder dan 7 cijfers invoert <Voorbeeld>: U voert in "321" → "0000321" wordt ingesteld.
- Wanneer u een getal invoert dat begint met "0" **<Voorbeeld>:** U voert in "02" of "002"  $\rightarrow$  "0000002" wordt ingesteld.
- U kunt geen PIN registreren dat bestaat uit een reeks met nullen, zoals "00".

## Apparaatnaam en installatielocatie opgeven

Geef de printernaam, installatielocatie enzovoort op.

Start de UI op afstand en meld u aan als Management Mode.

"De Remote UI starten"

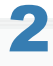

1

#### Klik op [Settings/Registration].

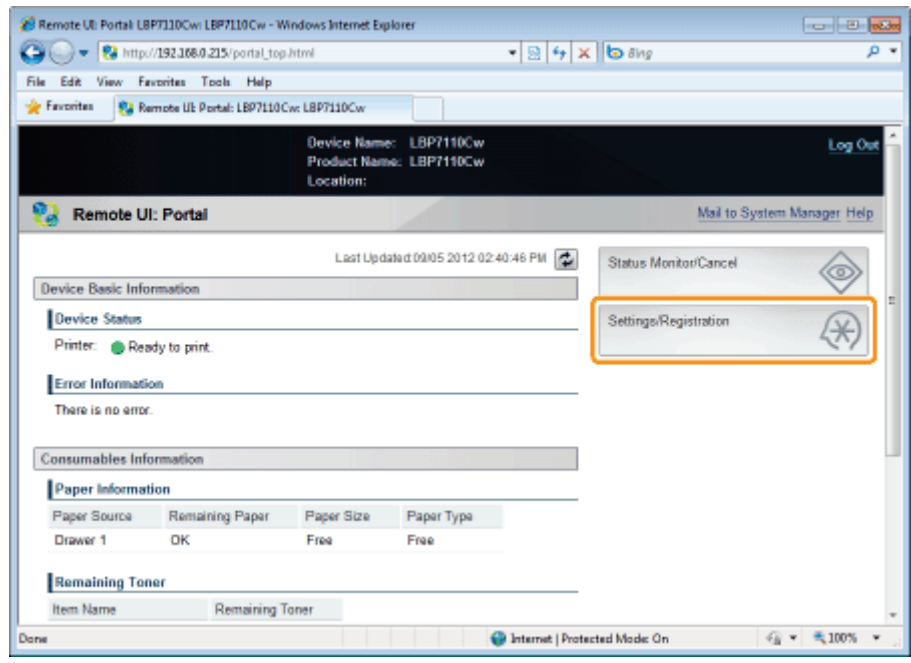

 $\mathbf{f}$ 

#### Open de pagina [Edit System Settings].

- (1) Selecteer [System Settings].
- (2) Klik op [Edit].

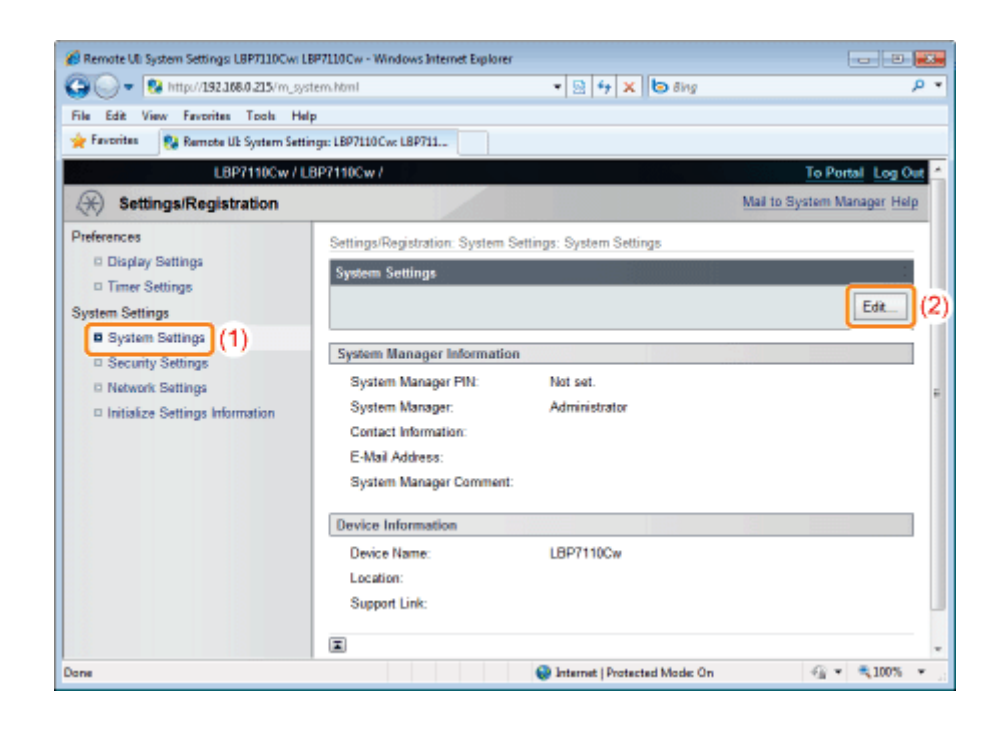

#### Geef de apparaatgegevens op.

- (1) Geef de printernaam, installatielocatie enzovoort op.
- (2) Klik op [OK].

4

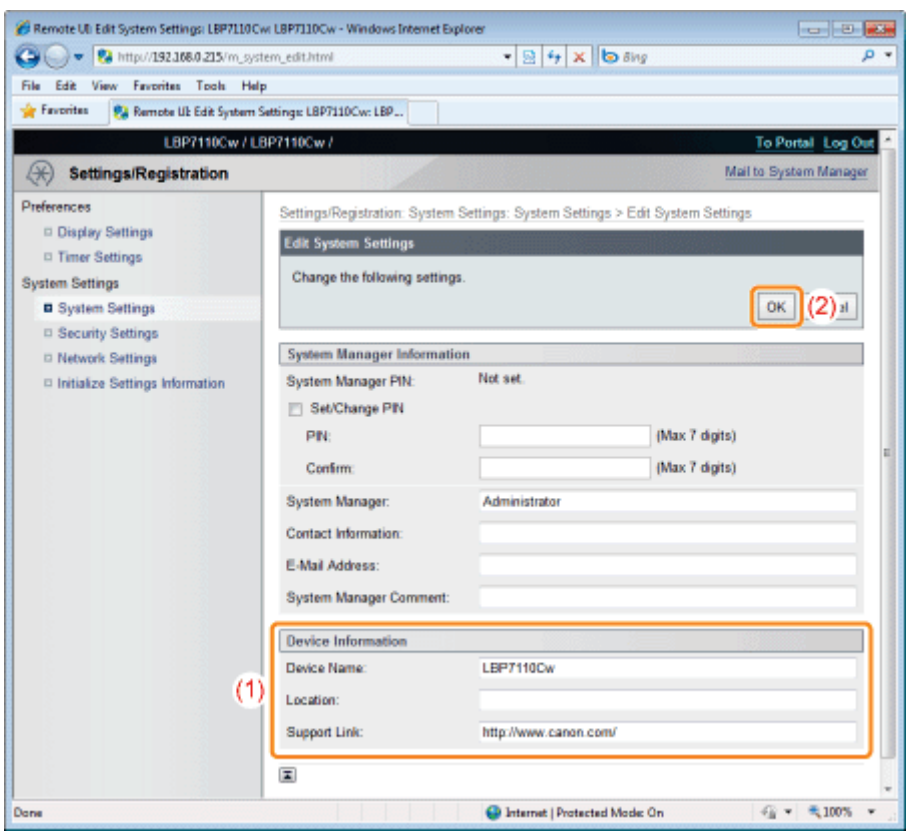

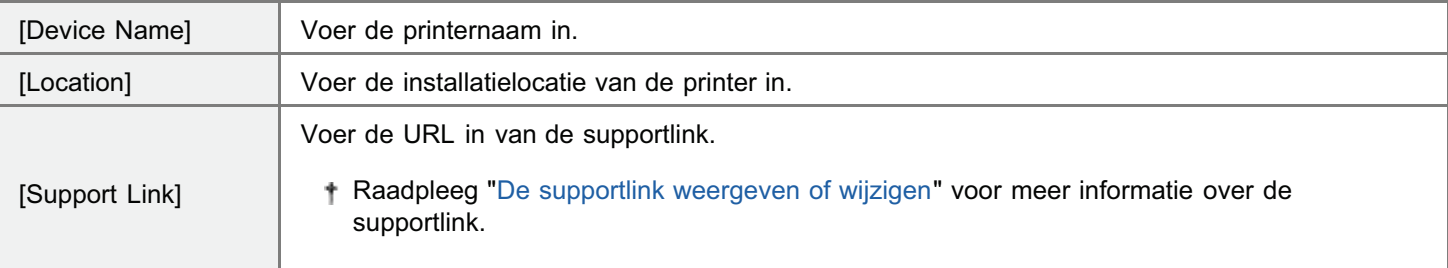

### De tijdzone en zomer- en wintertijdinstellingen van de printer opgeven

Geef de tijdszone op van de regio waar de printer wordt gebruikt en of zomer- en wintertijd moet worden gebruikt.

De standaardtijd voor elke regio wordt getoond als het tijdsverschil (tot maximaal ±12 uur) van de gecoördineerde wereldtijd (UTC). Een tijdszone is een regio waarbinnen de standaardtijd hetzelfde is.

#### Start de UI op afstand en meld u aan als Management Mode.

"De Remote UI starten"

# 2

1

#### Klik op [Settings/Registration].

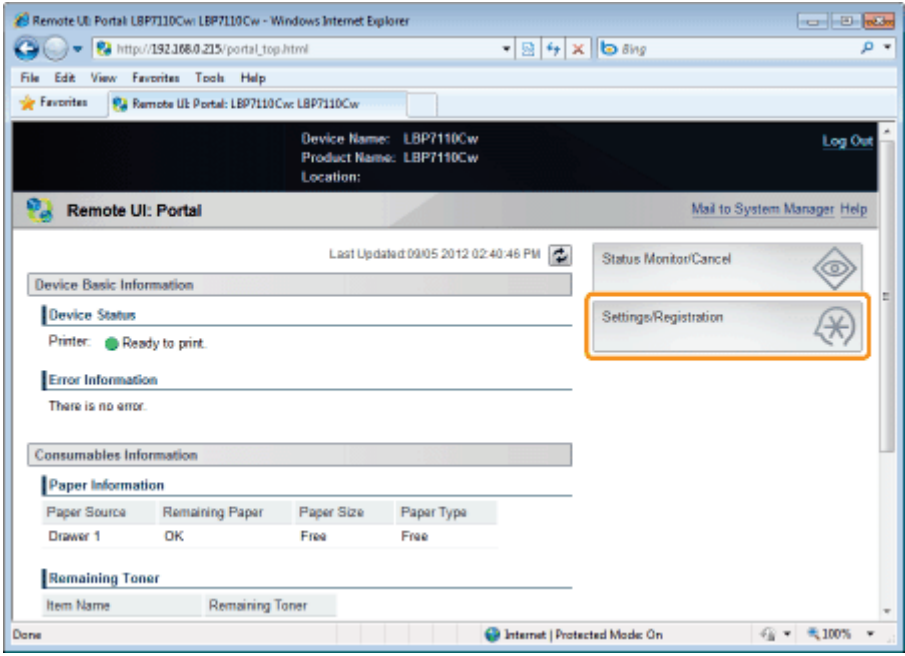

## 3

#### Open de pagina [Edit Timer Settings].

- (1) Selecteer [Timer Settings].
- (2) Klik op [Edit].

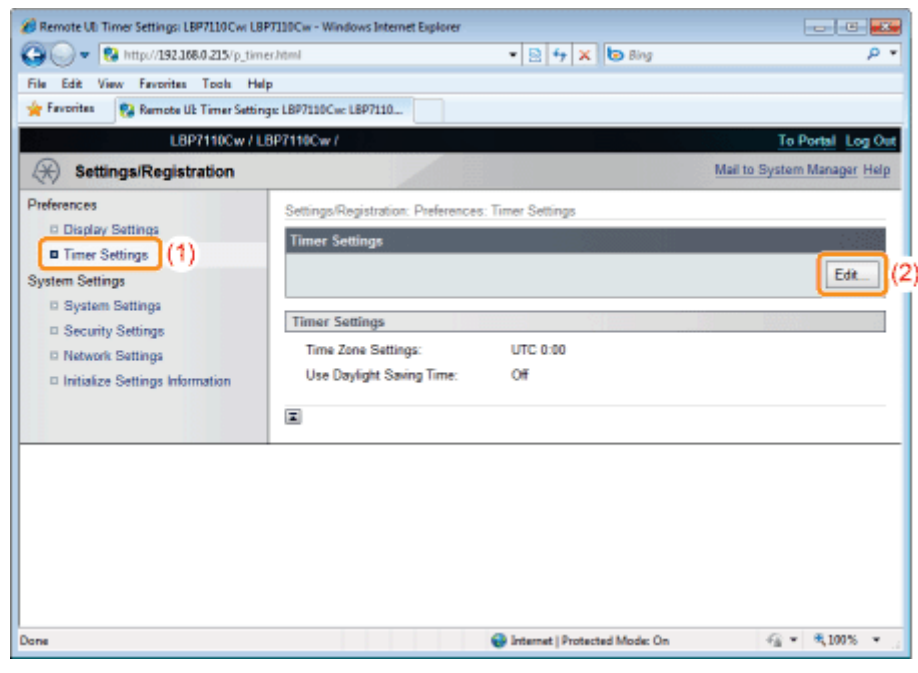

#### Geef de tijdszone en zomer- en wintertijdinstellingen op.

4

(1) Geef de tijdszone op van de regio waar de printer wordt gebruikt en of zomer- en wintertijd moet worden gebruikt. (2) Klik op [OK].

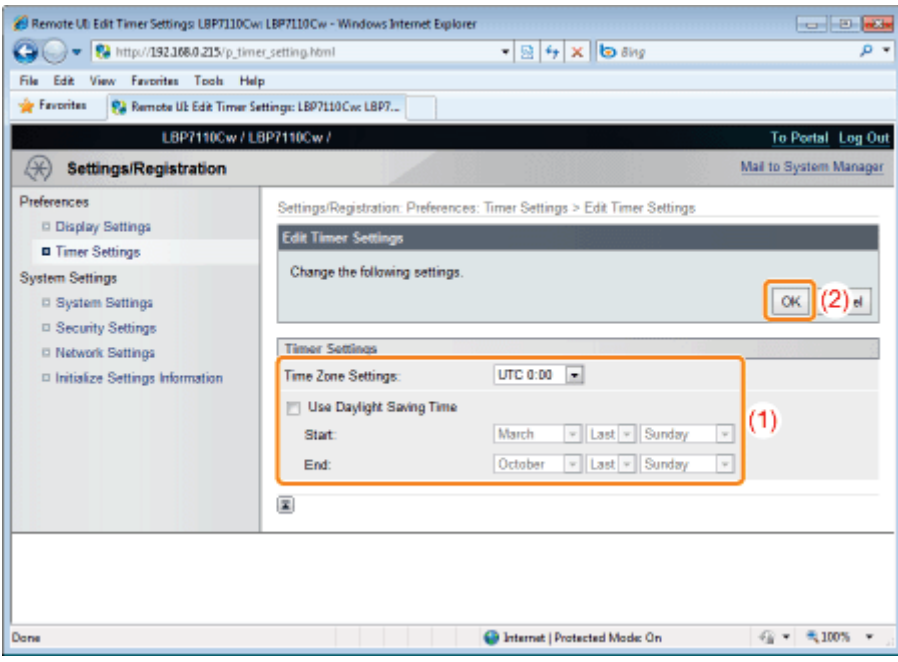

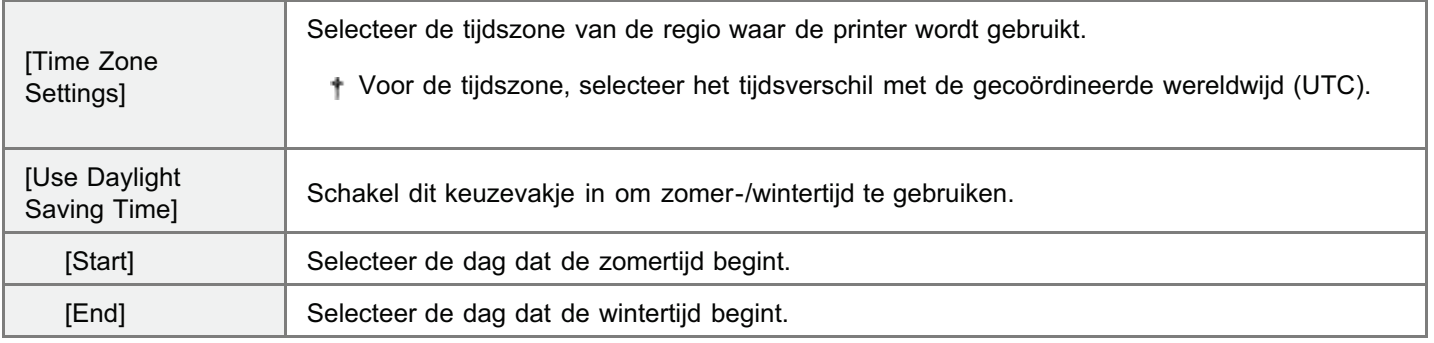

### De systeeminstellingen initialiseren

Met de UI op afstand of de reset- knop kunt u de volgende instelinformatie initialiseren (terugzetten naar standaardwaarden).

- $\bullet$  Informatie over de systeemmanager<sup>\*1</sup>
- Device Information<sup>\*2</sup>
- **Beveiligingsinstellingen**
- Netwerkinstellingen
	- \*1 Als u de reset-knop gebruikt, wordt [System Manager] niet geïnitialiseerd.
	- \*2 Als u de reset-knop gebruikt, worden [Device Name] en [Location] niet geïnitialiseerd.

#### Initialiseren via de UI op afstand

U kunt de instelinformatie individueel initialiseren en de systeeminstellingen in zijn geheel initialiseren.

#### Initialiseren met de Reset-knop

U kunt de systeeminstellingen gelijktijdig in zijn geheel initialiseren met de reset-knop op de printer.

#### **<sup>@</sup>BELANGRIJK**

#### Aandachtspunten bij het initialiseren van de systeeminstellingen

Zorg ervoor dat de printer niet in werking is wanneer u de systeeminstellingen initialiseert. Als de systeeminstellingen worden geïnitialiseerd terwijl de printer gegevens ontvangt of bezig is met afdrukken, worden de gegevens mogelijk niet juist afgedrukt of kunnen papierstoringen of schade aan de printer ontstaan.

#### **Z** OPMERKING

#### De sleutel en certificaat of CA-certificaat initialiseren

"Sleutels en certificaten/CA-certificaten initialiseren"

### Initialiseren via de UI op afstand

U kunt de volgende instelinformatie individueel of in zijn geheel initialiseren (terugzetten naar standaardwaarden).

- Informatie over de systeemmanager
- **Apparaatgegevens**
- **Beveiligingsinstellingen**
- Netwerkinstellingen

## 1

Start de UI op afstand en meld u aan als Management Mode.

"De Remote UI starten"

# 2

#### Klik op [Settings/Registration].

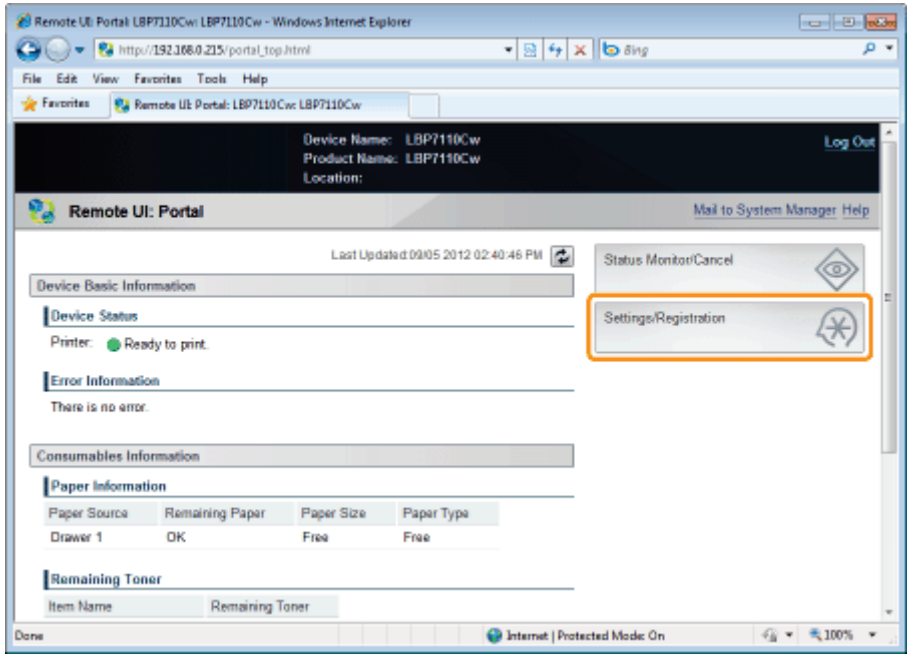

## 3 Open de pagina [Initialize System Settings].

- (1) Selecteer [Initialize Settings Information].
- (2) Klik op [Initialize System Settings].

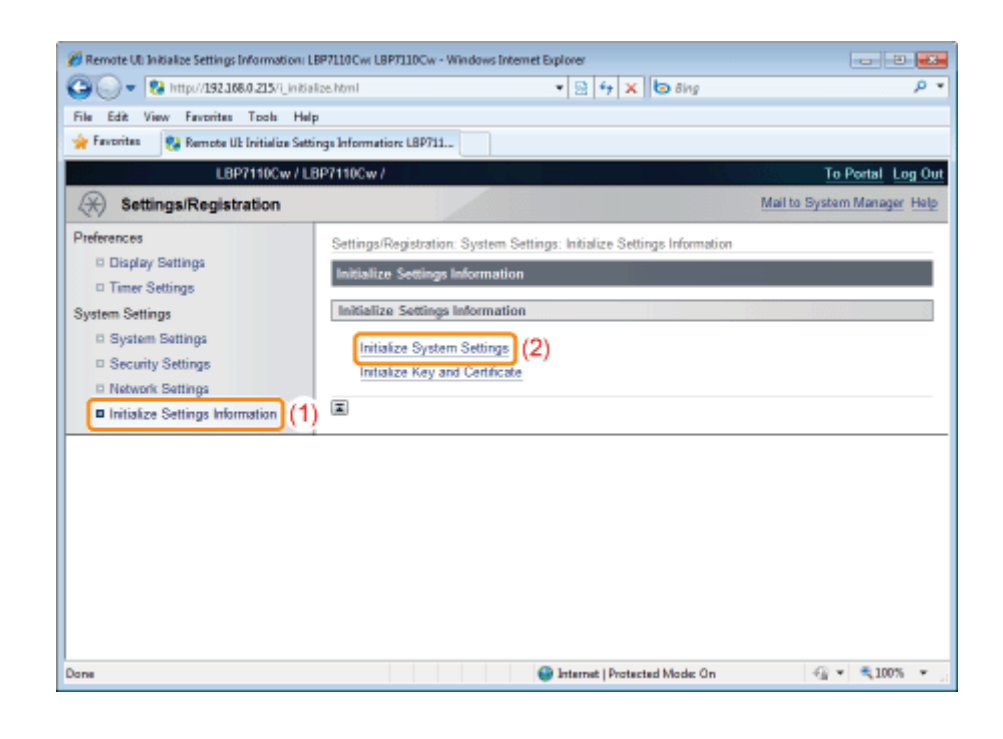

#### Initialiseer de systeeminstellingen.

- (1) Selecteer de instelinformatie om te initialiseren.
- (2) Klik op [Initialize].

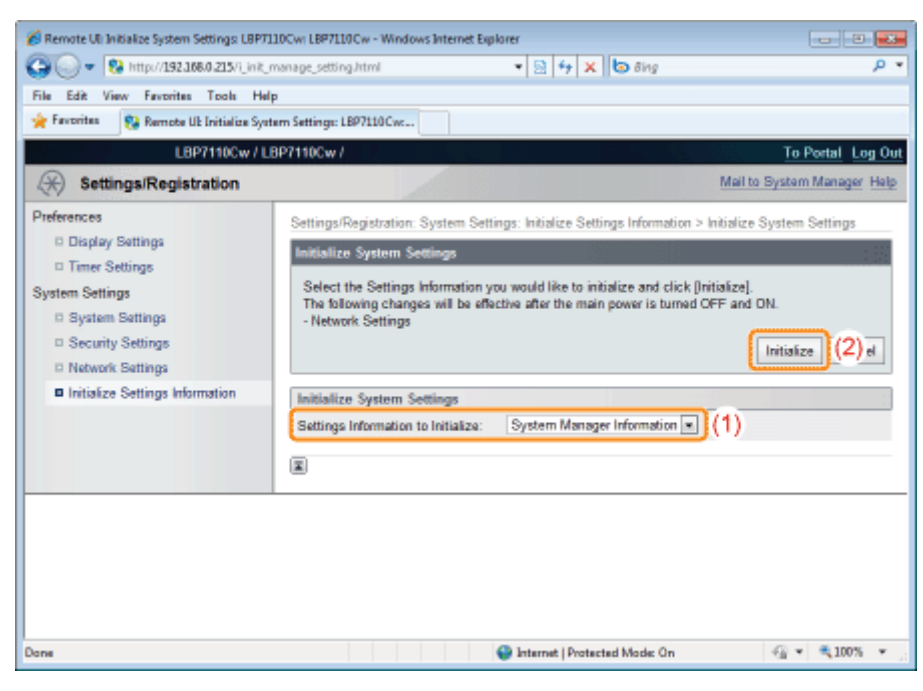

5

4

#### Door op [OK] te klikken wordt de geselecteerde instelinformatie geïnitialiseerd.

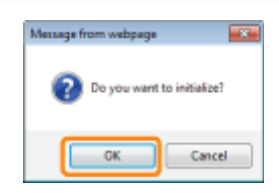

## 6 Start de printer opnieuw op na het initialiseren van de netwerkinstellingen.

Schakel de printer uit, zorg ervoor dat het voedingslampje uit is, wacht 10 seconden of langer en schakel de printer weer in.

 $\rightarrow$  Nadat de printer opnieuw is opgestart, is de initialisatie voltooid.

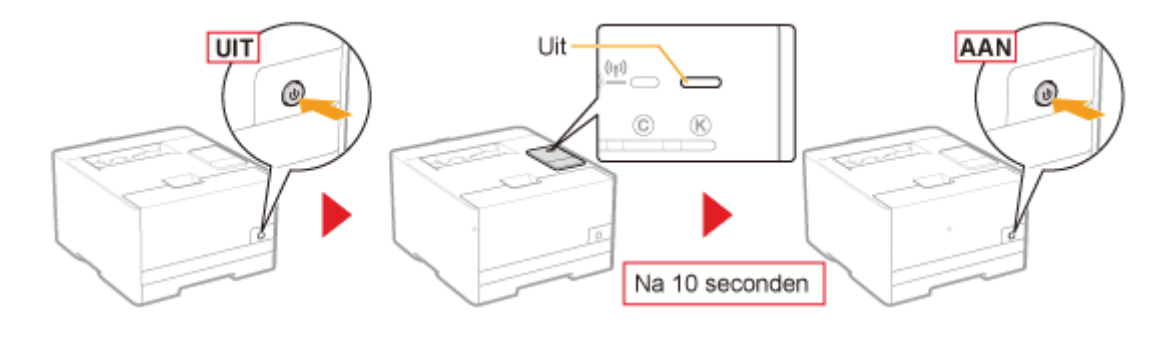

## Initialiseren met de Reset-knop

U kunt de volgende instelinformatie in één keer initialiseren (terugzetten naar standaardwaarden).

- $\bullet$  Informatie over de systeemmanager<sup>\*1</sup>
- Device Information<sup>\*2</sup>  $\bullet$
- Beveiligingsinstellingen  $\bullet$
- Netwerkinstellingen
	- \*1 [System Manager] wordt niet geïnitialiseerd.
	- \*2 [Device Name] en [Location] worden niet geïnitialiseerd.

## 1 Schakel de printer uit.

 $\rightarrow$  Controleer dat de netvoeding is uitgeschakeld.

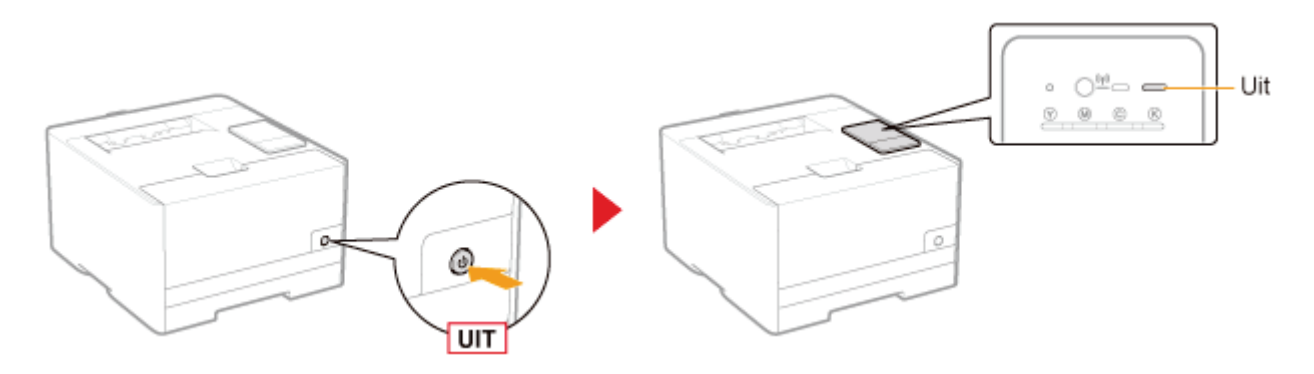

## 2

#### Door de printer in te schakelen terwijl u op de reset-knop (A) indrukt, worden de systeeminstellingen geïnitialiseerd.

Druk de reset-knop in met de punt van een balpen of iets degelijks.

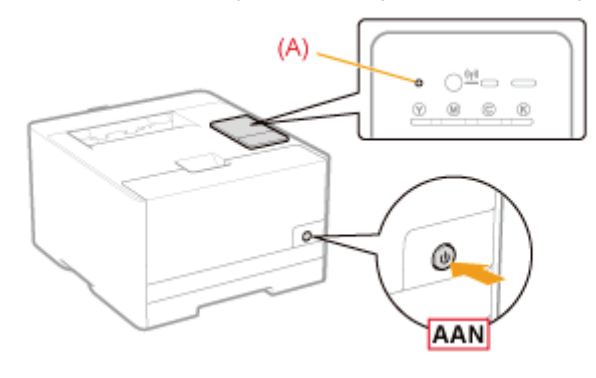

Gebruikers beperken die mogen afdrukken en instellingen opgeven

Apparaten beheren/monitoren met SNMP (SNMP-instellingen)

Sleutels en certificaten/CA-certificaten opgeven

- Sleutels en certificaten creëren
- Sleutels en certificaten/CA-certificaten installeren
- Sleutels en certificaten/CA-certificaten controleren
- Sleutels en certificaten/CA-certificaten verwijderen

#### De functie communicatie met SSL-codering instellen

#### IEEE 802.1X-verificatie instellen

### Gebruikers beperken die mogen afdrukken en instellingen opgeven

U kunt gebruikers op basis van IP-adressen en MAC-adressen beperken om te mogen afdrukken en instellingen opgeven (gebruikers die data mogen versturen/ontvangen).

- **Beperking op basis van IP-adressen**
- **Beperking op basis van MAC-adressen**

**Z** OPMERKING

#### Als niet-geautoriseerde gebruikers proberen af te drukken

In het Printerstatusvenster verschijnt de melding <Netwerkcommunicatiefout>.

#### Beperking op basis van IP-adressen

Start de UI op afstand en meld u aan als Management Mode.

"De Remote UI starten"

2

1

#### Klik op [Settings/Registration].

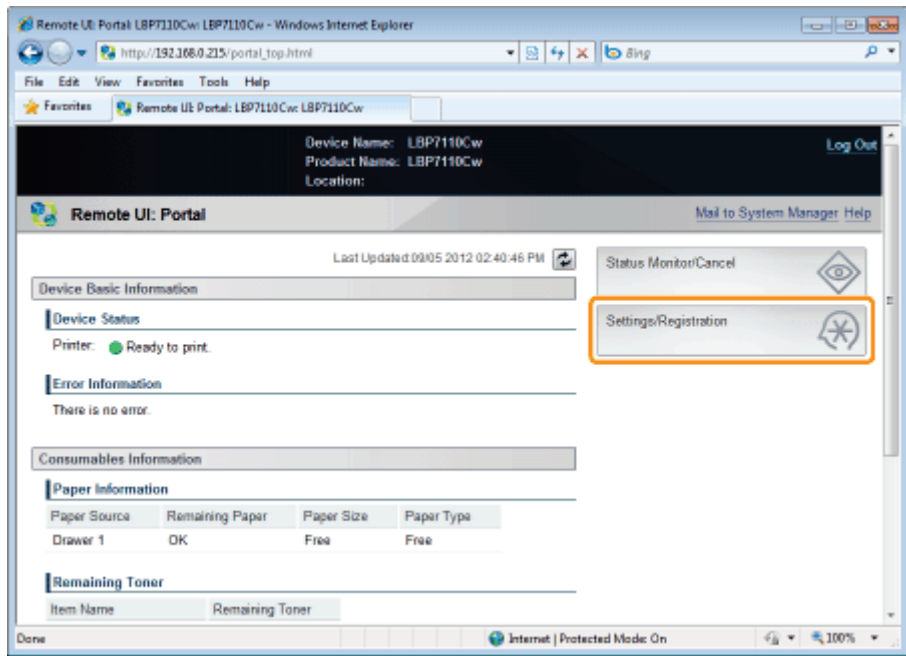

3 Open de pagina [IP Address Filter].

(1) Selecteer [Security Settings].

(2) Klik op [IP Address Filter].

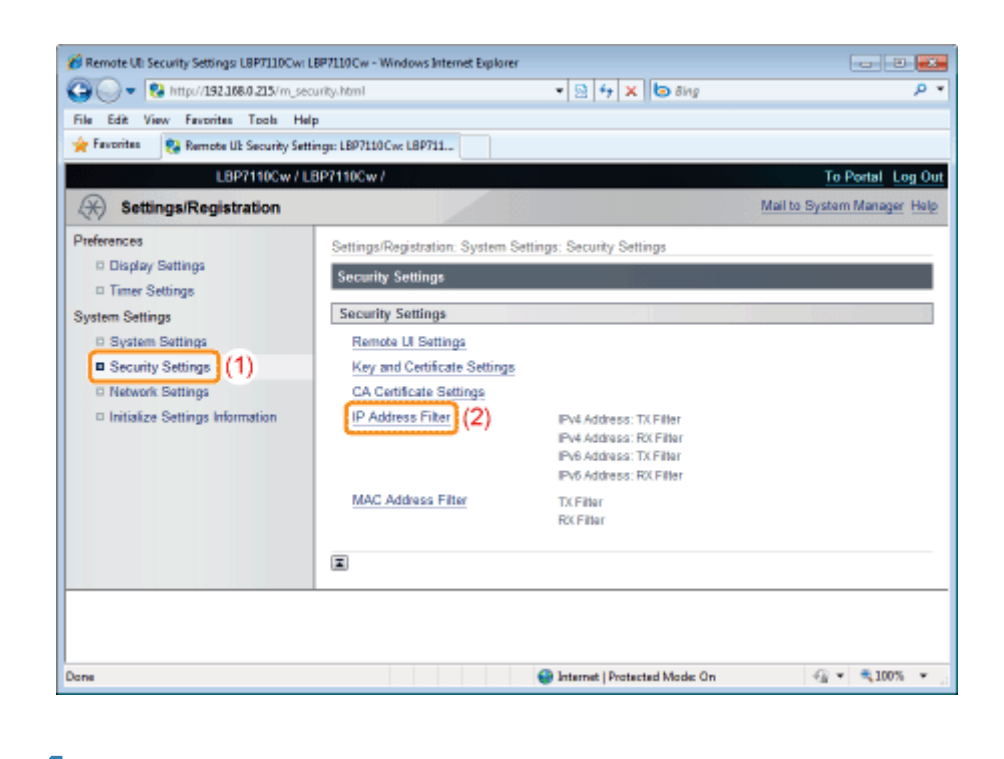

Klik op [Edit] voor het filter dat u wilt instellen.

4

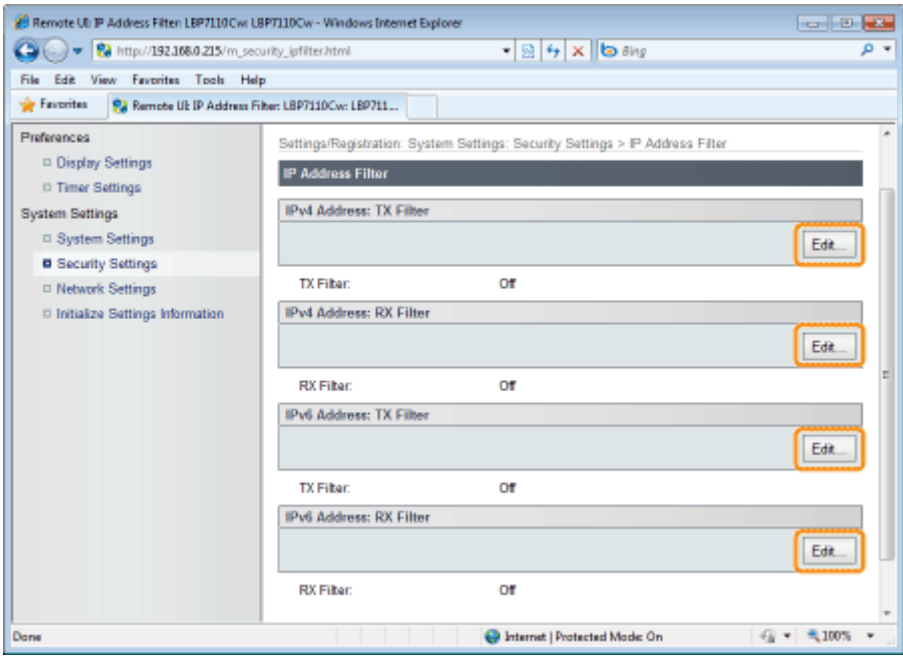

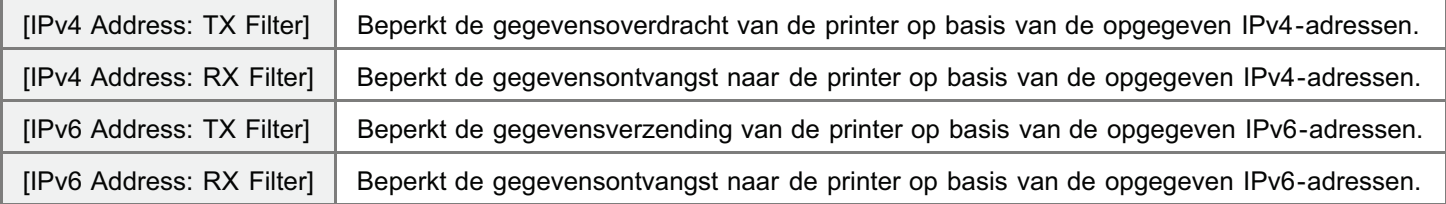

(Hierna volgt als voorbeeld de procedure voor het venster [IPv4 Address: TX Filter].)

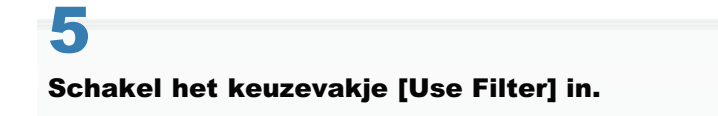

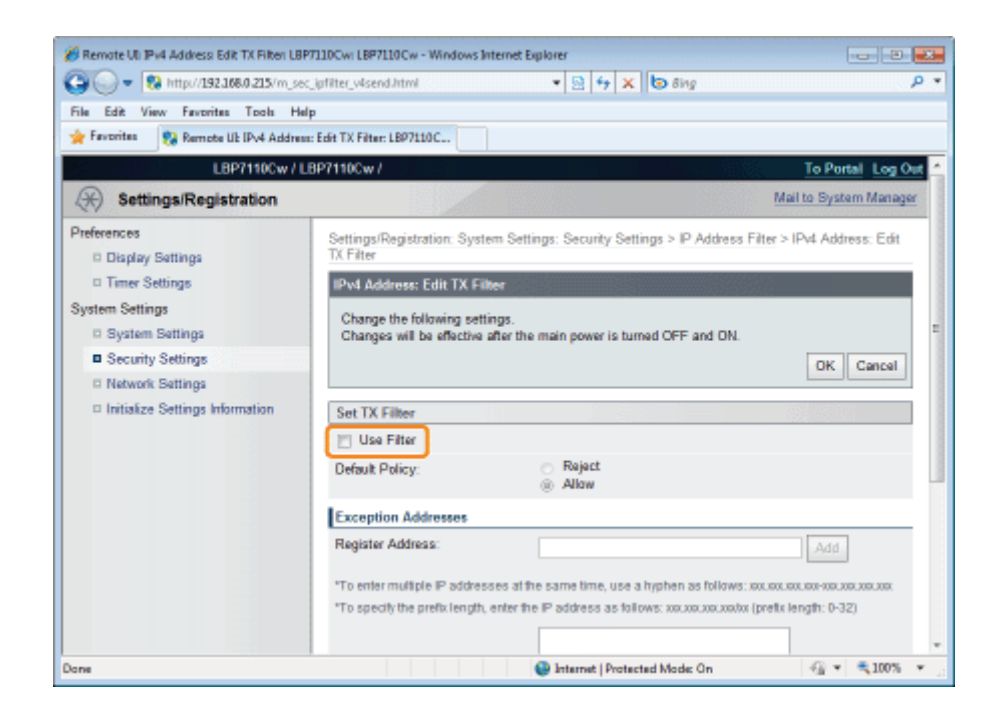

6 Selecteer [Default Policy].

7

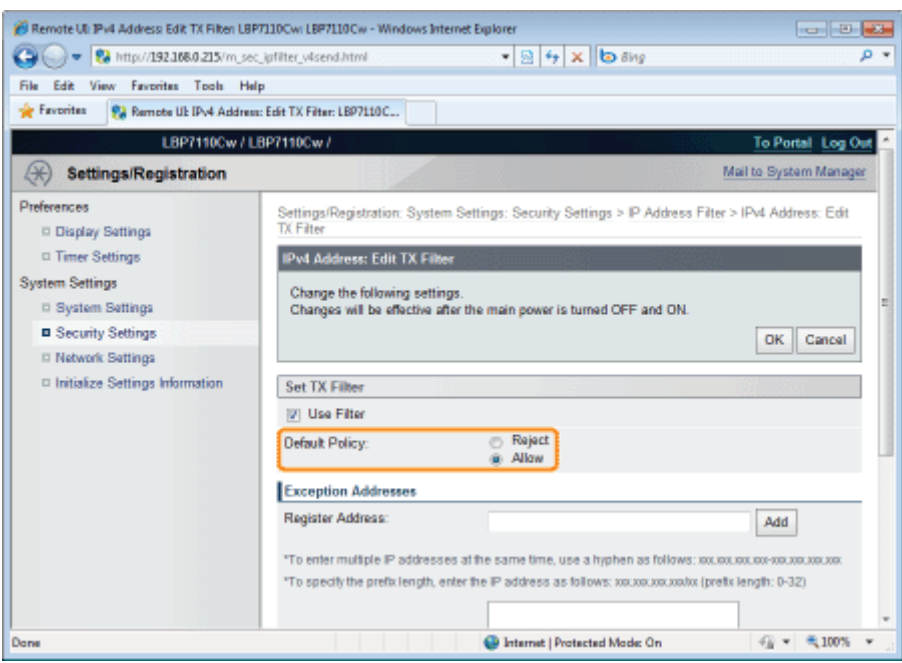

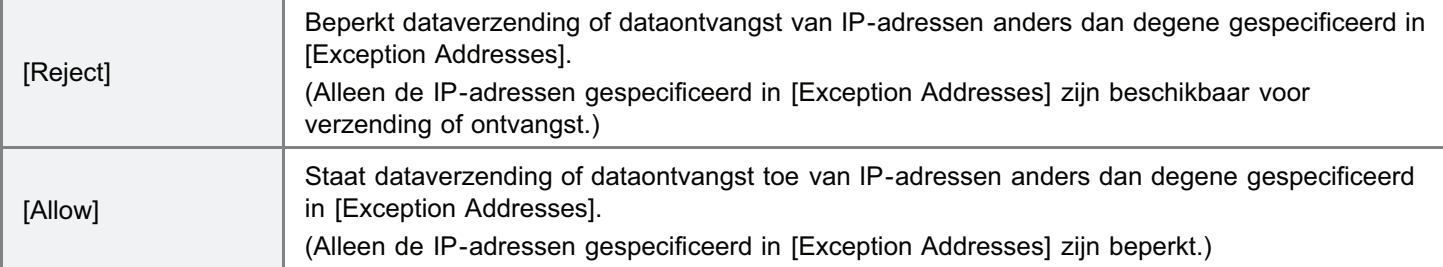

#### Geef het IP-adres op als uitzondering voor [Default Policy]).

(1) Geef het IP-adres op als uitzondering voor het beleid geselecteerd in [Default Policy] bij stap 6.

#### (2) Klik op [Add].

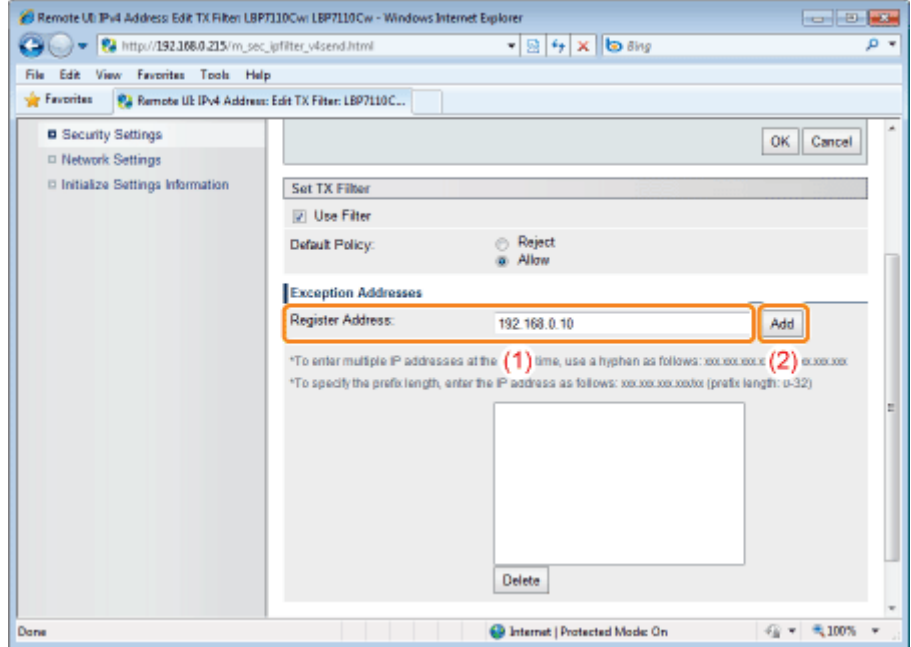

#### <Methode om IPv4-adressen in te voeren>

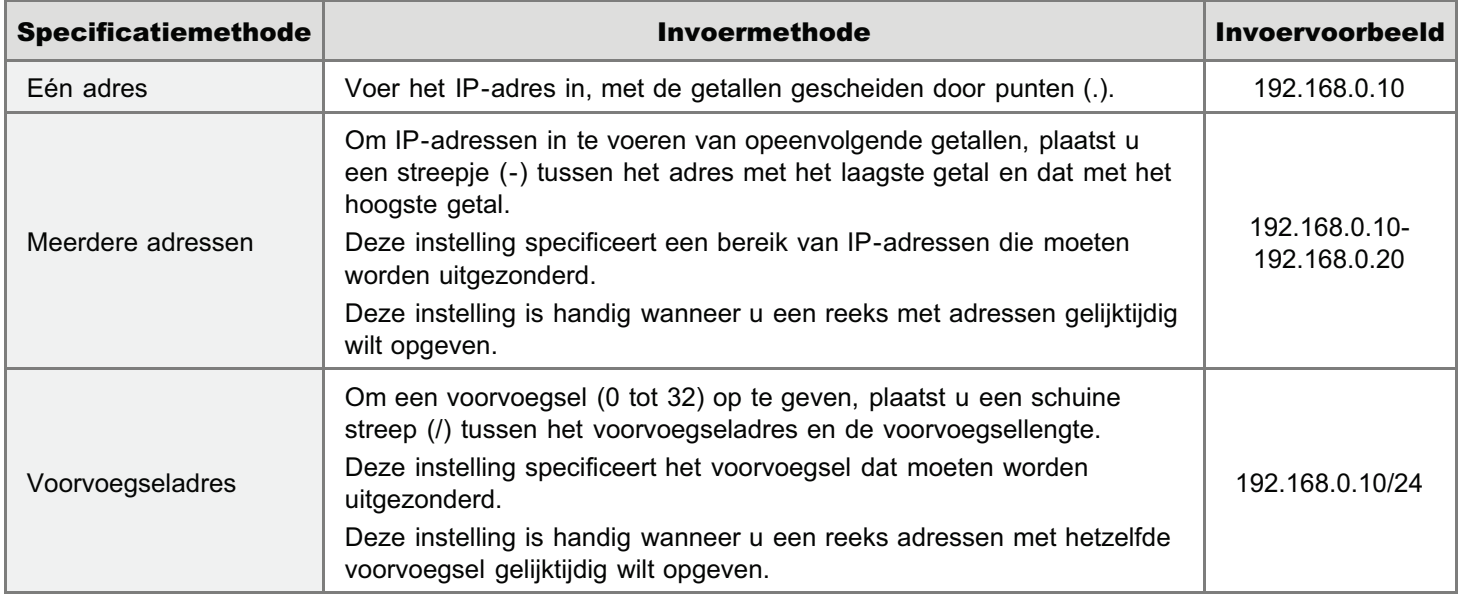

- Er kunnen maximaal 16 adressen (of 16 bereiken of adressen) worden opgegeven voor een combinatie van een enkel adres, meerdere adressen en voorvoegseladres.
- Het is niet mogelijk een adres bestaande uit enkel nullen op te geven.

#### <Methode om IPv6-adressen in te voeren>

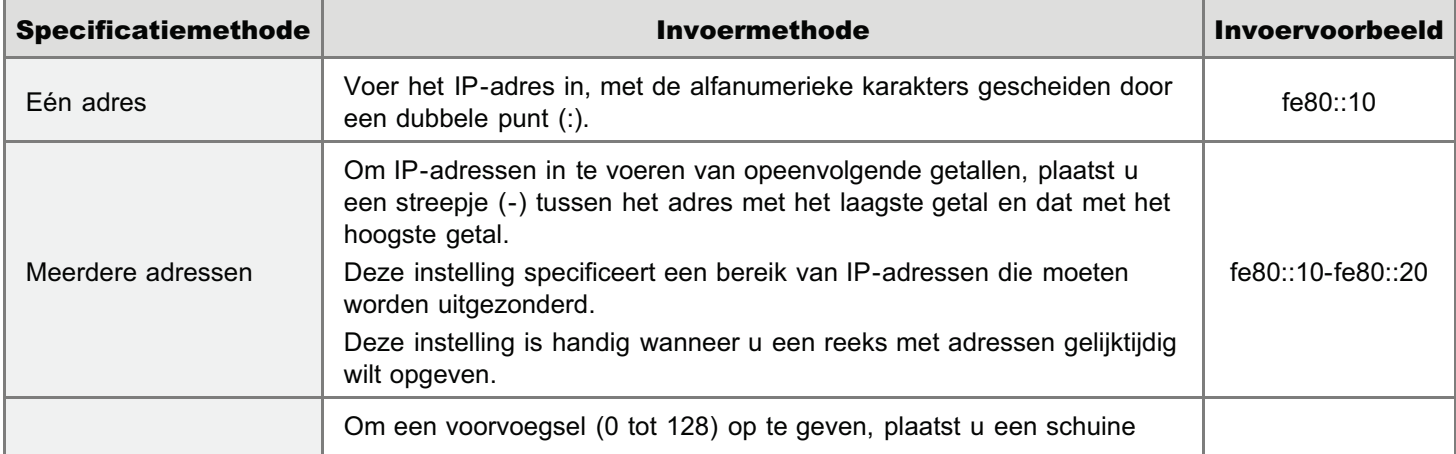

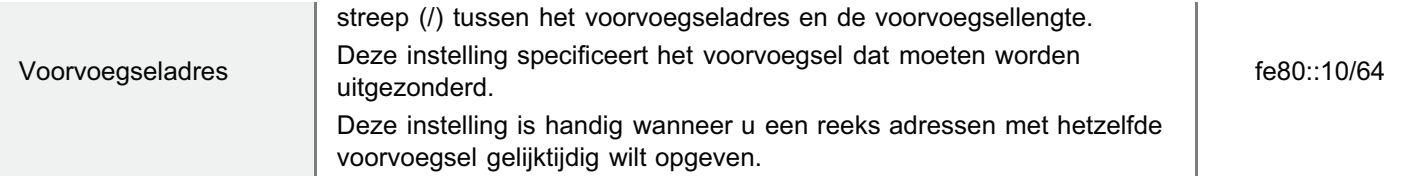

- Er kunnen maximaal 16 adressen (of 16 bereiken of adressen) worden opgegeven voor een combinatie van een enkel adres, meerdere adressen en voorvoegseladres.
- + Het is niet mogelijk een adres bestaande uit enkel nullen op te geven.

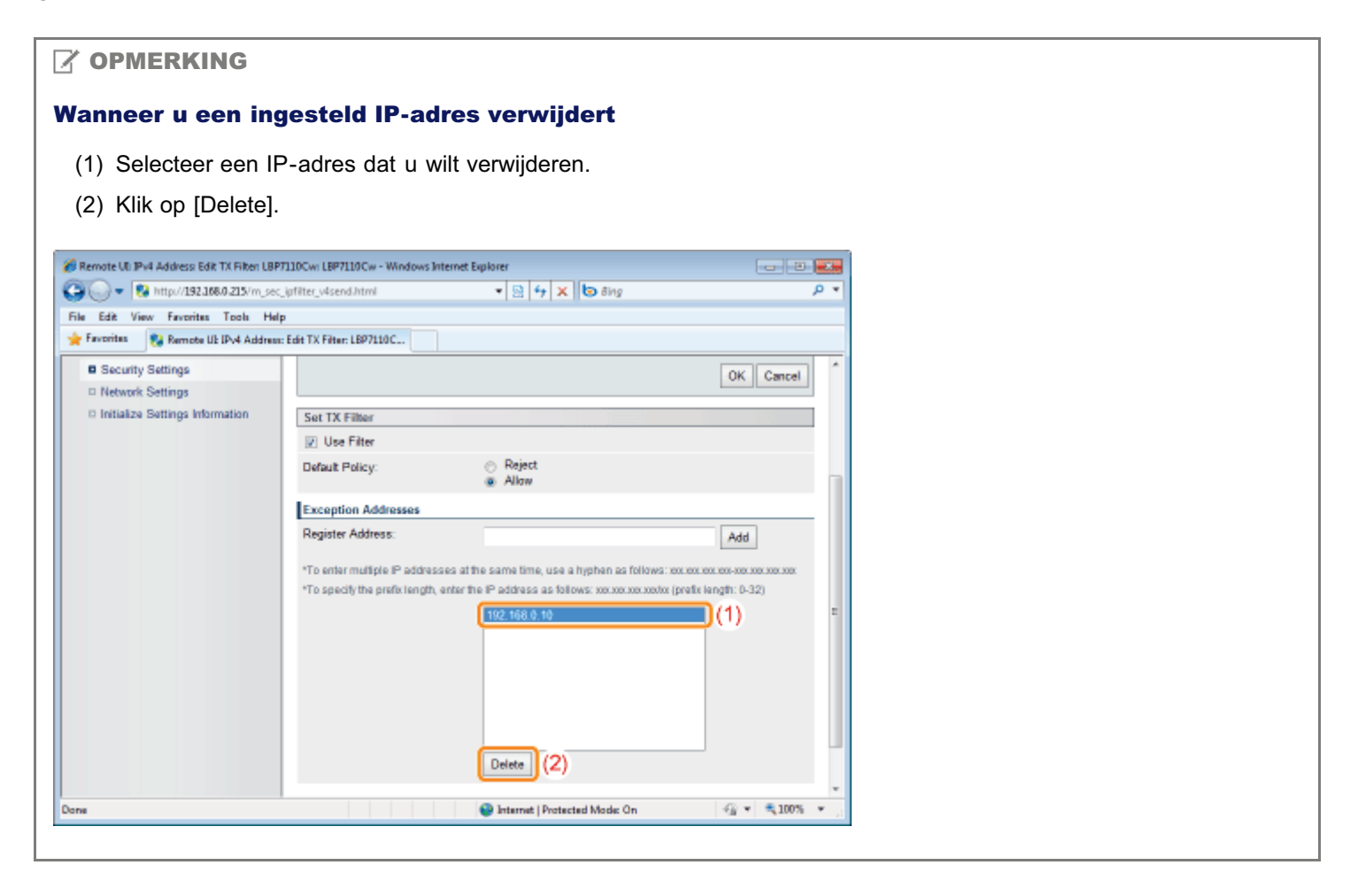

8 Klik op [OK].

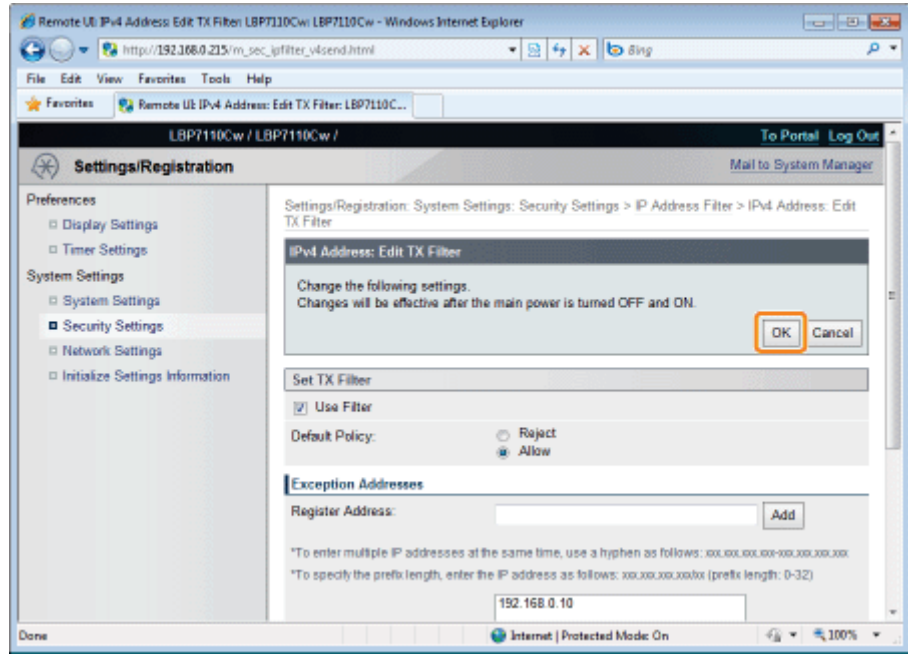

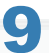

#### Start de computer opnieuw.

Schakel de printer uit, zorg ervoor dat het voedingslampje uit is, wacht 10 seconden of langer en schakel de printer weer in.

 $\rightarrow$  Nadat de printer is opgestart, worden de instellingen actief.

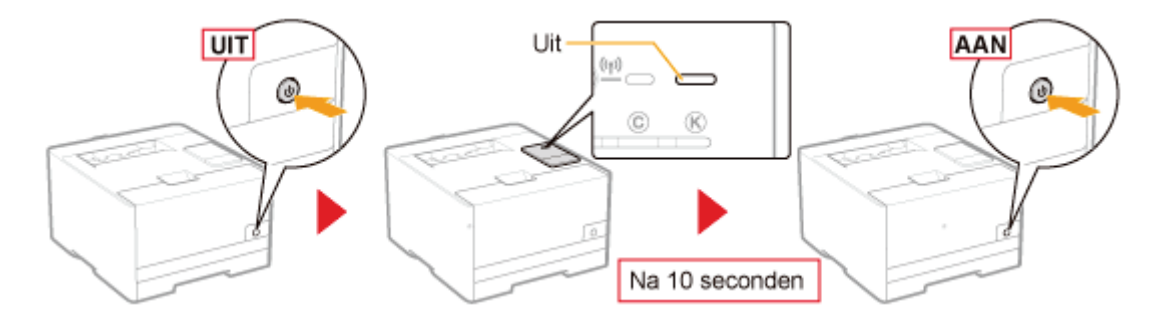

#### Beperking op basis van MAC-adressen

Start de UI op afstand en meld u aan als Management Mode.

"De Remote UI starten"

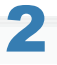

1

Klik op [Settings/Registration].

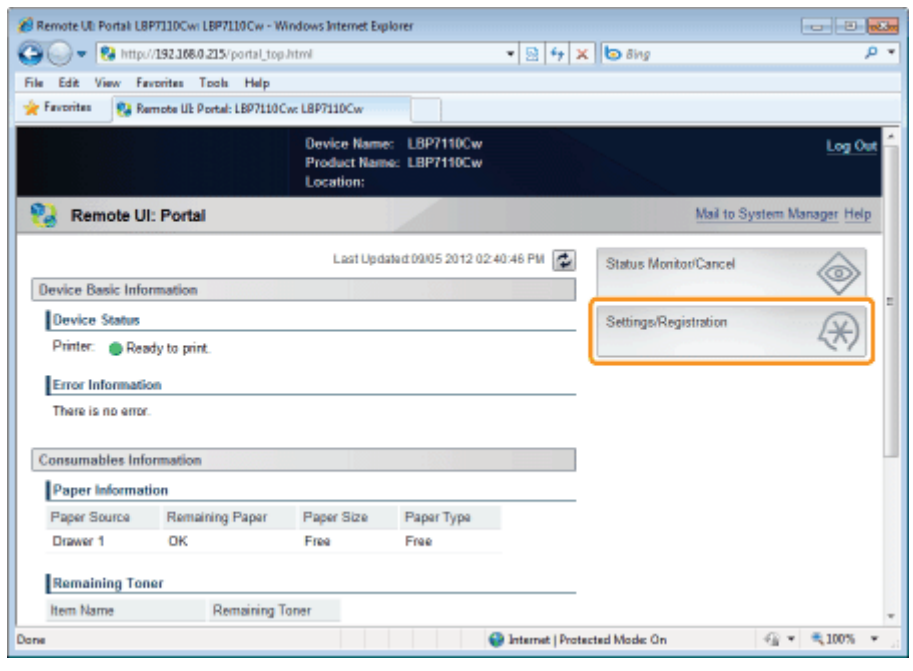

3

4

#### Open de pagina [MAC Address Filter].

- (1) Selecteer [Security Settings].
- (2) Klik op [MAC Address Filter].

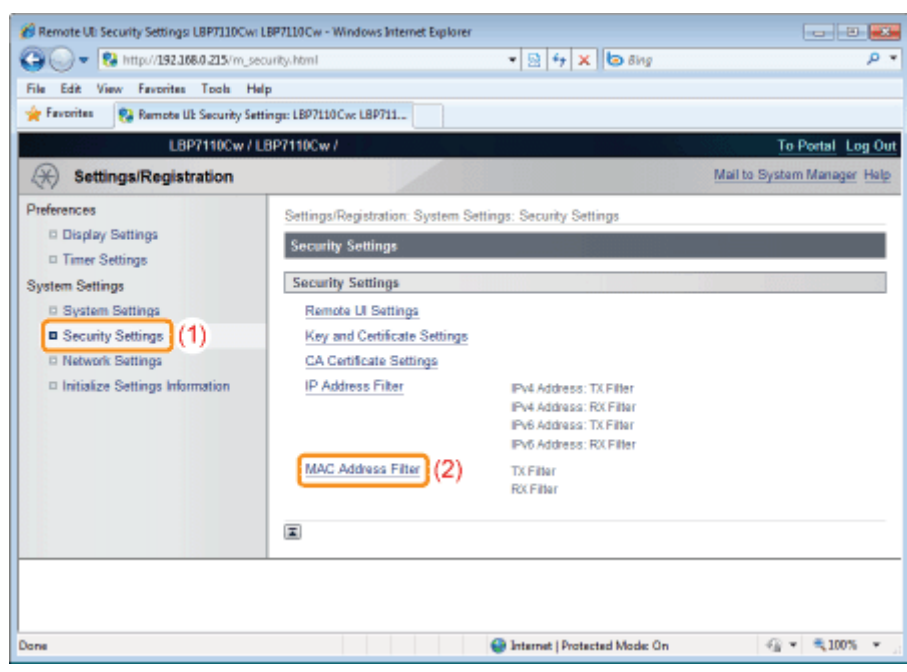

Klik op [Edit] voor het filter dat u wilt instellen.

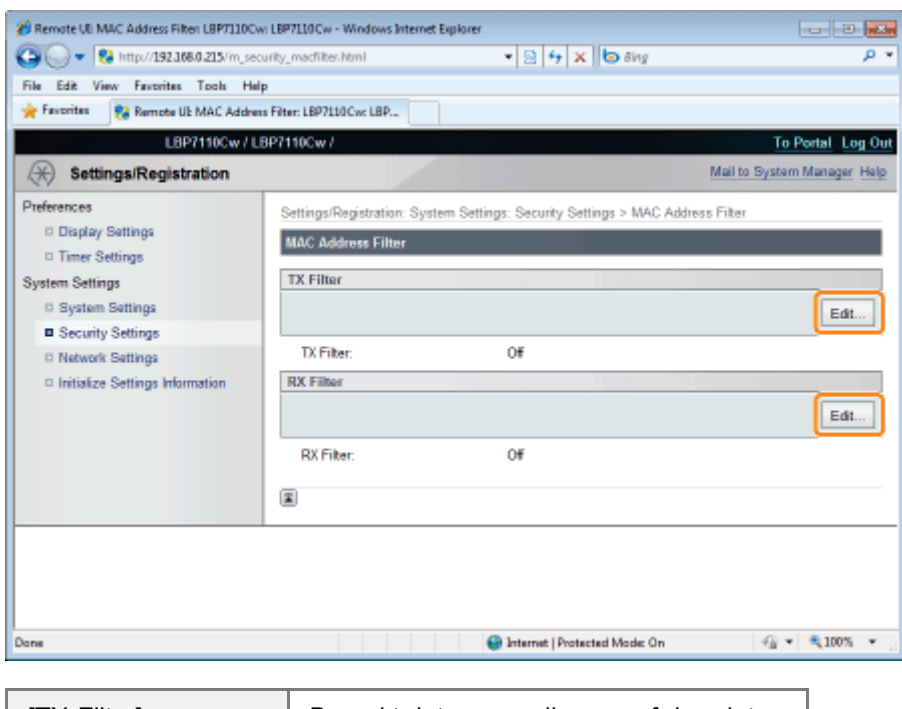

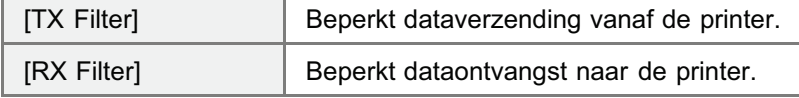

(Hierna volgt als voorbeeld de procedure voor het venster [TX Filter].)

## 5

6

#### Schakel het keuzevakje [Use Filter] in.

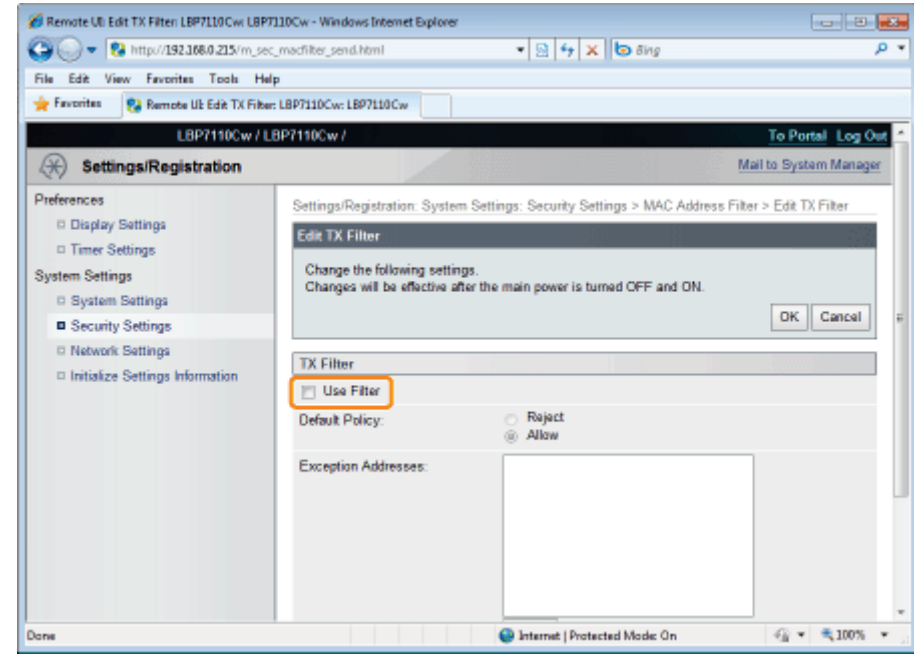

Selecteer [Default Policy].

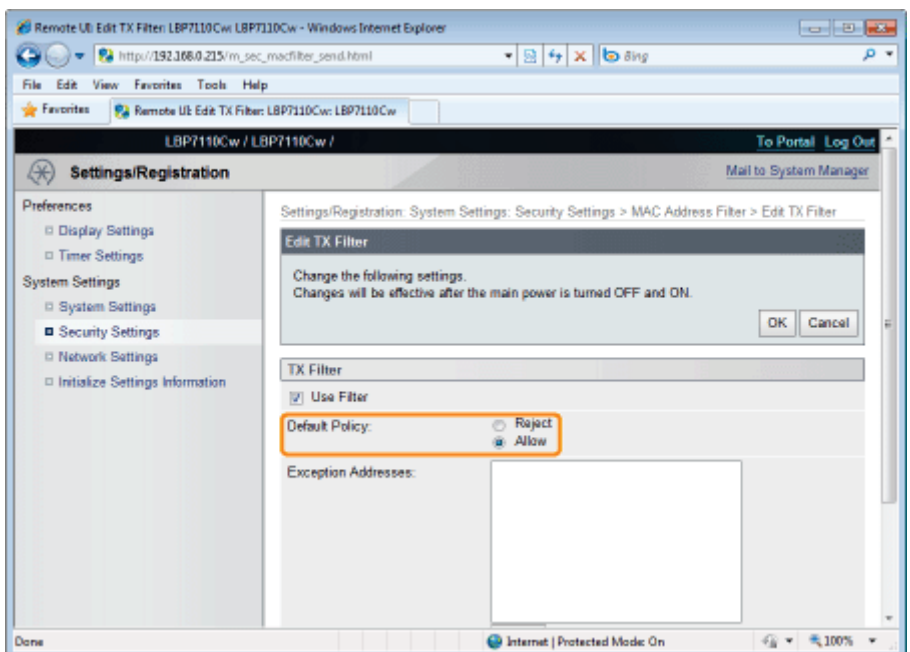

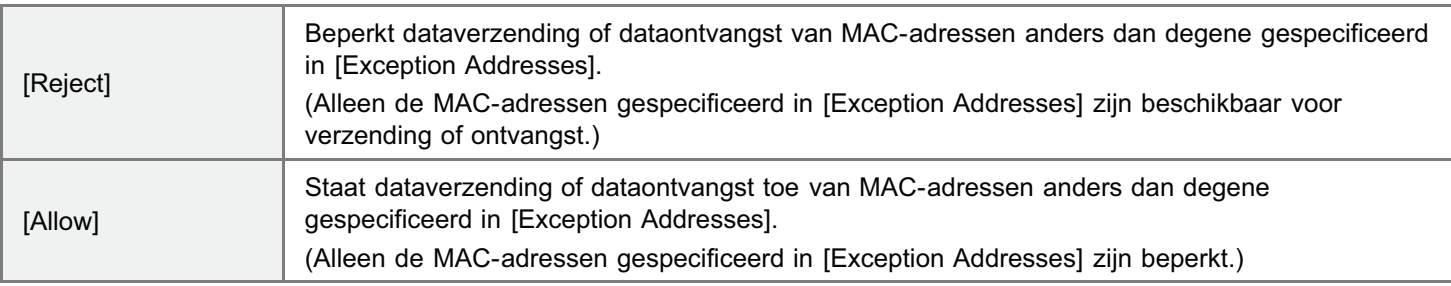

#### **<sup>C</sup>D** BELANGRIJK

#### Wanneer [Reject] is geselecteerd

U heeft geen toegang vanaf een MAC-adres dat niet is ingesteld in [Exception Addresses]. Bevestig daarom het MACadres bij het invoeren daarvan.

- Als er geen overeenkomstig MAC-adres is, hebt u geen toegang tot het netwerk. In dit geval kunt u het netwerk benaderen door de systeeminstellingen te initialiseren met de reset-knop op de printer.
	- "Initialiseren met de Reset-knop"

## 7 Geef het MAC-adres op als uitzondering voor [Default Policy]).

(1) Geef het MAC-adres op als uitzondering voor het beleid geselecteerd in [Default Policy] bij stap 6.

Voer het MAC-adres in zonder streepjes (-), bijvoorbeeld AABBCCDDEEFF.

(2) Klik op [Add].

U kunt maximaal 32 adressen opgeven.

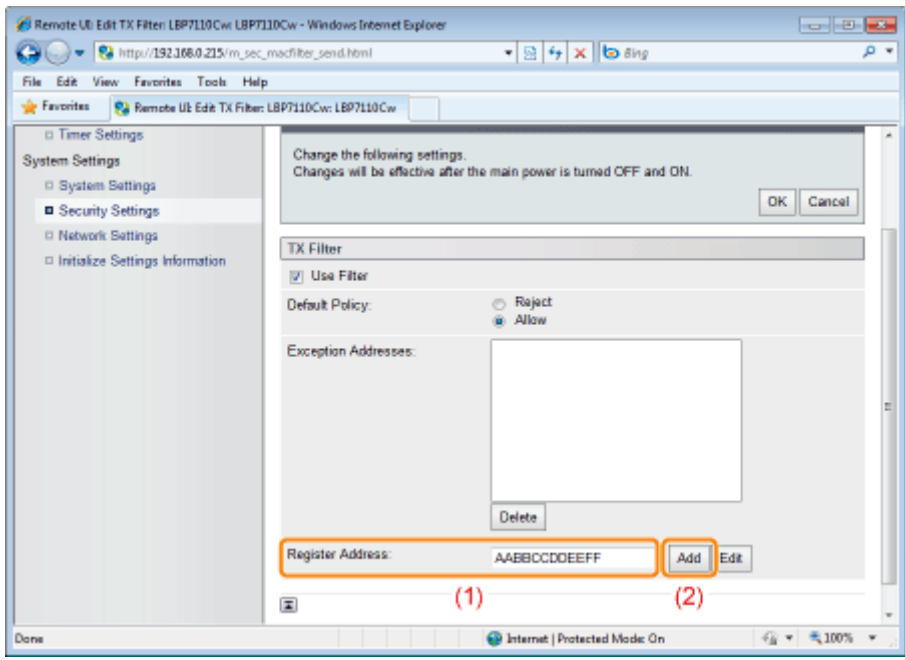

#### **Z** OPMERKING

#### Wanneer u een ingesteld MAC-adres verwijdert

- (1) Selecteer een MAC-adres dat u wilt verwijderen.
- (2) Klik op [Delete].

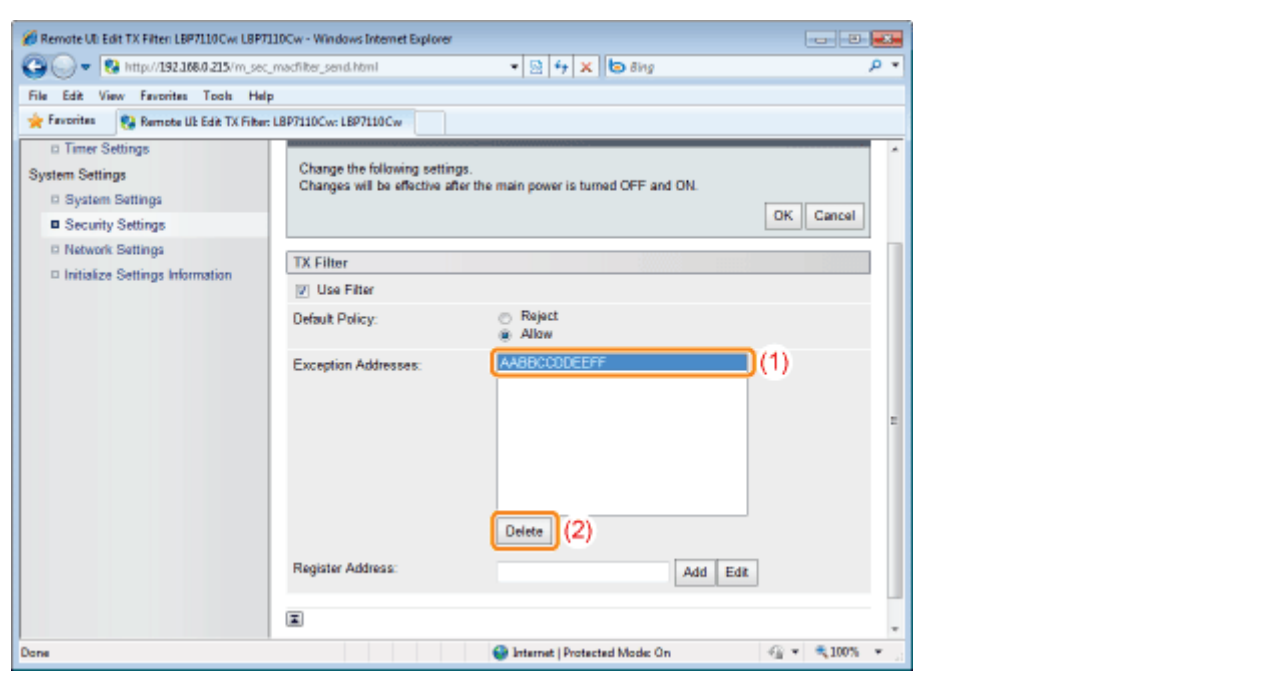

## 8 Klik op [OK].

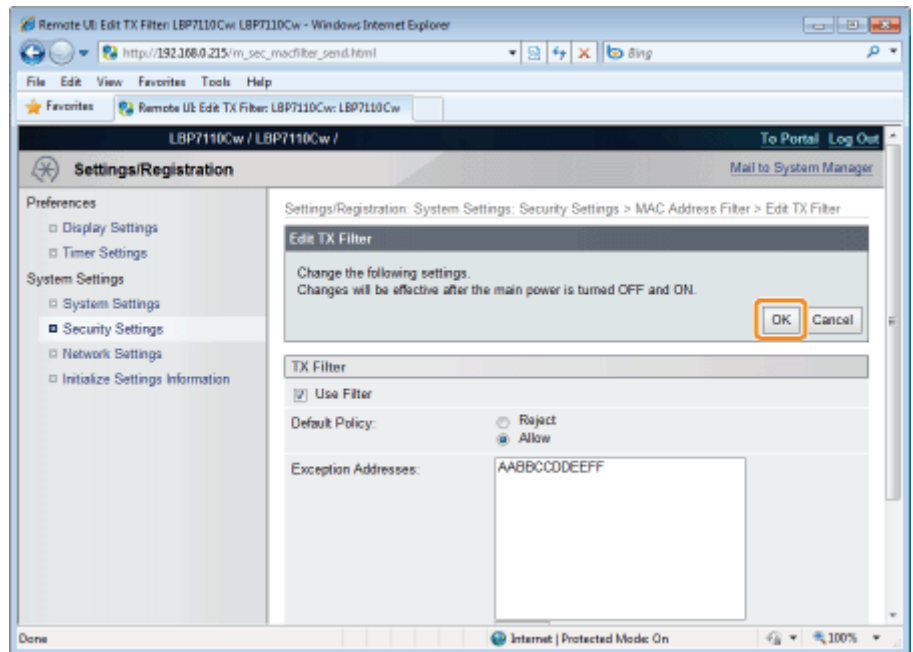

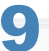

#### Start de computer opnieuw.

Schakel de printer uit, zorg ervoor dat het voedingslampje uit is, wacht 10 seconden of langer en schakel de printer weer in.

 $\rightarrow$  Nadat de printer is opgestart, worden de instellingen actief.

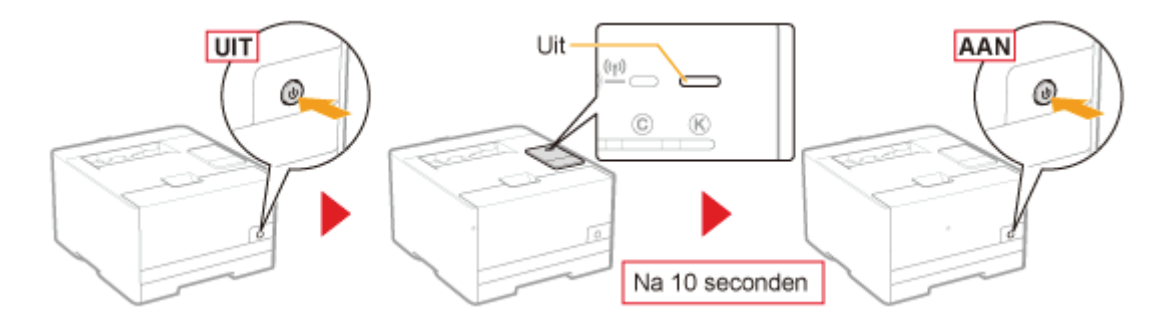

### Apparaten beheren/monitoren met SNMP (SNMP-instellingen)

U kunt de printer monitoren en beheren met SNMP-ondersteuningsapparaten zoals computers die met netwerken zijn verbonden. Deze printer ondersteunt SNMPv1 en SNMPv3 met verbeterde beveiligings- en autorisatieonderdelen.

#### Start de UI op afstand en meld u aan als Management Mode.

"De Remote UI starten"

# 2

1

#### Klik op [Settings/Registration].

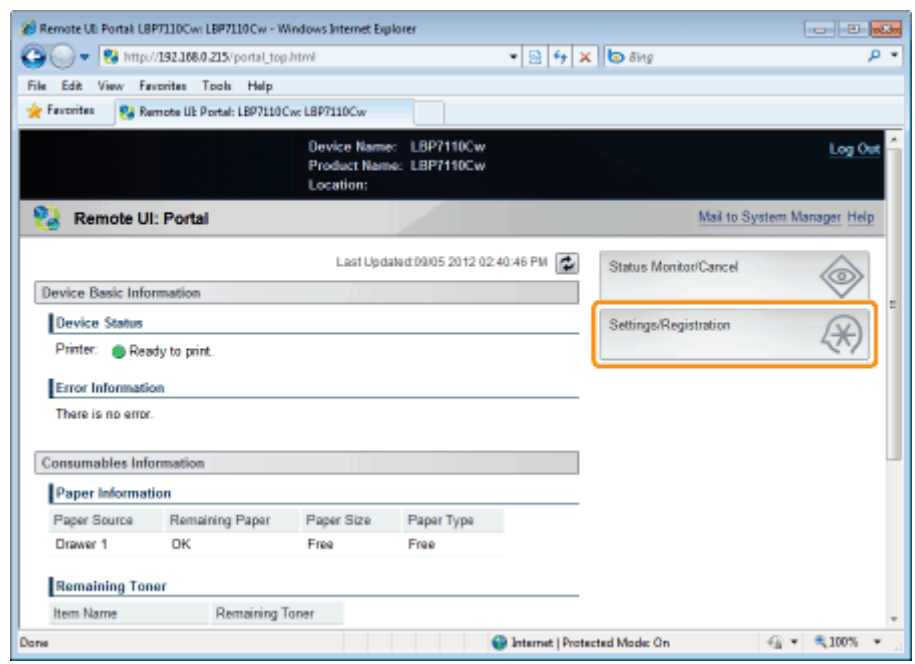

## 3 Open de pagina [SNMP Settings].

- (1) Selecteer [Network Settings].
- (2) Klik op [SNMP Settings].

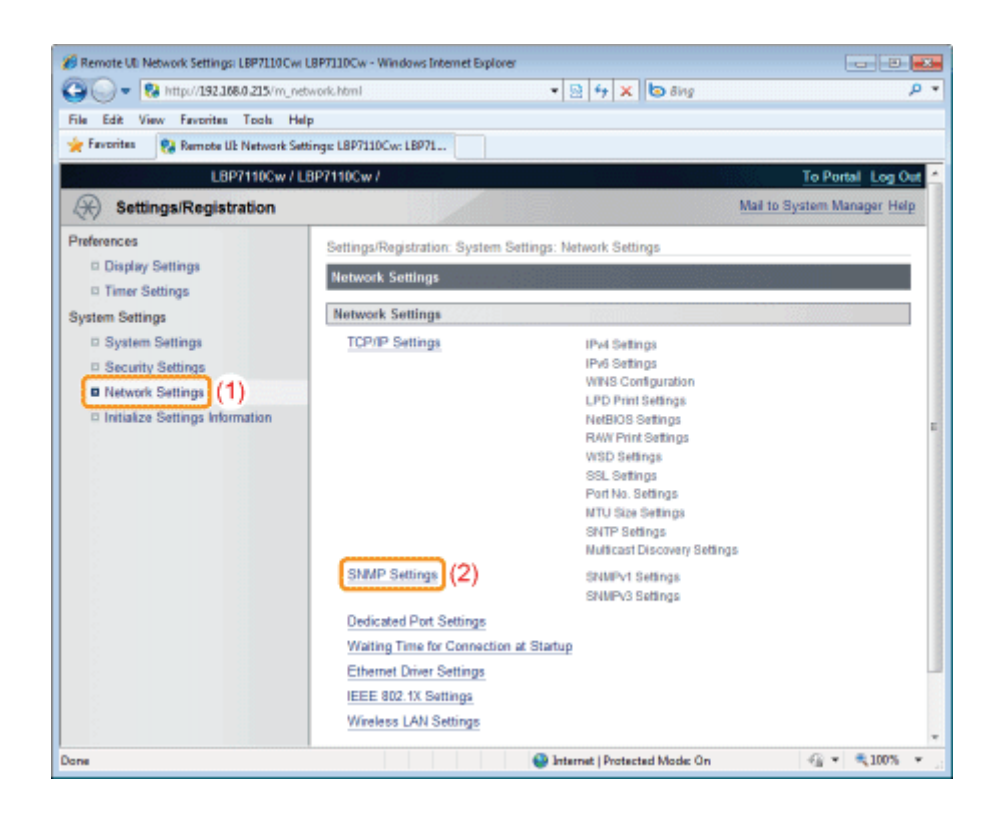

4 Klik op [Edit].

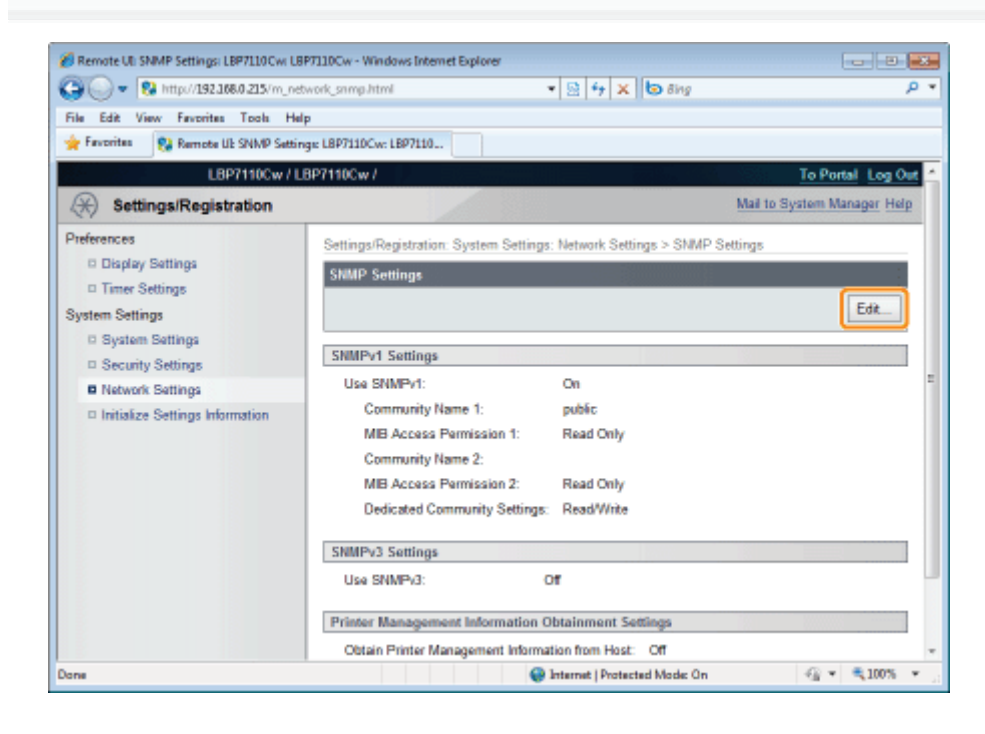

5 Configureer het SNMPv1-protocol.

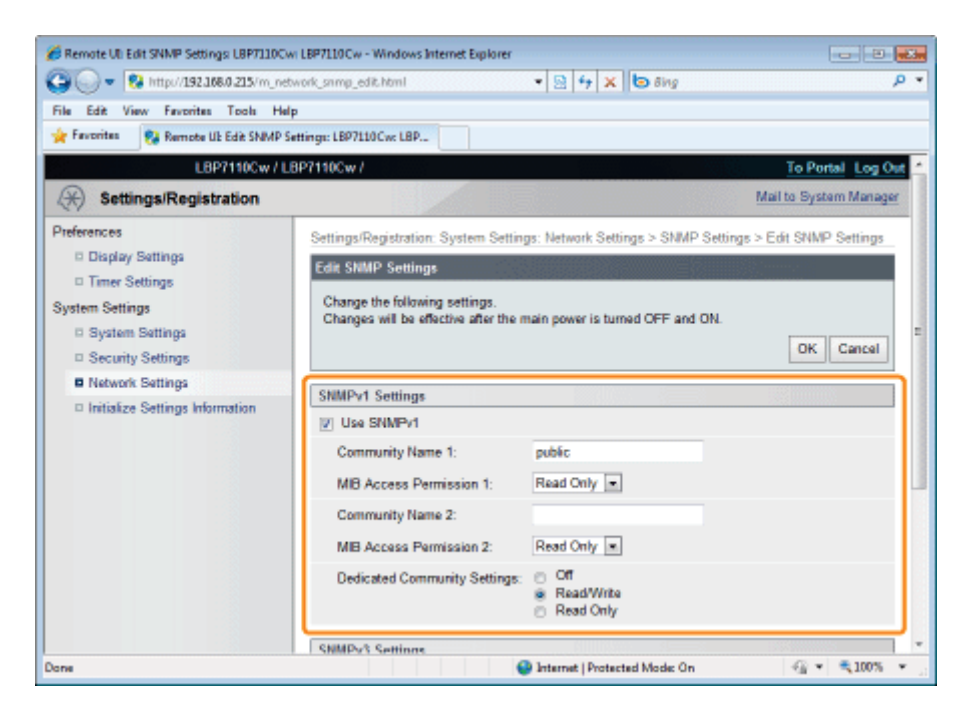

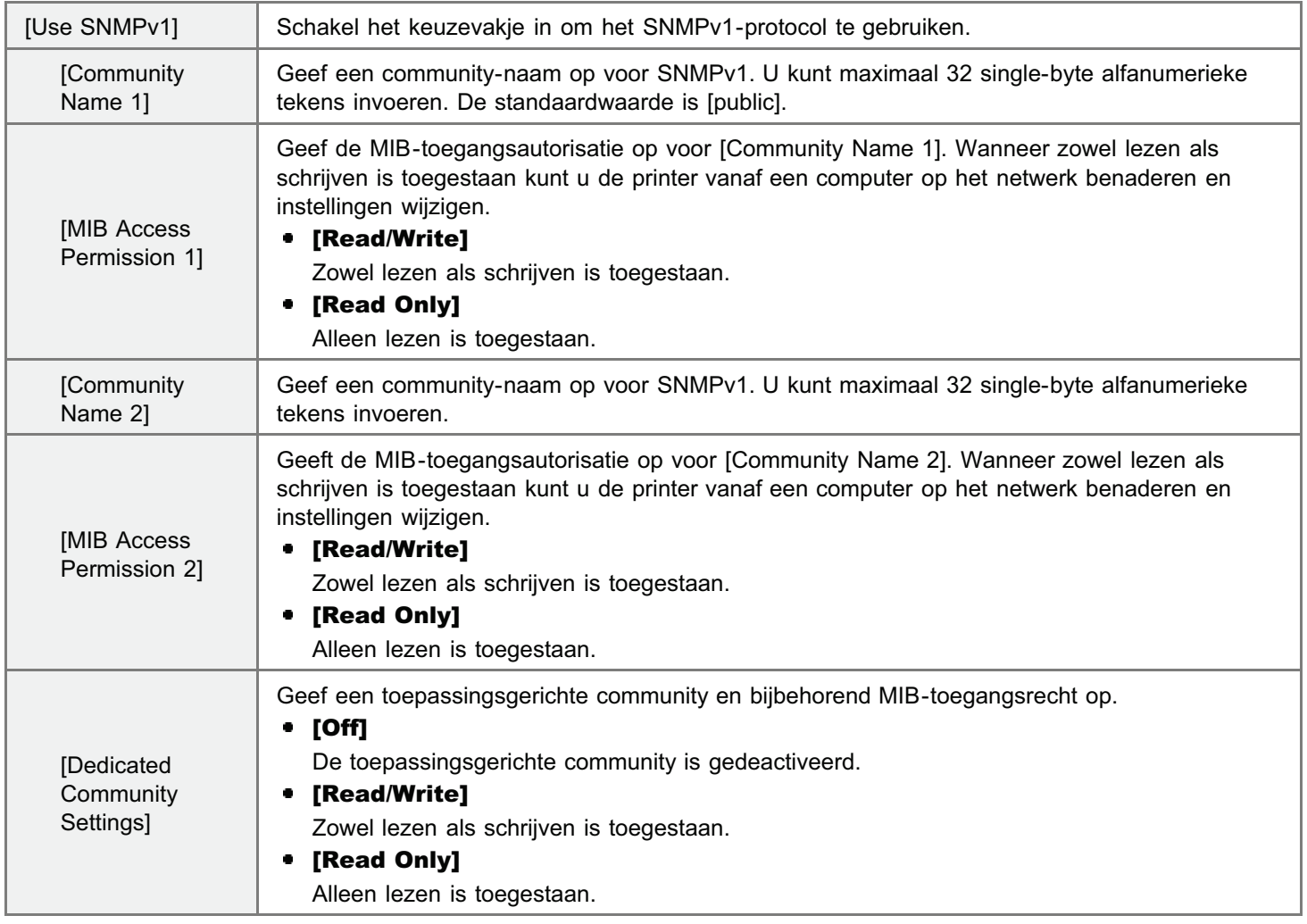

# 6

#### Configureer het SNMPv3-protocol.

Om een SNMPv3 op te geven dient u vooraf de SSL-onderdelen te activeren. "De functie communicatie met SSL-codering instellen"
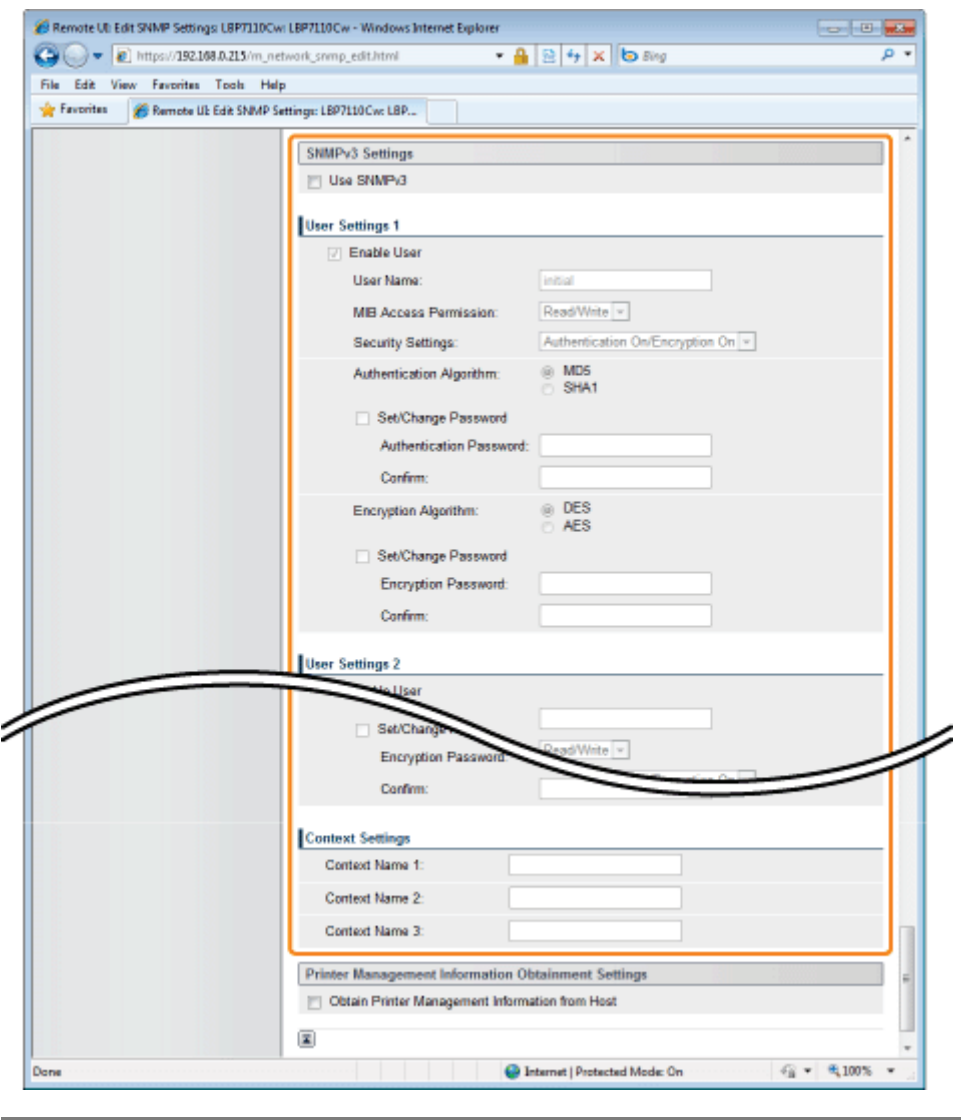

[Use SNMPv3] Schakel het keuzevakje in om het SNMPv3-protocol te gebruiken.

#### [User Settings 1]/[User Settings 2]/[User Settings 3]

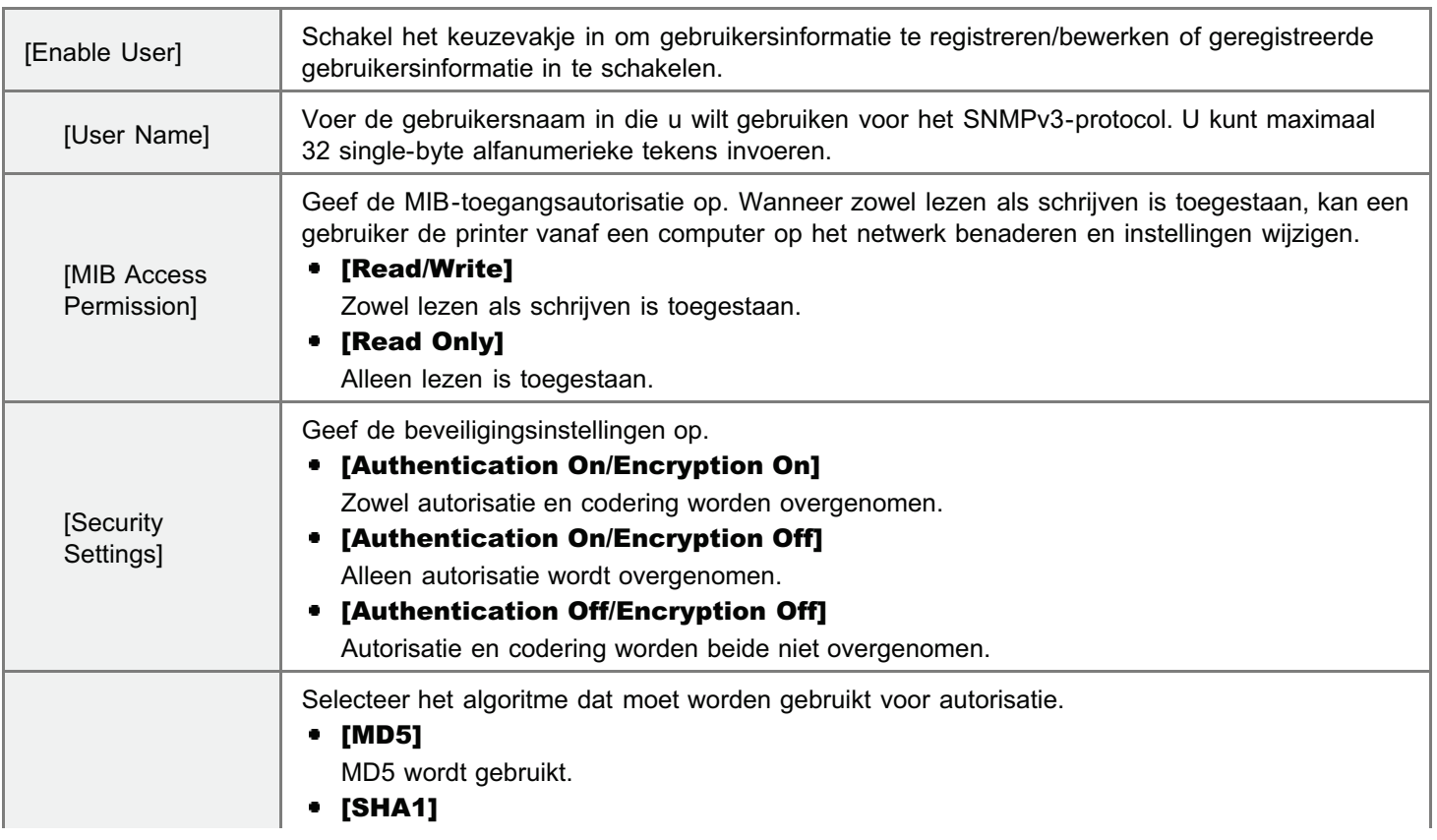

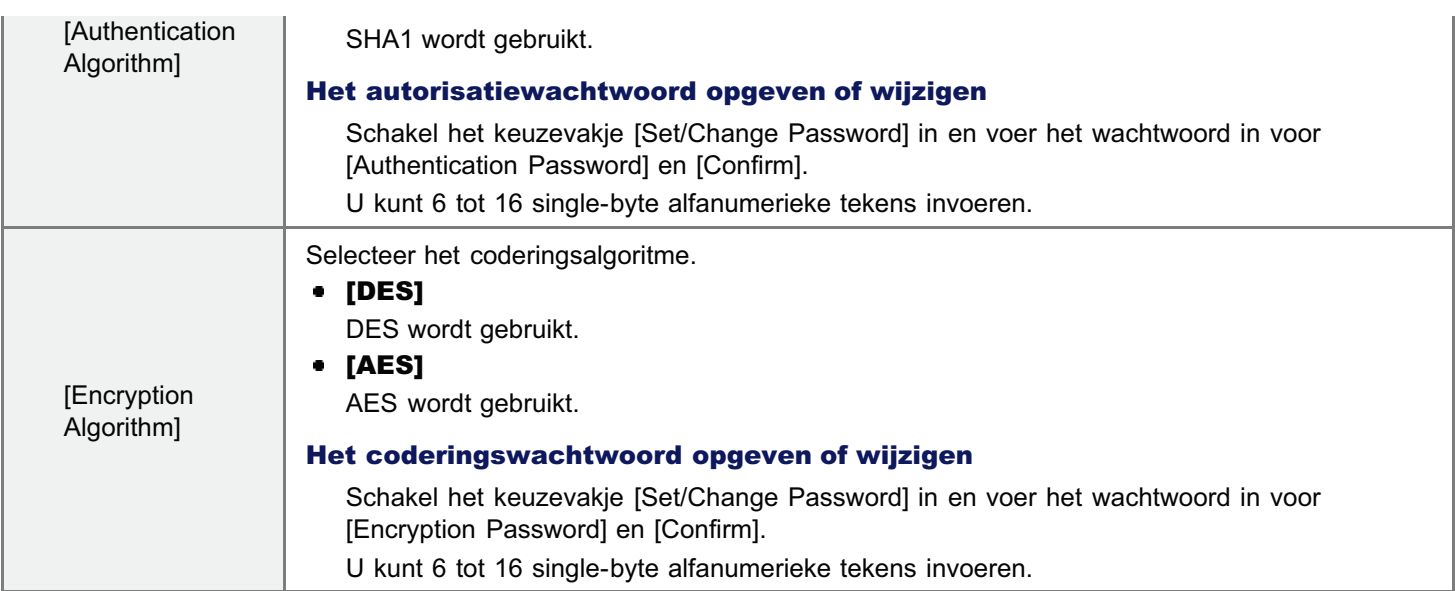

#### [Context Settings]

7

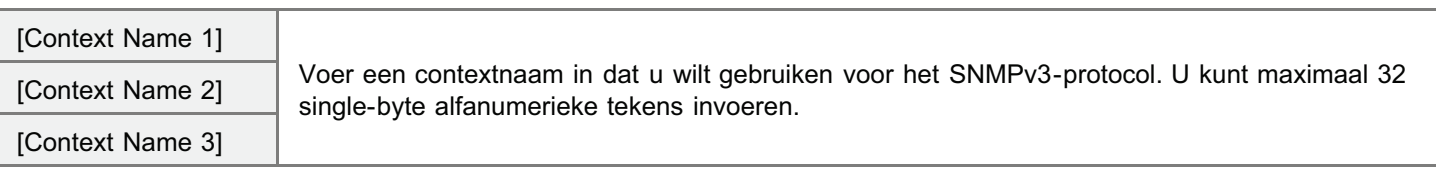

#### Geef desgewenst op of u wel of niet printermanagementinformatie wilt verkrijgen.

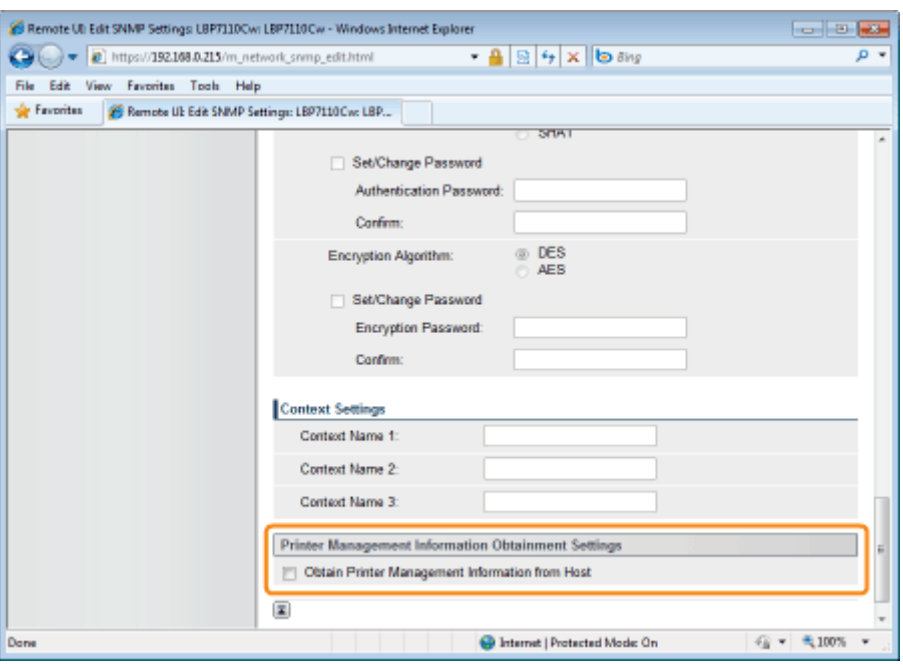

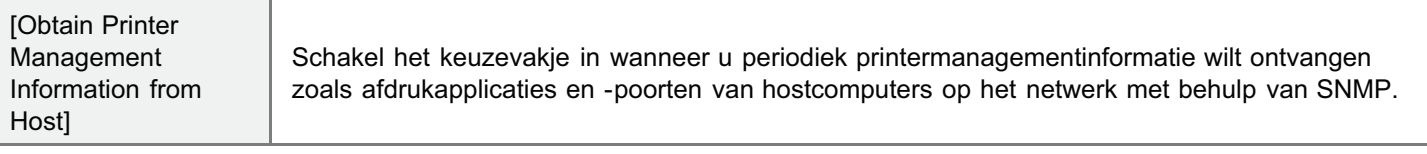

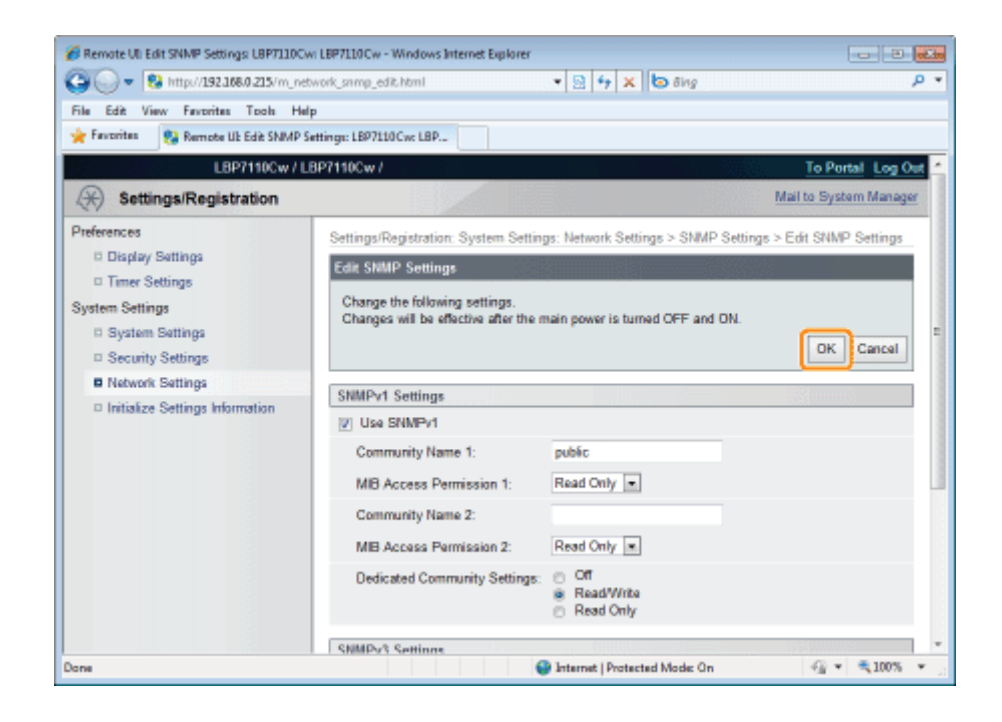

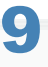

#### Start de computer opnieuw.

Schakel de printer uit, zorg ervoor dat het voedingslampje uit is, wacht 10 seconden of langer en schakel de printer weer in.

 $\rightarrow$  Nadat de printer is opgestart, worden de instellingen actief.

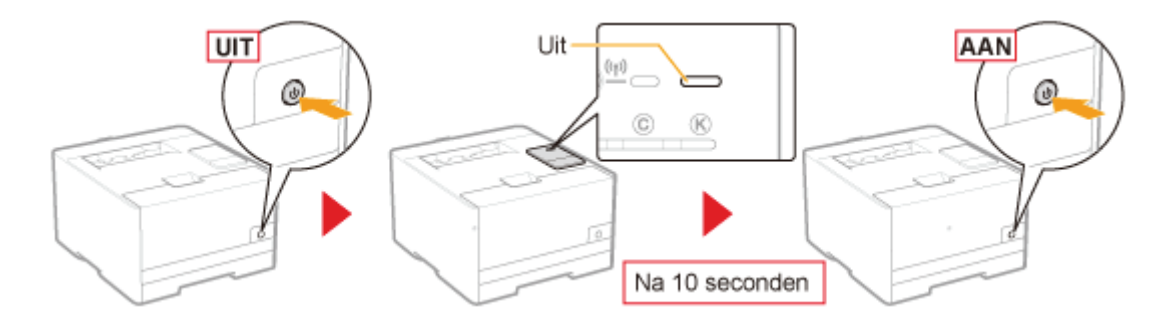

### Sleutels en certificaten/CA-certificaten opgeven

U dient sleutels en certificaten te registreren om SSL-gecodeerde communicatie te kunnen gebruiken.

U dient sleutels en certificaten of CA-certificaten te registreren om IEEE 802.1x-verificatie te kunnen uitvoeren.

De procedure voor het registreren van sleutels en certificaten/CA-certificaten varieert afhankelijk van uw systeemomgeving. Raadpleeg de registratieprocedure van uw omgeving.

#### Sleutels en certificaten creëren

Wanneer u de printer gebruikt voor het creëren van sleutels en servercertificaten (zelf-ondertekende certificaten), voer de volgende taken uit.

#### 1. Creëer sleutels en certificaten

"Sleutels en certificaten creëren"

#### 2. Controleer gecreëerde sleutel en certificaat.

"Sleutels en certificaten/CA-certificaten controleren"

#### Om sleutel en certificaat/CA-certificaat op de printer te gebruiken die is opgeslagen op de computer

Om een sleutel- en certificaatbestand/CA-certificaatbestand te gebruiken voor installatie (registreren) op de printer, voer de volgende taken uit.

#### 1. Installeer de sleutel en het certificaat/CA-certificaat op de printer.

"Sleutels en certificaten/CA-certificaten installeren"

#### 2. Controleer geïnstalleerde sleutel en certificaat/CA-certificaat.

"Sleutels en certificaten/CA-certificaten controleren"

#### **<sup>@</sup>BELANGRIJK**

#### Over het aantal sleutels en certificaten/CA-certificaten dat kan worden gecreëerd of geïnstalleerd (geregistreerd)

U kunt maximaal 3 sets met sleutels en certificaten/CA-certificaten registreren.

Wanneer u geen sleutels en certificaten/CA-certificaten kunt creëren of installeren (registreren), verwijder dan degenen die niet nodig zijn.

"Sleutels en certificaten/CA-certificaten verwijderen"

### Sleutels en certificaten creëren

Creëer een sleutel en servercertificaat (zelf-ondertekend certificaat) op de printer.

#### Start de UI op afstand en meld u aan als Management Mode.

#### "De Remote UI starten"

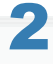

1

#### Klik op [Settings/Registration].

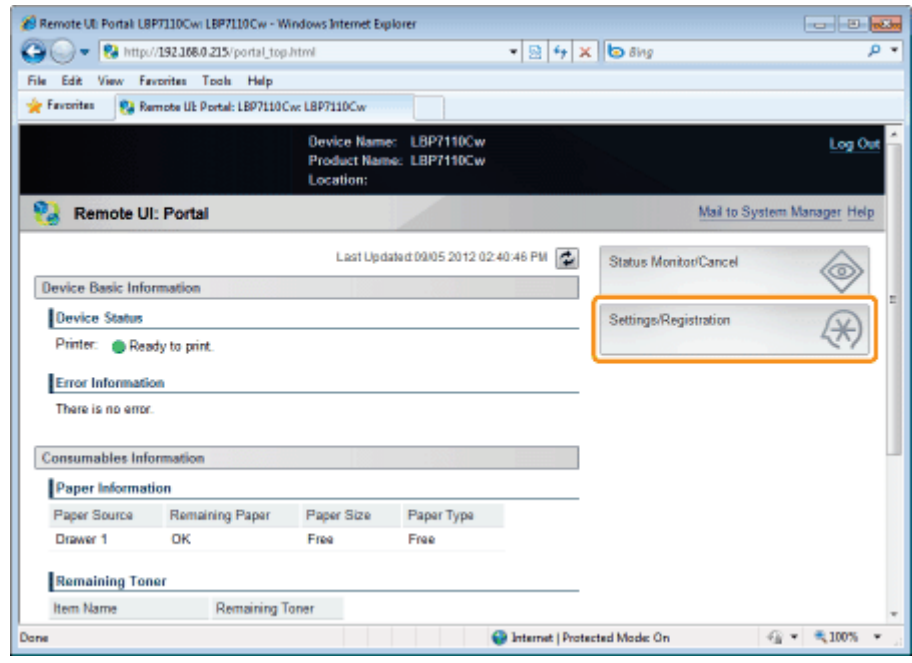

## 3

#### Open de pagina [Key and Certificate Settings].

- (1) Selecteer [Security Settings].
- (2) Klik op [Key and Certificate Settings].

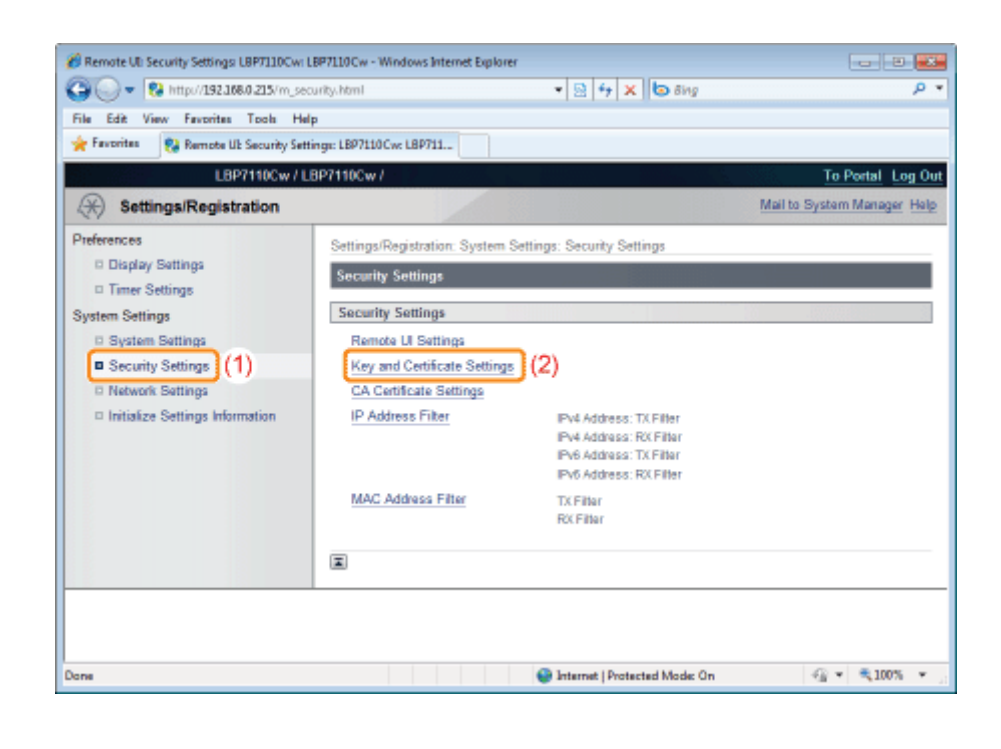

### 4 Klik op [Generate Key].

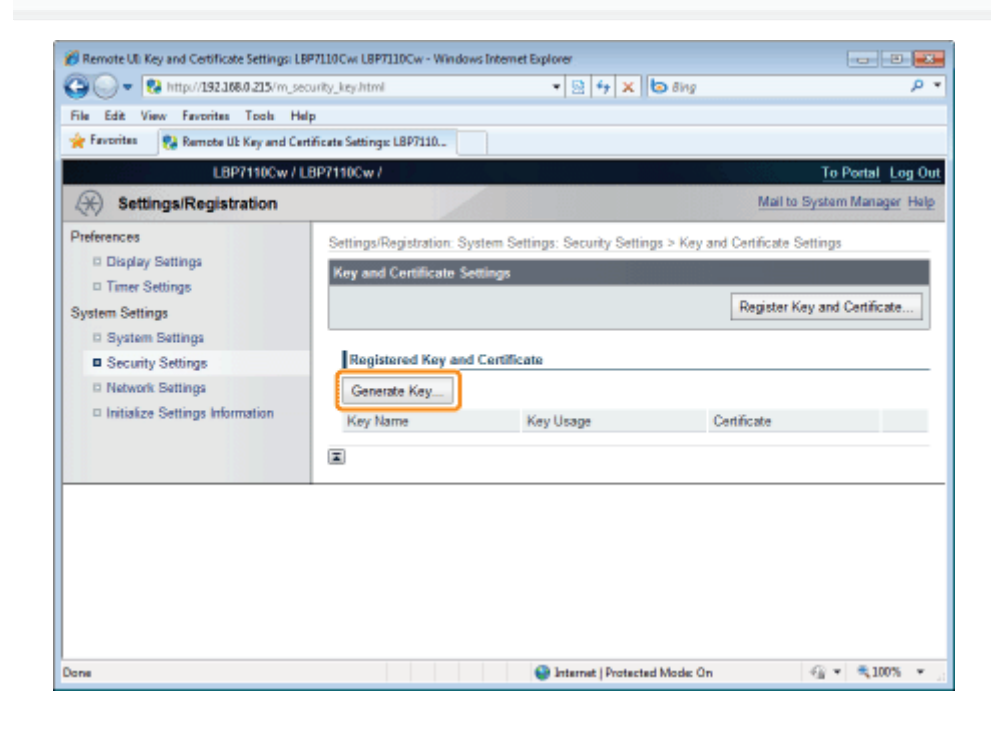

## 5

Geef de sleutel op die moet worden gecreëerd.

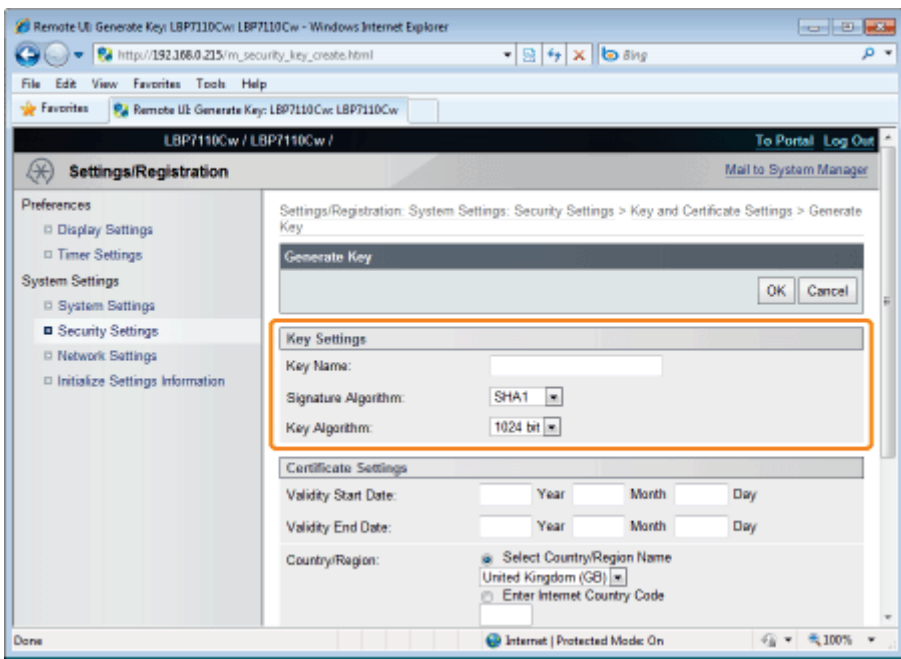

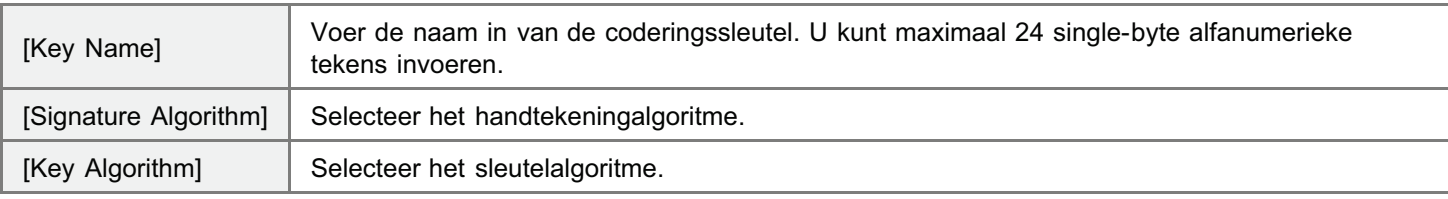

#### **Z** OPMERKING

#### Over het sleutelgeneratiealgoritme

RSA is het algoritme voor het creëren van een nieuwe sleutel op deze printer.

#### Over de sleutellengte

Hoe langer de sleutel is, des te moeilijker het is de gecodeerde sleutel te decoderen. Maar de verwerkingssnelheid van codering en decodering wordt langzamer. Selecteer de sleutellengte volgens uw veiligheidsbehoefte voor datacommunicatie.

## 6

#### Geef het certificaat op.

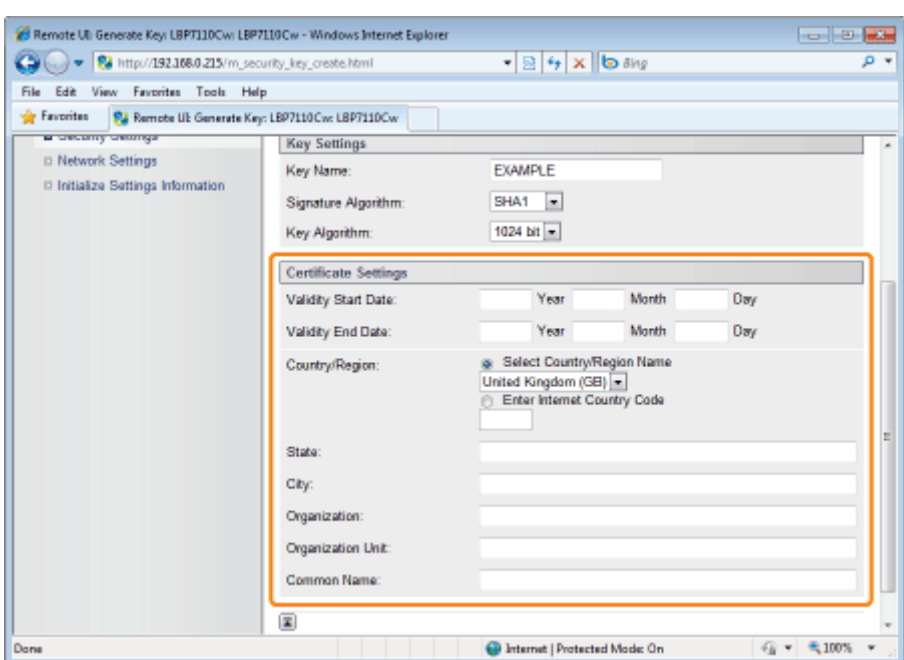

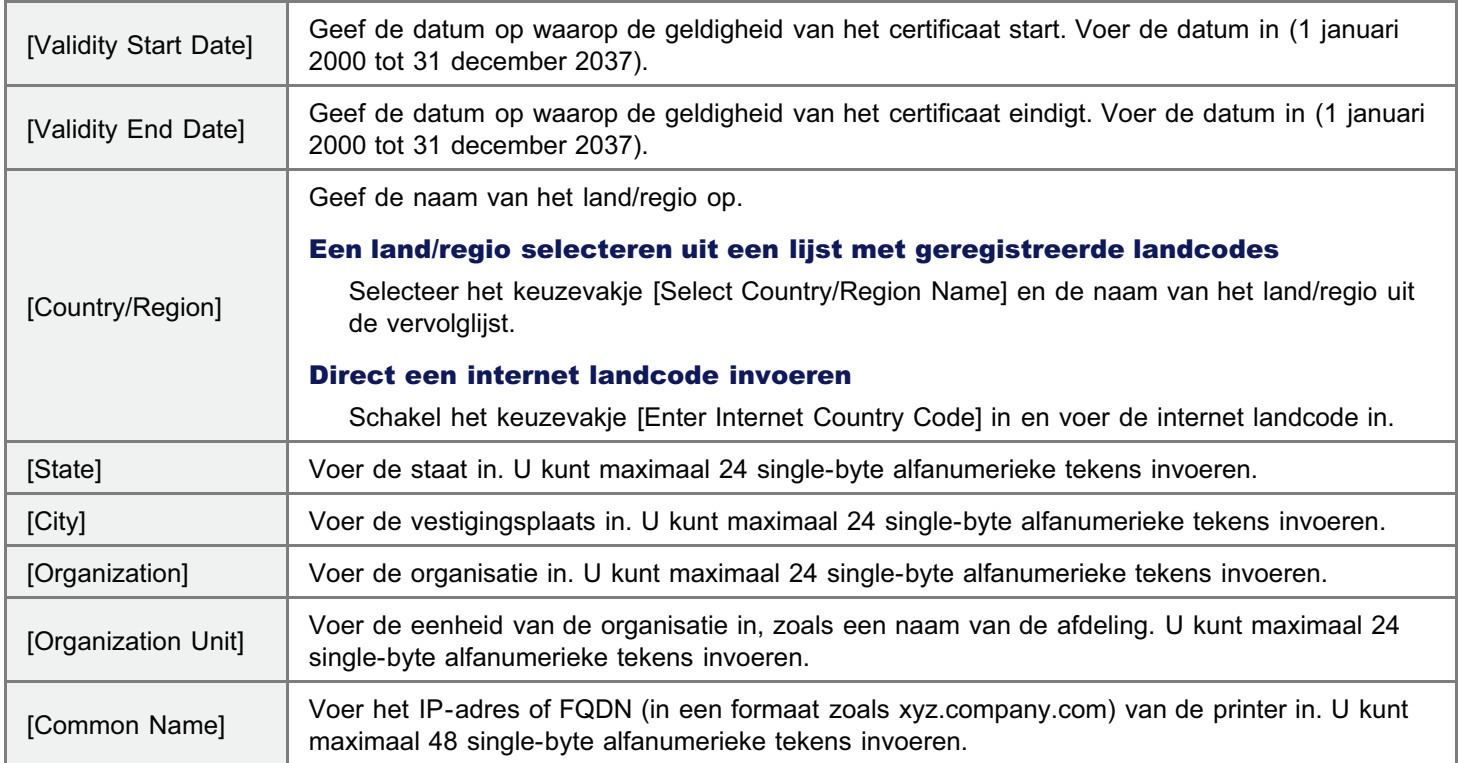

7

#### Klik op [OK] om het aanmaken van een sleutel en certificaat te starten.

Het duurt ongeveer 10 tot 15 minuten om een sleutel en certificaat te maken afhankelijk van de gecreëerde sleutellengte.

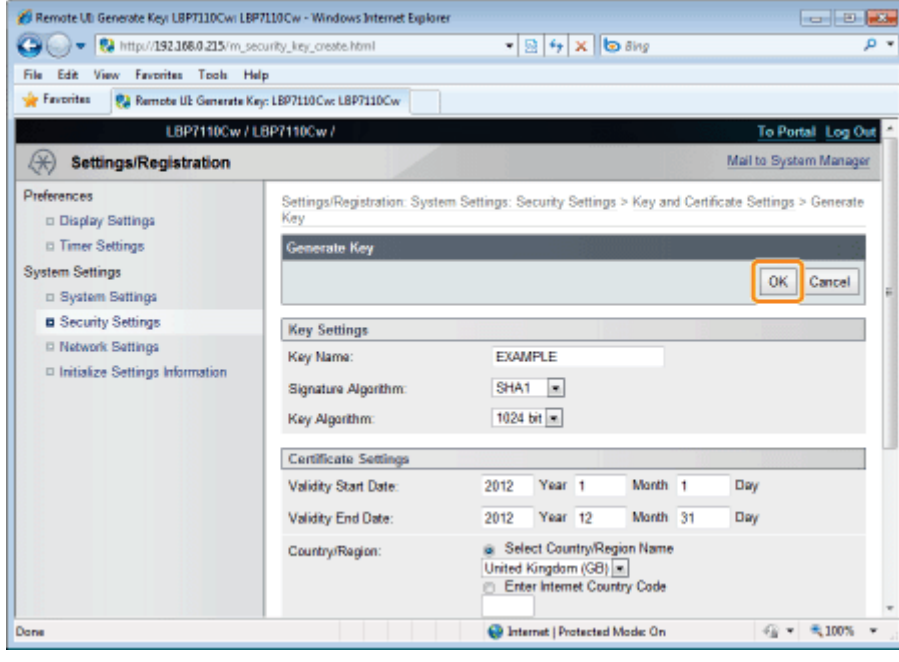

### Sleutels en certificaten/CA-certificaten installeren

Installeer de sleutels en certificaten (PKCS#12-formaat) of CA-certificaten (X.509-formaat) op de printer die zijn opgeslagen op de computer. Standaard is er een CA-certificaat vooraf geïnstalleerd op de printer.

- Sleutels en certificaten installeren
- CA-certificaten installeren

Sleutels en certificaten installeren

Start de UI op afstand en meld u aan als Management Mode.

"De Remote UI starten"

## 2

1

#### Klik op [Settings/Registration].

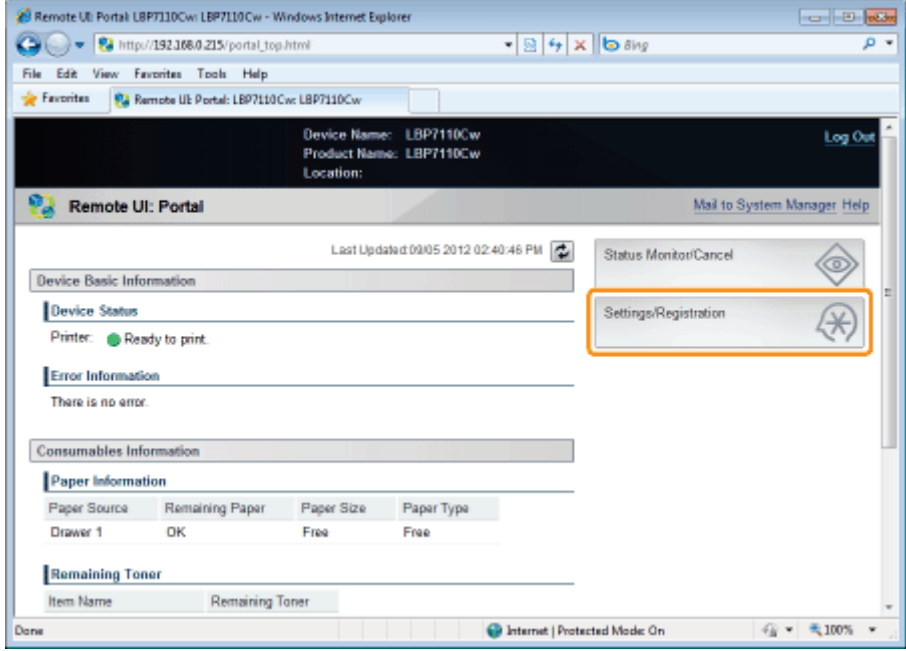

## 3

#### Open de pagina [Key and Certificate Settings].

- (1) Selecteer [Security Settings].
- (2) Klik op [Key and Certificate Settings].

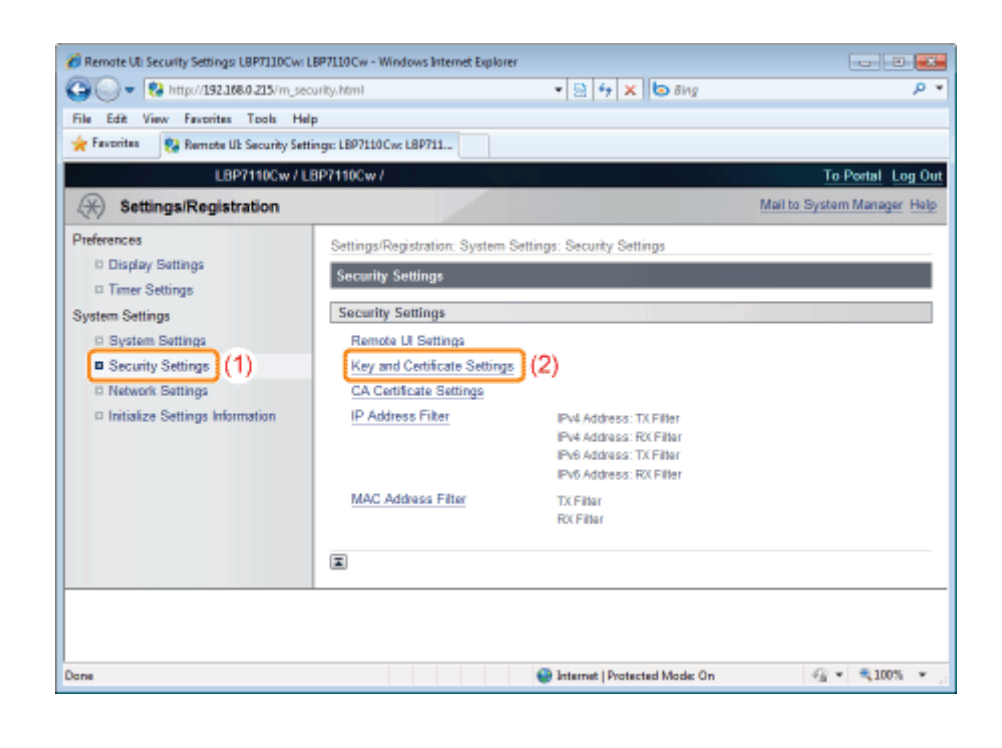

Klik op [Register Key and Certificate].

4

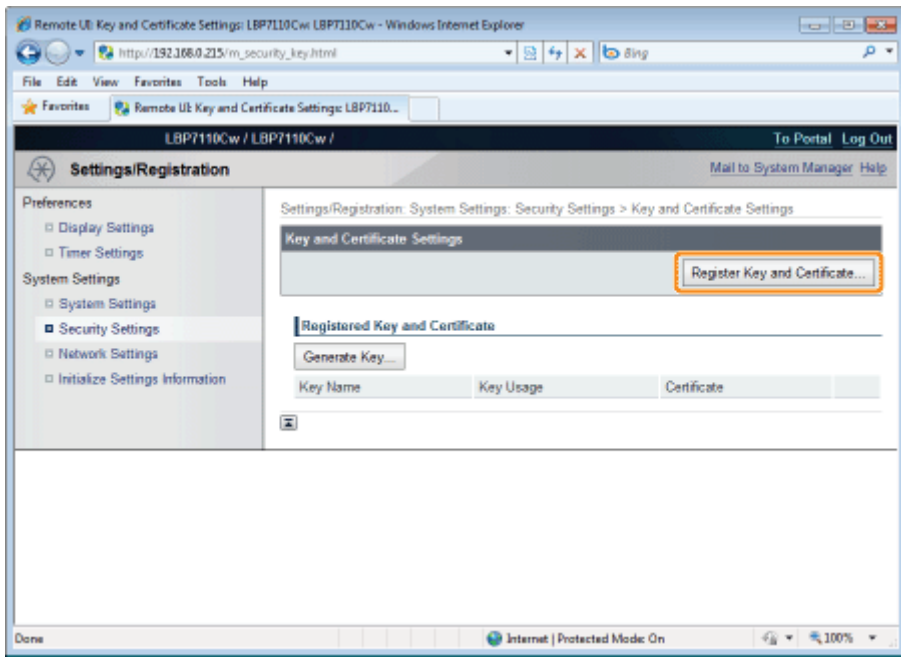

### Klik op [Install].

5

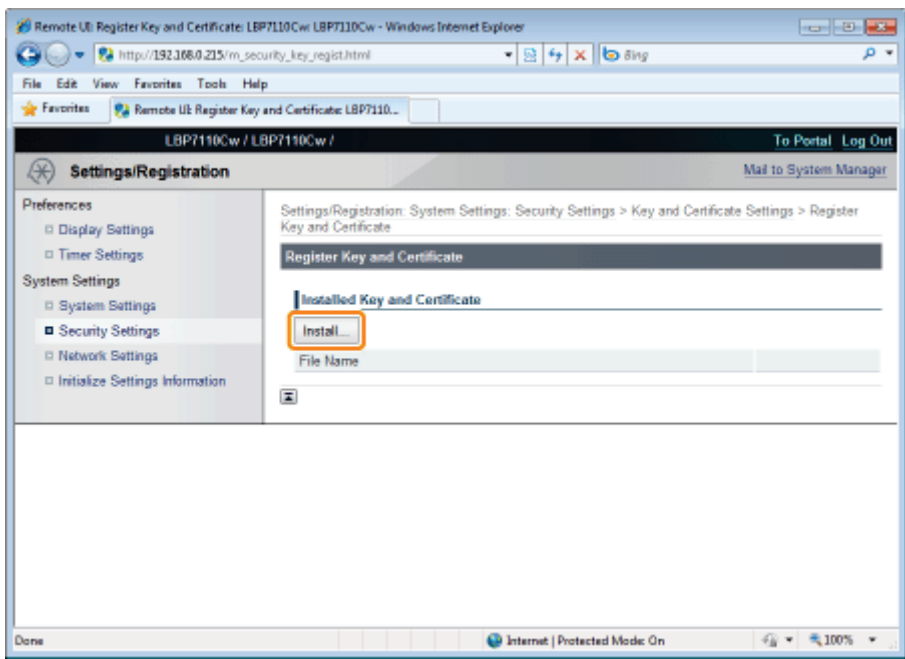

#### **<sup>6</sup>BELANGRIJK**

#### Over het aantal sleutel- en certificaatbestanden dat kan worden geïnstalleerd

U kunt slechts één bestand installeren.

Als er al een sleutel- en certificaatbestand is geïnstalleerd, klik op [Delete] en verwijder het geïnstalleerde bestand.

6

7

#### Klik op [Browse] en selecteer het sleutel- en certificaatbestand dat u wilt installeren.

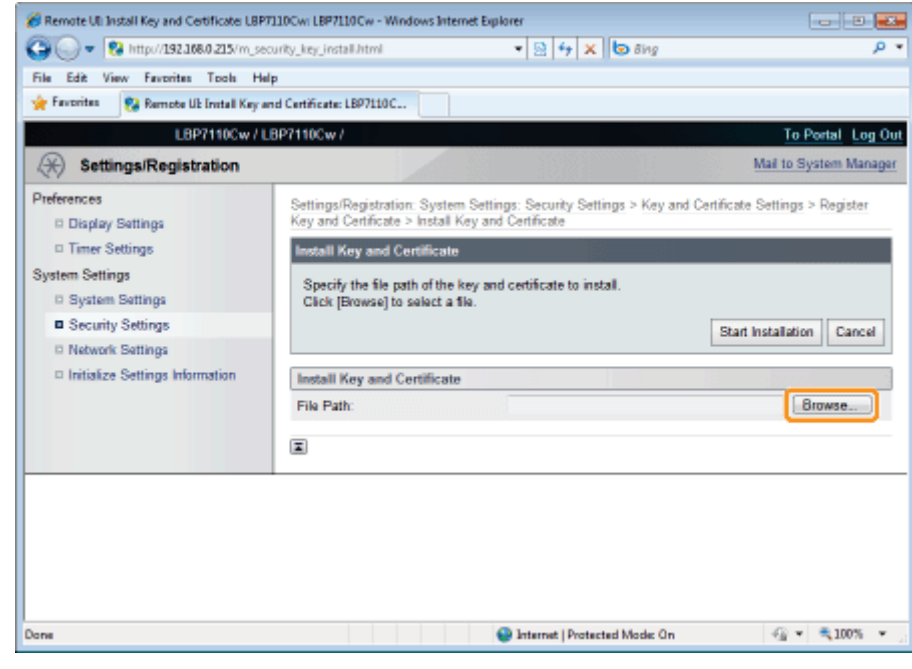

Klik op [Start Installation].

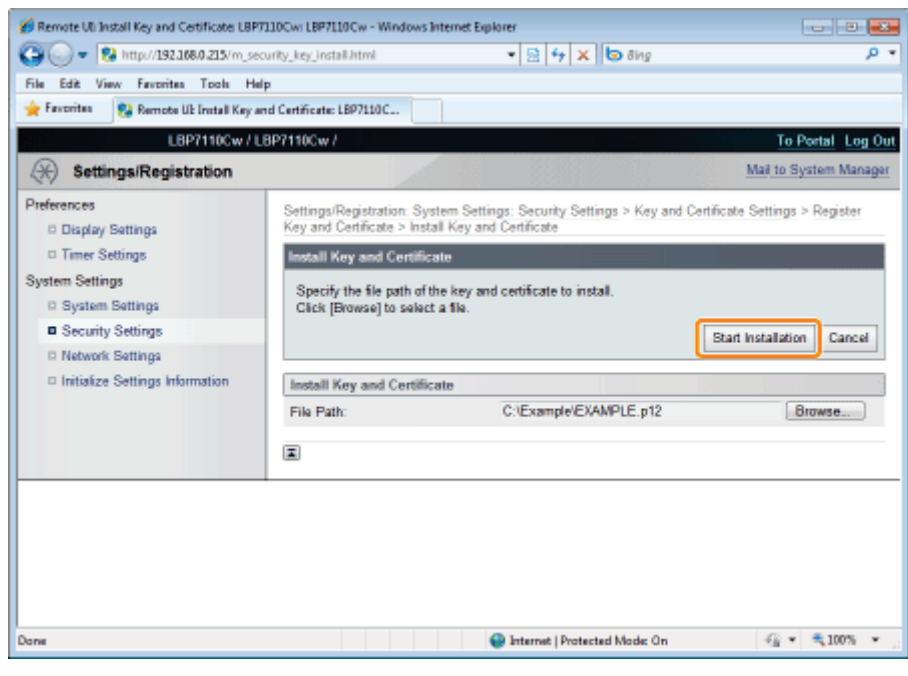

### 8

#### Klik op [Register].

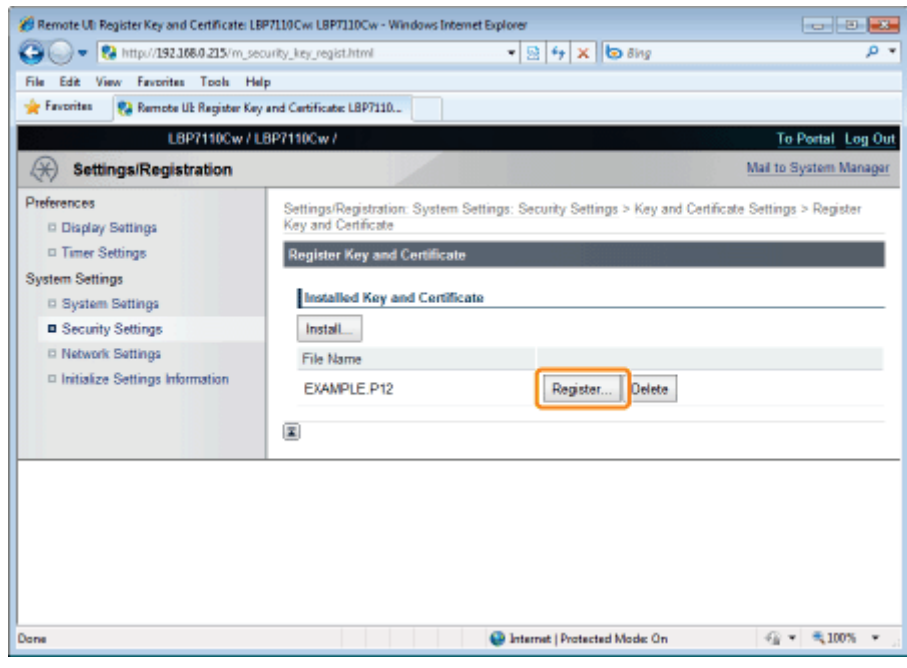

9

Voer het private key-wachtwoord in van het geïnstalleerde sleutel- en certificaatbestand.

- (1) Voer [Key Name] en [Password] in.
	- U kunt maximaal 24 alfanumerieke tekens invoeren.

(2) Klik op [OK].

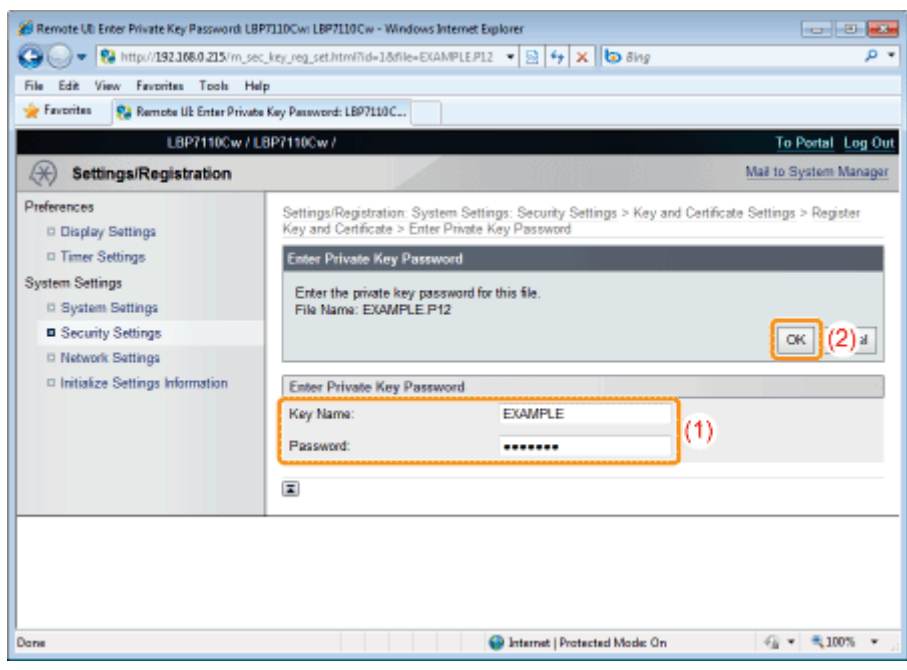

#### CA-certificaten installeren

#### Start de UI op afstand en meld u aan als Management Mode.

"De Remote UI starten"

# 2

1

### Klik op [Settings/Registration].

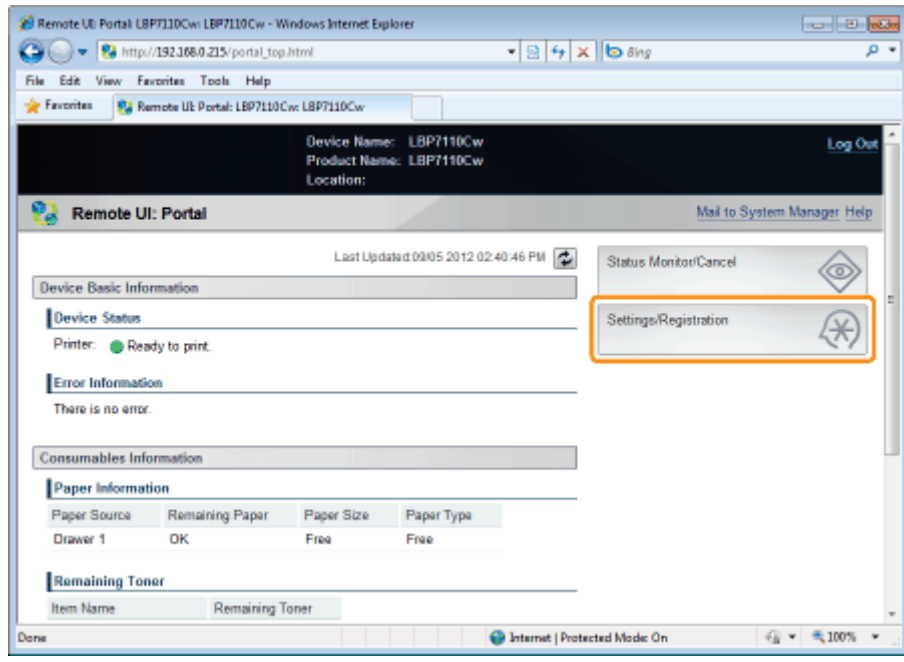

3 Open de pagina [CA Certificate Settings].

#### (1) Selecteer [Security Settings].

#### (2) Klik op [CA Certificate Settings].

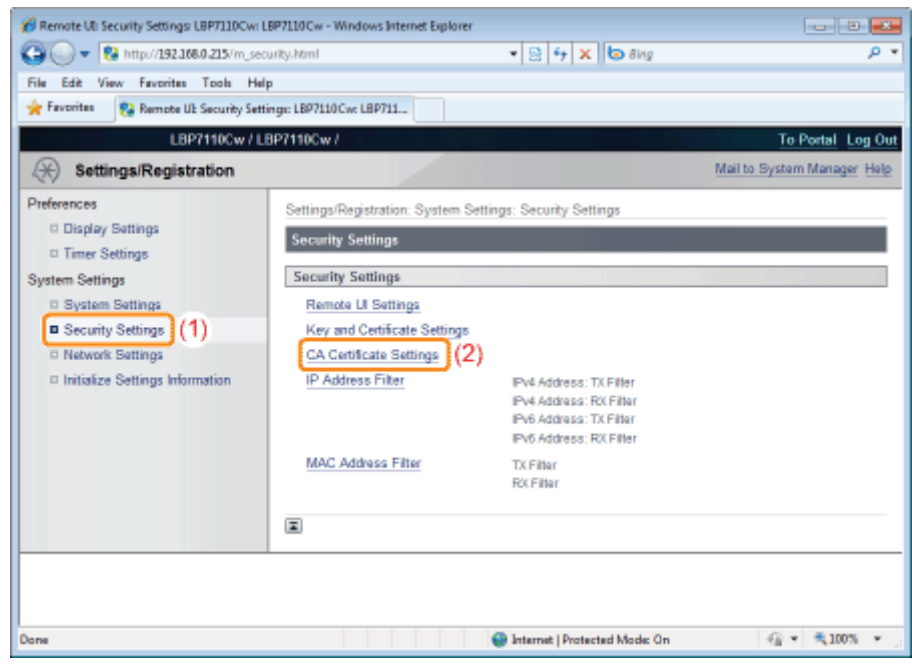

4

#### Klik op [Register CA Certificate].

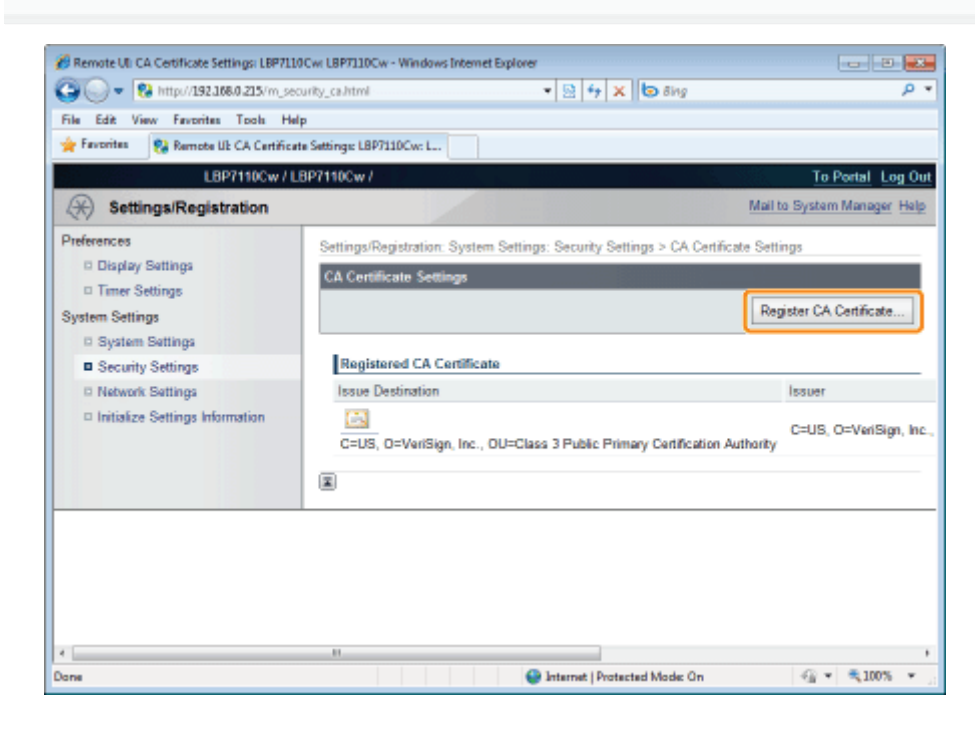

5 Klik op [Install].

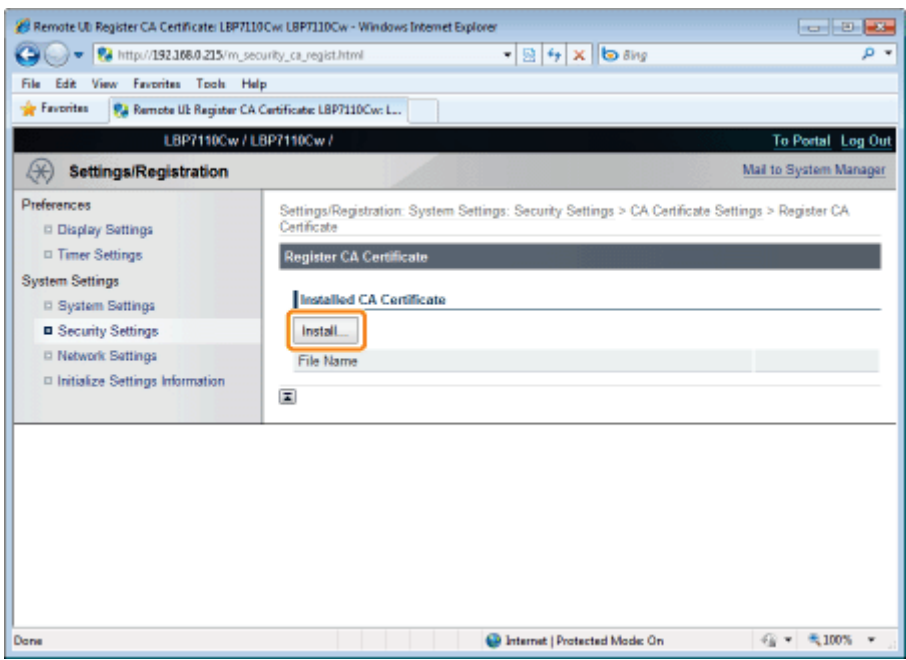

#### **<sup>@</sup>BELANGRIJK**

#### Over het aantal CA-certificaatbestanden dat kan worden geïnstalleerd

U kunt slechts één bestand installeren.

Als er al een CA-certificaatbestand is geïnstalleerd, klik op [Delete] en verwijder het geïnstalleerde bestand.

6

7

#### Klik op [Browse] en selecteer het CA-certificaatbestand dat u wilt installeren.

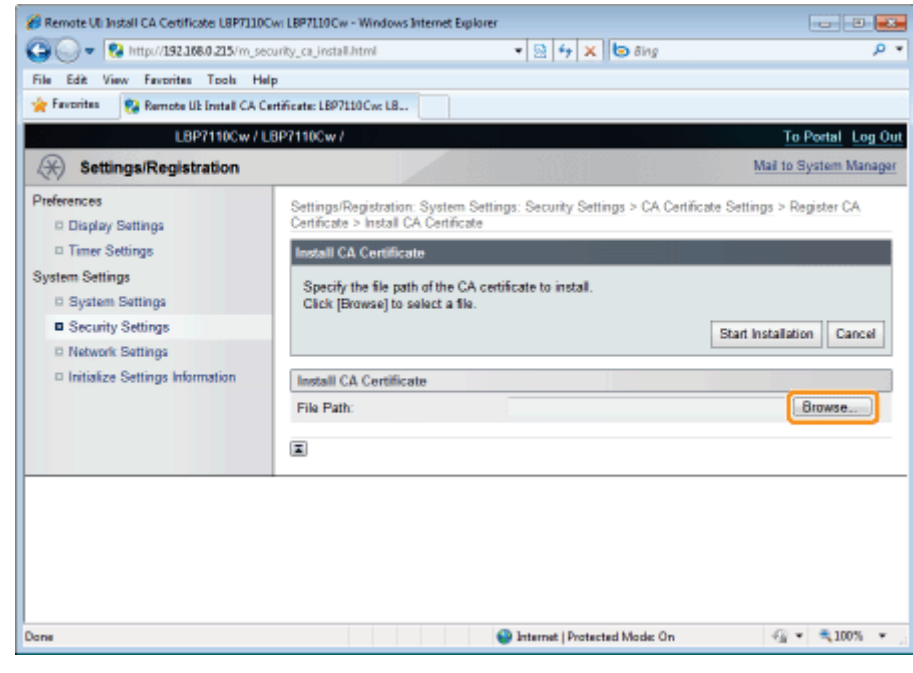

Klik op [Start Installation].

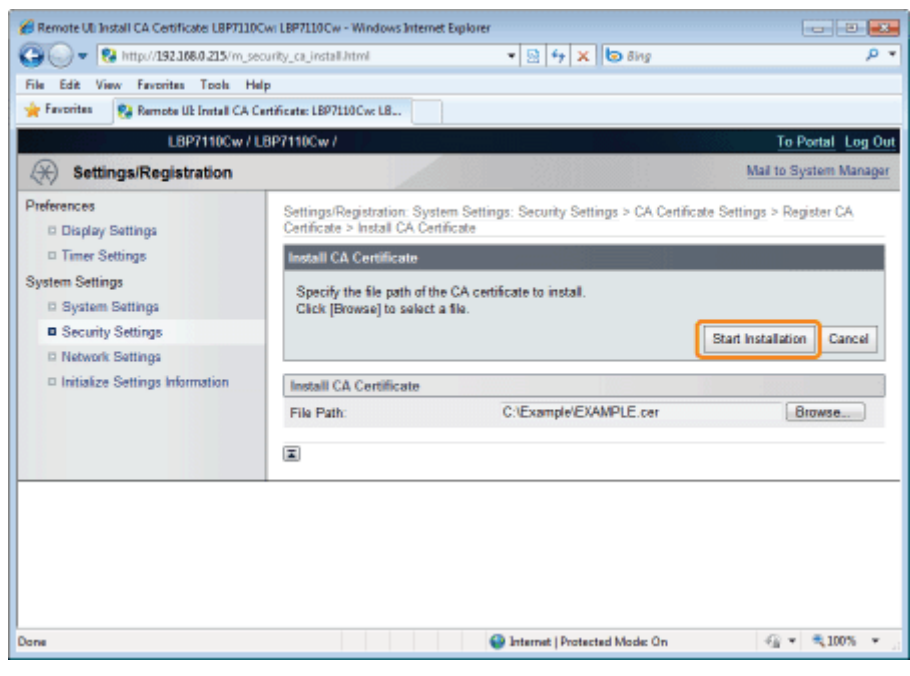

### 8

#### Klik op [Register].

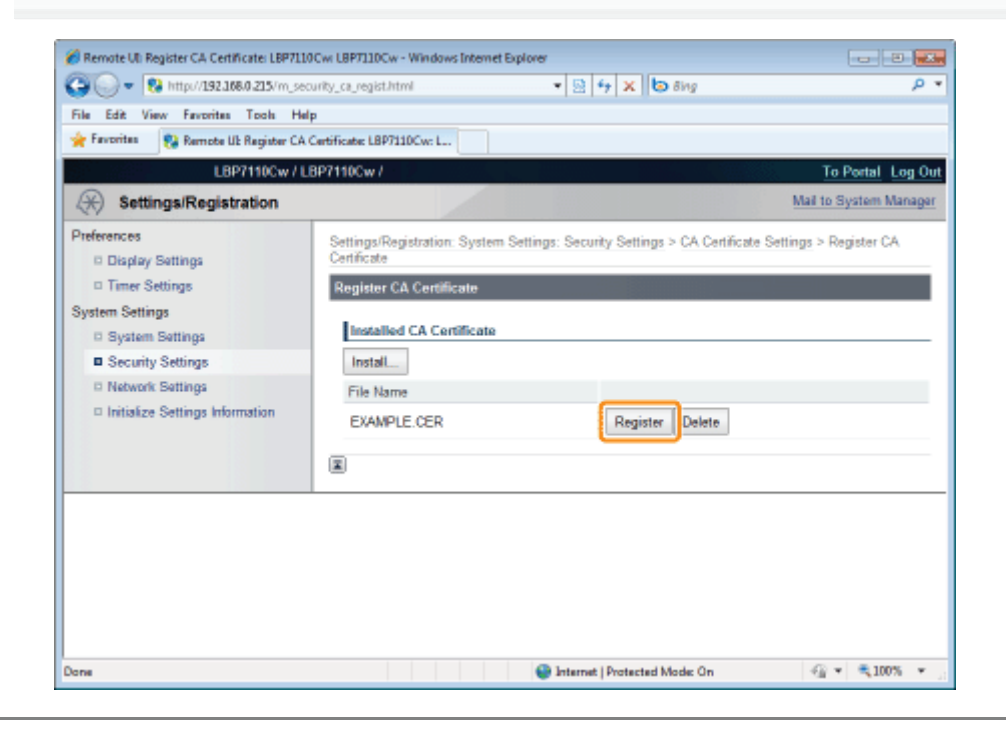

### Sleutels en certificaten/CA-certificaten controleren

U kunt de inhoud van de sleutels en certificaten of CA-certificaten controleren en verifiëren of het certificaat correct is geregistreerd.

- Sleutels en certificaten controleren
- CA-certificaten controleren

Sleutels en certificaten controleren

Start de UI op afstand en meld u aan als Management Mode.

"De Remote UI starten"

## 2

1

#### Klik op [Settings/Registration].

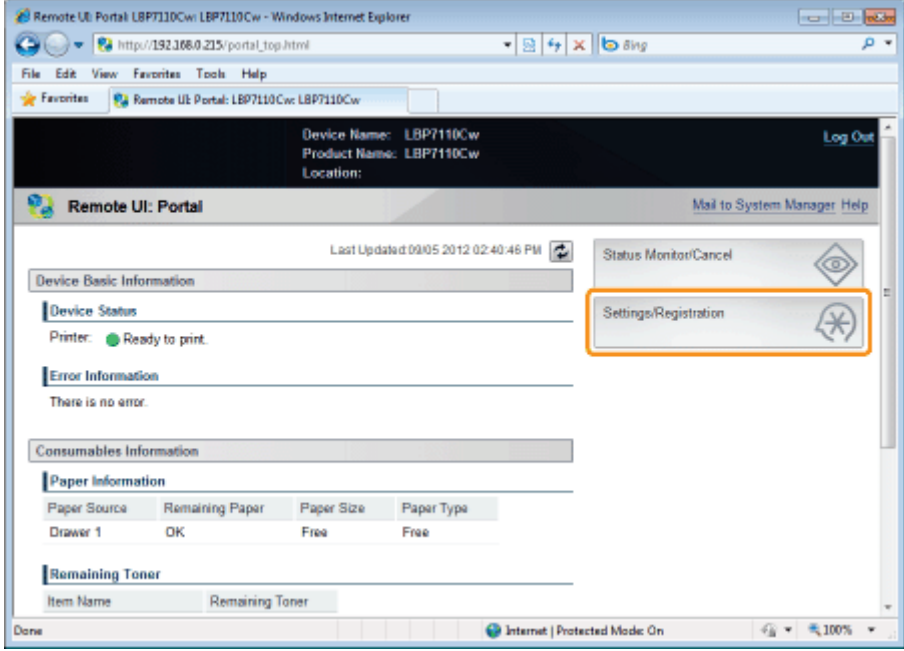

## 3

#### Open de pagina [Key and Certificate Settings].

- (1) Selecteer [Security Settings].
- (2) Klik op [Key and Certificate Settings].

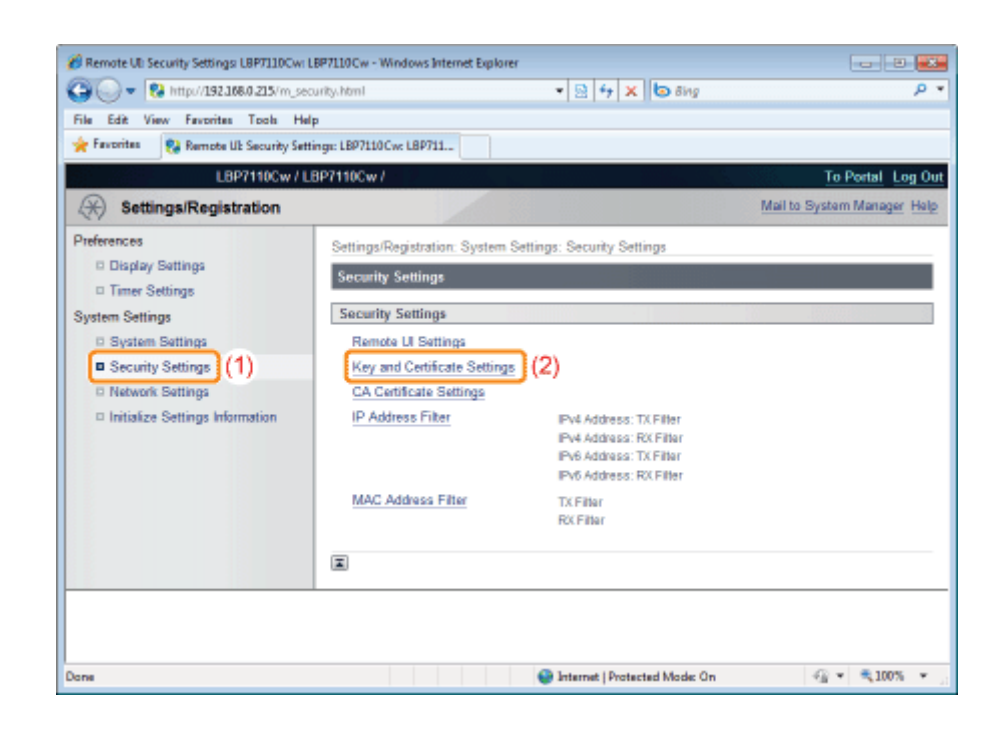

4 Klik op [ $\Box$ ] (Certificate) voor de sleutel die u wilt controleren.

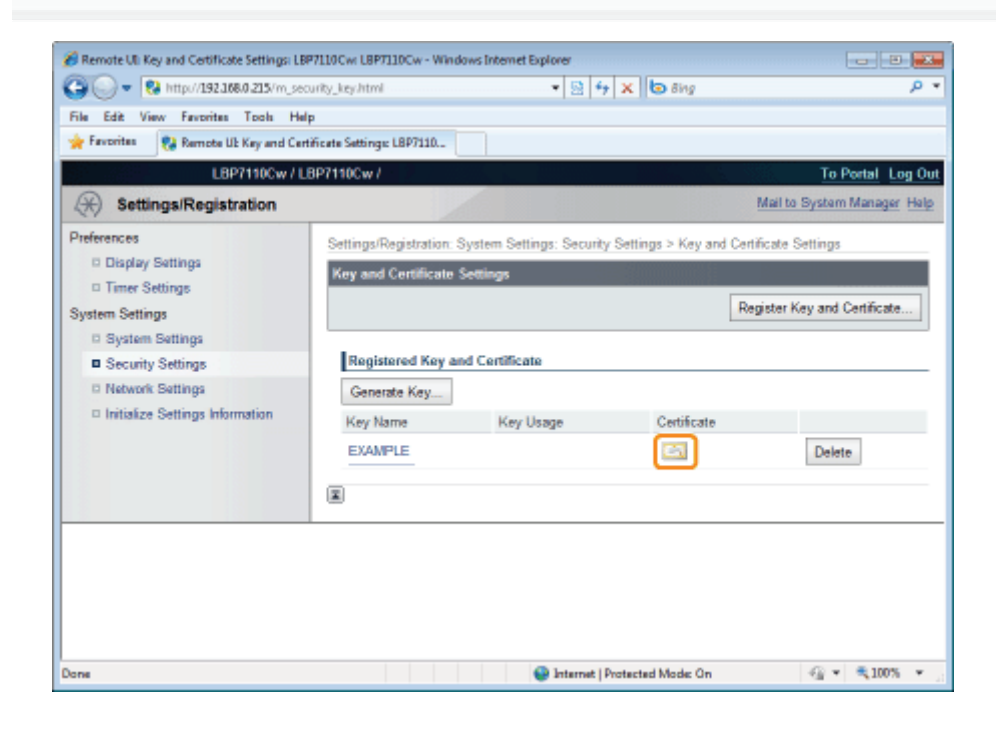

5

Voor het verifiëren van het certificaat, klik op [Certificate Verification].

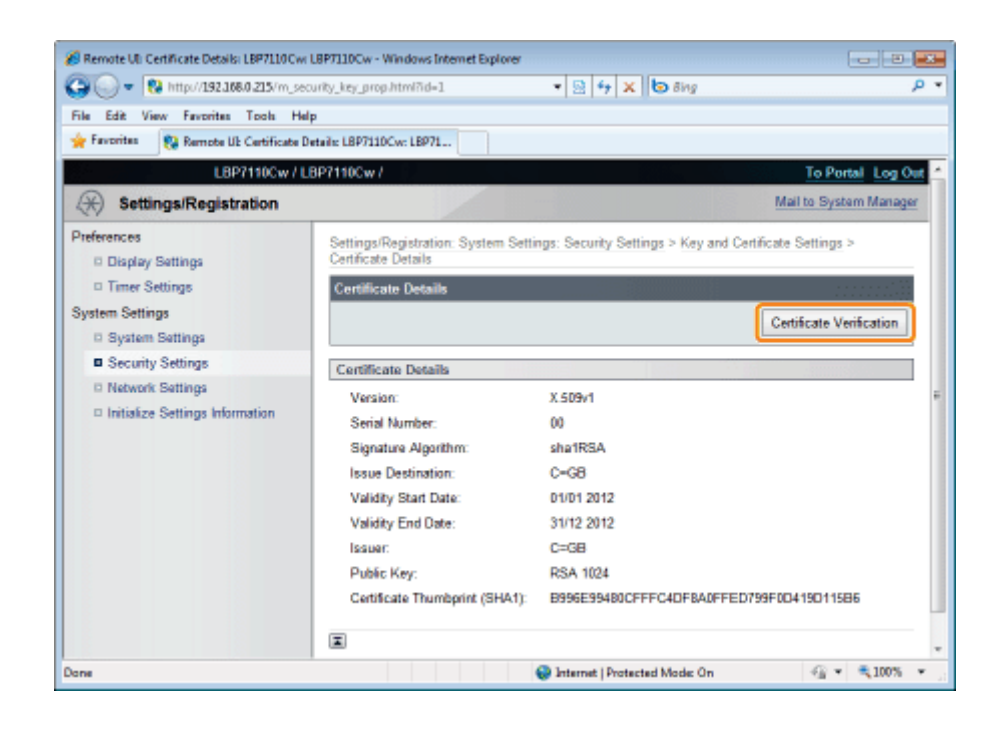

#### Controleer het verificatieresultaat en klik vervolgens op [Back to Certificate Details].

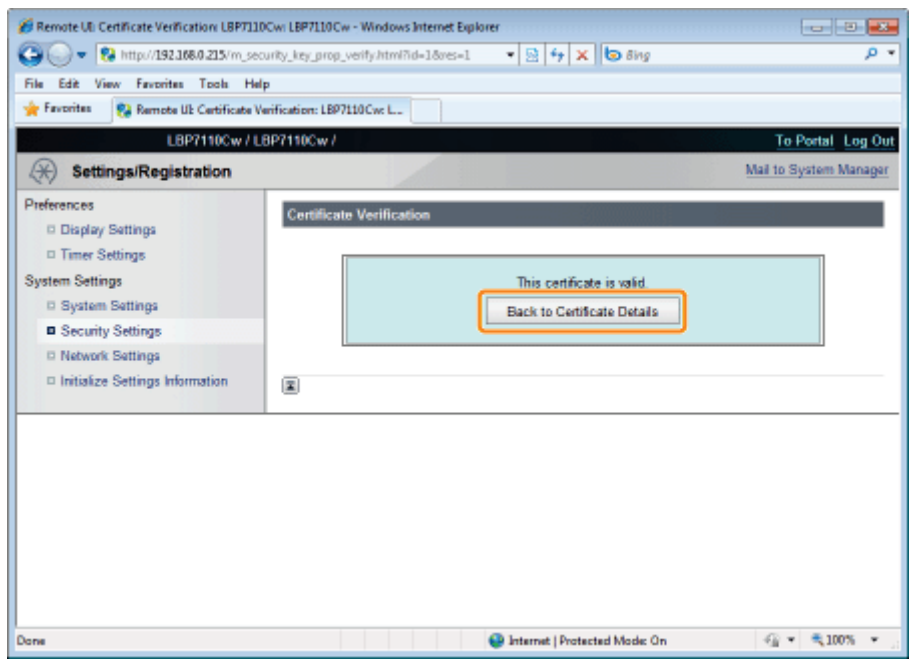

#### CA-certificaten controleren

Start de UI op afstand en meld u aan als Management Mode.

"De Remote UI starten"

## 2

1

6

Klik op [Settings/Registration].

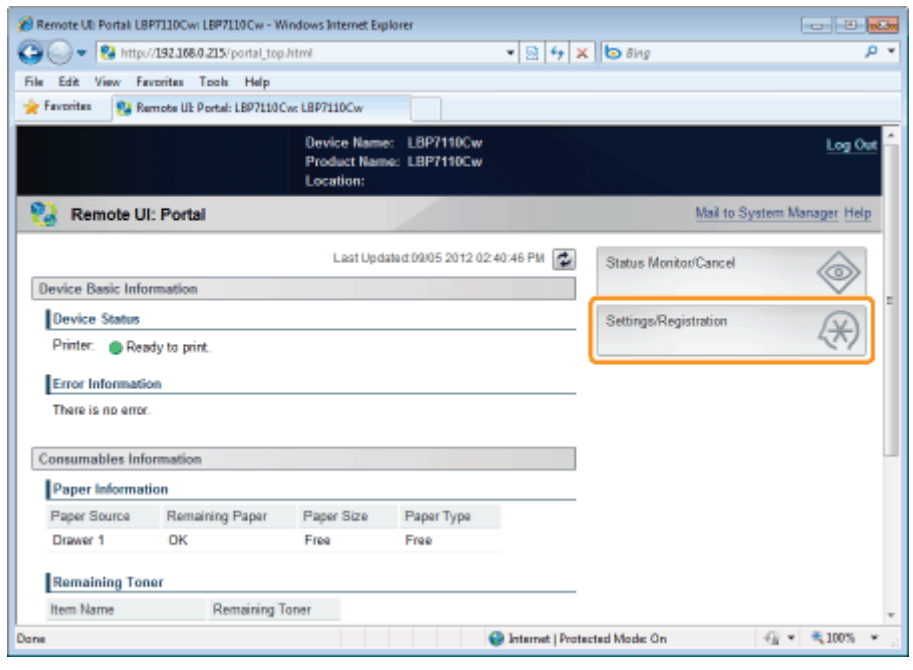

3

#### Open de pagina [CA Certificate Settings].

- (1) Selecteer [Security Settings].
- (2) Klik op [CA Certificate Settings].

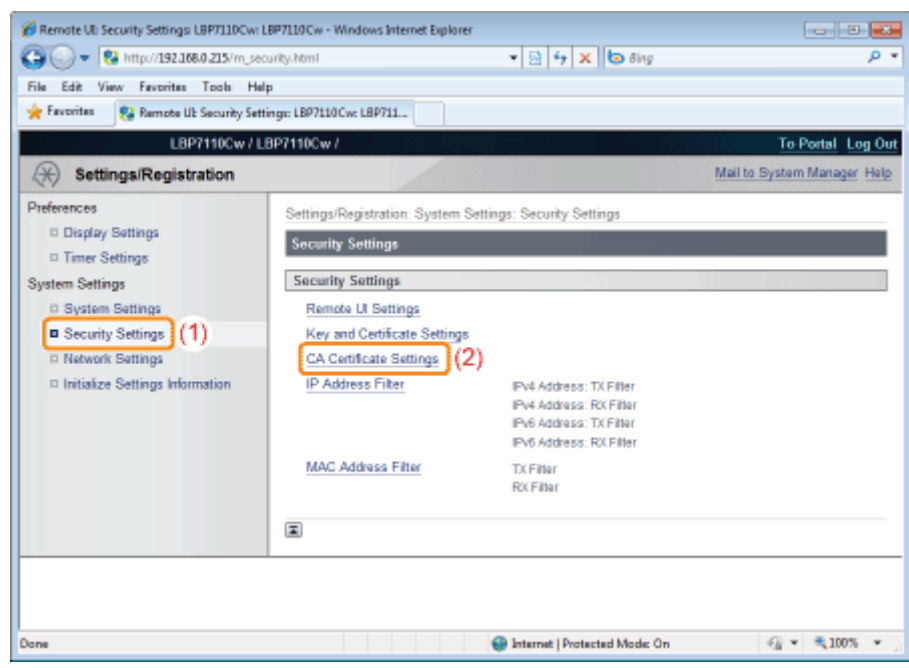

4 Klik op [ $\left[\right]\right]$  (certificaat) van het CA-certificaat dat u wilt controleren.

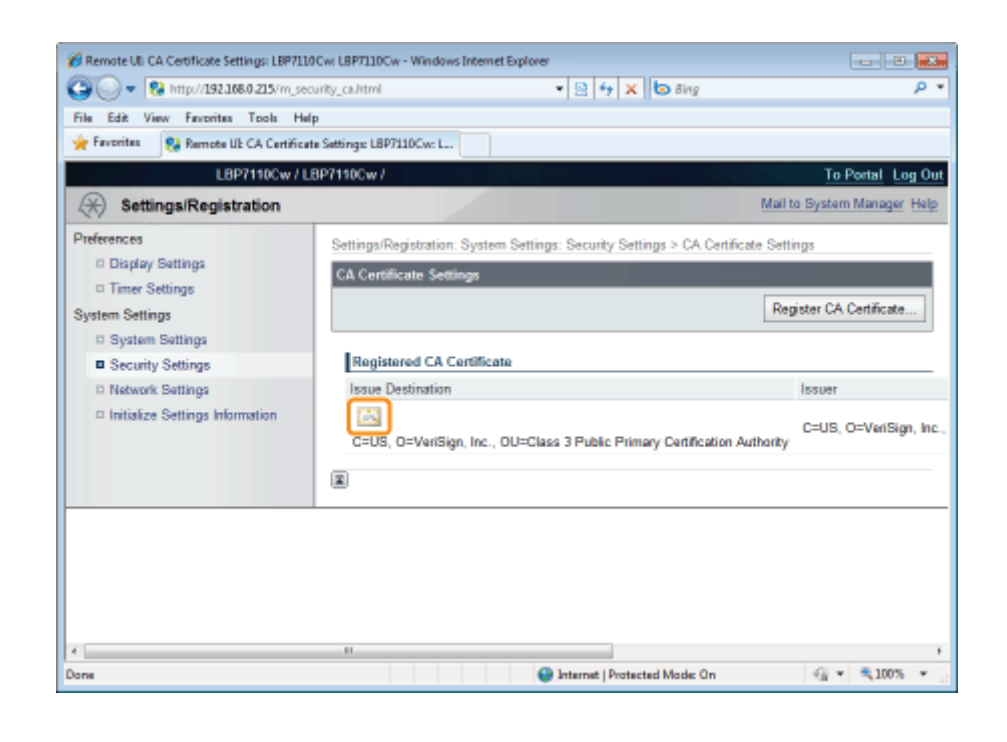

5 Voor het verifiëren van het certificaat, klik op [Certificate Verification].

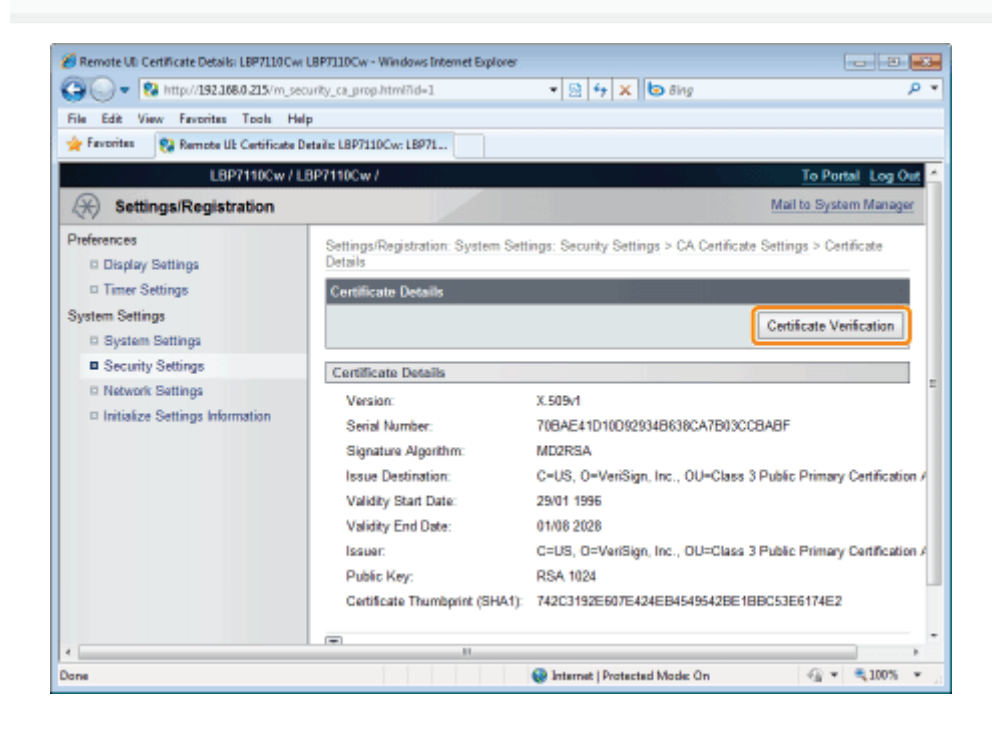

6

Controleer het verificatieresultaat en klik vervolgens op [Back to Certificate Details].

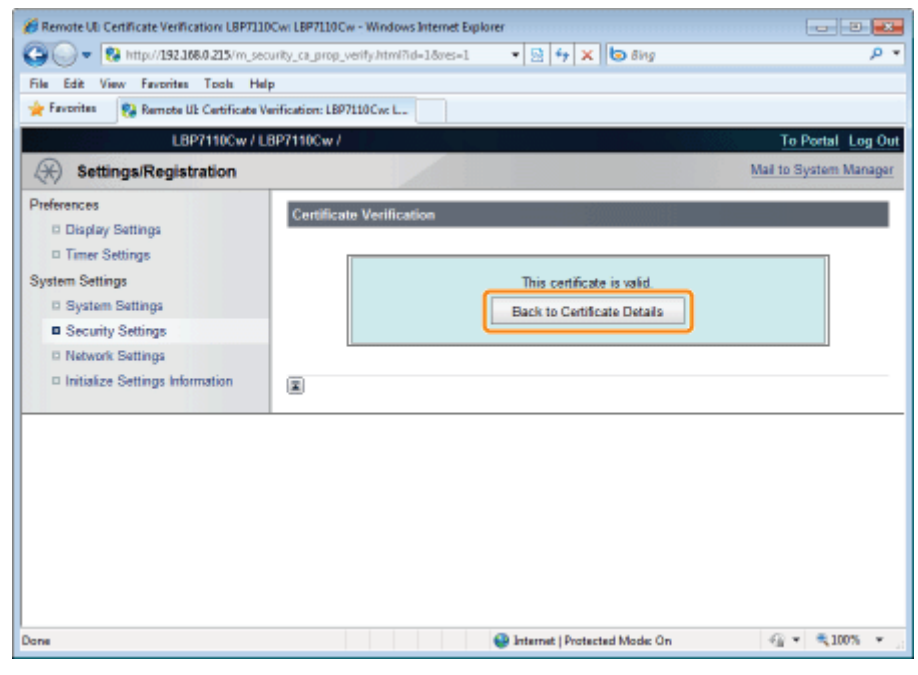

### Sleutels en certificaten/CA-certificaten verwijderen

Verwijder gecreëerde of geïnstalleerde (geregistreerde) sleutels en certificaten/CA-certificaten.

- Sleutels en certificaten verwijderen
- CA-certificaten verwijderen

#### **Z** OPMERKING

#### Initialisatie van sleutels en certificaten/CA-certificaten

U kunt sleutels en certificaten alsook CA-certificaten terugzetten naar de standaardwaarde.

"Sleutels en certificaten/CA-certificaten initialiseren"

#### Sleutels en certificaten verwijderen

Start de UI op afstand en meld u aan als Management Mode.

"De Remote UI starten"

2

1

#### Klik op [Settings/Registration].

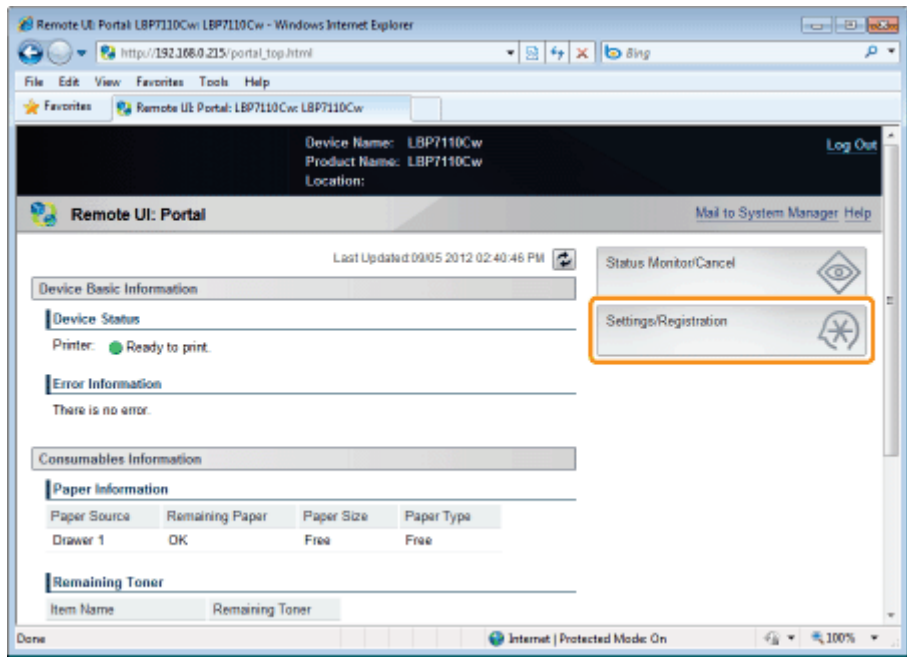

3

#### Open de pagina [Key and Certificate Settings].

- (1) Selecteer [Security Settings].
- (2) Klik op [Key and Certificate Settings].

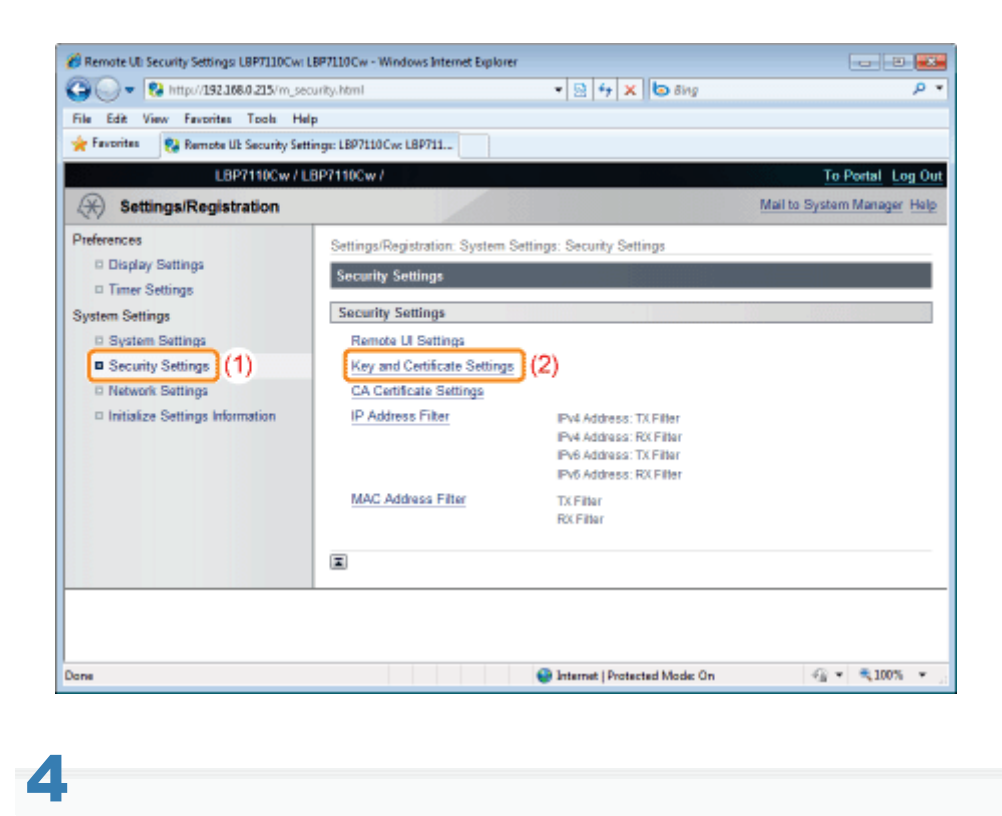

Klik op [Delete] voor de sleutel en het certificaat dat u wilt verwijderen.

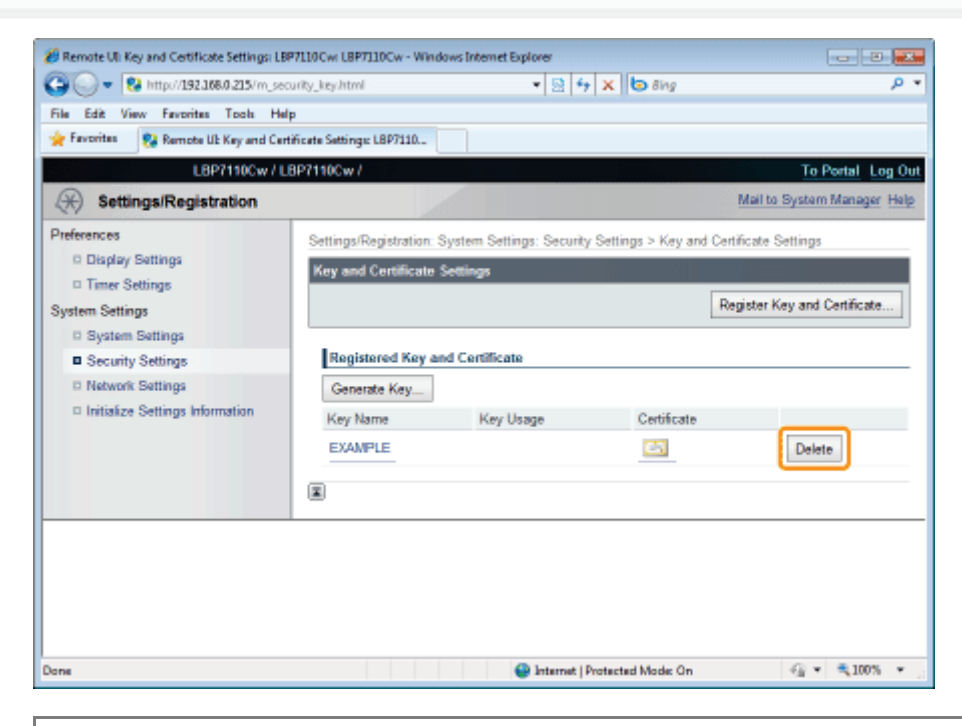

#### [Delete] wordt niet getoond.

[Delete] wordt niet getoond voor sleutels en certificaten waarvoor gecodeerde SSL-communicatie of IEEE 802.1Xverificatie wordt gebruikt.

## 5

#### Klik op [OK] om de sleutel en certificaat te verwijderen.

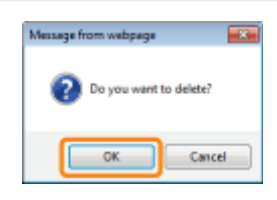

1 Start de UI op afstand en meld u aan als Management Mode.

"De Remote UI starten"

## 2

#### Klik op [Settings/Registration].

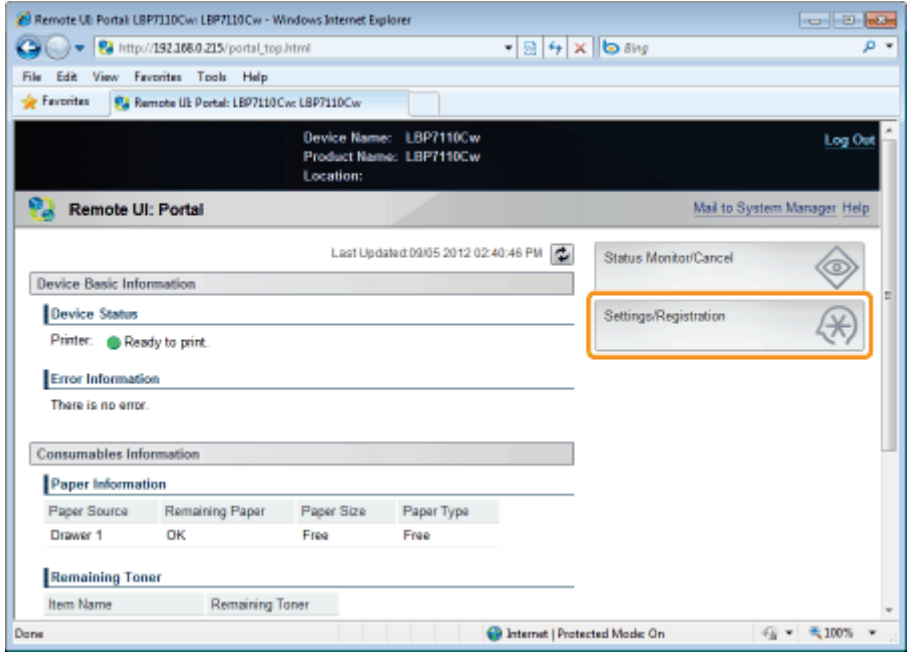

## 3

#### Open de pagina [CA Certificate Settings].

- (1) Selecteer [Security Settings].
- (2) Klik op [CA Certificate Settings].

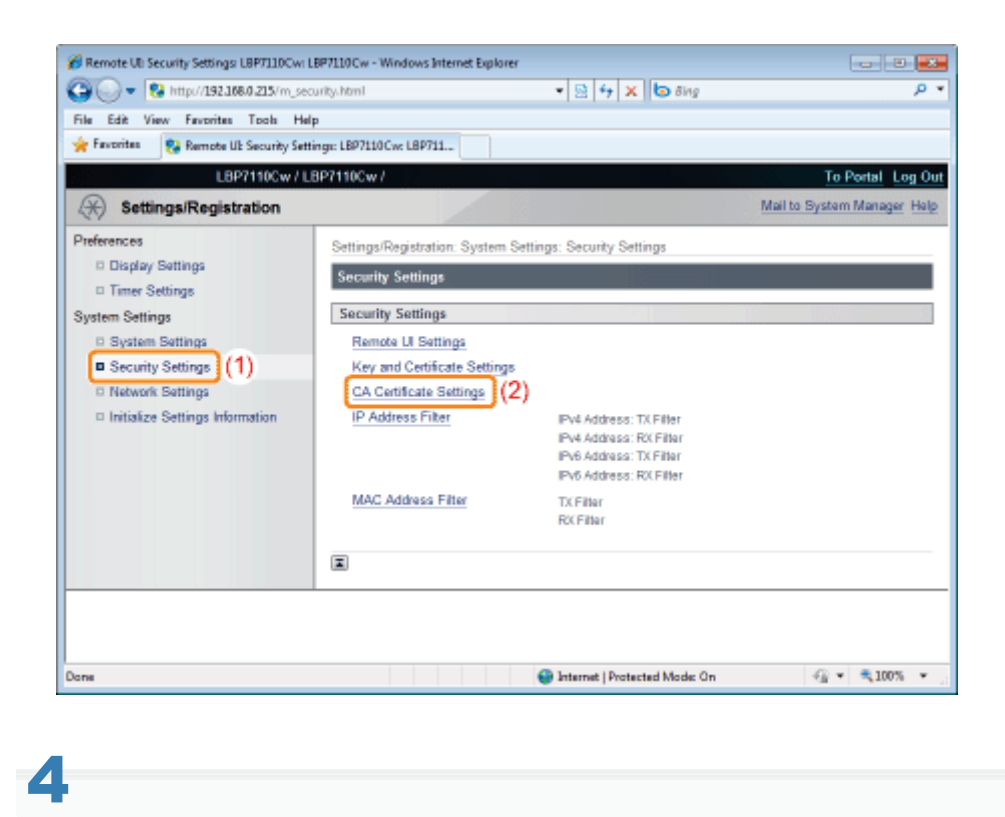

#### Klik op [Delete] voor het CA-certificaat dat u wilt verwijderen.

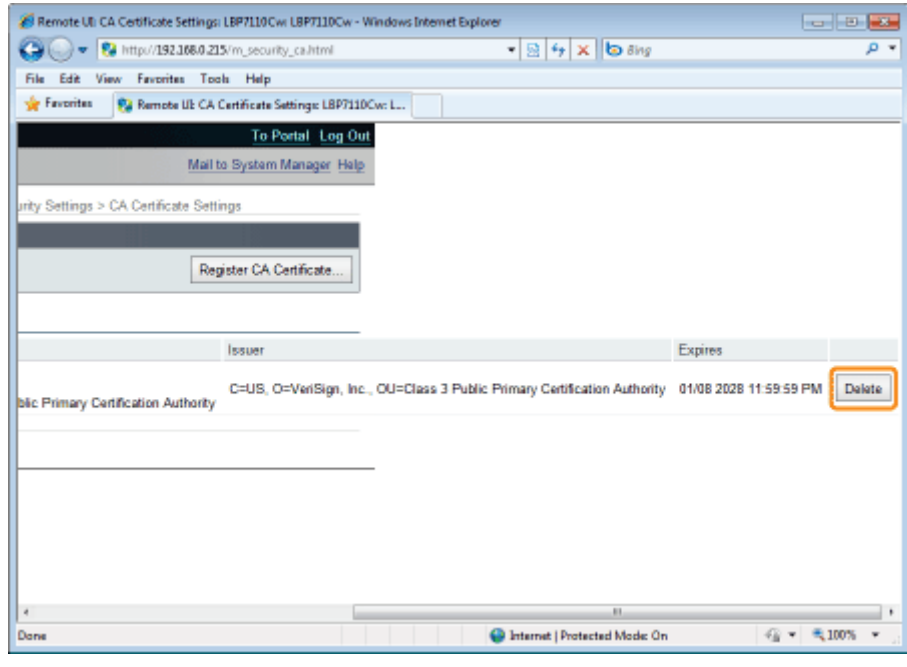

#### [Delete] wordt niet getoond.

[Delete] wordt niet getoond voor CA-certificaten waarvoor IEEE 802.1X-verificatie wordt gebruikt.

### 5

#### Klik op [OK] om het CA-certificaat te verwijderen.

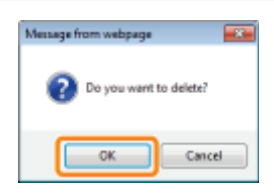

### Sleutels en certificaten/CA-certificaten initialiseren

Zet sleutel en certificaat/CA-certificaat terug naar de standaardwaarden.

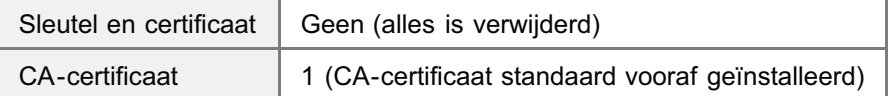

#### **<sup>6</sup>BELANGRIJK**

#### Communicatie met SSL-codering en IEEE 802.1x-verificatie na initialisatie

Het initialiseren van sleutel en certificaat/CA-certificaat zet de volgende items terug naar uit.

- [Security Settings] [Remote UI Settings] [Use SSL]
- $\bullet$ [Network Settings] - [IEEE 802.1X Settings] - [Use IEEE 802.1X]

Start de UI op afstand en meld u aan als Management Mode.

"De Remote UI starten"

1

2 Klik op [Settings/Registration].

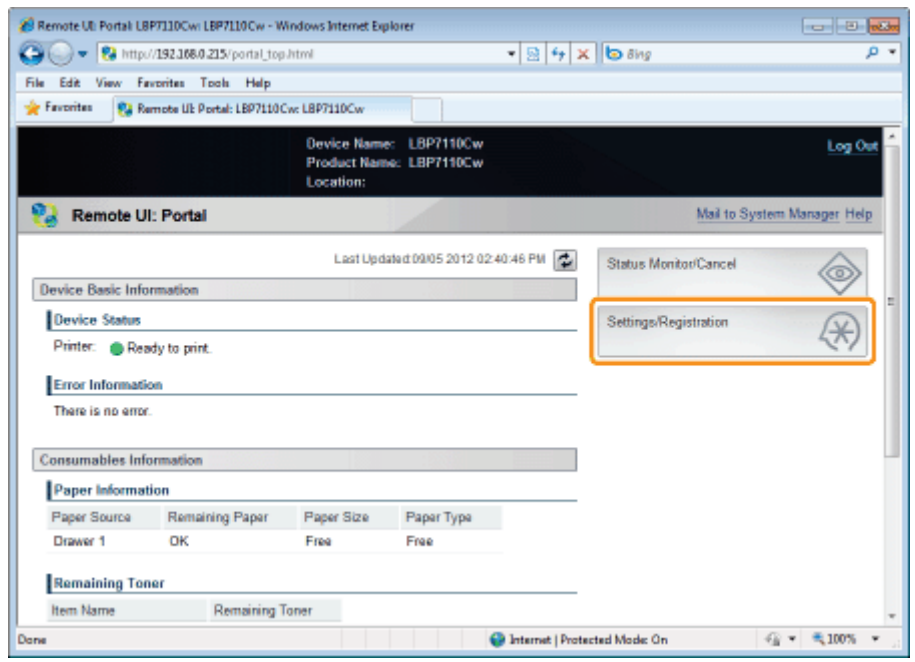

3

Open de pagina [Initialize Key and Certificate].

- (1) Selecteer [Initialize Settings Information].
- (2) Klik op [Initialize Key and Certificate].

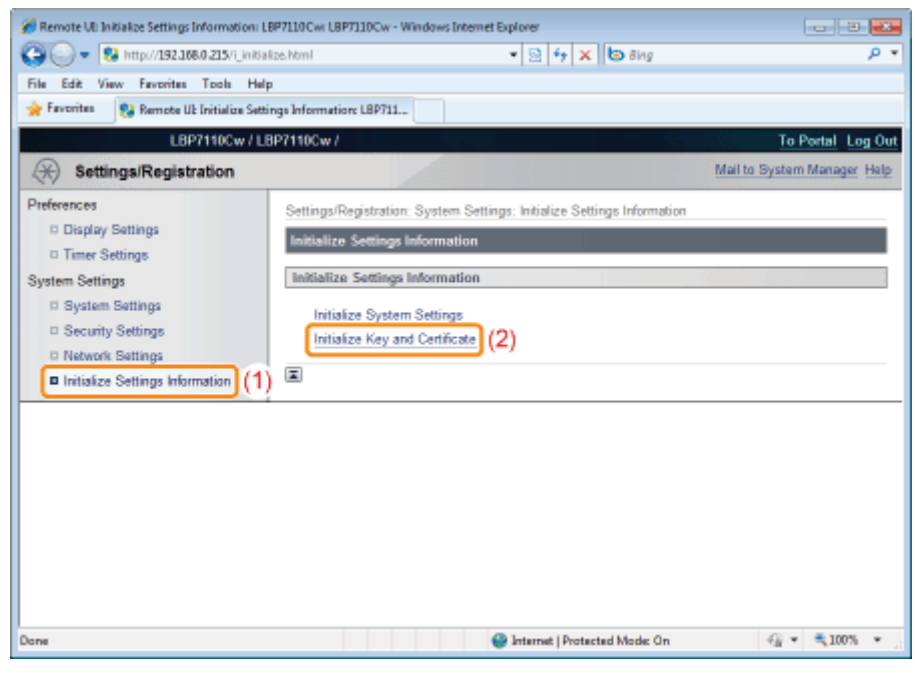

#### Klik op [Initialize].

4

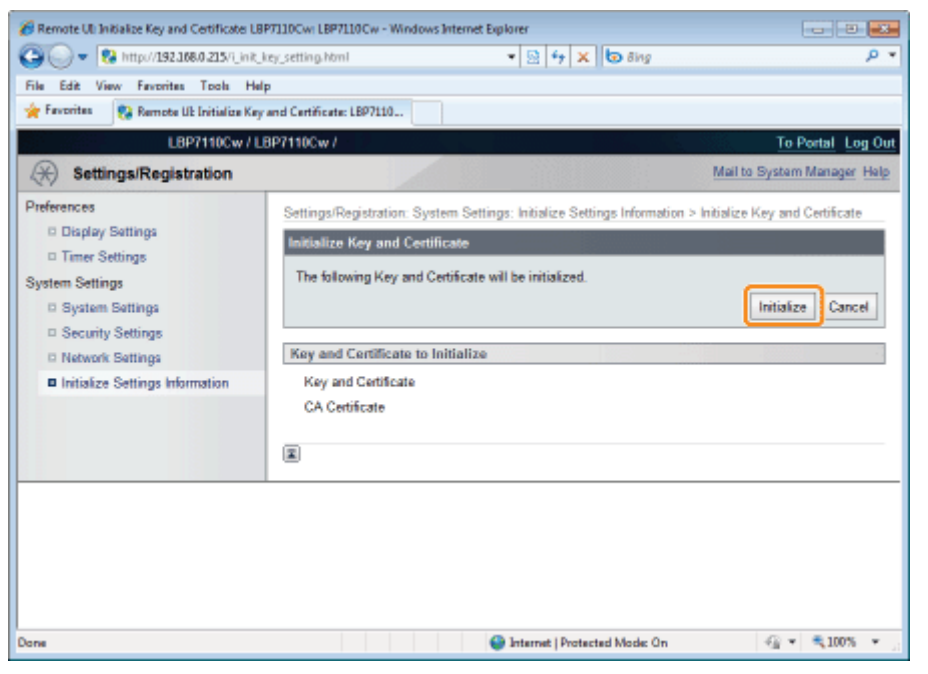

# 5 Klik op [OK] om sleutel en certificaat/CA-certificaat te initialiseren.

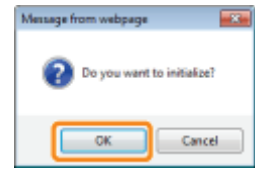

### De functie communicatie met SSL-codering instellen

Geef de instellingen op om de functie voor communicatie met SSL-codering te gebruiken met deze printer.

Zie "Let op (SSL versleutelde communicatiefunctie)" voordat u de instellingen opgeeft.

- Sleutels en certificaten selecteren
- De functie voor communicatie met SSL-codering inschakelen

#### Sleutels en certificaten selecteren

Selecteer de sleutel en het certificaat dat moet worden gebruikt voor communicatie met SSL-codering.

Start de UI op afstand en meld u aan als Management Mode.

"De Remote UI starten"

1

2

#### Klik op [Settings/Registration].

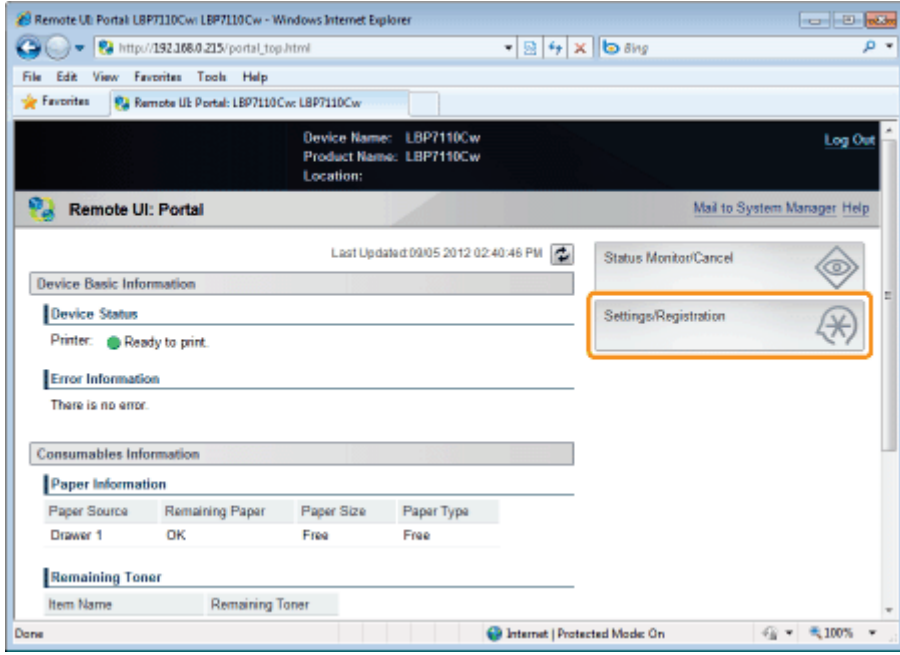

3

#### Open de pagina [TCP/IP Settings].

- (1) Selecteer [Network Settings].
- (2) Klik op [TCP/IP Settings].

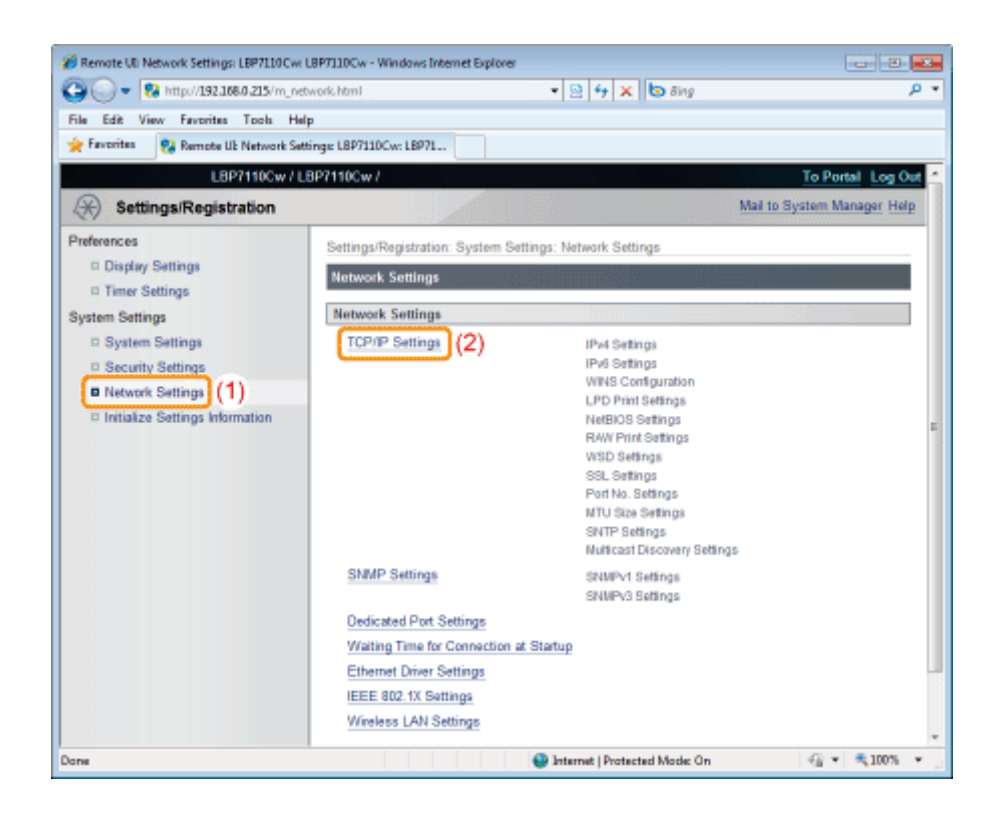

4

#### Klik op [Key and Certificate] in [SSL Settings].

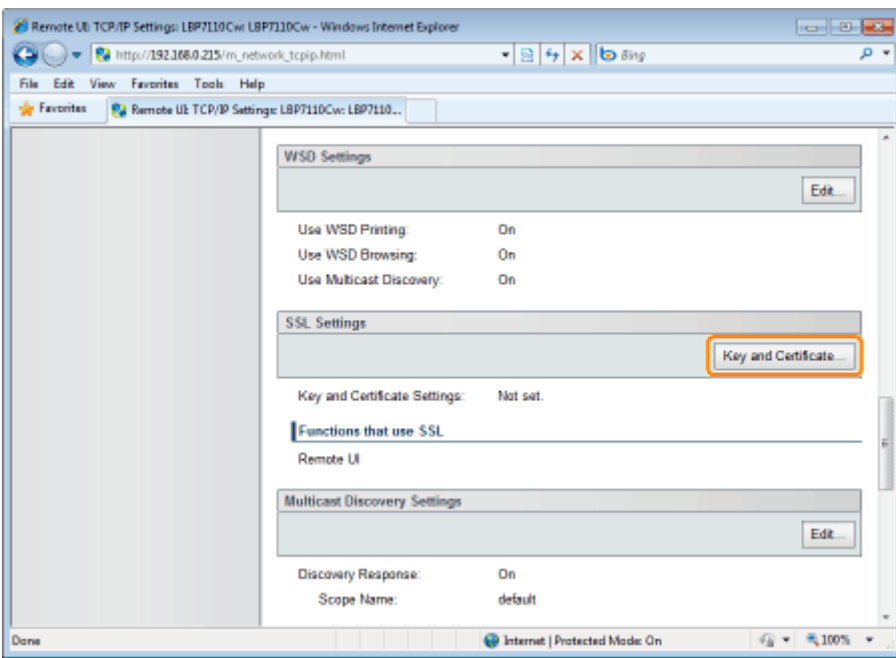

## 5

#### Geef sleutel en certificaat op dat moet worden gebruikt communicatie met SSL-codering.

- (1) Selecteer de te gebruiken sleutel uit de lijst met geregistreerde sleutels en certificaten.
	- Klikt u op [ ] (Certificate), dan kunt u gedetailleerde informatie over certificaten controleren en verifiëren. "Sleutels en certificaten/CA-certificaten controleren"
- (2) Klik op [Default Key Settings].

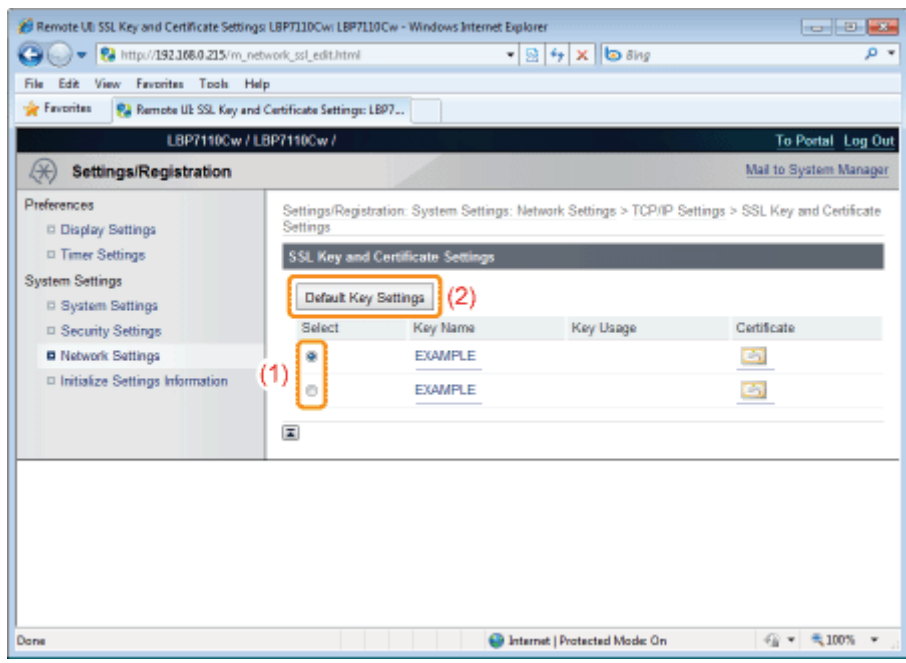

#### De functie voor communicatie met SSL-codering inschakelen

Geef de instellingen op om de te gebruiken functie voor communicatie met SSL-codering in te schakelen, bijvoorbeeld wanneer u UI op afstand gebruikt.

#### Open de pagina [Remote UI Settings].

1

- (1) Selecteer [Security Settings].
- (2) Klik op [Remote UI Settings].

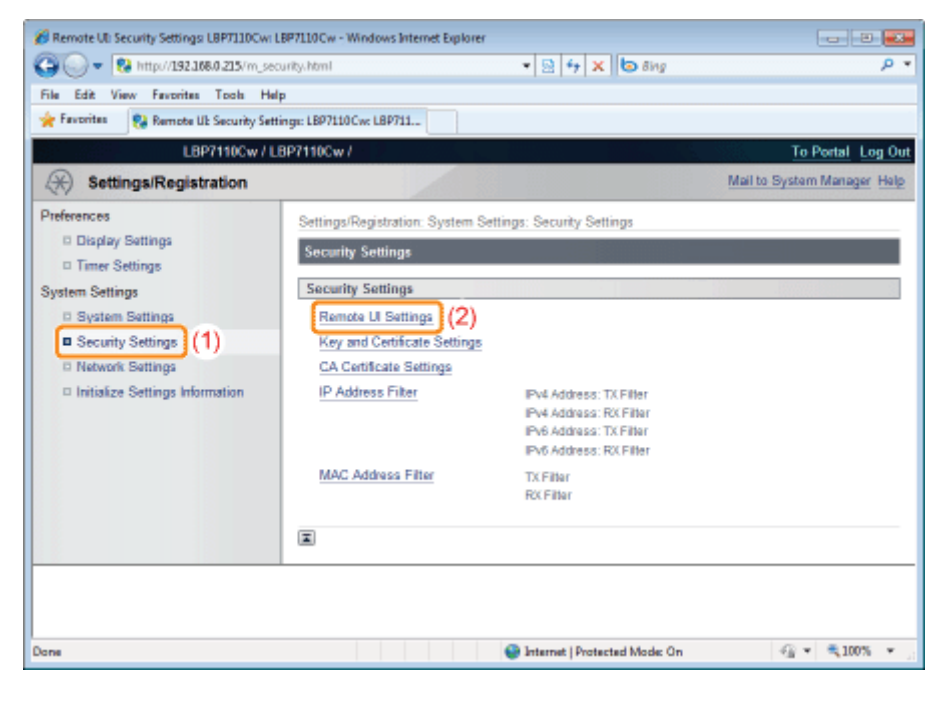

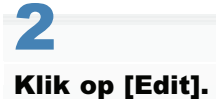

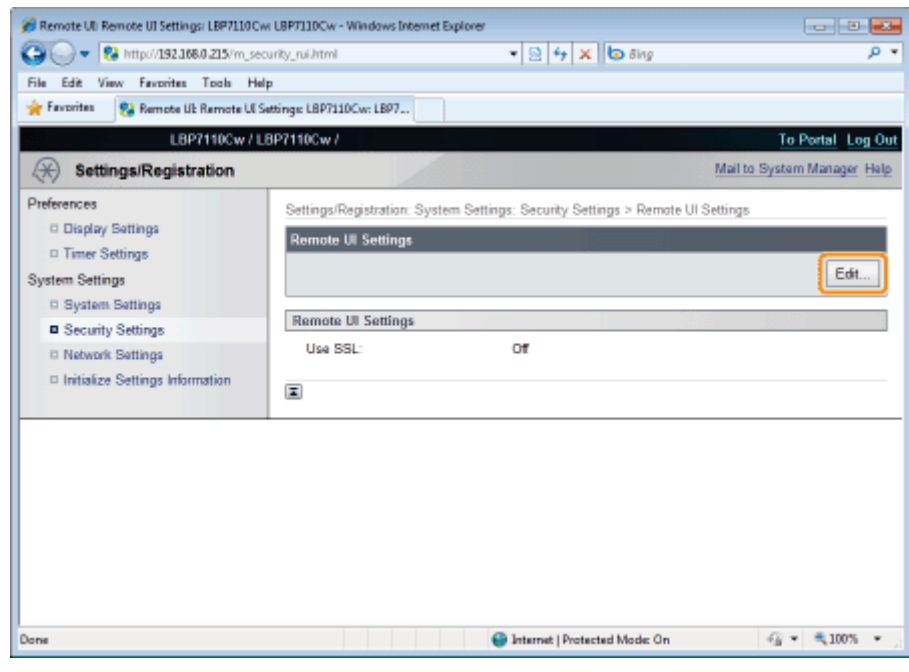

## 3

#### Schakel de functie communicatie met SSL-codering in.

- (1) Schakel het keuzevakje [Use SSL] in.
	- Maakt u het keuzevakje leeg, dan wordt de functie communicatie met SSL-codering uitgeschakeld.
- (2) Klik op [OK].

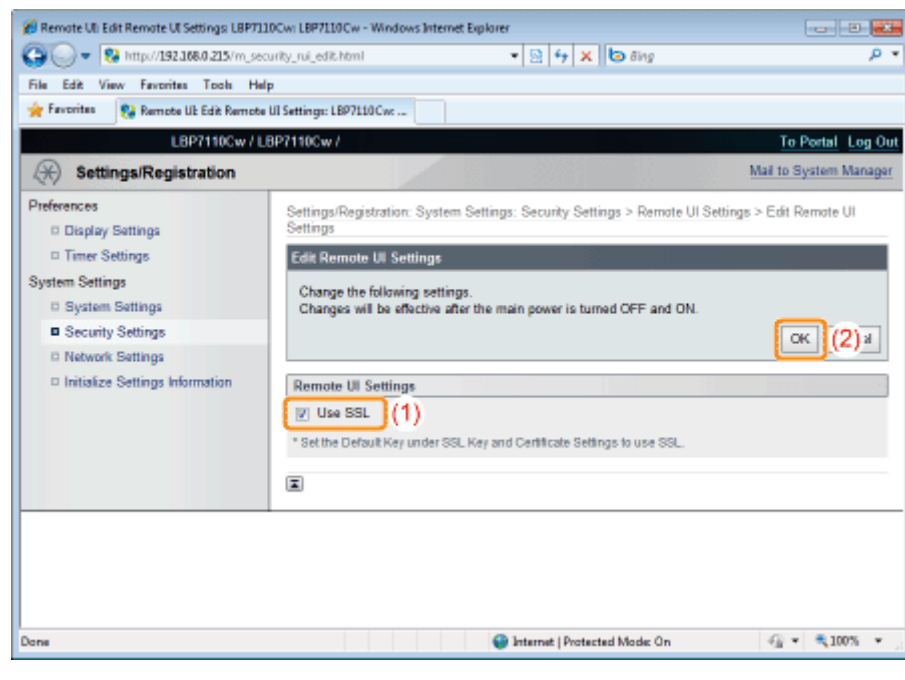

## 4

#### Start de computer opnieuw.

Schakel de printer uit, zorg ervoor dat het voedingslampje uit is, wacht 10 seconden of langer en schakel de printer weer in.

 $\rightarrow$  Nadat de printer is opgestart, worden de instellingen actief.

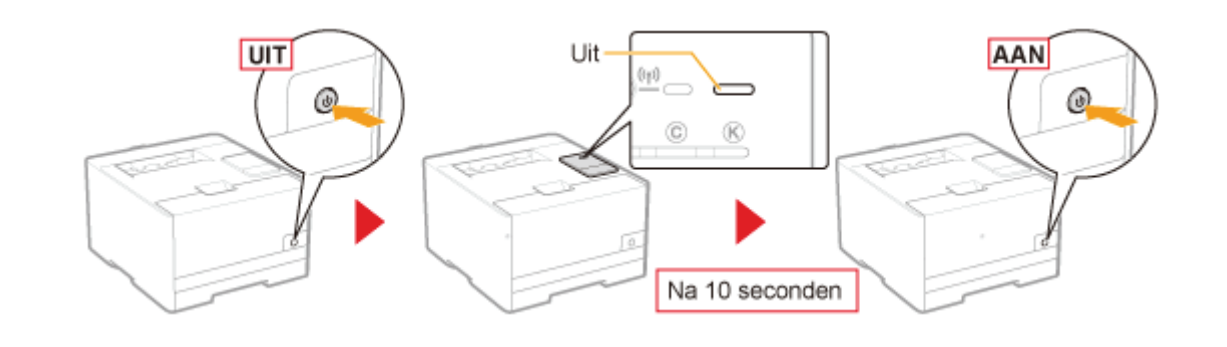

#### **<sup>@</sup>BELANGRIJK**

#### Bij gebruik van de functie SSL versleutelde communicatie

Geef de tijdinformatie op voor de printer.

- U kunt de tijdinformatie op een van de volgende manieren krijgen.
	- De printer informeren over de tijdinformatie bij gebruik van de NTP-server (Bij opgave van SNTP) "Overige protocolinstellingen"
	- U kunt de volgende procedure gebruiken om de printer door te geven welke tijd is ingesteld op de computer.
		- 1. Open het Printerstatusvenster. "Printerstatusvenster"
		- 2. Selecteer [Voorkeuren (Beheerders)] in het menu [Opties].
		- 3. Schakel het keuzevakje [De printer inlichten over de tijd] in.

#### **Z OPMERKING**

#### Functie voor communicatie met SSL-codering

Deze functie codeert de data tussen de printer en uw computer. Bijvoorbeeld wanneer u met een webbrowser de UI op afstand gebruikt om de printer te beheren. De functie communicatie met SSL-codering kan voorkomen dat data wordt gestolen of aangepast waarmee een veiligere beheeromgeving wordt gecreëerd.

#### Communicatie met SSL-codering specificeren

U dient sleutels en certificaten op te geven om communicatie met SSL-codering te gebruiken.

"Sleutels en certificaten/CA-certificaten opgeven"

### IEEE 802.1X-verificatie instellen

Geef de verscheidene protocollen (TLS, TTLS, of PEAP) op voor IEEE 802.1X-verificatie.

Zie "Attentie (IEEE 802.1X-verificatie)" voordat u de instellingen opgeeft.

- TLS-verificatie-informatie instellen
- Gegevens voor TTLS/PEAP-verificatie instellen

#### TLS-verificatie-informatie instellen

Geef de verificatie-informatie op om TLS te gebruiken tijdens IEEE 802.1X-verificatie.

#### **<sup><sup>6</sup>**</sup> BELANGRIJK

#### TLS-verificatie specificeren

U dient de sleutels en hun certificaten of CA-certificaten op te geven voor gebruik bij verificatie.

"Sleutels en certificaten/CA-certificaten opgeven"

## 1

#### Start de UI op afstand en meld u aan als Management Mode.

"De Remote UI starten"

# 2

#### Klik op [Settings/Registration].

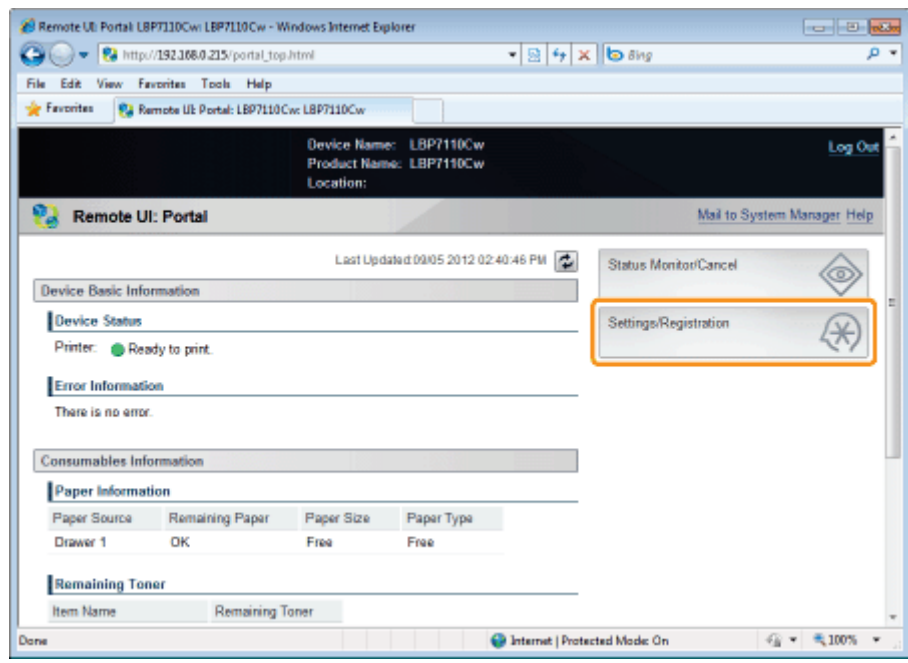

### 3 Open de pagina [IEEE 802.1X Settings].

(1) Selecteer [Network Settings].

(2) Klik op [IEEE 802.1X Settings].

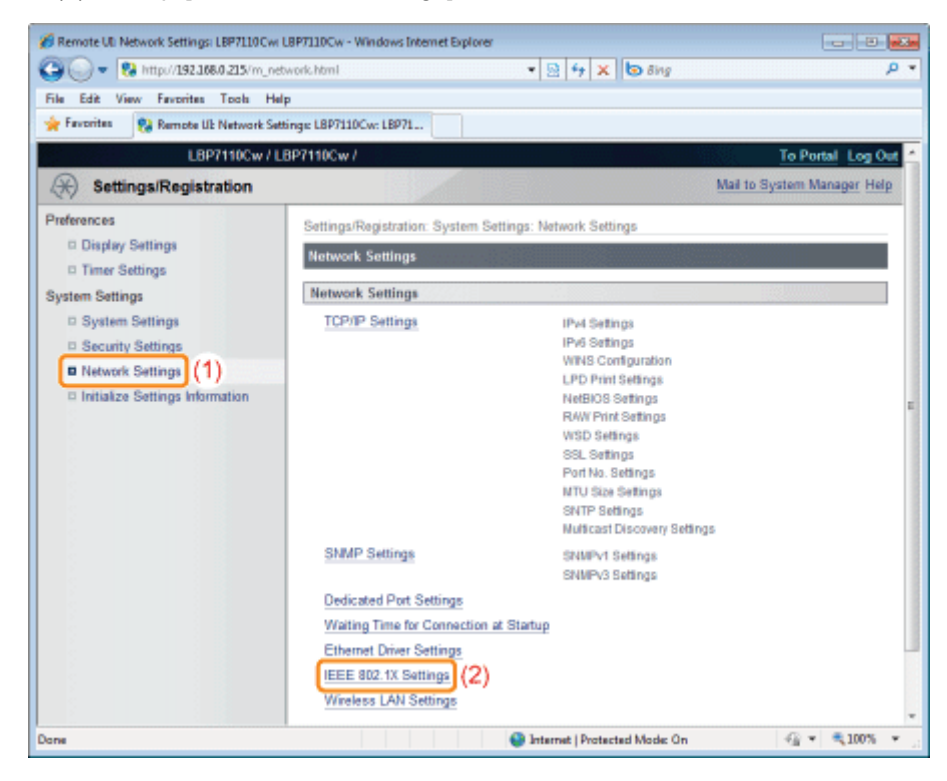

## 4

#### Klik op [Edit].

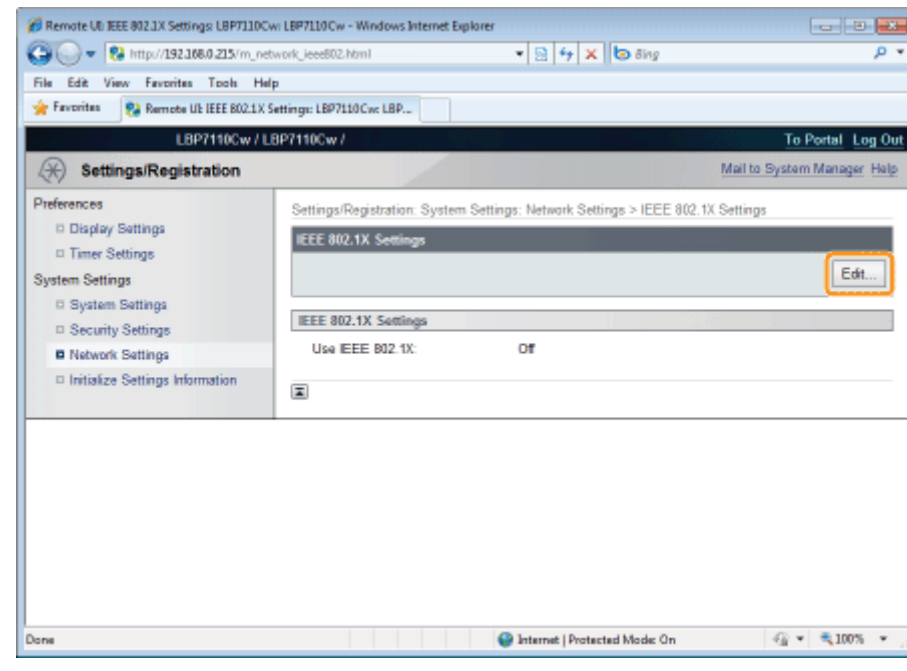

### 5

Schakel het keuzevakje [Use IEEE 802.1X] in.
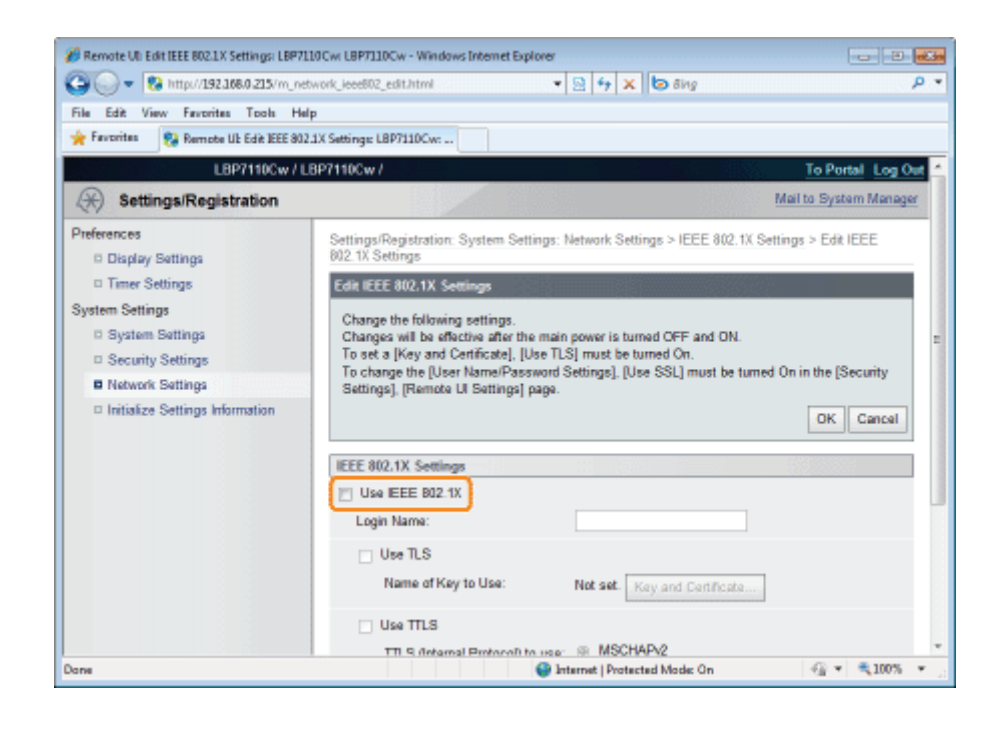

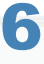

#### Voer een aanmeldnaam in.

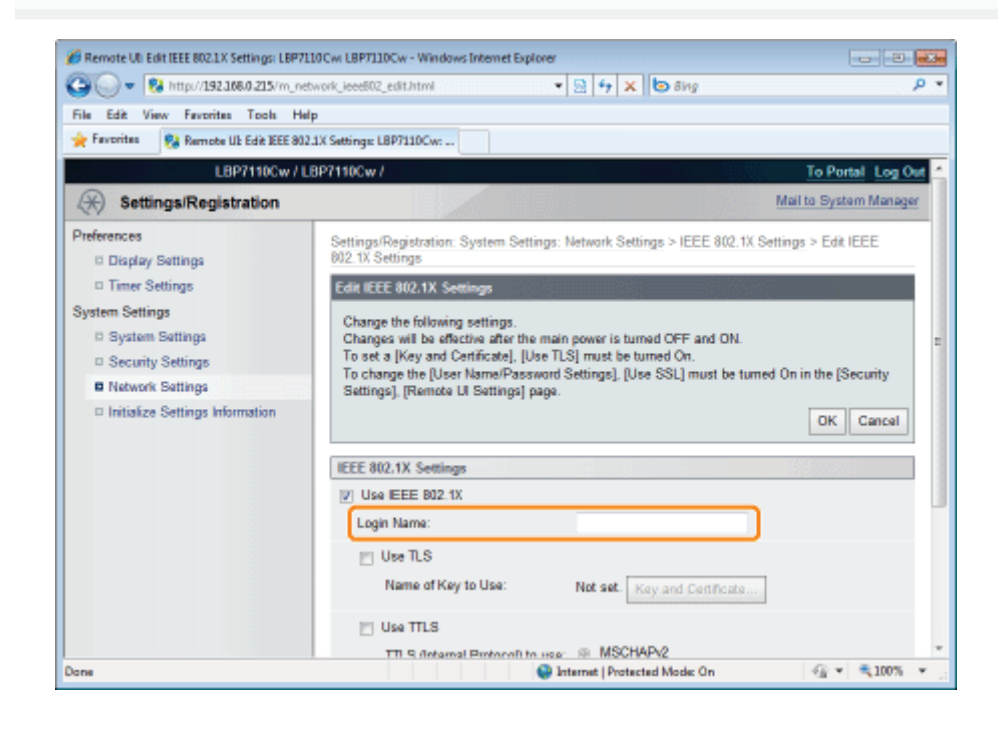

## Schakel het keuzevakje [Use TLS] in.

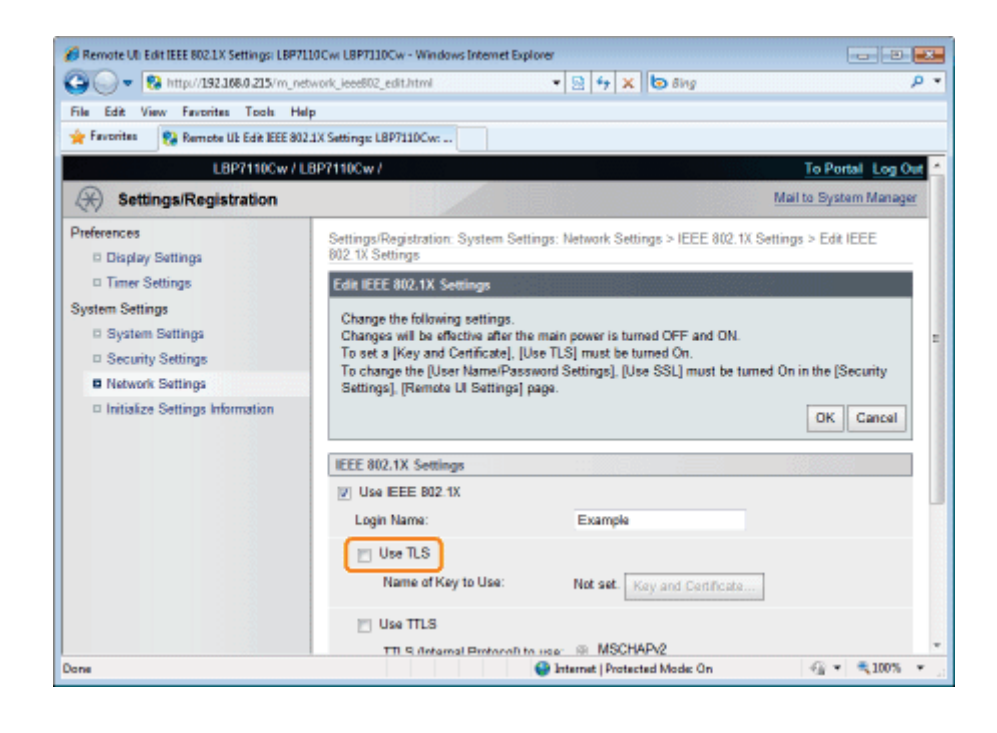

# Klik op [Key and Certificate].

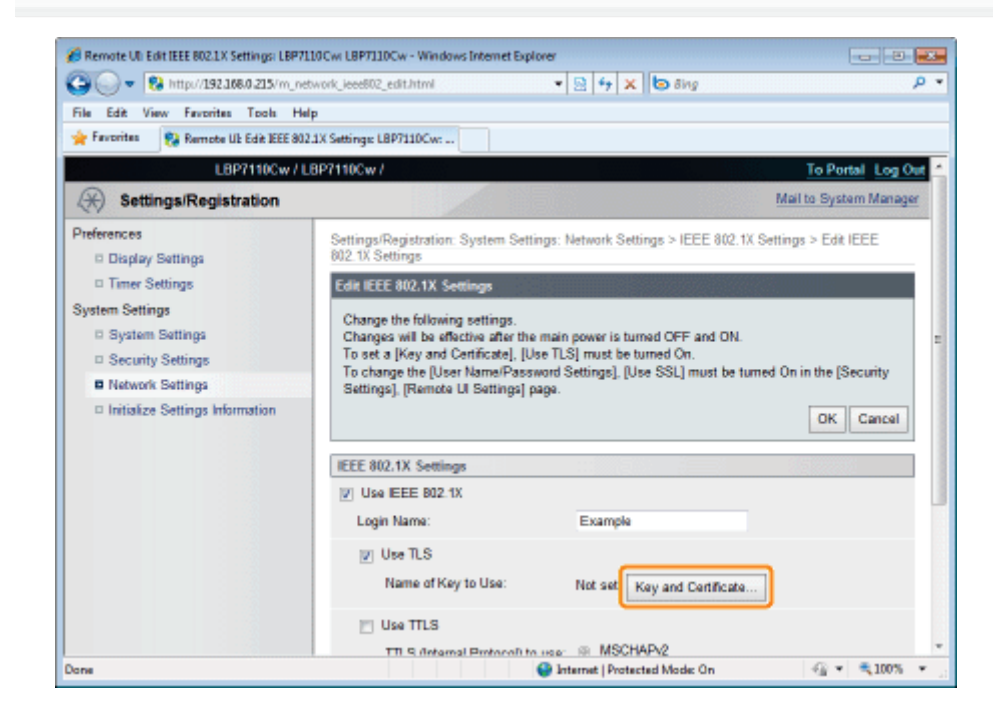

9

## Geef de sleutels en certificaten op voor gebruik bij verificatie.

- (1) Selecteer de te gebruiken sleutel uit de lijst met geregistreerde sleutels en certificaten.
	- Klikt u op [ ] (Certificate), dan kunt u gedetailleerde informatie over certificaten controleren en verifiëren. "Sleutels en certificaten/CA-certificaten controleren"
- (2) Klik op [Default Key Settings].

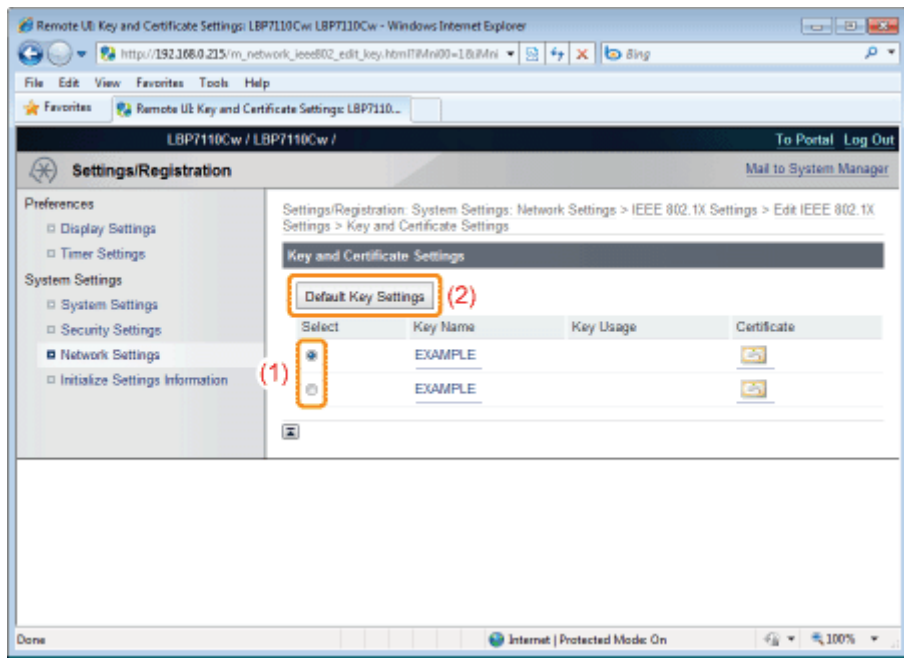

# Klik op [OK].

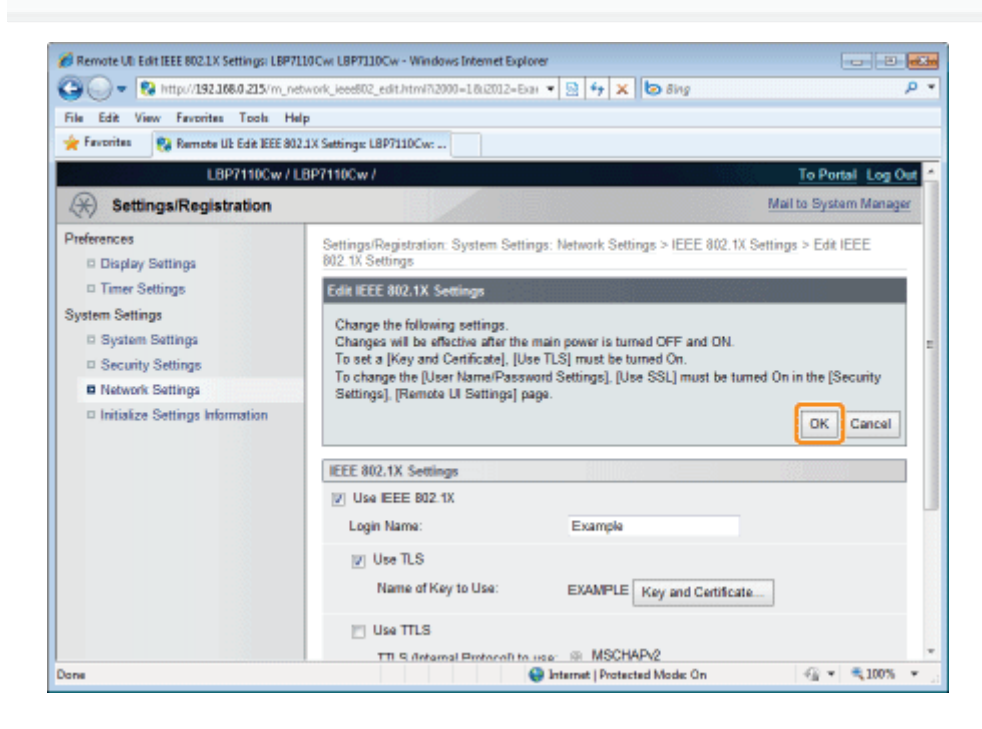

# 11 Start de computer opnieuw.

Schakel de printer uit, zorg ervoor dat het voedingslampje uit is, wacht 10 seconden of langer en schakel de printer weer in.

 $\rightarrow$  Nadat de printer is opgestart, worden de instellingen actief.

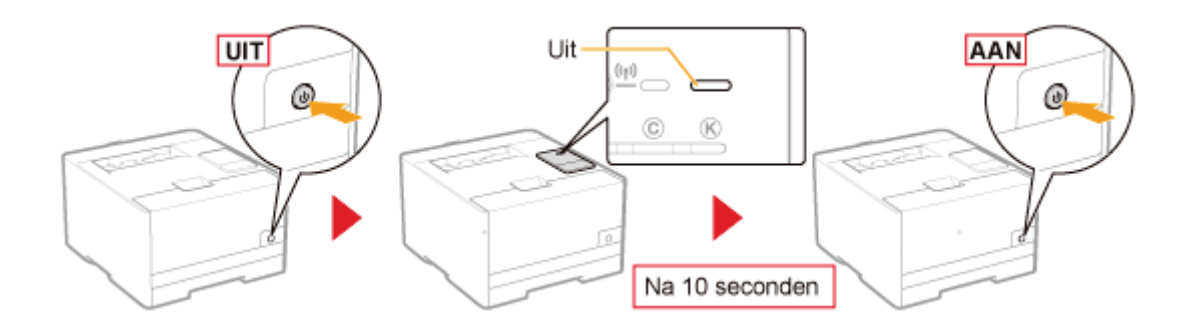

# Gegevens voor TTLS/PEAP-verificatie instellen

Voer de verificatiegegevens in om TTLS of PEAP te gebruiken tijdens IEEE 802.1X-verificatie.

# **<sup>@</sup>BELANGRIJK**

#### TTLS/PEAP-verificatie specificeren

U dient de functie communicatie met SSL-codering op te geven.

"De functie communicatie met SSL-codering instellen"

# Start de UI op afstand en meld u aan als Management Mode.

"De Remote UI starten"

# 2

1

# Klik op [Settings/Registration].

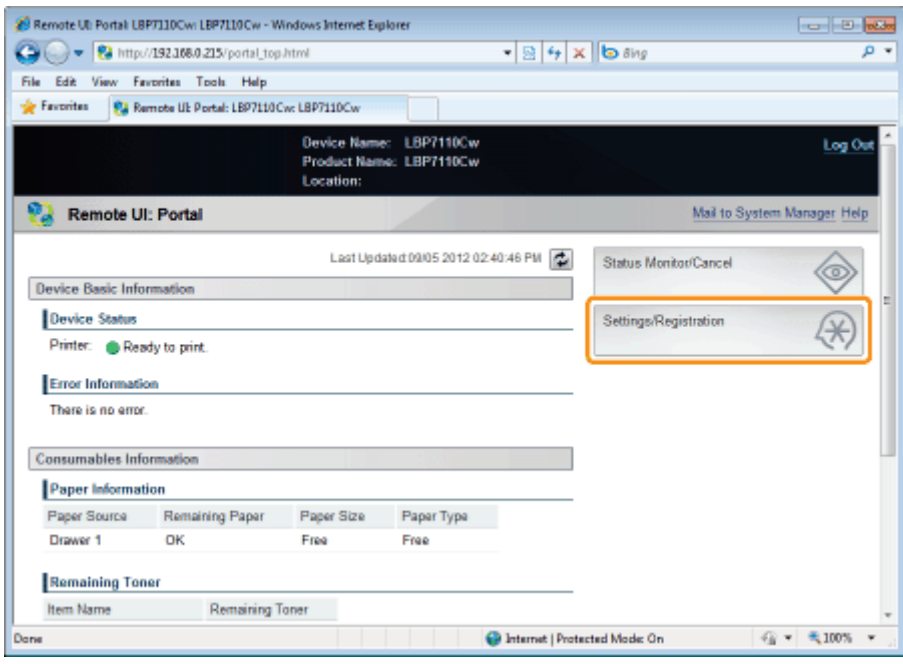

# 3

## Open de pagina [IEEE 802.1X Settings].

- (1) Selecteer [Network Settings].
- (2) Klik op [IEEE 802.1X Settings].

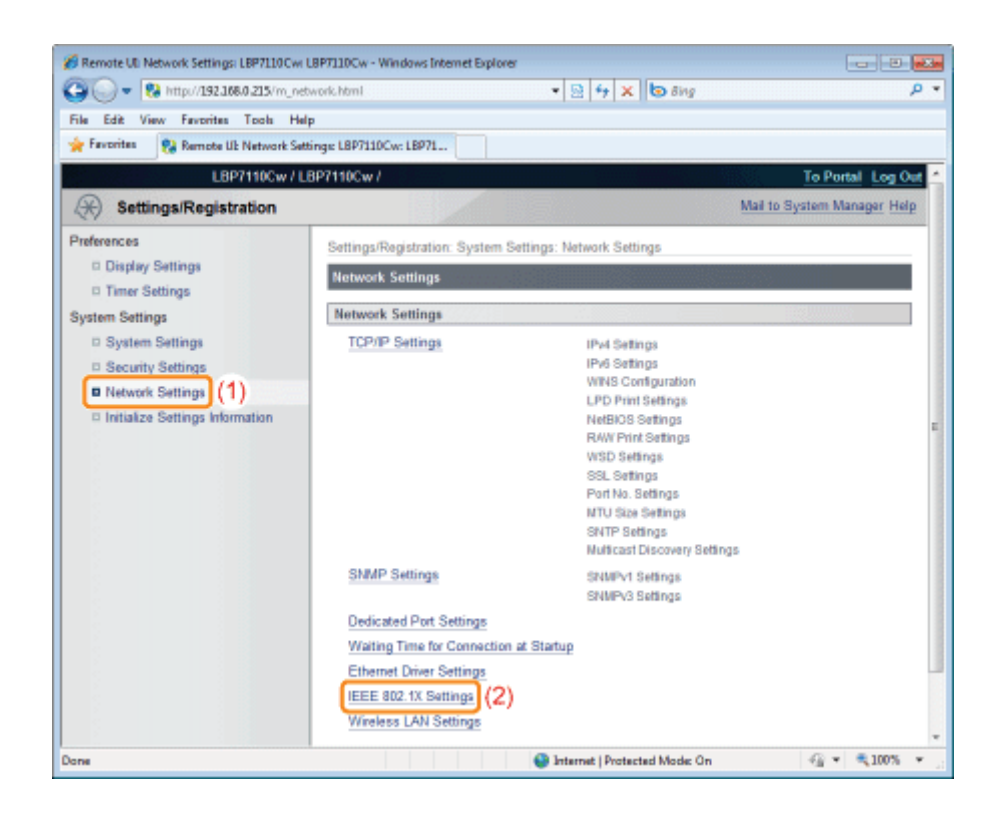

# Klik op [Edit].

4

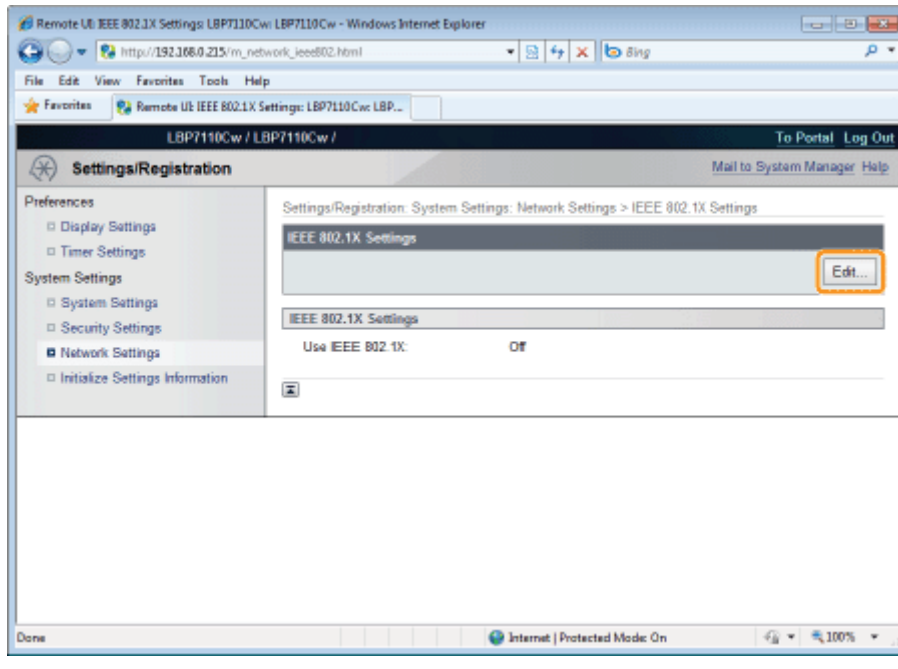

# 5

Schakel het keuzevakje [Use IEEE 802.1X] in.

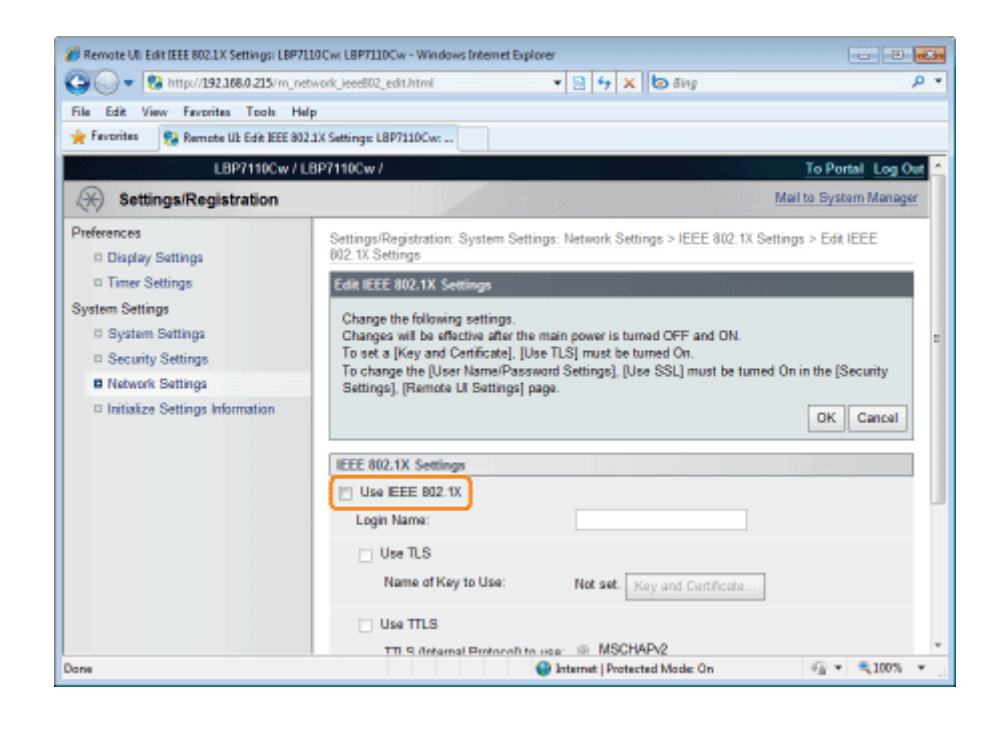

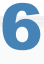

#### Voer een aanmeldnaam in.

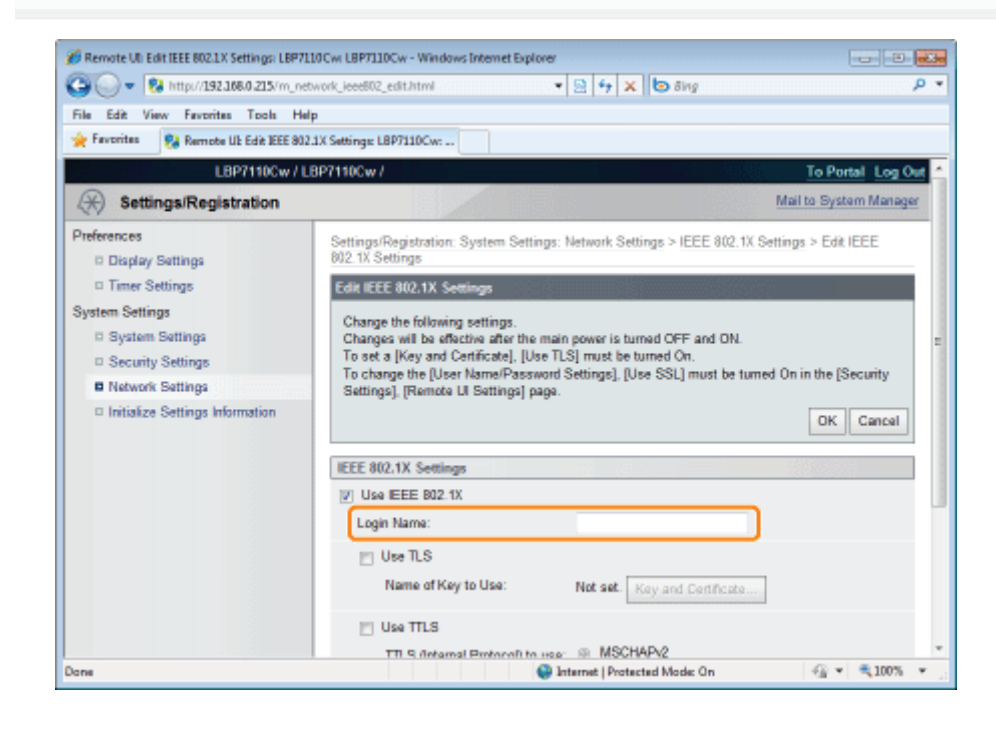

# Schakel het keuzevakje [Use TTLS] of [Use PEAP] in.

Om TTLS te gebruiken selecteert u het TTLS interne protocol ([MSCHAPv2] of [PAP]).

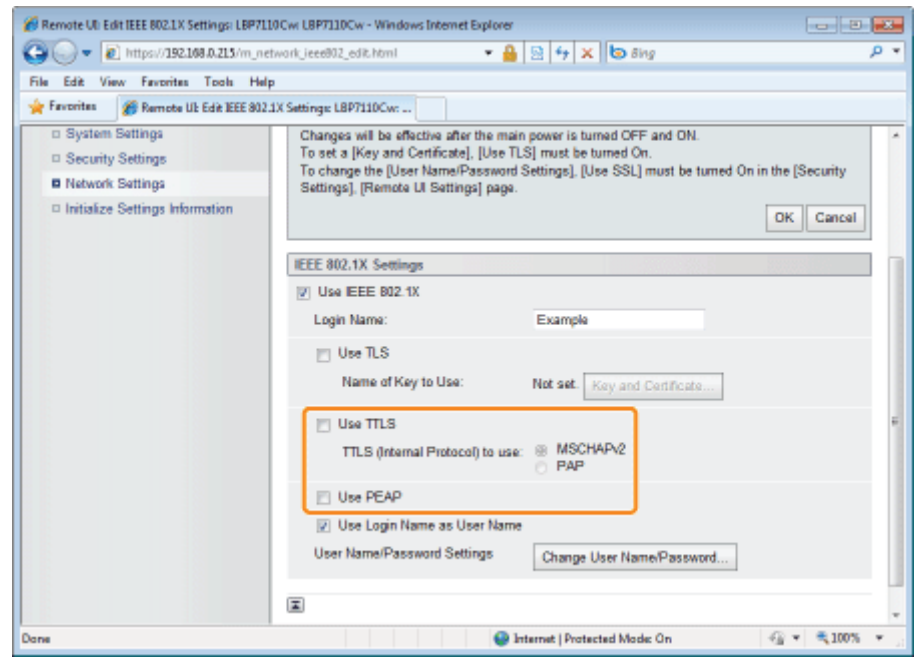

# Klik op [Change User Name/Password].

Schakel keuzevakje [Use Login Name as User Name] in, om de aanmeldnaam te gebruiken die is opgegeven bij de gebruikersnaam in stap 6.

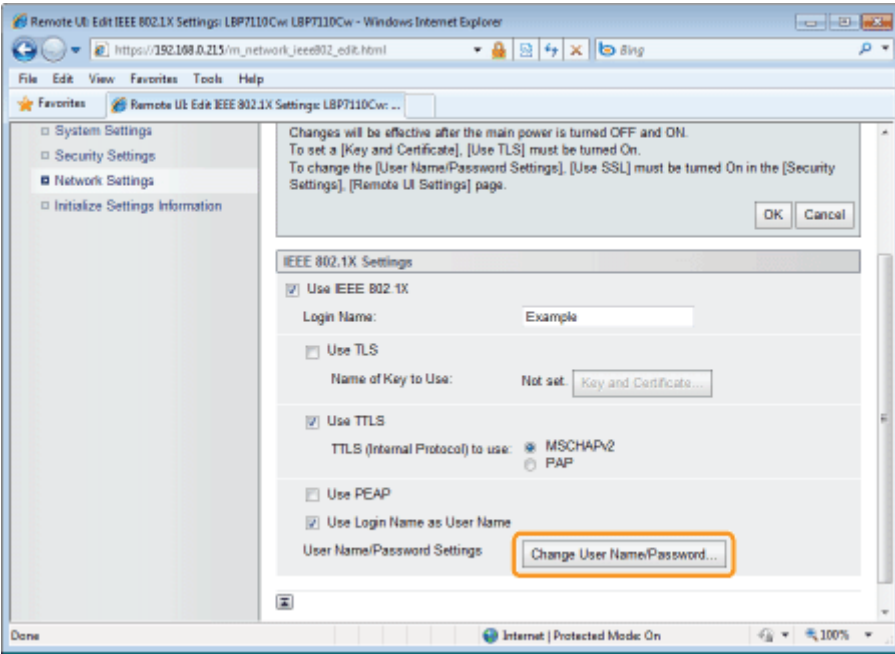

# 9

## Geef de gebruikersnaam en het wachtwoord op.

- (1) Voer een gebruikersnaam en een wachtwoord in.
- (2) Klik op [OK].

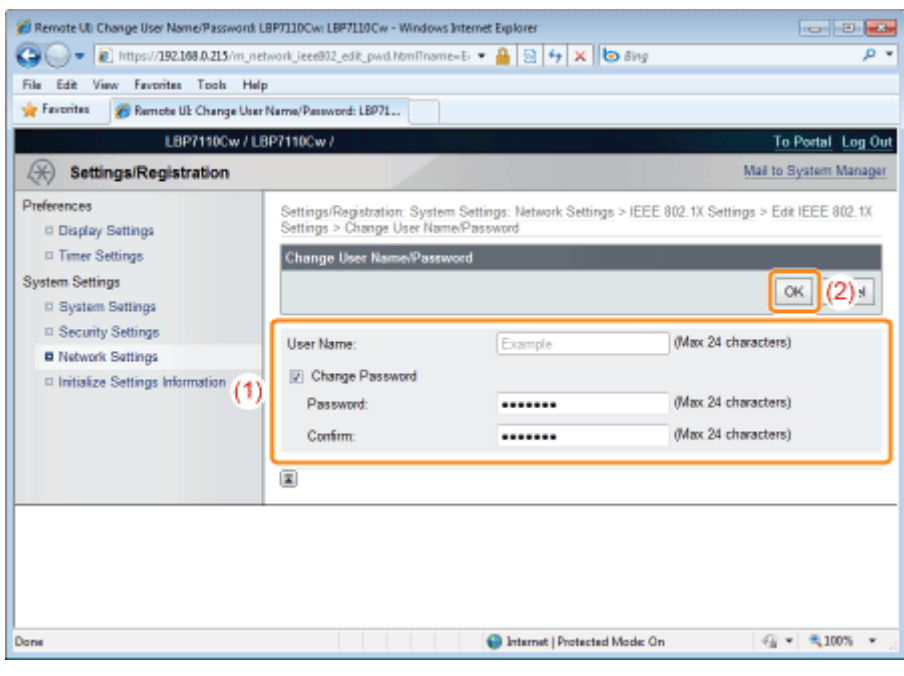

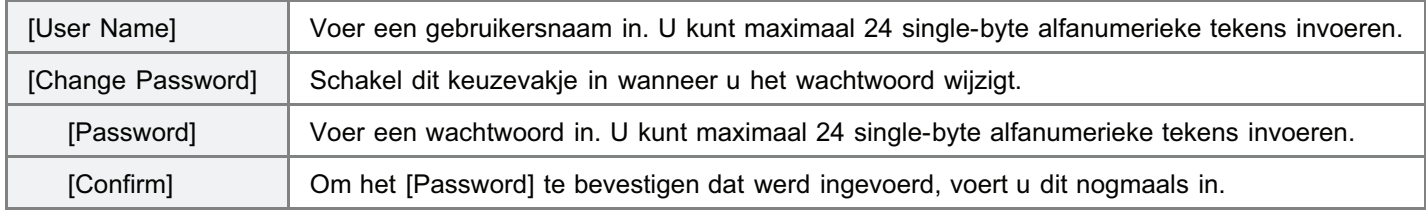

# 10 Klik op [OK].

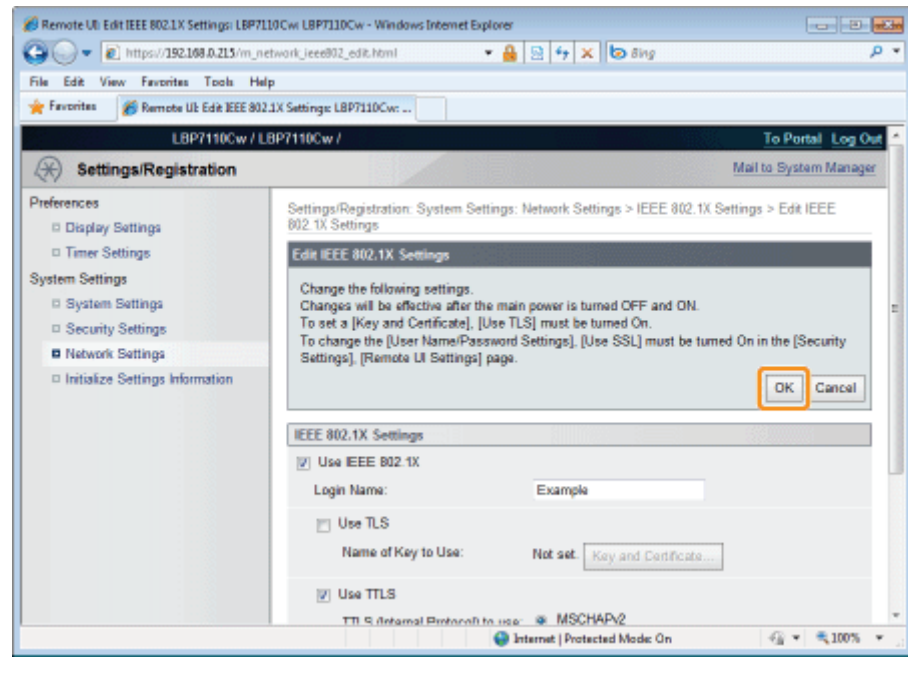

# 11

# Start de computer opnieuw.

Schakel de printer uit, zorg ervoor dat het voedingslampje uit is, wacht 10 seconden of langer en schakel de printer weer in.

 $\rightarrow$  Nadat de printer is opgestart, worden de instellingen actief.

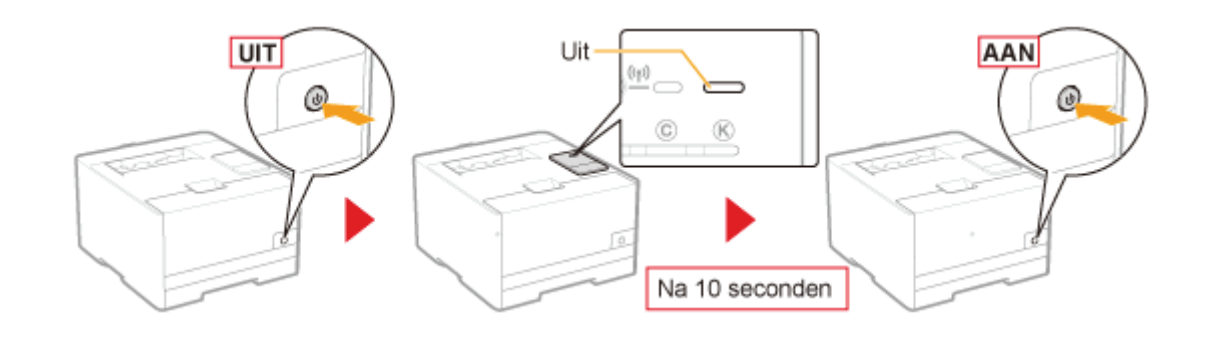

# **CO** BELANGRIJK

#### Voorwaarden om IEEE 802.1X-verificatie te gebruiken

- Voor deze printer is IEEE 802.1X-verificatie alleen beschikbaar in draadloze LAN-omgevingen.
- Om IEEE 802.1X-verificatie te gebruiken hebt u een verificatieserver (RADIUS-server) nodig.  $\bullet$

#### Bij gebruik van IEEE 802.1X-verificatie

Geef de tijdinformatie op voor de printer.

- U kunt de tijdinformatie op een van de volgende manieren krijgen.
	- De printer informeren over de tijdinformatie bij gebruik van de NTP-server (Bij opgave van SNTP) "Overige protocolinstellingen"
	- U kunt de volgende procedure gebruiken om de printer door te geven welke tijd is ingesteld op de computer.
		- 1. Open het Printerstatusvenster.
			- "Printerstatusvenster"
		- 2. Selecteer [Voorkeuren (Beheerders)] in het menu [Opties].
		- 3. Schakel het keuzevakje [De printer inlichten over de tijd] in.

#### **Z** OPMERKING

#### IEEE 802.1X-verificatieprotocol

- Voor IEEE 802.1X-verificatie ondersteunt deze printer de protocollen TLS, TTLS, of PEAP.
- TLS implementeert kruiscertificering tussen een certificaat verstuurd vanaf een verificatieserver en een certificaat  $\bullet$ opgegeven door de printer.
- TTLS en PEAP implementeren kruiscertificering tussen een certificaat verstuurd vanaf een verificatieserver en een gebruikersnaam wachtwoord opgegeven door de printer.

#### IEEE 802.1X-verificatie instellen

We raden aan dat de instellingen worden uitgevoerd door een netwerkbeheerder.

# Problemen oplossen

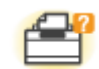

# Problemen met de printereenheid

- Er kan niet worden afgedrukt
- De printer pauzeert tijdens het afdrukken en vervolgens wordt het afdrukken herhaaldelijk gestart en weer gestopt
- U kunt de printer niet inschakelen
- Alle indicatielampjes van de netwerkinterface zijn uit

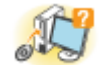

#### Problemen met het stuurprogramma

- U kunt het printerstuurprogramma niet installeren
- U kunt het printerstuurprogramma niet verwijderen
- De instellingen voor het printerstuurprogramma kunnen niet worden gewijzigd
- Profielen kunnen niet worden geselecteerd of bewerkt

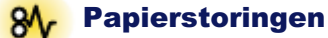

**Papierstoringen** 

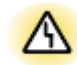

# **A** Foutweergave

- Indicatielampjes op de printer zijn aan/knipperen
- Er wordt een bericht weergegeven in het printerstatusvenster

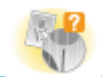

#### Problemen met afdrukken

Mindere afdrukresultaten

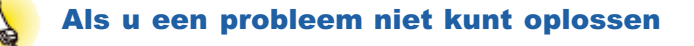

# Er kan niet worden afgedrukt

Welke oplossing van toepassing is wanneer er niet kan worden afgedrukt, is afhankelijk van uw omgeving. Gebruik de oplossing die voor uw omgeving van toepassing is.

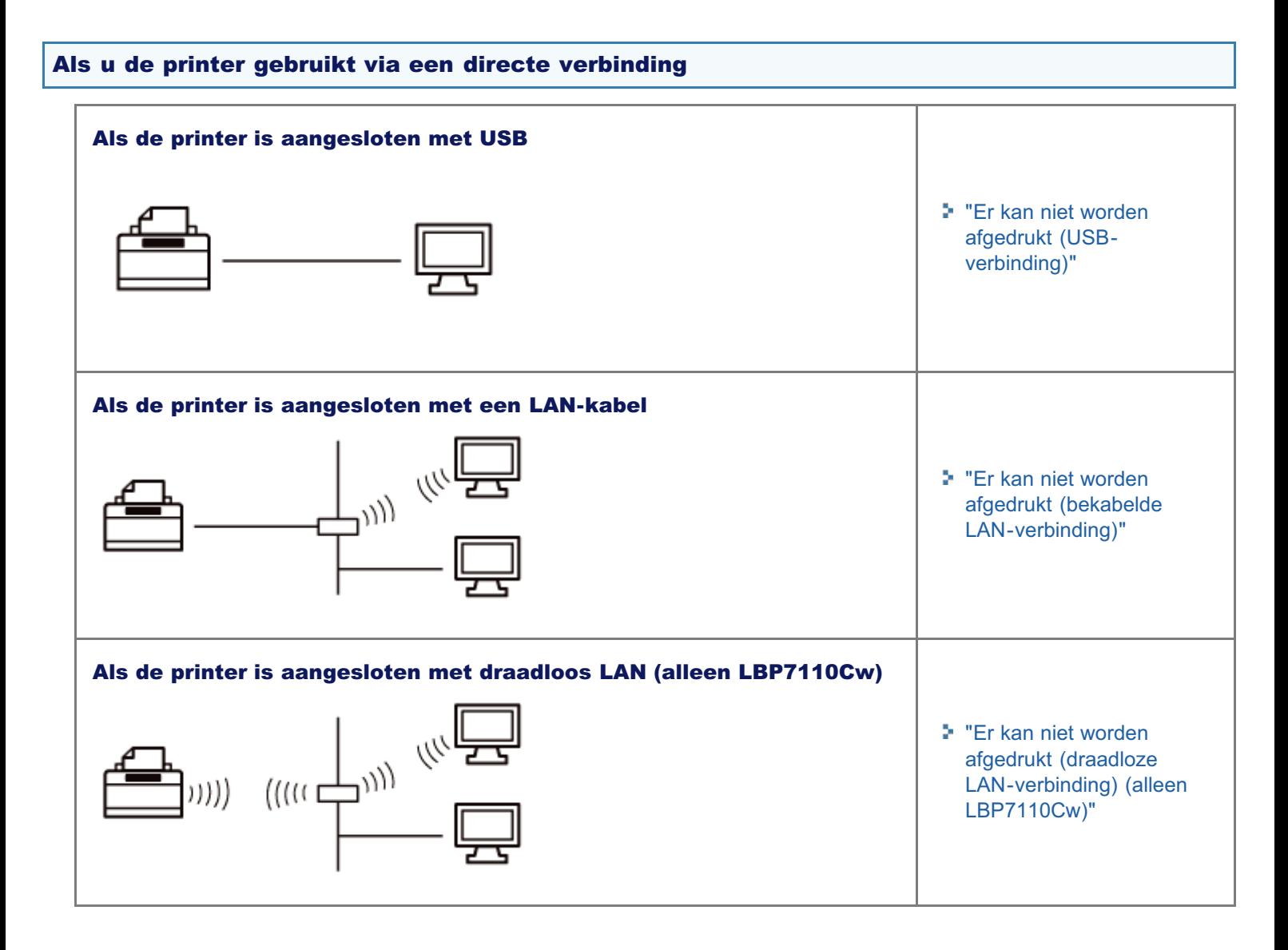

# Als u de printer gebruikt met een afdrukserver

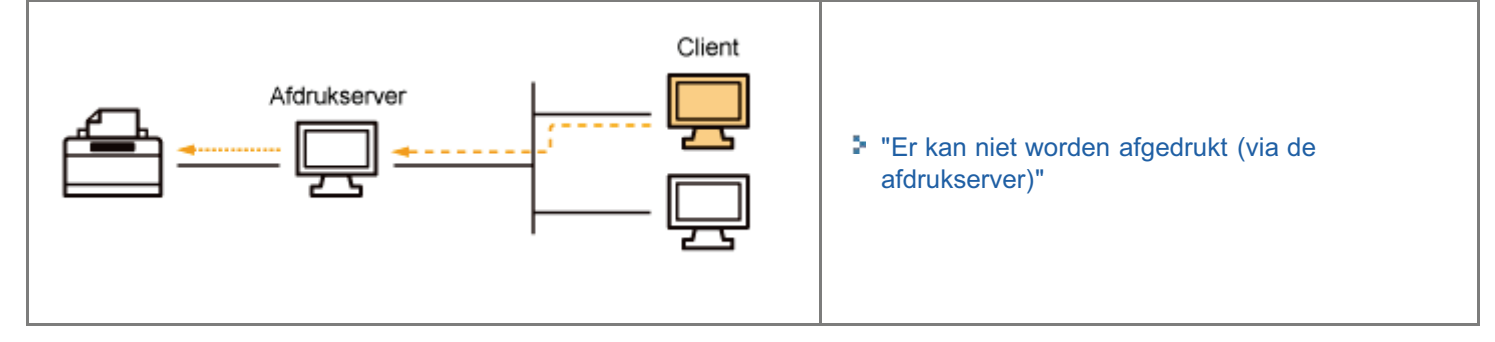

# Er kan niet worden afgedrukt (USB-verbinding)

Als u niet kunt afdrukken wanneer de printer via een USB-kabel op de computer is aangesloten, controleert u het probleem aan de hand van de onderstaande vragen.

# <Vraag 1> Is de printer ingeschakeld? (Staat de stroomschakelaar aan?)

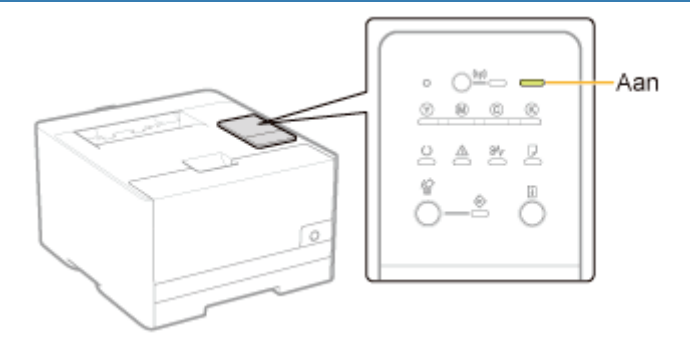

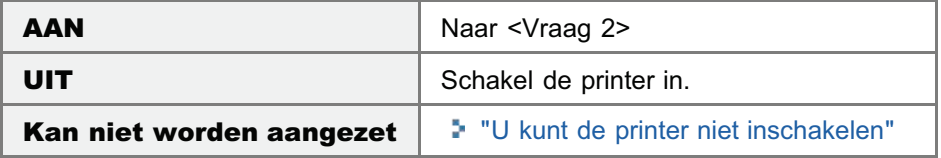

#### <Vraag 2> Controleer de indicatielampjes op de printer.

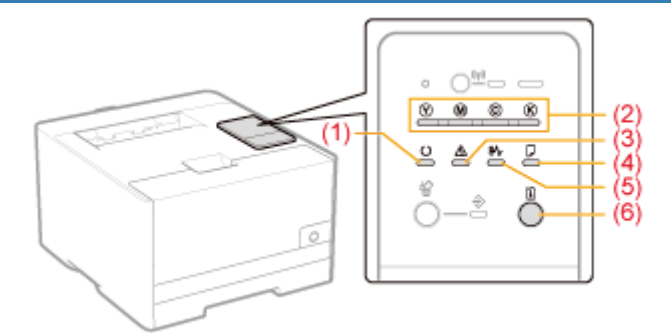

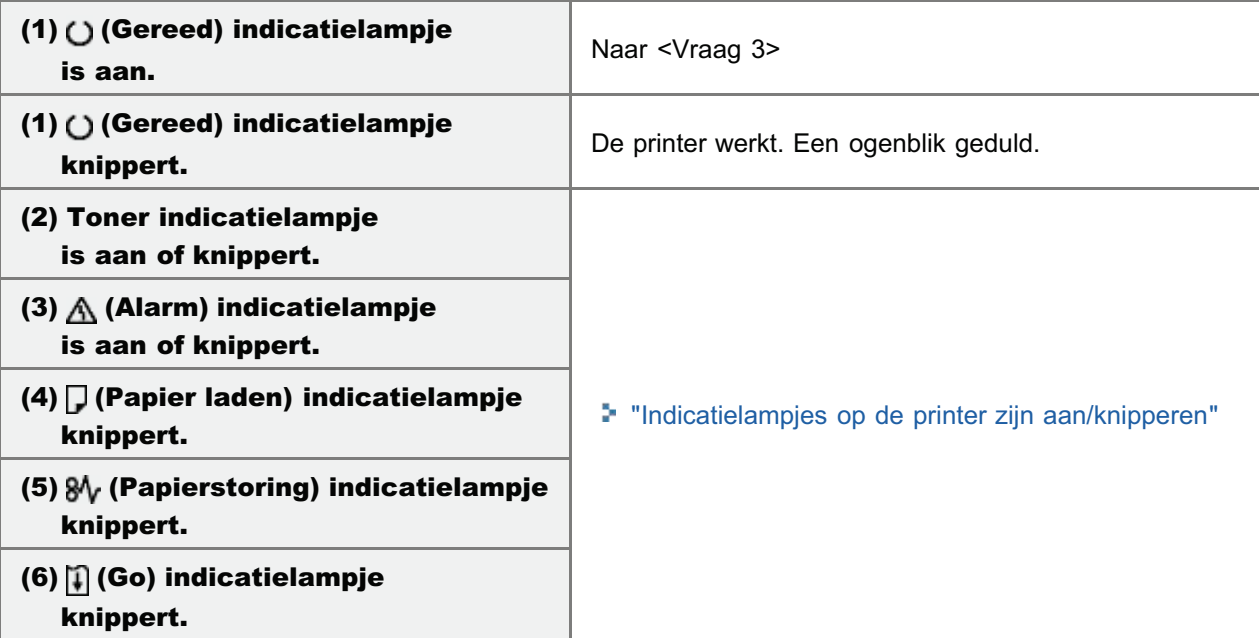

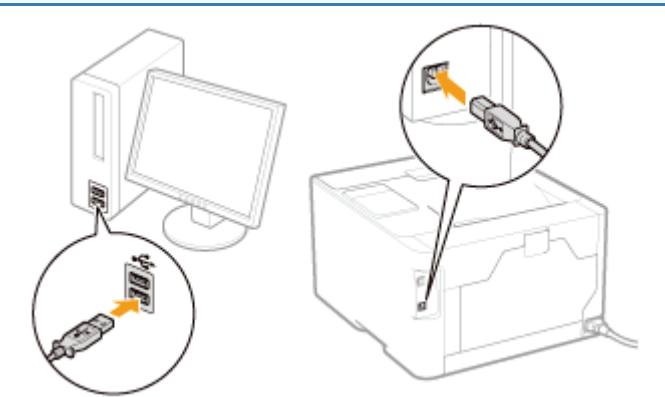

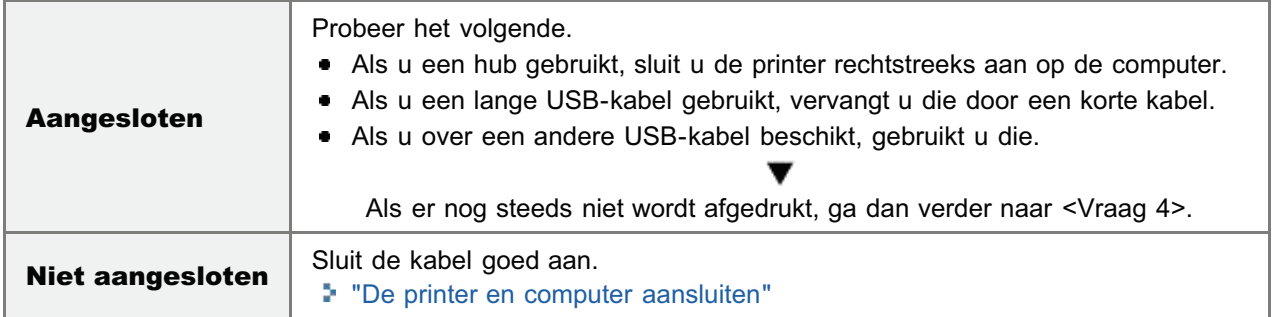

# <Vraag 4> Kunt u een testpagina afdrukken in Windows?

"Basisbewerkingen/Diverse informatie voor Windows"

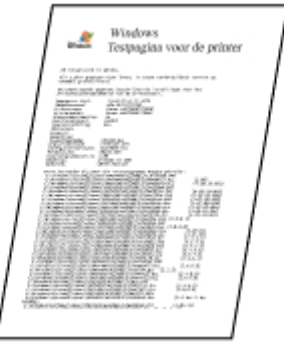

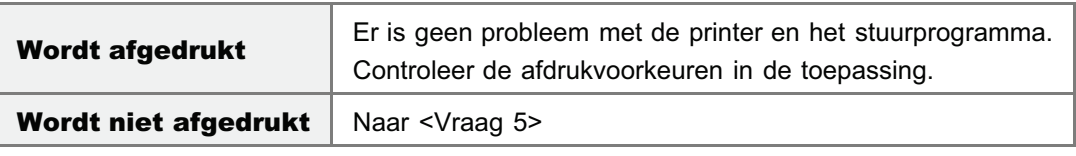

# <Vraag 5> Is de te gebruiken poort juist geselecteerd?

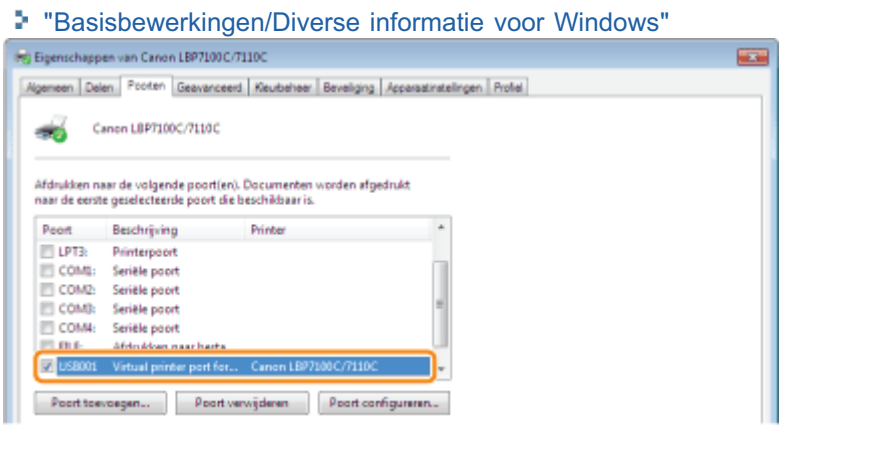

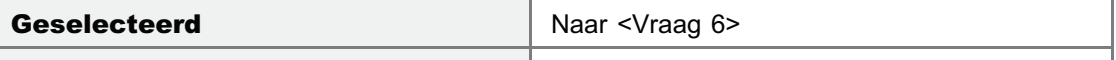

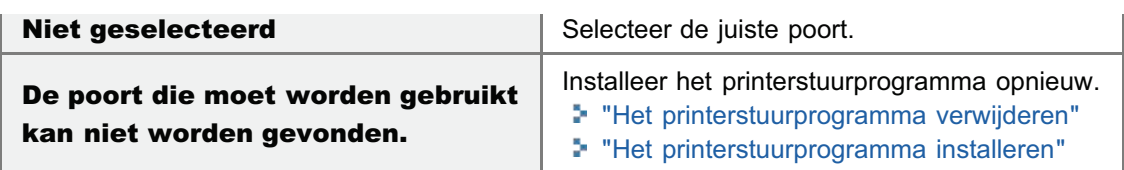

# <Vraag 6> Is bidirectionele communicatie ingeschakeld?

"Basisbewerkingen/Diverse informatie voor Windows"

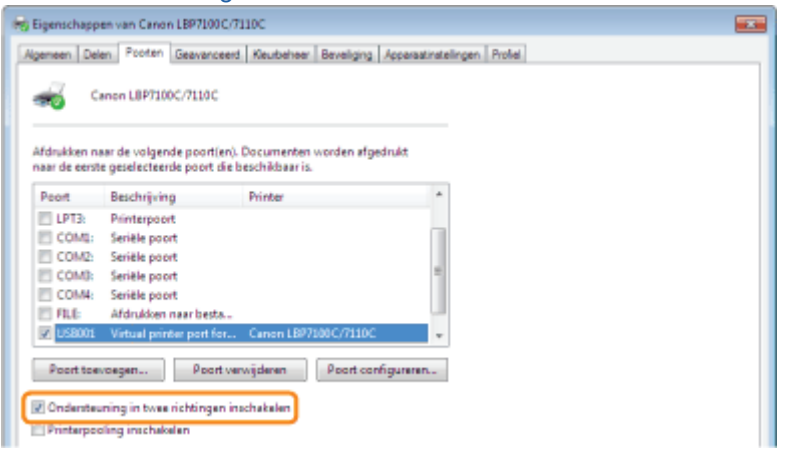

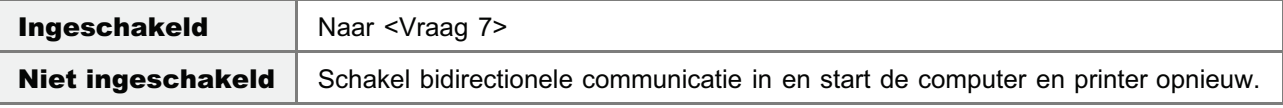

#### <Vraag 7> Probeer het volgende.

- Schakel alle residente software uit, met inbegrip van beveiligingssoftware.
- Als er andere USB-verbindingsapparaten met de computer zijn verbonden, koppelt u de apparaten los die niet nodig zijn.
- Als er stuurprogramma's of software voor andere (USB-)apparaten op de computer zijn geïnstalleerd, verwijdert u de stuurprogramma's of software die niet nodig zijn.
- Sluit de USB-kabel aan op een andere USB-poort van de computer.
- Sluit de printer met een USB-kabel aan op een andere computer. ۰

Werkt de printer nog steeds niet, ga dan verder naar <Vraag 8>.

#### <Vraag 8> Installeer het printerstuurprogramma opnieuw.

- "Het printerstuurprogramma verwijderen"
- "Het printerstuurprogramma installeren"

Werkt de printer nog steeds niet, ga dan verder naar <Vraag 9>.

# <Vraag 9> Verwijder het USB-stuurprogramma en installeer het printerstuurprogramma opnieuw.

- "Het USB-stuurprogramma verwijderen"
- "Het printerstuurprogramma verwijderen"
- "Het printerstuurprogramma installeren"

Werkt de printer nog steeds niet, neem dan contact op met uw bevoegde Canon-dealer.

# Er kan niet worden afgedrukt (bekabelde LAN-verbinding)

Als u niet kunt afdrukken wanneer de printer via een bekabelde LAN-kabel op de computer is aangesloten, controleert u het probleem aan de hand van de onderstaande vragen.

# <Vraag 1> Is de printer ingeschakeld? (Staat de stroomschakelaar aan?)

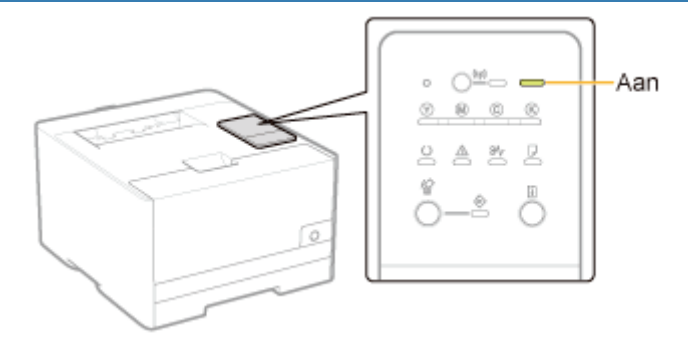

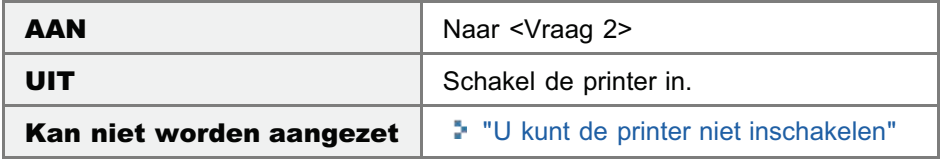

#### <Vraag 2> Controleer de indicatielampjes op de printer.

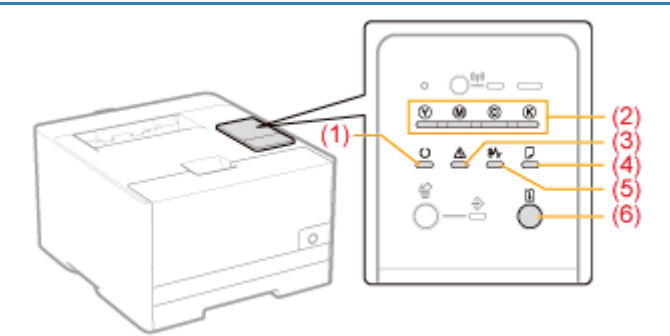

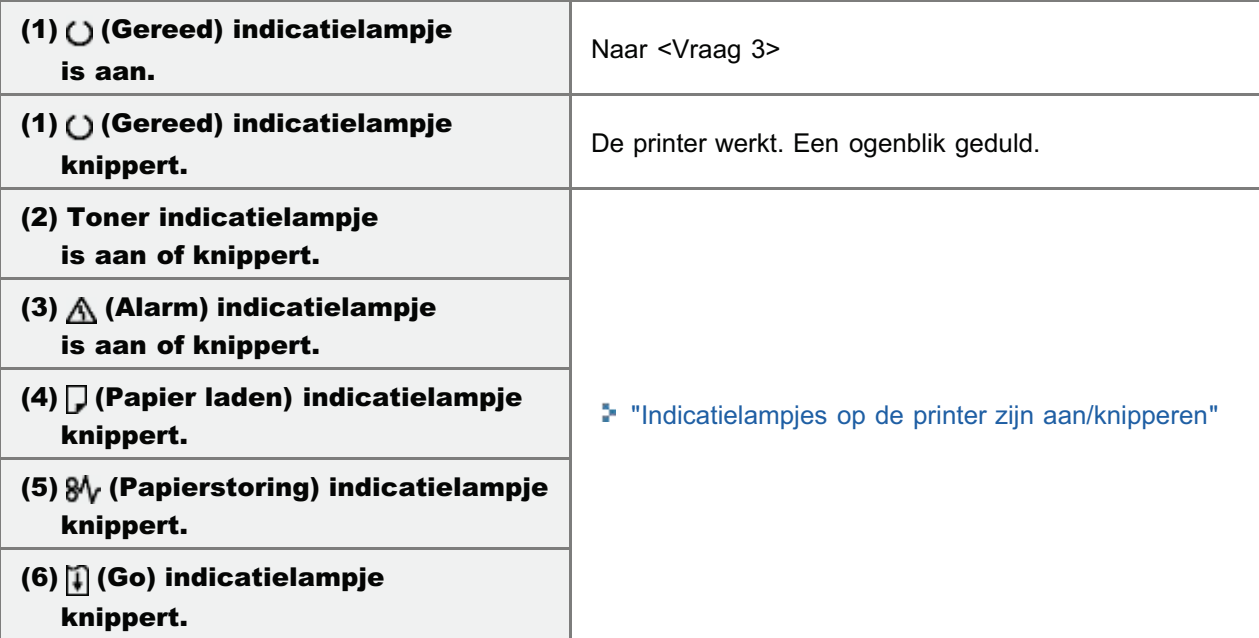

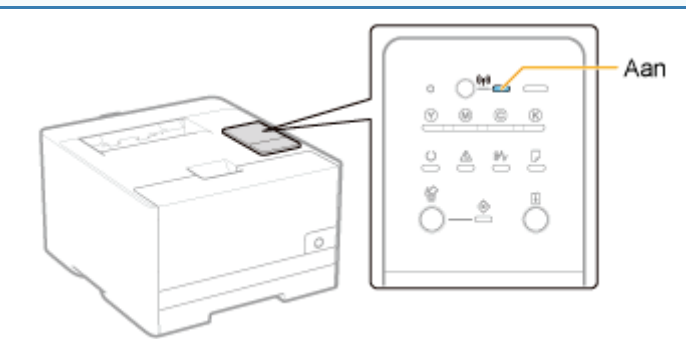

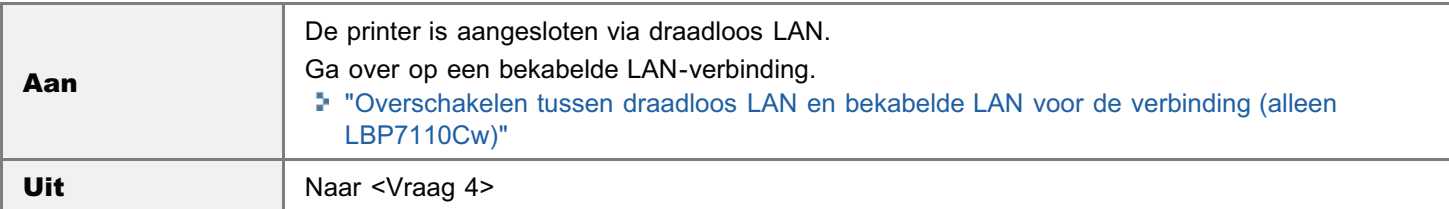

# <Vraag 4> Kan de computer verbinding maken met het internet?

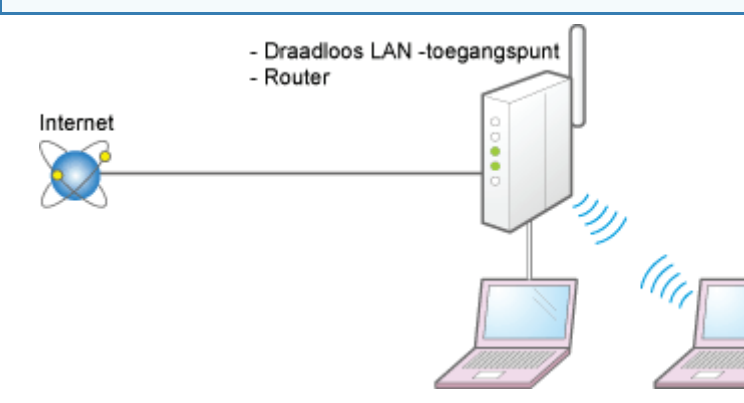

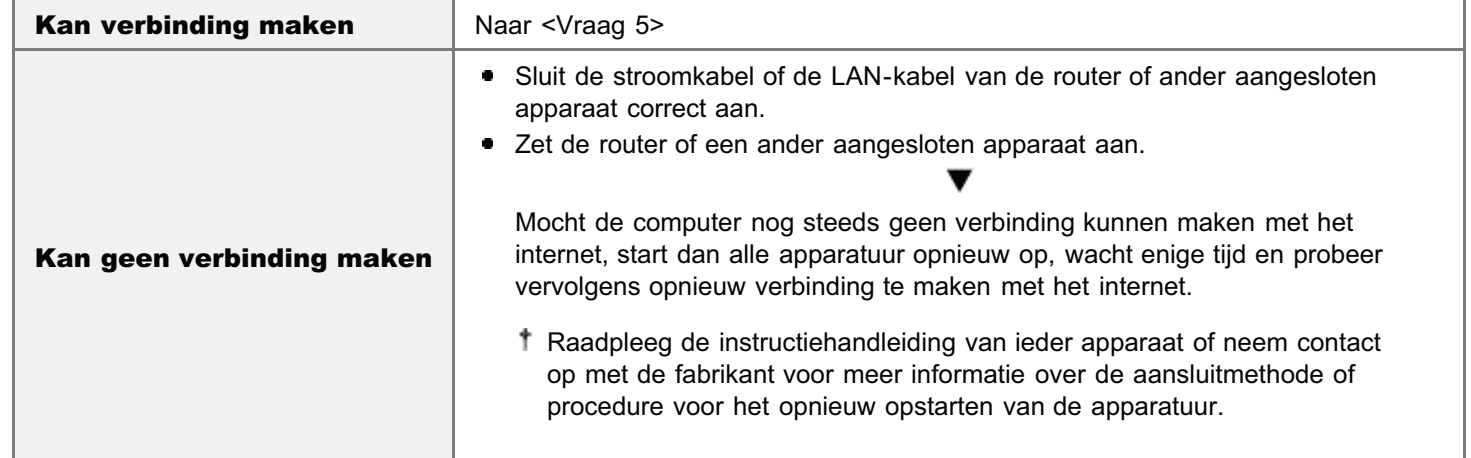

# <Vraag 5> Is de LAN-kabel goed aangesloten?

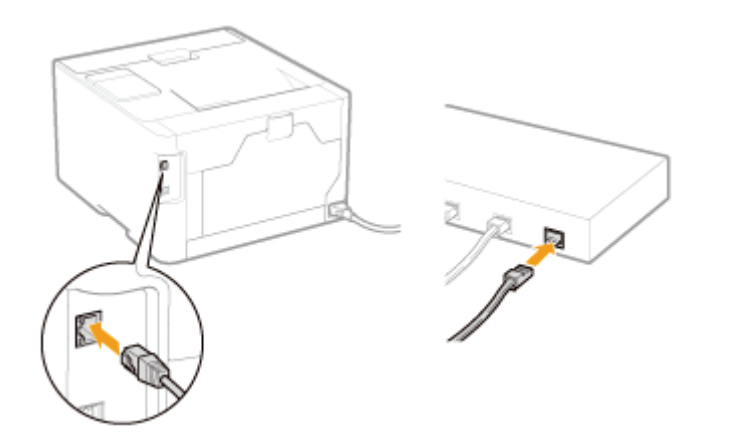

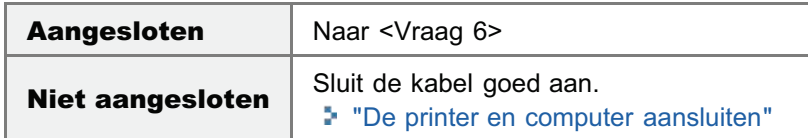

# <Vraag 6> Controleer de indicatielampjes op de netwerkinterface.

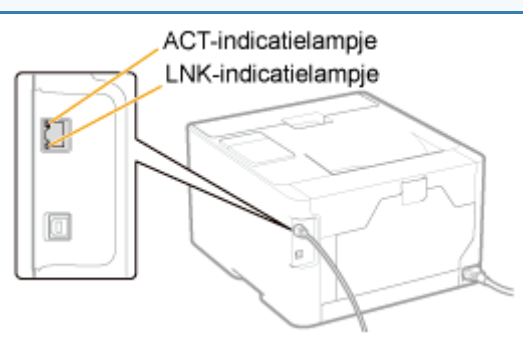

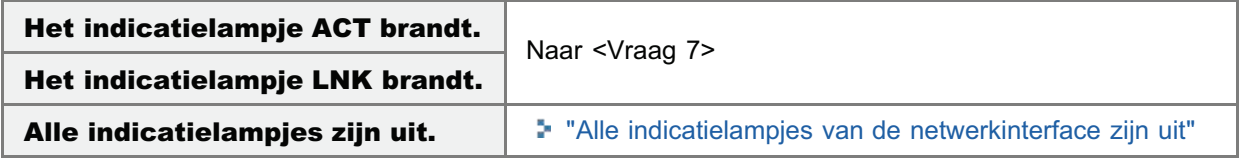

## <Vraag 7> Kunt u een testpagina afdrukken in Windows?

"Basisbewerkingen/Diverse informatie voor Windows"

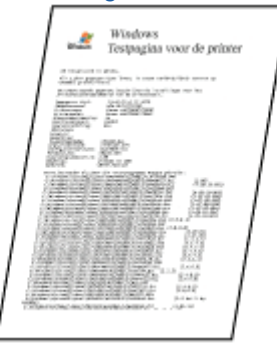

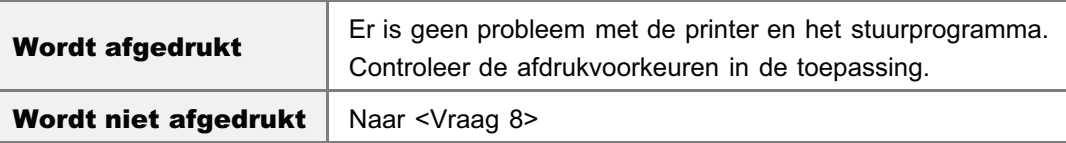

# <Vraag 8> Is het IP-adres juist ingesteld?

Controleer met behulp van de PING-opdracht of het IP-adres juist is ingesteld.

Þ.

"Basisbewerkingen/Diverse informatie voor Windows"

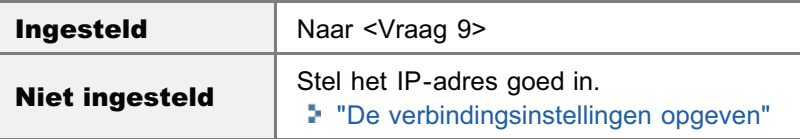

# <Vraag 9> Is de te gebruiken poort juist geselecteerd?

#### "Basisbewerkingen/Diverse informatie voor Windows"

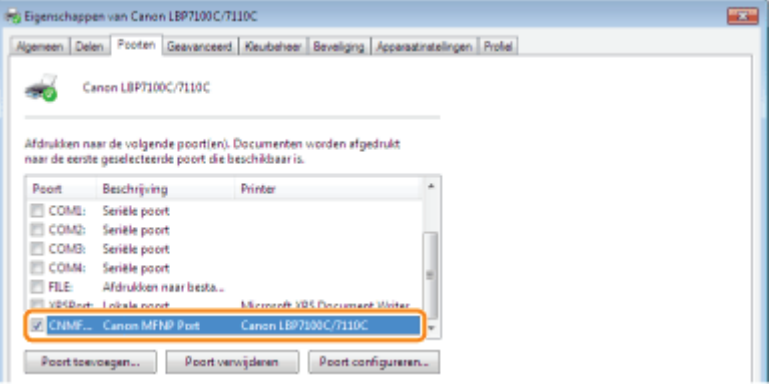

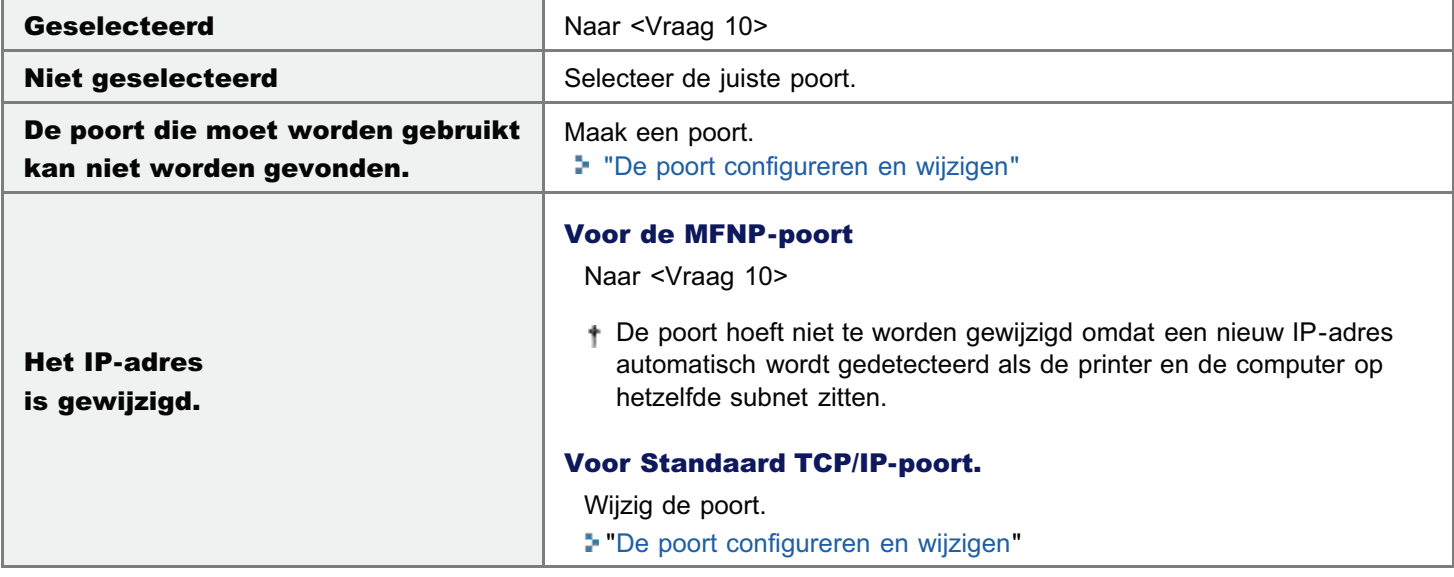

### <Vraag 10> Controleer de volgende punten.

- De printer is ingesteld als de standaardprinter.
- **Het TCP/IP-protocol wordt uitgevoerd.**
- Er geldt geen beperking voor de gebruikers die kunnen afdrukken. "Gebruikers beperken die mogen afdrukken en instellingen opgeven"

Werkt de printer nog steeds niet, ga dan verder naar <Vraag 11>.

# <Vraag 11> Sluit de printer rechtstreeks op de computer aan met de gekruiste\* LAN-kabel.

Dit is een LAN-kabel waarmee een printer en computer rechtstreeks op elkaar, zonder een hub (LAN-netwerk), worden aangesloten.

Als afdrukken niet werkt of als u geen gekruiste LAN-kabel kunt maken, ga dan verder naar <Vraag 12>.

# <Vraag 12> Installeer het printerstuurprogramma opnieuw.

- "Het printerstuurprogramma verwijderen"
- "Het printerstuurprogramma installeren"

 $\blacksquare$ Werkt de printer nog steeds niet, ga dan verder naar <Vraag 13>.

# <Vraag 13> Kunt u afdrukken vanaf een andere computer (netwerkverbinding)?

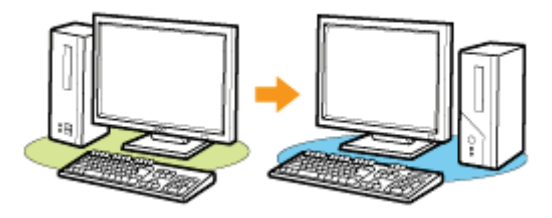

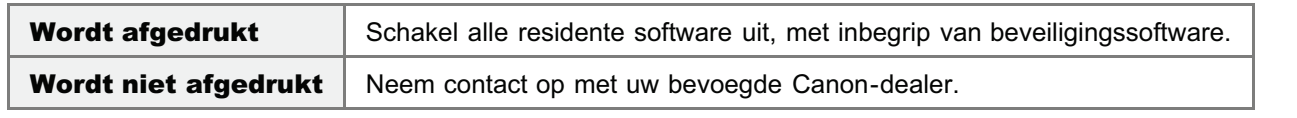

# Er kan niet worden afgedrukt (draadloze LAN-verbinding) (alleen LBP7110Cw)

Als u niet kunt afdrukken wanneer de printer via een draadloze LAN-verbinding op de computer is aangesloten, controleert u het probleem aan de hand van de onderstaande vragen.

# <Vraag 1> Is de printer ingeschakeld? (Staat de stroomschakelaar aan?)  $\circ$   $\circlearrowright^{\mathcal{W}}$   $\circ$   $\bullet$ Aan  $0 0 0$ Q  $8A8B$ K)  $\circ$

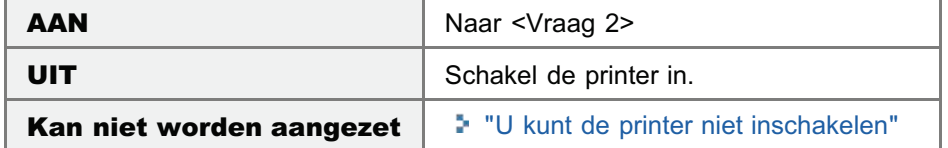

# <Vraag 2> Controleer de indicatielampjes op de printer.

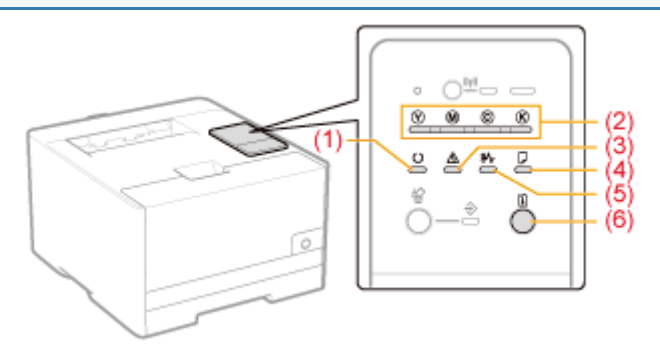

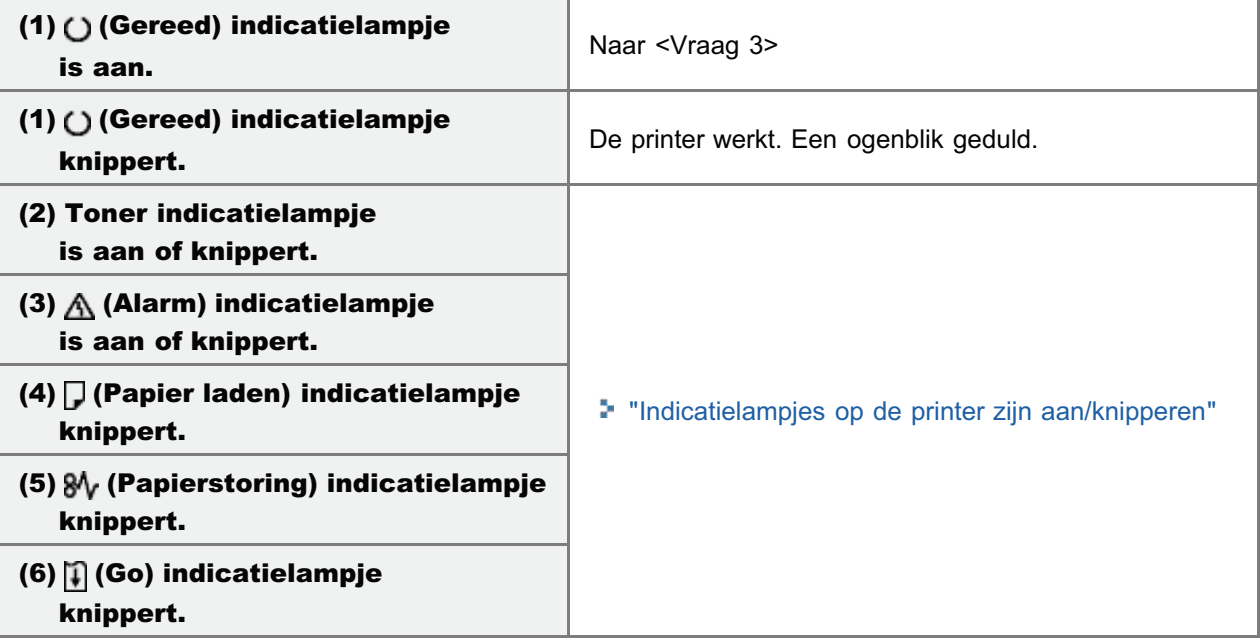

## <Vraag 3> Is het (v) (WiFi) indicatielampje op de printer ingeschakeld?

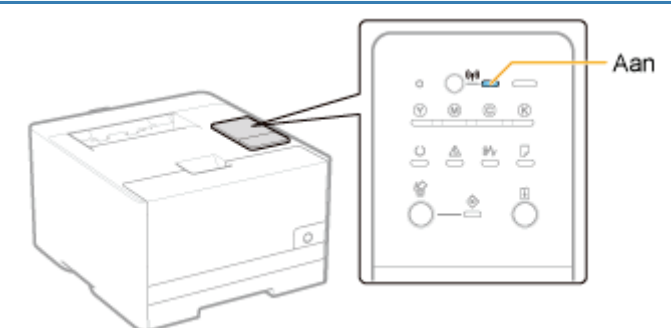

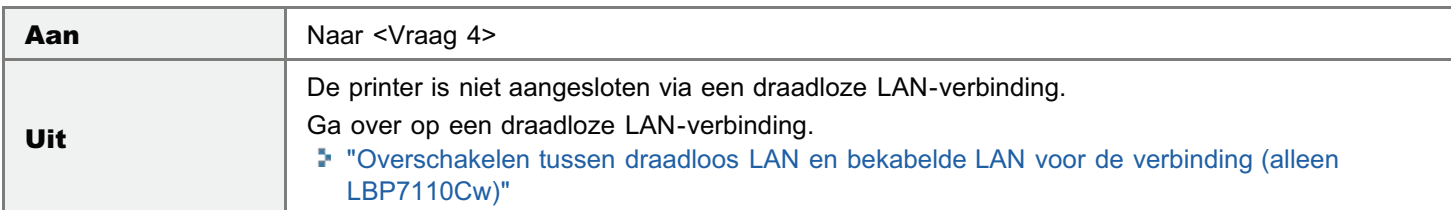

#### <Vraag 4> Kan de computer verbinding maken met het internet?

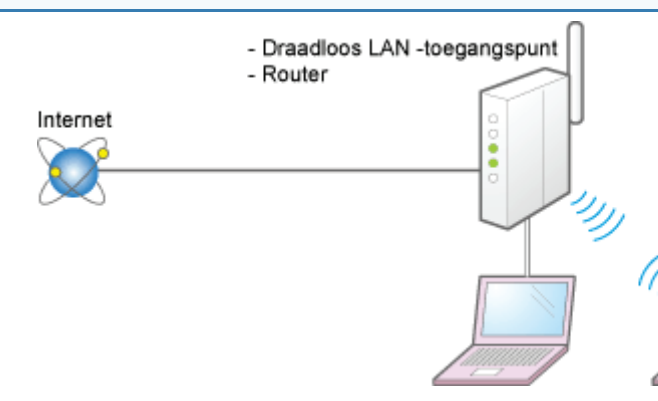

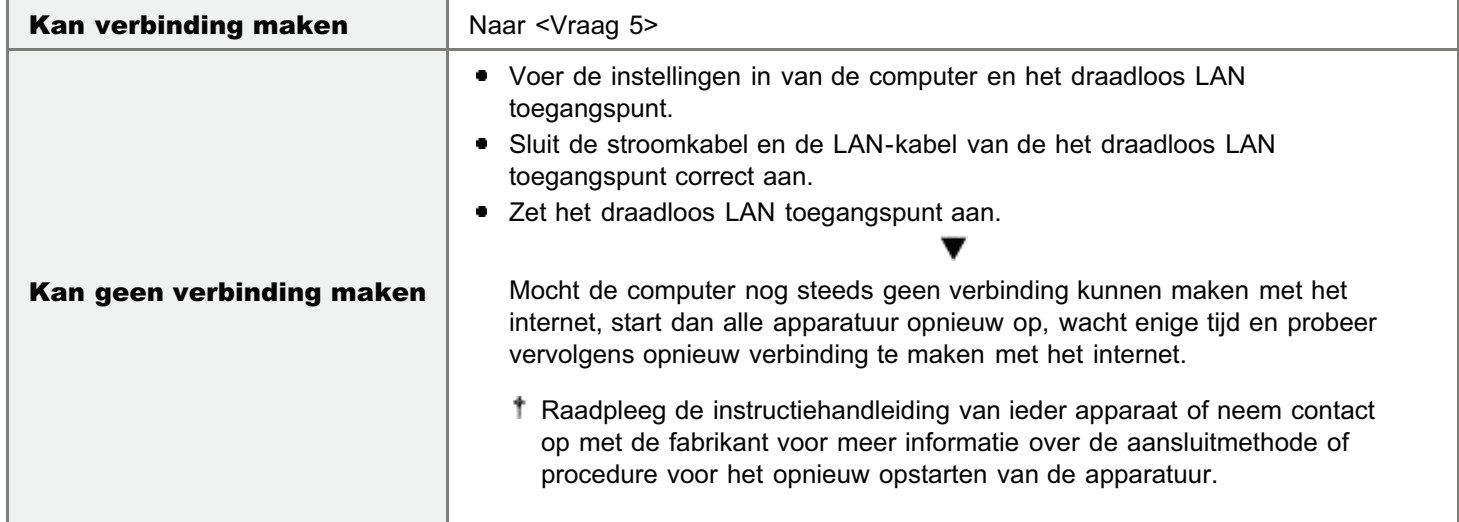

# <Vraag 5> Voldoen de installatielocaties van de printer en het draadloos LAN toegangspunt aan de volgende voorwaarden?

- De afstand tussen de printer en het draadloos LAN toegangspunt is minder dan 50 meter. (De afstand kan verschillen afhankelijk van overdrachtssnelheid en omgevingsfactoren.)
- Er bevindt zich geen muur of andere obstructie tussen de printer en het draadloos LAN toegangspunt.
- De printer en het draadloos LAN toegangspunt bevinden zich niet in de buurt van een magnetron of koelkast.

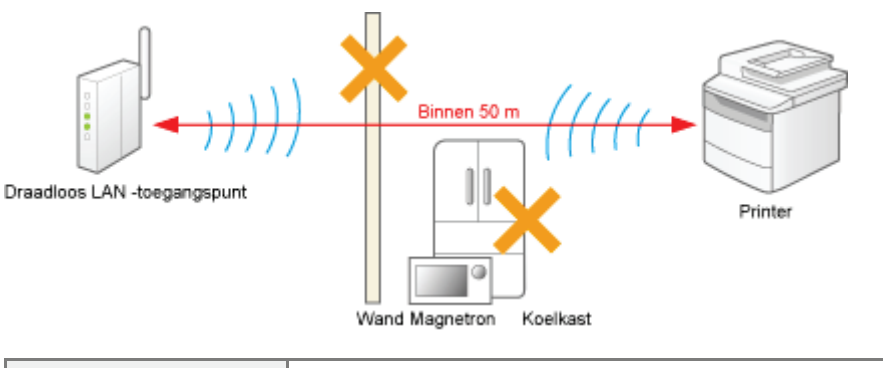

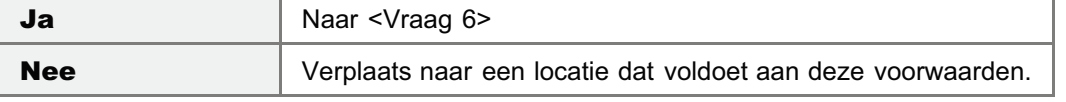

## <Vraag 6> Controleer de verbindingsstatus (signaalsterkte) van het draadloos LAN.

Controleer de verbindingsstatus (signaalsterkte) met [Wireless LAN Status] in de "gebruikergegevenslijst".

"De "Gebruikergegevenslijst" afdrukken"

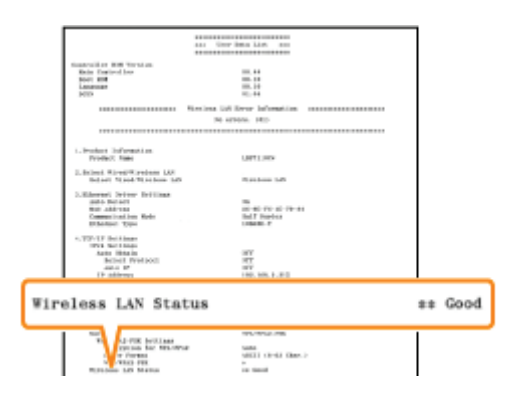

- [Very Good] : Zeer goede signaalsterkte
- [Good] : Goede signaalsterkte

٠

- [Normal] : Normale signaalsterkte
- [Bad] : Slechte signaalsterkte
- [Very Bad] : Zeer slechte signaalsterkte

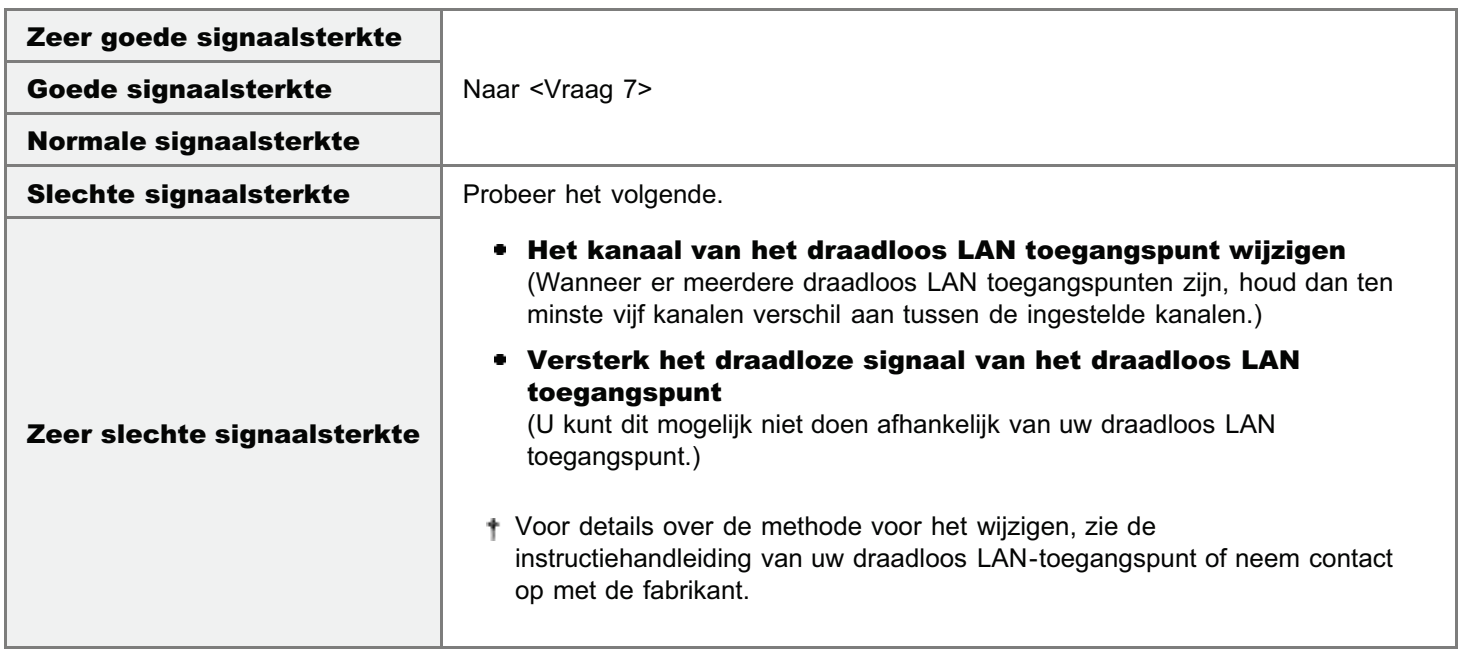

## <Vraag 7> Komt het SSID van de printer overeen met dat van de computer? (Alleen wanneer de computer is aangesloten via draadloos LAN)

Controleer het SSID van de printer met [SSID Settings] in "Gebruikergegevenslijst."

"De "Gebruikergegevenslijst" afdrukken"

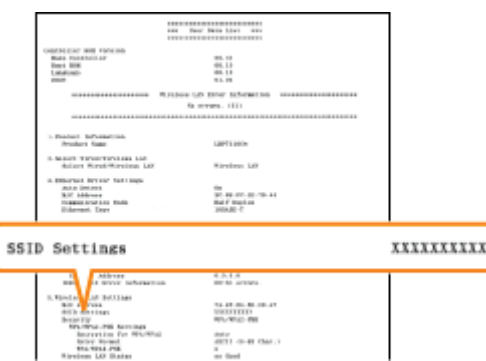

Zie "Basisbewerkingen/Diverse informatie voor Windows" en controleer de SSID van de computer.

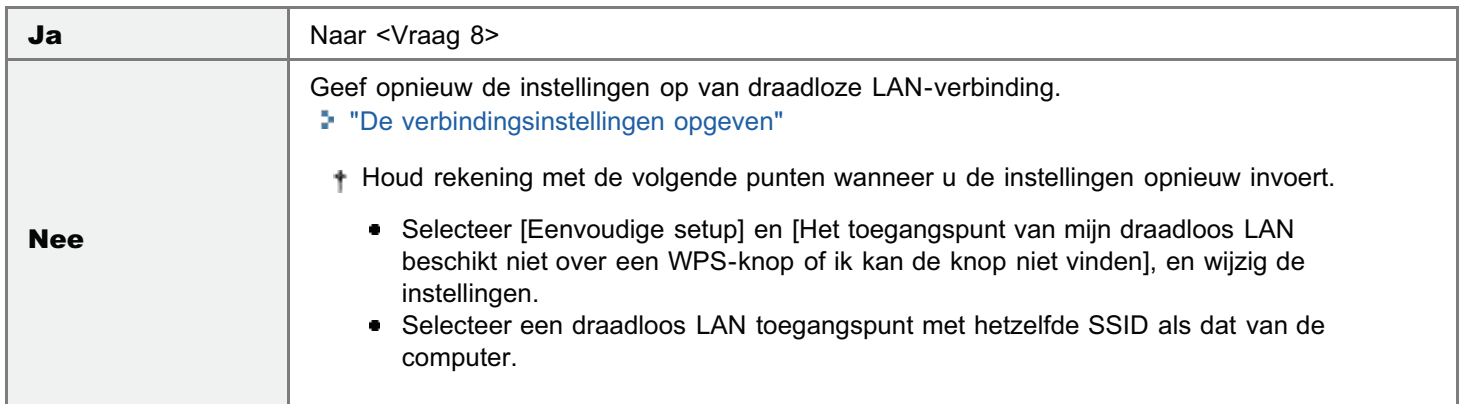

# <Vraag 8> Kunt u een testpagina afdrukken in Windows?

"Basisbewerkingen/Diverse informatie voor Windows"

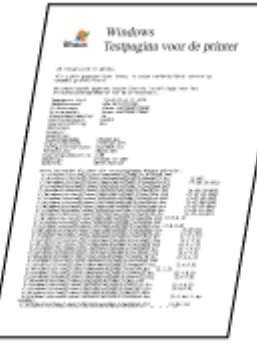

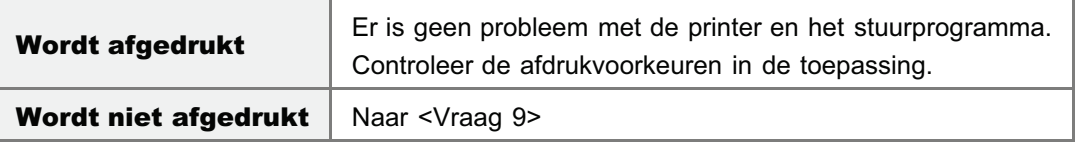

# <Vraag 9> Is het IP-adres juist ingesteld?

Controleer met behulp van de PING-opdracht of het IP-adres juist is ingesteld.

"Basisbewerkingen/Diverse informatie voor Windows"

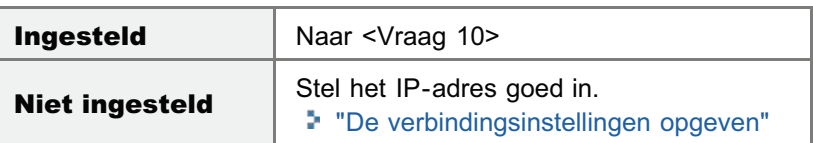

# <Vraag 10> Is de te gebruiken poort juist geselecteerd?

"Basisbewerkingen/Diverse informatie voor Windows"

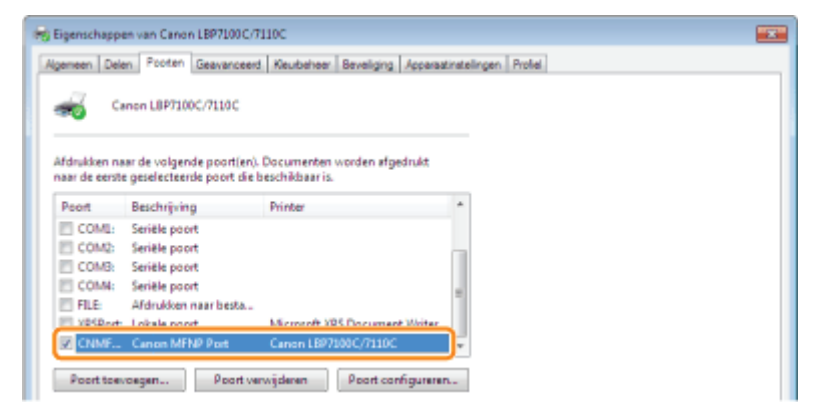

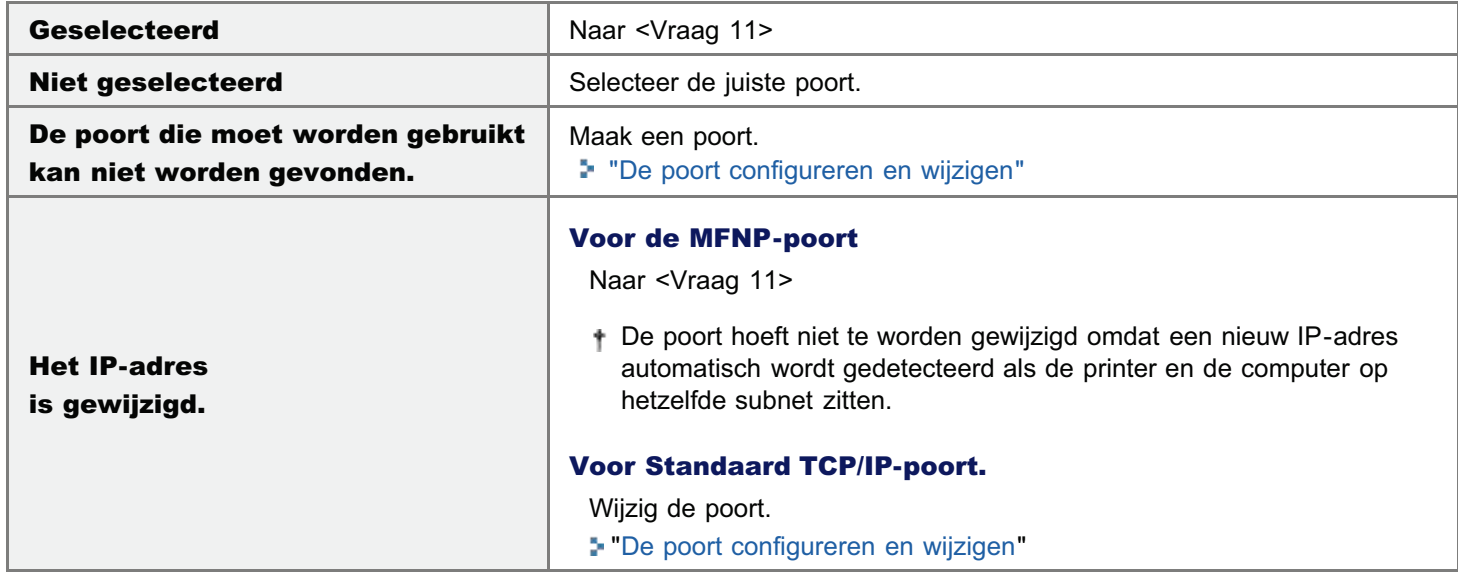

# <Vraag 11> Controleer de volgende punten.

- De printer is ingesteld als de standaardprinter.
- Het TCP/IP-protocol wordt uitgevoerd.
- Er geldt geen beperking voor de gebruikers die kunnen afdrukken. "Gebruikers beperken die mogen afdrukken en instellingen opgeven"

Werkt de printer nog steeds niet, ga dan verder naar <Vraag 12>.

# <Vraag 12> Installeer het printerstuurprogramma opnieuw.

- "Het printerstuurprogramma verwijderen"
- "Het printerstuurprogramma installeren"

Werkt de printer nog steeds niet, ga dan verder naar <Vraag 13>.

## <Vraag 13> Kunt u afdrukken vanaf een andere computer (netwerkverbinding)?

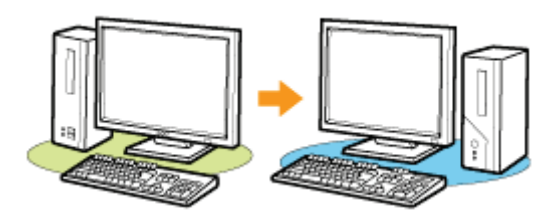

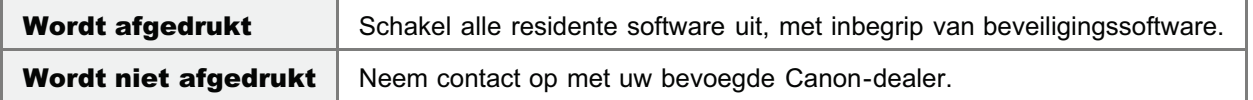

# Er kan niet worden afgedrukt (via de afdrukserver)

Als u niet kunt afdrukken wanneer de printer wordt gebruikt via de afdrukserver, controleert u het probleem aan de hand van de onderstaande vragen.

# <Vraag 1> Is de printer ingeschakeld? (Staat de stroomschakelaar aan?)

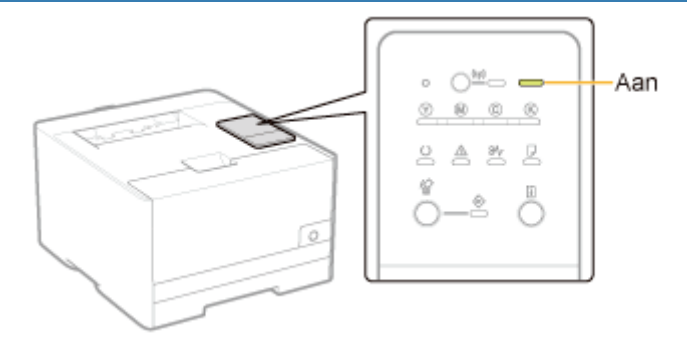

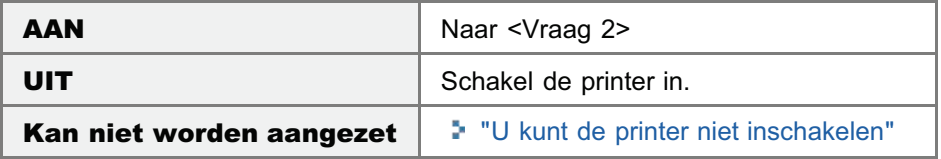

#### <Vraag 2> Controleer de indicatielampjes op de printer.

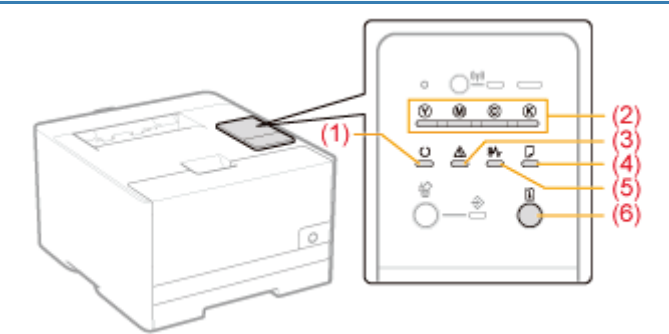

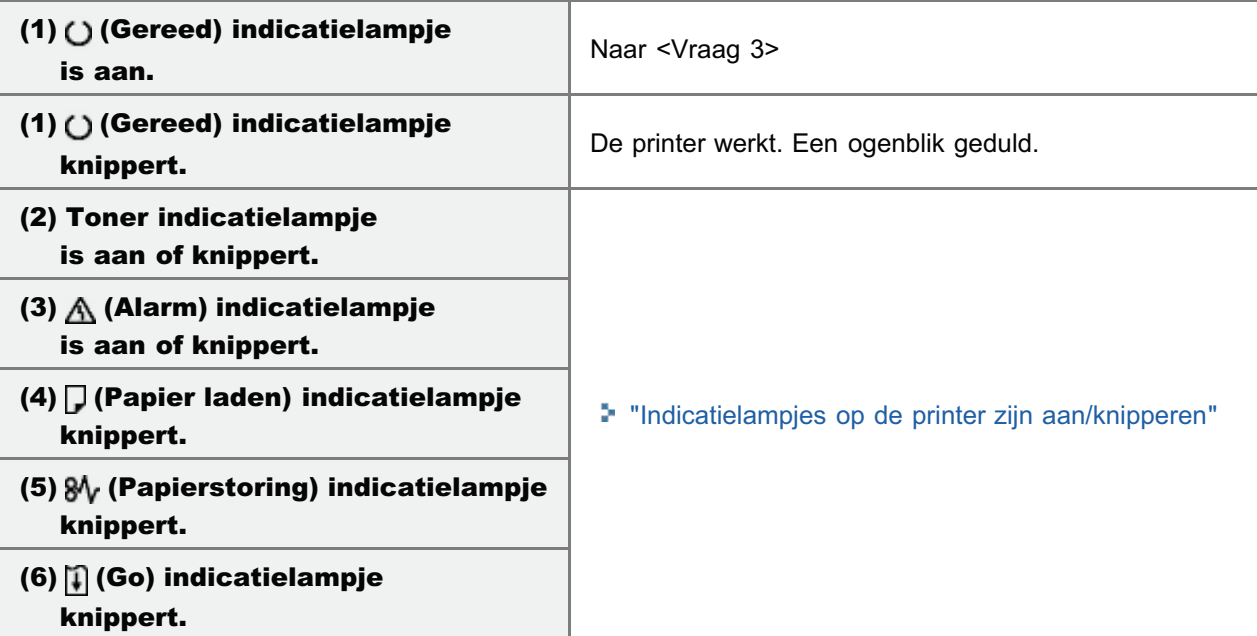

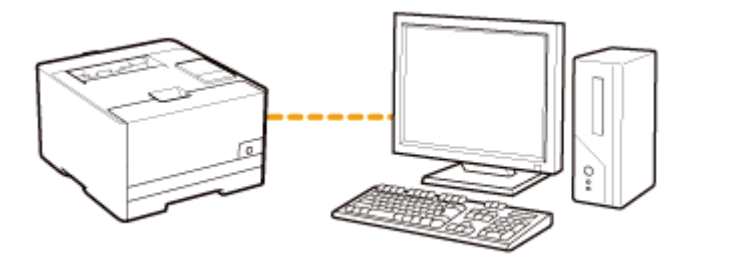

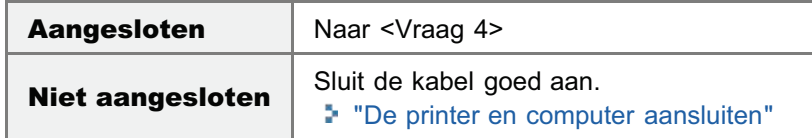

<Vraag 4> Kan uw computer verbinding maken met de afdrukserver of de gedeelde printer?

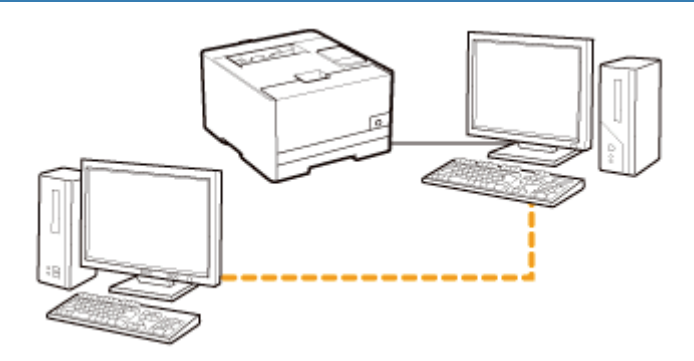

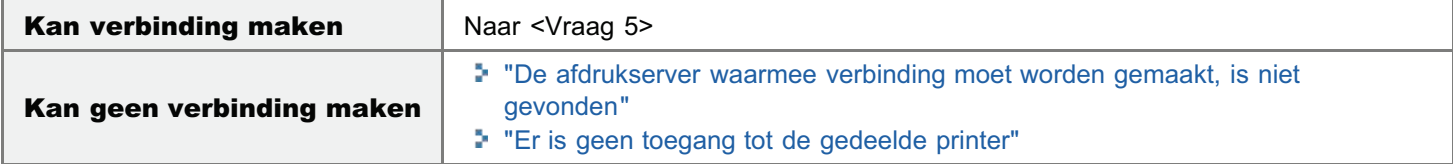

# <Vraag 5> Controleer de volgende punten.

- De afdrukserver is op de juiste manier met het netwerk verbonden.
- Het extra stuurprogramma (alternatieve stuurprogramma) is correct bijgewerkt. "De afdrukserver configureren"
- Afdrukken is wel mogelijk vanaf de afdrukserver.

Werkt de printer nog steeds niet, ga dan verder naar <Vraag 6>.

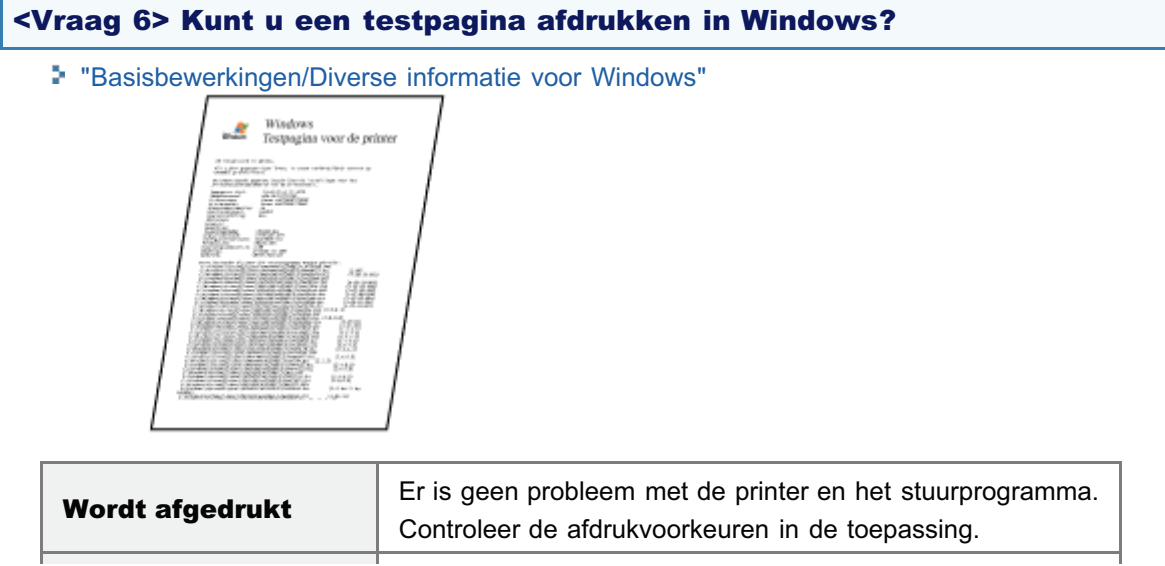

#### <Vraag 7> Is de printer die is aangesloten op de afdrukserver zichtbaar in het netwerk?

"Basisbewerkingen/Diverse informatie voor Windows"

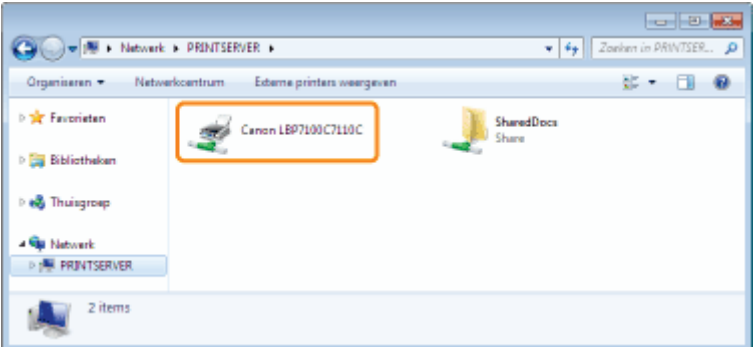

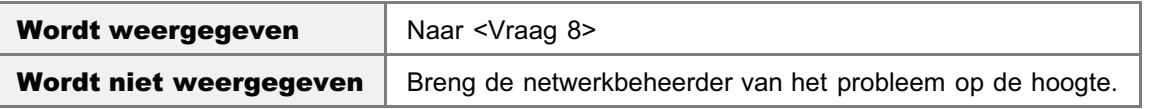

#### <Vraag 8> Installeer het printerstuurprogramma opnieuw.

- "Het printerstuurprogramma verwijderen"
- "Installatie op clients"

Wanneer u het printerstuurprogramma opnieuw installeert, verandert u van installatiemethode.

Als u een lokale installatie hebt uitgevoerd (het printerstuurprogramma installeren met de cdrom)

 $\rightarrow$  Verander de installatiemethode in de downloadinstallatie (het printerstuurprogramma installeren zonder de cdrom).

Als u de downloadinstallatie hebt uitgevoerd (het printerstuurprogramma installeren zonder de cd-rom)

 $\rightarrow$  Verander de installatiemethode in de lokale installatie (het printerstuurprogramma installeren met de cd-rom).

Werkt de printer nog steeds niet, ga dan verder naar <Vraag 9>.

## <Vraag 9> Kan een andere client wel afdrukken?

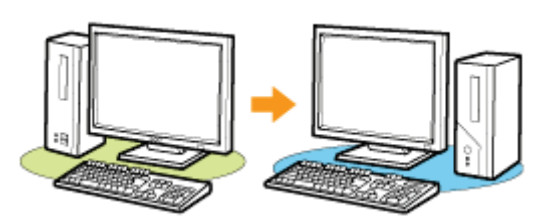

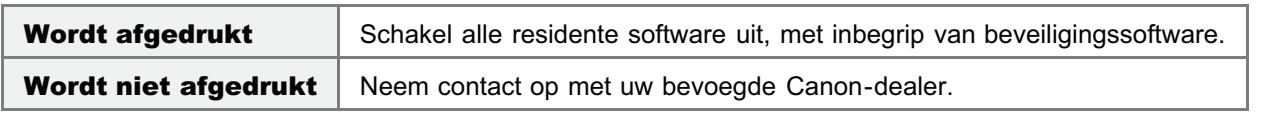

# De afdrukserver waarmee verbinding moet worden gemaakt, is niet gevonden

Voer één van de volgende oplossingen uit, afhankelijk van de oorzaak.

#### <Oorzaak 1> De afdrukserver en clientcomputer zijn niet goed aangesloten.

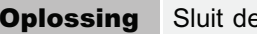

**Oplossing** Sluit de afdrukserver en de clientcomputer goed aan.

# <Oorzaak 2> De afdrukserver is niet opgestart.

**Oplossing** Start de afdrukserver op.

## <Oorzaak 3> De printer is niet gespecificeerd als een gedeelde printer.

Oplossing Geef de printer op als gedeelde printer. "De afdrukserver configureren"

#### <Oorzaak 4> De gebruiker heeft geen toegangsrechten voor de afdrukserver of printer.

Oplossing Vraag de netwerkbeheerder om de gebruikersrechten te wijzigen.

## <Oorzaak 5> [Netwerkdetectie] is niet ingeschakeld. (Windows Vista, 7 en Server 2008)

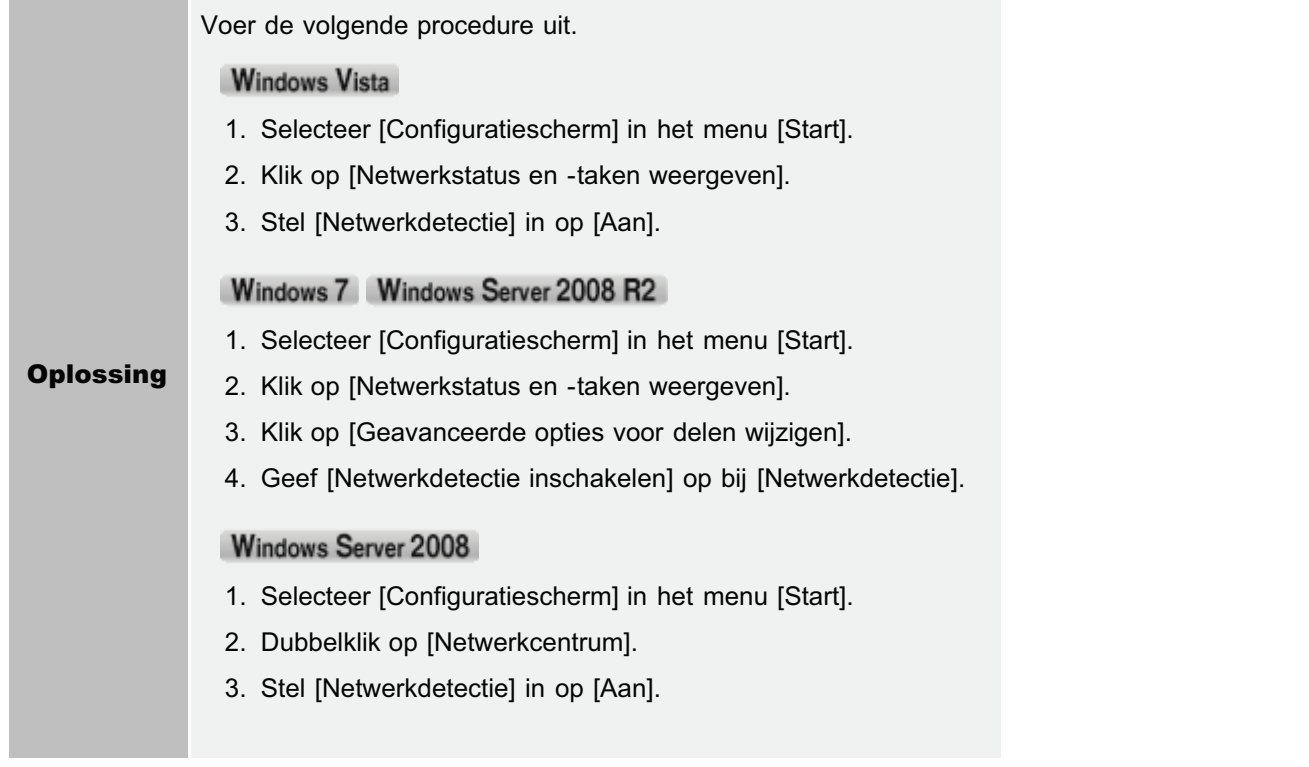

# Er is geen toegang tot de gedeelde printer

Voer een van de volgende oplossingen uit, afhankelijk van de oorzaak.

# <Oorzaak 1> De gebruiker van de gewenste computer is niet geregistreerd of er is geen wachtwoord opgegeven.

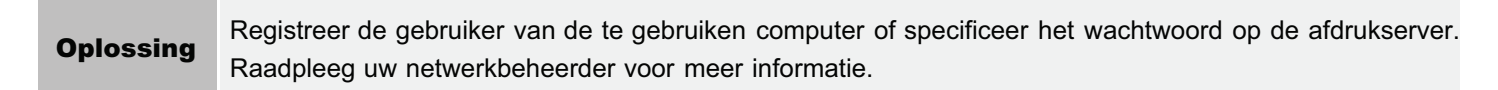

#### <Oorzaak 2> Het pad naar het netwerk is niet juist.

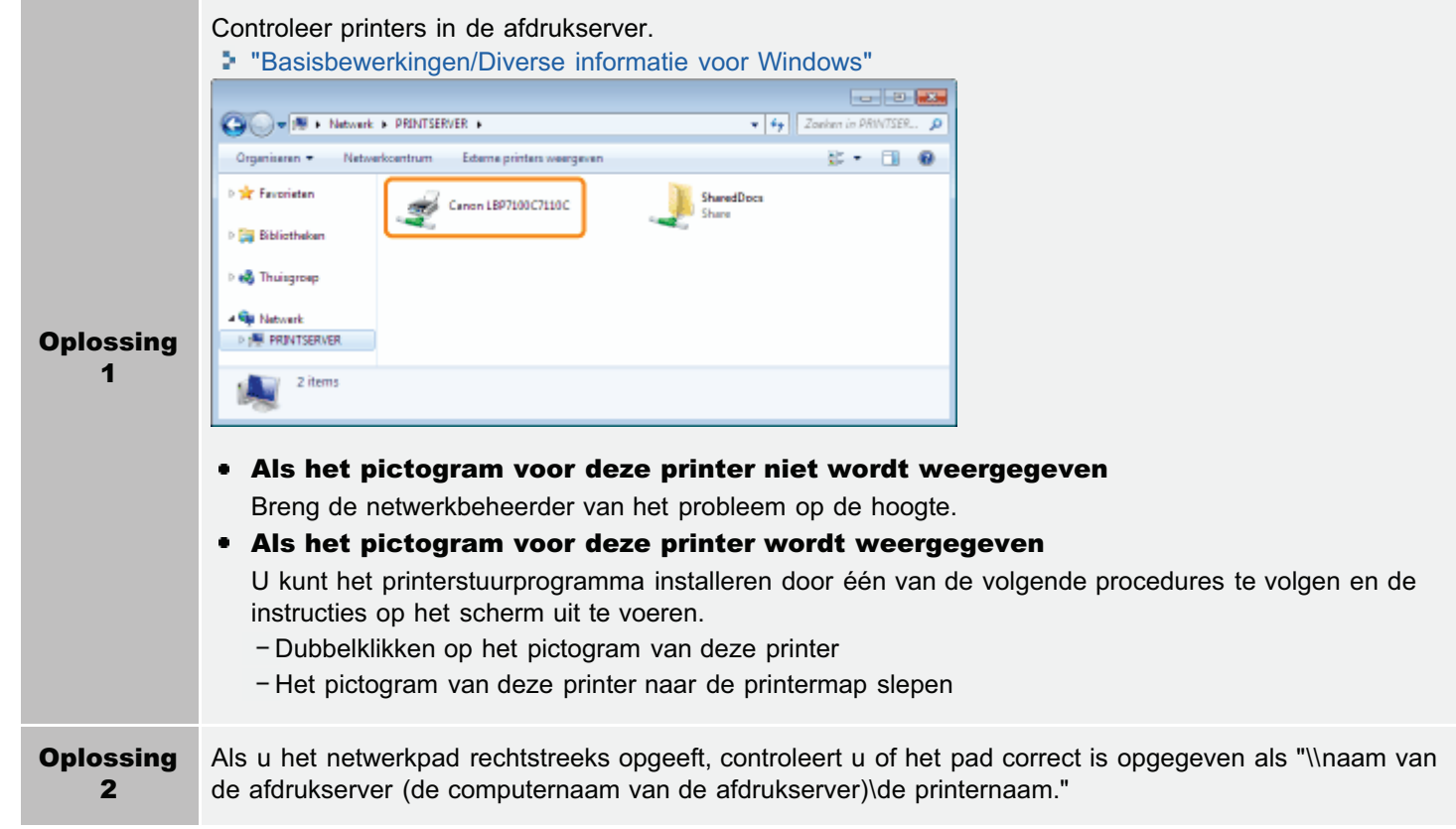

# De printer pauzeert tijdens het afdrukken en vervolgens wordt het afdrukken herhaaldelijk gestart en weer gestopt

Voer de volgende procedure uit.

## <Oorzaak>Als de printer voor langere tijd wordt gebruikt, neemt de binnentemperatuur van de printer toe waardoor er een beveiligingsmechanisme in werking treedt dat het afdrukken tijdelijk stop zet.

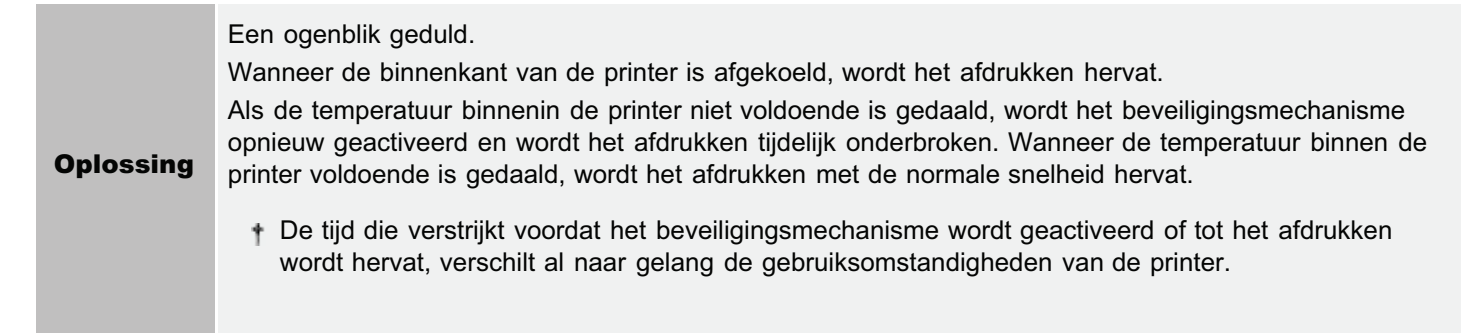

# U kunt de printer niet inschakelen

Voer één van de volgende oplossingen uit, afhankelijk van de oorzaak.

# <Oorzaak 1> Het netsnoer is niet op de wandcontactdoos aangesloten.

**Oplossing** Sluit de stekker van het netsnoer aan op een wandcontactdoos.

#### <Oorzaak 2> De printer is aangesloten op een verlengsnoer of op een meervoudige stekkerdoos.

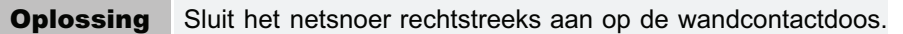

### <Oorzaak 3> De zekeringen zijn gesprongen.

Oplossing Schakel de zekeringen in de schakelkast weer in.

#### <Oorzaak 4> Er zit een breuk in het netsnoer.

Oplossing Als de printer kan worden ingeschakeld nadat het netsnoer is vervangen door een netsnoer van hetzelfde type, gebruikt u een nieuw netsnoer en vervangt u het defecte exemplaar.

# Alle indicatielampjes van de netwerkinterface zijn uit

Voer één van de volgende oplossingen uit, afhankelijk van de oorzaak.

# <Oorzaak 1> De LAN-kabel is niet goed aangesloten of defect.

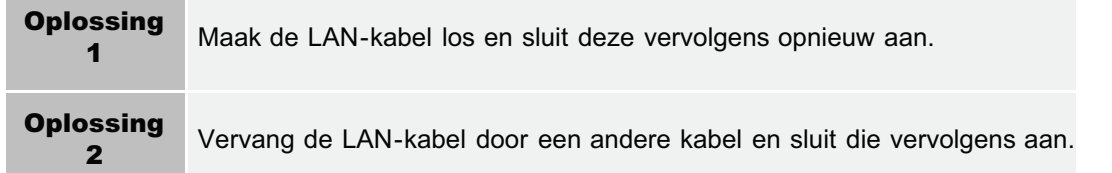

# <Oorzaak 2> De kabel is aangesloten op de UP-LINK-poort (cascade) op de hub.

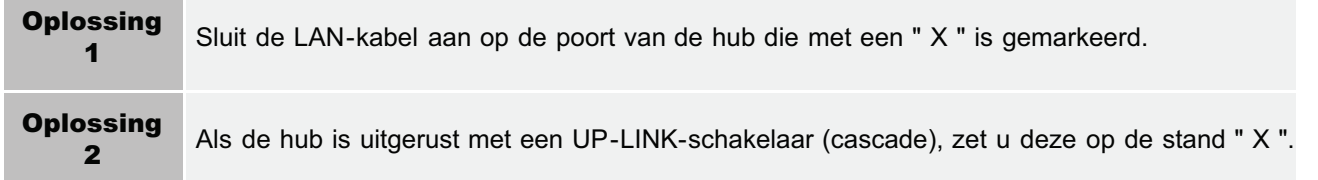

## <Oorzaak 3> Er wordt een gekruiste LAN-kabel gebruikt.

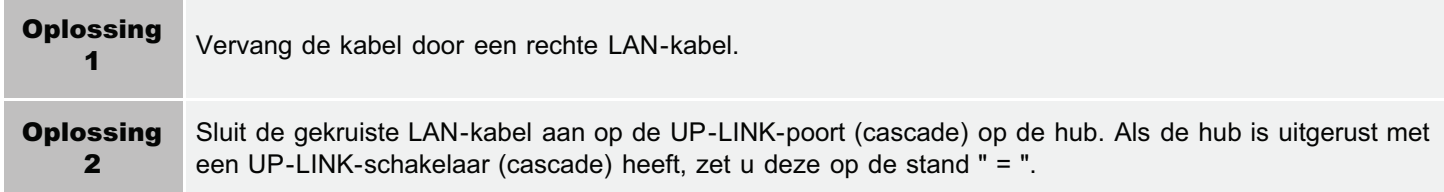

# <Oorzaak 4> Geen communicatie mogelijk met de hub.

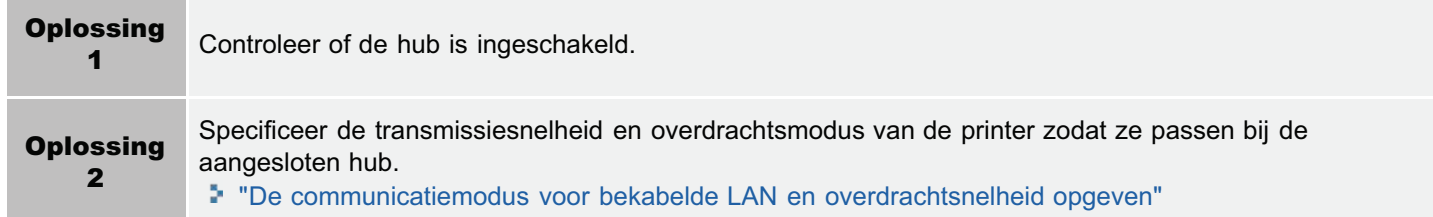

## <Oorzaak 5> De hardware van de printer bevindt zich in een abnormale staat.

**Oplossing** Neem contact op met uw bevoegde Canon-dealer om service aan te vragen.

## <Oorzaak 6> Als de printer is aangesloten via draadloze LAN (alleen LBP7110Cw)

Oplossing Ga over op een bekabelde LAN-verbinding. "Overschakelen tussen draadloos LAN en bekabelde LAN voor de verbinding (alleen LBP7110Cw)"

# **Z** OPMERKING

#### U kunt niet tegelijkertijd een bedrade LAN en een draadloze LAN gebruiken

Sluit bij gebruik van de printer met een draadloze LAN-verbinding geen LAN-kabel aan op de printer. Dit kan tot storingen leiden.

# Als er zich een probleem voordoet tijdens de installatie

Selecteer in de volgende lijst het probleem dat zich tijdens de installatie voordoet.

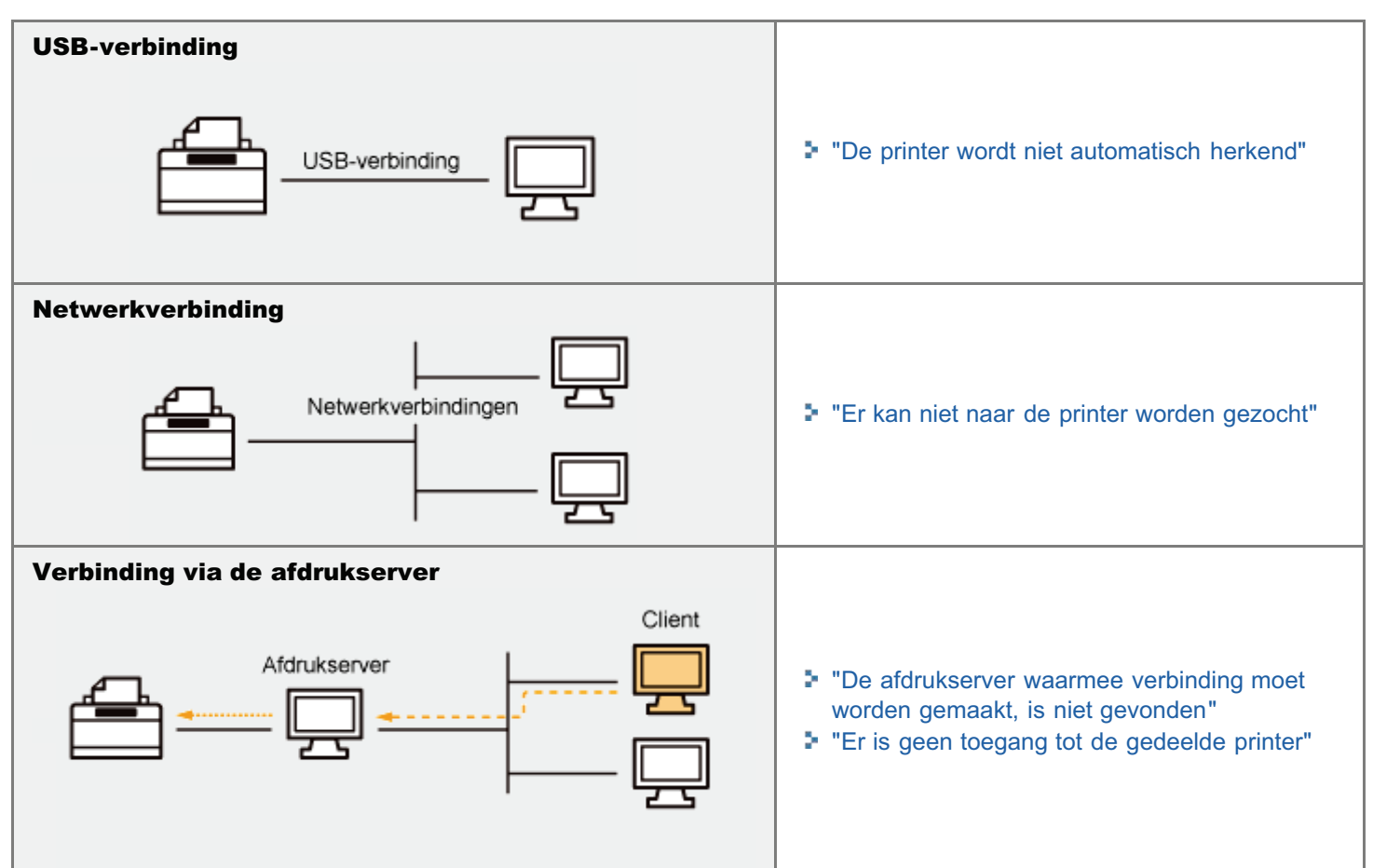

# Als het stuurprogramma niet goed is geïnstalleerd

Voer de volgende procedure uit.

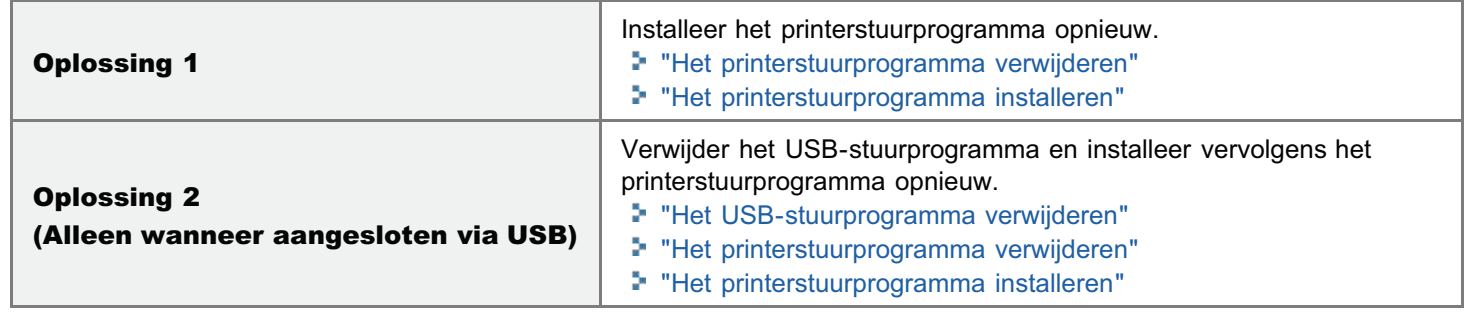

# De printer wordt niet automatisch herkend

Voer één van de volgende oplossingen uit, afhankelijk van de oorzaak.

# <Oorzaak 1> De printer is niet ingeschakeld.

**Oplossing** Schakel de printer in.

#### <Oorzaak 2> De USB-kabel is niet goed aangesloten.

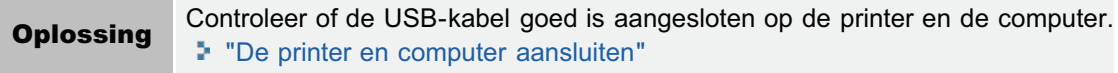

## <Oorzaak 3> De USB-kabel was al aangesloten en de printer was al ingeschakeld voordat het printerstuurprogramma werd geïnstalleerd.

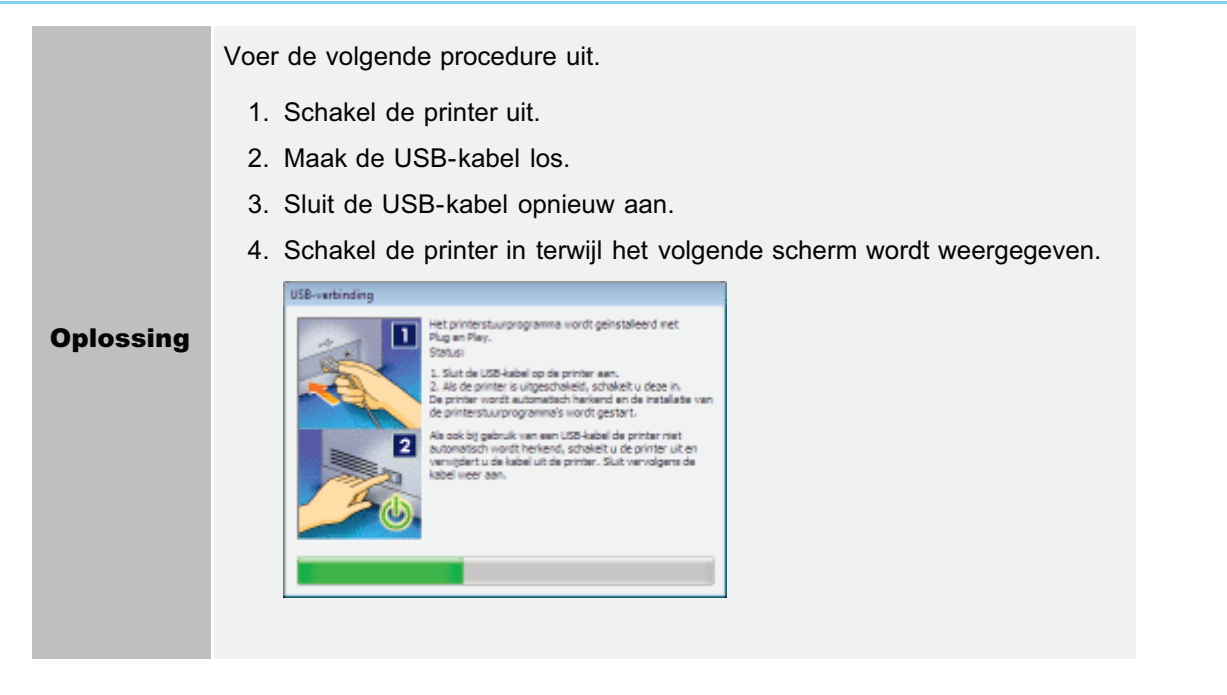

## <Oorzaak 4> Er is een verkeerde USB-kabel gebruikt.

Gebruik een USB-kabel die geschikt is voor de USB-interfaceomgeving van de printer en is voorzien van het volgende symbool.

**Oplossing** 

Hieronder ziet u de specificaties van de USB-interface van deze printer.

- Hi-Speed USB
- USB

## <Oorzaak 5> Het USB-stuurprogramma is geïnstalleerd.

Oplossing Verwijder het USB-stuurprogramma. "Het USB-stuurprogramma verwijderen"

# Er kan niet naar de printer worden gezocht

Als niet naar de printer kan worden gezocht (en er geen apparaten worden weergegeven in [Lijst met printers]) ten tijde van installatie, voert u de volgende procedure uit.

## Controleer of de printer en computer goed zijn aangesloten en of de printer is ingeschakeld.

"De printer en computer aansluiten"

# 2

1

Klik op [Nogmaals zoeken] om nogmaals op het netwerk naar de printer te zoeken.

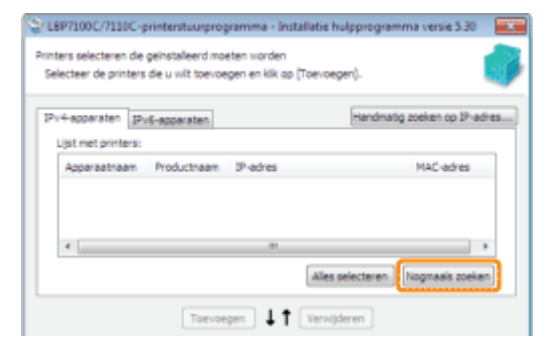

Als na het uitvoeren van de bovenstaande procedure nog niet naar de printer kan worden gezocht (en er geen apparaten worden weergegeven)

#### <Oplossing 1> (Alleen wanneer [IPv4-apparaten] is geselecteerd)

1. Klik op [Handmatig zoeken op IP-adres].

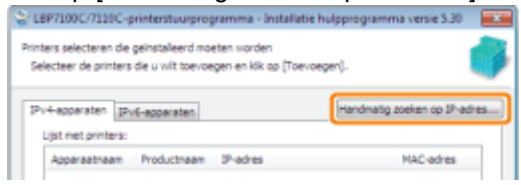

2. Voer het IP-adres in van de printer die moet worden geïnstalleerd.

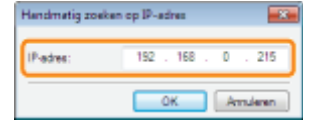

- Raadpleeg "Het IP-adres van de printer controleren" wanneer u niet zeker bent van het IP-adres van de printer.
- 3. Klik op [OK].

#### <Oplossing 2>

- 1. Klik op [Terug] om terug te keren naar het venster [Printerinstallatie].
- 2. Selecteer [Handmatig poort voor installatie instellen].
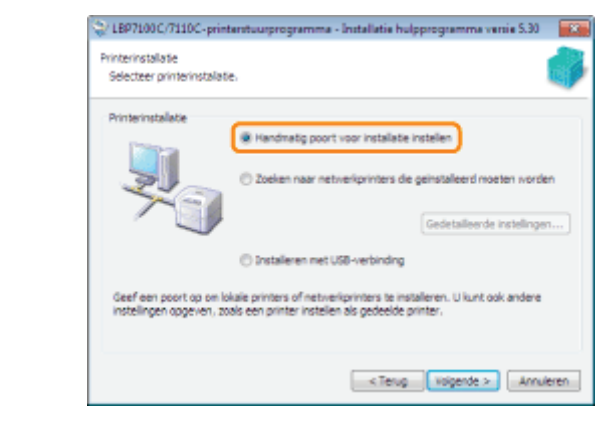

- 3. Klik op [Volgende].
- 4. Handmatig een poort opgeven met [Poort]. "Venster [Printerinformatie]"

### U kunt het printerstuurprogramma niet verwijderen

Voer de volgende procedure uit.

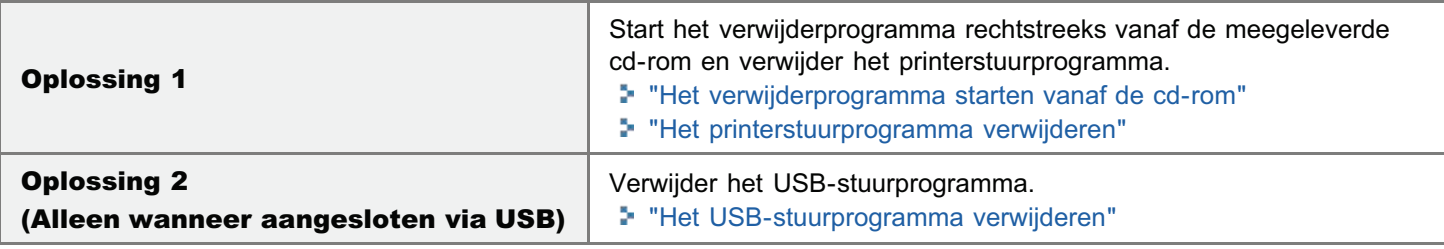

#### **Z** OPMERKING

#### Wanneer een gebruiker zonder beheerdersrechten het printerstuurprogramma heeft geïnstalleerd

Afhankelijk van het besturingssysteem is het mogelijk dat het printerstuurprogramma niet kan worden verwijderd. Verwijder het printerstuurprogramma in dit geval volgens de volgende procedure.

- 1. Open de printermap.
	- "Basisbewerkingen/Diverse informatie voor Windows"
- 2. Klik met de rechtermuisknop op het pictogram voor deze printer en selecteer vervolgens [Verwijderen] of [Apparaat verwijderen] in de keuzelijst.
- 3. Klik op [Ja].

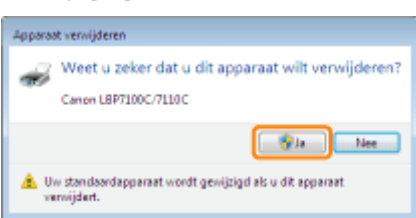

- 4. Verwijder het printerstuurprogramma met behulp van het verwijderprogramma.
	- "Het printerstuurprogramma verwijderen"

### Het verwijderprogramma starten vanaf de cd-rom

Plaats de meegeleverde cd-rom "User Software" in het cd-romstation van uw computer.

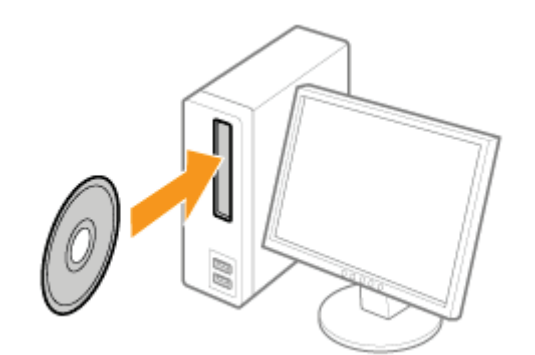

Klik op [Afsluiten] wanneer het volgende bericht verschijnt.

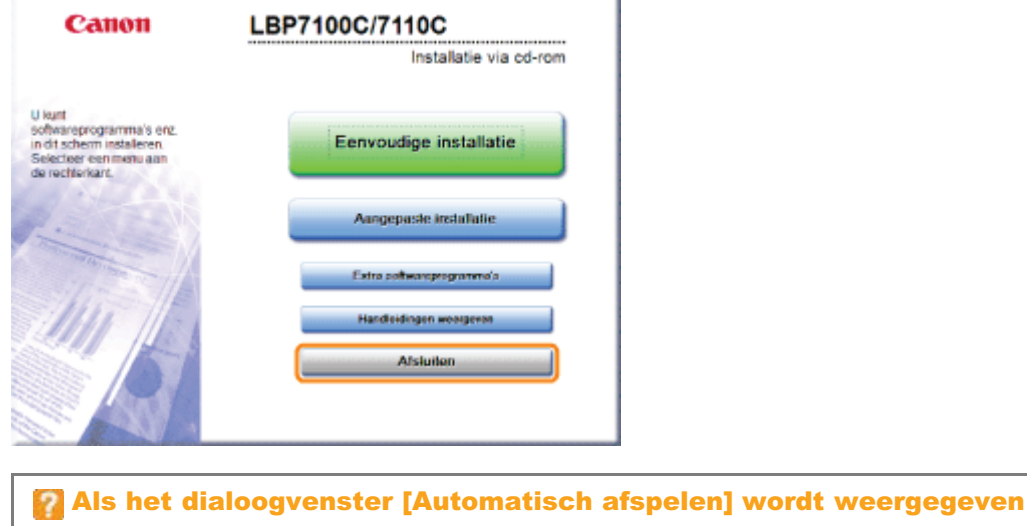

# 2 Open [Computer] of [Mijn computer].

Selecteer [Map openen en bestanden weergeven] en ga verder met Stap 4.

"Basisbewerkingen/Diverse informatie voor Windows"

# 3

1

Klik met de rechtermuisknop op het pictogram van de cd-rom en klik op [Openen] in de keuzelijst.

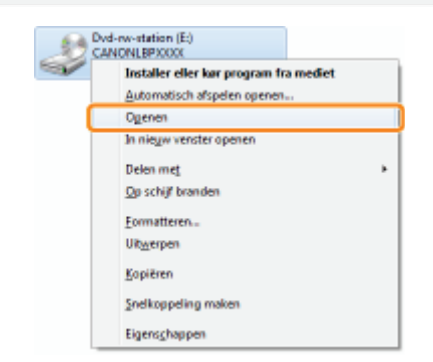

Open de map waarin het verwijderprogramma is opgenomen.

#### Voor een 32-bits besturingssysteem

4

Open de mappen [Dutch] - [32bit] - [MISC].

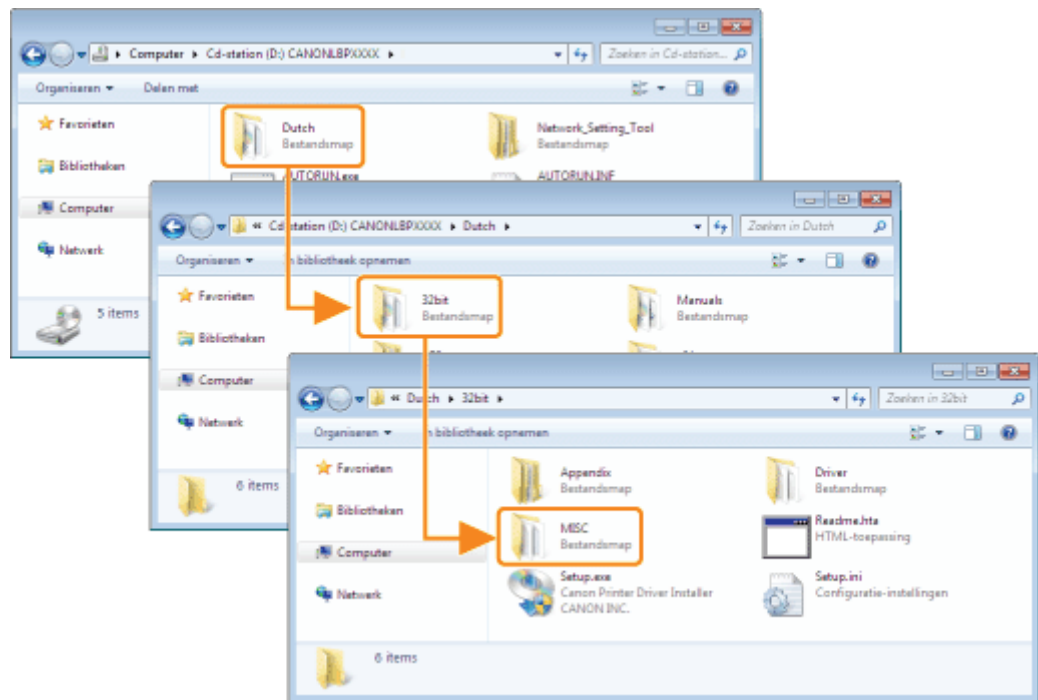

#### Voor een 64-bits besturingssysteem

Open de mappen [Dutch] - [x64] - [MISC].

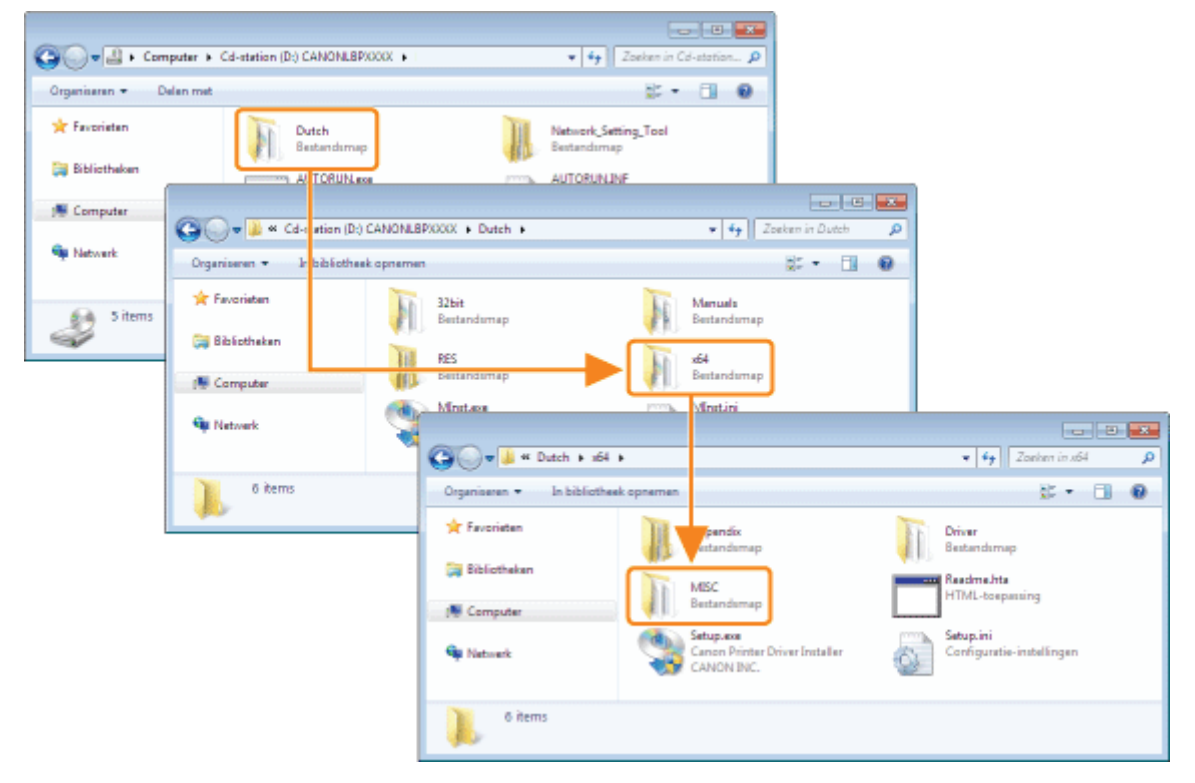

## 5 Dubbelklik op [UNINSTAL.exe].

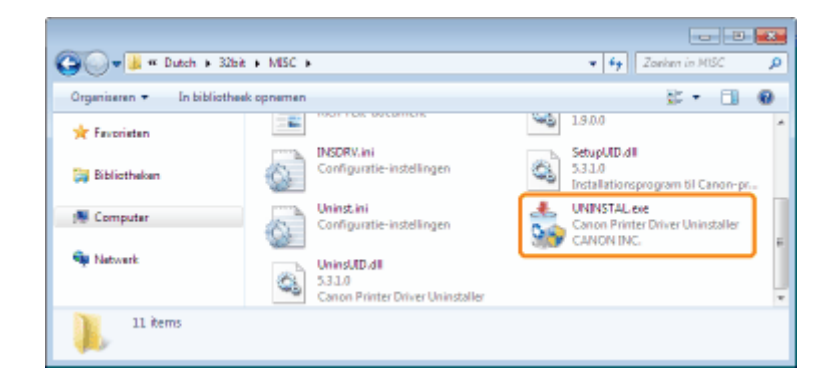

#### Als het dialoogvenster [Gebruikersaccountbeheer] wordt weergegeven Klik op [Ja] of op [Doorgaan].

Zie "Het printerstuurprogramma verwijderen" voor meer informatie over het verwijderen.

### Het USB-stuurprogramma verwijderen

Verwijder het USB-stuurprogramma in de volgende omstandigheden.

- Als het via een USB-verbinding geïnstalleerde printerstuurprogramma niet correct kan worden verwijderd
- Als u het printerstuurprogramma niet juist kunt installeren, zelfs nadat u het programma opnieuw hebt geïnstalleerd

Zorg er bij het verwijderen van het USB-stuurprogramma voor dat u de volgende procedure uitvoert.

- Als het printerstuurprogramma niet correct kan worden geïnstalleerd, zorg er dan voor dat het printerstuurprogramma wordt verwijderd voordat u het USB-klasse stuurprogramma verwijderd. "Het printerstuurprogramma verwijderen"
- Als u het USB-stuurprogramma verwijdert, wordt het automatisch opnieuw geïnstalleerd via de USB-verbinding.

1

#### Controleer het volgende.

- De printer en computer zijn met elkaar verbonden via een USB-kabel.
- De printer is ingeschakeld.

# 2

#### Open [Apparaatbeheer].

#### **Windows XP**

- 1. Selecteer [Configuratiescherm] in het menu Start.
- 2. Klik op [Prestaties en onderhoud]  $\rightarrow$  [Systeem].
- 3. Open het tabblad [Hardware]  $\rightarrow$  [Apparaatbeheer].

#### Windows Vista Windows 7 Windows Server 2008 R2

- 1. Selecteer [Configuratiescherm] in het menu Start.
- 2. Klik op [Hardware en geluiden] of [Hardware]  $\rightarrow$  [Apparaatbeheer].

#### **Windows Server 2003**

- 1. Open het menu Start en selecteer [Configuratiescherm]  $\rightarrow$  [Systeem].
- 2. Open het tabblad [Hardware]  $\rightarrow$  [Apparaatbeheer].

#### Windows Server 2008

- 1. Selecteer [Configuratiescherm] in het menu Start.
- 2. Dubbelklik op [Apparaatbeheer].

#### Als het dialoogvenster [Gebruikersaccountbeheer] wordt weergegeven

Klik op [Ja] of op [Doorgaan].

# 3

#### Dubbelklik op [Universal Serial Bus-controllers].

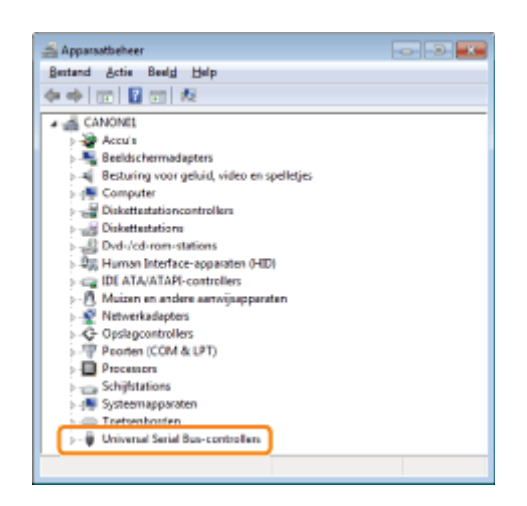

4

#### Klik met de rechtermuisknop op [Ondersteuning voor USB-afdrukken] en selecteer [Installatie ongedaan maken] in de keuzelijst.

- Verwijder geen stuurprogramma's van andere apparaten. Als u per ongeluk andere apparaatstuurprogramma's verwijdert, werkt Windows mogelijk niet meer naar behoren.
- Als het USB-stuurprogramma niet juist is geïnstalleerd, wordt [Ondersteuning voor USB-afdrukken] niet weergegeven. Klik vervolgens op [ $\mathbf{x}$ ] om het dialoogvenster [Apparaatbeheer] te sluiten.

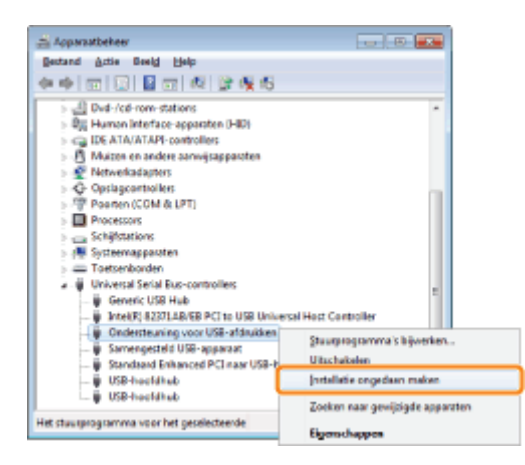

Als het USB-stuurprogramma wordt weergegeven bij [Overige apparaten]

Selecteer het USB-stuurprogramma dat wordt weergegeven als [Onbekend apparaat] en verwijder het stuurprogramma.

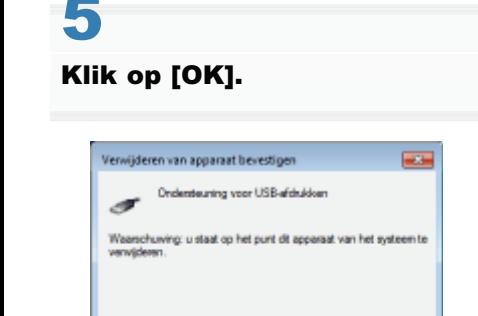

OK Amderen

6

Klik op  $\lceil x \rceil$  om het dialoogvenster [Apparaatbeheer] te sluiten.

# 7

Maak de USB-kabel los van de computer en start Windows opnieuw.

### De instellingen voor het printerstuurprogramma kunnen niet worden gewijzigd

Als [Spooling op host] (bepaalt of de afdrukgegevens al dan niet op de computer worden verwerkt) is ingesteld op [Uitgeschakeld], kunt u de instellingen van het stuurprogramma niet wijzigen omdat sommige opties niet beschikbaar zijn. U kunt de instellingen wijzigen door [Spooling op host] te wijzigen in [Auto] of [Ingeschakeld] met behulp van de volgende procedure.

# 1

#### Open de printermap.

"Basisbewerkingen/Diverse informatie voor Windows"

# 2

Klik met de rechtermuisknop op het pictogram van deze printer en selecteer [Eigenschappen] of [Eigenschappen van printer] in de keuzelijst.

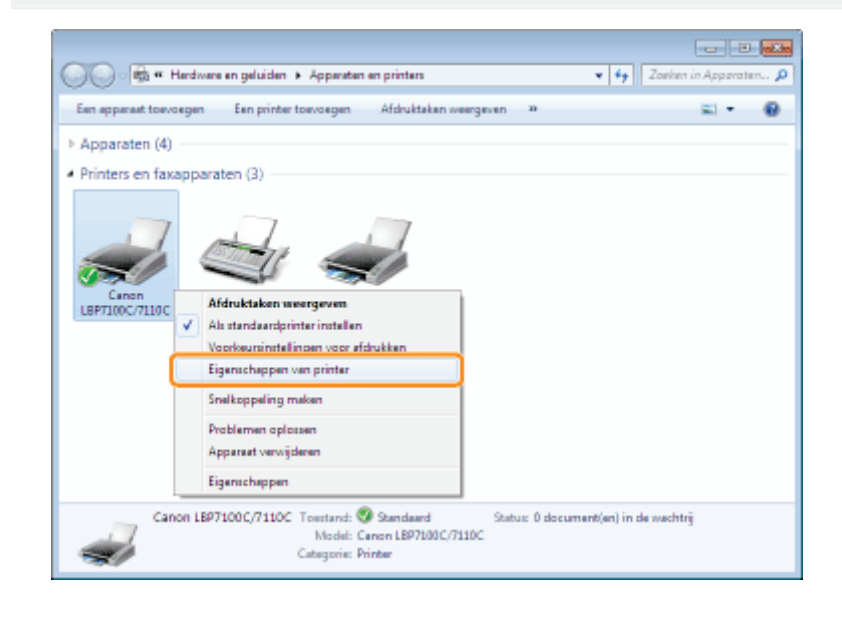

# 3

#### Wijzig de instelling voor [Spooling op host].

- (1) Open het tabblad [Apparaatinstellingen].
- (2) Selecteer [Auto] of [Ingeschakeld] bij [Spooling op host].

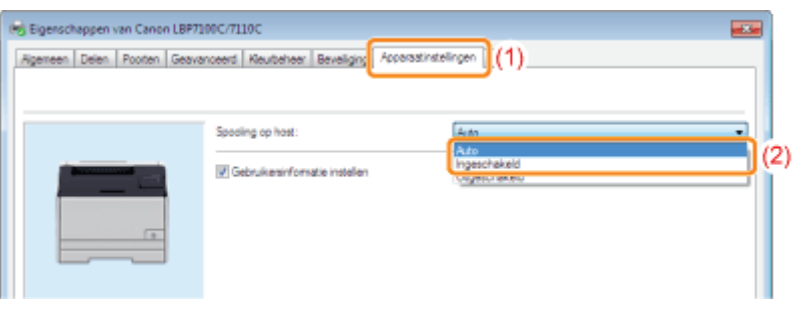

[Auto]

De printer selecteert automatisch of de afdrukgegevens wel of niet op de host (computer) worden verwerkt.

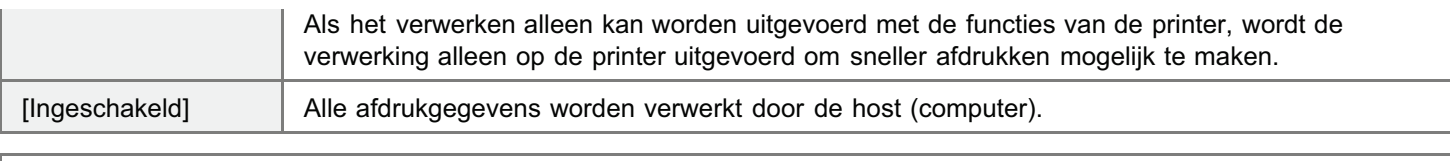

### Als u de instelling niet kunt wijzigen

U moet over beheerdersrechten beschikken om de instelling te kunnen wijzigen.

Neem contact op met de systeembeheerder.

## 4

Klik op [OK].

### Profielen kunnen niet worden geselecteerd of bewerkt

Wanneer de selectievakjes [Profielselectie toestaan] en [Instelling bewerken toestaan] zijn uitgeschakeld, is het selecteren en bewerken van een profiel beperkt.

Als u een profiel wilt selecteren of bewerken, schakelt u het selectievakje in aan de hand van de volgende procedure.

## 1 Open de printermap.

"Basisbewerkingen/Diverse informatie voor Windows"

# 2

Klik met de rechtermuisknop op het pictogram van deze printer en selecteer [Eigenschappen] of [Eigenschappen van printer] in de keuzelijst.

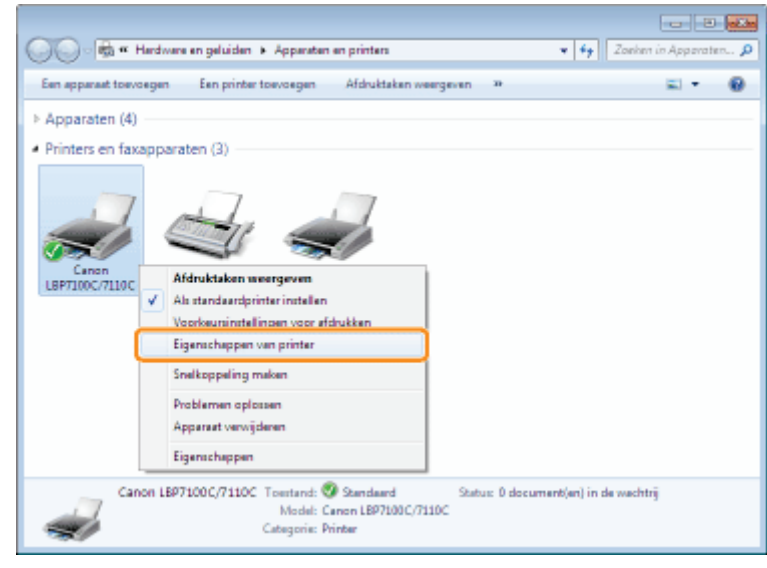

# 3

#### Wijzig de instellingen voor [Eigenschappen Document Definiëren].

- (1) Open het tabblad [Profiel].
- (2) Schakel de selectievakjes [Profielselectie toestaan] en [Instelling bewerken toestaan] in.

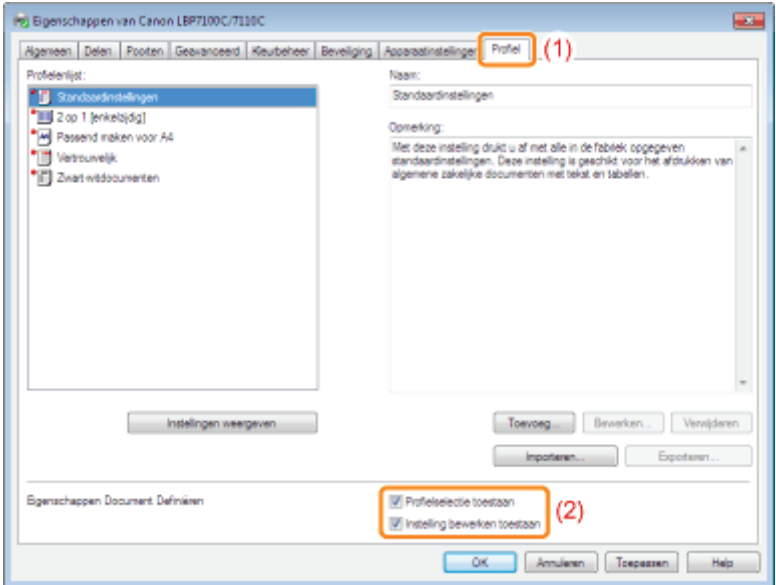

#### Als u de instelling niet kunt wijzigen

U moet over beheerdersrechten beschikken om de instelling te kunnen wijzigen.

Neem contact op met de systeembeheerder.

## 4

Klik op [OK].

## Papierstoringen

Raadpleeg "Let op (Papierstoringen)" voordat u een papierstoring verhelpt.

Wanneer papier vastloopt tijdens het afdrukken, knippert het oranje indicatielampje  $M$  (Papierstoring) en wordt een bericht weergegeven in het printerstatusvenster.

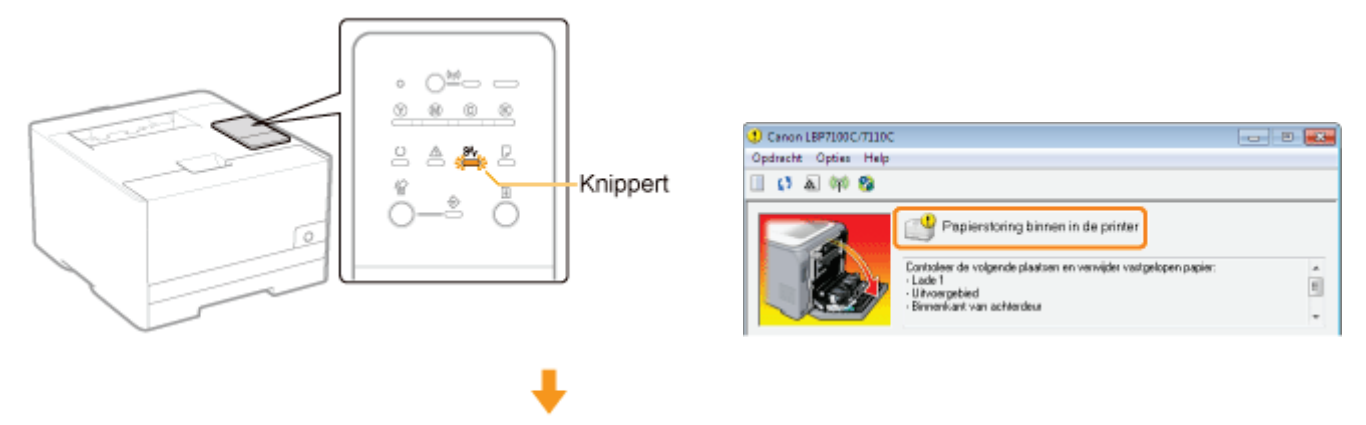

Verwijder het vastgelopen papier in elk gebied in de volgorde zoals weergegeven in het bericht.

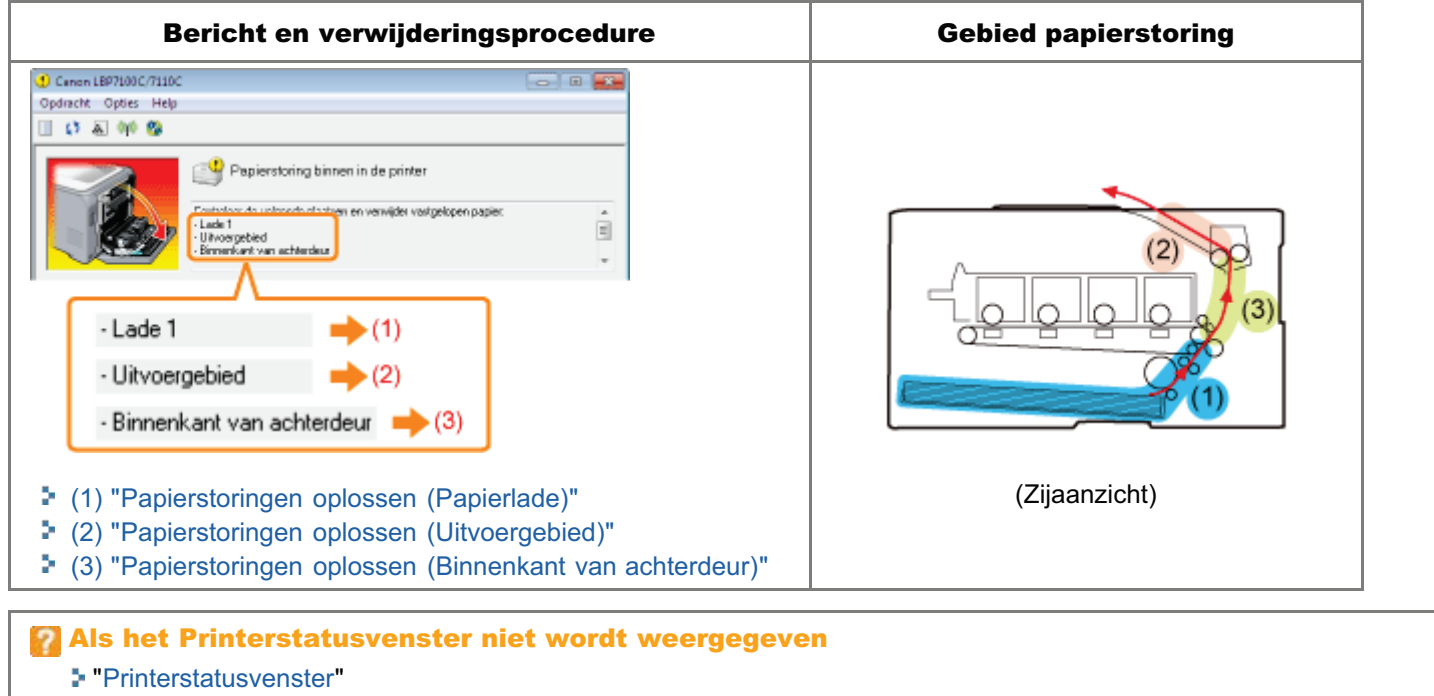

### Let op (Papierstoringen)

Zie ook "Belangrijke veiligheidsvoorschriften".

#### **<sup>@</sup>BELANGRIJK**

#### Laat de printer ingeschakeld wanneer u vastgelopen papier verwijdert.

Als de printer wordt uitgeschakeld, worden de af te drukken gegevens gewist.

#### Verwijder het vastgelopen papier niet door kracht uit te oefenen.

Als u vastgelopen papier met te veel kracht probeert te verwijderen, kan het papier scheuren of de binnenkant van de printer beschadigd raken. Verwijder het vastgelopen papier door er voorzichtig aan te trekken.

#### Als het papier gescheurd is

Verwijder alle restjes papier.

#### Raak de overdrachtsrol niet aan.

Daardoor kan de afdrukkwaliteit teruglopen.

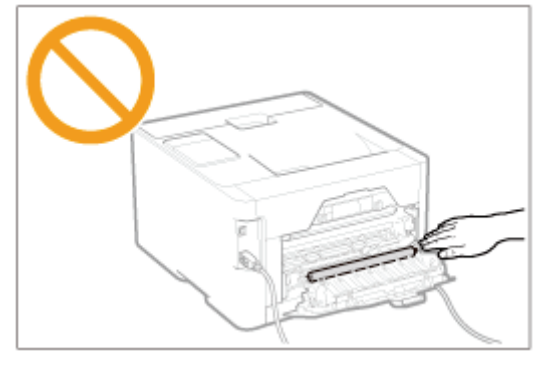

## Papierstoringen oplossen (Papierlade)

## 1 Trek de papierlade eruit.

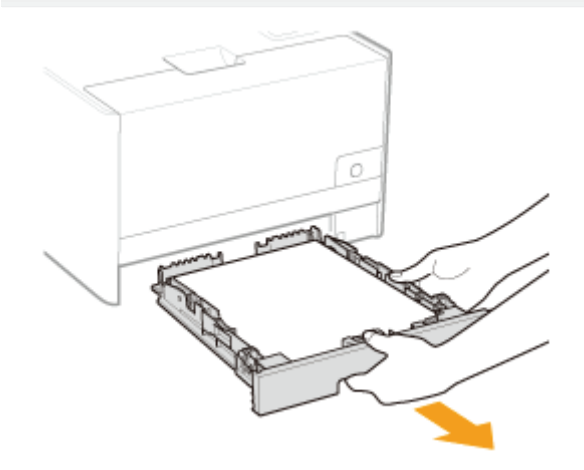

# 2

#### Open de bovenklep van de lade.

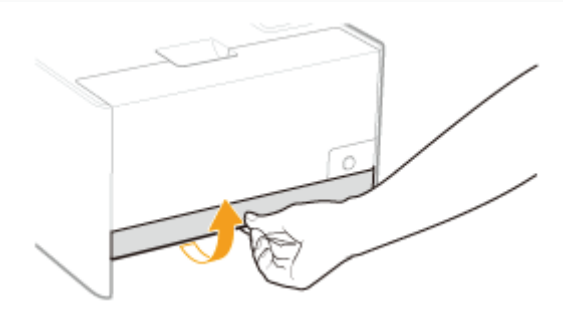

# 3

#### Verwijder het vastgelopen papier door er voorzichtig aan te trekken.

Als het papier niet gemakkelijk kan worden verwijderd, oefen dan niet te veel kracht uit, maar ga verder naar stap 4 en volg de procedure voor een van de andere gebieden die in het bericht worden weergegeven.

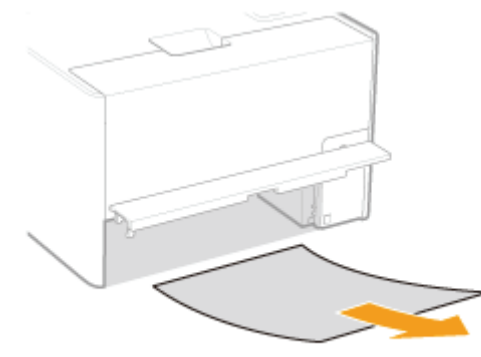

#### Plaats de papierlade in de printer.

- Vervolgens gaat u verder met de verwijderingsprocedure voor een ander gebied dat in het bericht wordt weergegeven.
	- (1) "Papierstoringen oplossen (Papierlade)"
	- (2) "Papierstoringen oplossen (Uitvoergebied)"
	- (3) "Papierstoringen oplossen (Binnenkant van achterdeur)"

### Papierstoringen oplossen (Uitvoergebied)

#### Verwijder het vastgelopen papier door er voorzichtig aan te trekken.

Als het papier niet gemakkelijk kan worden verwijderd, oefen dan niet te veel kracht uit, maar volg de procedure voor een van de andere gebieden die in het bericht worden weergegeven.

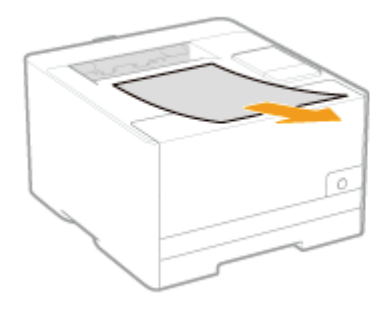

1

Ga vervolgens verder met het oplossen van de papierstoring die is ontstaan in een ander deel weergegeven in de melding.

- (1) "Papierstoringen oplossen (Papierlade)"
- (2) "Papierstoringen oplossen (Uitvoergebied)"
- (3) "Papierstoringen oplossen (Binnenkant van achterdeur)"

## Papierstoringen oplossen (Binnenkant van achterdeur)

## 1 Open de achterklep.

2

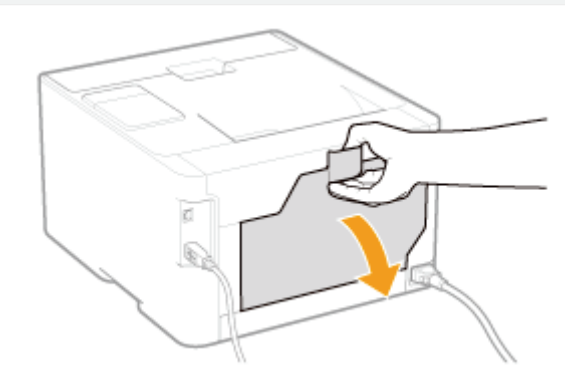

#### Verwijder het vastgelopen papier.

- (1) Houd beide zijkanten van het papier vast en trek het langzaam omlaag.
- (2) Verwijder het vastgelopen papier door er voorzichtig aan te trekken.

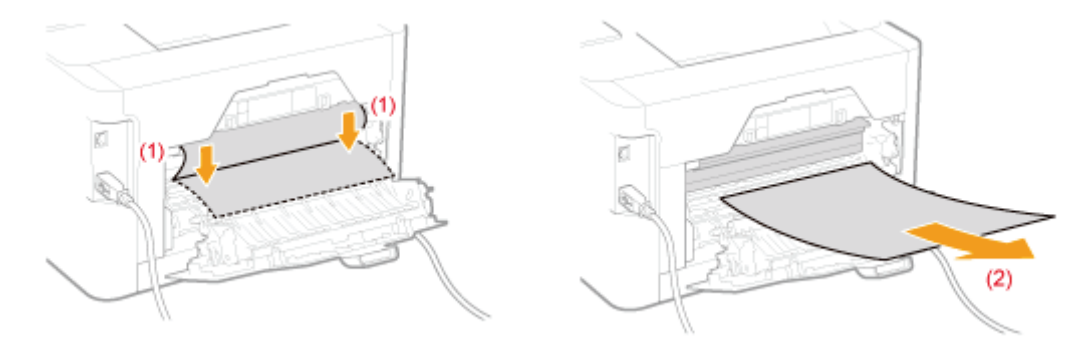

## 3 Sluit de achterklep.

 $\rightarrow$  De melding papierstoring verdwijnt en de printer is gereed voor gebruik.

## Indicatielampjes op de printer zijn aan/knipperen

De indicatielampjes op de printer tonen als volgt de printerstatus.

Voer oplossingen uit op basis van of de indicatielampjes aan zijn of knipperen.

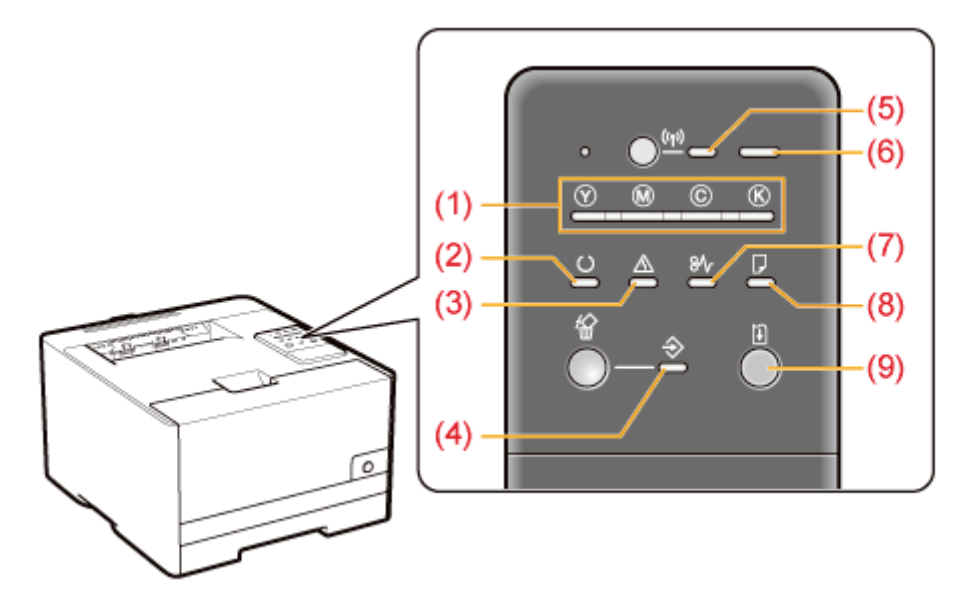

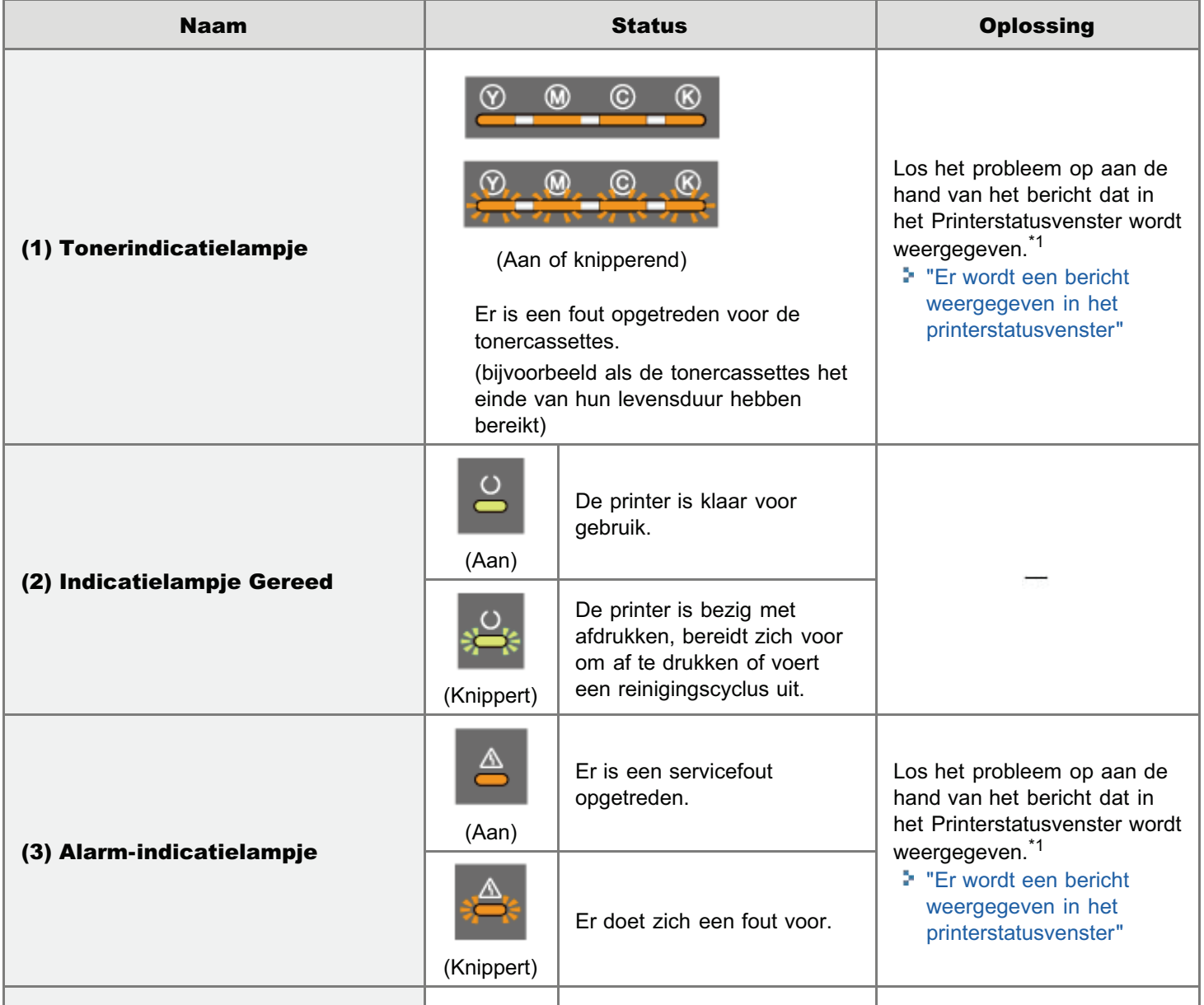

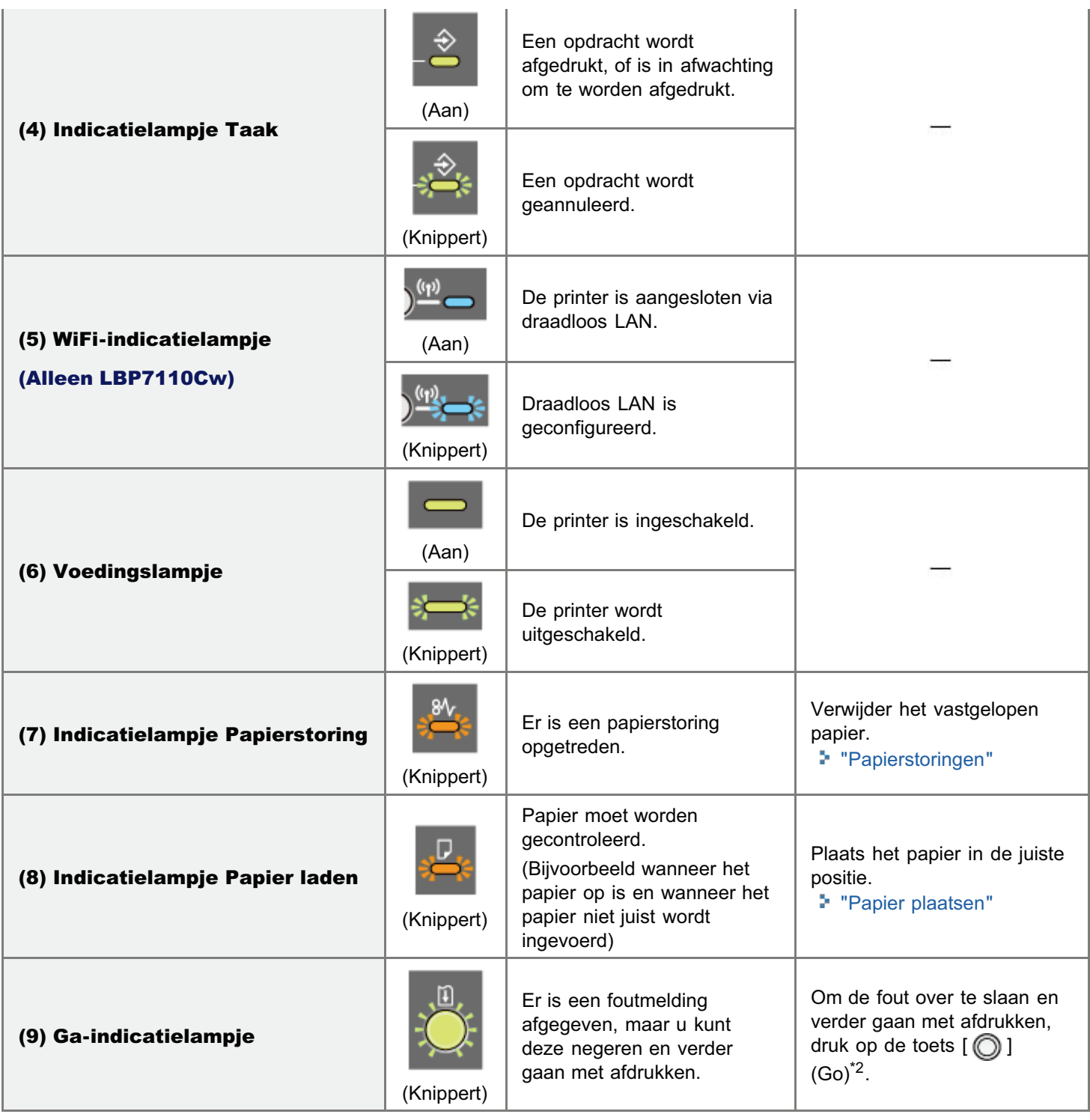

\*1 Voor details over de procedure voor het weergeven van het Printerstatusvenster, raadpleeg "Printerstatusvenster".

 $*2$  De fout overslaan en verdergaan met afdrukken (door op de toets [ $\bigcirc$ ] (Go) te drukken) kan leiden tot onverwachte afdrukresultaten.

### Er wordt een bericht weergegeven in het printerstatusvenster

Voer oplossingen uit aan de hand van het weergegeven bericht.

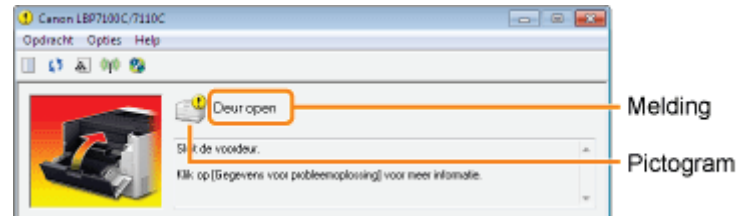

Het type bericht verschilt afhankelijk van het pictogram.

#### Er is een servicefout opgetreden.

" Servicefout"

#### Er is geen communicatie mogelijk met de printer.

- " Kan niet met de printer communiceren" " Niet-compatibele printer"
- " Kan niet met de server communiceren" " Verkeerde poort"
- 
- 
- 
- " Communicatiefout" " Netwerkcommunicatiefout"

#### De printer ondervindt problemen die moeten worden opgelost.

- 
- " Controleer de tonercartridges" " Printer niet gereed"
- 
- 
- 
- 
- " Verpakkingsmateriaal op tonercartridges" " Verkeerde kleurentonercartridges"
- " Controleer de afdrukken" " Papierstoring binnen in de printer"
	-
- " Deur open" " Vervang de tonercartridges"
- " Onvoldoende printergeheugen" " Opgegeven papier verschilt van geplaatst papier"
- " Geen tonercartridge" " Vervanging tonercartridge aanbevolen"
- " Papier op" " Firmware bijwerken"
	-

#### **Servicefout**

<Oorzaak> De printer bevindt zich in een abnormale staat.

Oplossing Voer de oplossingen uit die worden beschreven in "Wanneer <Servicefout> wordt weergegeven".

#### Kan niet met de printer communiceren

#### <Oorzaak 1> Omdat de functie bidirectionele communicatie niet is ingeschakeld, kan de computer niet met de printer communiceren.

Oplossing Schakel bidirectionele communicatie in en start de computer en printer opnieuw. "Basisbewerkingen/Diverse informatie voor Windows"

#### <Oorzaak 2> De computer kan niet communiceren met de printer die is omgeleid via de terminalservice.

Oplossing Dit probleem kan onder andere worden veroorzaakt door de Firewall-instellingen. Controleer de communicatie-instellingen van de server, clients, enzovoort.

#### Kan niet met de server communiceren

#### <Oorzaak> De clientcomputer kan niet communiceren met de afdrukserver.

Oplossing Voer de oplossingen uit die worden beschreven in "De afdrukserver waarmee verbinding moet worden verbinding moet worden gemaakt, is niet gevonden".

#### Communicatiefout

#### <Oorzaak> De USB-kabel is niet aangesloten of de printer is niet ingeschakeld.

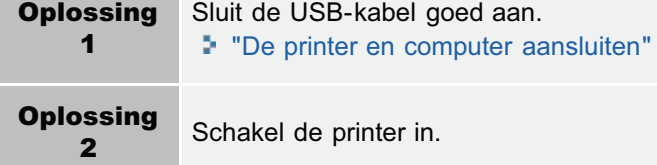

#### Niet-compatibele printer

#### <Oorzaak> De aangesloten printer kan niet worden gebruikt.

**Oplossing** Maak verbinding met de ondersteunde printer.

#### Verkeerde poort

#### <Oorzaak> De printer is aangesloten op een poort die niet door de printer wordt ondersteund.

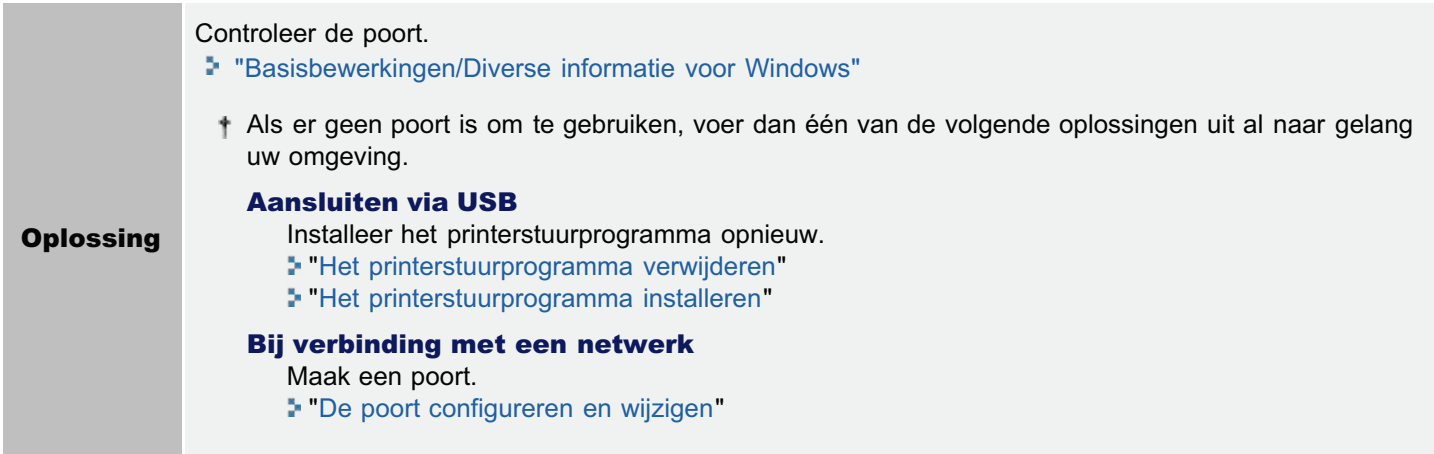

#### Netwerkcommunicatiefout

#### <Oorzaak> De printer en computer zijn niet aangesloten of de printer is niet ingeschakeld.

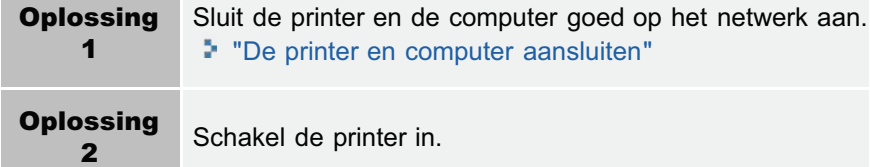

#### Controleer de afdrukken

#### <Oorzaak> Het is mogelijk dat u niet de juiste afdrukresultaten kunt verkrijgen.

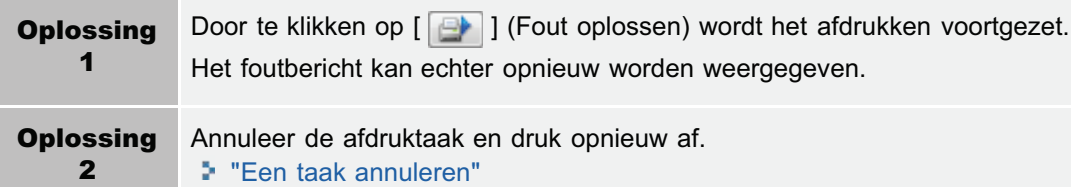

#### Controleer de tonercartridges

#### <Oorzaak> De tonercartridges van de weergegeven kleuren zijn niet goed geïnstalleerd.

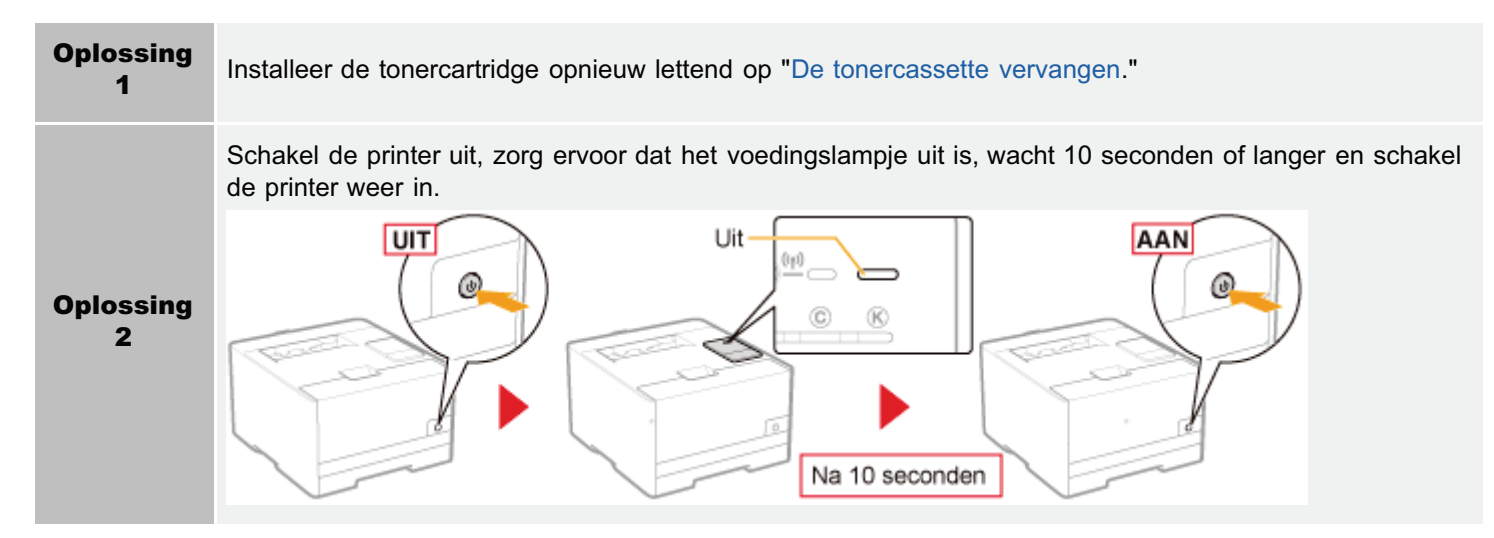

#### <Oorzaak 2> De tonercartridges van de weergegeven kleuren zijn beschadigd.

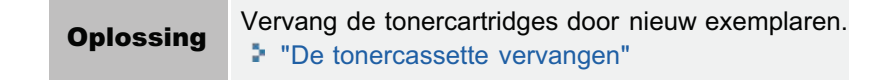

#### Deur open

#### <Oorzaak> De aangegeven klep staat open.

**Oplossing** Sluit de klep stevig.

#### Onvoldoende printergeheugen

#### <Oorzaak> Er zijn pagina's met grote hoeveelheden data in de huidige opdracht.

Oplossing De gegevens kunnen niet door de printer worden afgedrukt. Klik op [ **[ \*** ] (opdracht annuleren) om het afdrukken te annuleren.

#### Geen tonercartridge

#### <Oorzaak> De tonercartridge is niet geïnstalleerd.

**Oplossing** Installeer de tonercartridge lettend op "De tonercassette vervangen."

### Papier op

#### <Oorzaak> Het te bedrukken papier is niet geplaatst.

Oplossing Plaats het aangegeven papier in de papierlade. "Papier plaatsen"

#### Verpakkingsmateriaal op tonercartridges

#### <Oorzaak> De plakband zit op de tonercartridge van de aangegeven kleur.

**Oplossing** Verwijder het plakband en raadpleeg de informatie "Het verpakkingsmateriaal verwijderen."

#### Papierstoring binnen in de printer

#### <Oorzaak> Er doet zich een papierstoring voor.

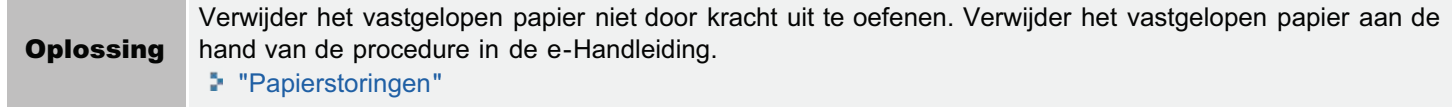

#### Printer niet gereed

#### <Oorzaak> Er is verpakkingsmateriaal achtergebleven in de printer.

Oplossing Schakel de printer uit, verwijder al het verpakkingsmateriaal door "Het verpakkingsmateriaal verwijderen" te raadplegen en zet de printer weer aan.

#### Vervang de tonercartridges

#### <Oorzaak> De tonercassettes van de weergegeven kleuren hebben het einde van hun levensduur bereikt.

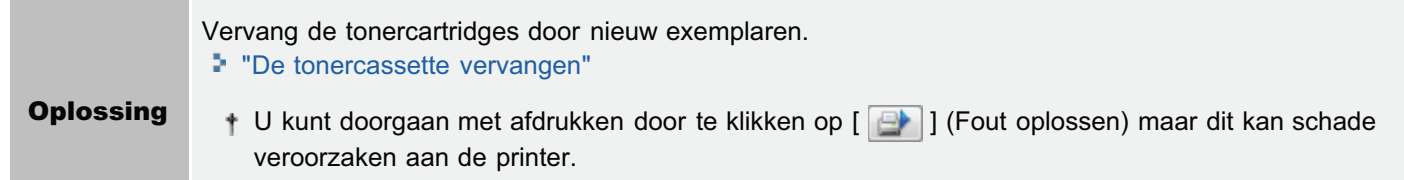

#### Opgegeven papier verschilt van geplaatst papier

#### <Oorzaak> Er is ander papier geplaatst dan dat van de papierinstelling van de opdracht.

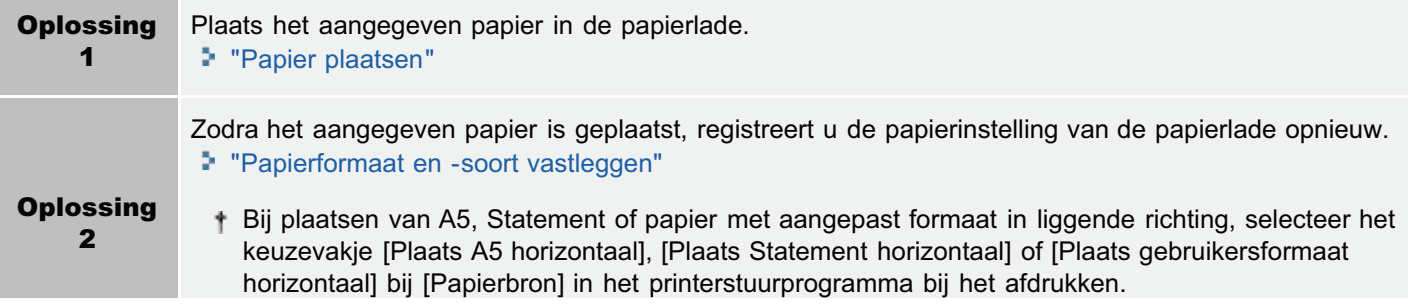

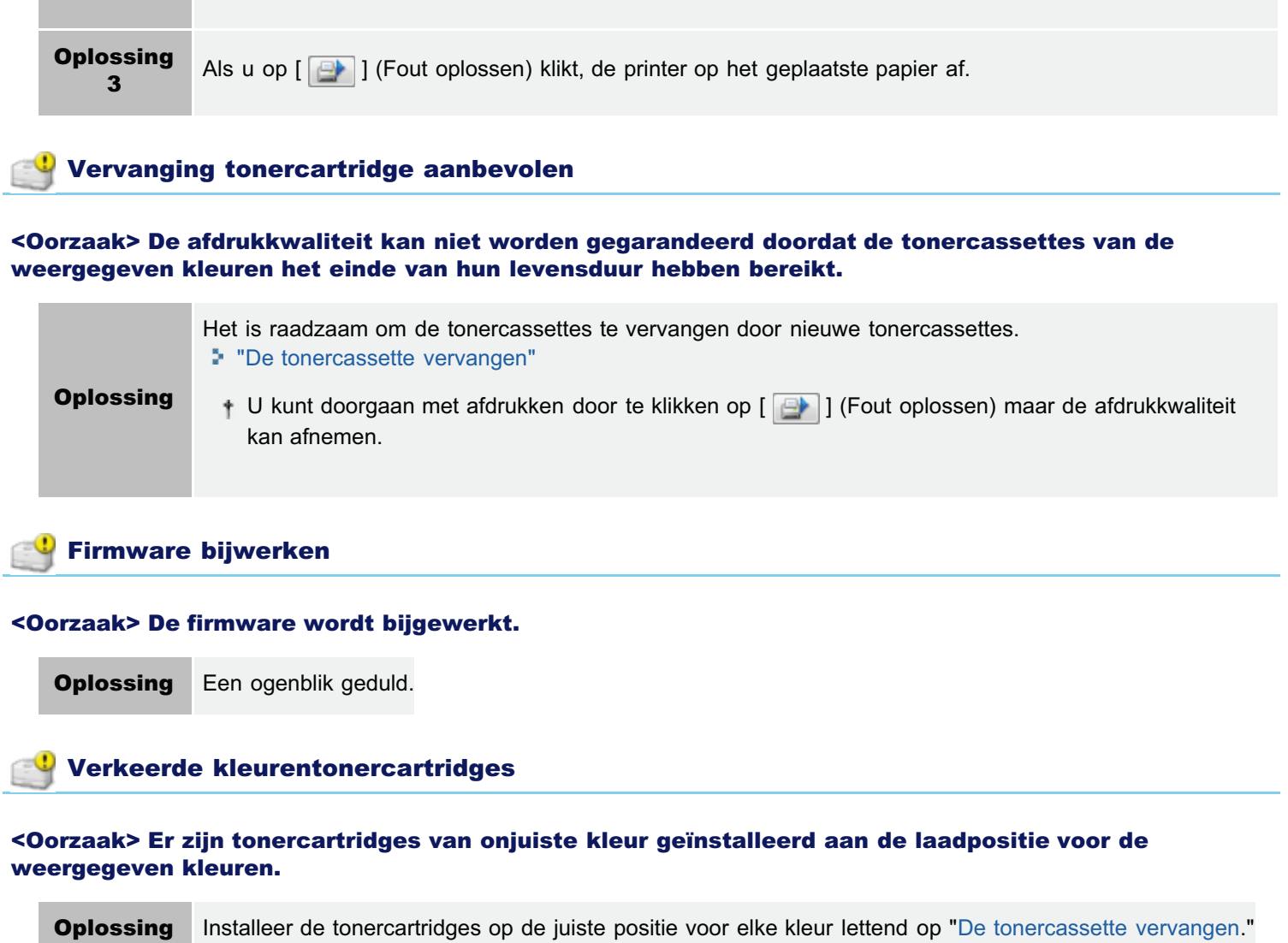

### Wanneer <Servicefout> wordt weergegeven

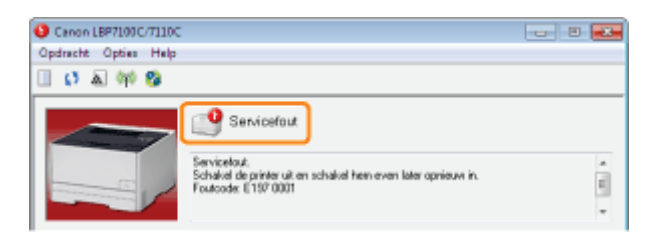

Als< Servicefout> wordt weergegeven in het Printerstatusvenster, voert u de volgende procedure uit waardoor de printer wordt uitgezet en weer aangezet.

1

#### Schakel de printer uit, zorg ervoor dat het voedingslampje uit is, wacht 10 seconden of langer en schakel de printer weer in.

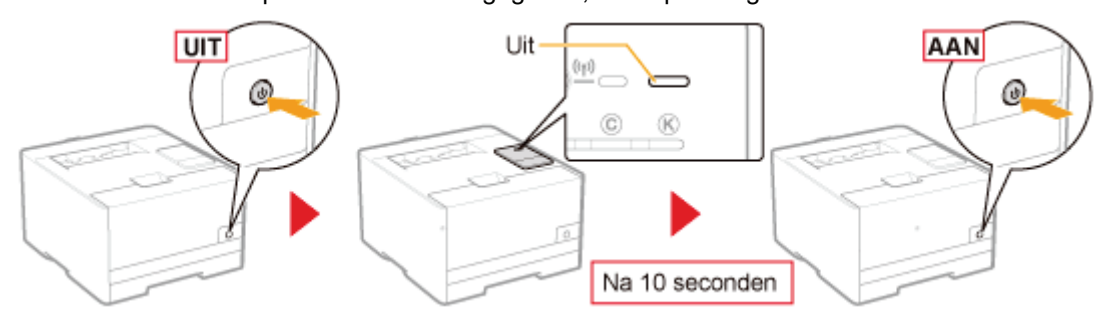

Als het bericht niet opnieuw wordt weergegeven, is de printer gereed.

Als het bericht opnieuw verschijnt, moet u service aanvragen. Volg de onderstaande procedure en neem contact op met uw bevoegde Canon-dealer om service aan te vragen.

# 2

#### Schrijf de foutcode op die in het printerstatusvenster wordt weergegeven.

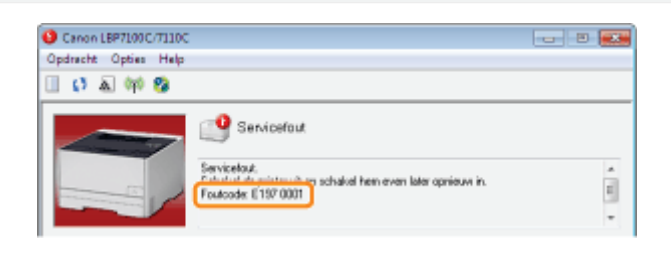

# 3

#### Schakel de printer uit en koppel de kabels of snoeren los van de printer.

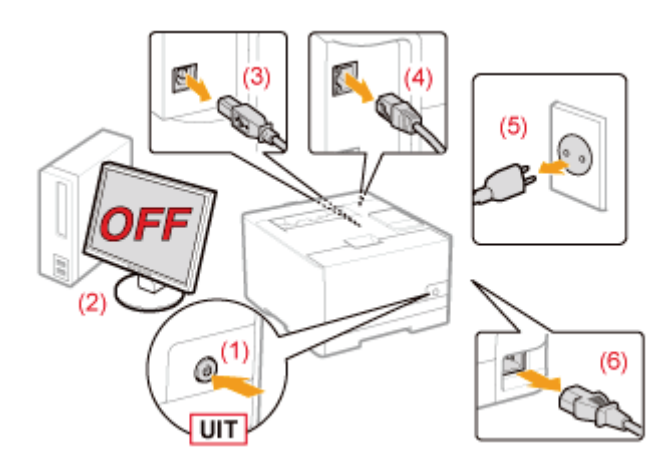

#### <De kabel of het snoer loskoppelen>

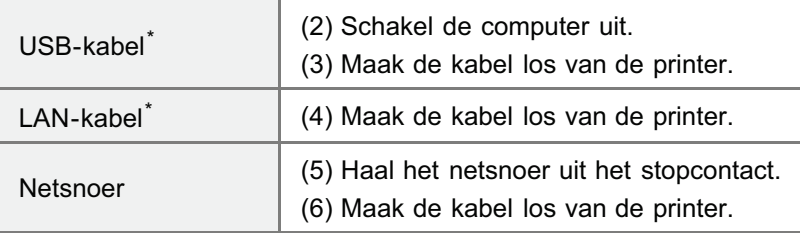

\* Of deze kabel is aangesloten, hangt af van uw IT-omgeving.

4

#### Neem contact op met uw bevoegde Canon-dealer om service aan te vragen.

Geef aan uw Canon-dealer ook de foutcode door die u hebt opgeschreven in Stap 2.

Als u niet zeker weet wat het probleem is, neemt u contact op met uw bevoegde Canon-dealer.

### Mindere afdrukresultaten

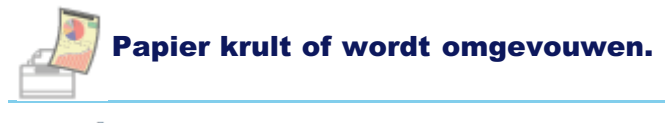

- Het papier krult
- **Het papier kreukt**

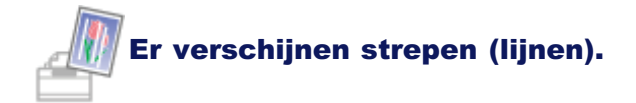

- De afdruk vertoont witte strepen (lijnen)
- Er verschijnen strepen (lijnen) in gegradeerde delen
- Er verschijnen dunne verticale strepen (verticale lijnen)

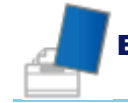

#### Er verschijnen onregelmatigheden of vlekken.

- De afdruk is onregelmatig
- Afgedrukte pagina's bevatten witte stippen
- Kleuren zijn niet egaal of niet gelijkmatig afgedrukt
- De toner hecht niet goed aan het papier
- De afdruk vertoont vegen
- Vlekken van gemorste toner verschijnen rond de tekst of patronen
- De achterkant van de afdruk vertoont vegen
- Het algehele afdrukresultaat is donker
- Er verschijnen resten van afbeeldingen op plaatsen waar niet is afgedrukt
- Er kleven witte stofdeeltjes aan de afgedrukte transparanten

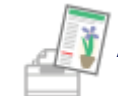

Afdrukken zijn onduidelijk, vaag, hebben een probleem met de kleur, enzovoorts.

- Het algehele afdrukresultaat is flets
- De afdruk is vaag
- Gekleurde tekst ziet er wazig uit
- Gegevens worden niet afgedrukt in de correcte kleur (opgegeven kleuren) door niet-overeenkomende kleuren
- Dunne lijnen of vulpatronen worden niet met de opgegeven kleuren afgedrukt of worden helemaal niet afgedrukt
- Invulpatronen worden niet in de juiste kleur (opgegeven kleur) afgedrukt
- Foto's en zo worden in andere kleuren afgedrukt dan weergegeven op het scherm
- Vulpatronen en randen worden niet afgedrukt in de juiste kleur (opgegeven kleur) zelfs als daarvoor dezelfde kleur is opgegeven
- Rechthoekige oppervlaktes die niet te zien zijn op het scherm verschijnen rondom lijnen of tekst en worden afgedrukt in een andere kleur dan de overige gebieden
- De kleur en zo aanpassen voor afdrukken

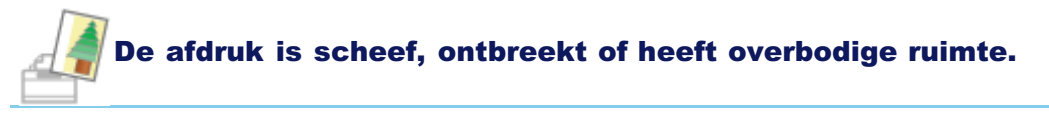

- De afdrukpositie is scheef
- Een gedeelte van de pagina wordt niet afgedrukt (af te drukken data ligt buiten papier)
- Gegevens worden verkleind en afgedrukt
- De volgende pagina wordt gedeeltelijk over de vorige pagina afgedrukt

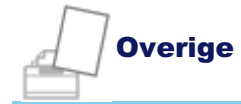

- Er wordt blanco papier uitgevoerd (Er is niets afgedrukt op het papier)
- Het totale oppervlak van het papier wordt in een bepaalde kleur afgedrukt
- De klep van de bedrukte envelop is vastgekleefd
- Er worden meerdere vellen papier tegelijk ingevoerd
- Afgedrukte barcodes kunnen niet worden gescand

#### **Z** OPMERKING

#### Contact opnemen met uw bevoegde Canon-dealer

Als er zich een probleem voordoet dat niet in de e-Handleiding wordt vermeld, als met geen van de voorgestelde maatregelen het probleem kan worden opgelost of als u het probleem niet kunt vaststellen, is het raadzaam contact op te nemen met uw lokale, bevoegde Canon-dealer.

### Het papier krult

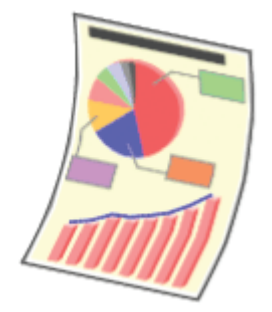

Voer één van de volgende oplossingen uit, afhankelijk van de oorzaak.

#### <Oorzaak 1> Er wordt vochtig papier gebruikt.

Oplossing Vervang het papier door nieuw papier uit een ongeopend pak. "Richtlijnen voor papier"

#### <Oorzaak 2> Er wordt niet het juiste papier gebruikt.

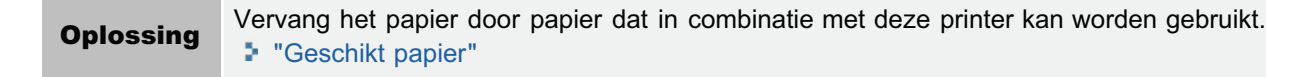

#### <Oorzaak 3> Er wordt 60 g/m²-papier gebruikt.

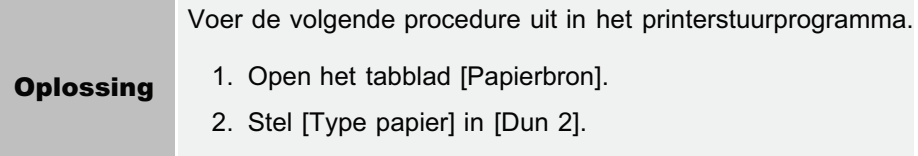

#### <Oorzaak 4> Als er op 60 tot 74 g/m² papier wordt afgedrukt, kan afhankelijk van het papiersoort of de bedrijfsomstandigheden (met name in een omgeving met hoge luchtvochtigheid) het papier krullen op een van de volgende manieren.

Zijaanzicht Vooraanzicht

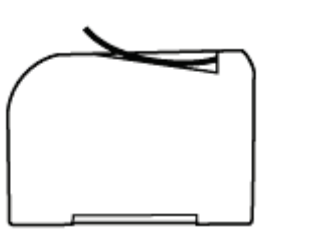

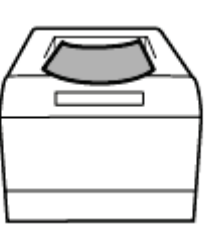

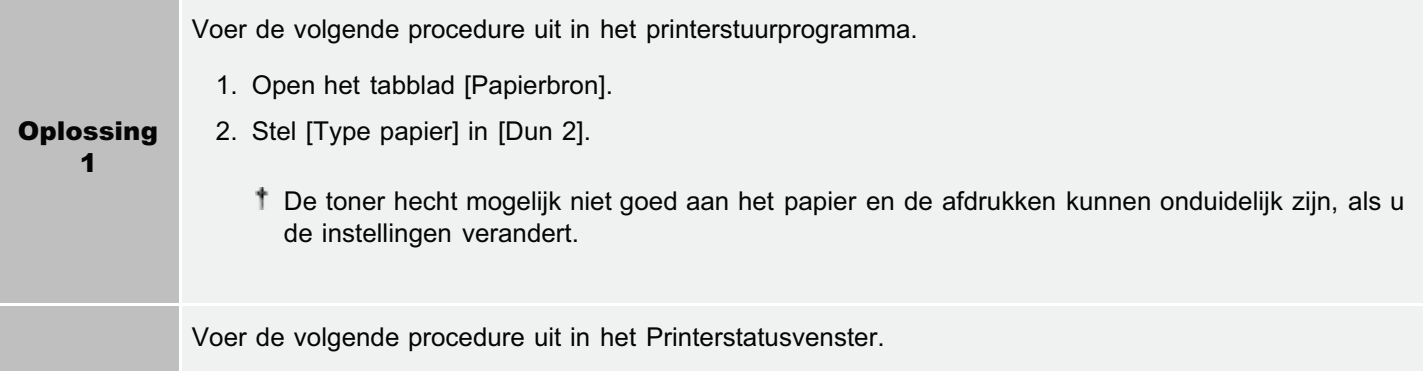

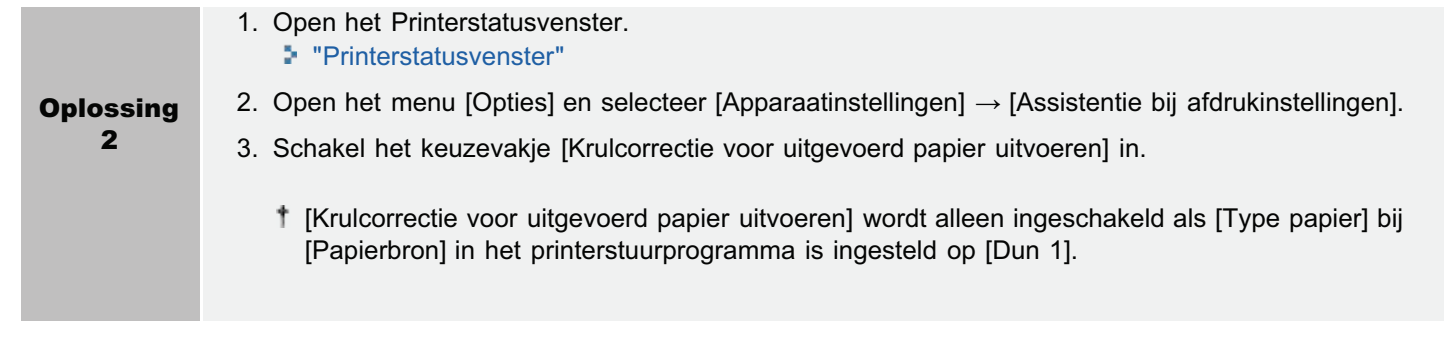

### Het papier kreukt

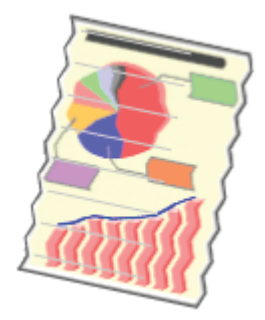

Voer één van de volgende oplossingen uit, afhankelijk van de oorzaak.

#### <Oorzaak 1> Het papier is niet juist geplaatst.

Oplossing Plaats het papier in de juiste positie. "Papier plaatsen"

#### <Oorzaak 2> Er wordt vochtig papier gebruikt.

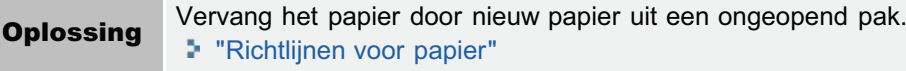

#### <Oorzaak 3> Er wordt niet het juiste papier gebruikt.

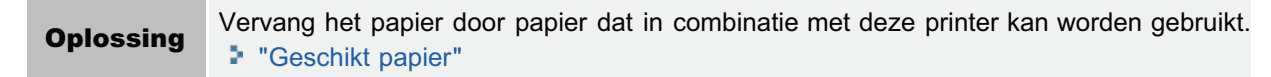

#### <Oorzaak 4> Er bevindt zich een vreemd object in de printer.

Oplossing Verwijder het vreemde object uit de printer.

#### <Oorzaak 5> Als 60 tot 74 g/m² papier wordt afgedrukt, afhankelijk van de bedrijfsomstandigheden (met name in een omgeving met hoge luchtvochtigheid), is het papier misschien gevouwen.

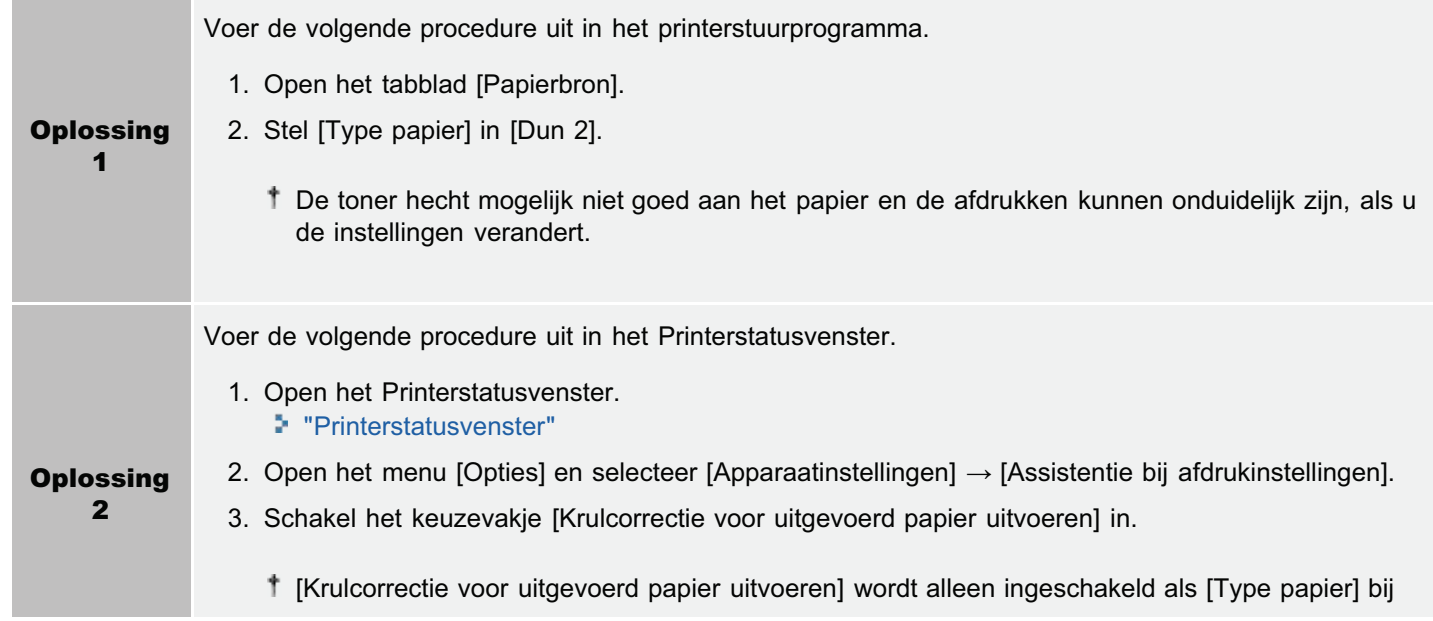

#### <Oorzaak 6> Wanneer u enveloppen afdrukt, kunnen de enveloppen kreuken afhankelijk van de soort enveloppen of de bedrijfsomstandigheden (met name in een omgeving met hoge luchtvochtigheid).

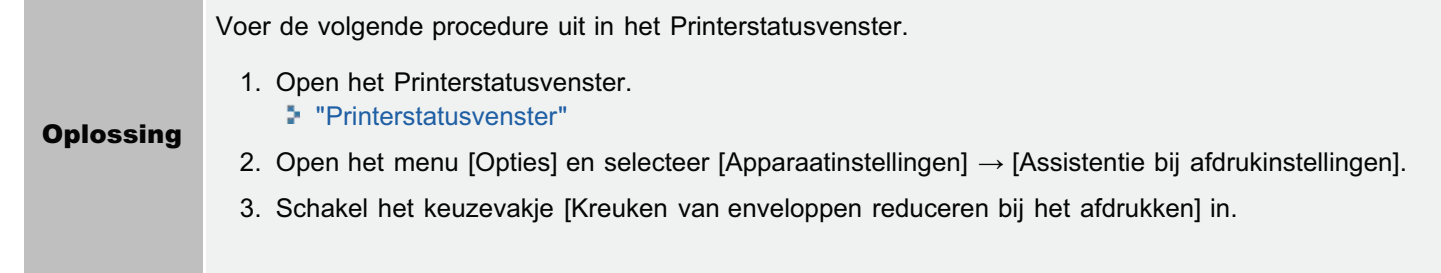

## De afdruk vertoont witte strepen (lijnen)

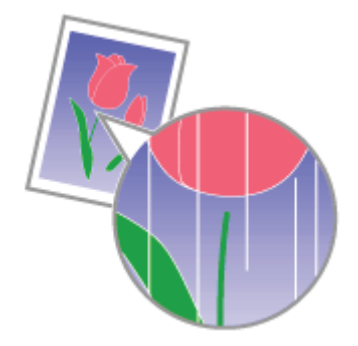

Voer de volgende procedure uit.

#### <Oorzaak> De kwaliteit van de drum in de tonercartridges is achteruitgegaan.

Oplossing Vervang de tonercartridges door nieuw exemplaren. "De tonercassette vervangen"

## Er verschijnen strepen (lijnen) in gegradeerde delen

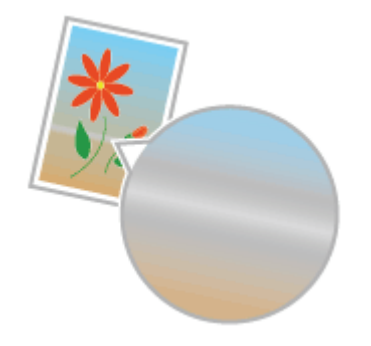

Voer de volgende procedure uit.

#### <Oorzaak> Er wordt [Grijscompensatie] toegepast op de grijs gekleurde delen van de strepen (lijnen) in de diagram.

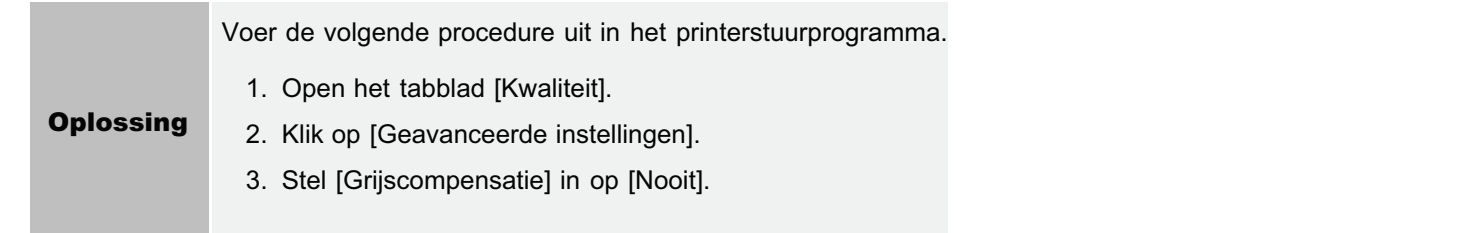

## Er verschijnen dunne verticale strepen (verticale lijnen)

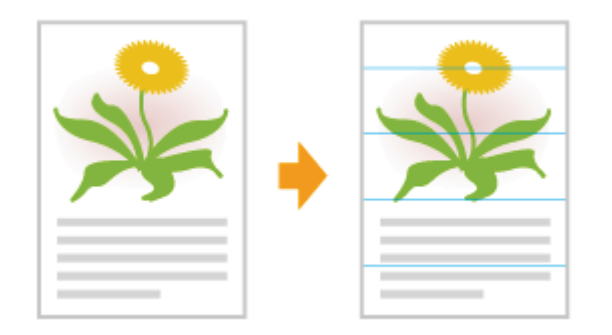

Voer de volgende procedure uit.

#### <Oorzaak> Nadat de printer langere tijd stil heeft gestaan, of afhankelijk van het papiersoort kunnen er dunne verticale strepen (verticale lijnen) verschijnen op gebieden met halftonen en witte papierdelen.

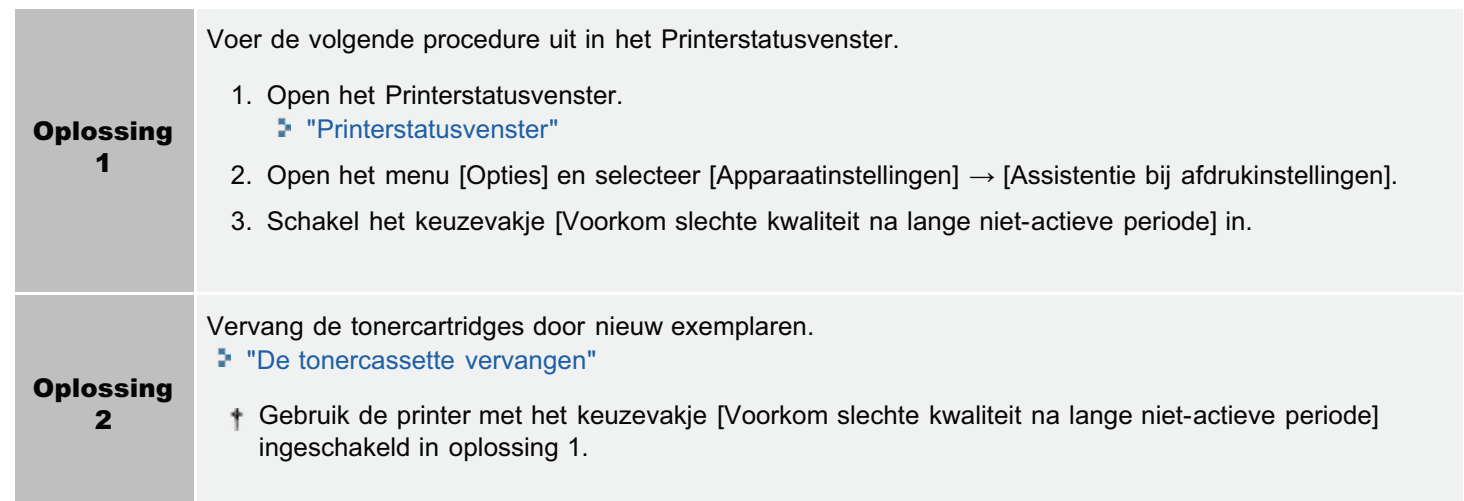
## De afdruk is onregelmatig

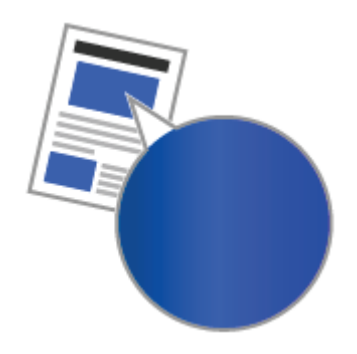

Voer één van de volgende oplossingen uit, afhankelijk van de oorzaak.

## <Oorzaak 1> Het papier is te vochtig of te droog.

Oplossing Vervang het papier door nieuw papier uit een ongeopend pak. "Richtlijnen voor papier"

## <Oorzaak 2> De tonercartridges zijn bijna leeg.

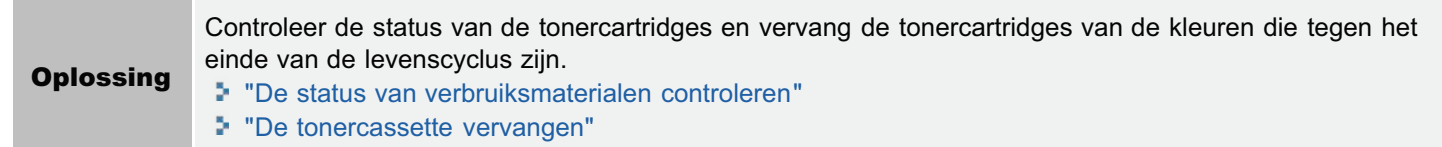

#### <Oorzaak 3> De drum van een van de tonercartridges is versleten.

Oplossing Vervang de tonercartridges door nieuw exemplaren. "De tonercassette vervangen"

# Afgedrukte pagina's bevatten witte stippen

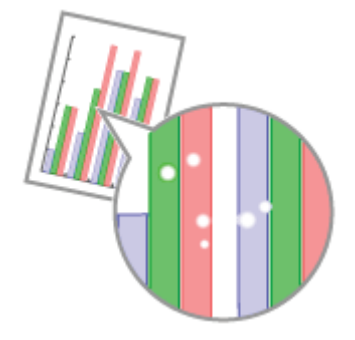

Voer één van de volgende oplossingen uit, afhankelijk van de oorzaak.

#### <Oorzaak 1> Er wordt niet het juiste papier gebruikt.

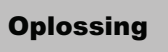

Oplossing Vervang het papier door papier dat in combinatie met deze printer kan worden gebruikt. "Geschikt papier"

## <Oorzaak 2> Er wordt vochtig papier gebruikt.

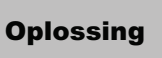

Oplossing Vervang het papier door nieuw papier uit een ongeopend pak. "Richtlijnen voor papier"

## <Oorzaak 3> De drum van een van de tonercartridges is versleten.

Oplossing Vervang de tonercartridges door nieuw exemplaren. "De tonercassette vervangen"

# Kleuren zijn niet egaal of niet gelijkmatig afgedrukt

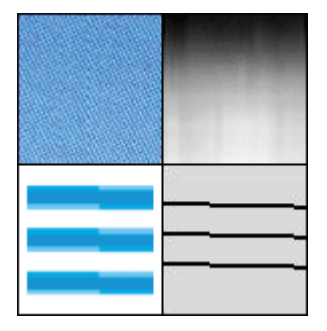

Voer de volgende procedure uit.

#### <Oorzaak> Er werden grote karakters, brede lijnen, of diagrammen met hoge kleurintensiteit afgedrukt.

Voer de volgende procedure uit in het printerstuurprogramma.

- 1. Open het tabblad [Afwerking].
- 2. Klik op [Geavanceerde instellingen].
- 3. Selecteer de geschikte modus voor [Speciale effeningsmodus].

Normaliter selecteert u [Modus 1] voor [Speciale effeningsmodus].

Als de volgende omstandigheden voordoen wanneer [Modus 1] is geselecteerd, selecteert u een instelling tussen [Modus 2] en [Modus 6].

Als de binnenzijde van dichte illustraties, grote karakters of dikke lijnen niet vloeiend worden afgedrukt

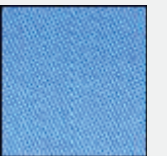

 $\rightarrow$  Selecteer [Modus 2].

Als [Modus 2] is geselecteerd, kunnen er kleuroneffenheden voorkomen in de lichtere delen.

#### Als de volgende problemen zich tegelijkertijd voordoen

De binnenzijde van dichte grafieken, grote karakters of dikke lijnen worden niet vloeiend afgedrukt.

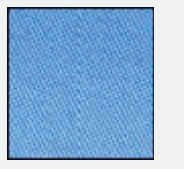

De contouren van lichte grafieken, karakters en lijnen worden niet vloeiend afgedrukt.

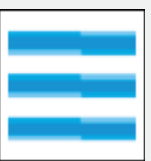

-Karakters en lijnen tegen een gevulde achtergrond worden niet vloeiend afgedrukt.

**Oplossing** 

#### $\rightarrow$  Selecteer [Modus 3].

- Als [Modus 3] is geselecteerd, kunnen er kleuroneffenheden voorkomen in de lichtere delen en invulpatronen.
- $\bullet$ Als contouren van lichte ilustraties, karakters en lijnen niet vloeiend worden afgedrukt.

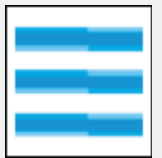

 $\rightarrow$  Selecteer [Modus 4].

Als [Modus 4] is geselecteerd, kunnen er kleuroneffenheden voorkomen in de lichtere delen.

 $\bullet$ Als er strookvormige oneffenheden verschijnen op afbeeldingen (foto's), illustraties, gradaties en invulpatronen

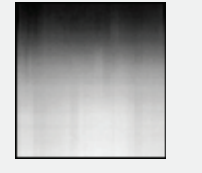

 $\rightarrow$  Selecteer [Modus 5].

Als [Modus 5] is geselecteerd, worden karakters, lijnen en gebieden rondom illustraties mogelijk niet vloeiend afgedrukt.

 $\bullet$ Als het gehele document niet vloeiend wordt afgedrukt

- $\rightarrow$  Selecteer [Modus 6].
	- Als [Modus 6] is geselecteerd, kunnen er kleuroneffenheden voorkomen.

## De toner hecht niet goed aan het papier

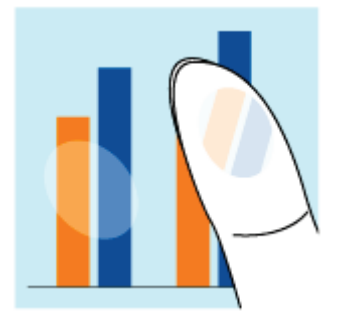

Voer één van de volgende oplossingen uit, afhankelijk van de oorzaak.

#### <Oorzaak 1> De instelling voor [Type papier] is niet goed gedefinieerd.

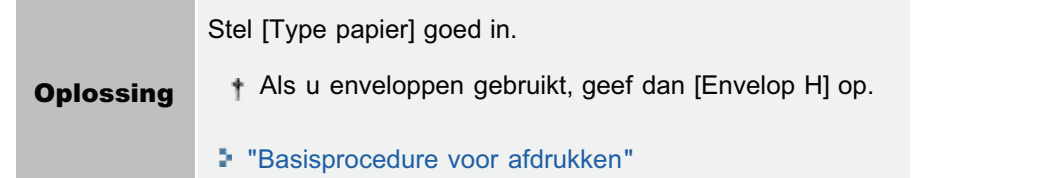

#### <Oorzaak 2> Er wordt niet het juiste papier gebruikt.

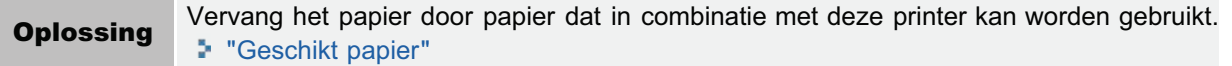

### <Oorzaak 3> Afhankelijk van het papiersoort kan de tonerhechting achteruitgaan.

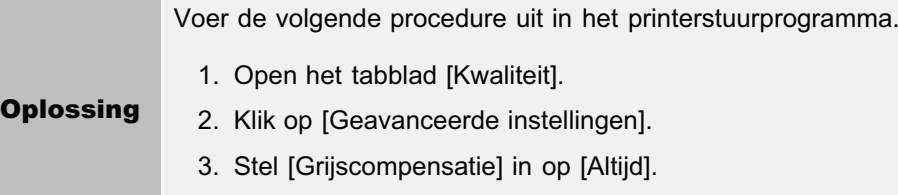

#### <Oorzaak 4> Er is een probleem binnen in de printer.

Oplossing Als <Servicefout> wordt getoond in het Printerstatusvenster, voer de oplossing uit aan de hand van de procedure in "Wanneer <Servicefout> wordt weergegeven."

# De afdruk vertoont vegen

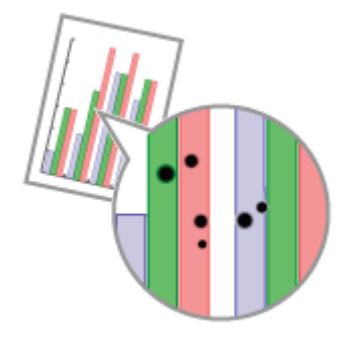

Voer de volgende procedure uit.

## <Oorzaak> De fixeerrol in de printer is vuil.

**Oplossing** Reinig de fixeerrol. "De fixeerrol van de printer reinigen"

# Vlekken van gemorste toner verschijnen rond de tekst of patronen

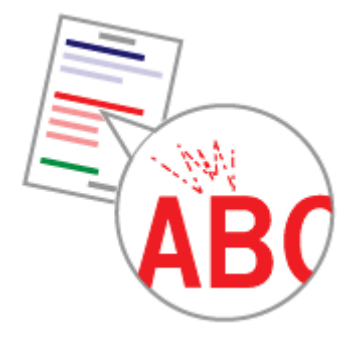

Voer de volgende procedure uit.

### <Oorzaak> Er wordt niet het juiste papier gebruikt.

Oplossing Vervang het papier door papier dat in combinatie met deze printer kan worden gebruikt. "Geschikt papier"

# De achterkant van de afdruk vertoont vegen

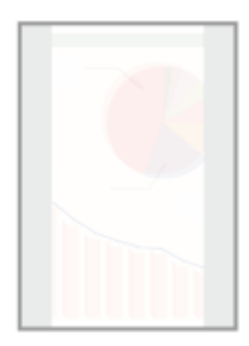

Voer de volgende procedure uit.

## <Oorzaak> Het formaat van de afdrukgegevens was groter dan dat van het geplaatste papier.

Oplossing Controleer of het formaat van de afdrukgegevens overeenkomt met het formaat van het geplaatste papier.

# Het algehele afdrukresultaat is donker

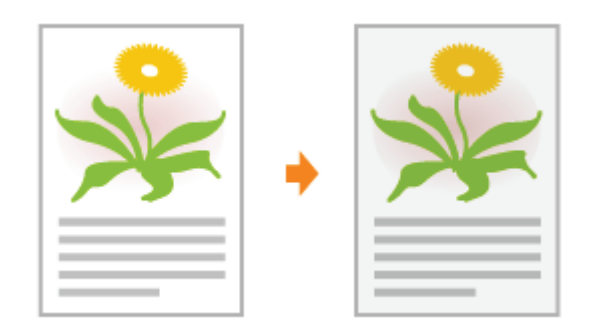

Voer één van de volgende oplossingen uit, afhankelijk van de oorzaak.

#### <Oorzaak 1> De instelling voor de tonerdichtheid is niet juist.

Oplossing Pas de tonerdichtheid aan voor afdrukken naar een lichtere instelling. "De tonerdichtheid aanpassen"

#### <Oorzaak 2> De printer wordt blootgesteld aan rechtstreeks zonlicht of scherp licht.

Oplossing Verplaats de printer. "De printer verplaatsen"

# Er verschijnen resten van afbeeldingen op plaatsen waar niet is afgedrukt

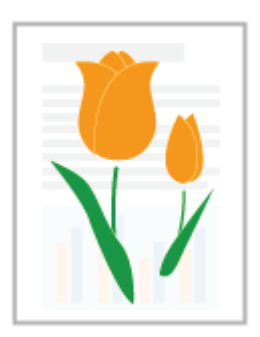

Voer één van de volgende oplossingen uit, afhankelijk van de oorzaak.

### <Oorzaak 1> Er wordt niet het juiste papier gebruikt.

Oplossing Vervang het papier door papier dat in combinatie met deze printer kan worden gebruikt. "Geschikt papier"

### <Oorzaak 5> Als 60 tot 74 g/m² papier wordt afgedrukt, afhankelijk van de bedrijfsomstandigheden (met name in een omgeving met hoge luchtvochtigheid), kunnen er resten van afdrukken voorkomen.

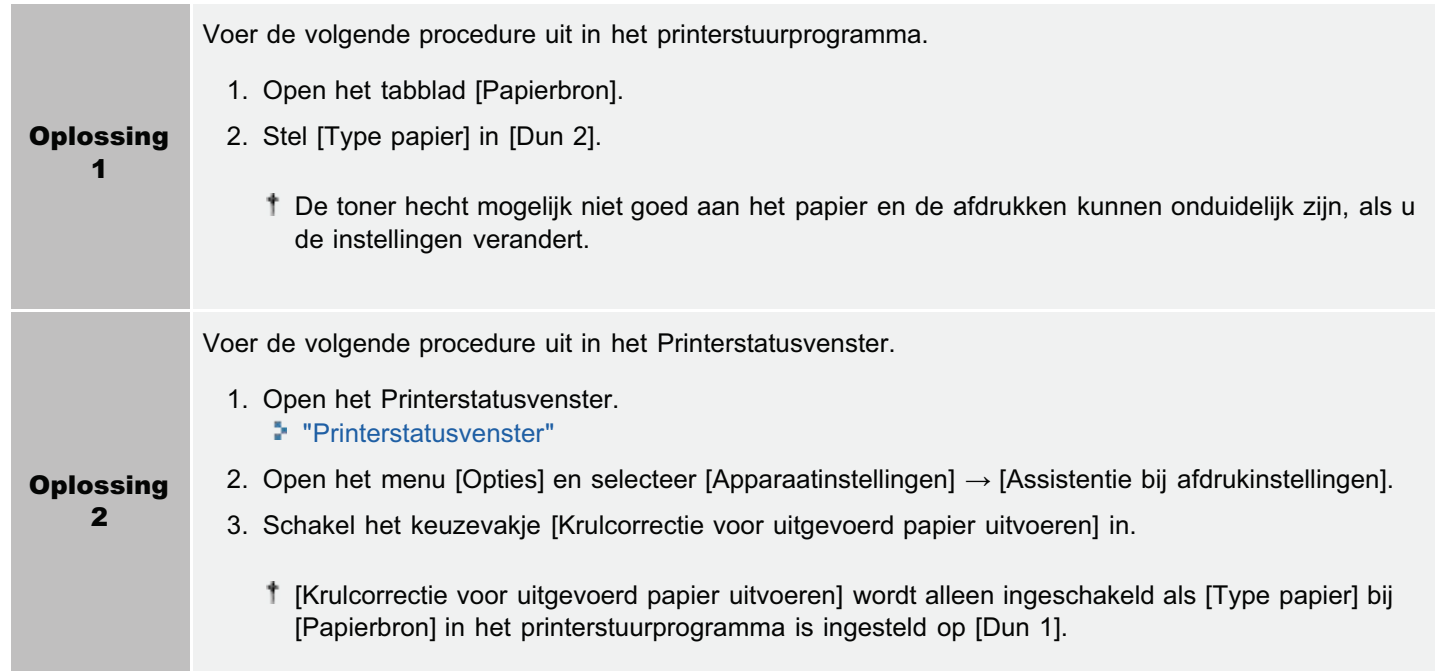

#### <Oorzaak 3> De drum van een van de tonercartridges is versleten.

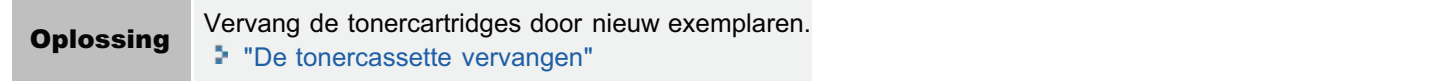

## Er kleven witte stofdeeltjes aan de afgedrukte transparanten

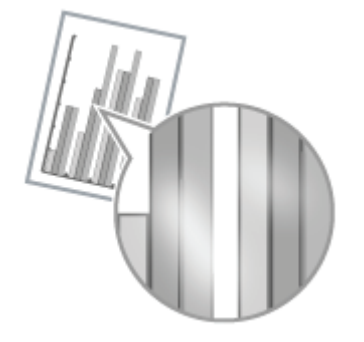

Voer de volgende procedure uit.

#### <Oorzaak> U drukt op transparanten af nadat u onafgebroken op een andere papiersoort hebt afgedrukt.

Oplossing Gebruik een zachte doek om de papierdeeltjes te verwijderen.

# Het algehele afdrukresultaat is flets

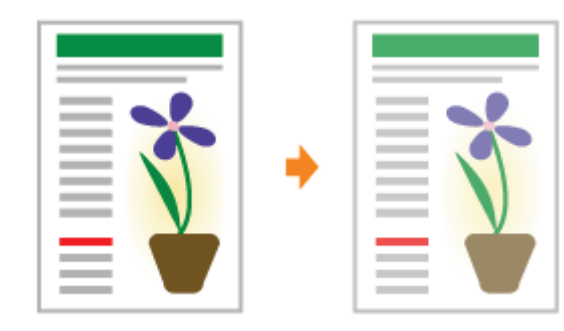

Voer één van de volgende oplossingen uit, afhankelijk van de oorzaak.

### <Oorzaak 1> De instelling voor de tonerdichtheid is niet juist.

Oplossing Stel de tonerdichtheid voor afdrukken donkerder af. "De tonerdichtheid aanpassen"

### <Oorzaak 2> [Tonerspaarstand] is ingeschakeld.

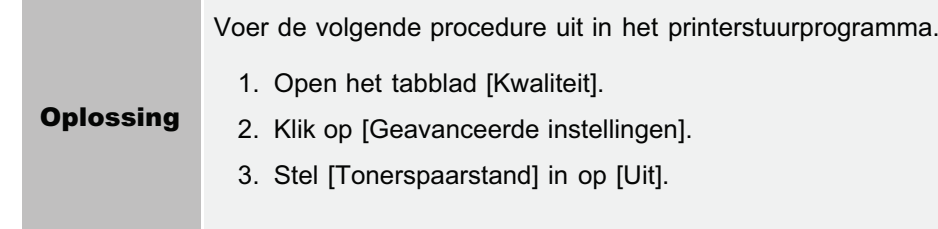

## De afdruk is vaag

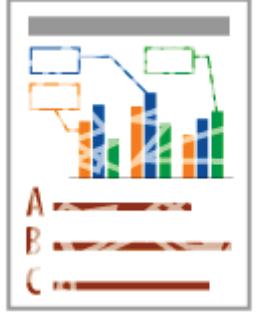

--

Voer één van de volgende oplossingen uit, afhankelijk van de oorzaak.

### <Oorzaak 1> De instelling voor [Type papier] is niet goed gedefinieerd.

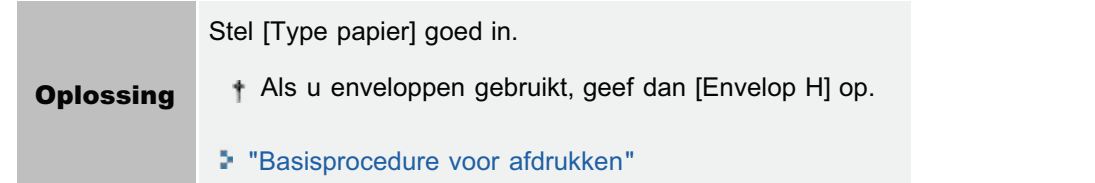

### <Oorzaak 2> Er wordt niet het juiste papier gebruikt.

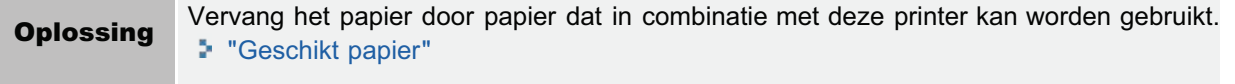

#### <Oorzaak 3> De tonercartridges hebben het einde van hun levensduur bereikt.

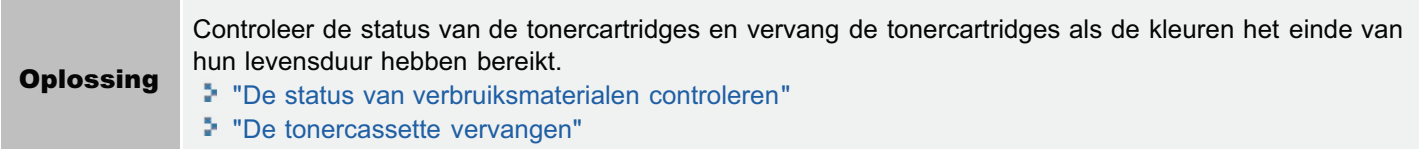

### <Oorzaak 4> Als er grof papier wordt gebruikt, hecht de toner niet goed aan het papier en wordt de afdruk vaag afgeleverd.

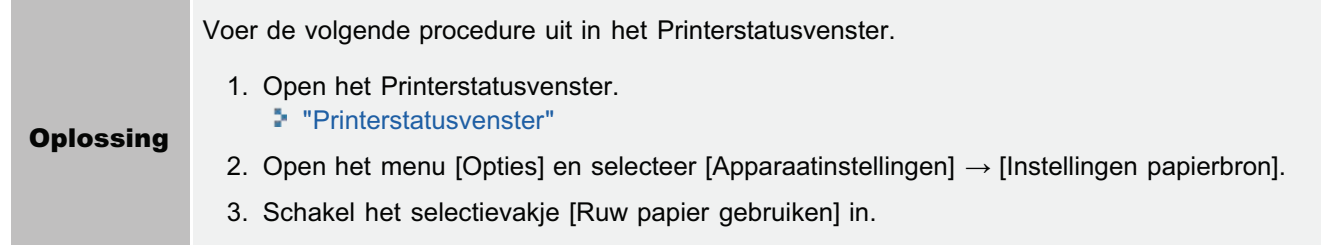

#### <Oorzaak 5> Er zijn dunne lijnen of tekst afgedrukt.

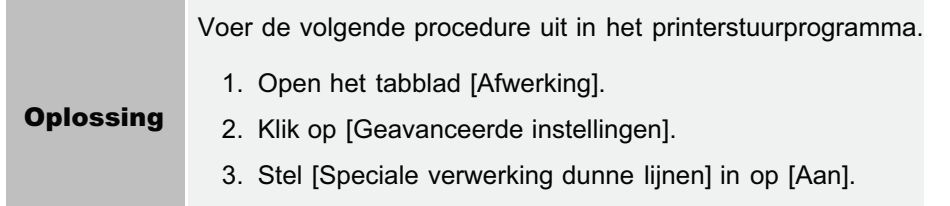

## Gekleurde tekst ziet er wazig uit

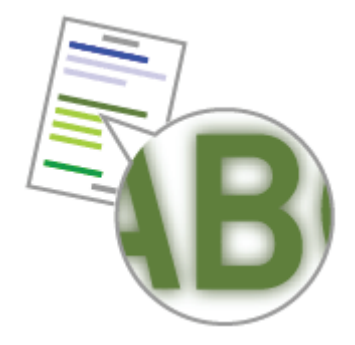

Voer één van de volgende oplossingen uit, afhankelijk van de oorzaak.

#### <Oorzaak 1> Er is een vet lettertype gebruikt voor de gekleurde tekst.

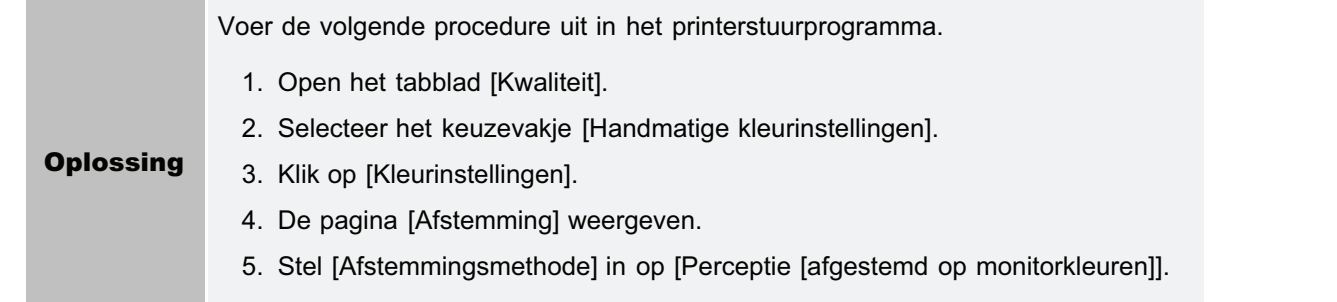

### <Oorzaak 2> Gekleurde tekst verschijnt wazig door niet-overeenkomende kleuren.

Oplossing Voer de oplossingen uit die worden beschreven in "Gegevens worden niet afgedrukt in de correcte kleur (opgegeven kleuren) door niet-overeenkomende kleuren".

## Gegevens worden niet afgedrukt in de correcte kleur (opgegeven kleuren) door niet-overeenkomende kleuren

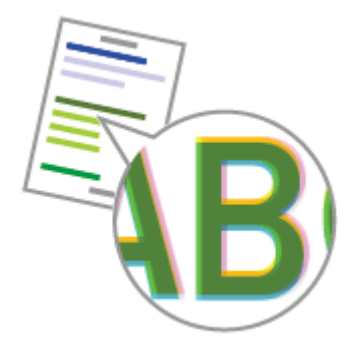

Voer één van de volgende oplossingen uit, afhankelijk van de oorzaak.

#### <Oorzaak 1> De tonercartridges zijn niet juist geïnstalleerd.

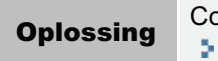

Oplossing Controleer de installatiestatus van de tonercartridges. "De tonercassette vervangen"

#### <Oorzaak 2> Er wordt niet het juiste papier gebruikt.

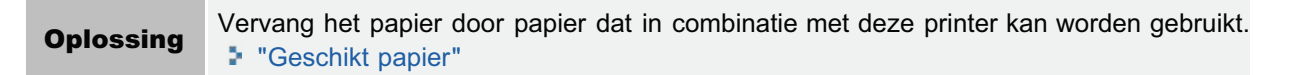

#### <Oorzaak 3> De tonercartridges zijn bijna leeg.

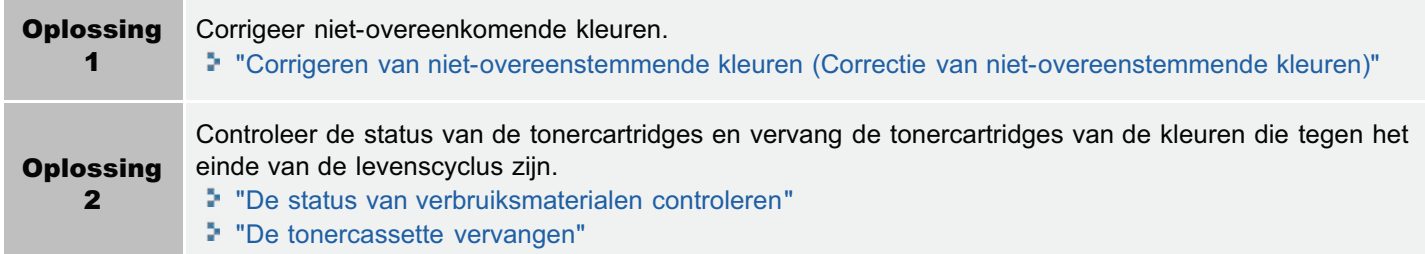

#### <Oorzaak 4> De drum van een van de tonercartridges is versleten.

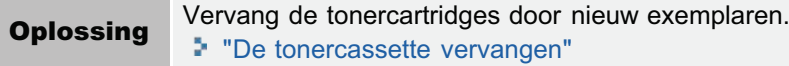

#### <Oorzaak 5> Afgedrukt voordat kalibrering of correctie van niet-overeenkomende kleuren is uitgevoerd onmiddellijk nadat de printer is aangezet, enzovoorts.

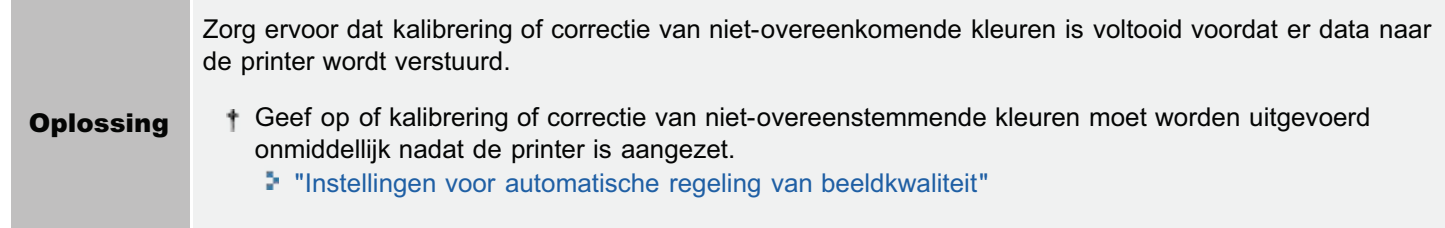

Laserprinters worden gemaakt met hoge-precisietechnologie. Een niet-overeenkomende kleur kan zich enigermate manifesteren afhankelijk van de af te drukken afbeelding. Dit is te wijten aan de structuur van laserprinters en is geen printerfout.

# Dunne lijnen of vulpatronen worden niet met de opgegeven kleuren afgedrukt of worden helemaal niet afgedrukt

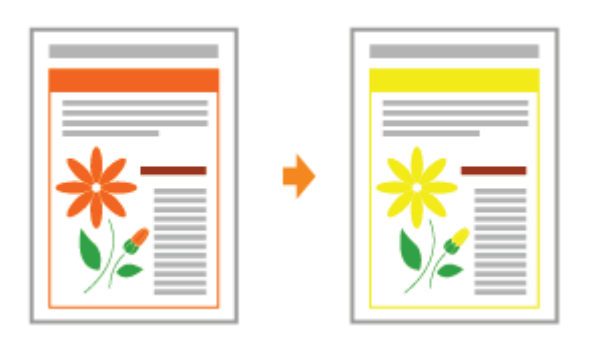

Voer één van de volgende oplossingen uit, afhankelijk van de oorzaak.

### <Oorzaak 1> Sommige kleuren kunnen niet worden weergegeven vanwege de combinatie van kleuren en patronen.

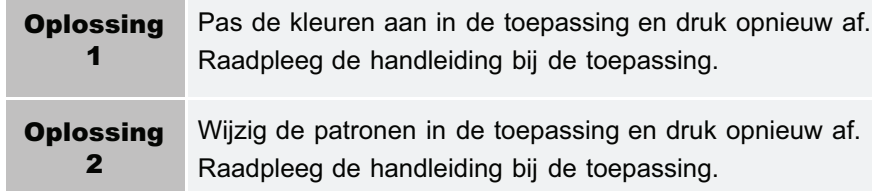

## <Oorzaak 2> De kleuren zien er mogelijk anders uit afhankelijk van het patroon van de halftonen.

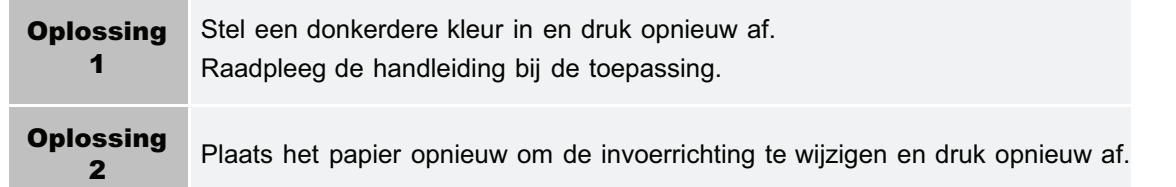

# Invulpatronen worden niet in de juiste kleur (opgegeven kleur) afgedrukt

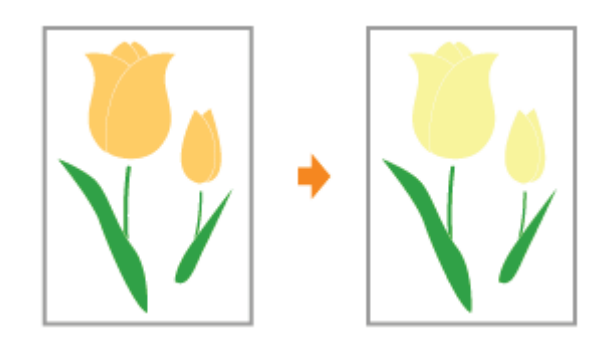

Voer de volgende procedure uit.

### <Oorzaak> Het invulpatroon van de afdrukgegevens en het trilpatroon van de printer hinderen elkaar.

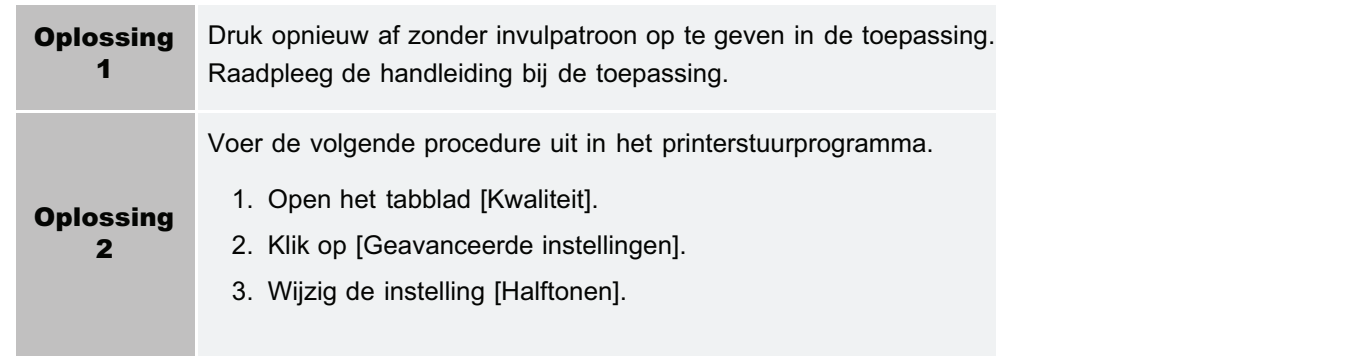

# Foto's en zo worden in andere kleuren afgedrukt dan weergegeven op het scherm

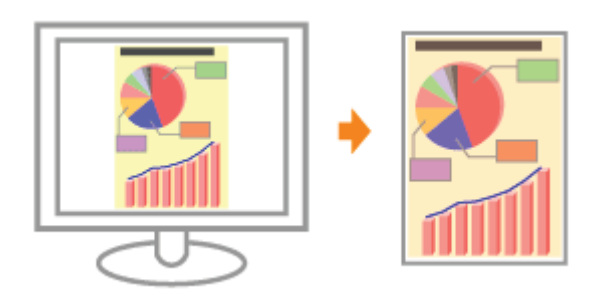

Voer de volgende procedure uit.

## <Oorzaak> De methoden voor het aanpassen van de kleur op het scherm (RGB) en de printer (YMC) verschillen. De kleur op het scherm kan daarom niet exact worden afgedrukt.

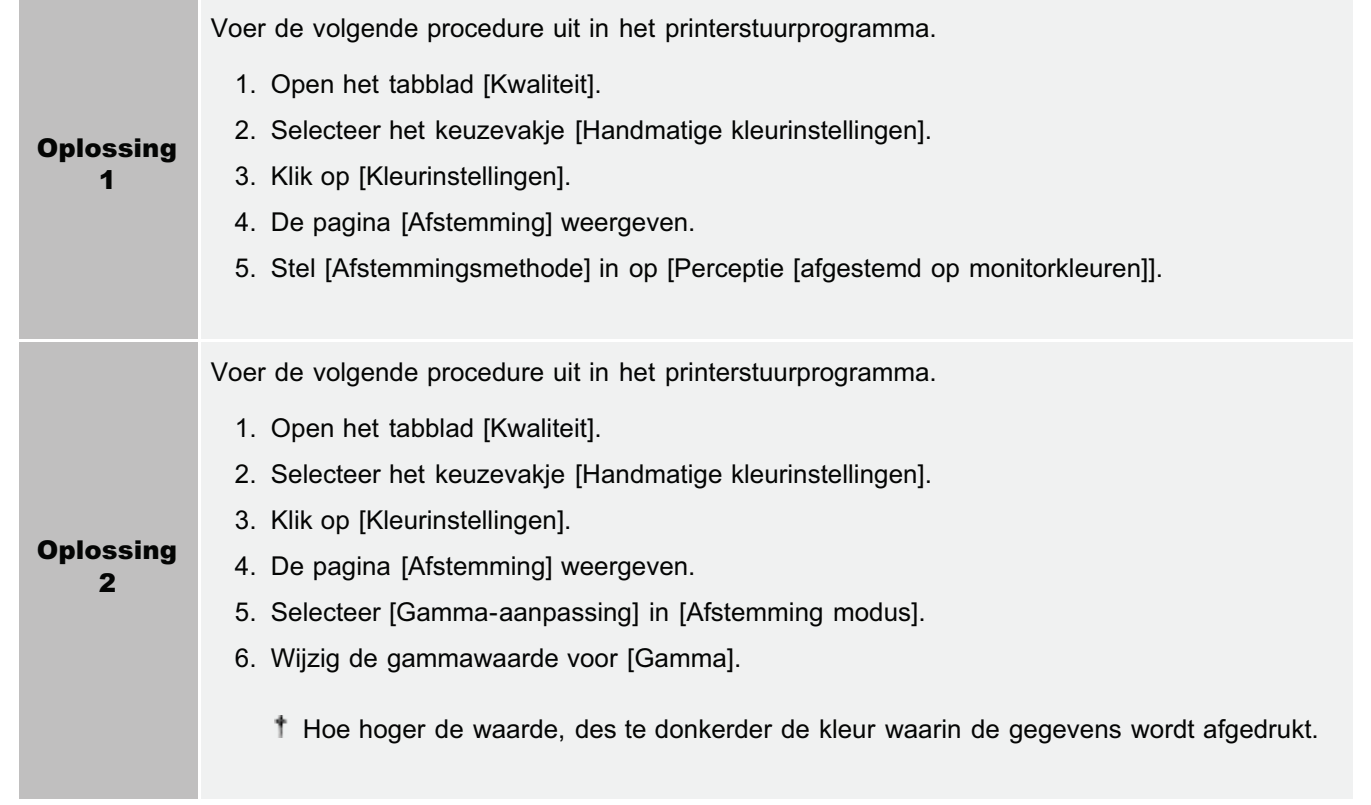

# Vulpatronen en randen worden niet afgedrukt in de juiste kleur (opgegeven kleur) zelfs als daarvoor dezelfde kleur is opgegeven

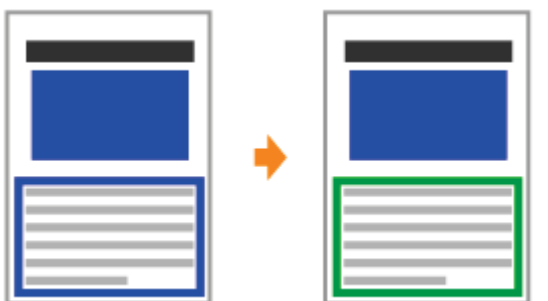

Voer de volgende procedure uit.

## <Oorzaak> Er is misschien een speciaal proces toegepast afhankelijk van de lijnbreedte van de rand zodat dunne lijnen duidelijk worden afgedrukt.

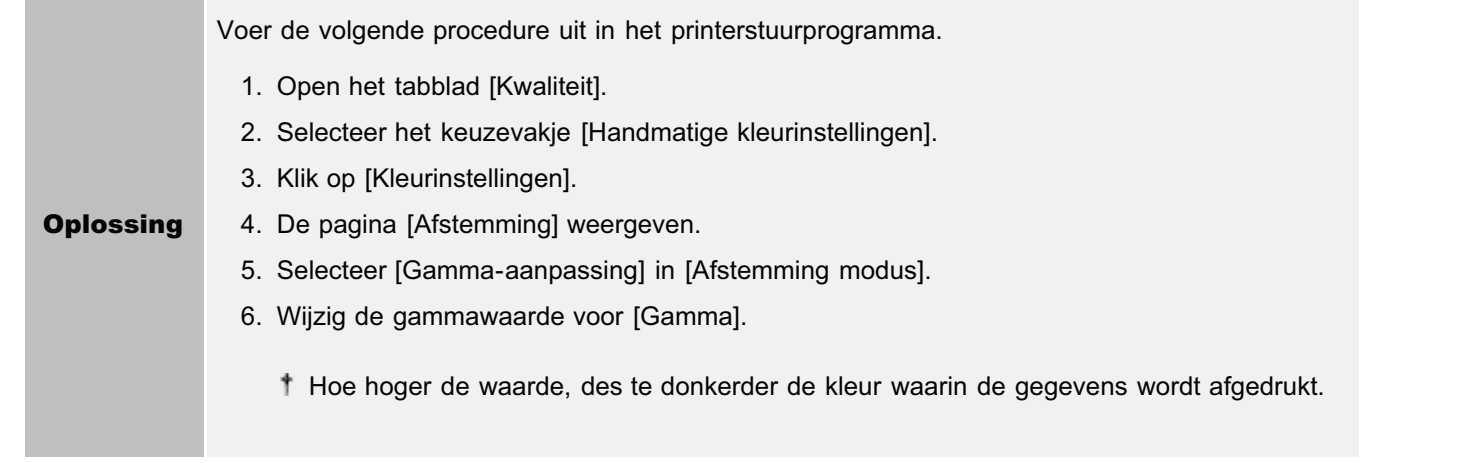

# Rechthoekige oppervlaktes die niet te zien zijn op het scherm verschijnen rondom lijnen of tekst en worden afgedrukt in een andere kleur dan de overige gebieden

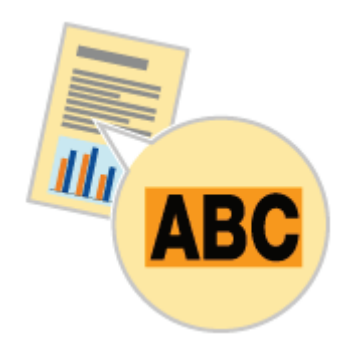

Voer de volgende procedure uit.

## <Oorzaak> Een proces dat verschilt van het opgegeven halftonenproces of kleurproces wordt misschien toegepast afhankelijk van het besturingssysteem of de toepassing.

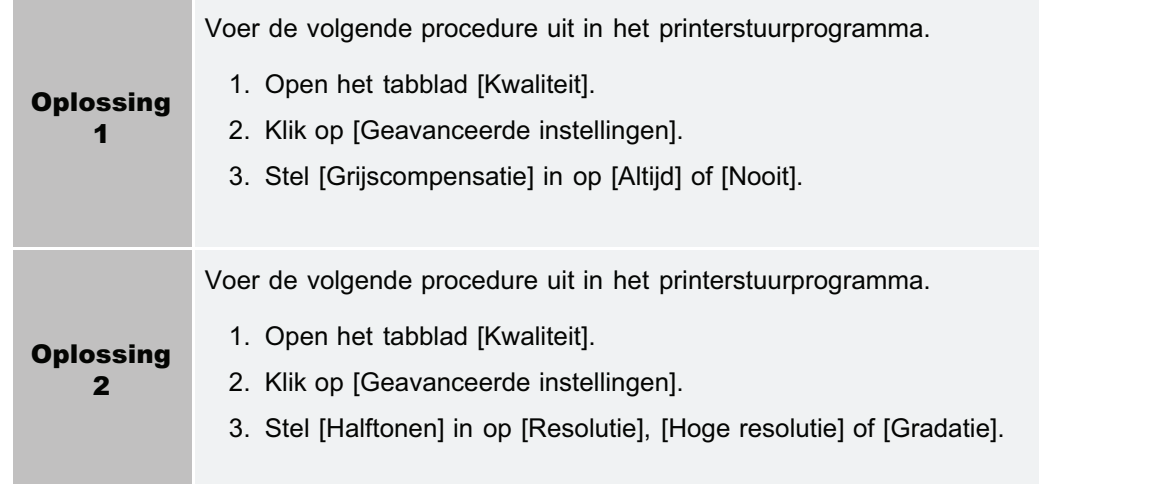

## De kleur en zo aanpassen voor afdrukken

De printer maakt afdrukken mogelijk met het uitvoeren van de volgende aanpassingen en correcties.

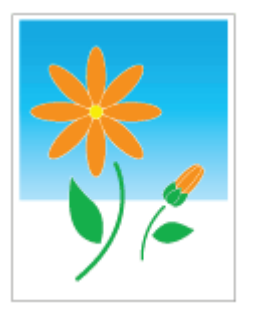

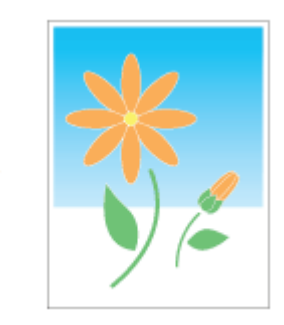

De tonerdichtheid aanpassen Afdrukken met aangepaste helderheid en contrast

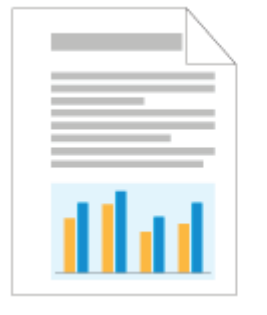

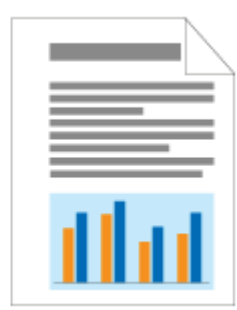

De kleur aanpassen De kleur overeenstemmen met het scherm

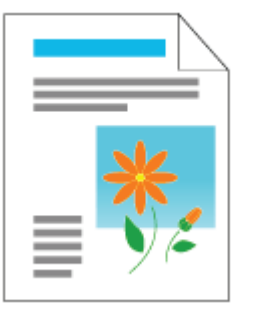

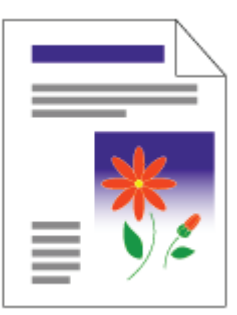

Kleuren aanpassen en de correctie van nietovereenkomende kleuren (IJking/Correctie van nietovereenstemmende kleuren)

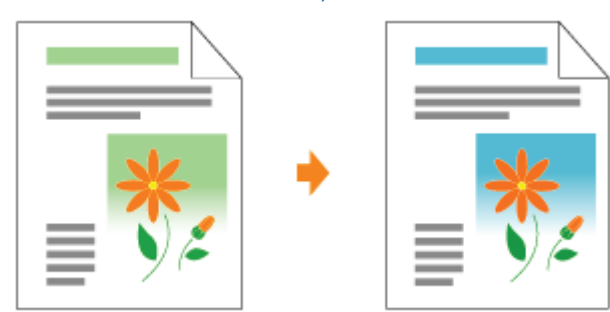

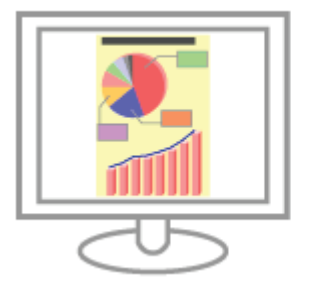

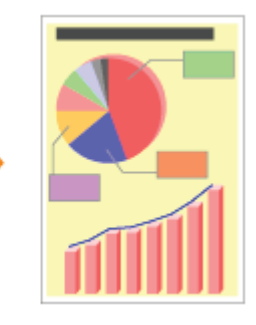

# De afdrukpositie is scheef

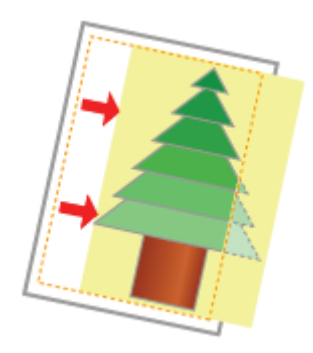

Voer één van de volgende oplossingen uit, afhankelijk van de oorzaak.

## <Oorzaak 1> [Rugmarge] is opgegeven.

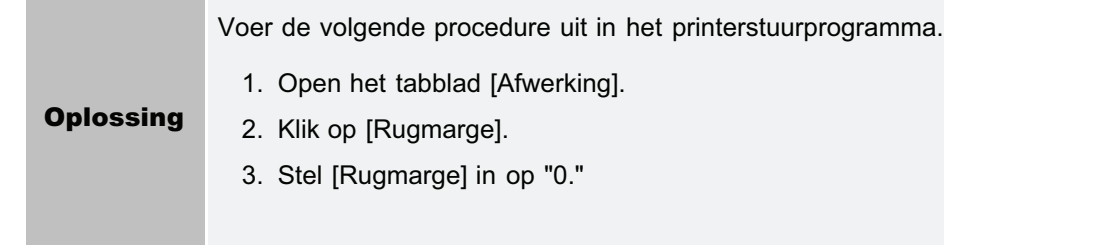

## <Oorzaak 2> "Bovenmarge" en "Papierpositie" zijn niet goed ingesteld in de toepassing.

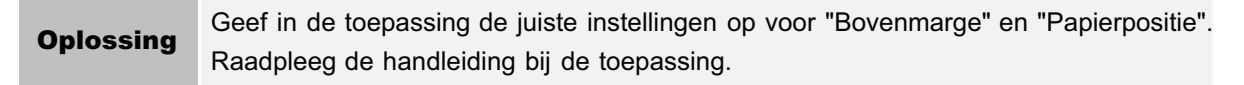

# Een gedeelte van de pagina wordt niet afgedrukt (af te drukken data ligt buiten papier)

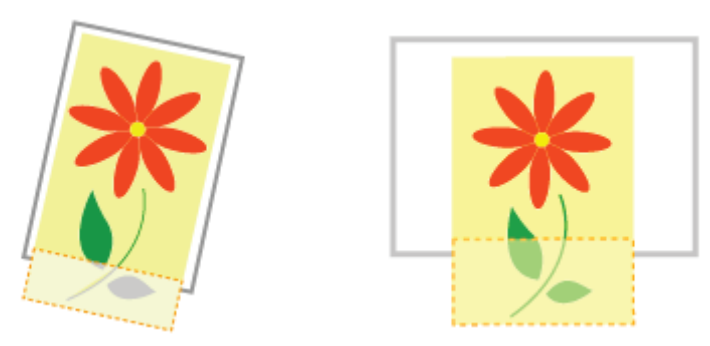

Voer één van de volgende oplossingen uit, afhankelijk van de oorzaak.

## <Oorzaak 1> De instelling voor de schaalfactor is niet juist.

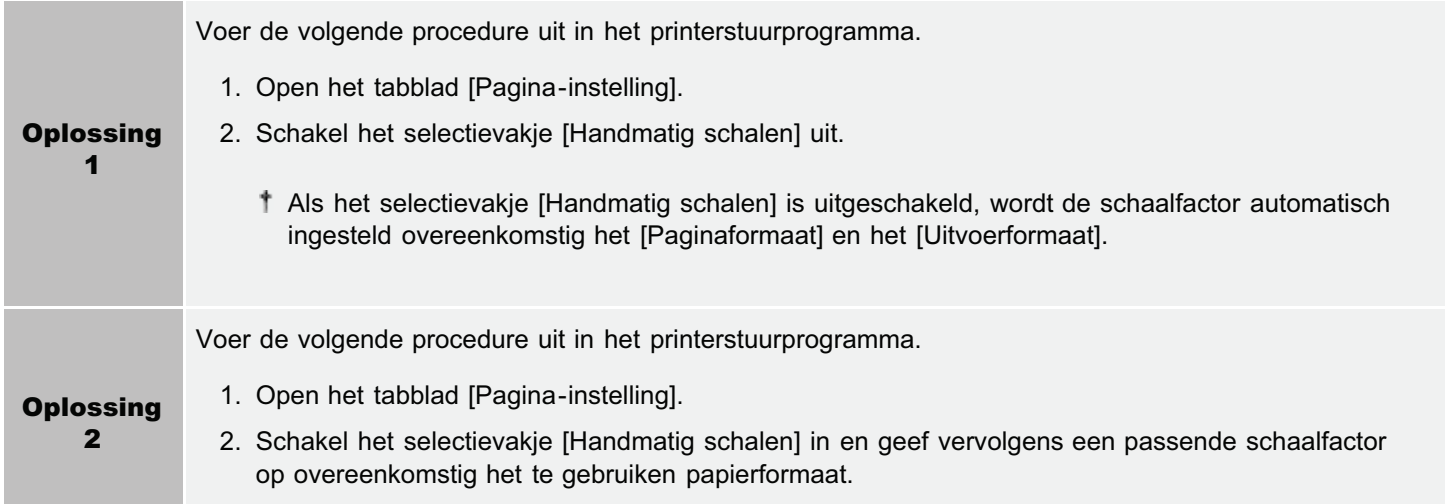

## <Oorzaak 2> De positie van het papier is niet juist.

Oplossing Plaats het papier in de juiste positie. "Papier plaatsen"

#### <Oorzaak 3> Er werd een document zonder marges afgedrukt.

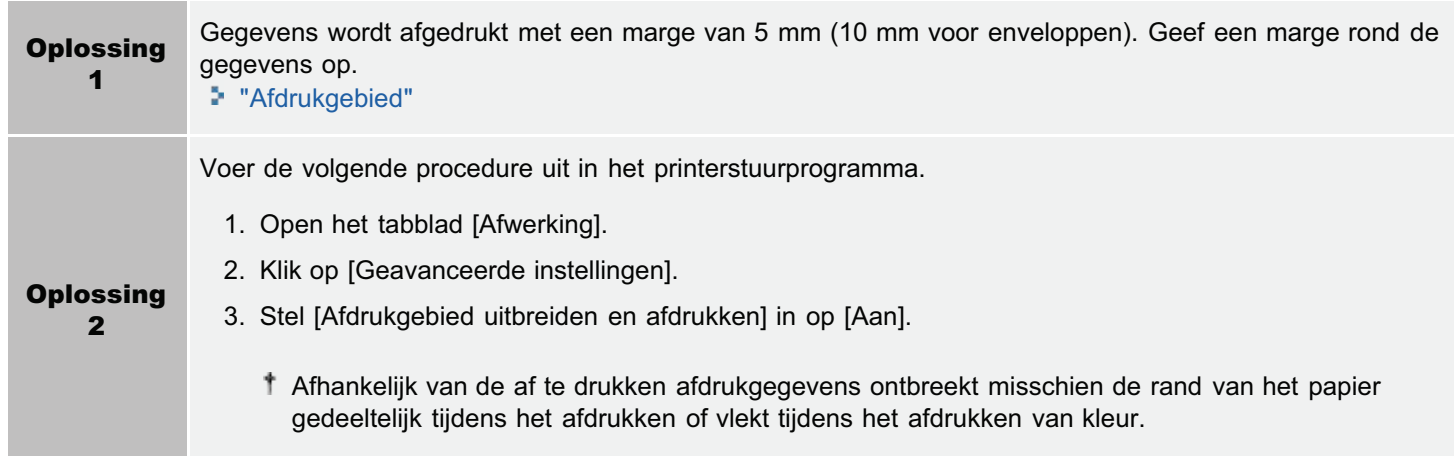

## <Oorzaak 4> het geplaatste papier is kleiner dan de papierlade of het papierformaat dat is ingesteld voor de opdracht.

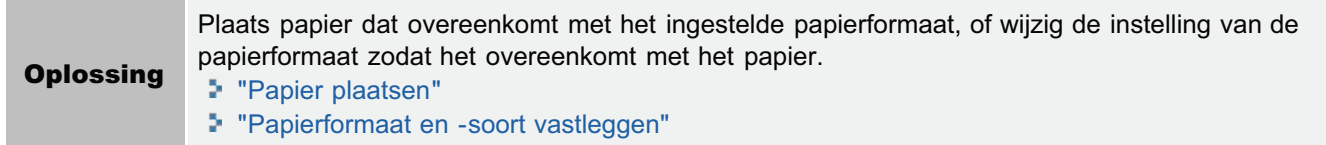

## <Oorzaak 5> Wanneer u afdrukt op het volgende papier, wordt het papier geladen in een richting (invoerrichting) dat afwijkt van de papierlade of de papierinstelling voor de opdracht.

- A5 papier
- **•** Statement papier
- Aangepast papierformaat met een breedte en lengte (hoogte) tussen 127,0 en 215,9 mm

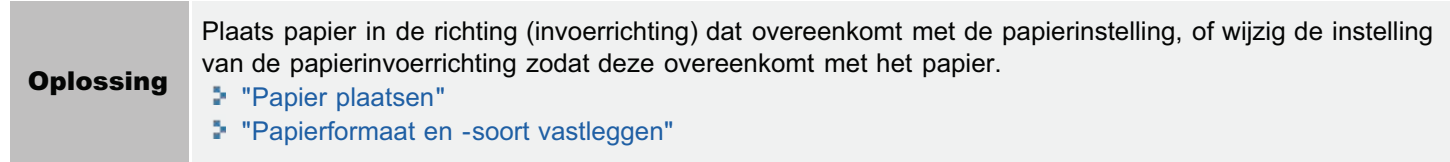

# Gegevens worden verkleind en afgedrukt

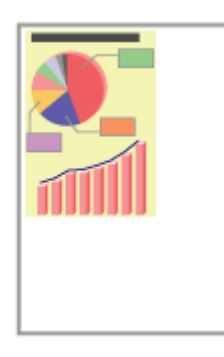

Voer de volgende procedure uit.

## <Oorzaak> De instelling voor de schaalfactor is niet juist.

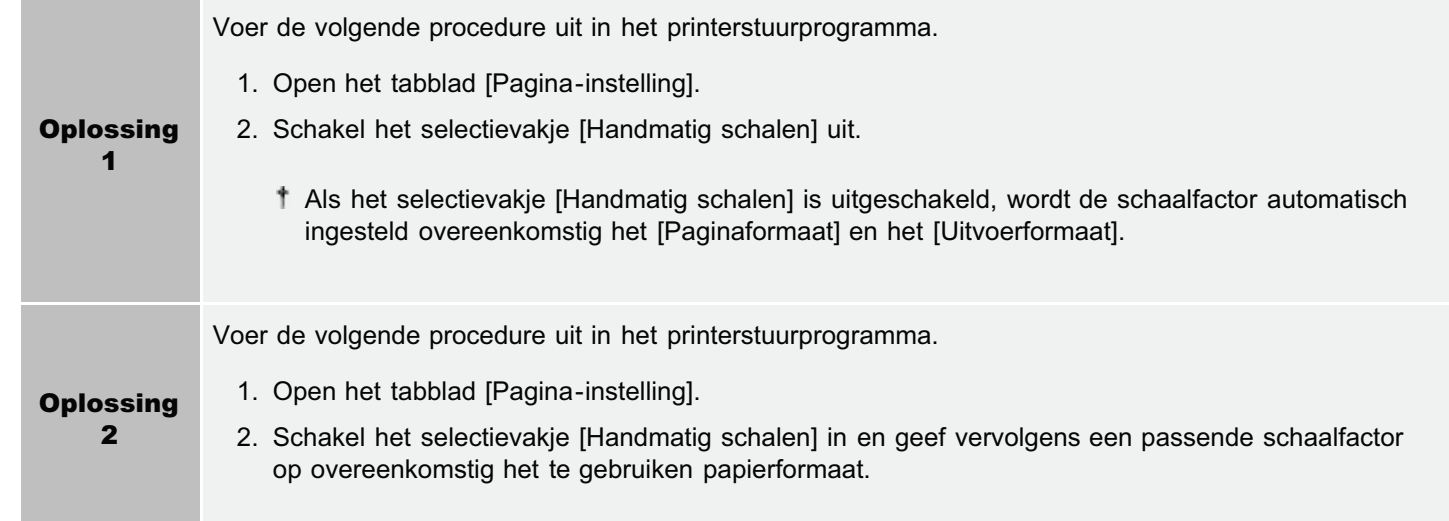

# De volgende pagina wordt gedeeltelijk over de vorige pagina afgedrukt

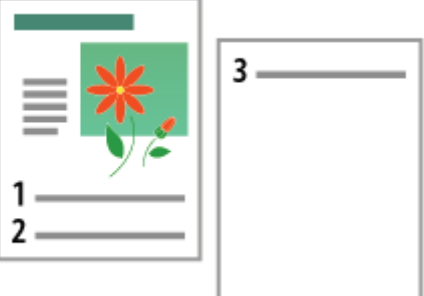

Voer de volgende procedure uit.

## <Oorzaak> De regelafstand en het aantal regels per pagina zijn niet goed ingesteld in de toepassing.

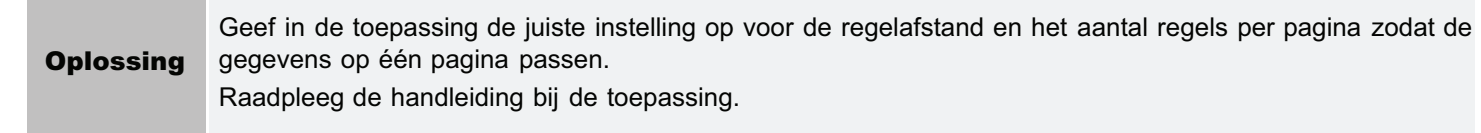

# Er wordt blanco papier uitgevoerd (Er is niets afgedrukt op het papier)

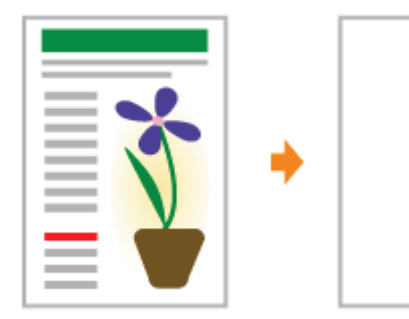

Voer één van de volgende oplossingen uit, afhankelijk van de oorzaak.

#### <Oorzaak 1> De tonercartridge werd geïnstalleerd zonder het plakband te verwijderen.

Oplossing Neem de tonercartridges uit de printer, verwijder het plakband en plaats de tonercartridges weer terug. "De tonercassette vervangen"

#### <Oorzaak 2> Er zijn meerdere vellen papier tegelijk ingevoerd.

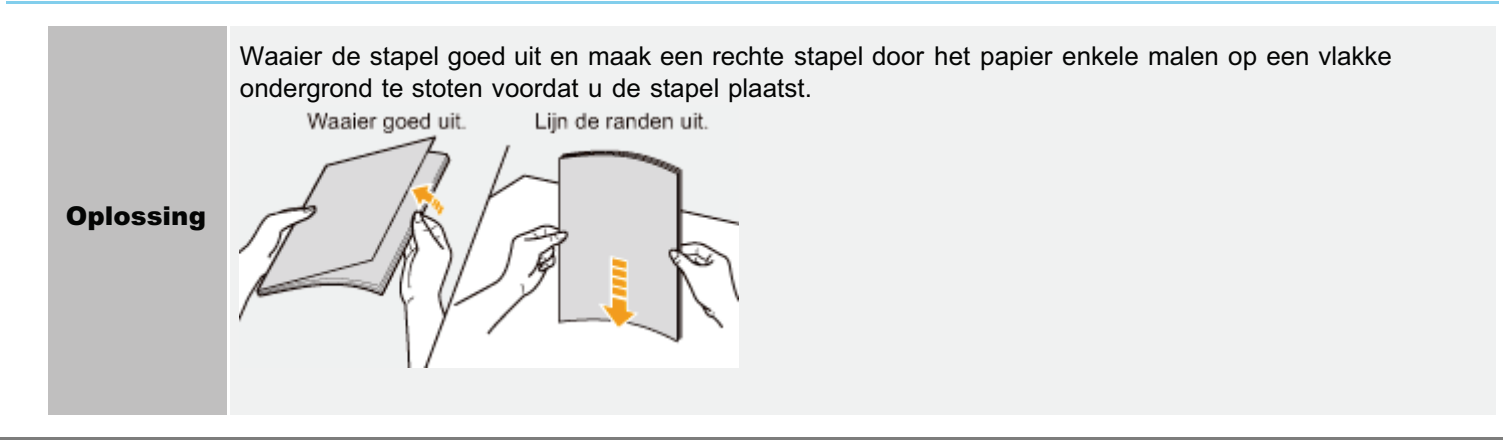

# Het totale oppervlak van het papier wordt in een bepaalde kleur afgedrukt

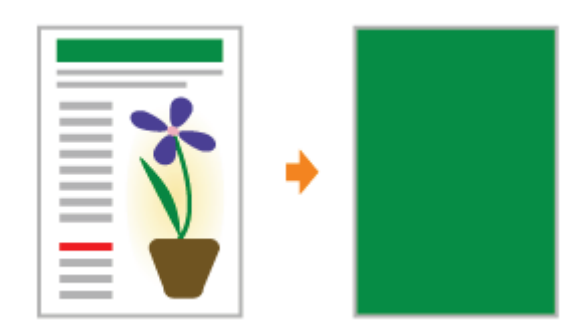

Voer één van de volgende oplossingen uit, afhankelijk van de oorzaak.

#### <Oorzaak 1> De drum van een van de tonercartridges is versleten.

Oplossing Vervang de tonercartridges door nieuw exemplaren. "De tonercassette vervangen"

### <Oorzaak 2> Er is een probleem binnen in de printer.

Oplossing Wanneer <Servicefout> wordt getoond in het Printerstatusvenster, voer de oplossing uit aan de hand van de procedure in "Wanneer <Servicefout> wordt weergegeven."

## De klep van de bedrukte envelop is vastgekleefd

Voer één van de volgende oplossingen uit, afhankelijk van de oorzaak.

### <Oorzaak 1> De envelop is niet geschikt.

Oplossing Vervang de envelop door een envelop die in combinatie met deze printer kan worden gebruikt. "Geschikt papier"

## <Oorzaak 2> Afhankelijk van het soort enveloppen of de bedrijfsomstandigheden (met name in een omgeving met hoge luchtvochtigheid) kan de flap aan de envelop zelf kleven.

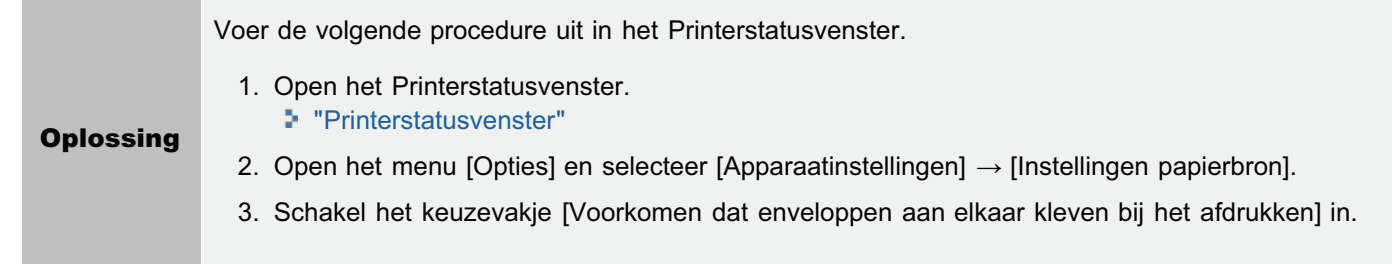

# Er worden meerdere vellen papier tegelijk ingevoerd

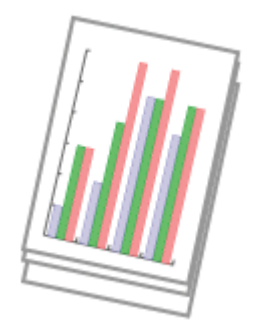

Voer de volgende procedure uit.

#### <Oorzaak> U gebruikt papier dat gewoonlijk per vel wordt ingevoerd.

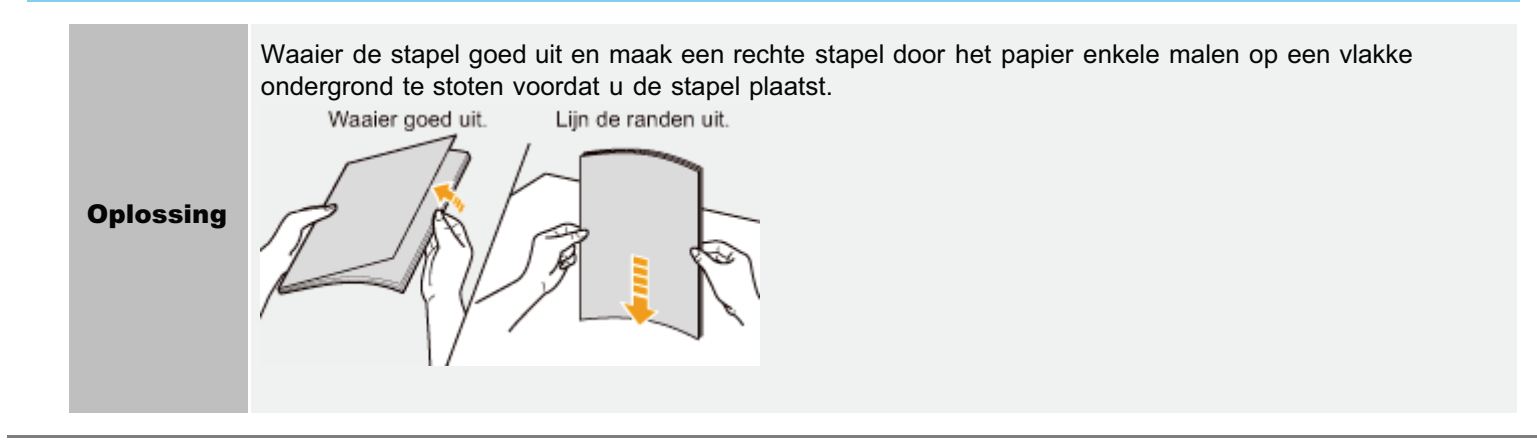

# Afgedrukte barcodes kunnen niet worden gescand

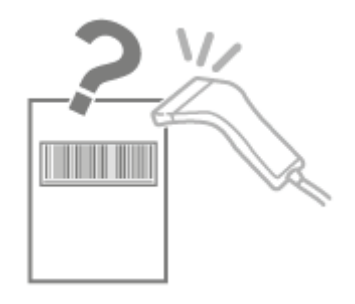

Voer de volgende procedure uit.

## <Oorzaak> Afhankelijk van het soort en het formaat barcode kan het scannen ervan moeilijk gaan.

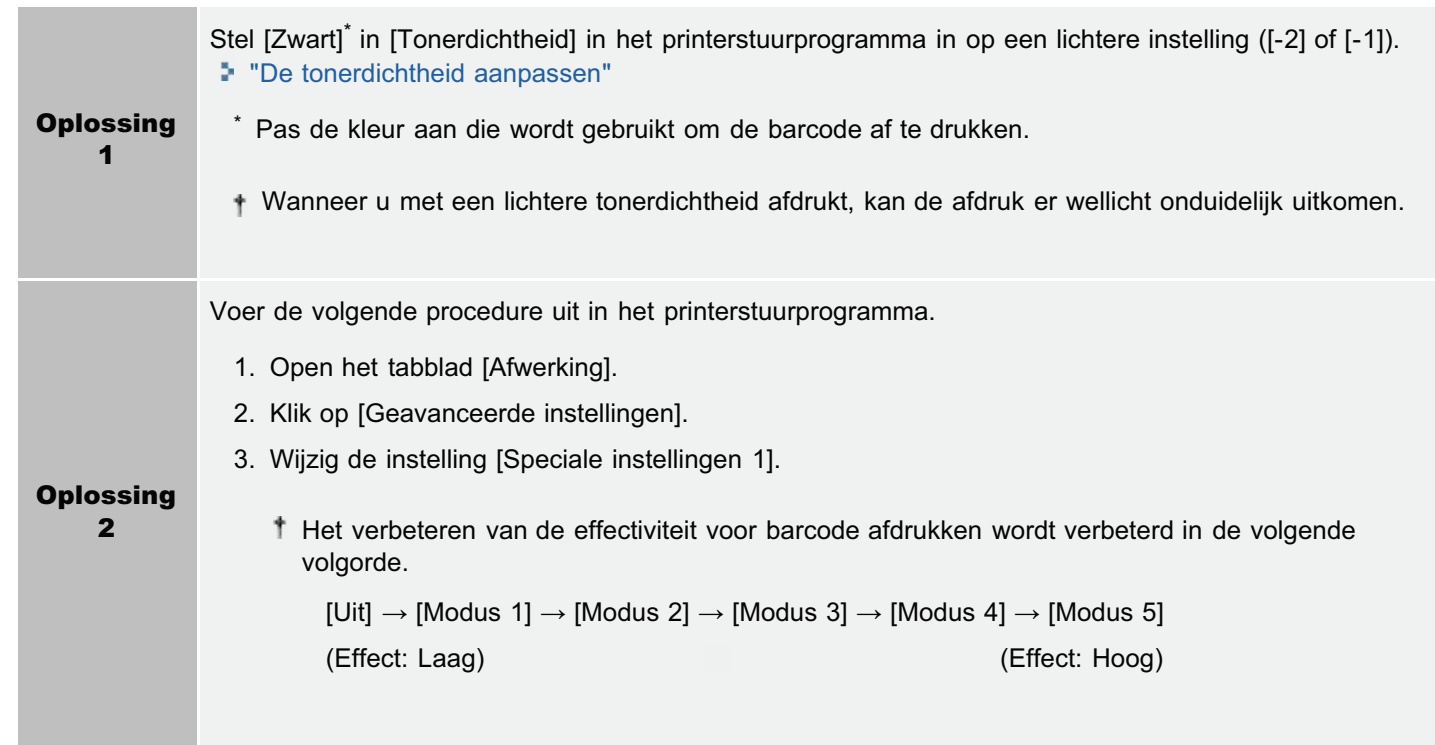

## Als u een probleem niet kunt oplossen

Als een probleem niet kan worden opgelost met behulp van de e-Handleiding, neem dan contact op met u op plaatselijke geautoriseerde Canon-dealer of Canon-helpdesk ( $\bullet$  "Vestigingen ").

#### Houd de volgende informatie bij de hand als u contact opneemt met Canon:

- Productnaam (LBP7100Cn/LBP7110Cw)
- Serienummer (zie de volgende afbeeldingen voor de plaats van het serienummer.)

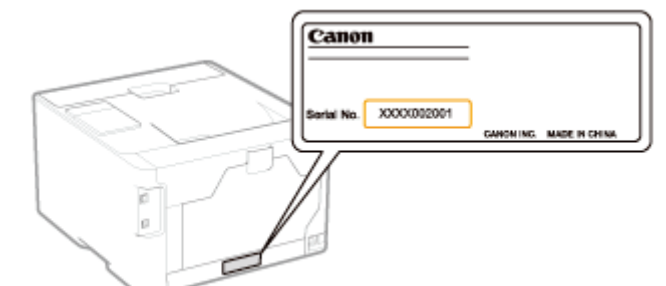

- Plaats van aankoop  $\bullet$
- Aard van het probleem  $\bullet$
- Stappen die u heeft ondernomen om het probleem op te lossen en de gevolgen.  $\bullet$

# A WAARSCHUWING

#### Als de machine vreemde geluiden maakt of rook of een rare geur veroorzaakt

Zet de stroomschakelaar onmiddellijk uit, haal de stekker uit het stopcontact en neem contact op met het klantenservicecentrum van Canon. Probeer het apparaat niet zelf te demonteren of te repareren.

## **<sup><sup>6</sup>**BELANGRIJK</sub></sup>

#### Als u probeert het apparaat zelf te repareren,

dan kan de garantie vervallen.

Punten om volledig gebruik te maken van de printer

Basisbewerkingen/Diverse informatie voor Windows

Voor Gebruikers van Windows 8/Server 2012

## Punten om volledig gebruik te maken van de printer

U kunt het gebruik van de printer maximaliseren door meer te leren over de softwaretaken en -functies die met de printers meegeleverd.

#### Printerstuurprogramma

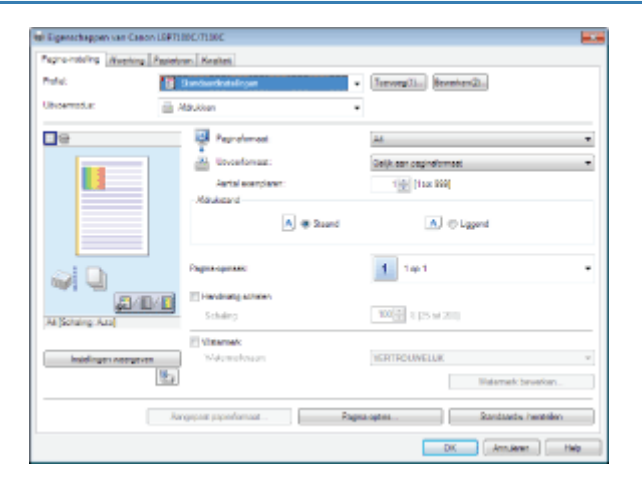

Het printerstuurprogramma is software dat u in staat stelt de printer te beheren met afdrukinstructies vanaf de computer. Het printerstuurprogramma is voorzien van een handige afdrukfunctie en kunt u gebruiken door naar eigen inzicht instellingen te combineren.

#### Het instellingenscherm weergeven

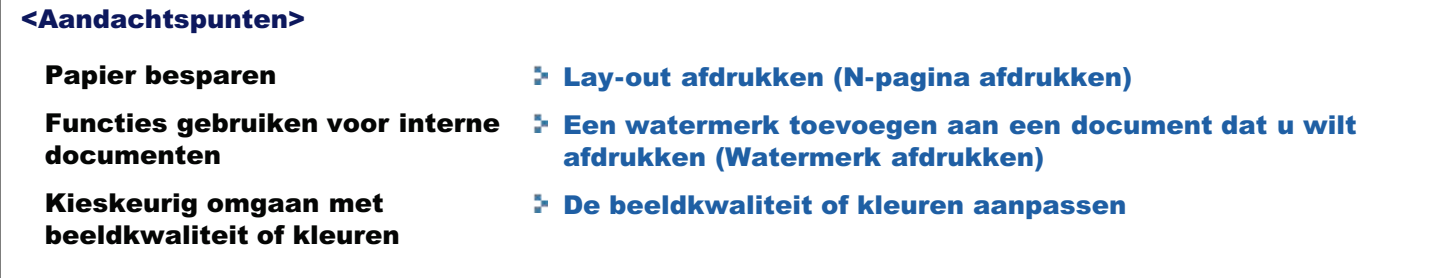

#### Printerstatusvenster

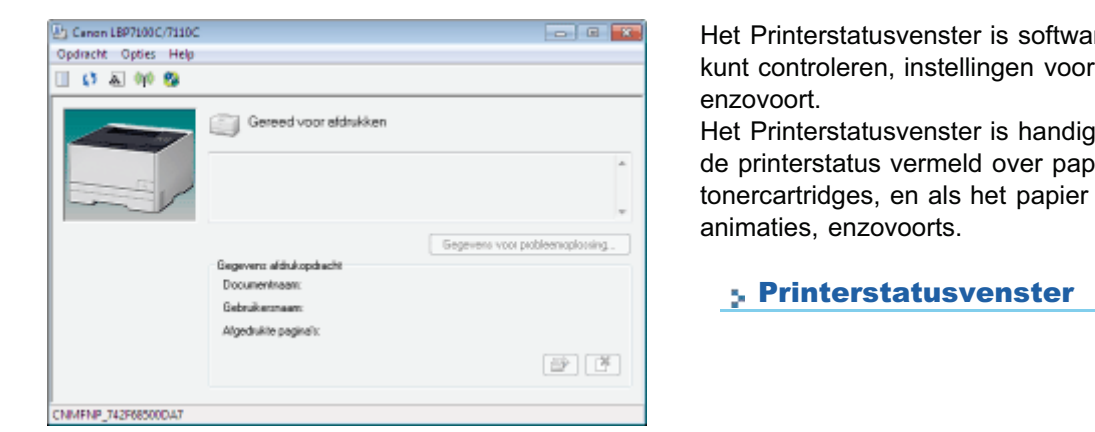

re waarmee u de printerstatus de printer kunt opgeven,

omdat het op eenvoudige wijze ierstoring, levensduur van de op is middels meldingen,

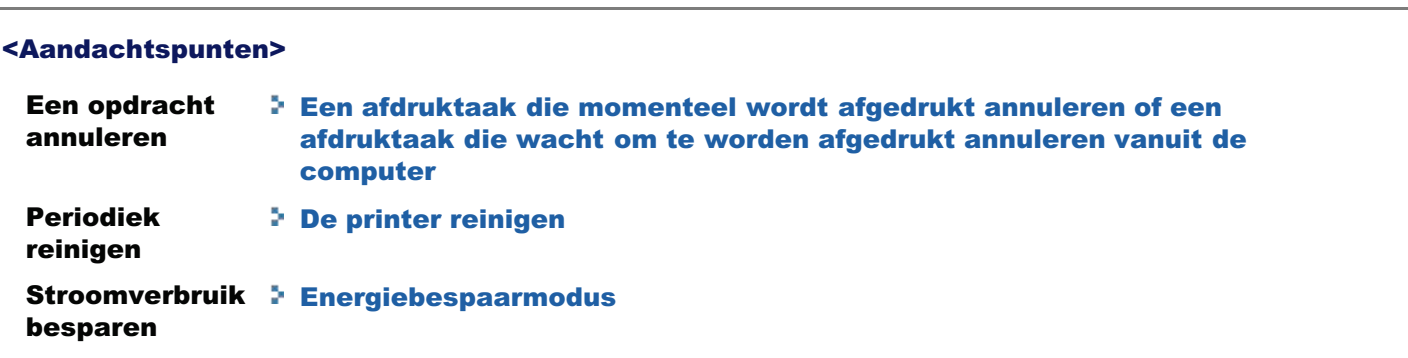

### Netwerk hulpprogramma's

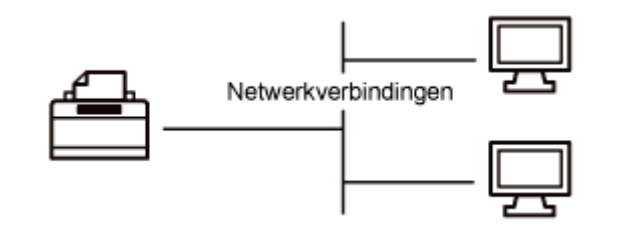

Er zijn handige hulpprogramma's beschikbaar voor het uitvoeren van printerbeheer en dergelijke.

Aangezien de items die u kunt beheren verschillen al naar gelang de software, gebruikt u de software op basis van uw omgeving of van het item dat u wilt beheren.

- Introductie van de hulpfuncties
- Software voor het beheren van de printer
### Basisbewerkingen/Diverse informatie voor Windows

- [Computer] of [Mijn computer] weergeven
- Het IP-adres instellen met de opdracht ARP/PING
- Bovenste tabblad van de cd-rom weergeven
- Het IP-adres controleren met de PING-opdracht
- De processorversie van Windows Vista, Windows 7 of Windows Server 2008 controleren
- **E** Een testpagina afdrukken in Windows
- Bidirectionele communicatie controleren
- Installeren met Plug en Play
- De printermap weergeven
- Printers controleren in de afdrukserver
- De poort controleren
- Waarden voor het instellen van een poort
- Instelling voor [Apparaattype] bij het instellen van een poort

#### [Computer] of [Mijn computer] weergeven

Windows XP Windows Server 2003 Selecteer [Deze computer] in het menu Start.

Windows Vista Windows 7 Windows Server 2008

Selecteer [Computer] in het menu Start.

#### Het IP-adres instellen met de opdracht ARP/PING

# 1

Controleer of de printer en computer goed zijn aangesloten en of de printer is ingeschakeld.

"De printer en computer aansluiten"

# 2

Schakel de computer in en meld u bij Windows aan als gebruiker met beheerdersrechten.

# 3

#### Voer de opdrachtprompt uit.

Open het menu [Start] en selecteer [Alle programma's]  $\rightarrow$  [Opdrachtprompt].

## 4

#### Typ "arp -s <IP-adres> <MAC-adres>" en druk vervolgens op [ENTER] op het toetsenbord.

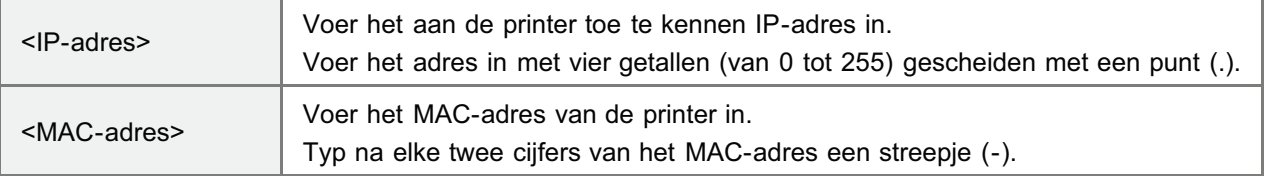

**Typ bijvoorbeeld:** "arp -s 192.168.0.215 00-00-85-05-70-31"

#### Het MAC-adres controleren

"Het MAC-adres van de printer controleren"

## 5

#### Typ "ping <IP-adres> -l 479" en druk vervolgens op [ENTER] op het toetsenbord.

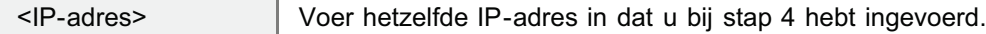

Voor "-l" moet u een kleine letter "L" invoeren.

- Typ bijvoorbeeld: "ping 192.168.0.215 1479"
- $\rightarrow$  Het IP-adres voor de printer is ingesteld.
	- Het subnetmasker wordt automatisch ingesteld op basis van het IP-adres.
	- Het gateway-adres wordt ingesteld op [0.0.0.0].

## 6

#### Typ "exit" en druk vervolgens op [ENTER] op het toetsenbord.

 $\rightarrow$  De opdrachtprompt wordt gesloten.

#### Bovenste tabblad van de cd-rom weergeven

Als het bovenste tabblad van de cd-rom niet wordt weergegeven na het plaatsen van de cd-rom, voert u de volgende procedure uit.

In deze handleiding wordt het cd-romstation aangeduid met "D:". De naam van het cd-romstation kan op uw computer anders zijn.

#### Windows XP Windows Server 2003

- 1. Selecteer [Uitvoeren] in het menu Start.
- 2. Typ "D:\Dutch\MInst.exe."

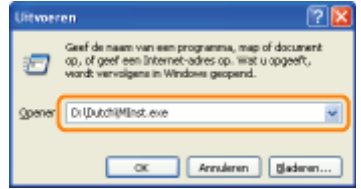

3. Klik op [OK].

#### Windows Vista Windows 7 Windows Server 2008

1. Voer in [Programma's en bestanden zoeken] de waarde "D:\Dutch\MInst.exe" in of gebruik [Zoeken] in het menu [Start].

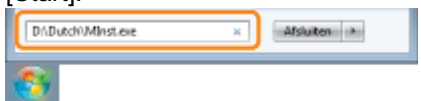

2. Druk op [ENTER] op het toetsenbord.

## 1

#### Voer de opdrachtprompt uit.

Open het menu [Start] en selecteer [Alle programma's]  $\rightarrow$  [Opdrachtprompt].

## 2

Typ "ping <het IP-adres van de printer>" en druk op [ENTER] op het toetsenbord.

- **Voorbeeld van invoer:** "ping 192.168.0.215"
- Typ het IP-adres precies zoals dat is ingesteld voor de printer. Als het verkeerde IP-adres wordt ingevoerd, verkrijgt u niet het juiste controleresultaat.
- Raadpleeg "Het IP-adres van de printer controleren" wanneer u niet zeker bent van het IP-adres van de printer.

# 3

#### Controleer het weergegeven resultaat.

- Wanneer "pakketten: verzonden = 4, ontvangen = 4, verloren = 0 (0% verlies)" wordt weergegeven Het IP-adres is goed ingesteld.
- Wanneer "pakketten: verzonden = 4, ontvangen = 0, verloren = 4 (100% verlies)" wordt weergegeven

Breng de netwerkbeheerder van het probleem op de hoogte.

# 4

1

#### Typ "exit" en druk op [ENTER] op het toetsenbord om de opdrachtprompt af te sluiten.

#### **Z** OPMERKING

#### Het subnet controleren en configureren

Typ "ipconfig" als opdracht bij de Opdrachtprompt.

De informatie over de netwerkinstelling van de computer wordt weergegeven. Bevestig dat de computer en printer zich in hetzelfde subnet bevinden.

#### <Voorbeeld>

Een computer instellen

- Subnetmasker: "255.255.255.0" IP-adres: "192.168.0.10"
- Het IP-adres van de printer moet "192.168.0.xxx" zijn. (xxx is een willekeurig getal.)

#### De processorversie van Windows Vista, Windows 7 of Windows Server 2008 controleren

Als u niet zeker weet of u met 32-bits Windows Vista/7/Server 2008 of 64-bits Windows Vista/7/Server 2008 werkt, kunt u dat met de volgende procedure vaststellen.

#### Selecteer [Configuratiescherm] in het menu Start.

### 2 Geef [Systeem] weer.

Windows Vista Windows 7 Windows Server 2008 R2

Klik op [Systeem en beveiliging] of [Systeem en onderhoud]  $\rightarrow$  [Systeem].

**Windows Server 2008** 

Dubbelklik op [Systeem].

# 3

Stel de processorversie vast.

#### Voor een 32-bits besturingssysteem

[32 bits besturingssysteem] wordt weergegeven.

#### Voor een 64-bits besturingssysteem

[64 bits besturingssysteem] wordt weergegeven.

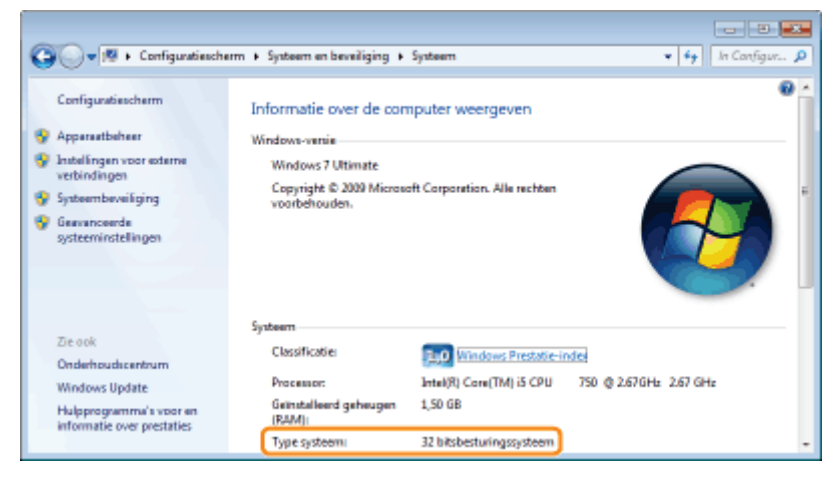

#### Een testpagina afdrukken in Windows

U kunt de werking van het printerstuurprogramma controleren door een testpagina af te drukken in Windows.

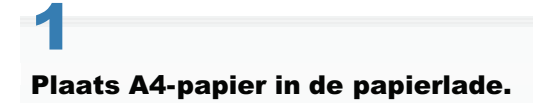

"Papier plaatsen"

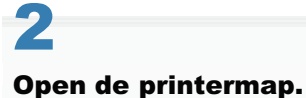

"De printermap weergeven"

# 3

Klik met de rechtermuisknop op het pictogram van deze printer en selecteer [Eigenschappen] of [Eigenschappen van printer] in de keuzelijst.

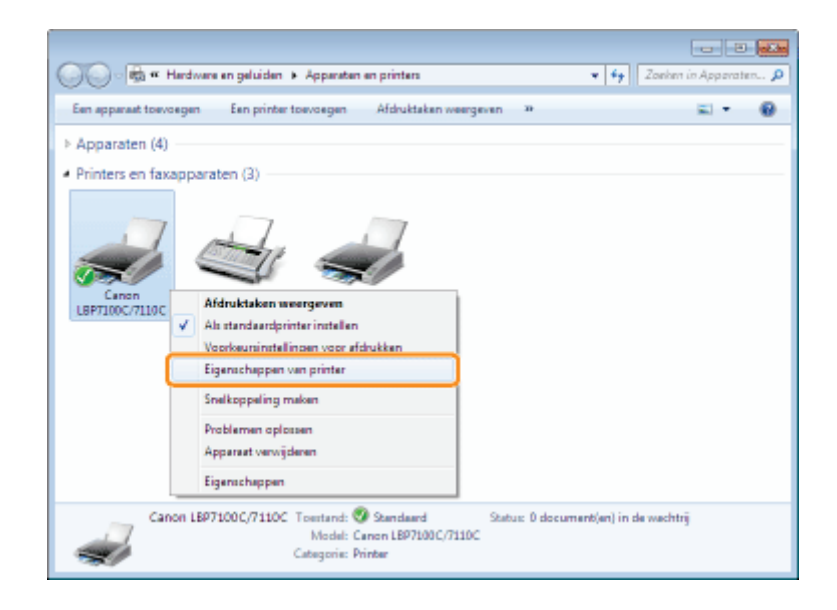

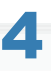

#### Druk een testpagina af.

- (1) Open het tabblad [Algemeen].
- (2) Klik op [Testpagina afdrukken] om een testpagina af te drukken.

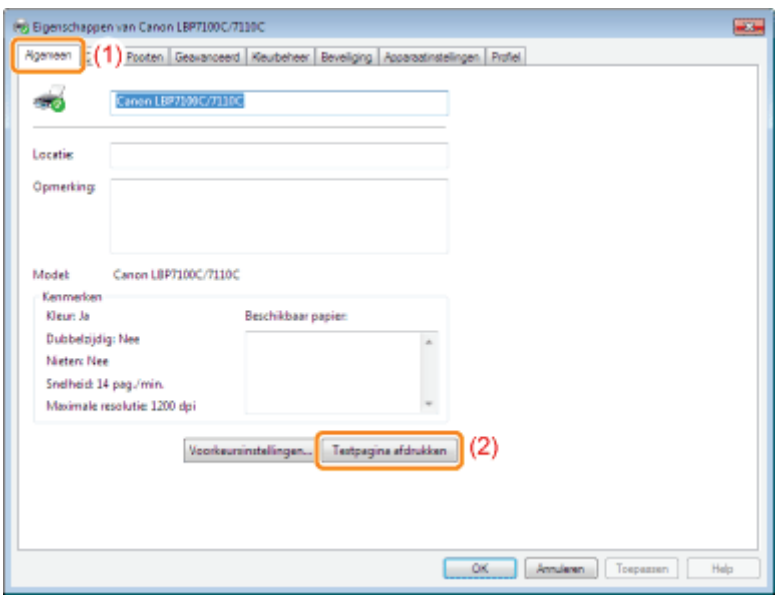

#### Bidirectionele communicatie controleren

### 1 Open de printermap.

"De printermap weergeven"

### 2

Klik met de rechtermuisknop op het pictogram van deze printer en selecteer [Eigenschappen] of [Eigenschappen van printer] in de keuzelijst.

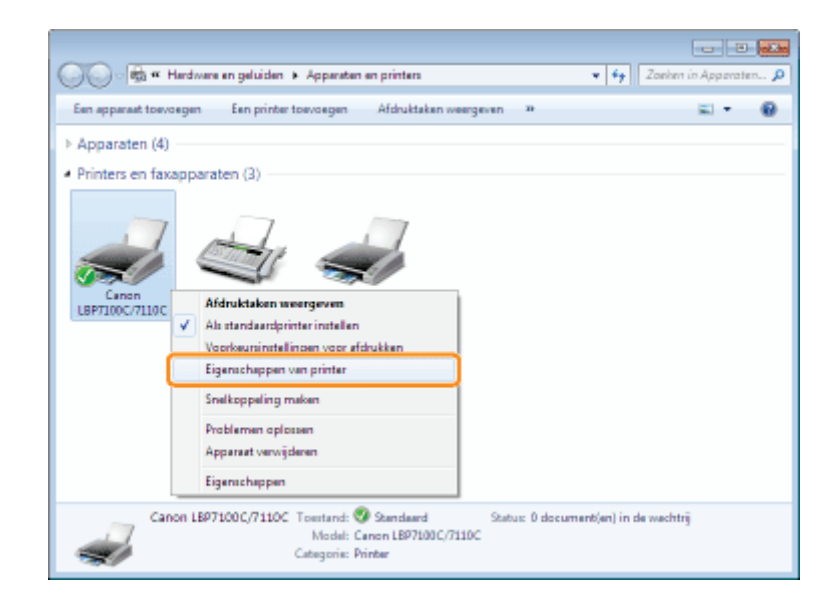

# 3

#### Controleer de bidirectionele communicatie.

- (1) Open het tabblad [Poorten].
- (2) Controleer of het selectievakje [Ondersteuning in twee richtingen inschakelen] is ingeschakeld.

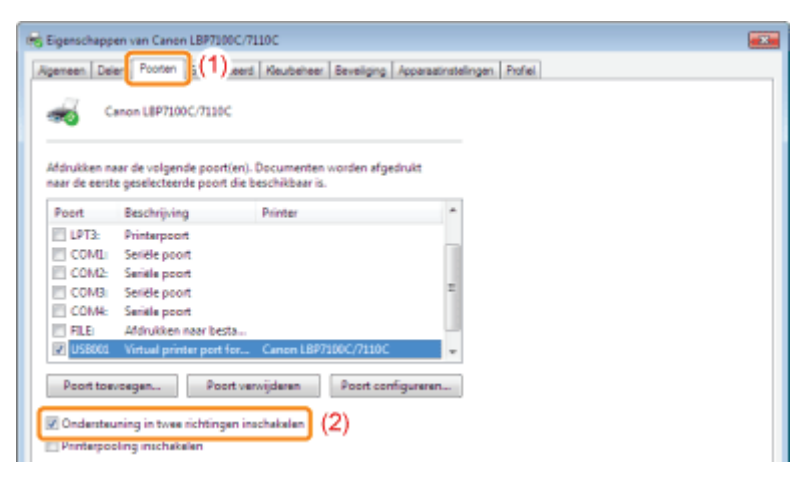

#### **<sup><sup>6</sup>**</sup> BELANGRIJK

Zorg ervoor dat het selectievakje [Ondersteuning in twee richtingen inschakelen] is ingeschakeld. Als het selectievakje niet is ingeschakeld, kunt u niet afdrukken.

#### Installeren met Plug en Play

Gebruikt u Windows 7 of Server 2008 R2, installeer het printerstuurprogramma in "Eenvoudige installatie". (Mogelijk kunt u het printerstuurprogramma niet juist installeren vanwege de Windows-beperking, zelfs nadat de printer is gedetecteerd met Plug en Play.)

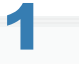

#### Sluit de USB-kabel aan.

"De printer en computer aansluiten"

### 2 Schakel de printer in.

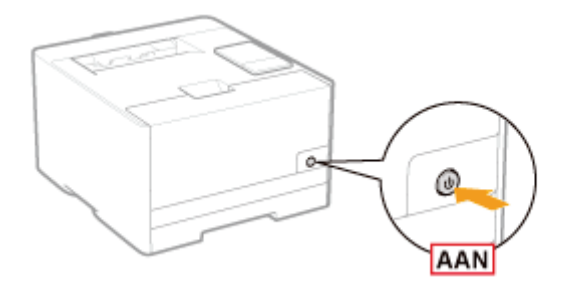

# 3

#### Schakel de computer in en meld u bij Windows aan als gebruiker met beheerdersrechten.

 $\rightarrow$  Het automatische set-upvenster van Plug & Play verschijnt.

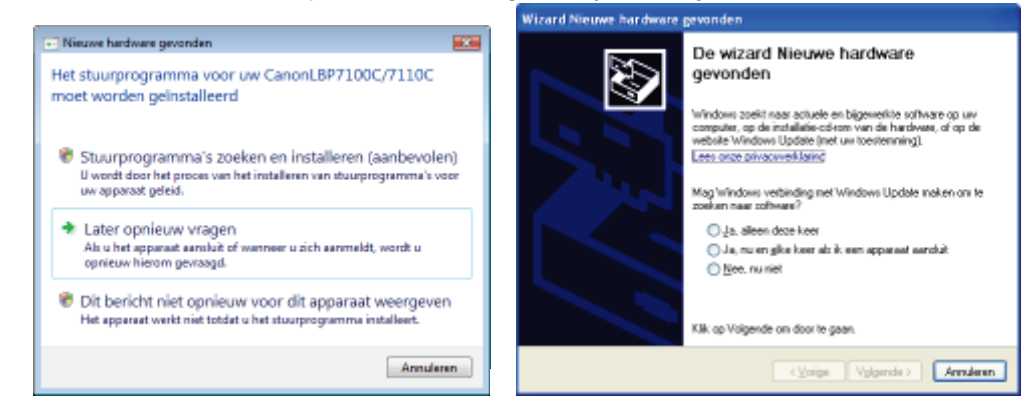

#### Als het printerstuurprogramma automatisch wordt geïnstalleerd

Als u het printerstuurprogramma voor deze printer eerder hebt geïnstalleerd, wordt het stuurprogramma automatisch geïnstalleerd.

Als u het printerstuurprogramma wilt bijwerken (of het printerstuurprogramma handmatig wilt installeren), moet u het printerstuurprogramma installeren nadat u het eenmaal hebt verwijderd.

"Het printerstuurprogramma verwijderen"

#### Als het volgende scherm wordt weergegeven

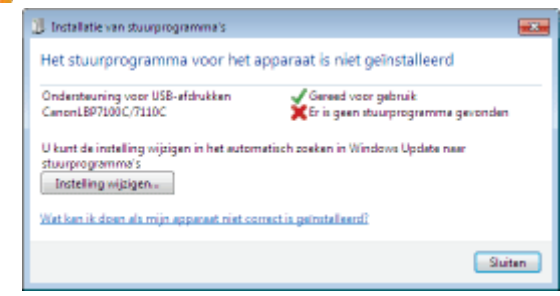

Mogelijk kunt u het printerstuurprogramma niet juist installeren vanwege de Windows-beperking, zelfs nadat de printer is gedetecteerd met Plug en Play.

Klik op [Sluiten] en installeer het printerstuurprogramma opnieuw in "Eenvoudige installatie."

## 4

#### Volg de instructies op het scherm om het printerstuurprogramma te installeren.

#### Wanneer u de map met het printerstuurprogramma selecteert.

Selecteer een van de volgende mappen.

Voor een 32-bits besturingssysteem

Selecteer de mappen op de meegeleverde cd-rom: [Dutch] - [32bit] - [Driver].

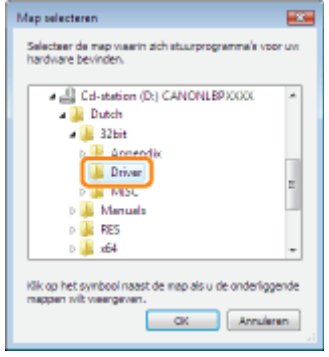

#### $\bullet$ Voor een 64-bits besturingssysteem

Selecteer de mappen op de meegeleverde cd-rom: [Dutch] - [x64] - [Driver].

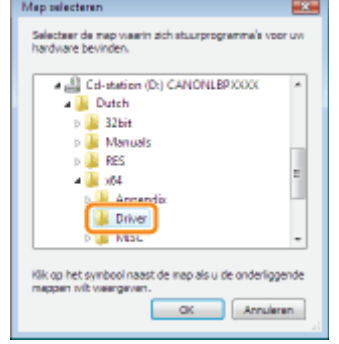

<sup>+</sup> Zie "De processorversie van Windows Vista, Windows 7 of Windows Server 2008 controleren" als u niet zeker weet of u met de 32-bits of de 64-bits versie van Windows Vista/Server 2008 werkt.

#### Als het scherm voor het selecteren van het printerstuurprogramma wordt weergegeven

Ongeacht welk printerstuurprogramma is geselecteerd, zal er geen probleem zijn met de installatie omdat hetzelfde printerstuurprogramma wordt geïnstalleerd.

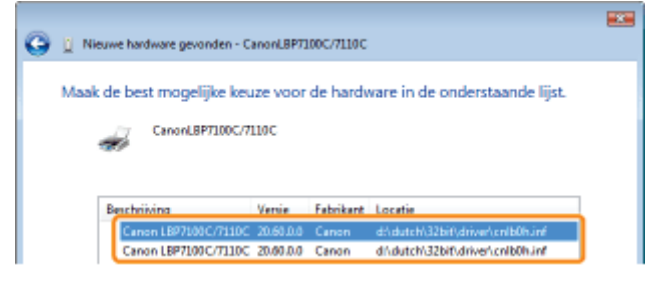

Wanneer de installatie is voltooid, worden een pictogram voor deze printer gemaakt.

"Na installatie"

#### De printermap weergeven

#### Windows XP Professional Windows Server 2003

Open het menu [Start] en selecteer [Printers en faxapparaten].

#### **Windows XP Home Edition**

Selecteer [Configuratiescherm] in het menu [Start] en klik op [Printers en andere hardware]  $\rightarrow$  [Printers en faxapparaten].

#### **Windows Vista**

Selecteer [Configuratiescherm] in het menu [Start] en klik op [Printer].

#### Windows 7 Windows Server 2008 R2

Open het menu [Start] en selecteer [Apparaten en printers]. **Windows Server 2008** Selecteer [Configuratiescherm] in het menu [Start] en dubbelklik op [Printers].

#### Printers controleren in de afdrukserver

## 1

#### Geef [Windows Verkenner] weer.

Open het menu [Start] en selecteer [Alle programma's]  $\rightarrow$  [Windows Verkenner].

## 2

#### Controleer printers in de afdrukserver.

- (1) Selecteer de afdrukserver bij [Netwerk] of [Mijn netwerklocaties].
- (2) Controleer of het pictogram voor deze printer wordt weergegeven.

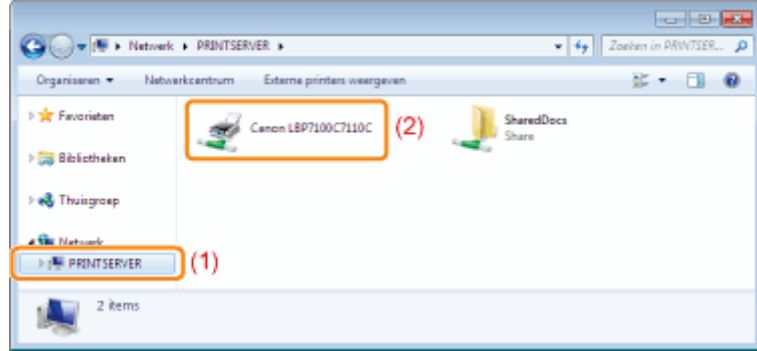

#### De poort controleren

### 1 Open de printermap.

"De printermap weergeven"

# 2

Klik met de rechtermuisknop op het pictogram van deze printer en selecteer [Eigenschappen] of [Eigenschappen van printer] in de keuzelijst.

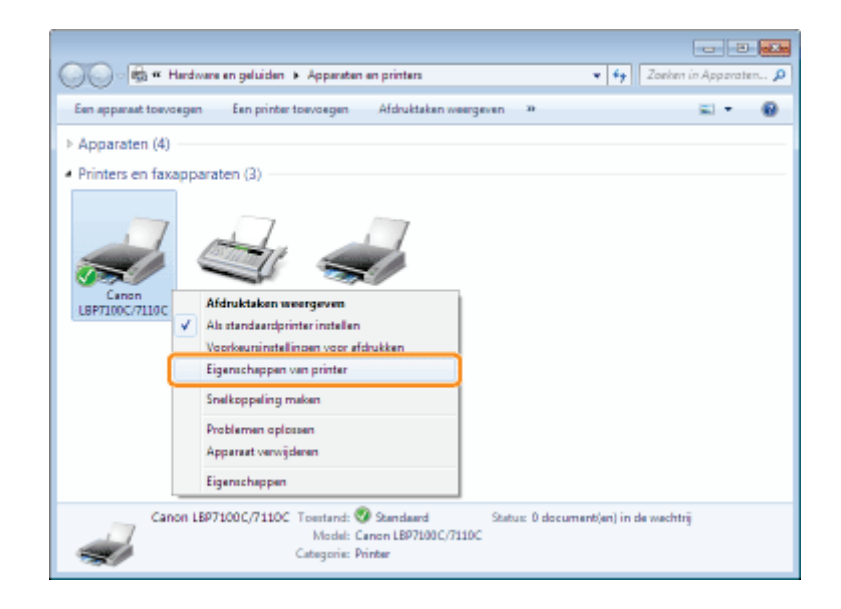

### 3 Controleer een poort.

- (1) Open het tabblad [Poorten].
- (2) Controleer de poort die wordt gebruikt.

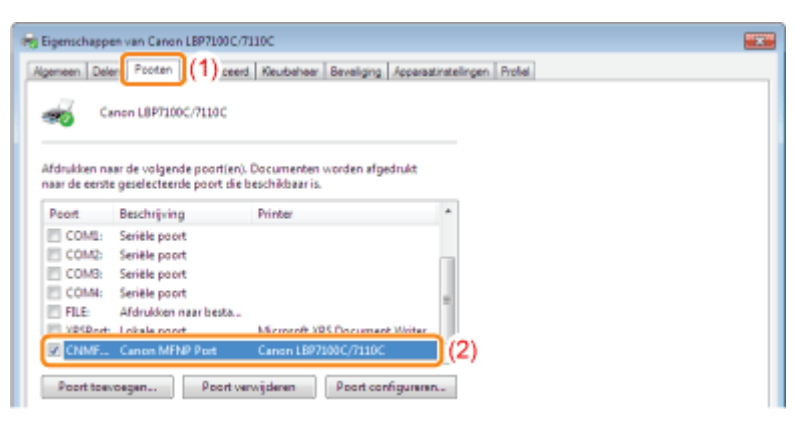

#### Waarden voor het instellen van een poort

Bij het proces voor het toevoegen van een poort verschilt de bij [Printernaam of IP-adres] op te geven waarde in het hieronder weergegeven scherm, afhankelijk van de methode voor het instellen van het IP-adres van de printer.

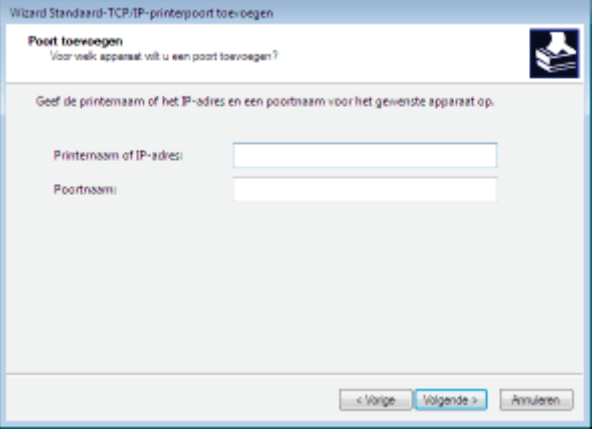

#### Als u het IP-adres handmatig aan de printer wilt toewijzen (Als u het te gebruiken IP-adres kent)

- Geef het IP-adres op bij [Printernaam of IP-adres].
- "Het IP-adres van de printer controleren"

 $\bullet$ 

Als u het IP-adres wilt instellen met de DNS-server, geeft u de DNS-instellingen voor de printer op. Typ vervolgens de printernaam (de op de DNS-server te registreren DNS-naam) bij [Printernaam of IP-adres] (maximaal 78 tekens). Voer de printernaam bijvoorbeeld in als "AAA.BBB.com" als u de hostnaam hebt opgegeven als "AAA" en de domeinnaam als "BBB.com". Voer echter "AAA.CCC.com" in als u de domeinnaam (CCC.com) tegelijkertijd kunt ophalen wanneer u het IP-adres ophaalt van DHCP enzovoort.

#### Als u het IP-adres aan de printer wilt toewijzen met DHCP enzovoort

- Geef de instellingen zoals de DHCP-instellingen zo op dat altijd hetzelfde IP-adres aan de printer wordt toegewezen wanneer u de printer opstart. Zie "Als u het IP-adres handmatig aan de printer wilt toewijzen" hierboven voor meer informatie.
- Als telkens wanneer de printer wordt opgestart een ander IP-adres aan de printer wordt toegewezen, geeft u eerst de DNS-instellingen op voor de printer. Typ vervolgens de printernaam (de op de DNS-server te registreren DNS-naam) bij [Printernaam of IP-adres] (maximaal 78 tekens).

Voer de printernaam bijvoorbeeld in als "AAA.BBB.com" als u de hostnaam hebt opgegeven als "AAA" en de domeinnaam als "BBB.com". Voer echter "AAA.CCC.com" in als u de domeinnaam (CCC.com) tegelijkertijd kunt ophalen wanneer u het IP-adres ophaalt van DHCP enzovoort.

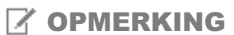

#### De DNS-instellingen

Zie "De protocolinstellingen configureren."

#### Instelling voor [Apparaattype] bij het instellen van een poort

Als de printer niet wordt waargenomen bij het instellen van een poort, stelt u [Apparaattype] als volgt in.

- (1) Selecteer [Standaard] en selecteer vervolgens [Canon Network Printing Device with P9100].
- (2) Klik op [Volgende].

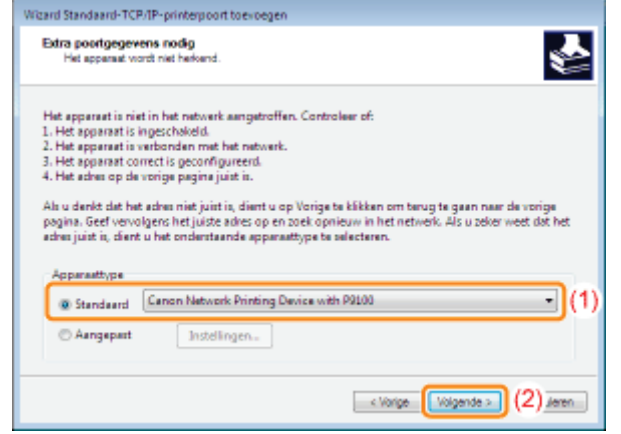

### Voor Gebruikers van Windows 8/Server 2012

Deze printer ondersteunt het Windows 8/Server 2012 besturingssysteem. Raadpleeg voor de bedieningsprocedures of beschrijvingen van Windows 8/Server 2012 de hoofdstukken Windows Vista/7. In dit hoofdstuk staan notities over het gebruik van deze printer met Windows 8/Server 2012. Lees dit hoofdstuk aandachtig voordat u de printer in gebruik neemt.

#### Waarschuwingen

Gebruik de bureaubladmodus wanneer u de volgende procedures uitvoert.

- Installeren/Verwijderen van het printerstuurprogramma
- Het Printerstatusvenster weergeven
- **•** Instellen van het printerstuurprogramma<sup>\*</sup>
	- \* De instellingen aangeduid op het bureaublad zullen misschien niet worden weergegeven, afhankelijk van de toepassingen van de Windows Store.

### Vestigingen

#### CANON INC.

30-2, Shimomaruko 3-chome, Ohta-ku, Tokyo 146-8501, Japan

#### CANON MARKETING JAPAN INC.

16-6, Konan 2-chome, Minato-ku, Tokyo 108-8011, Japan

#### CANON U.S.A., INC.

One Canon Park, Melville, NY 11747, U.S.A.

#### CANON EUROPA N.V.

Bovenkerkerweg 59, 1185 XB Amstelveen, The Netherlands

#### CANON CHINA CO. LTD.

15F Jinbao Building No.89, Jinbao Street, Dongcheng District, Beijing 100005, PRC

#### CANON SINGAPORE PTE LTD

1 HarbourFront Avenue, #04-01 Keppel Bay Tower, Singapore 098632

#### CANON AUSTRALIA PTY LTD

1 Thomas Holt Drive, North Ryde, Sydney NSW 2113, Australia

#### CANON GLOBAL WORLDWIDE SITES

http://www.canon.com/